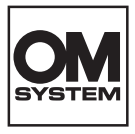

**กล้้องดิิจิิตอล**

# **OM SYSTEM OM-5 คู่่�มืือแนะนำำ�การใช้ง้าน**

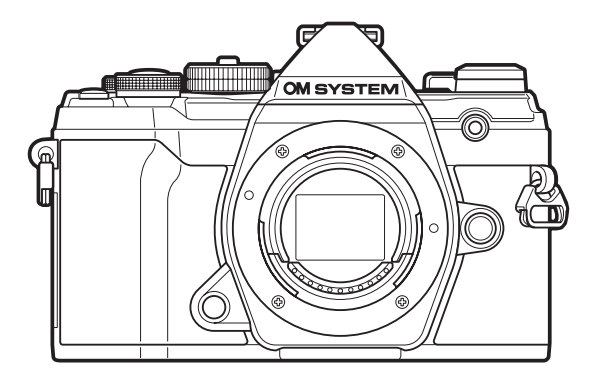

**TH Model No. : IM030**

- ∎ขอขอบคุณที่ซื้อกล้องดิจิทัลของเรา โปรดอ่านคำแนะนำเหล่านี้โดยละเอียด เพื่อให้สามารถเพลิดเพลินไปกับ ประสิทธิภาพการทำงานที่ดีที่สุดและเพื่ออายุการใช้งานที่ยาวนานยิ่งขึ้น
- ี ∎โปรดอ่านและทำความเข้าใจเนื้อหาใน <sup>พ</sup>ข้อควรระวังเพื่อความปลอดภัย″ ก่อนการใช้งานผลิตภัณฑ์นี้ **เก็็บคู่่�มืือการใช้ง้านนี้ไ้�ว้้สำ�หำ รั ับใช้อ้้ า้งอิิงในอนาคต**
- ่ เราขอแนะนำให้ท่านทดลองถ่ายภาพเพื่อให้คุ้นเคยกับกล้องก่อนที่จะถ่ายภาพสำคัญ
- ∎ภาพประกอบสำหรับหน้าจอและกล้องที่ปรากฏในคู่มือนี้ จัดทำขึ้นในระหว่างขั้นตอนการพัฒนาผลิตภัณฑ์และ ้อาจแตกต่างจากผลิตภัณฑ์จริง
- ∎หากมีการเพิ่มเติมและ/หรือปรับเปลี่ยนฟังก์ชันเนื่องจากมีการอัปเดตเฟิร์มแวร์สำหรับกล้อง เนื้อหาจะแตกต่าง ้ กัน คุณสามารถดูข้อมูลล่าสุดได้ที่เว็บไซต์ของเรา

# สารบัญ

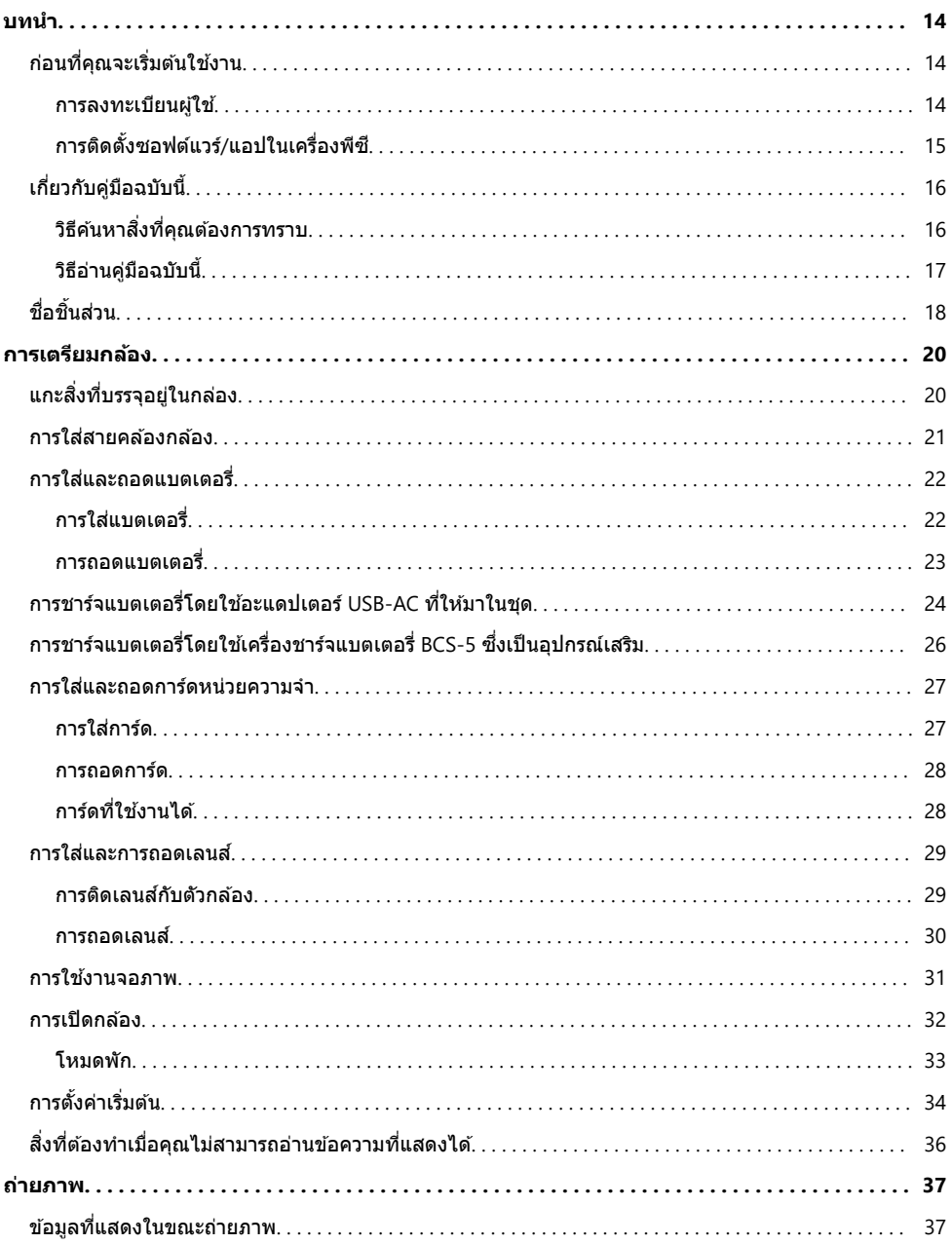

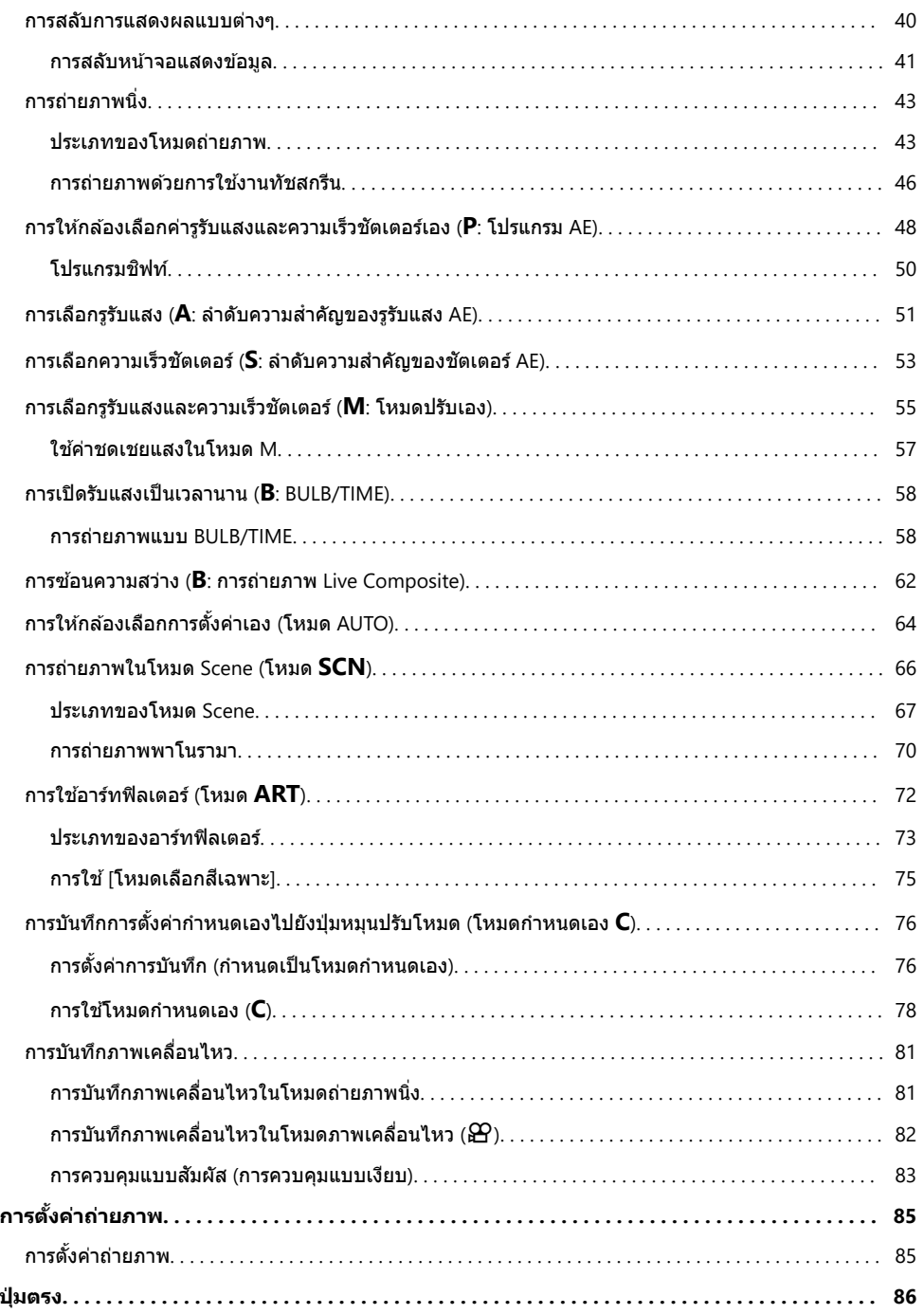

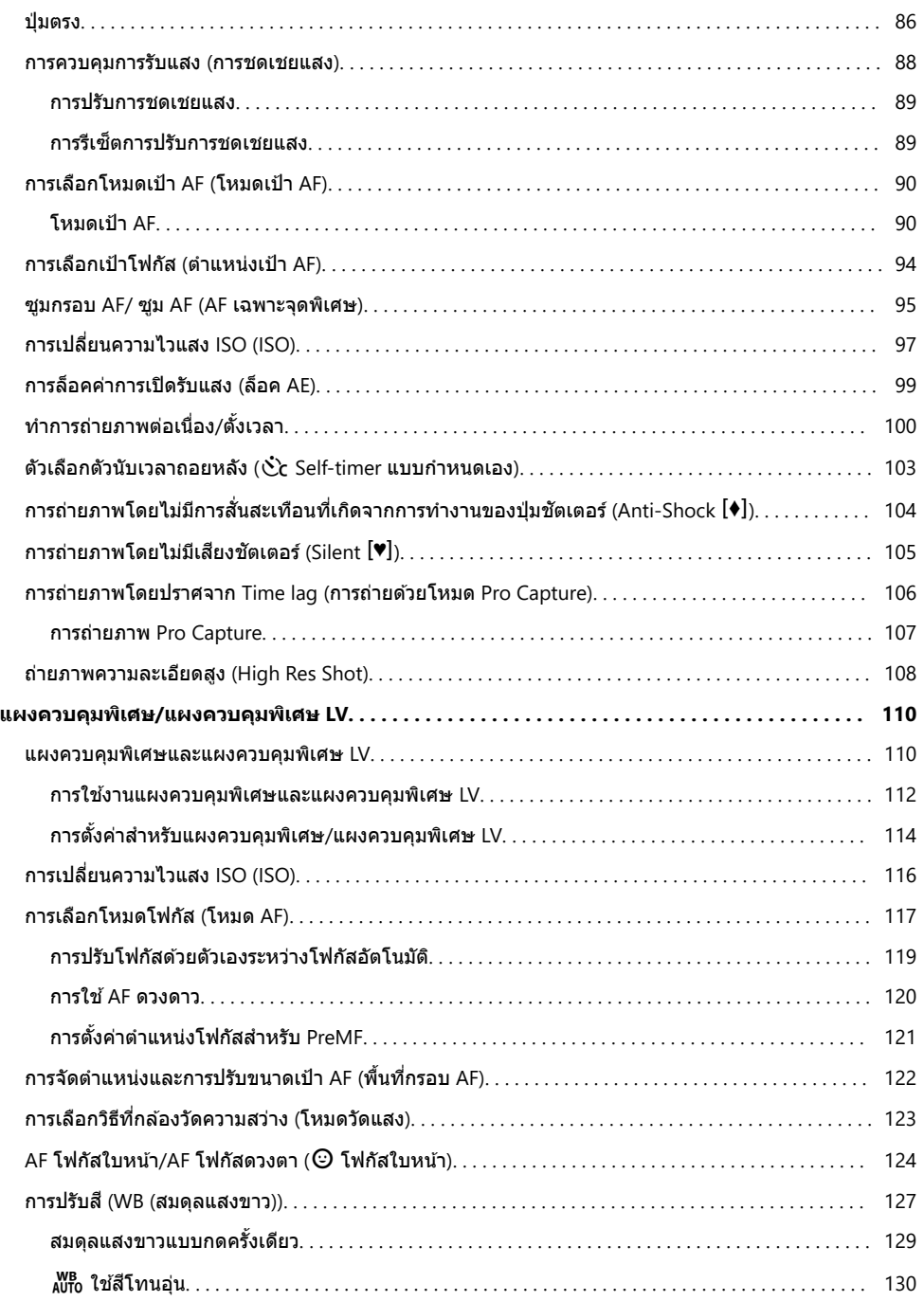

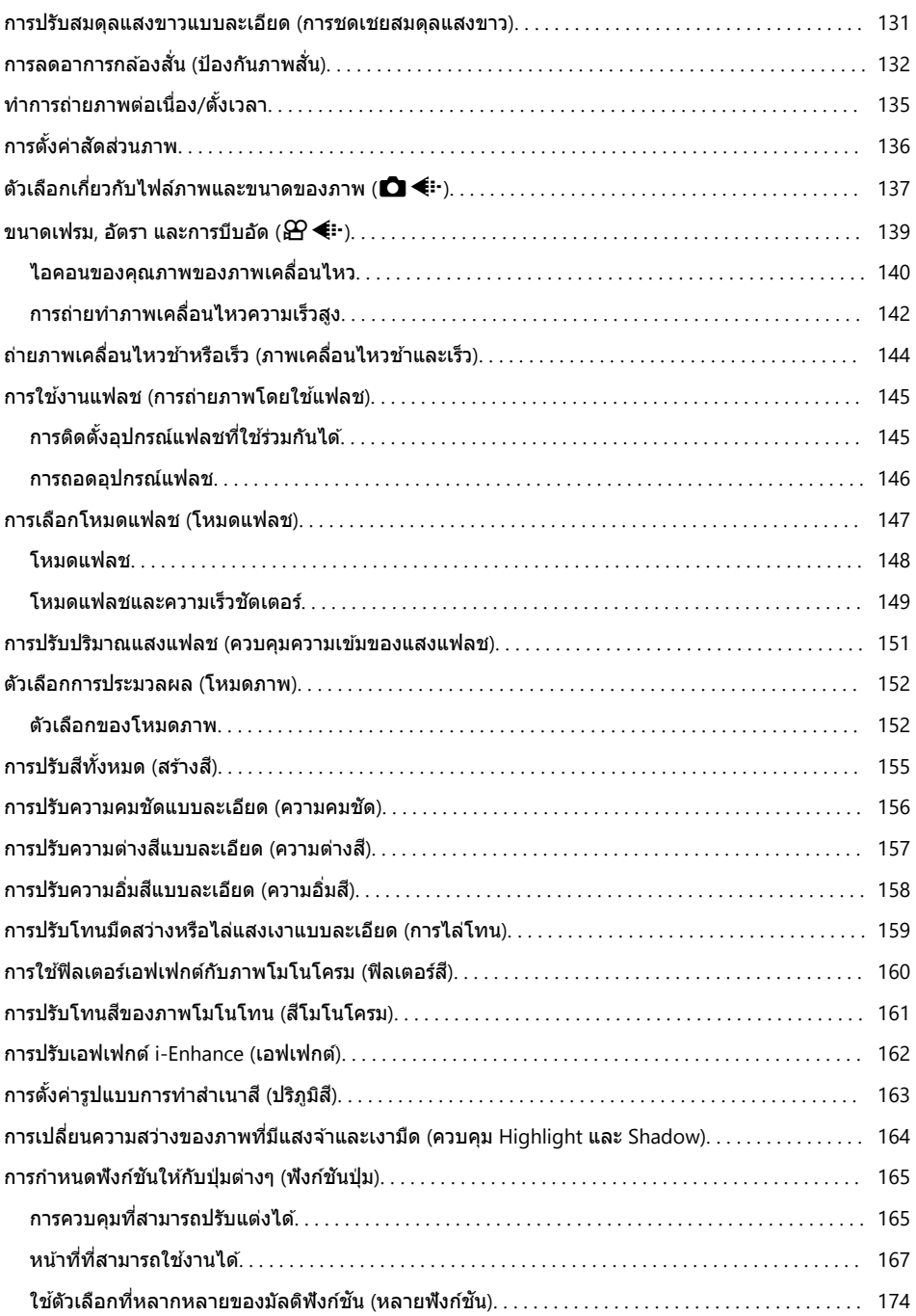

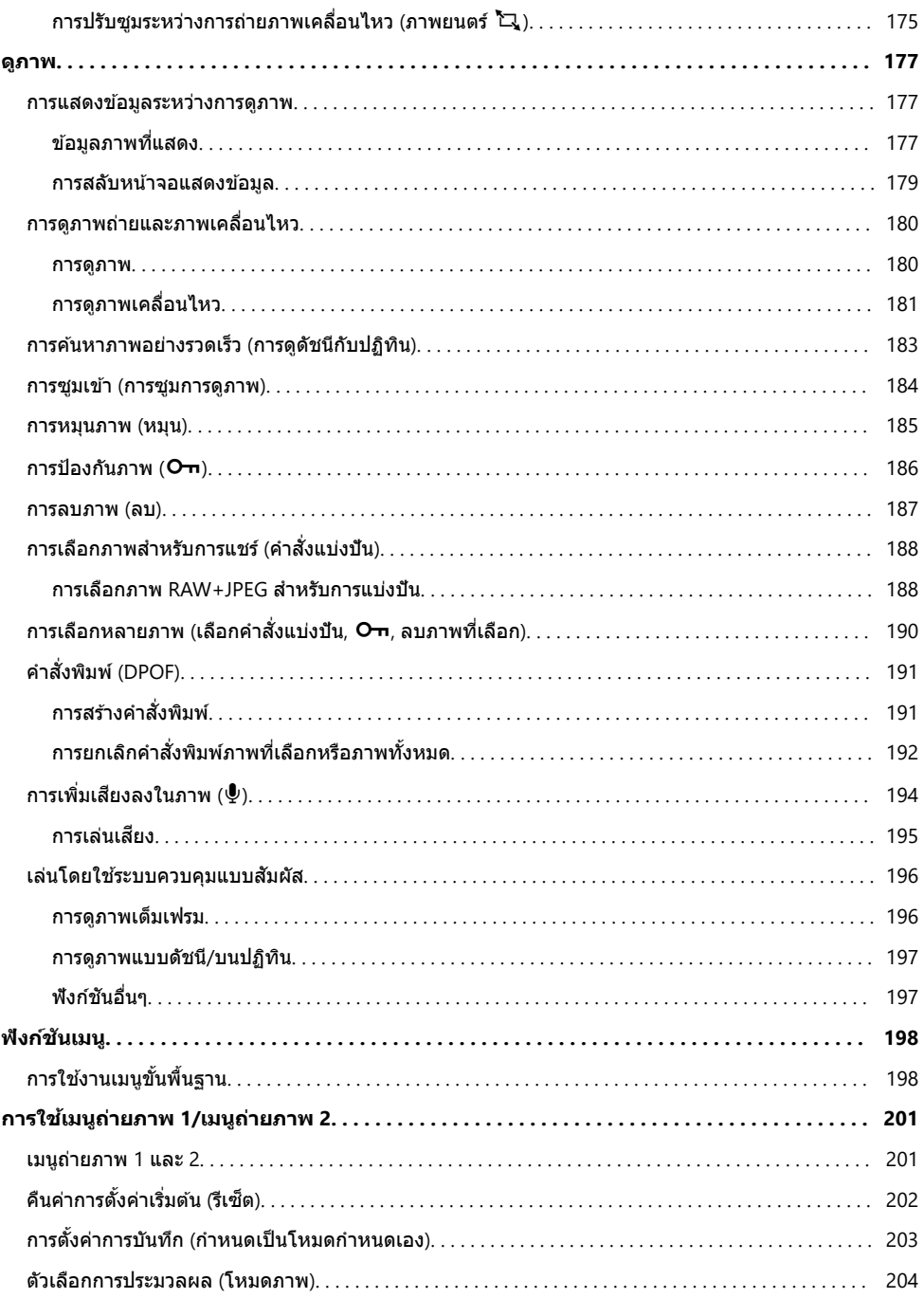

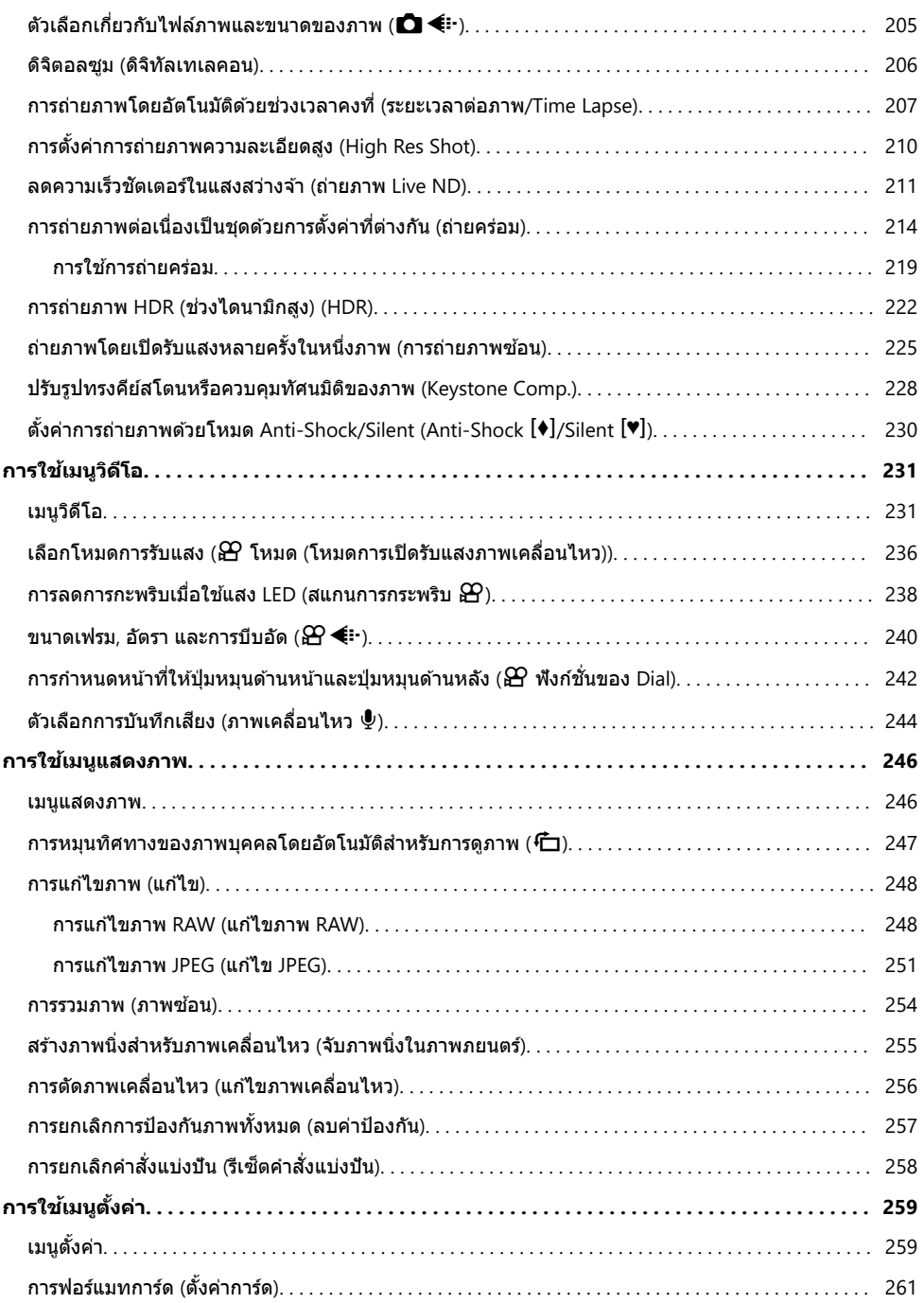

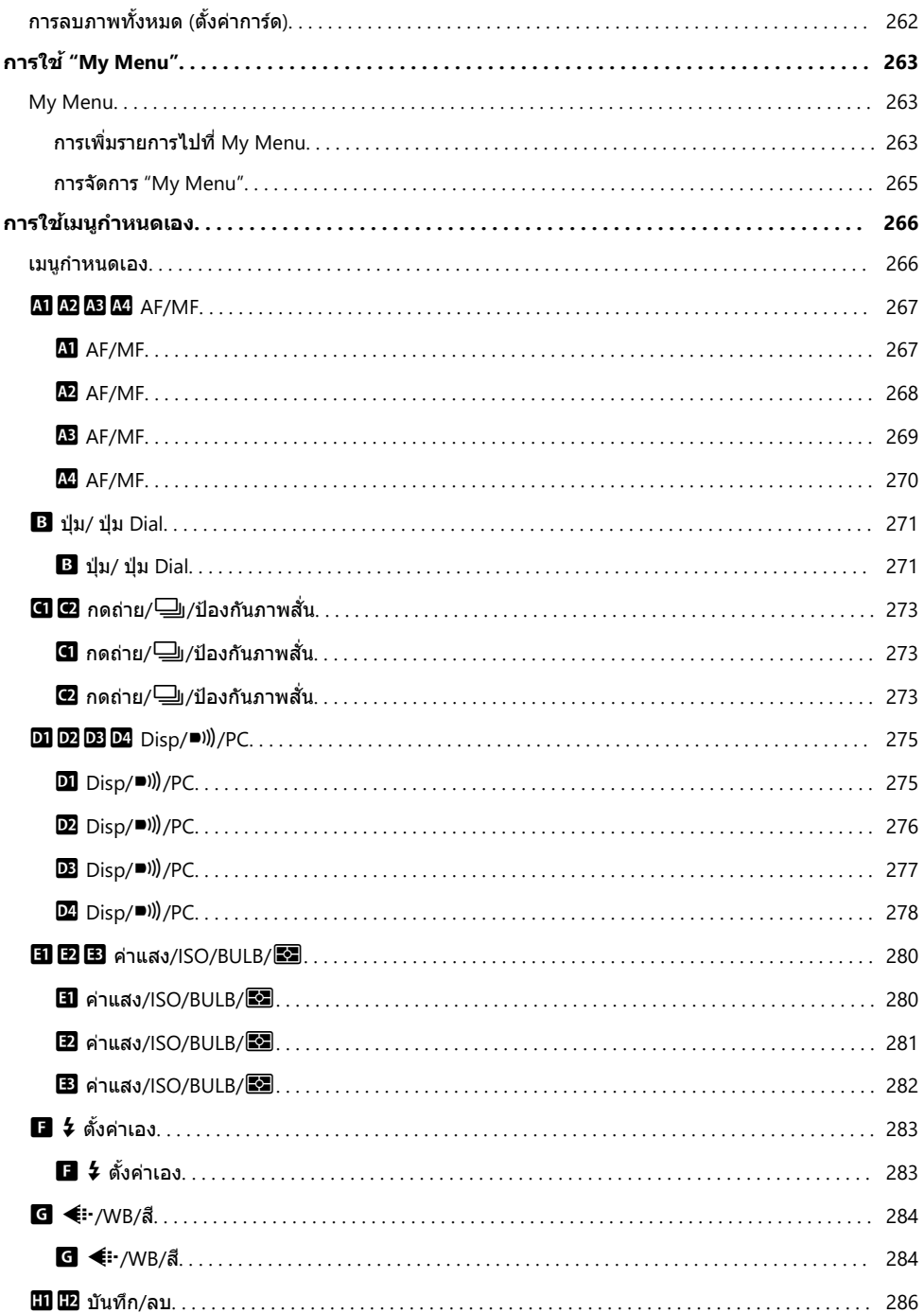

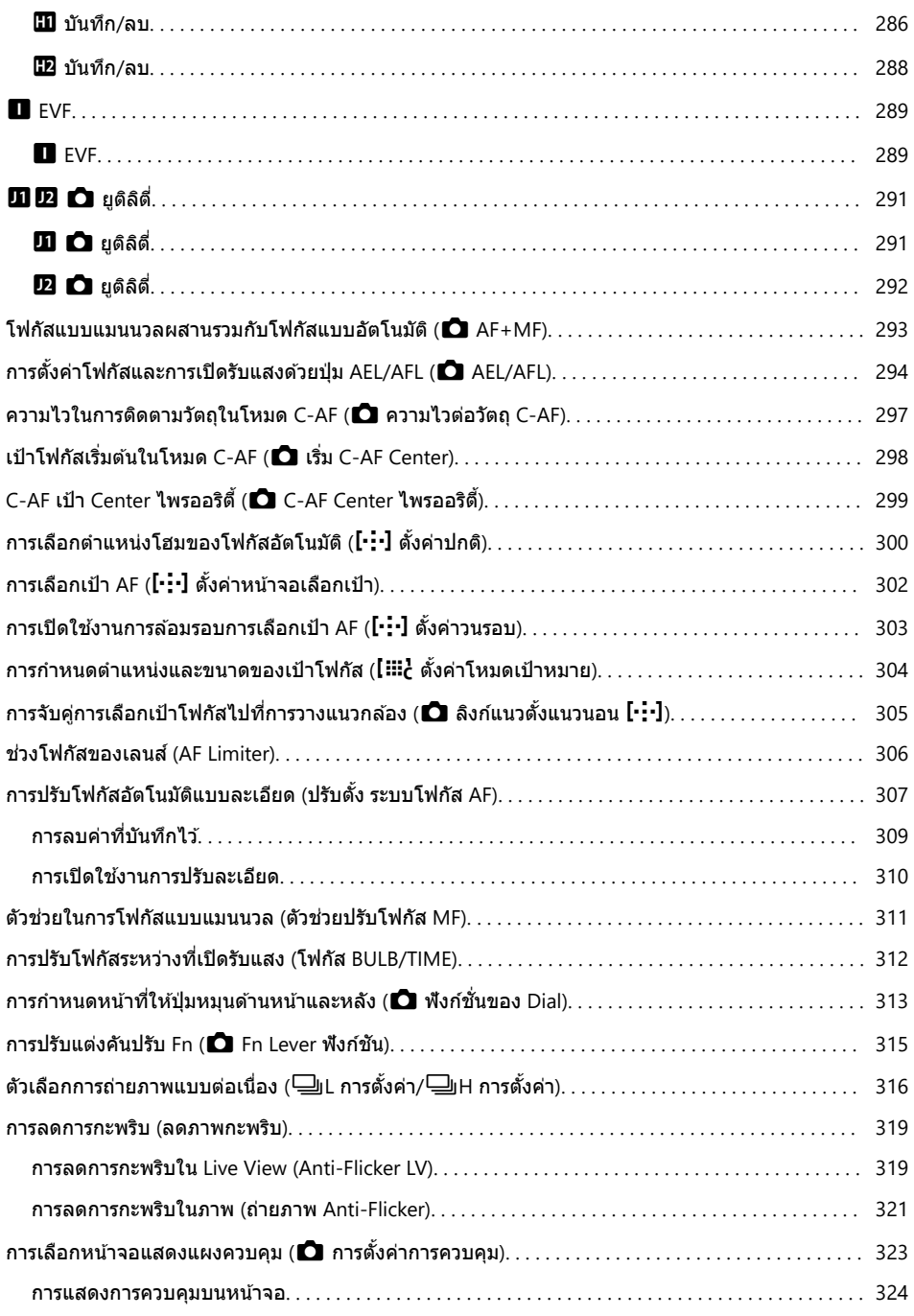

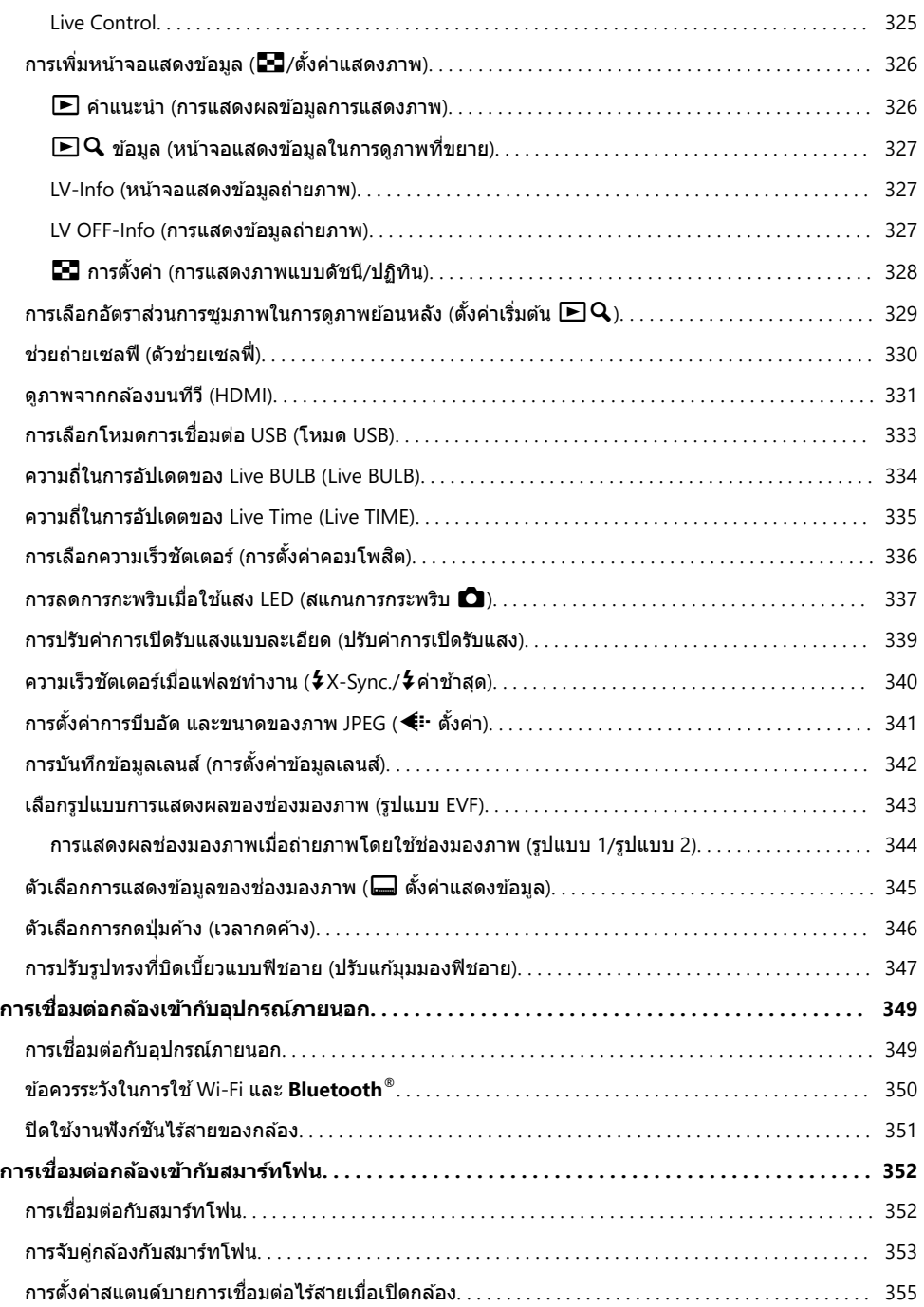

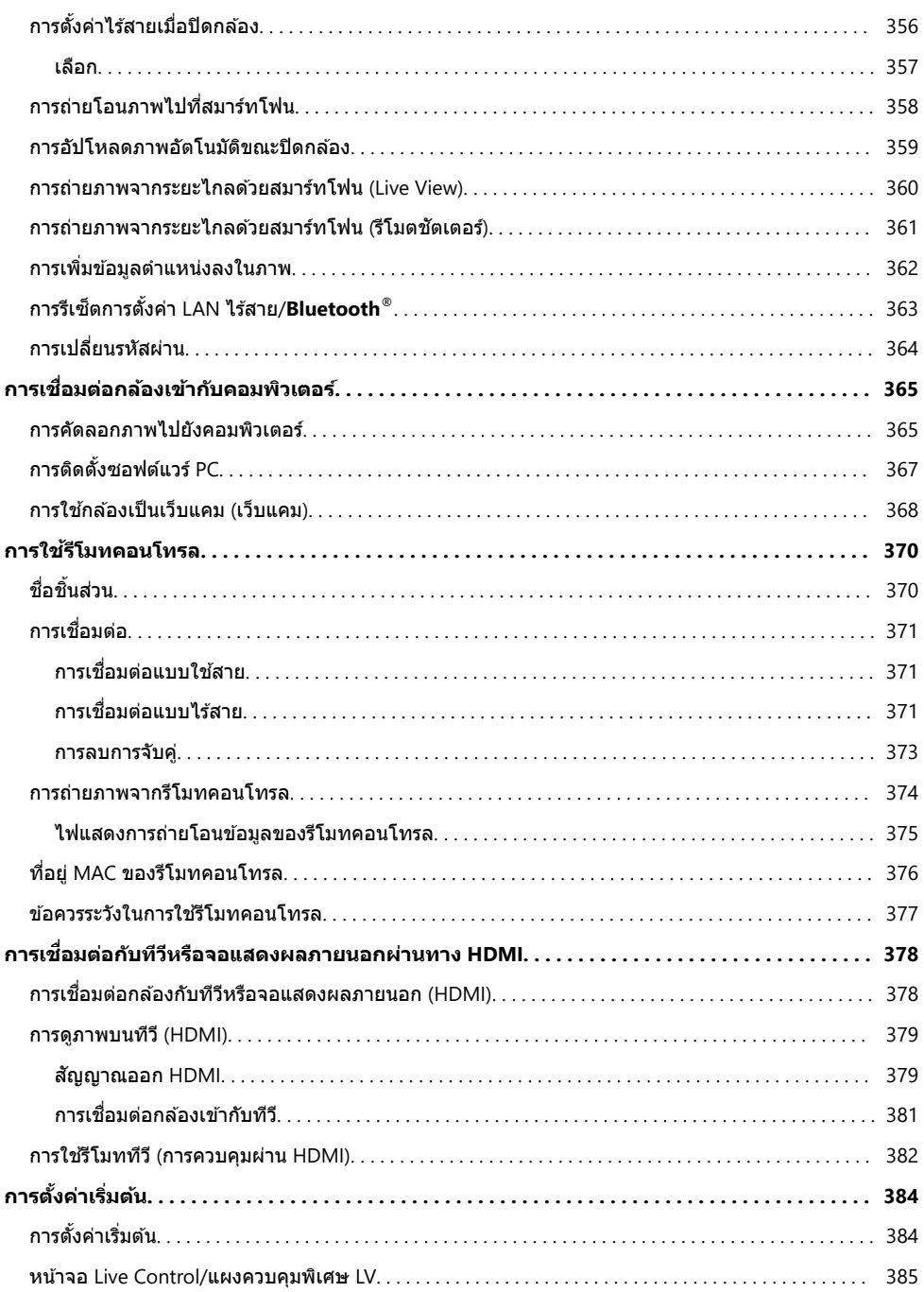

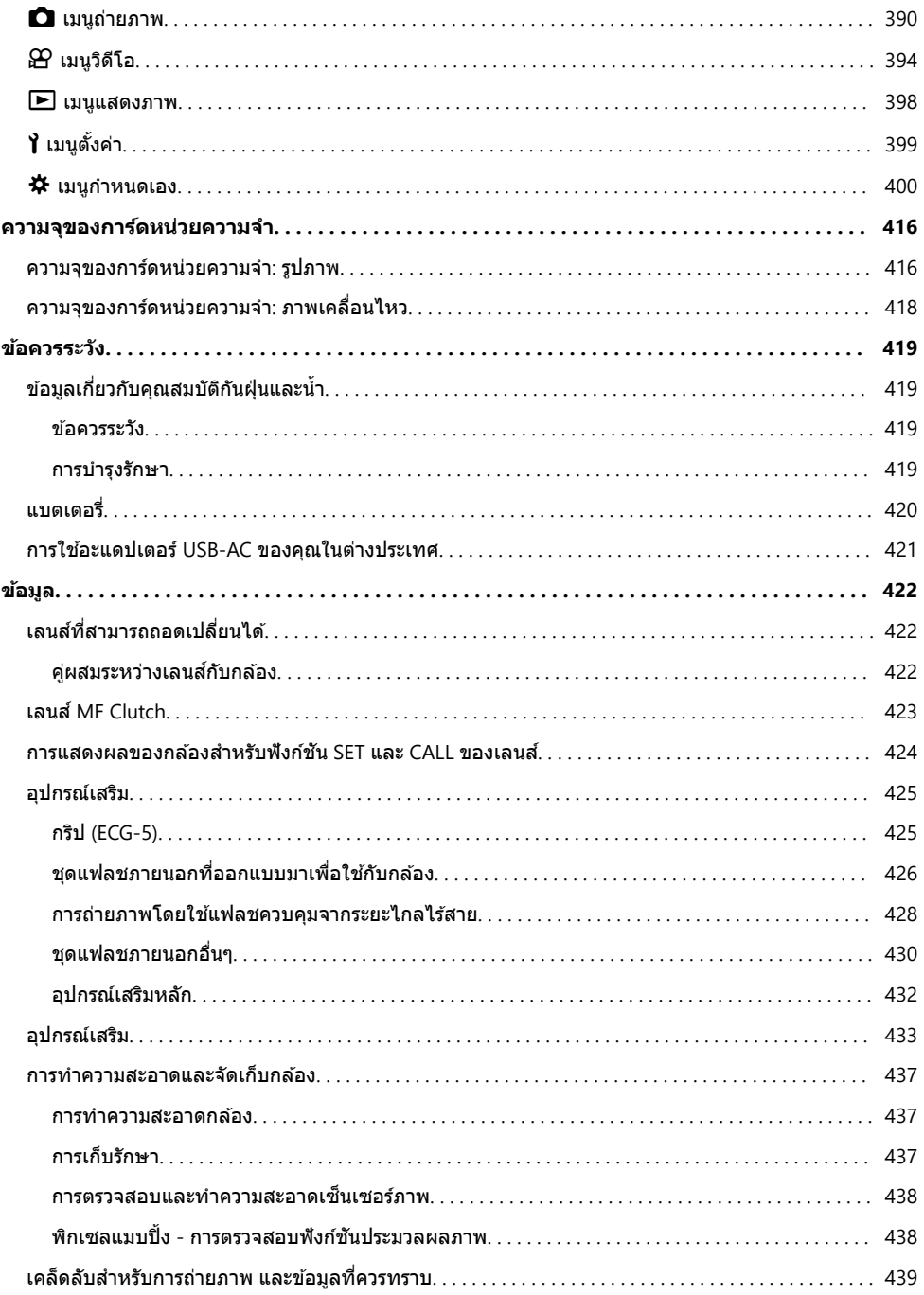

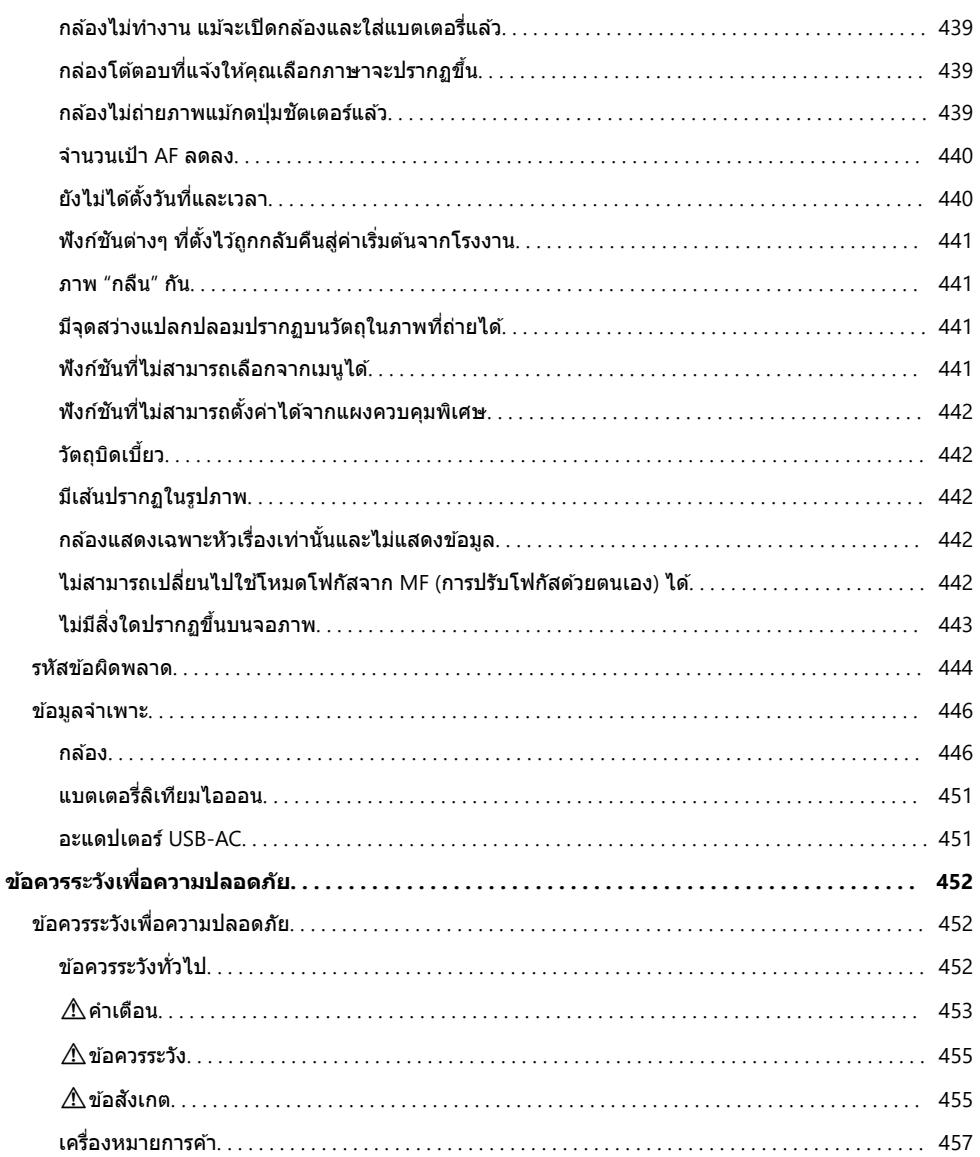

# <span id="page-13-0"></span>**บทนํา**

# **ก่อนที่คุณจะเริ่มต้นใชงาน ้**

#### **อ่านและปฏิบ ัติตามข้อควรระว ังเพื่อความปลอดภ ัย**

้ เพื่อเป็นการป้องกันการใช้งานที่ไม่ถูกต้องซึ่งจะส่งผลให้เกิดไฟไหม้หรือความเสียหายอื่นๆ ต่อทรัพย์สินหรือเป็น ้อันตรายต่อตัวคุณเองและผู้อื่นได้ กรุณาอ่าน *"ข้*อควรระวังเพื่อความปลอดภัย*" (*หน้า 452) โดยละเอียดก่อนที่คุณจะ ใช้งานกล้อง

ขณะที่คุณใช้งานกล้องอยู่นั้น กรุณาศึกษาคู่มือการใช้งานเพื่อให้แน่ใจได้ถึงการใช้งานที่ถูกต้องและปลอดภัย ตรวจ ้สอบให้แน่ใจว่า คุณได้เก็บค่มือการใช้งานไว้ในที่ที่ปลอดภัยเมื่ออ่านเสร็จแล้ว

บริษัทของเราไม่จำเป็นต้องรับผิดชอบแต่อย่างใดในกรณีของการละเมิดกฎข้อบังคับท้องถิ่นซึ่งเกิดจากการใช้งาน ี่ผลิตภัณฑ์นี้นอกประเทศหรือภูมิภาคที่ทำการซื้อ

#### **LAN ไร้สายและ Bluetooth®**

กล ้องนี้มีระบบ LAN ไร ้สายและ **Bluetooth**® การใชคุณลักษณะต่างๆ ้ ดังกล่าวนอกประเทศหรือภูมิภาคของคุณ ้อาจก่อให้เกิดการละเมิดกฎข้อบังคับท้องถิ่นในเรื่องของสัญญาณไร้สายได้; กรุณาตรวจสอบให้แน่ใจว่า คุณได้ตรวจ ี่ สอบในเรื่องดังกล่าวกับหน่วยงานท้องถิ่นก่อนที่จะใช้งานกล้อง บริษัทไม่จำเป็นต้องรับผิดชอบแต่อย่างใดในกรณีที่ ้ ผู้ใช้งานไม่ปฏิบัติตามกฎข้อบังคับท*้*องถิ่น

้ ปิดการใช้งาน LAN ไร้สายและ **Bluetooth** ® ในบริเวณที่ห้ามใช้ระบบดังกล่าว **I**llั¥ิ "ปิดใช้งานฟังก์ชันไร้สายของ [กล ้อง](#page-350-0)" (หน้า 351)

## **การลงทะเบียนผู้ใช้**

ื้อย่าลืมลงทะเบียนการซื้อของคุณ เยี่ยมชมเว็บไซต์ของเราเพื่อศึกษาข้อมูลเกี่ยวกับการลงทะเบียนผลิตภัณฑ์ของ คุณ

## <span id="page-14-0"></span>**การติดต ั้งซอฟต์แวร์/แอปในเครื่องพีซี**

#### **OM Workspace**

้ แอปพลิเคชันคอมพิวเตอร์นี้จะใช้เพื่อดาวน์โหลด, ด และแก่ไขภาพถ่ายและภาพเคลื่อนไหวที่บันทึกด้วยกล้อง ็นอกจากนี้ยังสามารถใช้เพื่ออัปเดตเฟิร์มแวร์กล้องได้อีกด้วย คุณสามารถดาวน์โหลดซอฟต์แวร์ได้จากเว็บไซต์ของ ้เรา ควรเตรียมหมายเลขซีเรียลของกล้องให้พร้อมเมื่อจะทำการดาวบ์โหลดซอฟต์แวร์

#### **OM Image Share**

ดาวน์โหลดภาพที่ทําเครื่องหมายเพื่อแบ่งปันไปยังสมาร์ทโฟนของคุณ และคุณยังสามารถควบคุมกล ้องจากระยะ ไกลและถ่ายภาพจากสมาร์ทโฟนได้ด้วย โปรดเยี่ยมชมเว็บไซต์ของเราเพื่อศึกษาข้อมูลเกี่ยวกับแอปพลิเคชัน

## <span id="page-15-0"></span>ี้เกี่ยวกับคู่มือฉบับนี้

## **วิธีค้นหาสงที่คุณต้องการทราบ ิ่**

้ คุณสามารถใช้วิธีการต่อไปนี้เพื่อค้นหาสิ่งที่คุณต้องการทราบในคู่มือฉบับนี้ได้

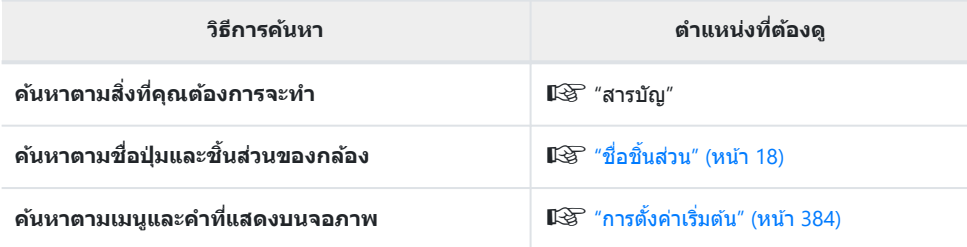

## <span id="page-16-0"></span>**วิธีอ่านคู่มือฉบ ับนี้**

#### เครื่องหมายในคู่มือฉบับนี้

ี่ สัญลักษณ์ต่อไปนี้จะนำมาใช้ตลอดทั้งคู่มือนี้

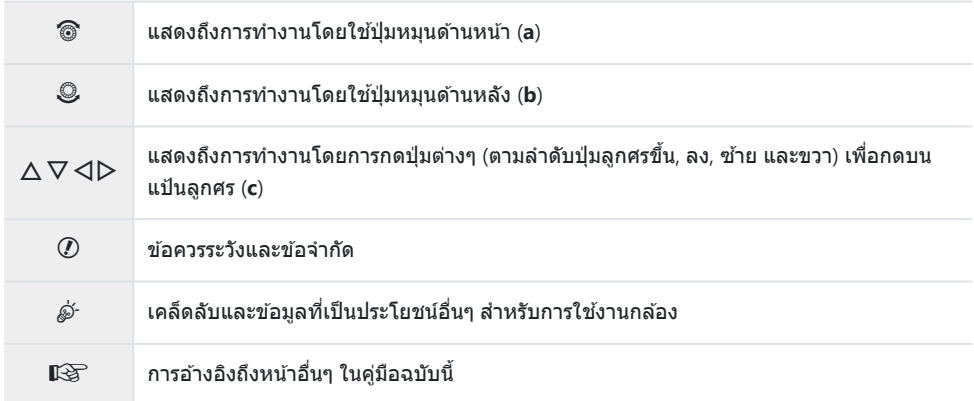

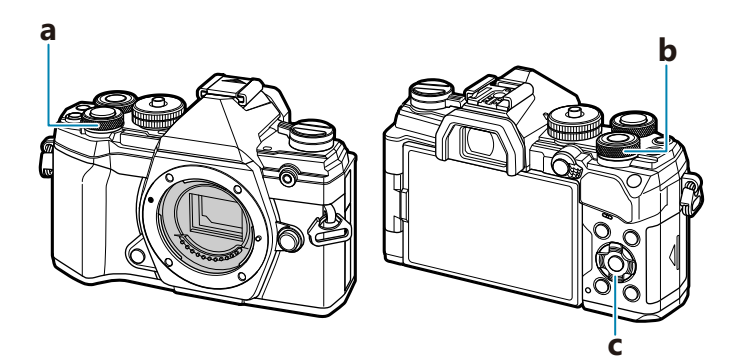

#### <span id="page-17-0"></span>ชื่อชินส่วน **ื่**

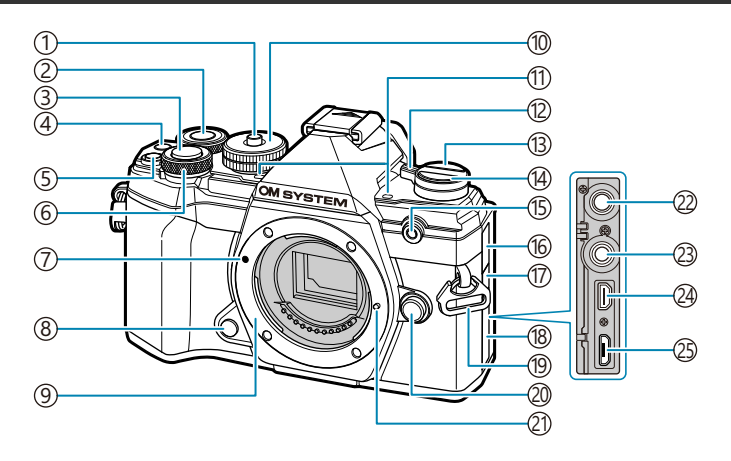

- ้1)ล็อคปุ่มหมุนปรับโหมด (<u>[หน้า](#page-42-0) 43</u>)
- ี่ 2)ปุ่มหมุนด้านหลัง (หน้า [180](#page-179-0), หน้า [242](#page-241-0), หน้า [271](#page-270-0), หน้า [313\)](#page-312-0)
- $\overline{3}$ )ปุ่มชัตเตอร์ ([หน้า](#page-42-0) 43)
- $\widehat{A}$ ปุ่ม  $\bm{\copyright}$  (ภาพเคลื่อนไหว)/ $\bm{\boxdot}$  ([หน้า](#page-80-0) 81, หน้า [190](#page-189-0), หน้า [231,](#page-230-0) หน้า [271\)](#page-270-0)
- $\overline{\mathbb{S}}$ ปุ่ม  $\overline{\mathbf{Z}}$  (การชดเชยแสง) ([หน้า](#page-87-0) 88)
- ั6)ปุ่มหมุนด้านหน้า (<mark>หน้า [180,](#page-179-0) หน้า [242](#page-241-0), หน้า [271](#page-270-0)</mark>, หน้า [313\)](#page-312-0)
- $\overline{\it 7}$ เครื่องหมายติดเลนส์ ([หน้า](#page-28-0) 29)
- ั่ $8)$ ปุ่มตรวจสอบภาพ (หน้า [167\)](#page-166-0)
- $\overline{9}$ เมาท์เลนส์ (ถอดฝ่าปิดตัวกล้องออกก่อนติดเลนส์)
- ั10)ปุ่มหมุนปรับโหมด (<mark>[หน้า](#page-42-0) 43)</mark>
- ับ)ไมโครโฟนสเตอริโอ (<mark>หน้า [194](#page-193-0), หน้า [244](#page-243-0))</mark>
- ี่ 12 สวิตช์ Lever **ON/OFF** (<mark>[หน้า](#page-21-0) 22</mark>)
- ี่ 13 **IOI (เเท**) ([หน้า](#page-39-0) 40)
- $\widehat{14}$ ปุ่ม  $\Box$  เ $\mathring{\mathcal{O}}$  (ถ่ายภาพต่อเนื่อง/ตั้งเวลา) (หน้า [100](#page-99-0)) ี่ 15) ใฟแสดงการตั้งเวลาถ่ายภาพ/ใฟช่วย AF (<mark>หน้า</mark> [100,](#page-99-0) หน้า [269\)](#page-268-0)
- 
- ้16)ฝ่าปิดแจ็คไมโครโฟน
- ฝาปิดขั้วสายรีโมท 17
- ้18)ฝ่าปิดขัวต่อ
- ์!9)หูยึดสายคล้อง (<mark>[หน้า](#page-20-0) 21)</mark>
- @ปุ่มปลดเลนส์ (<mark>[หน้า](#page-29-0) 30</mark>)
- 2ิ)หมุดล็อคเลนส์
- 22)แจ็คไมโครโฟน (สามารถเชื่อมต่อไมโครโฟนที่มี จําหน่ายทั่วไป ปลั๊กสเตอริโอมินิ ø3.5) (หน้า [244\)](#page-243-0)
- (23)ฝ่าปิดขัวสายรีโมท (<mark>หน้า [433](#page-432-0)</mark>)
- ์2ุ4)ขัวต่อ HDMI (ชนิด D) (หน้า [231](#page-230-0), หน้า [331](#page-330-0))
- ุ์25)หัวต่อ Micro-USB (<mark>[หน้า](#page-23-0) 24, หน้า 365</mark>)

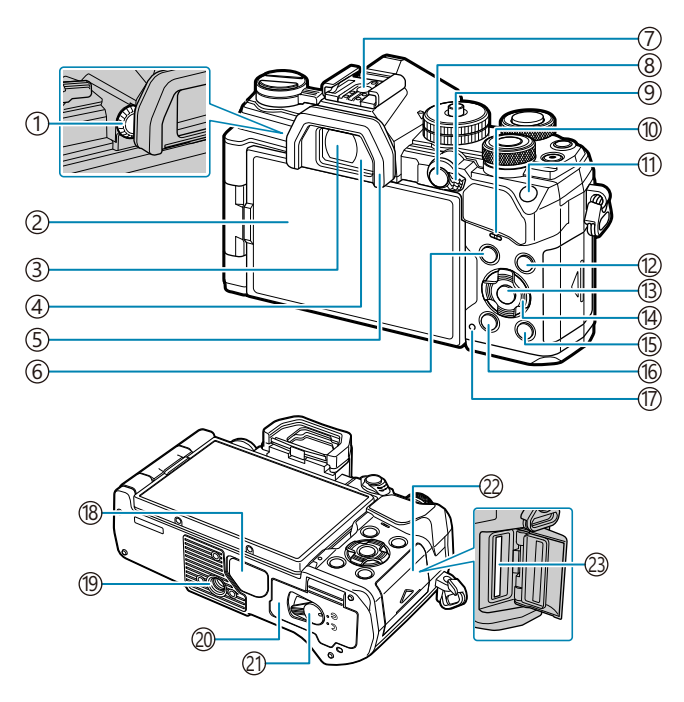

- ้1)ปุ่มปรับระดับสายตา ([หน้า](#page-39-0) 40)
- จอภาพ (ทัชสกรีน) ([หน้า](#page-36-0) 37, [หน้า](#page-39-0) 40, [หน้า](#page-45-0) 46, 2 หน้า [177,](#page-176-0) หน้า [196,](#page-195-0) หน้า [291\)](#page-290-0)
- 3)ช่องมองภาพ (<mark>[หน้า](#page-39-0) 40, หน้า 343</mark>)
- 4)เซ็นเซอร์ตรวจจับดวงตา (<mark>หน</mark>้า 40, [หน้า](#page-39-0) [289](#page-288-0))
- ์5)ยางรองตา (<mark>หน้า [432\)](#page-431-0)</mark>
- ั6)ปุ่ม **MENU** (หน้า [198](#page-197-0))
- $\mathcal{D}$ ฐานเสียบแฟลช (หน้า [145,](#page-144-0) หน้า [426](#page-425-0))
- $\widehat{\otimes}$ ปุ่ม **AEL/AFL/O¬า** (ป้องกัน) ([หน้า](#page-98-0) 99, หน้า [294,](#page-293-0) หน้า [186\)](#page-185-0)
- ั่9)ปุ่ม Lever **Fn** (หน้า [231](#page-230-0), หน้า [315](#page-314-0))
- ้า0)ลำโพง
- ัู1)**ปุ่ม ISO ([หน้า](#page-96-0) 97)**

ปุ่ ม **INFO** ([หน้า](#page-40-0) 41, หน้า [179](#page-178-0)) 12 ปุ่ ม **OK** (หน้า [110](#page-109-0), หน้า [180,](#page-179-0) หน้า [198\)](#page-197-0) 13 ้<sup>(14)</sup>แป้นลูกศร (หน้า [180\)](#page-179-0) ี<sup>1</sup> ปี มุ่ม █ (ดูภาพ) (<mark>หน้า</mark> [180](#page-179-0))  $\widehat{10}$ ปุ่ม  $\widehat{ \mathbf{1\!\!I}}$  (ลบ) (หน้า [187\)](#page-186-0) (ิ17)**ไฟ CHARGE** (การชาร์จแบตเตอรี) (<mark>[หน้า](#page-23-0) 24</mark>) ้(18)ฝ่าปิดขัวต่อ ้19)รูใส่ขาตังกล้อง 20)ฝ่าปิดช่องใส่แบตเตอรี่ (<mark>[หน้า](#page-21-0) 22</mark>) 2ิ)ที่ล็อคช่องใส่แบตเตอรี่ (<mark>[หน้า](#page-21-0) 22</mark>) ี่ 22)ฝ่าปิดช่องใส่การ์ด (<mark>[หน้า](#page-26-0) 27</mark>) 23)ช่องใส่การ์ด ([หน้า](#page-26-0) 27)

# <span id="page-19-0"></span>**การเตรียมกล้อง**

# **แกะสงท ิ่ ี่บรรจุอยู่ในกล่อง**

ี่ เมื่อซื้อ ในบรรจุภัณฑ์จะมีกล้องและอปกรณ์ดังต่อไปนี้ ิหากมีสิ่งใดขาดหายไปหรือเสียหาย ให้ติดต่อผู้แทนจำหน่ายที่ซื้อกล้อง

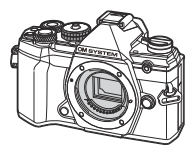

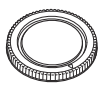

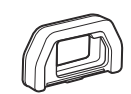

ฝาปิดตัวกล้อง  $1$  ยางรองตา EP-15  $1$ 

กล ้อง

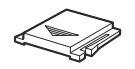

ฝาครอบฐานเสียบแฟลช <sup>1</sup>

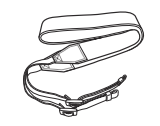

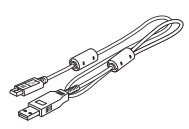

สายคล ้อง สาย USB CB‑USB12

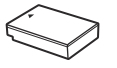

แบตเตอรี่ลิเทียมไอออน BLS‑50

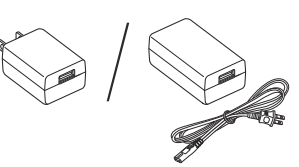

ตัวแปลงไฟ AC-USB F‑5AC

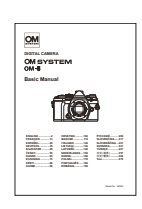

คู่มือเบื้องต*ั*น

ใบรับประกัน

1 ฝาปิดตัวกล้อง, ยางรองตา และฝาครอบฐานเสียบแฟลชได้ติดตั้งหรือใส่ในกล้อง

 $\emph{O}$ แบตเตอรี่ที่ให้มาเมื่อซื้อกล้องยังชาร์จไม่เต็มในตอนที่ซื้อมา การชาร์จแบตเตอรี่ก่อนการใช้งาน ([หน้า](#page-23-0) 24)

# <span id="page-20-0"></span>**การใสสายคล ่ ้องกล้อง**

 $\mathcal{I}.$  ก่อนที่จะใส่สายคล*้*องกล*้*อง คุณจะต้องถอดปลายออกจากห่วงสาย คล้องคอและคลายสายให้หลวมเสียก่อน

 $\boldsymbol{2.}$  ร้อยปลายของสายคล*้*องกล้องผ่านรูสายคล้องกล้องและไปที่ด้านหลัง ผ่านห่วงสายคล ้องกล ้อง

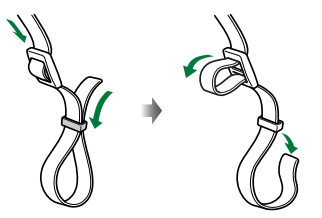

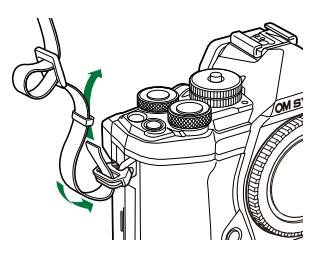

 $\boldsymbol{3}$ . ร้อยปลายของสายคล้องกล้องผ่านหัวดุมและรัดให้ แน่นตามรูป

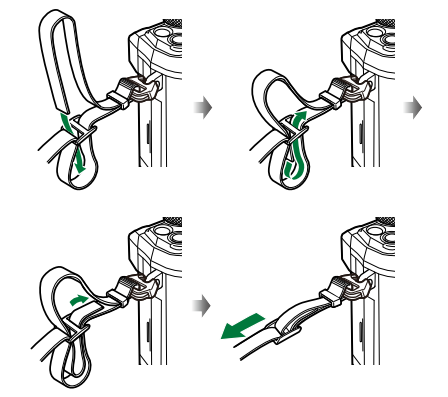

- ใส่ปลายอีกดำนของสายคล้องกล้องผ่านรสายคล้องกล้องอีกร
- หลังจากที่ใสสายคล ้องกล ้องแล ้ว ่ ดึงสายคล ้องกล ้องให ้แน่นเพื่อให ้แน่ใจได ้ว่า สายคล ้องกล ้องจะไม่ หลวมหรือหลุด

## <span id="page-21-0"></span>**การใสและถอดแบตเตอร ่ ี่**

## **การใสแบตเตอรี่ ่**

 $1.$  ตรวจสอบว่าได้เลื่อนสวิตช์ Lever **ON/OFF** ไปที่ ตําแหน่ง **OFF**

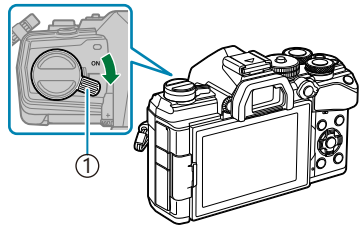

์ 1)สวิตช์ Lever **ON/OFF** 

**2.** เปิดฝาครอบช่องใส่แบตเตอรี่

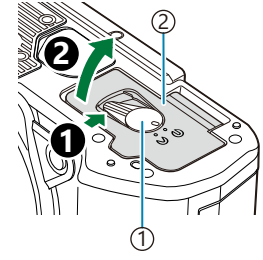

่ 1ิ) ทีล็อคช่องใส่แบตเตอรี 2)ฝาปิดช่องใส่แบตเตอรี

- **3.** ใส่แบตเตอรี่
	- ใชเฉพาะแบตเตอรี่ ้ BLS‑50 เท่านั้น ([หน้า](#page-19-0) 20, หน้า [433\)](#page-432-0)

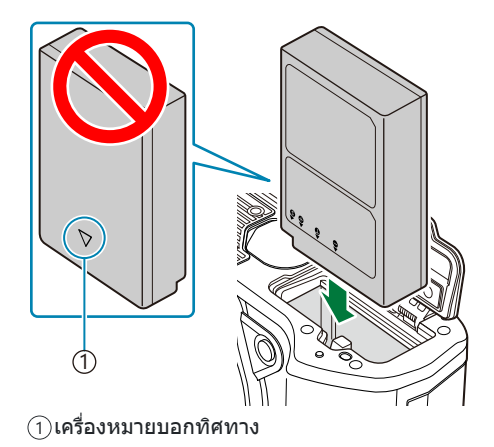

**4.** ปิดฝาปิดช่องใส่แบตเตอรี่

<span id="page-22-0"></span>ملائلة ขอแนะนำให้เผื่อแบตเตอรี่สำรองไว้สำหรับการถ่ายภาพเป็นเวลานานๆ ในกรณีที่แบตเตอรี่ที่ใช้งานอยู่หมดประจุ ดูเพิ่มเติมที่"[แบตเตอรี่](#page-419-0)" (หน้า 420) B

### **การถอดแบตเตอรี่**

้ปิดสวิตช์กล้องก่อนเปิดหรือปิดฝาปิดช่องใส่แบตเตอรี่ หากต้องการถอด แบตเตอรี่ อันดับแรกให้ดันป่มล็อคแบตเตอรี่ไปตามทิศทางของลูกศร จาก นั้นถอดแบตเตอรี่ออก

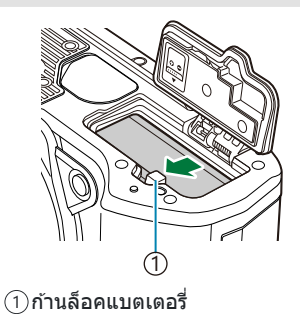

- $\bm{\mathcal{O}}$ ดิดต่อตัวแทนจำหน่ายอย่างเป็นทางการหรือศูนย์บริการหากไม่สามารถถอดแบตเตอรี่ออกได้ ไม่ควรใช้กำลังฝืน ถอดหรือดึงออกมา
- $\bm{\mathcal{D}}$ ห้ามถอดแบตเตอรี่หรือการ์ดหน่วยความจำออกในขณะที่เครื่องหมายแสดงการเขียนการ์ด ([หน้า](#page-36-0) 37) แสดงขึ้น

# <span id="page-23-0"></span>**การชาร์จแบตเตอรี่โดยใชอะแดปเตอร ้ USB-AC ์ ที่ ให้มาในชุด**

 $\bm{\mathcal{D}}$ แบตเตอรี่ที่ให้มาเมื่อซื้อกล้องยังชาร์จไม่เต็มในตอนที่ซื้อมา ทำการชาร์จแบตเตอรี่ก่อนการใช้งาน

 $1.$  ตรวจสอบว่าได้เลื่อนสวิตช์ Lever **ON/OFF** ไปที่ ตําแหน่ง **OFF**

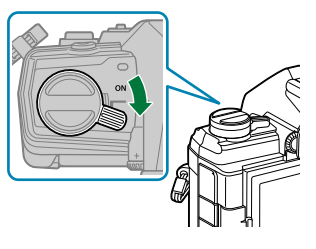

 $\,$ 2.  $\,$  เชื่อมต่อสาย USB และอะแดปเตอร์ USB-AC และเสียบอะแดปเตอร์เข้าไป

<sub>ക്</sub>⊱งดการใช้สายอื่นที่ไม่ใช่สาย USB (CB-USB12) ที่ให้มาพร้อมกับกล้องหรือที่มีแยกจำหน่ายต่างหาก

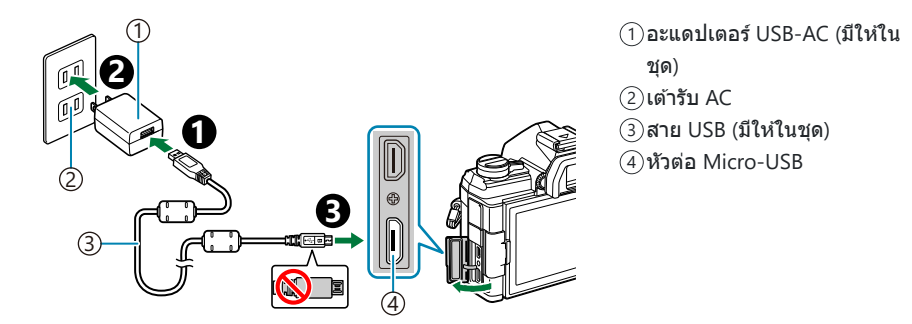

ไฟ CHARGE ติดสว่างขณะกําลังชาร์จ การชาร์จ แบตเตอรี่จะใช้เวลาประบาณ 4 ชั่วโบง ไฟจะดับ เมื่อแบตเตอรี่ชาร์จเต็ม ถอดสาย USB ออกจาก กล้อง

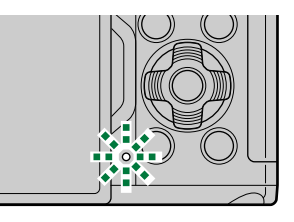

 $\emph{O}$ หากเกิดข้อผิดพลาดในการชาร์จ ไฟ CHARGE จะกะพริบ ดึงสาย USB ออกและเชื่อมต่อสาย USB ใหม่

การชาร์จจะหยุดเมื่ออุณหภูมิแบตเตอรี่สูงเกินไป และจะกลับมาชาร์จต่อหลังจากที่อุณหภูมิแบตเตอรี่ลดลง B ่ محادثة و จังยเหตุผลด้านความปลอดภัย การชาร์จอาจใช้เวลานานขึ้นหรือแบตเตอรื่อาจชาร์จไฟได้ไม่เต็มที เมื่อชาร์จ แบตเตอรี่ในสภาพแวดล ้อมที่มีอุณหภูมิสูง

#### **อะแดปเตอร์ USB-AC** C

ตรวจสอบให ้มั่นใจว่าได ้ถอดอะแดปเตอร์ USB-AC ออกก่อนการทําความสะอาด การเสยบอะแดปเตอร์ ี USB-AC ทิ้งไว้ในระหว่างการทำความสะอาด อาจส่งผลให้เกิดการบาดเจ็บหรือไฟฟ้าช็อตได้

# <span id="page-25-0"></span>**การชาร์จแบตเตอรี่โดยใชเคร ้ ื่องชาร์จแบตเตอรี่ BCS‑5 ซงเป็ นอุปกรณ์เสริม ึ่**

ชาร์จแบตเตอรี่ *1.*

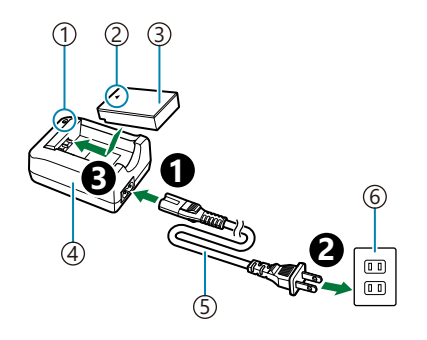

- ไฟแสดงสถานะการชาร์จ 1
- $\mathcal{D}% _{k}(G)$ เครื่องหมายบอกทิศทาง ( $\blacktriangle$ )
- 3)แบตเตอรี่ลิเทียมไอออน
- เครื่องชาร์จแบตเตอรี่ลิเทียมไอออน 4
- สายไฟ AC 5
- 6)เต้ารับ AC

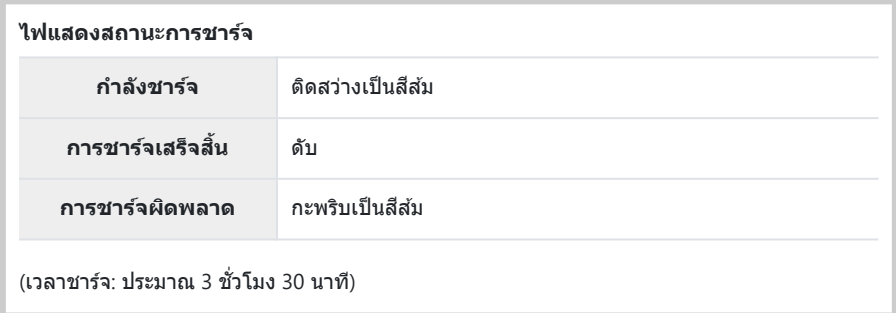

• ถอดปลั๊กเครื่องชาร์จเบื่อการชาร์จเสร็จสิ้นแล้ว

## <span id="page-26-0"></span>**การใสและถอดการ ่ ์ดหน่วยความจํา**

### **การใสการ์ด ่**

คู่มือเล่มนี้เรียกอุปกรณ์บันทึกข้อมูลทั้งหมดว่า *"*การ์ด" สามารถใช้การ์ดหน่วยความจำ SD (มีจำหน่ายทั่วไป) ตาม ประเภทดังต่อไปนี้กับกล ้องรุ่นนี้ได ้: SD, SDHC และ SDXC

ต้องฟอร์แมทการ์ดกับกล้องนี้ก่อนใช้งานครั้งแรกหรือหลังใช้งานกับกล้องหรือคอมพิวเตอร์เครื่องอื่น ่ โl͡≫ ″[การฟ](#page-260-0) [อร์แมทการ์ด](#page-260-0) (ตั้งค่าการ์ด)" (หน้า 261)

 $1.$  ตรวจสอบว่าได้เลื่อนสวิตช์ Lever **ON/OFF** ไปที่ตำแหน่ง **OFF** 

2. เปิดฝาครอบช่องใส่การ์ด

- **3.** ใส่การ์ด
	- เลื่อนการ์ดหน่วยความจำเข้าไปข้างในจนกระทั่งล็อคเข้าที่
	- ⑦ห้ามฝืนเสียบการ์ดที่เสียหายหรือผิดรูปเข้าไป เพราะอาจทำให้ช่อง ใส่การ์ดเสียหายได้
- $\boldsymbol{4}$ . ปิดฝาครอบช่องใส่การ์ด
	- ปิดให้แบ่บจบกระทั่งได้ยิบเสียงคลิก

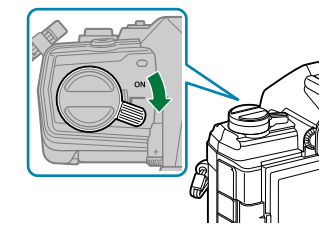

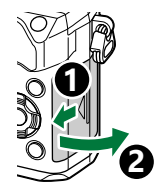

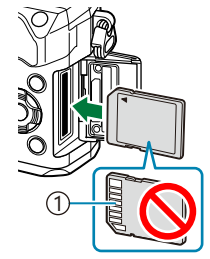

1 บริเวณขั้วต่อ

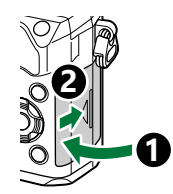

#### 28 การใสและถอดการ ่ ์ดหน่วยความจํา

#### <span id="page-27-0"></span>**การถอดการ์ด**

#### ึกดการ์ดเข้าเพื่อให้ดีดออกมา ดึงการ์ดออกมา

 $\bm{\mathcal{D}}$ ห้ามถอดแบตเตอรี่หรือการ์ดหน่วยความจำออกในขณะที่เครื่องหมาย แสดงการเขียนการ์ด ([หน้า](#page-36-0) 37) แสดงขึ้น

## **การ์ดที่ใชงานได้ ้**

**สวิตชป้ องก ันการบ ันทึกการ์ด ์ SD**

เพื่อให้สาบารกเขียบได้

้ค่มือเล่มนี้เรียกอปกรณ์บันทึกข้อมูลทั้งหมดว่า "การ์ด" สามารถใช้การ์ด ี่ หน่วยความจำ SD (มีจำหน่ายทั่วไป) ตามประเภทดังต่อไปนี้กับกล*้*องร่นนี้ ได ้: SD, SDHC และ SDXC คุณสามารถดูข ้อมูลล่าสุดได ้ที่เว็บไซต์ของเรา

ต้าการ์ด SD จะบีสวิตช์ป้องกับการบับทึก การตั้งค่าสวิตช์เป็บ "LOCK" จะ ้ป้องกันข้อมูลที่เขียนไว้ในการ์ด เลื่อนสวิตช์กลับไปที่ตำแหน่งปลดล็อค

 $\emph{O}$ ขณะบันทึกภาพเคลื่อนไหว ให้ใช้การ์ด SD ที่รองรับความเร็ว SD คลาส 10 หรือสูงกว่า

 $\emph{O}$ ต้องใช้การ์ด UHS-II หรือ UHS-I ที่มีความเร็ว UHS คลาส 3 ขึ้นไปเมื่อ:

เลือกความละเอียด **[4K]** หรือ **[C4K]** ไว ้ในเมนู**[**nX**]** หรือ -

- เลือกอัตราบิต **[A-I]** (All-Intra) ไว้ในเมนู **[** $\mathbf{H}$  **€**้ः ]

- $\hat{\mathscr{E}}$  ข้อมูลในการ์ดจะไม่ถูกลบอย่างสมบูรณ์แม้จะฟอร์แมทการ์ดหรือลบข้อมูลไปแล้วก็ตาม เมื่อจะทิ้งการ์ด ให้ ทำลายการ์ดเพื่อป้องกันไม่ให้ข้อมูลส่วนตัวรั่วไหล
- محشر อัักกรเข้าถึงฟังก์ชันการแสดงภาพบางอย่างและอื่นๆ ที่คล้ายกันอาจถูกจำกัดเมื่อสวิตช์ป้องกันการบันทึกของการ์ด อยู่ในตําแหน่ง "LOCK"

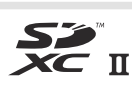

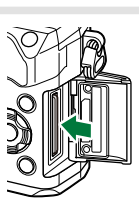

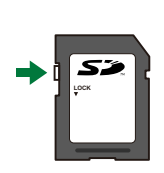

## <span id="page-28-0"></span>**การใสและการถอดเลนส ่ ์**

### **การติดเลนสก ับต ัวกล้อง ์**

สำหรับข้อมูลเกี่ยวกับเลนส์ที่สามารถถอดเปลี่ยนได้ โปรดดูที่ "เลนส์ที่สามารถถอดเปลี่ยนได้" (หน้า 422)

 $1.$  ตรวจสอบว่าได้เลื่อนสวิตช์ Lever **ON/OFF** ไปที่ตำแหน่ง **OFF** 

- $\,$ 2. ถอดฝาปิดท้ายเลนส์และฝาปิดตัว กล้อง
- $\boldsymbol{\beta}_{\boldsymbol{\cdot}}$  จัดให้เครื่องหมายติดเลนส์ (สีแดง) ที่อยู่บนกล*้*องตรงกับเครื่องหมาย ี จัดแนว (สีแดง) ที่อย่บนเลนส์ จากนั้นใส่เลนส์เข้าไปในตัวกล้อง

 $\boldsymbol{4}$ . หมุนเลนส์ตามเข็มนาฬิกาจนกระทั่งคลิกเข้าที่

 $\bm{\mathcal{D}}$ อย่ากดปุ่มปลดเลนส์ @ อย่าสัมผัสชิ้นส่วนภายในของกล*้*อง

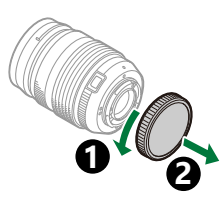

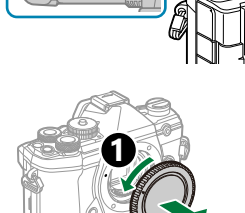

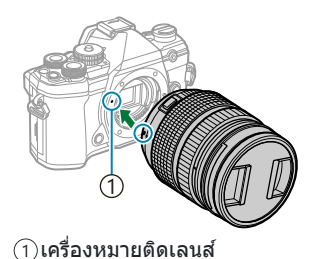

**2**

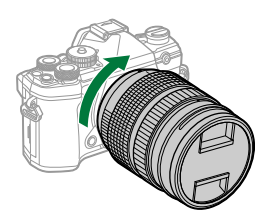

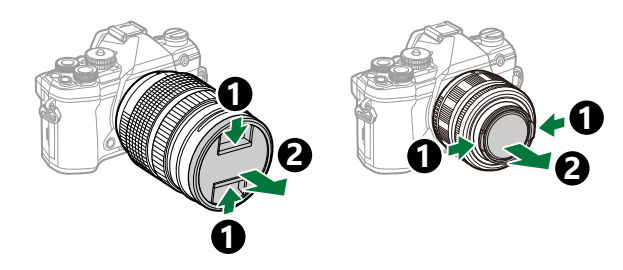

#### <span id="page-29-0"></span>ุ การถอดเล**นส**์

1. ตรวจสอบว่าได้เลื่อนสวิตช์ Lever ON/OFF ไปที่ตำแหน่ง OFF

2. จับปุ่มกดเลนส์และหมุนเลนส์ตามรูป

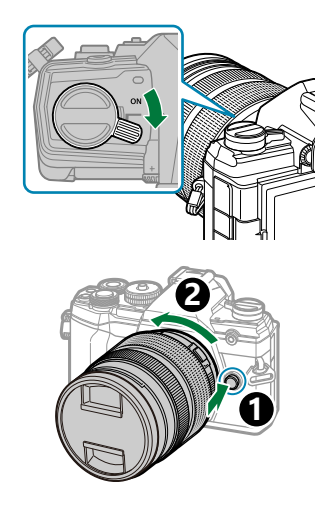

## <span id="page-30-0"></span>**การใชงานจอภาพ ้**

ิหมนจอภาพเพื่อให้ดภาพได้สะดวกขึ้น สามารถปรับมุมของจอภาพได้ตามสภาพแวดล้อมจริงในขณะที่ทำการถ่าย ภาพ

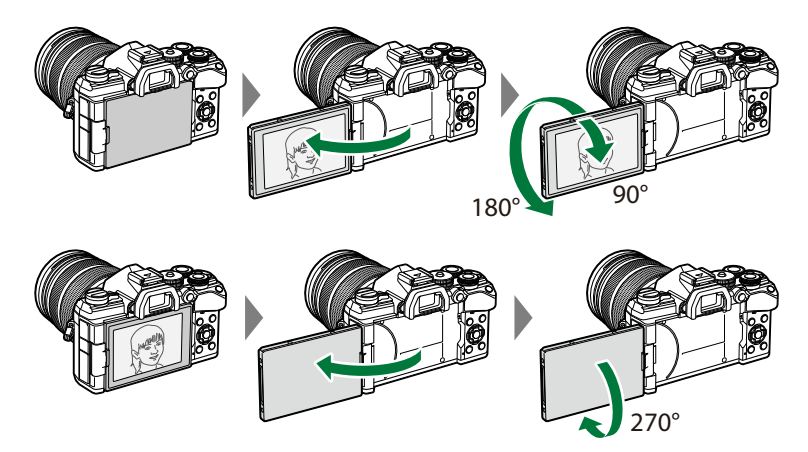

• ค่อยๆ หมุนจอภาพให้อยู่ภายในพิสัยของการเคลื่อนไหว การพยายามหมุนจอภาพจนเกินขีดจำกัดที่ระบุไว้ด้าน ล่างอาจทำให้อุปกรณ์เชื่อมต่อเสียหายได้

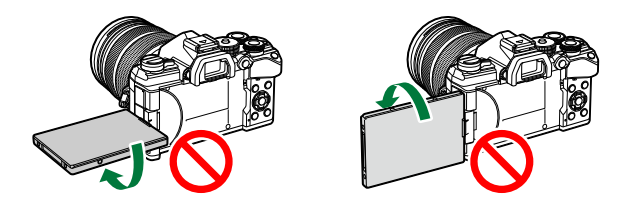

้ • กล้องจะสามารถปรับแต่งให้สามารถแสดงการมองภาพภาพสะท้อนกลับผ่านเลนส์หรือเลนส์ซมอัตโนมัติได้ ตลอดเมื่อจอภาพได*้*รับการหมุนสำหรับการถ่ายภาพตัวเอง **แ** $\mathfrak{F}$  "ช่วยถ่ายเซลฟี (ตัวช่วยเซลฟี่)" (หน้า 330)

## <span id="page-31-0"></span>**การเปิดกล้อง**

- **1.** เลื่อนสวิตช์ Lever **ON/OFF** ไปที่ตำแหน่ง **ON** 
	- เมื่อเปิดสวิตช์กล้อง จอภาพจะติด
	- หากต ้องการปิดกล ้อง ให ้เลื่อนสวิตช Lever ์ ไปที่ตําแหน่ง **OFF**

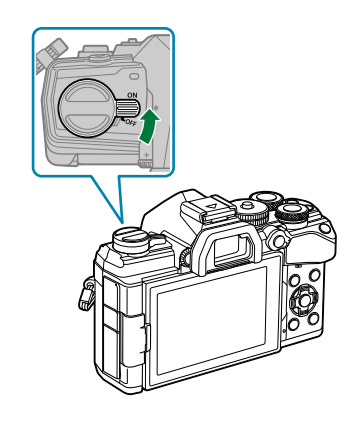

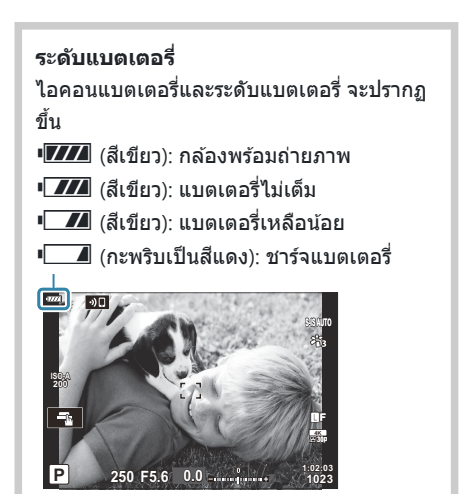

*ี่ต*ำคุณสามารถกำหนดค่าปุ่ม Lever **Fn** เพื่อใช้เปิดและปิดกล้องได้ **I**≌ิรี ¥ี่ เมนูกำหนดเอง <mark>B</mark> > [**Fn Lever / [สวิตชเปิด](#page-270-0) ์ /ปิด]** (หน้า 271)

## <span id="page-32-0"></span>**โหมดพ ัก**

้หากไม่มีการใช้การควบคุมใดภายในระยะเวลาที่กำหนด กล้องจะเข้าสู่การพักการทำงานโดยอัตโนมัติเพื่อลดการใช้ งานแบตเตอรี่ เราเรียกเรื่องดังกล่าวว่า "โหมดพัก"

- $\bullet$  เมื่อกล้องเข้าสู่โหมดพักแล้ว จอภาพจะดับในและการทำงานจะหยุดพัก การกดชัดเตอร์หรือปุ่ม  $\blacktriangleright$  จะเปิดใช้ ึงานกล้องอีกครั้ง
- หากไม่มีการทำงานใดภายในระยะเวลาที่กำหนดหลังจากที่กล้องเข้าสู่โหมดพักแล้ว กล้องจะปิดเองโดย ้อัตโนมัติ กล้องจะได้รับการเปิดใช้งานอีกครั้งเมื่อเปิดกล้องอีกครั้ง
- ${\color{black} {\cal D}}$ กล้องอาจจะต้องการเวลาเพิ่มเติมในการกู้คืนจากโหมดพักเมื่อเลือก [**เปิด**] (เปิดใช้งาน) สำหรับ [**การตั้งค่า Wi-Fi/Bluetooth] > <b>[สแตนด์บายขณะปิดเครื่อง**] **โ** $\widehat{\mathbb{R}}$  "การตั้งค่าไร้สายเมื่อปิดกล้อง" (หน้า 356)
- $\emph{O}$ การดีเลย์ก่อนที่กล้องจะเข้าสู่โหมดพักหรือปิดเครื่องเองโดยอัตโนมัติสามารถเลือกได้ใน  ${\boldsymbol{X}}$  เมนูกำหนดเอง ้ตามการตั้งค่าเริ่มต้นนั้น กล้องจะเข้าสู่โหมดพักหลังจากที่ผ่านไปหนึ่งนาทีและจะปิดเครื่องเองโดยอัตโนมัติหลัง จากที่ผ่านไปสชี่ วโมง ั่ gC เมนูกําหนดเอง s > **[Sleep]**, **[[ปิดกล้องอ ัตโนม ัติ](#page-291-0)]** (หน้า 292)

## <span id="page-33-0"></span>**การต ั้งค่าเริ่มต้น**

หลังจากการเปิดกล้องครั้งแรก ให้ดำเบิบการตั้งค่าเริ่มต้บโดยการเลือกภาษาและตั้งค่าบาฬิกาของกล้อง

- $\bm{\mathcal{O}}$  ชื่อไฟล์ก็จะรวมอยู่กับข้อมูลวันที่และเวลาเช่นเดียวกัน คุณจะต้องตั้งวันที่และเวลาให้ถูกต้องก่อนใช้งานกล้อง เบื่องจากฟังก์ชับบางอย่างจะใช้งาบไบ่ได้หากไบ่ได้ตั้งวับที่และเวลาไว้
	- $\boldsymbol{1.}$  กดปุ่ม OK เมื่อกล่องโต้ตอบการตั้งค่าเริ่มต้นปรากฏขึ้นมาเพื่อให้คุณ เลือกภาษา **Please select your language.**
	- $\boldsymbol{2.}$  เลือกภาษาที่ต้องการโดยใช้ปุ่มหมุนด้านหน้าหรือด้านหลังหรือปุ่ม  $\land \nabla \triangleleft \triangleright$

 $\boldsymbol{3}$ . กดปุ่ม OK เมื่อเลือกภาษาที่ต้องการแล*้*ว

**Veuillez choisir votre langue. Bitte wählen Sie Ihre Sprache.** Por favor, selecciona tu idioma. <mark>OK</mark><br>请设置您的语言。**OK** 言語を選択してください。

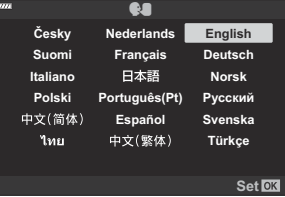

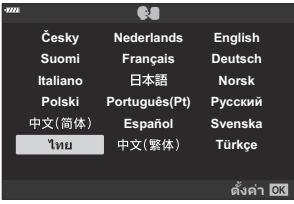

- หากคุณกดปุ่มชัตเตอร์ก่อนที่จะกดปุ่ม **OK** กล*้*องจะออกไปยังโหมดถ่ายภาพและภาษาจะยังไม่ถูกเลือก คุณสามารถทำการตั้งค่าเริ่มต้นได้โดยการปิดกล้องแล้วเปิดใหม่อีกครั้งเพื่อแสดงกล่องโต้ตอบการตั้งค่า ้เริ่มต้นแล้วดำเนินการฑ้ำตั้งแต่ขั้นตอนที่ 1
- สามารถเปลี่ยนภาษาได้ตลอดเวลาจากเมนู **แ** $\circledast$  "สิ่งที่ต้องทำเมื่อคุณไม่สามารถอ่านข้อความที่แสดง ได*้" (*[หน้า](#page-35-0) 36)

#### ตั้งรูปแบบวันที่และเวลา *4.*

- $\cdot$  ใช้ปุ่ม  $\triangleleft$  เพื่อเลือกรายการต่าง ๆ
- $\bullet$  ใช้ป่ม  $\Delta \nabla$  เพื่อเปลี่ยนรายการที่เลือกไว้
- เวลาจะแสดงโดยใช้นาฬิการปแบบ 24 ชั่วโมง

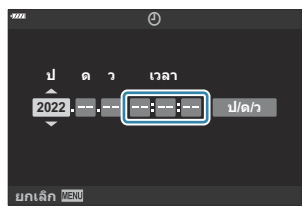

- สามารถปรับนาฬิกาได้ตลอดเวลาที่เมนู **แ**ิชิ ๅี เมนูตั้งค่า > [**ป์ การตั้งค่า**] (หน้า 259)
- $5.$  กดปุ่ม OK
- $\boldsymbol{6}$ . เลือกเขตเวลาโดยใช้ปุ่ม  $\Delta \nabla$  และกดปุ่ม **OK** 
	- กดปุ่ม **INFO** เพื่อเปิดใช้งานหรือปิดใช้งานเวลาออมแสง
- **7.** กดปุ่ม **OK** เพื่อตั้งนาฬิกา
- *(*ه่ ข้อมูลวันที่และเวลาจะถูกบันทึกไว้ในการ์ดพร้อมกับภาพถ่าย
- *ما* หากถอดแบตเตอรี่ออกจากกล้องและวางกล้องทิ้งไว้ครู่หนึ่ง กล้องอาจรีเซ็ตวันที่และเวลาได้ หากเกิดกรณีนี้ขึ้น ีต้องตั้งวันที่และเวลาผ่านเมนู **แ**ิชิ <mark>ไ</mark> เมนูตั้งค่า > [**ป์ การตั้งค่า]** (หน้า 259)
- $\hat{\mathscr{E}}$  คุณอาจจะต้องปรับอัตราเฟรมก่อนที่จะถ่ายภาพเคลื่อนไหว  $\mathbb{I}\widehat{\mathfrak{F}}$  "ขนาดเฟรม, อัตรา [และการบีบอัด](#page-138-0) ( $\mathfrak{P} \blackleftrightarrow$ '')″ (หน้า [139\)](#page-138-0)

## <span id="page-35-0"></span>**สงท ิ่ ี่ต้องทําเมื่อคุณไม่สามารถอ่านข้อความที่แสดง ได้**

หากคุณเห็นตัวอักษรหรือคำที่ไม่คุ้นเคยในภาษาอื่นแสดงว่า คุณอาจจะยังไม่ได้เลือกภาษาที่คุณต้องการจะใช้งาน ปฏิบัติตามขั้นตอนด ้านล่างในการเลือกภาษาอื่น

กดปุ่ ม **MENU** เพื่อดูเมนูต่างๆ *1.*

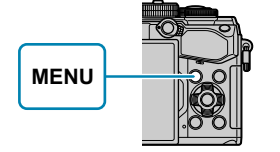

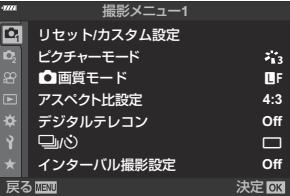

**2.** เลือกแท็บ **)** (การตั้งค่า) โดยใช้ ปุ่ ม FG และกดปุ่ ม **OK**

 $\boldsymbol{3}.$  เลือก [ $\boldsymbol{\P}$ ] โดยใช้ปุ่ม  $\Delta \nabla$  และกดปุ่ม OK

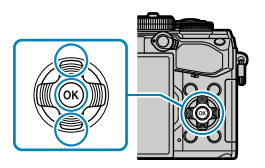

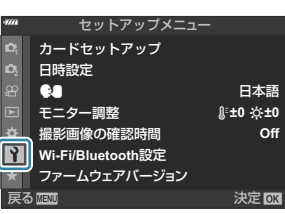

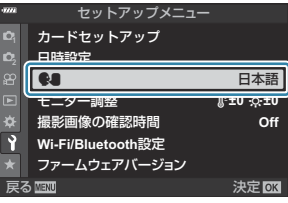

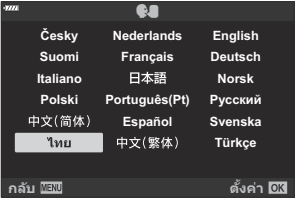

 $\boldsymbol{4}$ . เลือกภาษาที่ต้องการโดยใช้ปุ่ม  $\Delta \, \nabla \, \triangleleft \triangleright$  และกดปุ่ม **OK**
# **ถ่ายภาพ**

# **ข้อมูลที่แสดงในขณะถ่ายภาพ**

#### **การแสดงข้อมูลของจอภาพขณะถ ่ายภาพนิ่ง**

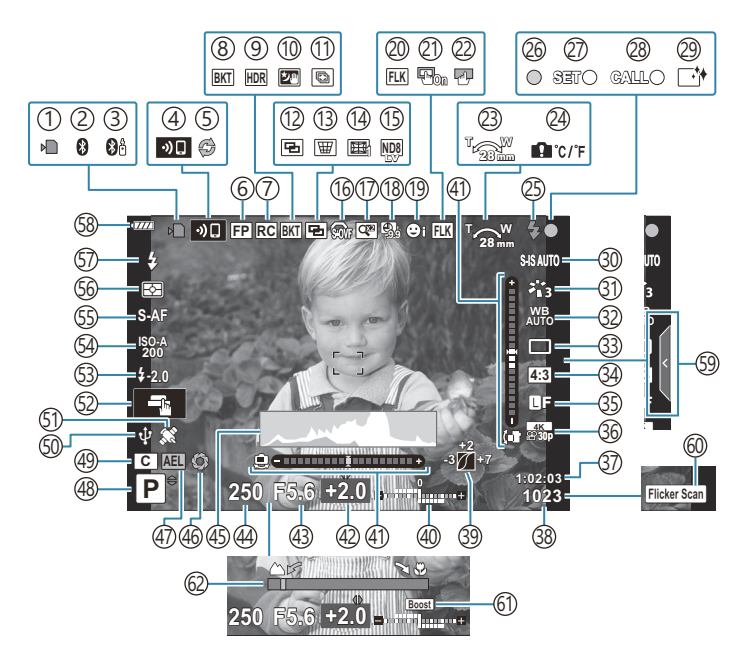

#### **การแสดงข้อมูลของจอภาพระหว ่างโหมดภาพเคลื่อนไหว**

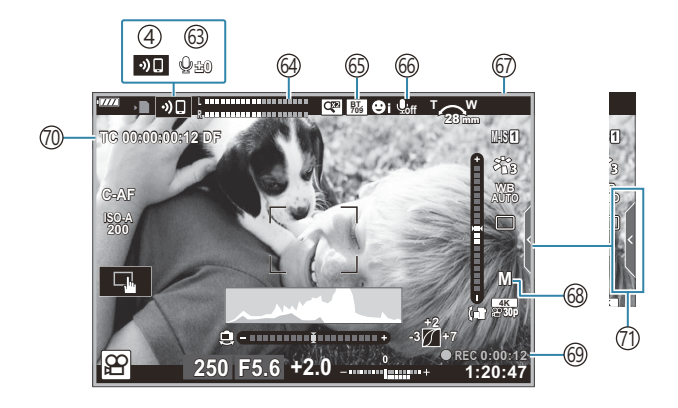

1)เครื่องหมายแสดงการเขียนการ์ด (<mark>[หน้า](#page-27-0) 23, หน้า 28)</mark> ี่ 2)การเชื่อมต่อ **Bluetooth**® ที่ใช้งาน (หน้า [353](#page-352-0)) 3)การเชื่อมต่อรีโมทคอนโทรลที่ใช้งาน (<mark>หน้า 371</mark>) 4)การเชื่อมต่อ LAN ไร้สายที่ใช้งาน (หน้า [353\)](#page-352-0) 5)Pro Capture ที่ใช้งาน (หน้า [106](#page-105-0)) ั6)แฟลช Super FP (<mark>หน้า 426</mark>) ็7)โหมด RC (<mark>หน้า [428](#page-427-0))</mark> ้8)ถ่ายคร่อม (หน้า [214](#page-213-0)) ์9)HDR (หน้า [222](#page-221-0)) ั10)โหมดประกายดาว (<mark>[หน้า](#page-66-0) 67</mark>) ี่ 1ิ)ถ่ายโฟกัสซ้อน (<mark>[หน้า](#page-66-0) 67</mark>) ี่ 12)การถ่ายภาพซ้อน (<mark>หน้า [225](#page-224-0)</mark>)  $\overline{13}$   $\overline{\rm }\overline{\rm }\overline{\rm B}$  การชดเชยคีย์สโตน (หน้า [228\)](#page-227-0) ั14)ปรับแก้มุมมองฟิชอาย (<mark>หน้า [347](#page-346-0))</mark> ั15)ถ่ายภาพ Live ND (<mark>หน้า [211\)](#page-210-0)</mark>  $\widehat{10}$  ணி S-OVF  $^1$  (หน้า [167](#page-166-0), หน้า [174](#page-173-0)) ั17)ดิจิทัลเทเลคอน (<mark>หน้า [206\)](#page-205-0)</mark> ั18)การถ่ายภาพแบบ Time Lapse (หน้า [207\)](#page-206-0) ั19)โฟกัสใบหน้า/ดวงตา (หน้า [124\)](#page-123-0) (20)ถ่ายภาพ Anti-Flicker (<mark>หน้า 319</mark>) (2)แผ่นกำหนดเป้า AF **Il⊗ิ ≯ี่ เ**มนกำหนดเอง <mark>A3</mark> > **[แผ่นกำหนดเป้า AF]** (หน้า [269\)](#page-268-0) ล็อคทัชสกรีน (หน้า [167\)](#page-166-0) 22 ทิศทางการซูม/ความยาวโฟกัส 23 ์24)เดือนอุณหภูมิภายในกล*้*อง (<mark>หน้า [444](#page-443-0)</mark>)  $\left($ 3)แฟลช (กะพริบ: กำลังชาร์จ, สว่างขึน: การชาร์จเสร็จ ้สิ้น) (หน้า [145](#page-144-0)) ี่26)เครื่องหมายยืนยัน AF (<mark>[หน้า](#page-42-0) 43)</mark> 2ิ?)พืงก์ชัน SET (หน้า [424](#page-423-0)) 2ิ8) ฟังก์ชัน CALL (หน้า [424](#page-423-0)) ี่ 29)ลดฝุ่น (<mark>หน้า [438](#page-437-0)</mark>) 30 ป้องกันภาพสั้น (<mark>หน้า 132</mark>) ์3ู้)โหมดภาพ (<mark>หน้า [152,](#page-151-0) หน้า [204\)](#page-203-0)</mark>  $\left( \mathfrak{Z}\right)$ สมดุลแสงขาว (หน้า [127\)](#page-126-0)

1 ปรากฏในช่องมองภาพเท่านั้น

โหมดไดรฟ์ (เฟรมเดียว/ถ่ายภาพต่อเนื่อง/ตั้งเวลา/ 33 ลดการสนั่ /ถ่ายภาพแบบเงียบ/Pro Capture/High Res Shot) (หน้า [100](#page-99-0), หน้า [135](#page-134-0)) 34)สัดส่วนภาพ (หน้า [136](#page-135-0)) ์35)คุณภาพของภาพ (รูปภาพ) (หน้า [137,](#page-136-0) หน้า [205\)](#page-204-0) ้3ิ่ 30 โหมดบันทึก (ภาพเคลือนไหว) (<mark>หน้า [139,](#page-138-0) หน้า [240\)](#page-239-0)</mark> 37)ระยะเวลาที่บันทึกได้ (หน้า [418\)](#page-417-0) ้38)จำนวนภาพนิ่งที่บันทึกได้ (<mark>หน้า [416\)](#page-415-0)</mark> 39)ควบคุม Highlight และ Shadow (หน้า [164](#page-163-0)) 40)บน: ควบคุมความเข้มของแสงแฟลช (<mark>หน้า</mark> [151\)](#page-150-0) ล่าง: การชดเชยแสง ([หน้า](#page-87-0) 88) (41)มาตรวัดระดับ ([หน้า](#page-41-0) 42) ้42)ค่าการชดเชยแสง (<mark>[หน้า](#page-87-0) 88)</mark> 43)ค่ารูรับแสง ([หน้า](#page-52-0) 48, หน้า 51, หน้า 53, [หน้า](#page-54-0) 55) 44)ความเร็วชัตเตอร์ ([หน้า](#page-52-0) 48, หน้า 51, หน้า 53, [หน้า](#page-54-0) 55) 45)ฮิสโตแกรม ([หน้า](#page-41-0) 42) 46)แสดง (<mark>หน้า</mark> [165\)](#page-164-0) ล็อค AE ([หน้า](#page-98-0) 99, หน้า [294](#page-293-0)) 47 ั48)โหมดถ่ายภาพ (<mark>[หน้า](#page-42-0)</mark> 43) 49)โหมดกำหนดเอง (<mark>[หน้า](#page-75-0) 78, หน้า 76)</mark> 50) การเชื่อมต่อเว็บแคมที่ใช้งาน (<mark>หน้า</mark> [368](#page-367-0)) 51)การติดตามตำแหน่งด้วย **Bluetooth** ที่ใช้งาน (หน้า [368\)](#page-367-0)  $\,$ 52)ระบบสัมผัส ([หน้า](#page-45-0) 46) (ร3)ควบคุมความเข้มของแสงแฟลช (<mark>หน้า 151</mark>) (ร4)ความไวแสง ISO (<mark>[หน้า](#page-96-0) 97, หน้า 116</mark>) ัู5ร)โหมด AF (<mark>หน้า [117](#page-116-0)</mark>) (56)โหมดวัดแสง (<mark>หน</mark>้า [123](#page-122-0)) (รฺ?)โหมดแฟลช (<mark>หน้า [145](#page-144-0), หน้า 147</mark>) ัู58)ระดับแบตเตอรี่ (<mark>[หน้า](#page-31-0)</mark> 32) เรียกดู Live Guide ([หน้า](#page-63-0) 64) 59 (ั6)สแกนการกระพริบ (หน้า [238](#page-237-0), หน้า [337\)](#page-336-0) (61)Live View Boost (<mark>หน้า [276](#page-275-0))</mark> (62)สถานะระยะโฟกัส (<mark>หน้า [311](#page-310-0))</mark>

```
หน้า 244)
 244)
65 <sup>2</sup>na View Assist
 โ\mathbb{F}ินนูวิดีโอ > [\mathbb{F} การตั้งค่าการแสดงผล]
 (หน้า 231)
 244)
\left(\widehat{\sigma}\right)เครื่องหมายแสดงการบันทึก (ขอบสีแดง)
 gเมนูวิดีโอ > [กรอบสแดงระหว่าง ี RREC]
 (หน้า 231)
```

```
 236</mark>)
เวลาในการบันทึก (แสดงระหว่างการบันทึก)
69
 (หน้า 82)
รหัสเวลา
70
 gเมนูวิดีโอ > [n สญญาณออก ั HDMI]
 (หน้า 231)
\left(หน้า 83)
```
2 แสดงเฉพาะขณะกำลังปรับระดับการบันทึกเสียงเท่านั้น

## **การสล ับการแสดงผลแบบต ่างๆ**

ึกล้องใช้การอายเซ็นเซอร์เพื่อสลับระหว่างจอภาพและจอแสดงช่องมองภาพโดยอัตโนมัติ จอภาพขณะนั้นและช่อง ้มองภาพจะแสดงข้อมูลเกี่ยวกับการตั้งค่ากล้อง มีตัวเลือกสำหรับการควบคุมการสลับหน้าจอ และเลือกข้อมูลที่ แสดง

ิ ⊵ิ) ช่องมองภาพ

#### **การจ ัดเฟรมภาพในจอภาพ**

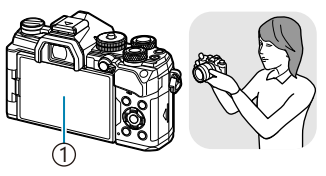

จอภาพ 1

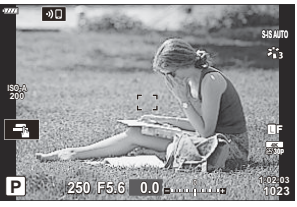

Live View จะปรากฏบนจอภาพ

#### **การจ ัดเฟรมภาพในชองมองภาพ ่**

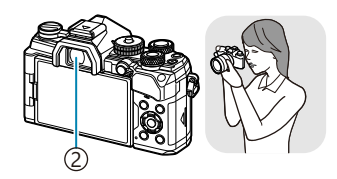

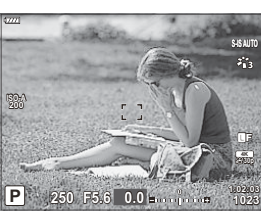

ี่ ช่องมองภาพจะเปิดทำงานโดยอัตโนมัติเมื่อยกขึ้นมาอย่ ้ที่ระดับสายตา เมื่อช่องมองภาพสว่างขึ้น จอภาพก็จะดับ ลง

ถ ้าชองมองภาพไม ่ ่อยู่ในโฟกัส ให ้ตั้งสายตาคุณตรงชองมองภาพและ ่ โฟกัสจอภาพโดยการหมุนปุ่ มปรับระดับสายตา

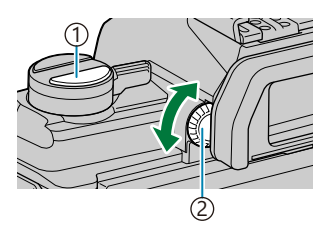

ี่ ) ปุ่ม IOI (**LV**) ้2)ปุ่มปรับระดับสายตา

- การกดปุ่ มU (**LV**) จะสลับการแสดงผลในจอภาพจาก Live View ไปเป็ นแผงควบคุมพิเศษ การแนบตาของ ้คุณไปที่ช่องมองภาพจะแสดงมุมมองผ่านเลนส์ จอภาพจะดับลง
- สามารถดูข ้อมูลการถ่ายภาพได ้โดยกดปุ่ ม **INFO** เมื่อแผงควบคุมพิเศษปรากฏขึ้น ([หน้า](#page-40-0) 41)
- ตัวเลือกการสลับการแสดงผลและการแสดงผลชองมองภาพมีอยู่ในเมนูกล ้อง ่ gC [เมนูกําหนดเอง](#page-288-0) I > B**[EVF [ออโต้สวิตช](#page-288-0)]์**, **[รูปแบบ EVF]** (หน้า 289)

## <span id="page-40-0"></span>**การสล ับหน้าจอแสดงข้อมูล**

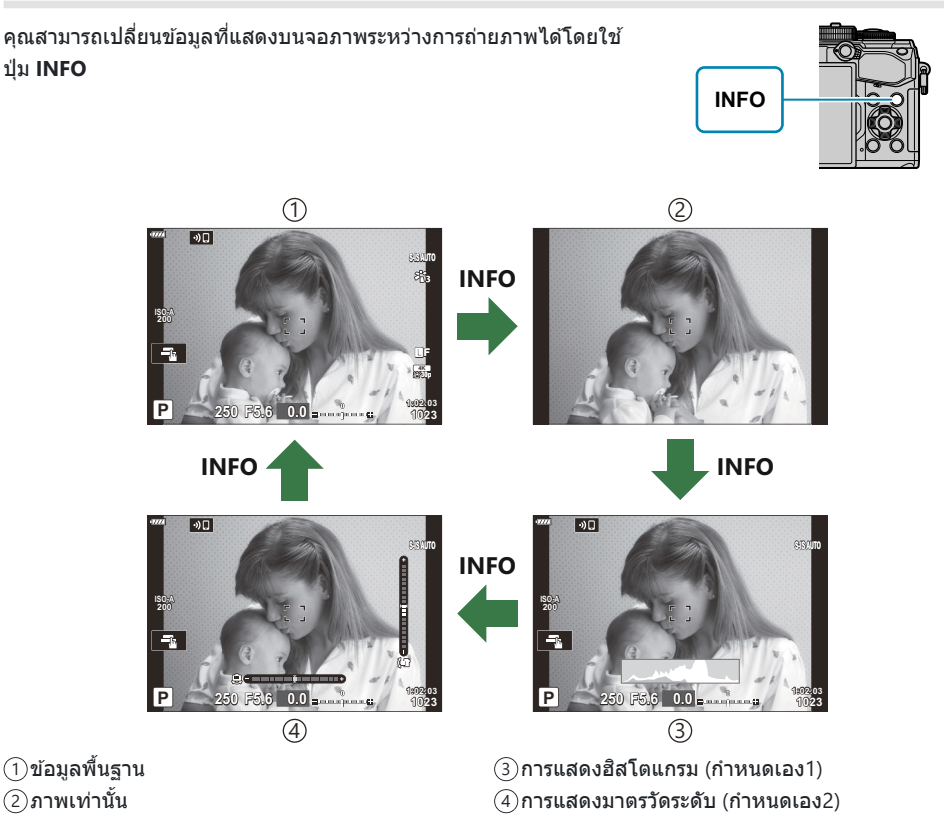

- สามารถสลับหน้าจอแสดงข ้อมูลในทิศทางใดทิศทางหนึ่ง โดยหมุนปุ่ มหมุนขณะที่กดปุ่ ม **INFO**
- รายการที่แสดงในหน้าจอกําหนดเอง 1 และ กําหนดเอง 2 สามารถเลือกได ้โดยใช ้**[**G**/ต ั้งค่าแสดงภาพ]** > **[\[LV-Info\]](#page-326-0)** (หน้า 327)
- ข้อมูลที่แสดงในโหมดภาพเคลื่อนไหว ( $\mathfrak{L}$ ) อาจแตกต่างจากข้อมูลที่แสดงในโหมดถ่ายภาพนิ่ง  $\mathbb{R}\widehat{\mathrm{s}}$  เ $\mathfrak{L}$  [เมนู](#page-230-0) วิดีโอ > **[**n **[การต ั้งค่าการแสดงผล](#page-230-0)]** > **[**n **ต ั้งค่าแสดงข้อมูล]** (หน้า 231)
- ในการเลือกรายการที่จะแสดงเมื่อกดปุ่ มชตเตอร์ลงครึ่งหนึ่ง ั ให ้เลือก **[ภาพเท่าน ั้น]** ในเมนู**[LV-Info]** แล ้วกด  $\triangleright$

## <span id="page-41-0"></span>**การแสดงฮสโตแกรม ิ**

ฮีสโตแกรมจะแสดงการกระจายตัวของแสงในภาพ แกนแนวนอนแสดงระดับ ความสว่าง แกนแนวตั้งแสดงปริมาณพิกเซลของแต่ละระดับความสว่างใน ี ภาพ บริเวณที่สว่างเกินไปจะแสดงเป็นสีแดง ส่วนบริเวณที่มืดจนเกินไป จะ ี แสดงเป็นสีฟ้า และสีเขียวคือบริเวณที่อย่ในช่วงหรือพื่นที่วัดแสงเฉพาะจุด คุณสามารถเลือกขีดจำกัดบนและขีดจำกัดล่างได้ **‼**͡ङ ि о้≵ เมนูกำหนดเอง k > **[[การต ั้งค่าฮสโตแกรม](#page-276-0) ิ ]** (หน้า 277)

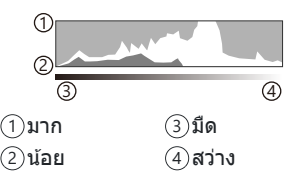

#### **แสงและเงา**

ี แสงและเงาซึ่งได*้*รับการจำกัดความตามขีดจำกัดบนและขีดจำกัดล่างสำหรับการแสดงผลฮีสโตแกรมจะแสดงด*ั*วยสี ี แดงและสีน้ำเงิน คุณสามารถเลือกขีดจำกัดบนและขีดจำกัดล่างได้ **‼**͡ङि **ີ่⊁** เมนูกำหนดเอง <mark>D3</mark> > **[การตั้งค่าฮิส [โตแกรม](#page-276-0)]** (หน้า 277)

### **การแสดงมาตรว ัดระด ับ**

แสดงทิศทางของกล ้อง ทิศทาง "เอียง" จะระบุบนแถบแนวตั้งและทิศทาง "แนวนอน" บนแถบแนวนอน

- เครื่องวัดระดับบีไว้เพื่อเป็นแบวทางเท่านั้น
- ปรับเทียบมาตรวัดถ้าคุณพบว่าลูกดิ่งหรือระดับทำงานไม่ถูกต้องอีกต่อไป **II∕⊗ ☆ เ**มนูกำหนดเอง <mark>J 】</mark>> [ปรับ **[ต ั้งระด ับ](#page-290-0)]** (หน้า 291)

## **ข้อมูลการถ่ายภาพ**

สามารถดูข ้อมูลการถ่ายภาพได ้โดยกดปุ่ ม **INFO** เมื่อแผงควบคุมพิเศษ (หน้า [110](#page-109-0)) ปรากฏขึ้น กดปุ่ ม **INFO** อีกครั้ง เพื่อกลับสูแผงควบคุมพิเศษ ่

สามารถซอนข ้อมูลการถ่ายภาพได ้โดยใช ่ ตัวเลือก ้ **[**G**/[ต ั้งค่าแสดงภาพ](#page-326-0)]** > **[LV OFF-Info]** ใน C เมนู กำหนดเอง  $\overline{D1}$  (หน้า 327)

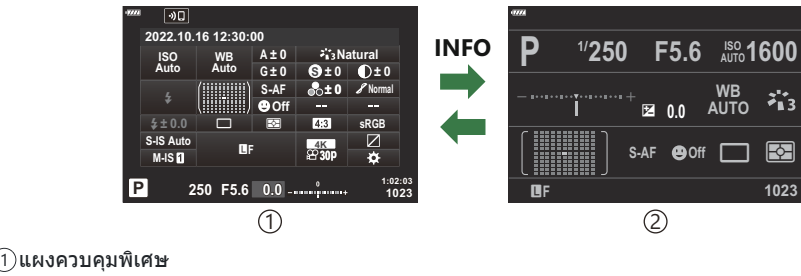

ี่2)ข้อมูลการถ่ายภาพ

# <span id="page-42-0"></span>**การถ่ายภาพนิ่ง**

#### ใชป้ ุ่ มหมุนปรับโหมดเพื่อเลือกโหมดถ่ายภาพ จากนั้นจึงถ่ายภาพ

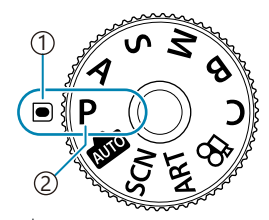

เครื่องหมายเลือกโหมด 1 <u>2</u>)ไอคอนโหมด

## **ประเภทของโหมดถ่ายภาพ**

#### ี่ สำหรับวิธีการใช้งานโหมดถ่ายภาพต่างๆ โปรดดูที่ด้านล่าง

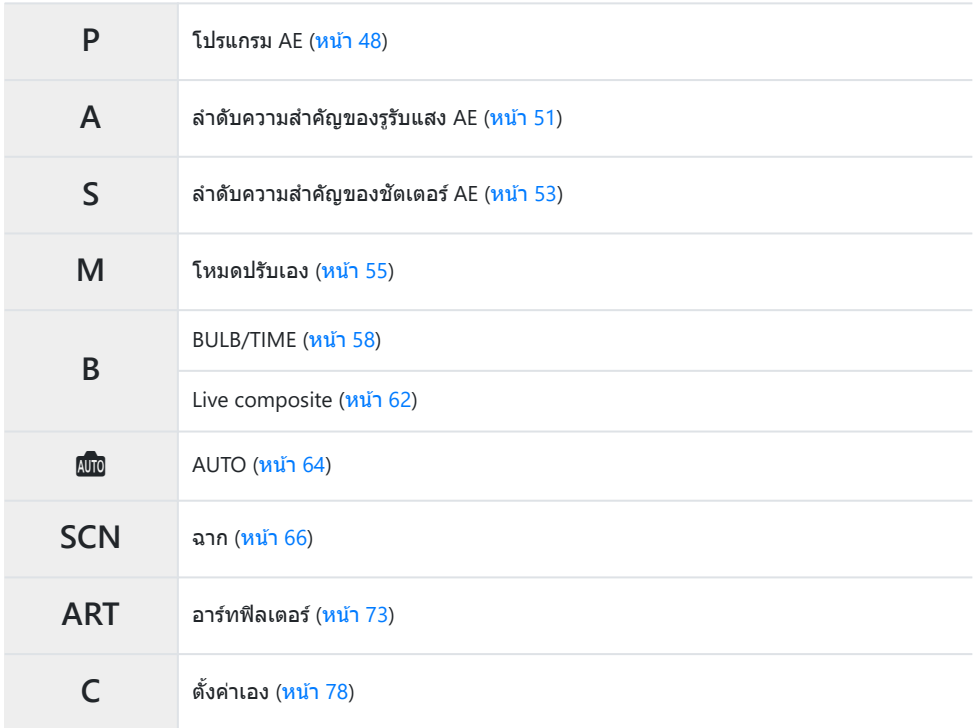

<sub>⊛ี</sub>่⊱สำหรับข้อมูลเกี่ยวกับตำแหน่ง <del>Ω</del>่ บนปุ่มหมุนปรับโหมด โปรดดู "[การบันทึกภาพเคลื่อนไหวในโหมดภาพ](#page-81-0) [เคลื่อนไหว](#page-81-0) ( $\mathbf{P}$ )" (หน้า 82)

 $\mathcal{I}_\bullet$  กดที่ล็อคปุ่มหมุนปรับโหมดเพื่อปลดล็อค แล*้*วหมุนเพื่อตั้งโหมดที่ต้องการใช้

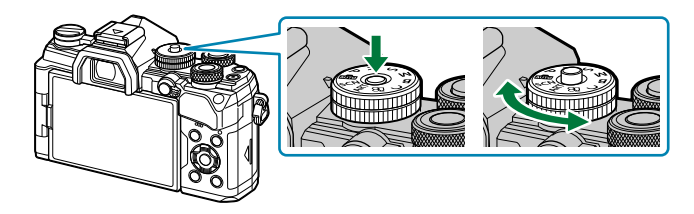

เมื่อกดที่ล็อคปุ่ มหมุนปรับโหมดลง ปุ่ มหมุนปรับโหมดจะถูกล็อค ปุ่ มล็อคจะสลับระหว่างล็อค/ปลดล็อค ทุกครั้งที่กดที่ล็อคปุ่ มหมุนปรับโหมด

#### จัดเฟรมภาพ *2.*

 $\bm{\mathcal{D}}$ ระวังอย่าให้นิ้วหรือสายคล้องกล้องบังเลนส์หรือไฟช่วยโฟกัส

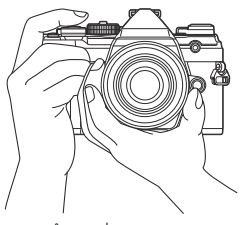

ตําแหน่งแนวนอน

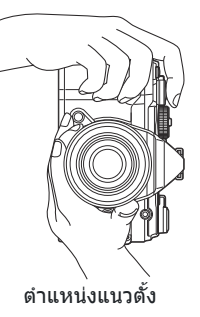

- ปรับโฟกัส *3.*
	- จัดตําแหน่งกรอบ AF ให้อยู่บนวัตถุของคุณ

- กดปุ่มชัตเตอร์ลงเบาๆ จนถึงตำแหน่งแรก (กดปุ่มชัตเตอร์ลงครึ่ง หนึ่ง)
- เครื่องหมายยืนยัน AF (●) จะแสดงขึ้น และกรอบสีเขียว (เป้า AF) จะแสดงขึ้นที่ตําแหน่งโฟกัส
	- **P 250 F5.6 0.0**
		- ัู่)เป้า AF ์2)เครื่องหมายยืนยัน AF

 $\oplus$ 

**ISO-A 200**

- $\emph{\textcircled{b}}$ หากกล้องไม่สามารถโฟกัสได้ เครื่องหมายยืนยัน AF จะกะพริบ (<mark>หน้า [439\)](#page-438-0)</mark>
- $\emph{O}$ กรอบ AF จะแตกต่างกันไปตามตัวเลือกที่เลือกสำหรับโหมดเป้า AF เปลี่ยนพื้นที่ ([หน้า](#page-89-0) 90) และ ี่ ตำแหน่ง ([หน้า](#page-93-0) 94) ของเป้า AF ตามที่จำเป็น
- กรอบ AF จะไม่ปรากฏขึ้นเมื่อเลือก **[**q**]** สําหรับโหมดเป้า AF ([หน้า](#page-89-0) 90) C
- **4.** ลั่นชัตเตอร์
	- กดปุ่มชัตเตอร์ลงจนสุด
	- กล้องจะลั่นชัดเตอร์และถ่ายภาพ

*த்*-คุณสามารถโฟกัสและถ่ายภาพได้โดยใช้การควบคุมแบบสัมผัส  $\widehat{\Bbbk}$  "<mark>การถ่ายภาพด้วยการใ</mark>ช้งานทัชสกรีน" ([หน้า](#page-45-0) 46)

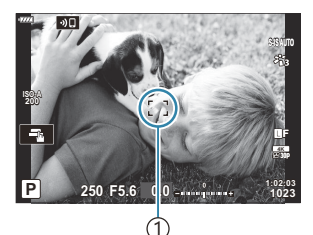

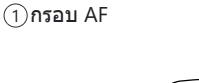

28 mm **W S-IS AUTOS-IS AUTO**

> **30p 4K** Y**F**

2

**1023 1:02:03**

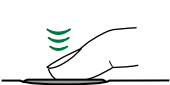

## <span id="page-45-0"></span>**การถ่ายภาพด้วยการใชงานท ้ ัชสกรีน**

#### คุณสามารถแตะวัตถุเพื่อโฟกัสและถ่ายภาพได ้

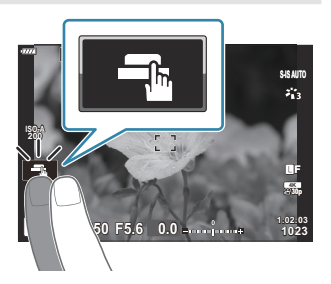

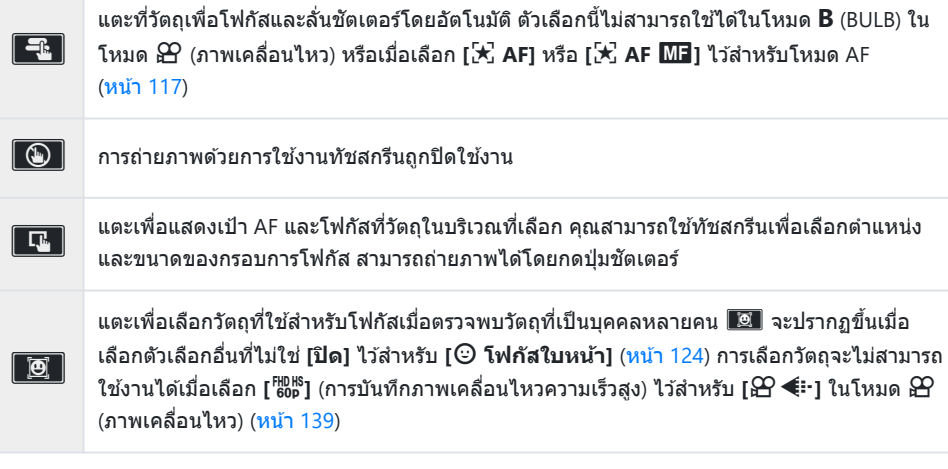

- การแตะที่ไอคอนจะเปลี่ยนการตั้งค่า
- $\bm{\mathcal{D}}$ อย่าแตะหน้าจอด้วยเล็บหรือวัตถุปลายแหลมอื่นๆ
- $\bm{\mathcal{D}}$ ถุงมือหรือแผ่นปิดจอภาพอาจรบกวนการใช้งานทัชสกรีน

### **การแสดงตัวอย่างวัตถุ** ( $\boxed{\mathbf{F}}$ )

- แตะวัตถุในจอภาพ *1.*
	- เป้า AF จะปรากฏขึ้น
	- ใชแถบเล ้ ื่อนเลือกขนาดของเฟรม

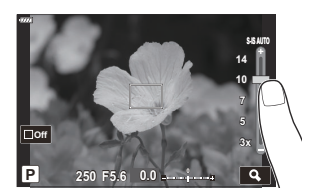

- $\bullet$  แตะ  $\overline{\blacksquare 01}$  เพื่อปิดการแสดงเป้า AF
- $\,$ 2. ใช้แถบเลื่อนเพื่อปรับขนาดของเป้า AF จากนั้นแตะ  $\,$  **Q** เพื่อซูมเข้าไปที่ตำแหน่งของกรอบภาพ
	- ใช้นิ้วเพื่อเลื่อนหน้าจอขณะซูมภาพเข้า

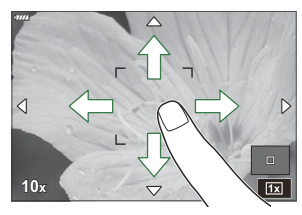

- แตะ ██ เพื่อยกเลิกการแสดงการซม
- สถานการณ์ที่ไม่สามารถใช้งานทัชสกรีนได้มีดังต่อไปนี้
	- เมื่อใช้ปุ่มหรือปุ่มหมุน
- คุณสามารถปิดใช้งานทัชสกรีนได้ **I**≌ ีี่ ¥ี่ เมนูกำหนดเอง <mark>!1</mark> > [**การตั้งค่าหน้าจอสัมผัส]** (หน้า 291)

# <span id="page-47-0"></span>**การให้กล้องเลือกค่ารูร ับแสงและความเร็วชตเตอร ั ์ เอง (P: โปรแกรม AE)**

ึกล้องสามารถที่จะเลือกรรับแสงที่เหมาะสม และความเร็วของชัตเตอร์ตามความสว่างของวัตถุ

หมุนปุ่ มหมุนปรับโหมดไปที่**P** *1.*

- โฟกัสและตรวจสอบการแสดงผล *2.*
	- ใช้ปุ่มหมุนด้านหน้าและด้านหลัง เพื่อปรับการตั้งค่าต่อไปนี้ ปุ่ มหมุนด ้านหน้า: การชดเชยแสง ([หน้า](#page-87-0) 88) ู้ปุ่มหมุนด้านหลัง: โปรแกรมชิฟท์ (<mark>[หน้า](#page-49-0)</mark> 50)
	- ึ ความเร็วของชัตเตอร์และรรับแสงที่กล้องเลือกไว้จะปรากภขึ้น

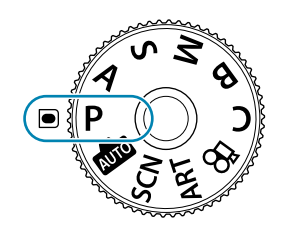

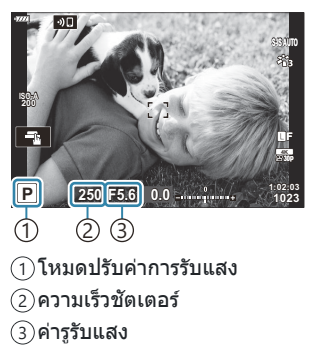

- การชดเชยแสงยังสามารถปรับได้โดยใช้ปุ่ม โ**≇** กดปุ่ม โฮิ จากนั้นหมุนปุ่มหมุนด้านหน้าหรือด้านหลัง
- ถ่ายภาพ *3.*
- คุณสามารถเลือกฟังก์ชนที่แสดงปุ่ มหมุนด ้านหน้าและด ้านหลัง ั g"[การกําหนดหน้าที่ให ้ปุ่ มหมุนด ้านหน้าและ](#page-312-0) B หลัง (**K ฟังก์ชั่นของ Dial)**" (หน้า 313)
- ้*و*ั⊱คุณสามารถใช้ปุ่ม Lever **Fn** เพื่อย้อนการทำงานของปุ่มหมุนด้านหน้าและด้านหลัง ปุ่ม Lever สามารถกำหนด หน้าที่อื่นได้  $\mathbb{R}$  "[การปรับแต่งคันปรับ](#page-314-0) Fn ( $\bullet$  Fn Lever ฟังก์ชัน)" (หน้า 315)

## **สงท ิ่ ี่ถ่ายมืดเกินไปหรือสว่างเกินไป**

หากกล ้องไม่สามารถหาการเปิดรับแสงที่ดีที่สุดได ้การแสดงผลความเร็วชตเตอร์และรูรับแสงจะสว่างขึ้นตามที่ ั แสดง

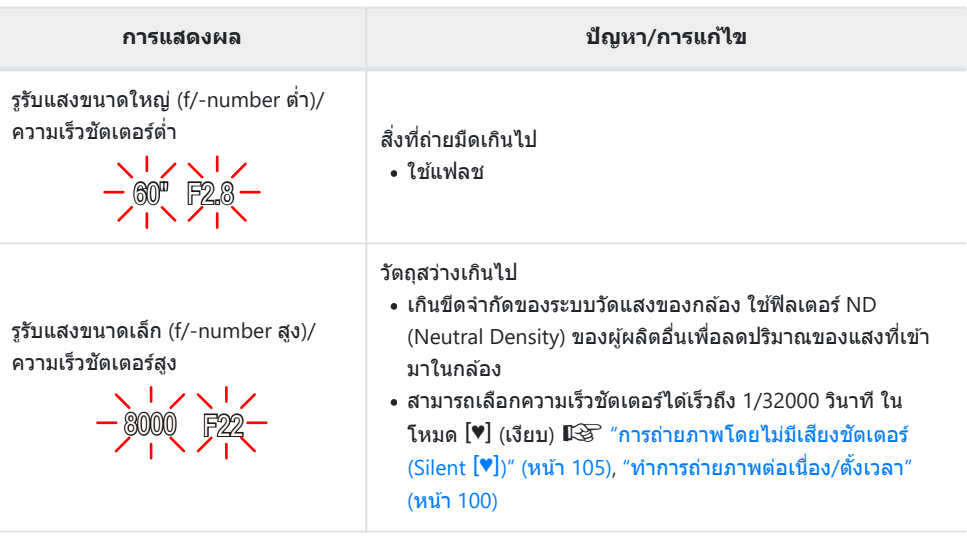

เมื่อไม่ได ้ตั้งค่า **[**K **ISO]** ไว ้เป็ น **[AUTO]** คุณจะสามารถได ้ค่าแสงที่เหมาะสมที่สุดโดยเปลี่ยนการตั้งค่า B g"[การเปลี่ยนความไวแสง](#page-96-0) ISO (ISO)" (หน้า 97)

<sub>ക്</sub>⊱ค่ารูรับแสงที่แสดงเมื่อการแสดงผลสว่างขึ้นจะแตกต่างกันออกไปตามเลนส์และความยาวโฟกัส

# <span id="page-49-0"></span>**โปรแกรมชฟทิ ์**

คุณไม่จำเป็นต้องเปลี่ยนแปลงการเปิดรับแสงแต่คุณสามารถเลือกได้จากการผสมผสานกันของรูรับแสงกับความเร็ว ่ ชัตเตอร์ที่เลือกโดยอัตโบบัติโดยกล้อง สิ่งบี้เรียกว่าโปรแกรบชิฟท์

- $\, {\bf 1.}\,$  หมุนปุ่มหมุนด้านหลังจนกระทั่งกล*้*องแสดงคู่รูรับแสงและความเร็ว ชัดเตอร์ที่ต้องการ
	- สญลักษณ์แสดงโหมดการถ่ายภาพในการแสดงผลจะเปลี่ยนจาก ั **P** ไปเป็ น **Ps** เมื่อโปรแกรมชฟท์กําลังทํางาน ิ หากต ้องการจบการ ิ ทำงานของโปรแกรมชิฟท์ หมนปุ่มหมุนด้านหลังไปในทิศทางตรง ข ้ามจนกระทั่งมีเฉพาะ **P** แสดงขึ้นมา

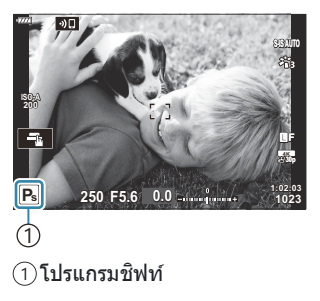

ِمضัคุณสามารถเลือกได้ว่า จะให้การแสดงผลสะท้อนผลกระทบของการชดเชยแสงหรือยังคงความสว่างเอาไว้เพื่อ การดูภาพที่ง่ายขึ้น ที่การตั้งค่าเริ่มต้น การแสดงผลจะสะท้อนผลของการชุดเชยแสง **IGS -34** เมนูกำหนดเอง j > **[\[Live View Boost\]](#page-275-0)** (หน้า 276)

# <span id="page-50-0"></span>**การเลือกรูร ับแสง (A: ลําด ับความสาค ัญของรูร ับ ํ แสง AE)**

โหมดนี้คุณจะเลือกรูรับแสง (f/-number) และกล ้องจะตั้งค่าความเร็วชตเตอร์โดยอัตโนมัติ ั เพื่อรับแสงตามความ สว่างของวัตถุ ค่ารรับแสงที่ต่ำกว่า (รรับแสงกว้าง) จะช่วยลดความลึกของพื้นที่ที่โฟกัส (ความชัดลึก) ทำให้พื้นหลัง ้ เบลอ ค่ารรับแสงที่สงขึ้น (รรับแสงแคบ) จะเพิ่มความลึกของพื้นที่ที่ปรากฏอย่ในโฟกัสที่ด้านหน้าและด้านหลังของ วัตถุ

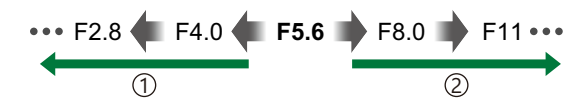

… เพิ่มความชัดลึก

**ค่ารูร ับแสงตํ่าลง…** 1 **ค่ารูร ับแสงสูงขึน้ …** 2

เลือกรูรับแสง *2.*

- … ลดความชัดลึกและเพิ่มความเบลอ
- หมุนปุ่ มหมุนปรับโหมดไปที่ **A** *1.*

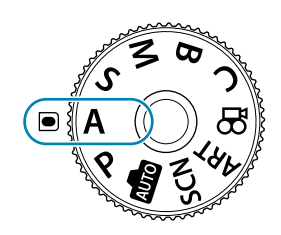

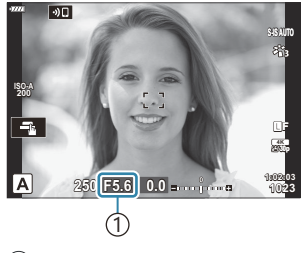

1 ค่ารูรับแสง

• ความเร็วชัตเตอร์ที่กล้องจะเลือกโดยอัตโนมัติ และจะปรากฏในจอแสดงผล

ึ่ • ใช้ป่มหมนด้านหน้าและด้านหลัง เพื่อปรับการตั้งค่าต่อไปนี้

ปุ่ มหมุนด ้านหน้า: การชดเชยแสง ([หน้า](#page-87-0) 88)

ปุ่มหมุนด้านหลัง: ค่ารรับแสง

- การชดเชยแสงยังสามารถปรับได่โดยใช้ปุ่ม ⊠ี กดปุ่ม ⊠ี จากนั้นหมุนปุ่มหมุนด้านหน้าหรือด้านหลัง
- ถ่ายภาพ *3.*

คุณสามารถเลือกฟังก์ชนที่แสดงปุ่ มหมุนด ้านหน้าและด ้านหลัง ั g"[การกําหนดหน้าที่ให ้ปุ่ มหมุนด ้านหน้าและ](#page-312-0) Bหลัง ( $\bullet$  ฟังก์ชั่นของ Dial)" (หน้า 313)

- ้*ต*ู⊱คุณสามารถใช้ปุ่ม Lever **Fn** เพื่อย้อนการทำงานของปุ่มหมุนด้านหน้าและด้านหลัง ปุ่ม Lever สามารถกำหนด หน้าที่อื่นได้  $\mathbb{R}$  "[การปรับแต่งคันปรับ](#page-314-0) Fn ( $\bullet$  Fn Lever ฟังก์ชัน)" (หน้า 315)
- ِمضัคุณสามารถเลือกได้ว่า จะให้การแสดงผลสะท้อนผลกระทบของการชดเชยแสงหรือยังคงความสว่างเอาไว้เพื่อ การดภาพที่ง่ายขึ้น ที่การตั้งค่าเริ่มต้น การแสดงผลจะสะท้อนผลของการชดเชยแสง **I**Ce <del>なั</del> เมนูกำหนดเอง j > **[\[Live View Boost\]](#page-275-0)** (หน้า 276)
- *த்*-คุณสามารถหยุดค่ารูรับแสงลงไปที่ค่าที่เลือกและดูตัวอย่างระยะชัดลึก **I**l $\mathbf{\widehat{\mathrm{S}}}$  "<mark>การกำหนดฟังก์ชันให้กับปุ่ม</mark>ต่างๆ (ฟังก์ชันปุ่ม)" (หน้า 165)

## **สงที่ถ่ายมืดเกินไปหรือสว่างเกินไป ิ่**

้หากกล้องไม่สามารถหาการเปิดรับแสงที่ดีที่สุดได้ การแสดงผลความเร็วชัดเตอร์จะสว่างขึ้น

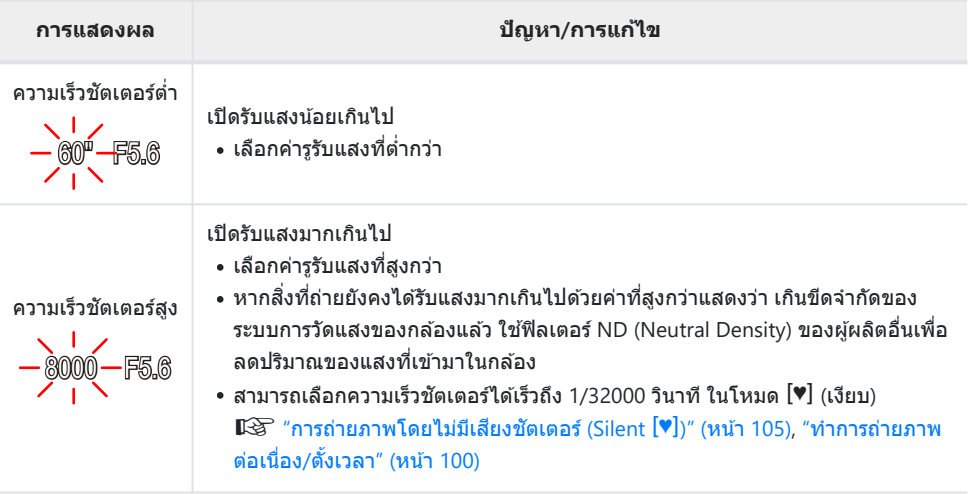

้ ี ี مَلْهُ i **الْمَ** [ **Δ ISO] ไ**ว้เป็น **[AUTO]** คุณจะสามารถได้ค่าแสงที่เหมาะสมที่สุดโดยเปลี่ยนการตั้งค่า g"[การเปลี่ยนความไวแสง](#page-96-0) ISO (ISO)" (หน้า 97)

# <span id="page-52-0"></span>**การเลือกความเร็วชตเตอร ั (์ S: ลําด ับความสาค ัญ ํ ของชตเตอร์ ั AE)**

สำหรับโหมดนี้ คุณจะเลือกความเร็วชัตเตอร์และกล้องจะตั้งค่ารรับแสงให้เหมาะสมได้โดยอัตโนมัติตามความสว่าง ของวัตถุ ความเร็วชัดเดอร์ที่เร็วกว่าจะ *"*หยุด" วัตถุที่เคลื่อนที่อย่างรวดเร็ว ความเร็วชัดเตอร์ที่ต่ำกว่าจะเพิ่มความ เบลอให้แก่วัตถที่เคลื่อนที่และทำให้เกิดการเคลื่อนไหวที่ให้ความรู้สึกว่ามีไดนามิก

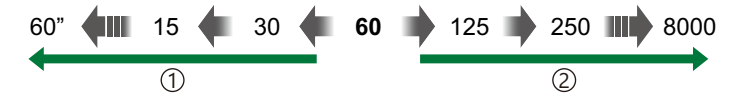

- **ความเร็วชตเตอร ั ์ชา้…** …ทำให้ร้สึกว่าภาพมีการเคลื่อนไหว 1 **ความเร็วชตเตอร ั ์เร็วขึน้ …** 2
	- …"หยุด" การเคลื่อนไหวของวัตถุที่เคลื่อนที่อย่าง รวดเร็ว

หมุนปุ่ มหมุนปรับโหมดไปที่ **S** *1.*

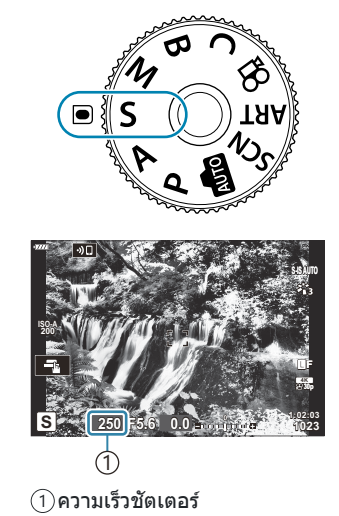

- 2. เลือกความเร็วชัตเตอร์
	- ้ ใช้ปุ่มหมุนด้านหน้าและด้านหลัง เพื่อปรับการตั้งค่าต่อไปนี้ ปุ่ มหมุนด ้านหน้า: การชดเชยแสง ([หน้า](#page-87-0) 88) ปุ่มหมุนด้านหลัง: ความเร็วชัตเตอร์
	- เลือกความเร็วชตเตอร์ที่ระหว่าง ั 1/8000–60 วินาที
	- สามารถเลือกความเร็วชตเตอร์ได ้เร็วถึง ั 1/32000 วินาทีในโหมด เงียบ  $\mathbb{R}$  "การถ่ายภาพโดยไม่มีเสียงชัดเตอร์ (Silent  $[\mathbb{V}]$ )" (หน้า [105\)](#page-104-0), "[ทําการถ่ายภาพต่อเนื่อง](#page-99-0)/ตั้งเวลา" (หน้า 100)
	- กล ้องจะเลือกรูรับแสงโดยอัตโนมัติจะปรากฏบนหน้าจอ
	- การชดเชยแสงยังสามารถปรับได่โดยใช้ปุ่ม ⊠ี กดปุ่ม ⊠ี จากนั้นหมุนปุ่มหมุนด้านหน้าหรือด้านหลัง
- ถ่ายภาพ *3.*

คุณสามารถเลือกฟังก์ชนที่แสดงปุ่ มหมุนด ้านหน้าและด ้านหลัง ั g"[การกําหนดหน้าที่ให ้ปุ่ มหมุนด ้านหน้าและ](#page-312-0) Bหลัง ( $\bullet$  ฟังก์ชั่นของ Dial)" (หน้า 313)

- ้*ต*ู⊱คุณสามารถใช้ปุ่ม Lever **Fn** เพื่อย้อนการทำงานของปุ่มหมุนด้านหน้าและด้านหลัง ปุ่ม Lever สามารถกำหนด หน้าที่อื่นได้  $\mathbb{R}$  "[การปรับแต่งคันปรับ](#page-314-0) Fn ( $\bullet$  Fn Lever ฟังก์ชัน)" (หน้า 315)
- ِمضัคุณสามารถเลือกได้ว่า จะให้การแสดงผลสะท้อนผลกระทบของการชดเชยแสงหรือยังคงความสว่างเอาไว้เพื่อ การดูภาพที่ง่ายขึ้น ที่การตั้งค่าเริ่มต้น การแสดงผลจะสะท้อนผลของการชดเชยแสง **I**l∕ิ์ฮัี ¥ั¥ เมนูกำหนดเอง j > **[\[Live View Boost\]](#page-275-0)** (หน้า 276)
- مثل ังนี้อให้ได้ภาพตามต้องการ การใช้ความเร็วชัดเตอร์ต๋่า ในความสว่างจ้าซึ่งความเร็วชัดเตอร์ต๋่าไม่สามารถใช้งาน ใต้ ให้ใช้ฟิลเตอร์ live ND **I**S สี "ลดความเร็วชัตเตอร์ในแสงสว่างจ้า (ถ่ายภาพ Live ND)" (หน้า 211)
- $\hat{\mathscr{E}}$ วขึ้นอยู่กับความเร็วชัดเดอร์ที่เลือกไว้ คุณอาจสังเกตเห็นแถบแสงบนจอแสดงผลที่เกิดจากการกะพริบจากแหล่ง แสงไฟฟลูออเรสเซนต์หรือไฟ LED คุณสามารถกําหนดค่ากล ้องเพื่อลดเอฟเฟกต์การกะพริบในระหว่างการมอง ภาพผ่านหน้าจอหรือเมื่อมีการถ่ายภาพได้  $\mathbb{R}$  "[การลดการกะพริบในภาพ](#page-320-0) (ถ่ายภาพ Anti-Flicker)" (หน้า 321),  $\degree$ การลดการกะพริบเมื่อใช้แสง LED (สแกนการกระพริบ  $\bullet$ ) $\degree$  (หน้า 337)

### **สงที่ถ่ายมืดเกินไปหรือสว่างเกินไป ิ่**

้หากกล้องไม่สามารถหาการเปิดรับแสงที่ดีที่สุดได้ การแสดงผลรรับแสงจะสว่างขึ้นตามที่แสดง

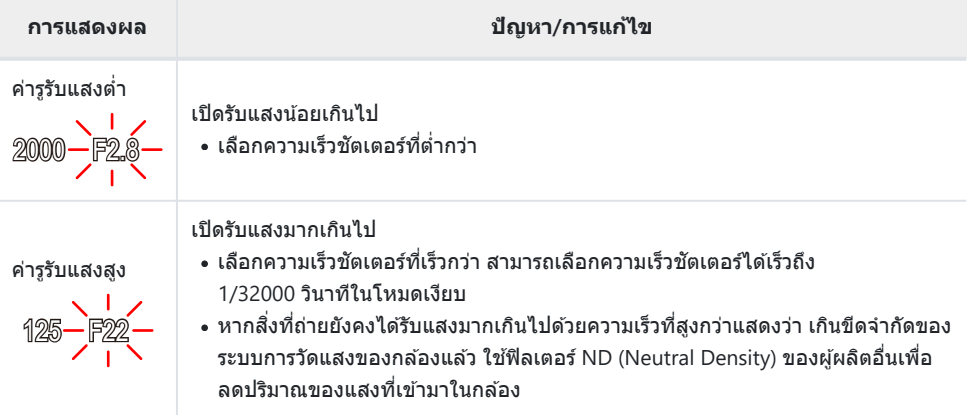

เมื่อไม่ได ้ตั้งค่า **[**K **ISO]** ไว ้เป็ น **[AUTO]** คุณจะสามารถได ้ค่าแสงที่เหมาะสมที่สุดโดยเปลี่ยนการตั้งค่า B g"[การเปลี่ยนความไวแสง](#page-96-0) ISO (ISO)" (หน้า 97)

่ ⊚ู้⊱ค่ารูรับแสงที่แสดงเมื่อการแสดงผลสว่างขึ้นจะแตกต่างกันออกไปตามเลนส์และความยาวโฟกัส

# <span id="page-54-0"></span>**การเลือกรูร ับแสงและความเร็วชตเตอร ั (์ M: โหมด ปร ับเอง)**

ในโหมดนี้ คุณเลือกรรับแสงและความเร็วชัตเตอร์ คุณสามารถที่จะปรับการตั้งค่าตามเป้าหมายของคุณได้ เช่น การ รวมความเร็วชัดเตอร์ให้เข้ากับรรับแสงขนาดเล็ก (f/-number สง) เพื่อเพิ่มความชัดลึก

หมุนปุ่ มหมุนปรับโหมดไปที่**M** *1.*

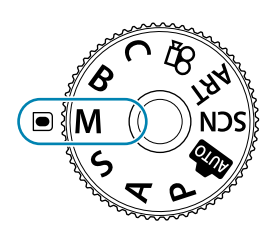

- ปรับรูรับแสงและความเร็วชตเตอร์ ั *2.*
	- ึ ใช้ป่มหมนด้านหน้าและด้านหลัง เพื่อปรับการตั้งค่าต่อไปนี้ ปุ่ มหมุนด ้านหน้า: ค่ารูรับแสง ปุ่มหมุนด้านหลัง: ความเร็วชัตเตอร์
	- ∙ สามารถกำหนดความเร็วชัตเตอร์ให้อยู่ที่ระหว่าง 1/8000 กับ 60 วินาทีได้
	- สามารถเลือกความเร็วชตเตอร์ได ้เร็วถึง ั 1/32000 วินาทีในโหมดเงียบg"[การถ่ายภาพโดยไม่มีเสยงี](#page-104-0) ชัดเตอร์ (Silent  $[\mathbf{v}]$ )" (หน้า 105)
	- ในสวนของจอแสดงผลจะแสดงคว ่ ามแตกต่างระหว่างการรับแสงที่ ้ เกิดจากรรับแสงที่เลือก และความเร็วชัตเตอร์ และค่าแสงที่เหมาะสม ที่สุดที่กล ้องกําหนด จอแสดงผลจะกะพริบหากความแตกต่างเกิน  $+3$  FV

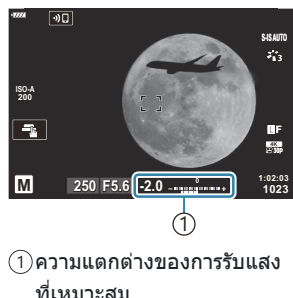

- เมื่อเลือก **[AUTO]** ไว ้สําหรับ **[**K **ISO]** กล ้องจะปรับความไวแสง ISO โดยอัตโนมัติเพื่อให ้ได ้ค่าแสงที่ ่ ดีที่สุดตาม[การ](#page-96-0)ตั้งค่าการเปิดรับแสงที่เลือกไว้ ค่าตั้งต*ั*นของ **[◘ ISO**] จะเป็น **[AUTO] 『**ि" "การ [เปลี่ยนความไวแสง](#page-96-0) ISO (ISO)" (หน้า 97)
- ถ่ายภาพ *3.*
- *த்* คุณสามารถเลือกฟังก์ชันที่แสดงปุ่มหมุนด้านหน้าและด้านหลัง **‼**ே "การกำหนดหน้าที่ให้ปุ่มหมุนด้านหน้าและ หลัง (K ฟังก์ชั่นของ Dial)" (หน้า 313)
- ้<sub>@ั</sub>⊱คุณสามารถใช้ปุ่ม Lever **Fn** เพื่อย้อนการทำงานของปุ่มหมุนด้านหน้าและด้านหลัง ปุ่ม Lever สามารถกำหนด หน้าที่อื่นได้ **I**le "[การปรับแต่งคันปรับ](#page-314-0) Fn ( C Fn Lever ฟังก์ชัน)" (หน้า 315)
- ِمكَ คุณสามารถเลือกได้ว่า จะให้การแสดงผลสะท้อนผลกระทบของการชดเชยแสงหรือยังคงความสว่างเอาไว้เพื่อ การดูภาพที่ง่ายขึ้น ที่การตั้งค่าเริ่มต้น การแสดงผลจะสะท้อนผลของการชุดเชยแสง **IG 34 เ**มนูกำหนดเอง j > **[\[Live View Boost\]](#page-275-0)** (หน้า 276)
- ملاء ขึ้นอยู่กับความเร็วชัดเตอร์ที่เลือกไว้ คุณอาจสังเกตเห็นแถบแสงบนจอแสดงผลที่เกิดจากการกะพริบจากแหล่ง ั แสงไฟฟลออเรสเซนต์หรือไฟ LED คุณสามารถกำหนดค่ากล้องเพื่อลดเอฟเฟกต์การกะพริบในระหว่างการมอง ภาพผ่านหน้าจอหรือเมื่อมีการถ่ายภาพได้  $\mathbb{I}\mathbb{R}^-$  "[การลดการกะพริบในภาพ](#page-320-0) (ถ่ายภาพ Anti-Flicker)" (หน้า 321),  $"$ การลดการกะพริบเมื่อใช้แสง LED (สแกนการกระพริบ  $\bigcirc$ )" (หน้า 337)

## **สงที่ถ่ายมืดเกินไปหรือสว่างเกินไป ิ่**

หน้าจอความไวแสง ISO จะกะพริบตามที่แสดงในรูป หากกล้องไม่สามารถได้ค่าแสงที่เหมาะสมที่สุดได้ด้วยโหมด **[AUTO]** ที่เลือกไว ้สําหรับ **[**K **ISO]**

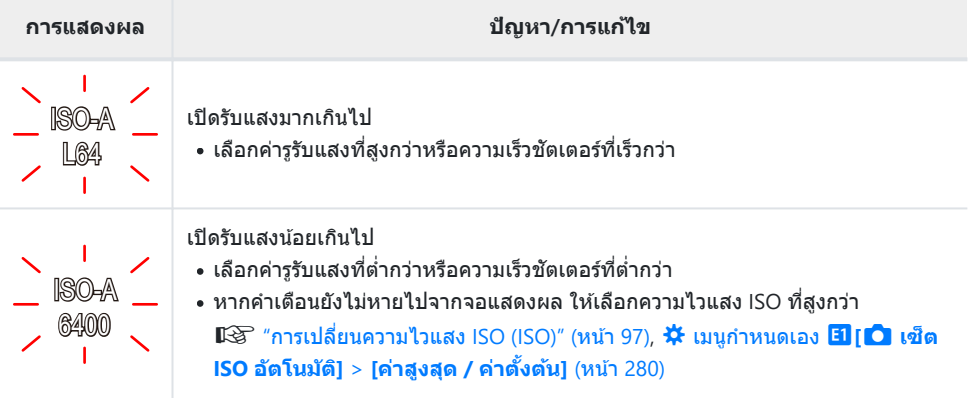

# **ใชค้ ่าชดเชยแสงในโหมด M**

ในโหมด **M** การชดเชยแสงจะสามารถใชงานได ้เมื่อเลือก ้ **[AUTO]** ไว ้สําหรับ **[**K **ISO]** เนื่องจากคุณสามารถ ทำการชดเชยแสงได้โดยการปรับความไวแสง ISO ดังนั้นค่ารูรับแสงและความเร็วชัตเตอร์จะไม่ได้รับผลกระทบ g"[การเปลี่ยนความไวแสง](#page-96-0) ISO (ISO)" (หน้า 97), C [เมนูกําหนดเอง](#page-279-0) m**[**K **เซ็ต ISO อ ัตโนม ัติ]** > **[ค่า สูงสุด / [ค่าต ั้งต้น](#page-279-0)]** (หน้า 280)

- $\boldsymbol{1.}$  กดปุ่ม  $\boldsymbol{\Xi}$  และหมุนปุ่มหมุนด้านหน้าหรือด้านหลัง
	- การชดเชยแสงจะได ้รับการเพิ่มลงในความแตกต่างของการเปิดรับ แสงที่แสดงในการแสดงผล

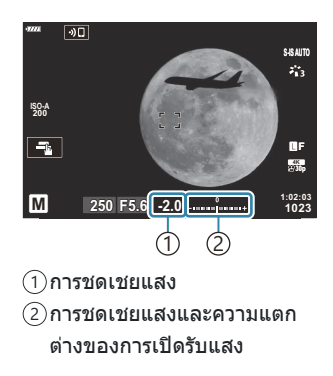

# <span id="page-57-0"></span>**การเปิดร ับแสงเป็ นเวลานาน (B: BULB/TIME)**

้ เลือกโหมดนี้เพื่อให้ชัดเตอร์เปิดรับแสงเป็นเวลานาน คุณสามารถดูภาพใน Live View และจบการเปิดรับแสงได้เมื่อ ้ คุณได้รับผลลัพธ์ตามที่ต้องการแล*้*ว ใช้การเปิดรับแสงเป็นเวลานานเมื่อจำเป็น เช่น เมื่อถ่ายภาพในเวลากลางคืน ็หรือเมื่อถ่ายภาพดอกไม่ไฟ เป็นต้น

 $\emph{O}$ เราขอแนะนำว่าควรยึดกล้องเข้ากับขาตั้งกล้องอย่างแน่นหนาสำหรับการเปิดรับแสงเป็นเวลานาน

#### **การถ่ายภาพแบบ "BULB" และ "Live BULB"**

ี่ ชัดเตอร์จะยังคงเปิดอยู่ในขณะที่กดปุ่มชัตเตอร์ การปล่อยปุ่มจะทำให้การเปิดรับแสงสิ้นสดลง

- จำนวนของแสงที่เข้ามาในกล้องจะเพิ่มระยะเวลาที่ชัดเตอร์เปิดอยู่
- เมื่อเลือกการถ่ายภาพแบบ Live BULB คุณสามารถตรวจสอบผลลัพธ์ในจอแสดงผล Live View และสิ้นสุดการรับ แสงได ้เมื่อคุณต ้องการ

#### **การถ่ายภาพแบบ "TIME" และ "Live TIME"**

การเปิดรับแสงจะเริ่มต้นเมื่อปุ่มชัดเตอร์ได้รับการกดลงมาจนสุด หากต้องการจบการเปิดรับแสง ให้กดปุ่มชัดเตอร์ลง มาจนสุดเป็ นครั้งที่สอง

- จำนวนของแสงที่เข้ามาในกล้องจะเพิ่มระยะเวลาที่ชัดเตอร์เปิดอย่
- เมื่อเลือกการถ่ายภาพแบบ Live TIME คุณสามารถตรวจสอบผลลัพธ์ในจอแสดงผล Live View และสนสุดการรับ ิ้ ี แสงได*้*เมื่อคุณต*้*องการ

### **การถ่ายภาพแบบ BULB/TIME**

หมุนปุ่ มหมุนปรับโหมดไปที่**B** *1.*

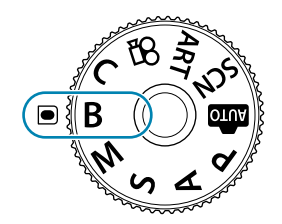

- เลือก **[BULB]** (สําหรับการถ่ายภาพแบบ BULB) หรือ *2.* **[TIME]** (สําหรับการถ่ายภาพแบบ TIME)
	- ตามการตั้งค่าเริ่มต้นนั้น จะสามารถทำการเลือก ้ ได*้*โดยใช้ป่มหมนด้านหลัง

คุณจะต ้องเลือกชวงที่การพรีวิวจะได ้รับการอัปเดต ่

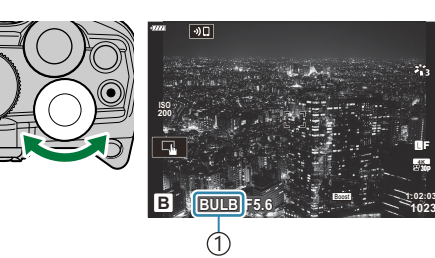

้1)การถ่ายภาพแบบ BULB หรือ TIME

**1023 30p** Y**F**

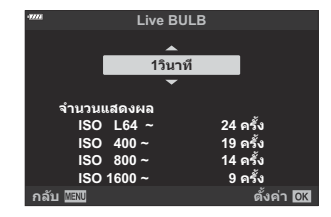

**3.** กดปุ่ม **MENU** 

- $\boldsymbol{4}$ . เลือกตัวเลือกช่วง โดยใช้  $\Delta \, \nabla$
- $\boldsymbol{5}$ . กดปุ่ม OK เพื่อเลือกตัวเลือกที่เลือกไว*้* 
	- เมนูต่างๆ จะปรากฏขึ้น
- กดปุ่ ม **MENU** ซํ้าๆ เพื่อออกจากเมนู *6.*
	- หากเลือกตัวเลือกอื่นที่ไม่ใช่ **[ปิด]** ตัวเลือก **[Live BULB]** หรือ **[Live TIME]** จะปรากฏขึ้นบนจอแสดง ผล
- ปรับรูรับแสง *7.*
	- ๋ ตามการตั้งค่าเริ่มต้นนั้น รรับแสงจะสามารถปรับได้โดยใช้ป่มหมน ด ้านหน้า

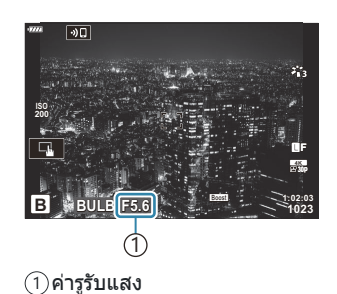

- ถ่ายภาพ *8.*
	- ในโหมด BULB และ Live BULB นั้น คุณจะต้องกดปุ่มชัตเตอร์ไว้ การเปิดรับแสงจะสิ้นสุดลงเมื่อคุณ ปล่อยปุ่ม
	- ในโหมด TIME และ Live TIME นั้น คุณจะต้องกดปุ่มชัดเตอร์ลงมาจนสุดหนึ่งครั้งเพื่อเริ่มการเปิดรับแสง และกดปุ่มชัตเตอร์ลงมาจนสุดอีกหนึ่งครั้งเพื่อจบการเปิดรับแสง
	- ระหว่างที่ทำการถ่ายภาพแบบ Live TIMF คุณจะสามารถรีเฟรชการพรีวิวได้โดยการกดปุ่มชัดเตอร์ลงครึ่ง หนึ่ง
	- การเปิดรับแสงจะสนสุดลงโดยอัตโนมัติเมื่อถึงเวลาที่เลือกไว ้ใน ิ้ **[ต ั้งเวลาถ่าย BULB/TIME]** gC เมนูกําหนดเอง n > **[ต ั้งเวลาถ่าย [BULB/TIME\]](#page-280-0)** (หน้า 281)
	- คุณจะสามารถใชงาน ้ **[ลดนอยส]์** ได ้หลังการถ่ายภาพ การแสดงผลจะแสดงเวลาที่เหลืออยู่จนกระทั่ง กระบวนการเสร็จสมบูรณ์ คุณสามารถเลือกสภาวะต่างๆ เมื่อมีการลดนอยสได้ **‼**͡ຮີ ¥้ัื่ เมนูกำหนดเอง m > **[[ลดนอยส](#page-279-0)]์** (หน้า 280)
- $\emph{\textcircled{1}}$ บางข้อจำกัดได้รับการนำมาใช้กับตัวเลือกของการตั้งค่าความไวแสง ISO
- $\oslash$  ในการถ่ายภาพด้วยโหมด BULB นั้นถูกใช้แทนการถ่ายภาพโหมด Live BULB เมื่อใช้การถ่ายภาพซ้อน, การชด เชยคีย์สโตน หรือการปรับแก้มมมองฟิชอาย
- $\mathcal O$  ในการถ่ายภาพด้วยโหมด TIME นั้นถูกใช้แทนการถ่ายภาพโหมด Live TIME เมื่อใช้การถ่ายภาพซ้อน, การชด เชยคีย์สโตน หรือการปรับแก้มมมองฟิชอาย
- $\bm{\mathcal{D}}$ ระหว่างการถ่ายภาพ มีข้อจำกัดในการตั้งค่าฟังก์ชันต่อไปนี้
	- การถ่ายภาพต่อเนื่อง, การตั้งเวลาถ่ายภาพ, การถ่ายภาพตั้งเวลาแบบช่วงเวลา, การถ่ายภาพคร่อม AE, การ ถ่ายภาพคร่อมแสงแฟลช, การถ่ายคร่อมโฟกัส, โฟกัสซู้อน ฯลฯ
- $@$ จะปิด **[● ป้องกันภาพสั่น]** (หน้า 132) โดยอัตโนมัติ
- $\emph{O}$  คุณอาจจะสังเกตพบสัญญาณรบกวนหรือจุดที่สว่างในหน้าจอได้ซึ้งเรื่องดังกล่าวจะขึ้นอยู่กับการดังค่ากล้อง อุณหภูมิและสถานการณ์สงนี้◌ิอาจจะปรากฏในภาพได ้แม ้ว่าจะเปิดใช ิ่ งาน ้ **[ลดนอยส]์**gC [เมนูกําหนดเอง](#page-279-0)

m > **[[ลดนอยส](#page-279-0)]์** (หน้า 280)

- இ் AF ดวงดาวสามารถใช้ถ่ายภาพท้องฟ้ายามค่ำคืนได้ **I**lS ึ "[การเลือกโหมดโฟกัส](#page-116-0) (โหมด AF) (หน้า 117), "[การ](#page-119-0) ใช้ AF [ดวงดาว](#page-119-0)" (หน้า 120)
- <sub>®</sub>้⊱ความสว่างของการแสดงผลสามารถปรับได้ระหว่างการถ่ายภาพแบบ BULB/TIME **I**lဲ な เมนูกำหนดเอง n > **[จอภาพ [BULB/TIME\]](#page-280-0)** (หน้า 281)
- <sub>¢</sub>์)-ระหว่างการถ่ายภาพแบบ BULB/TIME สามารถปรับความสว่างของการแสดงผลเพื่อทำให้เห็นวัตถุที่มีแสงน้อย ี ได้ง่าย คุณสามารถเลือกว่าจะให้ความสำคัญกับคุณภาพของภาพหรือความเร็วในการแสดงผล **I**lঔ ¥ ินบู กําหนดเอง j > **[\[Live View Boost\]](#page-275-0)** (หน้า 276)
- $\hat{\mathscr{Q}}$ ์ ในโหมด  ${\bf B}$  (BULB) คุณสามารถปรับโฟกัสด้วยตัวเองได้ในขณะที่กำลังถ่ายภาพ ซึ่งจะทำให้คุณสามารถปรับให้ ่ หลดโฟกัสขณะที่ถ่ายภาพหรือโฟกัสในตอนท้ายของการถ่ายภาพ **IE ि☆ เ**มนกำหนดเอง <mark>A4</mark> > **[โฟกัส [BULB/TIME\]](#page-311-0)** (หน้า 312)

#### **สญญาณรบกวน ั** B

้ ขณะถ่ายภาพด้วยความเร็วชัตเตอร์ต่ำอาจเกิดนอยส์บนหน้าจอได้ อาการนี้เกิดขึ้นเมื่ออุณหภูมิในเซ็นเซอร์ภาพ ิหรือวงจรขับเคลื่อนภายในของเซ็นเซอร์ภาพเพิ่มสงขึ้น ส่งผลให้เกิดกระแสไฟฟ้าในส่วนของเซ็นเซอร์ภาพที่ ์ โดยปกติไม่สัมผัสถูกแสง สิ่งนี้สามารถเกิดขึ้นได้เมื่อถ่ายภาพด้วยการตั้งค่าความไวแสง ISO สูงในสภาพ ี แวดล้อมที่มีอุณหภูมิสูง กล้องจะเปิดใช้งานฟังก์ชันลดนอยส์ เพื่อลดนอยส์แบบนี้ ๋ ๋ เ¥ื่อ ื่ ๋ นั่≮ เมนูกำหนดเอง m > **[[ลดนอยส](#page-279-0)]์** (หน้า 280)

# <span id="page-61-0"></span>**การซอนความสว ้ ่าง (B: การถ่ายภาพ Live Composite)**

การปล่อยให้ชัดเตอร์เปิดอย่เป็นเวลานาน คณสามารถดูทางแสงที่เหลืออยู่ของดอกไม่ไฟหรือดวงดาวและถ่ายภาพ วัตถดังกล่าวได้โดยไม่จำเป็นต้องเปลี่ยนการเปิดรับแสงของภาพพื้นหลังแต่อย่างใด กล้องจะผสมผสานและบันทึก ้ช็อตต่างๆ ให้ออกมาเป็นภาพเดียว

 $\emph{O}$ เราขอแนะนำว่าควรยึดกล้องเข้ากับขาตังกล้องอย่างแน่นหนาสำหรับการถ่ายภาพ Live Composite

หมุนปุ่ มหมุนปรับโหมดไปที่**B** *1.*

- เลือก **[LIVE COMP]** *2.*
	- ตามการตั้งค่าเริ่มต้นนั้น จะสามารถทำการเลือก ้ ได*้*โดยใช้ป่มหมนด้านหลัง

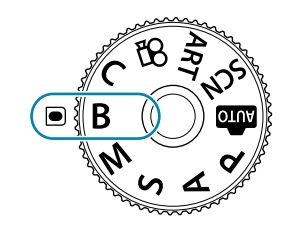

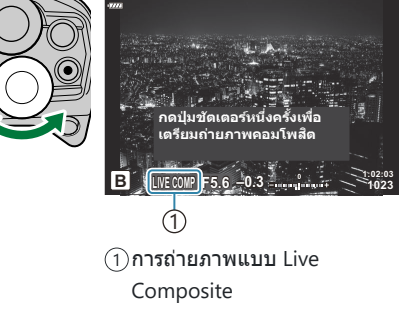

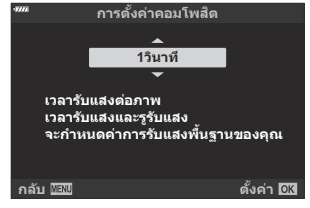

**3.** กดปุ่ม **MENU** 

- $\boldsymbol{4}$ . เลือกเวลาเปิดรับแสงโดยใช้  $\Delta \, \nabla$ 
	- เลือกเวลาเปิดรับแสงจาก 1/2 ถึง 60 วินาที

เมนู**[การต ั้งค่าคอมโพสติ ]** จะแสดงขึ้นมา

- $\boldsymbol{5}$ . กดปุ่ม OK เพื่อเลือกตัวเลือกที่เลือกไว*้* 
	- เมนูต่างๆ จะปรากฏขึ้น
- กดปุ่ ม **MENU** ซํ้าๆ เพื่อออกจากเมนู *6.*
- ปรับรูรับแสง *7.*
	- ตามการตั้งค่าเริ่มต้นนั้น รรับแสงจะสามารถปรับได้โดยใช้ปุ่มหมนด้านหน้า
- $\bm{8}$ . กดปุ่มชัตเตอร์ลงจนสุดเพื่อให้กล้องพร้อมถ่ายภาพ
	- กล ้องจะพร ้อมถ่ายภาพเมื่อ **[พร้อมถ่ายภาพคอมโพสติ ]** ปรากฏ ขึ้น

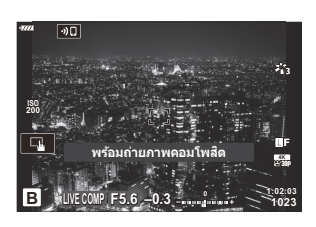

- **9.** กดปุ่มชัตเตอร์เพื่อเริ่มการถ่ายภาพ
	- การถ่ายภาพแบบ Live Composite จะเริ่มต ้นขึ้น การแสดงผลจะได ้รับการอัปเดตหลังการเปิดรับแสงใน แต่ละครั้ง
- **10.** กดปุ่มชัตเตอร์อีกครั้งเพื่อจบการถ่ายภาพ
	- การถ่ายภาพจะสนสุดโดยอัตโนมัติตามเวลา ิ้ **[ต ั้งเวลา Live Composite]** ที่เลือกไว ้สามารถเลือกตัว เลือกอื่นได ้gC เมนูกําหนดเอง n > **[ต ั้งเวลา [Live Composite\]](#page-280-0)** (หน้า 281)
	- เวลาการบันทึกสูงสุดที่ใช่ได้จะแตกต่างกันไปตามระดับแบตเตอรี่และสภาวะการถ่ายภาพ
- $\emph{\textcircled{0}}$ บางข้อจำกัดได้รับการนำมาใช้กับตัวเลือกของการตั้งค่าความไวแสง ISO
- $\oslash$ ไม่สามารถใช้งานรายการต่อไปนี้:
	- การถ่ายภาพต่อเนื่อง, การตั้งเวลาถ่ายภาพ, การถ่ายภาพแบบหน่วงเวลา, การถ่ายคร่อม AE, การถ่ายคร่อม ีแฟลช, การถ่ายคร่อมโฟกัส, การถ่ายภาพด้วย HDR, High Res Shot, โฟกัสซ้อน, การถ่ายภาพช้อน, การชด เชยคีย์สโตน, ฟิลเตอร์ Live ND, และการปรับแก้มุมมองฟิชอาย
- $\bm{\mathcal{D}}$ จะปิด **[** $\bm{\mathsf{O}}$  **ป้องกันภาพสั่น]** (หน้า 132) โดยอัตโนมัติ
- இ் AF ดวงดาวสามารถใช้ถ่ายภาพท้องฟ้ายามค่ำคืนได้ **I**lே "<mark>[การเลือกโหมดโฟกัส](#page-116-0) (โหมด AF) (หน้า 117), "[การ](#page-119-0)</mark> ใช้ AF [ดวงดาว](#page-119-0)" (หน้า 120)
- ความสว่างของการแสดงผลสามารถปรับได ้ระหว่างการถ่ายภาพ Live Composite gC [เมนูกําหนดเอง](#page-280-0) B n > **[จอภาพ [BULB/TIME\]](#page-280-0)** (หน้า 281)
- <sub>@ั</sub>: เวลาเปิดรับแสงสำหรับการรับแสงแต่ละครั้งที่เกิดขึ้นในการถ่ายภาพแบบ Live Composite จะสามารถเลือกได้ ีล่วงหน้าโดยการใช้เมนูต่างๆ  $\mathbb{R}^{\infty}$   $\mathbf{\ddot{x}}$  เมนูกำหนดเอง  $\mathbb{E}$  > **[การตั้งค่าคอมโพสิต]** (หน้า 281)

# <span id="page-63-0"></span>**การให้กล้องเลือกการต ั้งค่าเอง (โหมด AUTO)**

ึกล้องจะปรับการตั้งค่าเองเพื่อให้เข้ากับฉาก คุณแค่เพียงกดปุ่มชัดเตอร์เท่านั้น ใช่ Live Guide เพื่อปรับพารามิเตอร์ ได ้อย่างง่ายดาย เชน่ สีความสว่าง และความเบลอของพื้นหลัง

**1.** หมุนปุ่มหมุนปรับโหมดไปที่ ฒ**ิ** 

- ในโหมดอัตโนมัติกล ้องจะเลือกตัวเลือกโหมด Scene ที่เหมาะสมกับวัตถุของคุณโดยอัตโนมัติเมื่อคุณ ึกดปุ่มชัดเตอร์ลงครึ่งหนึ่ง เมื่อทำการเลือกแล้ว ไอคอน **เพิ่ง** ที่มมล่างซ้ายของจอแสดงผลจะถูกแทนที่ ด ้วยไอคอนสําหรับฉากที่เลือก
- 2. ในการปรับการตั้งค่าการถ่ายภาพ แสดง Live Guide โดยกดปุ่ม **OK <del>- เปลี่ยนค่าความอิมส</del>**

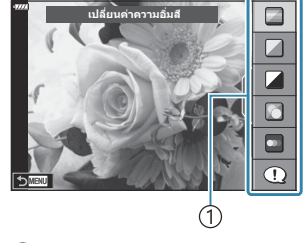

 $(1)$ รายการคำแนะนำ

 $\bullet$  ใช้  $\Lambda\nabla$  เพื่อเลือกรายการใน Live Guide แล*้*วกด **OK** เพื่อแสดงแถบเลื่อน

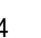

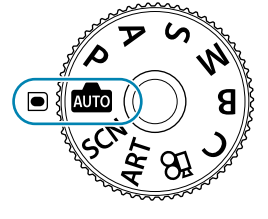

 $\boldsymbol{3}$ . ใช้  $\Delta \nabla$  เพื่อเลื่อนตำแหน่งของแถบเลื่อนระดับและเลือกระดับที่ ต ้องการ

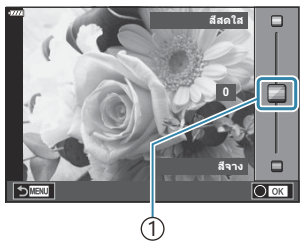

1 แถบเลื่อน

- กดปุ่ ม **OK** เพื่อบันทึกการเปลี่ยนแปลง
- หากต ้องการออก ให ้กดปุ่ ม **MENU**
- เมื่อเลือก **[คำแนะนำในการถ่ายภาพ]** ให้ใช้ปุ่ม ∆ ∇ เพื่อไฮไลท์รายการแล*้*วกดปุ่ม OK เพื่อแสดง รายละเอียด
- สามารถมองเห็นผลลัพธ์ของเอฟเฟกต์ที่เลือกไว้ที่หน้าจอกล้อง แต่ถ ้าเลือก **[ฉากหล ังเบลอ]** หรือ **[ว ัตถุเคลื่อนที่เร็ว]** หน้าจอจะแสดงภาพในแบบปกติแต่จะสามารถ มองเห็นผลลัพธ์เมื่อถ่ายภาพออกมา
- $\boldsymbol{4}$ . สำหรับการใช้ Live Guide อื่นๆ ร่วมกัน ให้ทำซ้ำขั้นตอนที่ 2 และ 3 ซึ่ง <del>เปลี่ยนค่าความอิมสี</del>

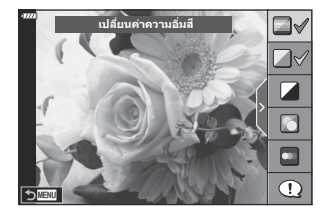

- เครื่องหมายถูกจะปรากฏที่หลังรายการ Guide สําหรับ Live Guide ที่ได ้รับการตั้งค่าแล ้ว
- $\bullet$  หากต*้*องการล้าง Live Guide ออกจากจอแสดงผล ให้กดปุ่ม MENU

 ${\bm \cal O}$ ไม่สามารถตั้งค่า **[ฉากหลังเบลอ]** และ **[วัตถุเคลื่อนที่เร็ว]** ในเวลาเดียวกันได้

- ถ่ายภาพ *5.*
- <sub>@ั</sub>⊱นอกจากนี้ยังสามารถปรับการตั้งค่า Live Guide ได้โดยใช้การควบคุมแบบสัมผัส
- <sub>ี่⊛ั</sub>⊱หากเลือก **[RAW] ไ**ว้สำหรับคุณภาพของภาพ คุณภาพของภาพจะถูกตั้งค่าไปที่ RAW+JPEG โดยอัตโนมัติ
- ⊘ การตั้งค่า Live Guide ใช่ไม่ได้กับสำเนาภาพ RAW
- $\bm{\mathcal{D}}$ ภาพอาจมีเม็ดหยาบๆ ที่ระดับการตั้งค่า Live Guide บางระดับ
- $\emph{\textcircled{1}}$ การเปลี่ยนแปลงระดับการตั้งค่า Live Guide อาจมองไม่เห็นในจอภาพ
- ${\color{red} {\boldsymbol{\mathcal{D}}}}$ เฟรมเรตของหน้าจอจะลดลงเมื่อเลื่อนแถบ **[วัตถุเคลื่อนที่เร็ว] ไปทางด้าน [วัตถุเบลอ]**
- ⊘ไม่สามารถใช้แฟลชเมื่อตั้ง Live Guide ไว้
- $\emph{O}$  การเลือกการตั้งค่า Live Guide ที่เกินขีดจำกัดของมาตรวัดค่ารับแสงของกล*้*องอาจส่งผลให้ภาพได้รับแสงมาก หรือน้อยเกินไป

# <span id="page-65-0"></span>**การถ่ายภาพในโหมด Scene (โหมด SCN)**

#### ึกล้องจะปรับการตั้งค่าให้เหมาสมกับวัตถุหรือฉากโดยอัตโนมัติ

หมุนปุ่ มหมุนปรับโหมดไปที่ **SCN** *1.*

 $\boldsymbol{2.}$  ใช้  $\Delta\,\nabla\,\triangleleft\triangleright$  เพื่อเลือกฉากแล้วกดปุ่ม OK

 $\mathbf{3.}$  ใช้  $\triangleleft\triangleright$  เพื่อเลือกโหมด Scene แล้วกดปุ่ม **OK** 

- ถ่ายภาพ *4.*
	- หากต*้*องการเลือกฉากอื่น ให้กดปุ่ม OK ถัดไป กดปุ่ม MENU เพื่อกลับไปสู่หน้าจอการเลือกฉาก

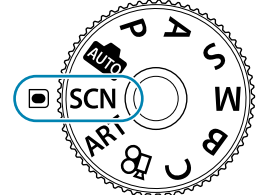

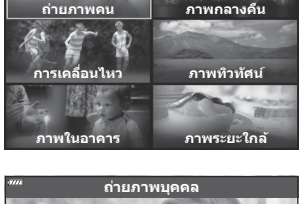

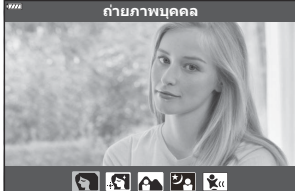

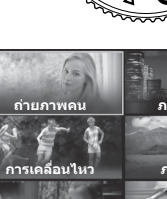

## <span id="page-66-0"></span>**ประเภทของโหมด Scene**

#### **ถ่ายภาพคน**

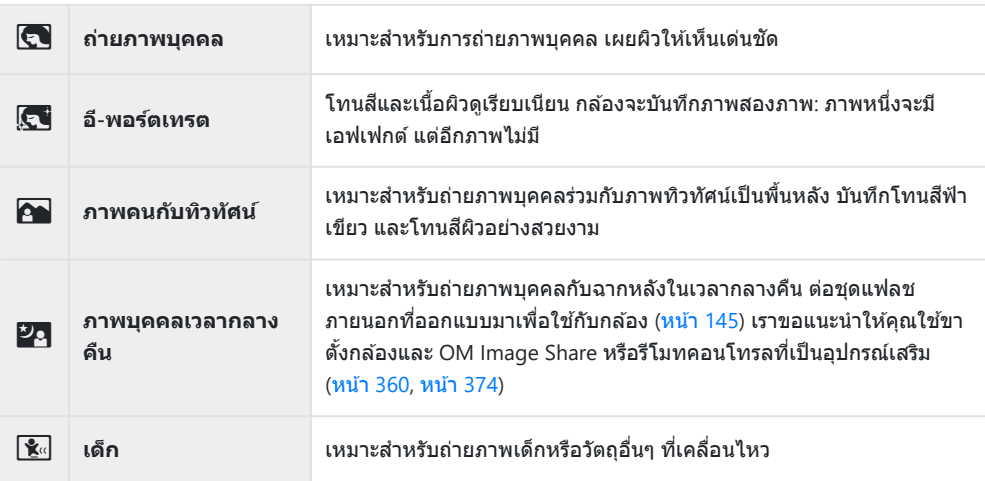

#### **ภาพกลางคืน**

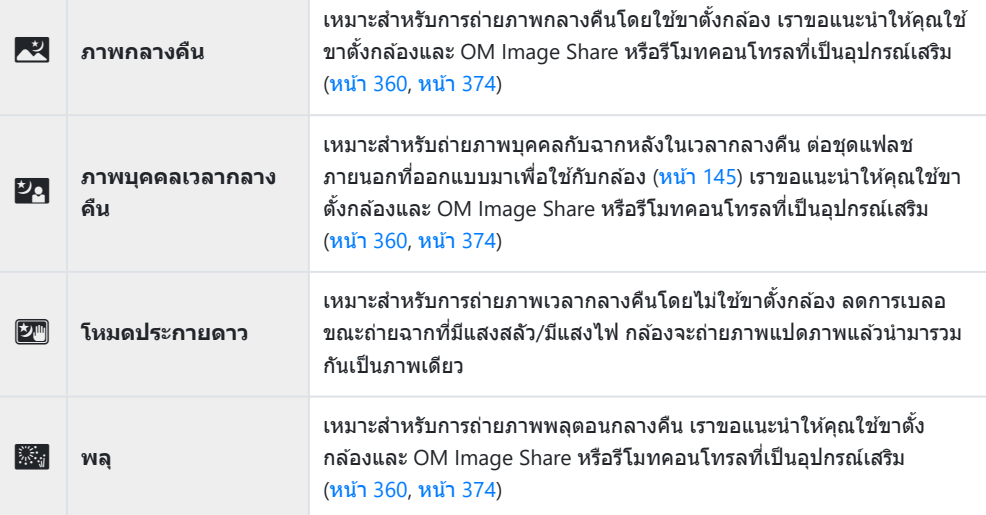

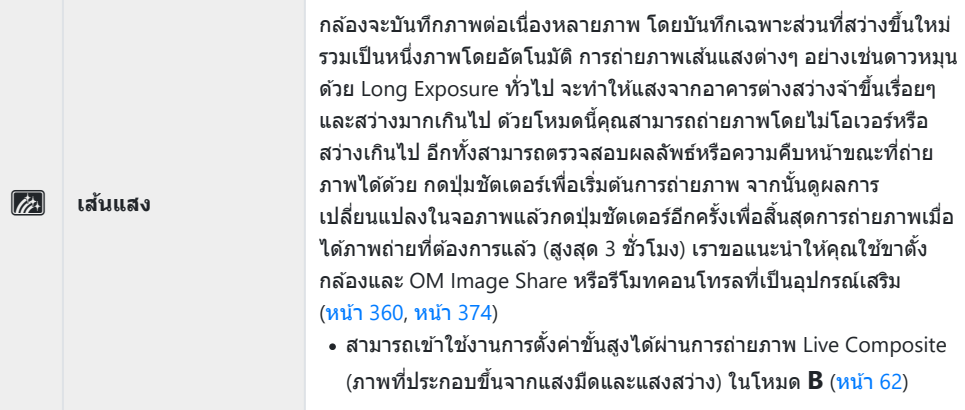

### **การเคลื่อนไหว**

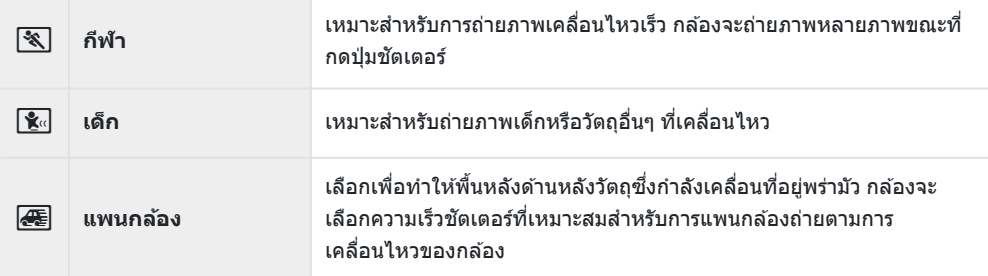

### **ภาพทิวท ัศน์**

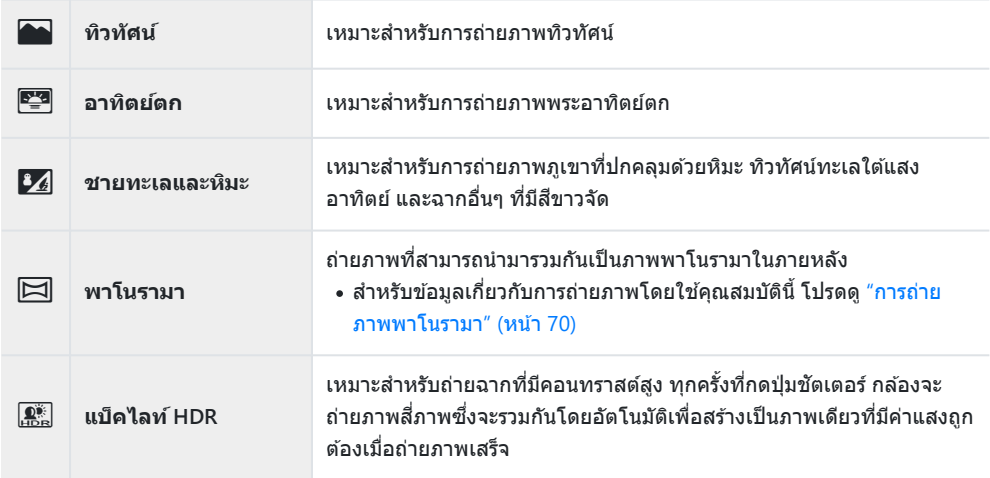

#### **ภาพในอาคาร**

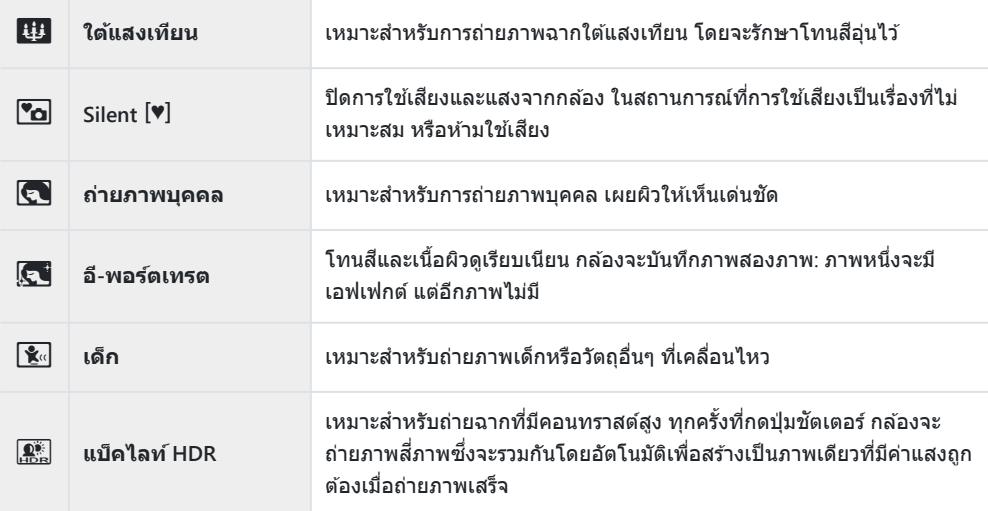

#### **ภาพระยะใกล้**

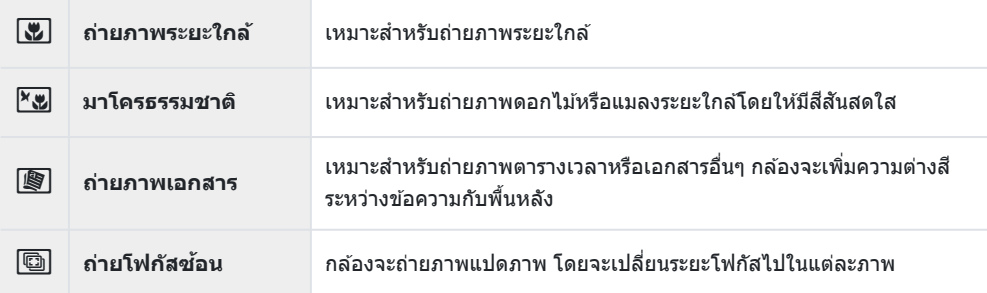

- *(*อ่·ใน [**แพนกล้อง] <del>⋐</del> จะแสดงขึ้นในระหว่างการตรวจหาทิศทางการแพนกล้อง และ l<del>@</del>l จะแสดงขึ้นหากตรวจ** ไม่พบสงใด ิ่
- $\emph{O}$  เพื่อให้ได้รับประโยชน์สูงสุดจากโหมด Scene การตั้งค่าฟังก์ชันถ่ายภาพบางรายการจะถูกปิดใช้งาน
- ${\color{black} {\cal D}}$ บางครั้งอาจจำเป็นจะต้องบันทึกภาพถ่ายโดยใช้ **[อี-พอร์ตเทรต]** นอกจากนี้ เมื่อโหมดคุณภาพของภาพเป็น **[RAW]** ภาพจะถูกบันทึกเป็น RAW+JPEG
- $\bm{\mathcal{D}}$ ภาพเคลื่อนไหวจะไม่สามารถบันทึกด้วย [อีิ-พอร์ตเทรต], [โหมดประกายดาว], [พาโนรามา] หรือ **[แบ็คไลท์ HDR]**
- ${\color{black} {\cal D}}$ การบันทึกภาพเคลื่อนไหวไม่สามารถใช้ได่ในโหมด [**เส้นแสง**] เมื่อเลือก <sup>FIDIS</sup> (การบันทึกภาพเคลื่อนไหว ์ ความเร็วสูง) ไว้สำหรับ [ $\mathbf{H}$ **€**i-]
- $\emph{O}$ ภาพ **[โหมดประกายดาว]** ที่ถ่ายเมื่อเลือก [RAW] ไว้สำหรับคุณภาพของภาพจะถูกบันทึกในรูปแบบ RAW+JPEG โดยที่ภาพแรกจะบันทึกเป็นภาพ RAW และคอมโพสิตสดท้ายจะเป็นภาพ JPEG
- <span id="page-69-0"></span> $\emph{O}$  **[แบ็คไลท์ <code>HDR</code>] จะบันทึกภาพถ่ายที่ผ่านการประมวลผลเป็นแบบ HDR ในรูปแบบ JPEG เมื่อโหมดคุณภาพ** ของภาพถูกตั้งเป็น **[RAW]** ภาพจะถูกบันทึกเป็น RAW+JPEG
- $\bm{\mathcal{D}}$ เมื่อใช้เลนส์ที่มีสวิตช์ป้องกันภาพสันใน [**แพนกล***้***อง]** ให้ปิดสวิตช์ป้องกันภาพสัน ่ ในสภาพแสงจ้า ผลลัพธ์ที่ได้จากการแพนกล้องอาจไม่เพียงพอ ใช้ฟิลเตอร์ ND ที่มีจำหน่ายทั่วไปเพื่อให้ได้ ผลลัพธ์ง่ายขึ้น
- ${\color{black} {\cal D}}$ การถ่ายภาพจะสิ้นสุดลงหากมีการปรับซูมขณะถ่ายภาพในโหมด **[ถ่ายโฟกัสช้อน]**
- $\bm{\mathcal{D}}$ ไม่สามารถถ่ายภาพในโหมด **[ถ่ายโฟกัสซ้อน] เ**มื่อติดตั้งเลนส์ Four Thirds

### **การถ่ายภาพพาโนรามา**

ิ ภาพที่ถ่ายโดยใช้ตัวเลือกนี้จะสามารถนำมารวมกันเพื่อสร้างพาโนรามาได้ คุณต้องติดตั้ง OM Workspace เวอร์ชั่น ล่าสุดบนคอมพิวเตอร์ของคุณเพื่อนำภาพมารวมกันในการสร้างพาโนรามา **II**V "[การติดตั้งซอฟต์แวร์](#page-366-0) PC" (หน้า [367\)](#page-366-0)

- **1.** เลือก **[พาโนรามา]** ในเมนูโหมด Scene (ห<mark>น้า</mark> 66) แล้วกดปุ่ม **OK**
- $\boldsymbol{2.}$  ใช้  $\Delta \nabla \!\triangleleft \triangleright$  เพื่อเลือกทิศทางการแพน
- $\boldsymbol{3}$ . ถ่ายภาพ ใช้กรอบชี้นำเพื่อวางกรอบภาพ
	- โฟกัส ระดับแสง และการตั้งค่าอื่นๆ จะถูกกําหนดเมื่อถ่ายภาพแรก

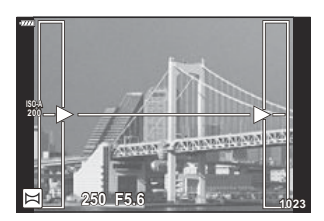

 $\boldsymbol{4}$ . ถ่ายภาพที่เหลือ จัดกรอบภาพแต่ละภาพเพื่อให้กรอบขึ้นำซ้อนทับกับภาพก่อนหน้า

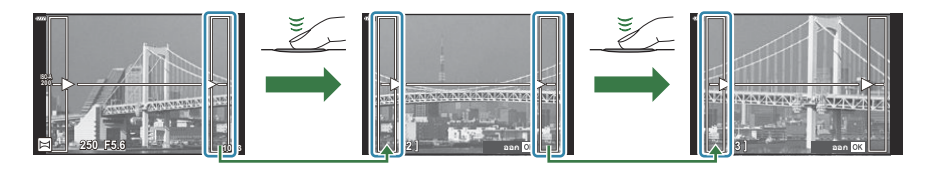

- ภาพพาโนรามาหนึ่งภาพสามารถรวมภาพได้ 10 ภาพ สัญลักษณ์แสดงการแจ้งเตือน (โ<sup>ฒ</sup>ิมี) จะปรากภขึ้น หลังจากกายภาพที่สิบ
- $\emph{\textcircled{0}}$  ในระหว่างการถ่ายภาพพาโนรามา ภาพที่ถ่ายก่อนหน้าเพื่อกำหนดตำแหน่งการวางแนวจะไม่ปรากฏขึ้น กำหนดองค์ประกอบภาพโดยใช้กรอบหรือเครื่องหมายอื่นๆ สำหรับแสดงในภาพเป็นกรอบชี้นำ เพื่อให้ ้ขอบของภาพซ้อน ซ้อนกันภายในกรอบ

 $\boldsymbol{5}$ . หลังถ่ายภาพสุดท้ายแล้ว กด OK เพื่อสิ้นสุดการถ่ายภาพชุดนี้

# **การใชอาร ้ ์ทฟิ ลเตอร์ (โหมด ART)**

หมุนปุ่ มหมุนปรับโหมดไปที่ **ART** *1.*

 $2$ . ใช้ปุ่ม  $\triangleleft\triangleright$  เพื่อเลือกฟิลเตอร์

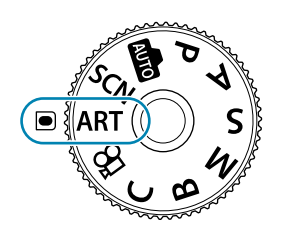

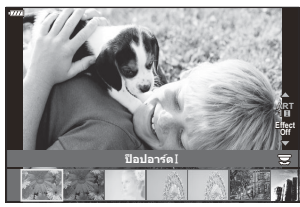

- $\boldsymbol{3}$ . กดปุ่ม  $\nabla$  แล้วเลือกเอฟเฟกต์โดยใช้ปุ่ม  $\triangleleft\mathcal{P}$  และกดปุ่ม **OK**
- ถ่ายภาพ *4.*
	- $\bullet$  กดปุ่ม **OK** เพื่อเลือกอาร์ทฟิลเตอร์อื่น หากเอฟเฟกต์ปรากภขึ้น ให้กด  $\Delta$
	- เอฟเฟกต์ที่ใช่ได้จะแตกต่างกันไปตามฟิลเตอร์ที่เลือก (เอฟเฟกต์โฟกัสภาพน่ม, เอฟเฟกต์กล้องรูเข็ม, ี เอฟเฟกต์กรอบภาพ, เอฟเฟกต์ขอบสีขาว, เอฟเฟกต์ประกายดาว, ฟิลเตอร์สี, สีโมโนโครม, เอฟเฟกต์ เบลอ หรือเอฟเฟกต์เงาแสง)
## **ประเภทของอาร์ทฟิ ลเตอร์**

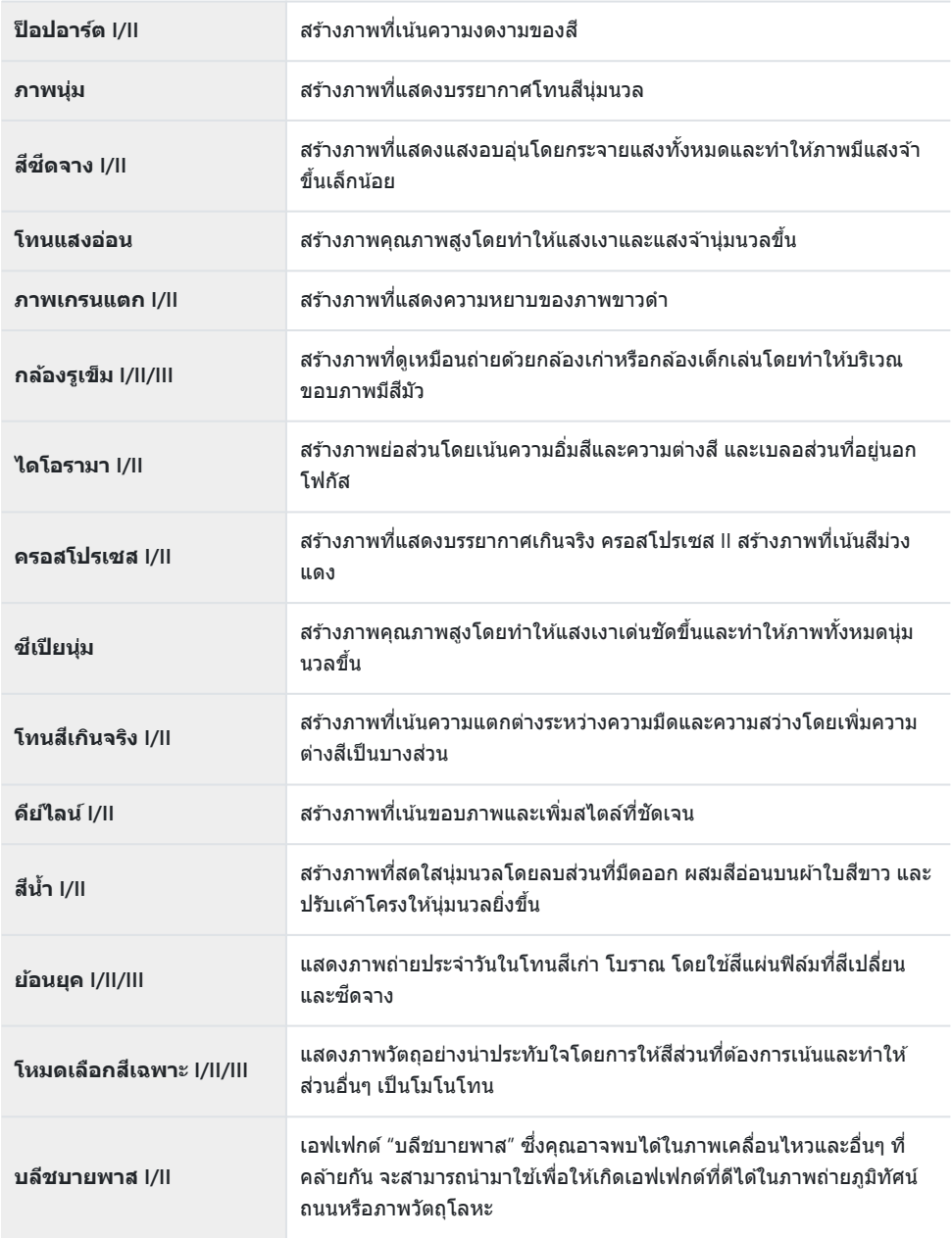

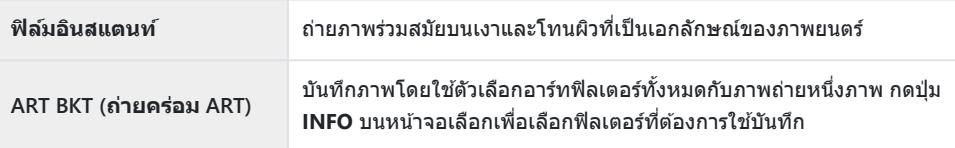

ี เวอร์ชั่น II และ III ปรับปรงมาจากต*ั*นฉบับ (I)

- $\emph{O}$  เพื่อให้ได้รับประโยชน์สูงสุดจากอาร์ทฟิลเตอร์ การตั้งค่าฟังก์ชันถ่ายภาพบางรายการจะถูกปิดใช้งาน
- $\oslash$ หากเลือก **[RAW]** ไว้สำหรับคุณภาพของภาพ (หน้า [137](#page-136-0)) คุณภาพของภาพจะถูกตั้งค่าไปที่ RAW+JPEG โดย ือัตโนมัติ อาร์ทฟิลเตอร์ใช้กับสำเนา JPEG เท่านั้น
- $\bm{\mathcal{O}}$  ผลกระทบของการตั้งค่าบางอย่างอาจไม่สามารถมองเห็นได้ทั้งนี้ขึ้นอยู่กับฉาก ขณะที่ในกรณีอื่นๆ การเปลี่ยน ี โทนสีอาจเกิดขึ้นหรือภาพจะ "หยาบ มัว" มากขึ้น
- $\bm{\mathcal{D}}$ เอฟเฟกต์บางอย่างอาจไม่สามารถมองเห็นได้ระหว่างการบันทึกภาพเคลื่อนไหว
- $\bm{\mathcal{D}}$ ภาพที่แสดงอาจแตกต่างไปตามฟิลเตอร์, เอฟเฟกต์ หรือการตั้งค่าคุณภาพของภาพเคลื่อนไหวที่นำมาใช้

## **การใช [้ โหมดเลือกสเฉพาะ ี ]**

บันทึกเฉพาะโทนสที่เลือก ี

- หมุนปุ่ มหมุนปรับโหมดไปที่ **ART** *1.*
- เลือก **[โหมดเลือกสเฉพาะ ี I/II/III]** ในเมนูอาร์ทฟิลเตอร์ *2.*
- $\boldsymbol{\beta}$ . เลือกเอฟเฟกต์และกดปุ่ม OK
	- ∙ วงแหวนสีจะปรากฏขึ้นในหน้าจอ

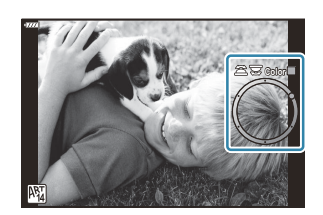

- **4.** หมุนปุ่มหมุนด้านหน้าหรือด้านหลังเพื่อเลือกสี
	- เอฟเฟกต์จะสามารถมองเห็นได ้ในจอแสดงผล
- ถ่ายภาพ *5.*
	- หากต้องการเลือกสีอื่นหลังจากถ่ายภาพ ให้หมุนปุ่มหมุนด้านหน้าหรือด้านหลังเพื่อแสดงวงแหวนสี

# <span id="page-75-0"></span>**การบ ันทึกการต ั้งค่ากําหนดเองไปย ังปุ่ มหมุนปร ับ โหมด (โหมดกําหนดเอง C)**

คุณสามารถบันทึกการตั้งค่าและโหมดถ่ายภาพที่ใช้งานบ่อยเป็นโหมดกำหนดเองและเรียกใช้งานในเวลาที่คุณ ต้องการได้ง่ายๆ โดยการหมนป่มหมนปรับโหมด การตั้งค่าที่บันทึกไว้สามารถเรียกใช้งานได้โดยตรงจากเมน

- บันทึกการตั้งค่าไปที่ตําแหน่ง **C** ถึง **C4**
- ตามการตั้งค่าเริ่มต ้นนั้น โหมดกําหนดเองจะเท่ากับโหมด **P**

## **การต ั้งค่าการบ ันทึก (กําหนดเป็ นโหมดกําหนดเอง)**

- $\boldsymbol{1}$ . ปรับการตั้งค่ากล*้*องตามต้องการ
	- หมุนปุ่ มหมุนปรับโหมดไปที่การตั้งค่าอื่นนอกเหนือจาก **AUTO**, **SCN** หรือ **ART** หรือภาพเคลื่อนไหว
	- สำหรับข้อมูลเกี่ยวกับการตั้งค่าที่สามารถบันทึกได้ กรณาดูที่ "การตั้งค่าเริ่มต้น" (หน้า 384)
- กดปุ่ ม **MENU** เพื่อดูเมนูต่างๆ *2.*
- $\boldsymbol{\beta}.$  เลือก [รีเซ็ต / โหมดกำหนดเอง] ใน **¤** เมนูถ่ายภาพ 1 แล้วกดปุ่ม  $\triangleright$

- ตัวเลือก **[รีเซ็ต / โหมดกําหนดเอง]** จะปรากฏขึ้น
- $\boldsymbol{4}$ . เลือก [กำหนดเป็นโหมดกำหนดเอง] โดยใช้ปุ่ม  $\Delta \, \nabla$  และกดปุ่ม ี่<br>|<br>| กำหนดเป็นโหมดกำหนดเอง

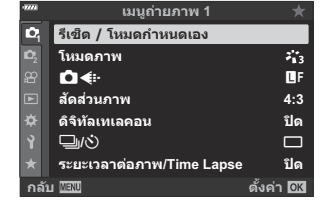

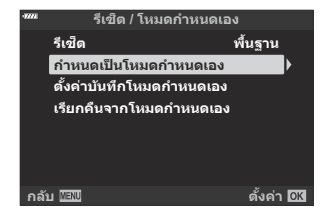

ตัวเลือก **[กําหนดเป็ นโหมดกําหนดเอง]** จะปรากฏขึ้น

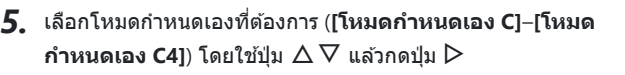

- เมนูสําหรับโหมดกําหนดเองที่เลือกจะปรากฏขึ้น
- $\boldsymbol{6}$ . เลือก [ตั้งค่า] โดยใช้ปุ่ม  $\Delta \nabla$  และกดปุ่ม **OK**

- เมนู**[กําหนดเป็ นโหมดกําหนดเอง]** จะปรากฏขึ้นอีกครั้ง
- การตั้งค่าที่มีอยู่แล ้วจะถูกแทนที่
- หากต ้องการเรียกคืนการตั้งค่าเริ่มต ้นสําหรับโหมดกําหนดเองที่เลือก คุณจะต ้องเลือก **[ต ั้งค่าใหม่]** และ กดปุ่ ม **OK**
- **7.** กดปุ่ม MENU ซ้ำๆ เพื่อออกจากเมนู

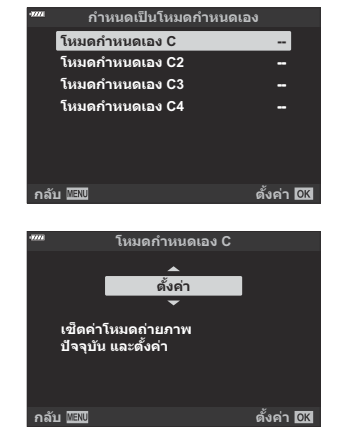

## **การใชโหมดก ้ ําหนดเอง (C)**

เรียกใช้งานการตั้งค่าที่ได้รับการบับทึกรวบถึงโหมดการถ่ายภาพ ่

#### **∎ การเรียกใช้งานการตั้งค่าด้วยป่มหมุนปรับโหมด**

หมุนปุ่ มหมุนปรับโหมดไปที่**C** *1.*

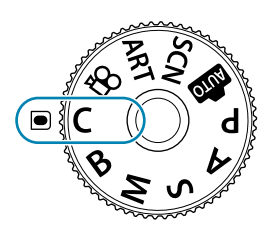

กล ้องจะเรียกใชงานการตั้งค่าส ้ ําหรับ **[โหมดกําหนดเอง C]** ที่บันทึกไว ้ก่อนหน้าโดยใช ้**[[รีเซ็ต](#page-75-0) / โหมดกําหนดเอง]** > **[[กําหนดเป็ นโหมดกําหนดเอง](#page-75-0)]** ในเมนูถ่ายภาพ 1 (หน้า 76)

ถ่ายภาพ *2.*

- ตามค่าเริ่มต้น การเปลี่ยนแปลงที่ทำหลังจากเรียกใช้จะไม่ถูกนำไปใช้กับการตั้งค่าที่จัดเก็บไว้ การตั้งค่าที่บันทึก ี ไว้จะถูกเรียกคืนเมื่อคุณเลือกโหมดกำหนดเองด้วยปุ่มหมุนปรับโหมดในครั้งถัดไป
- หากเลือก **[ค้าง]** ไว ้สําหรับ **[ต ั้งค่าบ ันทึกโหมดกําหนดเอง]** โหมดกําหนดเองสามารถอัปเดตโดยอัตโนมัติ เพื่อให ้สอดคล ้องกับการเปลี่ยนแปลงการตั้งค่าในขณะที่เลือกโหมดระหว่างการถ่ายภาพ การเปลี่ยนแปลงจะยัง ้คงอยู่ในโหมดกำหนดเองแม้หลังจากหมุนปุ่มหมุนปรับโหมดไปที่การตั้งค่าอื่น โหมดกำหนดเองสามารถใช่ได่ใน แบบเดียวกันกับโหมด **P**, **A**, **S**, **M** และ **B**

#### **การเรียกใชงานการต ั้งค่าที่ได้ร ับการบ ันทึกไว้ ้**

ี่ ในโหมดอื่นที่ไม่ใช่ **AUTO**, **SCN, ART** และ الله คุณสามารถเรียกใช้การตั้งค่าที่เก็บไว้ในโหมดกำหนดเอง **[โหมดกําหนดเอง C]** ถึง **[โหมดกําหนดเอง C4]** แต่ไม่ใชโหมดถ่ายภาพ ่ ในตอนนี้ปุ่ มหมุนปรับโหมดจะยังคงอยู่ ที่โหมดถ่ายภาพ

- การเรียกใช้งานการตั้งค่าโดยการหมุนปุ่มหมุนปรับโหมดไปที่ **C** จะเรียกคืนการตั้งค่าที่ได*้*รับการบันทึกไว้ รวมถึง โหมดการถ่ายภาพ
	- กดปุ่ ม **MENU** เพื่อดูเมนูต่างๆ *1.*

 $\boldsymbol{2.}$  เลือก [รีเซ็ต / โห<mark>มดกำหนดเอง] ใน **□** เมนูถ่ายภาพ 1 แล้วกดปุ่ม</mark>  $\triangleright$ 

- ตัวเลือก **[รีเซ็ต / โหมดกําหนดเอง]** จะปรากฏขึ้น
- $\boldsymbol{\beta}.$  เลือก **[เรียกคืนจากโหมดกำหนดเอง]** โดยใช้ปุ่ม  $\Delta \nabla$  และกดปุ่ม ี่<br>|-<br>| กำหนดเป็นโหมดกำหนดเอง

- เมนู**[เรียกคืนจากโหมดกําหนดเอง]** จะปรากฏขึ้น
- $\boldsymbol{4}$ . เลือกโหมดกำหนดเองที่ต้องการโดยใช้ปุ่ม  $\Delta \nabla$  และกดปุ่ม  $\triangleright$

 $\boldsymbol{5.}$  เลือก [ใช่] โดยใช้ปุ่ม  $\Delta \nabla$  และกดปุ่ม **OK** 

6 เมนูถ่ายภาพ 1 จะปรากฏขึ้น

 $\emph{O}$ การตั้งค่าปัจจุบันจะถูกบันทึกลงในโหมดที่เลือก โดยจะเขียนทับการตั้งค่าที่บันทึกไว้ก่อนหน้านี้

กดปุ่ ม **MENU** เพื่อออกจากเมนู *6.*

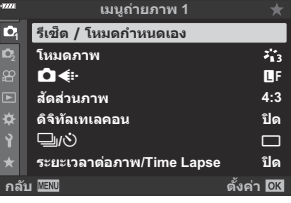

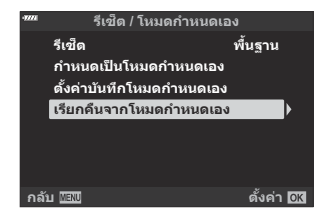

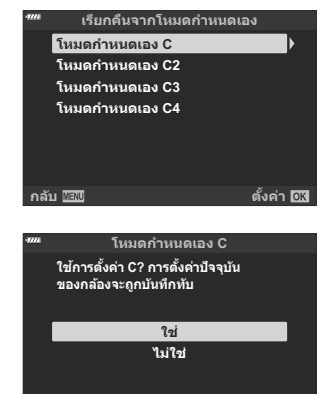

**กล ับ ต ั,งค่า**

محة การตั้งค่าที่เรียกใช้โดยการกดปุ่มจะหยุดทำงานหากคุณ:

- ปิดกล้อง
- หมุนปุ่มหมุนปรับโหมดไปที่การตั้งค่าอื่น
- กดปุ่ม **MENU** ระหว่างการถ่ายภาพ
- ทำการรีเซ็ต หรือ
- บันทึกหรือเรียกใช้การตั้งค่าแบบกำหนดเอง

#### **การอ ัปเดตโหมดกําหนดเองโดยอ ัตโนม ัติ**

โหมดกําหนดเองสามารถอัปเดตโดยอัตโนมัติเพื่อให ้สอดคล ้องกับการเปลี่ยนแปลงการตั้งค่าในขณะที่เลือกโหมด ระหว่างการถ่ายภาพ

- $1.$  เลือก [รีเซ็ด / โหมดกำหนดเอง] ใน **¤** เมนูถ่ายภาพ 1 แล้วกดปุ่ม OK
- $\boldsymbol{2.}$  เลือก [ตั้งค่<mark>าบันทึกโหมดกำหนดเอง]</mark> แล้วกดปุ่ม  $\triangleright$
- $\boldsymbol{\beta_{\centerdot}}$  เลือกโหมดกำหนดเอง ([โ<mark>หมดกำหนดเอง C]</mark>–[โหมดกำหนดเอง C4]) แล้วกดปุ่ม OK
- $\boldsymbol{4}$ . เลือก [ค้าง] และกดปุ่ม OK

# <span id="page-80-0"></span>**การบ ันทึกภาพเคลื่อนไหว**

- $\emph{O}$ ขณะบันทึกภาพเคลื่อนไหว ให่ใช้การ์ด SD ที่รองรับความเร็ว SD คลาส 10 หรือสูงกว่า
- $\emph{\textcircled{1}}$ ต้องใช้การ์ด UHS-II หรือ UHS-I ที่มีความเร็ว UHS คลาส 3 หรือสูงกว่าเมื่อ:
	- เลือกขนาดภาพเคลื่อนไหวเป็น **[4K]** หรือ **[C4K] ใ**นเมนู [ $\mathbf{\mathbf{\mathfrak{L}}}$   $\blacktriangleq$ : ] หรือเลือกอัตราบิตของ [**A-I]** (All-Intra)  $\frac{1}{2}$  $\frac{1}{2}$  $\frac$
- $\bm{\mathcal{O}}$  หากใช้กล้องเป็นเวลานาน อุณหภูมิของเซ็นเซอร์ภาพจะสูงขึ้น และสัญญาณรบกวนและหมอกสีอาจปรากฏขึ้น ี ในภาพ ปิดกล้องสักครู่หากเกิดเหตุการณ์นี้ขึ้น สัญญาณรบกวนและหมอกสีอาจปรากฏขึ้นในภาพที่บันทึกด้วย การตั้งค่าความไวแสง ISO สูง หากอุณหภูมิสูงขึ้น กล ้องจะปิดโดยอัตโนมัติ
- $\emph{\textcircled{1}}$ AF ใช้งานไม่ได้ระหว่างการบันทึกภาพเคลื่อนไหวด้วยเลนส์ระบบ Four Thirds
- $\emph{①}$ เมื่อเลือก  $\emph{op}^{\text{RBS}}$  (การบันทึกภาพเคลื่อนไหวความเร็วสูง) ไว้สำหรับ [ $\emph{2P}$   $\blacktriangleleft$ ะ ] ภาพเคลื่อนไหวที่ถ่ายโดยเลือก [**i**-**Enhance]**, **[อี-พอร์ตเทรต]** หรืออาร์ทฟิลเตอร์ไว ้สําหรับโหมดภาพจะถูกบันทึกในโหมด **[Natural]**
- $\mathcal D$ เข็นเซอร์รับภาพ CMOS ของชนิดที่ใช่ในกล้องจะสร้างเอฟเฟกต์ที่เรียกว่า "ชัดเดอร์หมุน" ซึ่งอาจทำให้เกิดการ บิดเบือนในภาพของวัตถุที่เคลื่อนไหว ความผิดเพี้ยนนี้เป็นลักษณะที่เกิดขึ้นในรูปภาพของวัตถุที่เคลื่อนไหวเร็ว ้ หรือหากเคลื่อนย้ายกล้องระหว่างการถ่ายภาพ เมื่อใช้ความยาวโฟกัสที่ยาว ลักษณะอาการนี้จะปรากภเด่นชัดยิ่ง ขึ้งเ
- $\mathcal D$ เมื่อคุณใช้การ์ด SDXC ภาพเคลื่อนไหวที่มีความยาวเกินกว่า 2 ชั่วโมงจะถูกบันทึกไว้เป็นหลาย ๆ ไฟล์ (กล้อง ือาจเริ่มทำการบันทึกภาพไปยังไฟล์ใหม่ก่อนที่จะถึงขีดจำกัด 2 ชั่วโมง ขึ้นอย่กับเงื่อนไขการถ่ายภาพ)
- $\oslash$ เมื่อใช้การ์ด SD/SDHC ภาพเคลื่อนไหวที่มีขนาดมากกว่า 4 GB จะถูกบันทึกไว้เป็นหลายไฟล์ (ขึ้นอยู่กับเงื่อนไข การถ่ายภาพ ทั้งนี้กล ้องอาจเริ่มทําการบันทึกภาพไปยังไฟล์ใหม่ก่อนที่จะถึงขีดจํากัดขนาด 4 GB)
- محشورة การวางแนวกล้องจะถูกบันทึกเมื่อถ่ายภาพเคลื่อนไหวในแนวตั้ง ("สูง") ภาพเคลื่อนไหวที่ดูบนคอมพิวเตอร์หรือ وال สมาร์ทโฟนจะแสดงในทิศทางที่บันทึก

# **การบ ันทึกภาพเคลื่อนไหวในโหมดถ ่ายภาพนิ่ง**

 $\,$ คุณสามารถใช้ปุ่ม  $\, \mathbf{Q} \,$  เพื่อบันทึกภาพเคลื่อนไหวได้แม้ว่าปุ่มหมุนปรับโหมดจะไม่ได้อยู่ที่ตำแหน่ง  $\, \mathbf{P} \,$  ก็ตาม

 $\emph{O}$ กรอบ AF จะสลับไปยังรูปแบบที่เลือกไว้สำหรับโหมดภาพเคลื่อนไหว ก่อนบันทึก ให้หมุนปุ่มหมุนปรับโหมดไป ี่ที่ $\mathbf{B}$  (โหมดภาพเคลื่อนไหว) แล้วเลือกกรอบ AF ที่ต้องการใน[หน้า](#page-89-0)จอการเลือกเป้า AF (หน้า 90)

- **1.** กดปุ่ม ◉ เพื่อเริ่มการบันทึก
	- เครื่องหมายแสดง "N**REC**", เวลาในการบันทึก และกรอบสแดงจะแสดงขึ้นระหว่างการบันทึกภาพ ี เคลื่อนไหว
	- ่ หากคณแนบสายตาไปที่ช่องมองภาพ ภาพเคลื่อนไหวที่กำลังบันทึกจะสลับไปแสดงที่ช่องมองภาพ
	- คุณสามารถเปลี่ยนตําแหน่งโฟกัสได ้โดยแตะจอภาพในขณะบันทึกภาพ

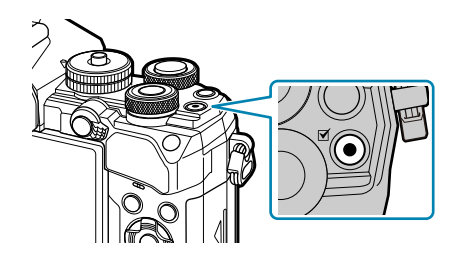

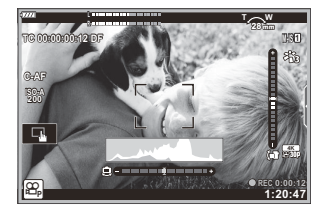

- **2.** กดปุ่ม © อีกครั้งเพื่อสิ้นสุดการบันทึก
	- เครื่องหมายแสดง "● **REC**" เวลาในการบันทึก และกรอบจะหายไปจากหน้าจอเมื่อสิ้นสดการบันทึก
	- เสียงของระบบสัมผัสและการทำงานของป่มอาจถูกบันทึกไว้

 $\emph{\textcircled{0}}$ ไม่สามารถใช้ปุ่ม  $\bm{\textcircled{0}}$  เพื่อบันทึกภาพเคลื่อนไหวในกรณีต่อไปนี้:

- ี่ ระหว่างการถ่ายภาพซ้อน (การถ่ายภาพนิ่งจะสิ้นสุดลง) ในขณะที่กดปุ่มชัดเตอร์ลงครึ่งหนึ่ง, ในโหมด **B** (BULB), ระหว่างการถ่ายภาพต่อเนื่อง, ระหว่างการถ่ายภาพแบบ Time Lapse, ในโหมดการชดเชยคีย์สโตน, ระหว่างการแก้ไขฟิชอาย, ระหว่างการถ่าย LV ND
- இ் การตั้งค่าบางอย่าง เช่น โหมด AF จะสามารถตั้งค่าแยกสำหรับภาพเคลื่อนใหวและภาพถ่ายได้ **I**ls ซึ่ง "[เมนู](#page-230-0) วิดีโอ" (หน้า [231\)](#page-230-0)
- *ี่ต*ั้ ในการเลือกว่าจะให้จอแสดงผลมีขอบสีแดงในขณะที่กำลังบันทึกหรือไม่ ให้ใช้ [<mark>的 การตั้งค่าการแสดงผล]</mark>  $>$  **[กรอบสีแดงระหว่าง ©REC] ใน**  $\mathbf{B}$  **เมนฺวิดีโอ (หน้า 231)**

# **การบ ันทึกภาพเคลื่อนไหวในโหมดภาพเคลื่อนไหว (**n**)**

หมุนปุ่มหมุนปรับโหมดไปที่ $\mathbf B$  (โหมดภาพเคลื่อนไหว) เพื่อบันทึกภาพเคลื่อนไหวโดยใช้เอฟเฟกต์ที่ใช่ได้ใน โหมด **P**, **A**, **S** และ **M** (หน้า [236](#page-235-0))

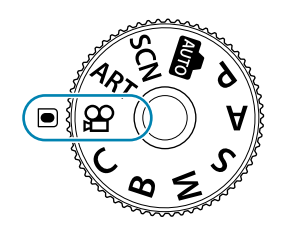

- <span id="page-82-0"></span>**2.** กดปุ่ม ◉ เพื่อเริ่มการบันทึก
	- การกำหนดค่าปุ่มชัดเตอร์เพื่อให้สามารถใช่ในการบันทึกภาพเคลื่อนไหวจำเป็นต้องเปลี่ยนเป็น **[**n **ฟังก์ชนชั ตเตอร์ ั ]**gn เมนูวิดีโอ > **[**n **[ฟังก์ชนชั](#page-230-0) ตเตอร์ ั ]** (หน้า 231)
	- เสยงปิ๊ บจะไม่ดังเมื่อกล ้องโฟกัสในโหมดภาพเคลื่อนไหว ี
	- ภาพเคลื่อนไหวที่กําลังบันทึกจะแสดงขึ้นบนจอภาพ
	- กรอบสแดงจะปรากฏขึ้นระหว่างการบันทึกภาพเคลื่อนไหว ี
	- ่ หากคุณแนบสายตาไปที่ช่องมองภาพ ภาพเคลื่อนไหวที่กำลังบันทึกจะสลับไปแสดงที่ช่องมองภาพ
	- คุณสามารถเปลี่ยนตําแหน่งโฟกัสได ้โดยแตะจอภาพในขณะบันทึกภาพ
	- กล ้องจะเริ่มนับการบันทึกภาพเคลื่อนไหว และแสดงเวลาที่ผ่านไปในการบันทึก

*ี่ต*ั้ ในการเลือกว่าจะให้จอแสดงผลมีขอบสีแดงในขณะที่กำลังบันทึกหรือไม่ ให้ใช้ [<mark>ৌ การตั้งค่าการแสดงผล]</mark>  $>$  **[กรอบสีแดงระหว่าง © REC] ใน**  $\mathbf{P}$  **เมนวิดีโอ (หน้า 231)** 

#### **การควบคุมแบบสมผ ัส ั (การควบคุมแบบเงียบ)**

้ คุณสามารถป้องกันไม่ให้กล้องบันทึกเสียงการทำงานที่เกิดขึ้นจากการ ทํางานของกล ้องในขณะถ่ายภาพ การแตะแท็บถ่ายภาพแบบเงียบจะแสดง ้รายการต่อไปนี้ หลังแตะรายการแล้ว ให้แตะลูกศรที่ปรากภเพื่อเลือกการตั้ง ค่า

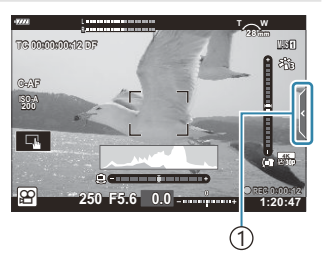

1 แท็บถ่ายภาพแบบเงียบ

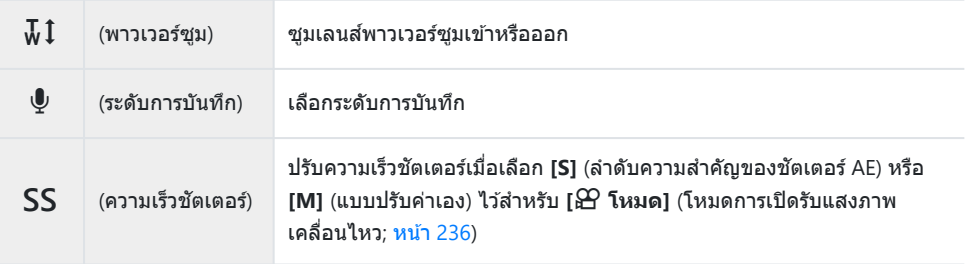

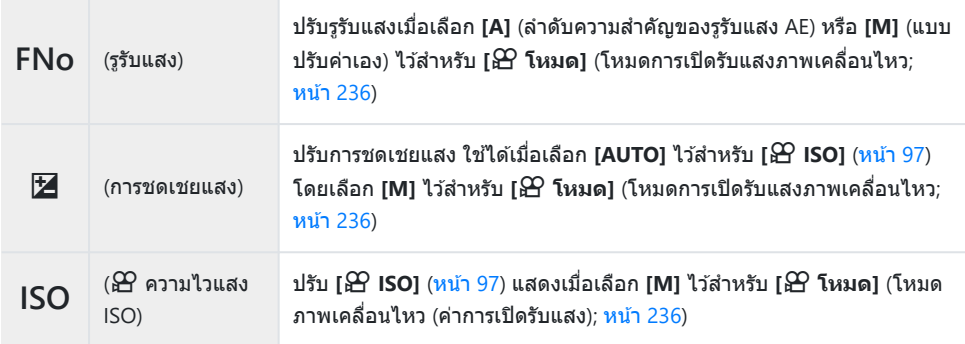

 $\emph{\textcircled{0}}$ ไม่สามารถใช้งานระบบควบคุมแบบเงียบได้ ในระหว่างการบันทึกภาพเคลื่อนไหวที่มีความเร็วสูง (หน้า [142\)](#page-141-0)

# **การต ั้งค่าถ่ายภาพ**

# **การตั้งค่าถ่ายภาพ**

ึกล้องจะมีฟังก์ชันการทำงานที่เกี่ยวข้องกับการถ่ายภาพต่างๆ คุณสามารถเข้าถึงการตั้งค่าผ่านปุ่ม ไอคอนในหน้า ้ จอแสดงผลหรือเมนต่างๆ ซึ่งสามารถใช้สำหรับการปรับค่าแบบลงรายละเอียดได้ขึ้นอยู่กับว่าคุณใช้งานสิ่งดังกล่าว บ่อยครั้งเพียงใด

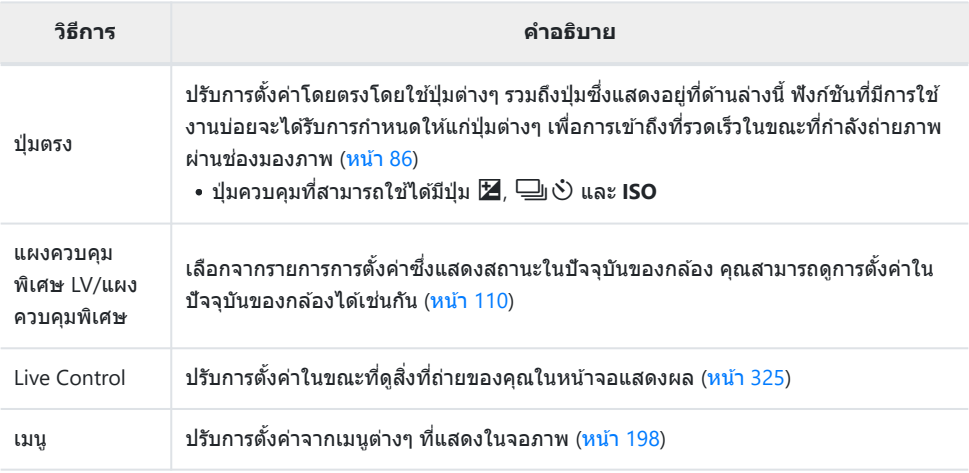

# <span id="page-85-0"></span>**ปุ่ มตรง**

# **ปุ่ มตรง**

ฟังก์ชันการถ่ายภาพที่มีการใช้งานบ่อยจะได้รับการกำหนดให้แก่ปุ่มต่างๆ สิ่งเหล่านี้เรียกว่า ″ปุ่มตรง″

้ ป่มต่างๆ ที่สามารถใช้เพื่อกำหนดฟังก์ชันได้มีดังนี้

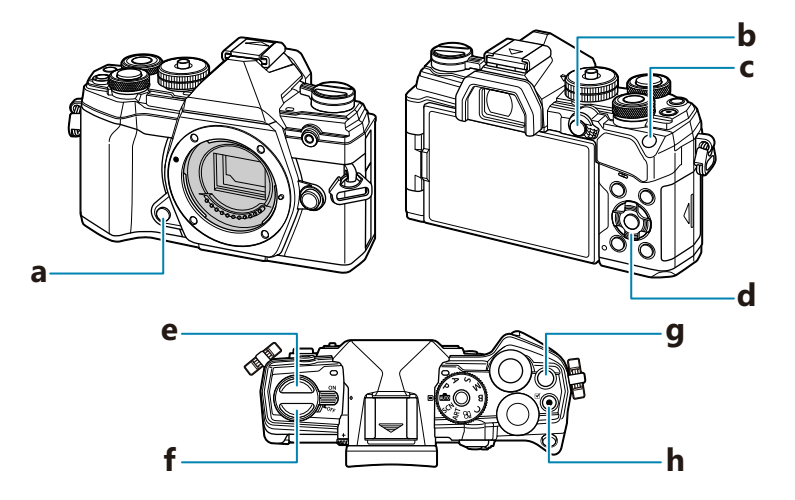

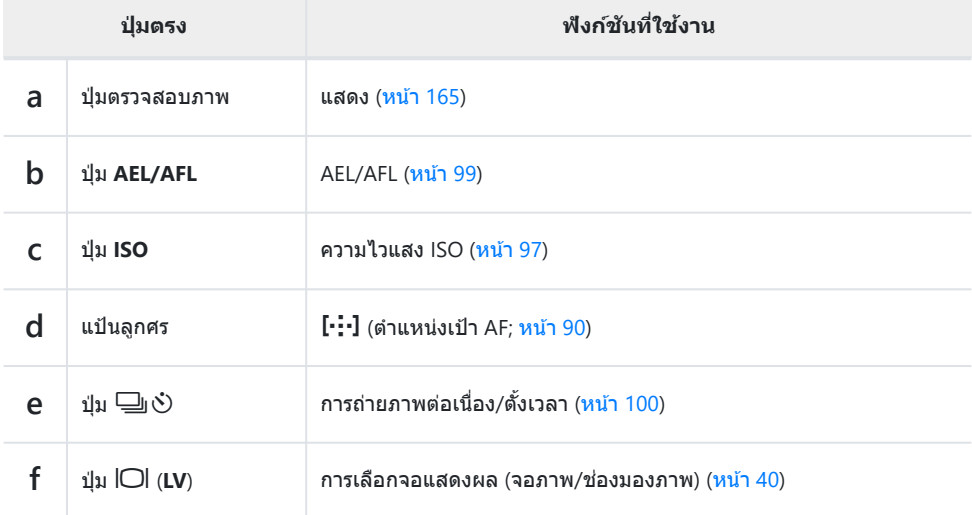

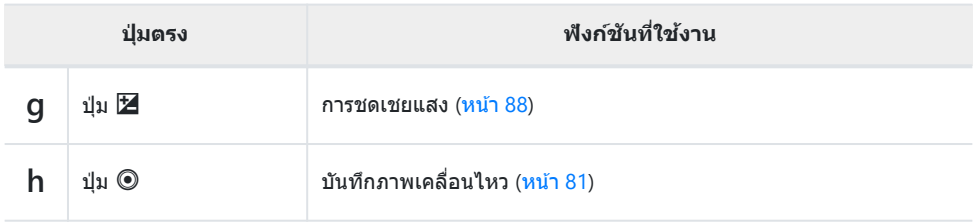

ِ ๑ัษ์ สามารถกำหนดหน้าที่ต่างๆ ให้แก่ปุ่มต่างๆ ใด้  $\widehat{\mathbb{I}\mathcal{E}}$  **[◘ พ็งก์ชันปุ่ม]** (หน้า 165)

## <span id="page-87-0"></span>**การควบคุมการร ับแสง (การชดเชยแสง)**

ค่าแสงที่เลือกโดยอัตโนมัติโดยกล้องสามารถปรับเปลี่ยนให้เหมาะสมกับความต้องการในการสร้างสรรค์งานของ คุณ เลือกค่าบวกเพื่อทำให้ภาพสว่างขึ้น และเลือกค่าลบเพื่อทำให้ภาพมืดลง การชดเชยแสงจะสามารถใช้งานได้ ในโหมด **P**, **A**, **S**, **ART** และ n

 $\hat{\mathscr{Q}}$ ั เพื่อเปิดใช้งานการชดเชยแสงในโหมด **M** ให้เลือก **[AUTO]** สำหรับ [◘ [ISO\]](#page-96-0) (หน้า 97)

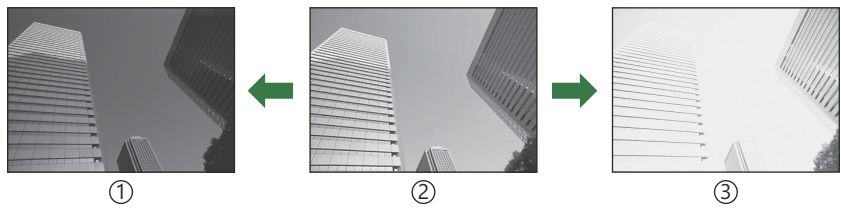

ค่าลบ (–) 1

้2)ไม่มีการชดเชยแสง (0)

ค่าบวก (+) 3

- $\bullet$  ระหว่างการบันทึกภาพถ่าย คุณสามารถปรับการชดเชยแสงได้ที่  $\pm$ 5.0 EV ชองมองภาพและ ่ Live View จะแสดงผลของการปรับค่าต่างๆ ที่ไม่เกิน ±3.0 EV แถบค่าการเปิดรับแสงจะกะพริบเมื่อค่าเกิน ±3.0 EV
- ∙ ระหว่างการบันทึกภาพเคลื่อนไหว การชดเชยแสงสามารถปรับได้ที่ +3.0 EV

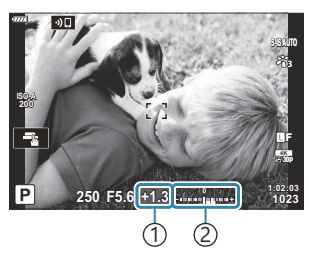

ี่1)การชดเชยแสง บาร์การเปิดรับแสง 2

- ในการดูตัวอย่างเอฟเฟกต์ของการชดเชยแสงใน Live View ให ้เลือก **[ปิด]** สําหรับ **[\[Live View Boost\]](#page-275-0)** ใน  $\frac{1}{2}$  เมนูกำหนดเอง  $\overline{D2}$  (หน้า 276)
- ปุ่มหมุนด้านหน้าและด้านหลังหรือการควบคุมแบบสัมผัสสามารถใช้เพื่อปรับการชดเชยแสงระหว่างการบันทึก ภาพเคลื่อนไหว

#### **การปร ับการชดเชยแสง**

#### **โหมด P, A และ S**

ในโหมดภาพเคลื่อนไหว การชดเชยแสงสามารถปรับได ้เมื่อคุณเลือก **[P]**, **[A]** หรือ **[S]** ไว ้สําหรับ **[**n **โหมด]** (โหมดการเปิดรับแสงภาพเคลื่อนไหว) ‼िक्ष "[การเลือกโหมดการรับแสง](#page-235-0) (ନ⁄ี่) โหมด (โหมดการเปิดรับแสงภาพ [เคลื่อนไหว](#page-235-0)))" (หน้า 236)

- **1.** หมุนปุ่มหมุนด้านหน้าเพื่อปรับการชดเชยแสง
	- $\bullet$  และคุณยังสามารถเลือกค่าได้โดยการกดปุ่ม  $\boxtimes$  จากนั้นใช้ปุ่ม  $\triangle$
- ถ่ายภาพ *2.*

#### **โหมด M**

ในโหมดภาพเคลื่อนไหว คุณจะสามารถปรับการชดเชยแสงเมื่อเลือก **[M]** ไว ้ใน **[**n**โหมด]** (โหมดการเปิดรับแสง ์ ภาพเคลื่อนไหว) อันดับแรก คุณต้องเลือก [**เปิด**] สำหรับ  $\mathbf{B}$  เมนฺวิดีโอ > [ $\mathbf{B}$  การตั้งค่าทางเทคนิค] > **[**b**เซ็ต ISO [อ ัตโนม ัติ](#page-230-0)]** > **[**b **ISO อ ัตโนม ัต]** (หน้า 231) และ **[AUTO]** สําหรับ**[**n **[ISO\]](#page-96-0)** (หน้า 97)

- $\,$ ี กดปุ่ม  $\,$  จากนั้นหมุนปุ่มหมุนด้านหน้าหรือด้านหลังเพื่อปรับการชดเชยแสง
- ถ่ายภาพ *2.*

#### **การรีเซ็ตการปร ับการชดเชยแสง**

หากต ้องการรีเซตการชดเชยค่าการเปิดรับแสง ็ ให ้กดปุ่ ม **OK** ค ้างไว ้

## <span id="page-89-0"></span>**การเลือกโหมดเป้ า AF (โหมดเป้ า AF)**

- $\mathcal{I}.$  ใช้ปุ่ม  $\Delta \nabla \triangleleft \triangleright$  เพื่อวางตำแหน่งเป้า AF
- $\boldsymbol{2.}$  ใช้ปุ่มหมุนด้านหน้าระหว่างการเลือกเป้า AF เพื่อเลือกขนาดและรูปร่างของเป้า AF

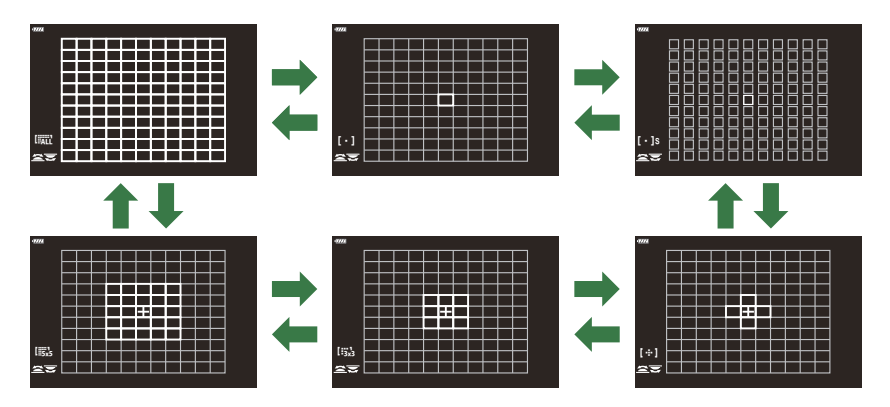

## **โหมดเป้ า AF**

- $\bullet$  โหมดที่สามารถใช่ได้เมื่อเลือก  $\mathbb{\hat{X}}$ AF ไว้คือโหมดเป้าเดียว, แบบกลุ่ม 9 เป้า (3 × 3) และแบบกลุ่ม 25 เป้า (5 × 5)
- $\bullet$  ตัวเลือกที่สามารถใช่ได้ระหว่างการบันทึกภาพเคลื่อนไหวคือโหมดเป้าเดียว, แบบกลุ่ม 9 เป้า (3 × 3) และแบบ กลุ่ม 25 เป้า (5 × 5) และเป้าทั้งหมด (11 × 9)
- ใช้ [◘[····]Mode การตั้งค่า] ใน ❖ เมนูกำหนดเอง <mark>A2</mark> (หน้า 268) เพื่อเลือกโหมดเป้า AF ที่จะแสดง

#### X**เป้ าเดียว**

เลือกเป้าโฟกัสเดียว

#### Z**เป้ าขนาดเล็ก**

ิลดขนาดของเป้าต่อสำหรับการเลือกเป้า AF แบบเป้าเดียว ใช้สำหรับการ โฟกัสบนสิ่งที่ถ่ายขนาดเล็ก

## Y**กลุ่ม 5 เป้ า**

้ เลือกกล่มที่มี 5 เป้าซึ่งได้รับการจัดวางเป็นกากบาท กล้องจะเลือกเป้าที่ใช้ ในการโฟกัสจากภายในกลุ่มที่เลือก

## r**กลุ่ม 9 เป้ า (3 × 3)**

ี่ เลือกกลุ่มที่มี 9 เป้าซึ่งได้รับการจัดวางเป็นสี่เหลี่ยมจัตุรัส กล*้*องจะเลือกเป้า ที่ใชในการโฟกัสจากภายในกลุ่มที่เลือก ้

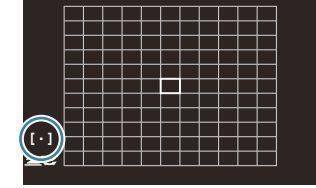

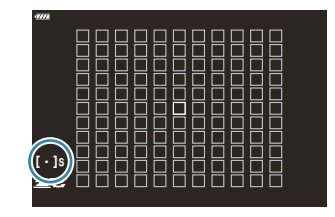

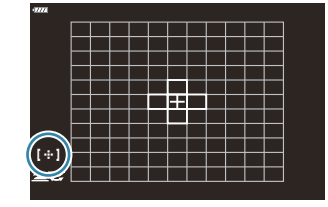

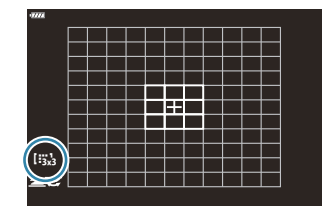

#### s**กลุ่ม 25 เป้ า (5 × 5)**

้ เลือกกล่มที่มี 25 เป้าซึ่งได*้*รับการจัดวางเป็นสี่เหลี่ยมจัตรัส กล*้*องจะเลือก เป้าที่ใชในการโฟกัสจากภายในกลุ่มที่เลือก ้

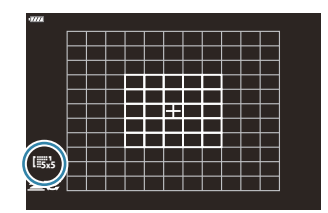

## q**เป้ าท ั้งหมด**

ึกล้องจะเลือกเป้าที่ใช้สำหรับโฟกัสจากเป้าที่มีอย่ทั้งหมด

กล ้องจะเลือกจาก 121 (11 × 11) เป้าในระหว่างการถ่ายภาพนิ่งและจาก 99 (11 × 9) เป้าในโหมดภาพเคลื่อนไหว

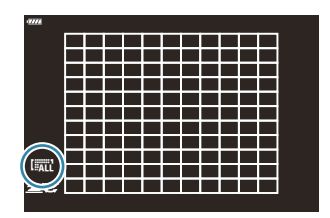

## u**/**v**/**w**/**x**เป้ าแบบกําหนดเอง**

โหมดกําหนดเป้าเองสามารถแสดงได ้โดยการไปที่**[**KY**Mode การต ั้งค่า]** ใน C [เมนูกําหนดเอง](#page-267-0) b  $(ni)$  [268\)](#page-267-0) แล้วทำเครื่องหมายถูก ( $\checkmark$ ) ถัดจากตัวเลือกที่ต้องการ กล ้องใชโหมดเป้า ้ AF ที่เลือกไว ้สําหรับ **[**t**[ต ั้งค่าโหมดเป้ าหมาย](#page-267-0)]** ใน C เมนูกําหนดเอง b (หน้า 268) การ ดั้งค่าเริ่มต้บดีลเป้าเดียา

- *ี่ต*ั้ะ โหมดเป้า AF แบบแยกจะสามารถเลือกได้ตามการกำหนดทิศทางของกล้อง **I**l修 ≯ั้≮ เมนูกำหนดเอง <mark>A2</mark> > **[ Q ลิงก์แนวตั้งแนวนอน [**  $\cdot$  **<sup>[</sup>]** (หน้า 305)
- <sub>.@ั</sub>่ การตั้งค่าการโฟกัสดังต่อไปนี้จะสามารถเรียกใช้งานได*้*พร้อมกันโดยใช้ปุ่ม Lever **Fn** การตั้งค่าแบบแยกจะ สามารถกำหนดให้ตำแหน่งที่ 1 และ 2 ได้ ใช้ตัวเลือกนี้ในการปรับการตั้งค่าต่างๆ ตามเงื่อนไขของการถ่ายภาพ อย่างรวดเร็ว
	- **[[โหมด](#page-116-0) AF]** (หน้า 117), **[[โหมดเป้ า](#page-89-0) AF]** (หน้า 90) และ **[[ตําแหน่งเป้ า](#page-93-0) AF]** (หน้า 94) -

สามารถกําหนดค่าปุ่ ม Lever **Fn** ได ้โดยใชรายการ ้ **[**K **Fn Lever ฟังก์ชนั ]** ใน C [เมนูกําหนดเอง](#page-314-0) B (หน้า [315\)](#page-314-0) หรือรายการ **[**n **ปุ่ ม/ ปุ่ ม Dial/ ปุ่ ม Lever]** > **[**n **[Fn Lever](#page-230-0) ฟังก์ชนั ]** ใน n เมนูวิดีโอ (หน้า [231\)](#page-230-0)

- $\hat{\mathscr{G}}$  คุณสามารถปรับการตั้งค่าจุดโฟกัสสำหรับ **[C-AF] ได้**  $\widehat{\mathbb{K}}$ **ิ**  $\mathring{\mathsf{K}}$  **เ**มนูกำหนดเอง <mark>Al</mark> > **[ ◯ เ**ริ่ม [C-AF Center\]](#page-297-0) (หน้า [298\)](#page-297-0) และ **[**K **[C-AF Center](#page-298-0) ไพรออริตี]้** (หน้า 299)
- ِمث⊱สามารถเลือกตัวเลือกแยกต่างหากสำหรับโหมดถ่ายภาพนิ่งและภาพเคลื่อนไหว
- ่ ⊚ั∹จำนวนเป้า AF ที่ใช้ได้อาจลดลงไป ขึ้นอยู่กับการตั้งค่าการถ่ายภาพ

*ี่ต*ำหากต้องการเปิดใช้งานเป้า AF แบบหลายกรอบเมื่อเลือก **ไ**∺็**ั้ม**ีไ (เป้า ทั้งหมด) ไว ้และเลือก **[C-AF]** ไว ้สําหรับ **[**n **โหมด AF]** หรือ **[S-AF]**, **[S-AF**J**]**, **[C-AF]** หรือเลือก **[C-AF**J**]** ไว ้สําหรับ **[**K **[โหมด](#page-116-0) AF]** (หน้า [117\)](#page-116-0) ให ้เลือก **[เปิด2]** สําหรับ C [เมนูกําหนดเอง](#page-267-0) b > **[ต ัวชี้ [กรอบ](#page-267-0) AF]** (หน้า 268) กล ้องจะแสดงเป้า AF สําหรับพื้นที่ทั้งหมดที่อยู่ใน โฟกัส

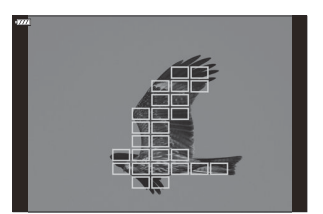

## <span id="page-93-0"></span>**การเลือกเป้ าโฟก ัส (ตําแหน่งเป้ า AF)**

เฟรมที่แสดงตําแหน่งของจุดโฟกัสนั้นเรียกว่า "เป้า AF" คุณสามารถวางตําแหน่งของเป้าบนวัตถุของคุณ

- $\boldsymbol{1.}$  ที่การตั้งค่าเริ่มต้น คุณสามารถวางตำแหน่งของเป้าได้โดยใช้ปุ่ม  $\Delta \nabla \!\triangleleft\! \triangleright$
- $\boldsymbol{2.}$  วางตำแหน่งของเป้าที่เลือกโดยใช้ปุ่ม  $\Delta \, \nabla \, \triangleleft \triangleright$

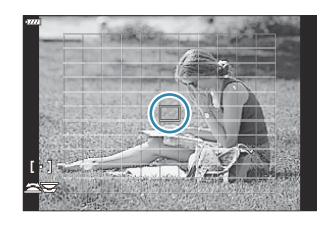

- ในการเลือกเป้า AF ตรงกลาง ให้กดปุ่ม **OK** ค้างไว้
- คณสามารถเลือกได้ว่าจะให้การเลือกเป้า AF "ล้อมรอบ" ขอบของการแสดงผลหรือไม่ (<mark>หน้า</mark> [303\)](#page-302-0)

 $\hat{\mathcal{S}}$ ั คุณสามารถปรับตำแหน่งเป้า AF ระหว่างการโฟกัสได้เมื่อเลือก **[C-AF] หรือ [C-AF** $\overline{\mathbb{M}}$ **]** ในโหมดถ่ายภาพนิ่ง <sub>.@</sub>ี: คุณยังสามารถเปลี่ยนตำแหน่งเป้า AF ระหว่างการบันทึกภาพเคลื่อนไหวได้อีกด้วย

- ้¢ั- เมื่อเลือก **[เปิด] ไ**ว้สำหรับ <mark>[แผ่นกำหนดเป้า AF]</mark> (หน้า 269) คุณสามารถปรับตำแหน่งเป้า AF ได*้*โดยใช้การ ควบคุมจอภาพแบบสัมผัสขณะจัดกรอบวัตถุในช่องมองภาพ
- <sub>.@</sub>ั∻ขนาดและจำนวนของเป้า AF ที่ใช่ได้จะแตกต่างกันไปตามการตั้งค่าเป้าหมายกลุ่ม ([หน้า](#page-89-0) 90) และตัวเลือกที่ เลือกสําหรับ **[[ดิจิท ัลเทเลคอน](#page-205-0)]** (หน้า 206) และ **[สดสั [วนภาพ](#page-135-0) ่ ]** (หน้า 136)
- ้*⊗*้ สามารถเลือกหน้าที่ของปุ่มหมุนและแป้นลูกศรระหว่างการเลือกเป้า AF ได๋โดยใช้ [<mark>[·</mark>:•๋] ตั้งค่าหน้าจอเลือก **เป้า1 ใน ❖ เมนูกำหนดเอง <mark>A2</mark> (หน้า 302**)

## **ซูมกรอบ AF/ ซูม AF (AF เฉพาะจุดพิเศษ)**

คุณสามารถซูมเข้าไปในการแสดงผลในขณะที่ทำการถ่ายภาพได้ เพื่อให้เกิดความแม่นยำที่สูงขึ้นในขณะที่ทำการ โฟกัส คุณจะต้องซมเข้าไปที่บริเวณโฟกัส ที่อัตราส่วนการซฺมที่สงขึ้น คุณจะสามารถโฟกัสบริเวณต่างๆ ได้น้อยกว่า เป้าโฟกัสมาตรฐาน คุณสามารถวางตำแหน่งบริเวณโฟกัสได้ใหม่ตามที่ต้องการในระหว่างที่ทำการซูม

 $\emph{O}$  พังก์ชันนี้สามารถใช่ได<sub>้</sub>เฉพาะเมื่อกำหนด [**Q**] ให้กับปุ่มควบคุมของกล้อง **I**lS ี *"*การกำหนดฟังก์ชันให้กับปุ่ม ต่างๆ (ฟังก์ชันปุ่ม)" (หน้า 165), "หน้าที่ที่สามารถใช้งานได้" (หน้า 167)

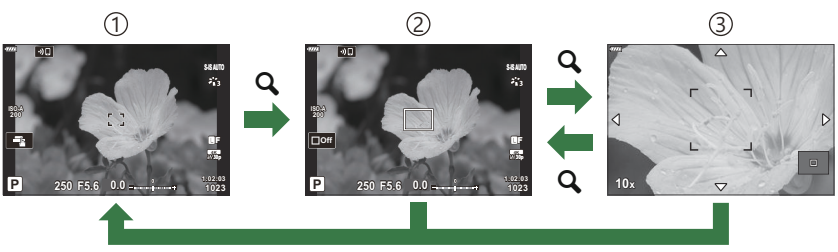

**OK**<sup>1</sup>

- 1 ในการกลับไปที่หน้าจอการถ่ายภาพ คุณมีตัวเลือกในการกดปุ่มควบคุมที่กำหนด **[ᄋ**] (ขยาย) ค้างไว้แทนการ กดปุ่ ม **OK**
- ี่1)การแสดงการถ่ายภาพ

3 การแสดง AF การซูม

- การแสดง AF กรอบการซูม 2
	- $1.$  กดปุ่มซึ่งได*้*รับการกำหนดให้เป็น  $[{\mathsf Q}_]$  (การขยาย)
		- กรอบการซูมจะปรากฏขึ้น

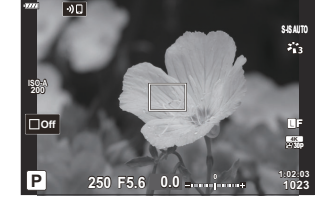

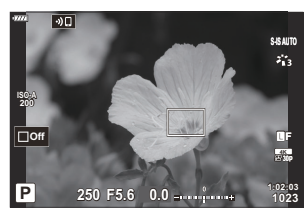

 $\mathbf 2.$  วางตำแหน่งของเฟรมโดยใช้ปุ่ม  $\Delta \, \nabla \, \triangleleft \triangleright$ 

• หากต*้*องการจัดกึ่งกลางเฟรมอีกครั้ง ให้กดปุ่ม **OK** ค้างไว้

- $\boldsymbol{3}$ . ปรับขนาดของเฟรมซูมและเลือกอัตราส่วนของการซูม
	- $\bullet$  กดปุ่ม **INFO** จากนั้นใช้ปุ่ม  $\Delta \nabla$  หรือปุ่มหมุนด้านหน้าหรือด้าน หลังเพื่อปรับขนาดของกรอบการซูม
	- กดปุ่ ม **OK** เพื่อยอมรับและออกจากหน้าจอ
- $\boldsymbol{4}_{\boldsymbol{\cdot}}$  กดปุ่มซึ่งได*้*รับการกำหนดให้เป็น [ $\mathsf{Q}% _{\mathbf{1}_{1}}$  อีกหนึ่งครั้ง
	- กล้องจะซุมเข้าบริเวณที่เลือกเพื่อเติมเต็มการแสดงผล
	- ใช้ปุ่มหมุนด้านหน้าหรือปุ่มหมุนด้านหลังในการซูมเข้าหรือซูมออก
	- $\cdot$  ใช้ปุ่ม  $\Delta \nabla \triangleleft \triangleright$  เพื่อเลื่อนหน้าจอ
	- ในโหมดการถ่ายภาพ **M** (แบบปรับค่าเอง) หรือ **B** (BULB) คุณจะ สามารถกดปุ่ ม **INFO** ระหว่างการซูมเพื่อเลือกรูรับแสงหรือความเร็ว ชัตเตอร์ได้
- การแสดงผลการปรับรรับแสง สําหรับโหมด **M** และ **B**

- $\cdot$  กดปุ่ม  ${\mathsf Q}$  เพื่อกลับสู่กรอบการซูม
- กดปุ่ ม **OK** เพื่อจบการซูมโฟกัส
- คณสามารถจบการซูมโฟกัสได้เช่นกันโดยการกดปุ่ม  ${\mathsf Q}$  ค้างไว้
- $\bf 5$ . กดปุ่มชัตเตอร์ลงครึ่งหนึ่งเพื่อโฟกัสโดยใช่โฟกัสอัตโนมัติ
- $\emph{\textcircled{1}}$ ชูมโฟกัสจะใช้กับการแสดงผลเท่านั้น ภาพที่ถ่ายโดยใช้กล้องจะไม่ได้รับผลกระทบ
- $\hat{\mathscr{E}}$ การควบคุมแบบสัมผัสสามารถใช้สำหรับการซูมโฟกัสได้  $\widehat{\Bbb{LS}}$  "การถ่ายภาพด้วยการใช้งานทัชสกรีน" (หน้า 46)
- ملاء ีกูนสามารถทำให้บริเวณของเฟรมซูมสว่างขึ้นเพื่อให้การโฟกัสง่ายขึ้นหรือตั้งค่ากล้องให้ออกจากการซูมโฟกัส เมื่อปุ่ มชตเตอร์ได ้รับการกดลงครึงหนึ่งเพื่อทําการโฟกัส ั gC [เมนูกําหนดเอง](#page-275-0) j > **[การต ั้งค่า LV โคล สอ ัพ]** (หน้า [276\)](#page-275-0)

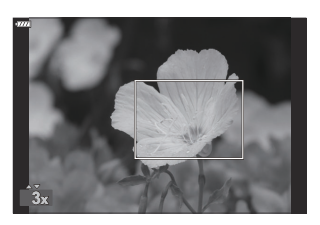

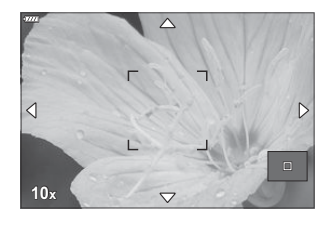

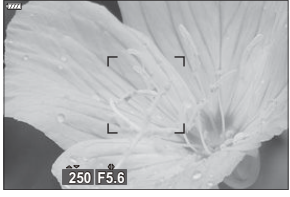

## <span id="page-96-0"></span>**การเปลี่ยนความไวแสง ISO (ISO)**

้ เลือกค่าตามความสว่างของสิ่งที่ถ่าย ค่าที่สงกว่าจะทำให้คณสามารถถ่ายภาพในซีนที่มืดกว่าได้แต่จะเพิ่ม ้ "สัญญาณรบกวน" (จุด) ของภาพ เลือก **[AUTO]** เพื่อให้กล*้*องสามารถปรับความไวแสงตามสภาพของแสงได้

- ความไวแสง ISO จะคงที่ที่**[AUTO]** ระหว่างการบันทึกภาพเคลื่อนไหวเมื่อเลือก **[P]**, **[A]** หรือ **[S]** ไว ้สําหรับ **[**n **โหมด]** (โหมดการเปิดรับแสงภาพเคลื่อนไหว) การตั้งค่า **[**n **โหมด]** ไปที่**[M]** จะทําให ้สามารถเลือกตัว เลือกอื่นได้
	- $\boldsymbol{1}$ . กดปุ่ม ISO แล้วหมุนปุ่มหมุนด้านหน้าหรือด้านหลังเพื่อเลือกค่า

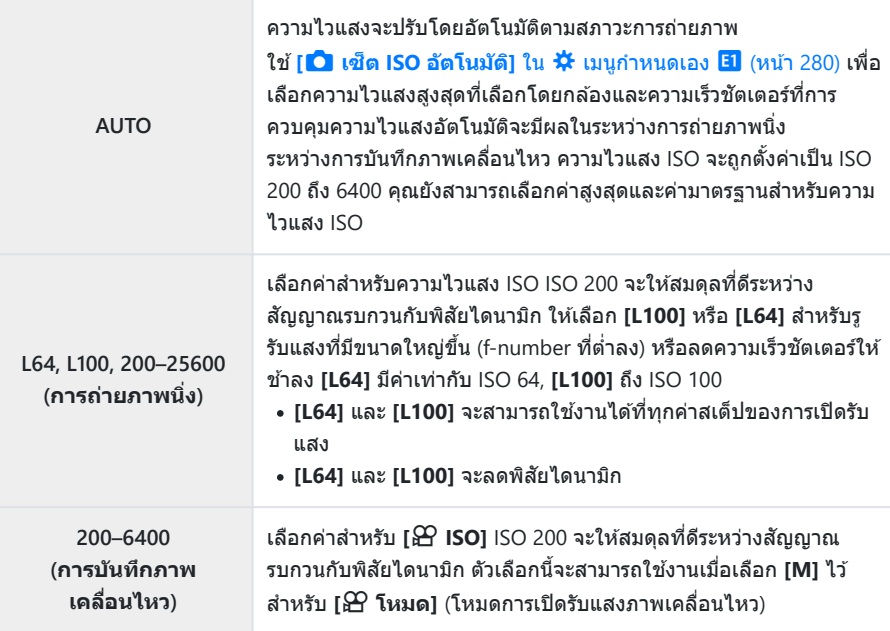

- $\mathcal D$ การผสมผสานค่า **[◘ ISO]** ที่สูงกว่า ISO 8000 กับการตั้งค่าที่ใช้ขัดเตอร์อิเล็กทรอนิกส์ (เช่น โหมดเงียบหรือ การถ่ายคร่อมโฟกัส) จะตั้งค่าความเร็วของการซงค์แฟลชที่ ิ 1/20 วินาที
- $\oslash$ ความเร็วในการซิงค์แฟลชสำหรับภาพถ่ายที่ถ่ายโดยใช้การถ่ายคร่อม ISO ในโหมด Silent คือ 1/20 วินาทีโดย ไม่คํานึงถึงค่าที่เลือกสําหรับความไวแสง ISO
- เมื่อเลือก **[M]** ไว ้สําหรับ **[**n **โหมด]** (โหมดการเปิดรับแสงภาพเคลื่อนไหว) ความไวแสง ISO จะสามารถปรับ C ได้ระหว่างการบันทึกโดยใช้การควบคุมแบบสัมผัส ([หน้า](#page-82-0) 83) หรือโดยหมุนปุ่มหมุนด้านหน้าหรือด้านหลัง
- $\bm{\mathcal{O}}$ หากเลือก [**โทนสีเกินจริง] ห**รือ [สีน้ำ] ไว้สำหรับโหมดภาพระหว่างการถ่ายภาพนิ่ง ความไวแสงจะไม่เกิน ISO 1600 เมื่อเลือก **[AUTO]** ไว ้
- $\emph{O}$ ข้อจำกัดต่างๆ ดังนี้ต่อไปนี้จะได*้*รับการนำมาใช้งานเมื่อเลือก [M] ไว้สำหรับ [ $\emph{H}$  โหมด] (โหมดการเปิดรับแสง ภาพเคลื่อนไหว):
	- เลือก [*≯ิ่* $\mathbf{\hat{\check{x}}}_2$  OM-Log400] ไว้สำหรับโหมดภาพ:
		- หากอัตราเฟรมที่เลือกสำหรับ [ $\mathbf{P}$  **€**і∹] เท่ากับ 24p, 25p หรือ 30p [**AUTO**] จะได้รับการจำกัดอยู่ที่ ความไวแสง ISO 400–3200
		- หากอัตราเฟรมที่เลือกสำหรับ [ $\mathbf{P}$  **€**๋і∹] เท่ากับ 50p หรือ 60p [**AUTO**] จะได้รับการจำกัดอยู่ที่ความไว แสง ISO 400–6400
		- ค่าตำสุดที่สามารถเลือกได้โดยการปรับค่าเองจะอยู่ที่ ISO 400
	- **โหมดภาพอื่นๆ**:
		- หากอัตราเฟรมที่เลือกสำหรับ [ $\mathbf{P} \blacktriangleleft$ ์่ะ ] เท่ากับ 24p, 25p หรือ 30p [**AUTO**] จะได*้*รับการจำกัดอยู่ที่ ความไวแสง ISO 200–3200

## <span id="page-98-0"></span>**การล็อคค่าการเปิดร ับแสง (ล็อค AE)**

คุณสามารถล็อคค่ารับแสงได ้โดยกดปุ่ ม **AEL/AFL** ใชวิธีการนี้ ้ เมื่อต ้องการปรับโฟกัสและค่ารับแสงแยกกัน หรือเมื่อ ต ้องการถ่ายภาพหลายภาพด ้วยค่ารับแสงเดียวกัน

- $@$ ล็อค AE จะใช่ได้เฉพาะเมื่อเลือก **[mode1]** หรือ **[mode2]** ไว้สำหรับ [███ [AEL/AFL\]](#page-293-0) (หน้า 294) ระหว่างการ ถ่ายภาพนิ่ง (โปรดทราบว่า อย่างไรก็ตาม เมื่อเลือก **[**R**AF]** หรือ **[**R**AF**J**]** ไว ้สําหรับโหมด AF ล็อค AE จะ ใชได ้เฉพาะใน ้ **[mode1]**)
- หากปุ่ ม **AEL/AFL** ได ้รับการกําหนดหน้าที่อื่นไว ้แล ้ว คุณจะต ้องกําหนด **[AEL/AFL]** ให ้กับปุ่ มควบคุมอื่น  $\blacksquare$  $\blacktriangleright$  "การกำหนดฟังก์ชันให้กับปุ่มต่างๆ (ฟังก์ชันปุ่ม)" (หน้า 165), "หน้าที่ที่สามารถใช้งานได้" (หน้า 167)
- หากคุณกดปุ่ม AEL/AFL หนึ่งครั้ง ค่ารับแสงจะถูกล็อคและ [AEL] จะปรากฏขึ้น ‼ิ��ิ *"[การตั้งค่าโฟกัสและการ](#page-293-0)* เปิดรับแสงด้วยปุ่ม **AEL/AFL** (**C** AEL/AFL)" (หน้า 294)
- กดปุ่ ม AEL/AFL อีกหนึ่งครั้งเพื่อปลดล็อค AE
- กล ้องจะปลดล็อคหากใชปุ่ มหมุนปรับโหมด ้ , ปุ่ ม **MENU** หรือปุ่ ม **OK**

<span id="page-99-0"></span>ู้ ปรับการตั้งค่าสำหรับการถ่ายภาพแบบต่อเนื่องหรือการถ่ายภาพด้วยตัวนับเวลาถอยหลัง เลือกตัวเลือกตามวัตถุของ คุณ

- $\emph{\textcircled{1}}$ ยึดกล้องให้มั่นคงบนขาตั้งกล้องสำหรับการตั้งเวลาถ่ายภาพ
	- 1. กดปุ่ม <u>Wo</u>
	- **2.** หมุนปุ่มหมุนด้านหน้าหรือด้านหลังเพื่อเลือกค่า
		- สามารถดูตัวเลือก Self-timer แบบกําหนดเองได ้โดยการกดปุ่ ม **INFO**

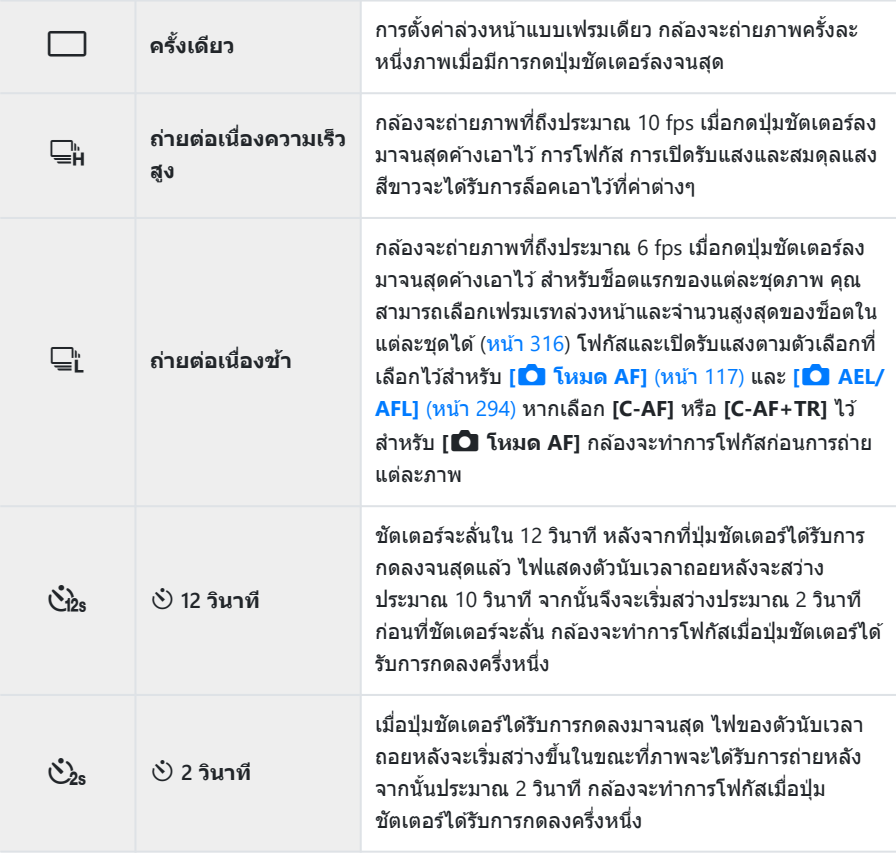

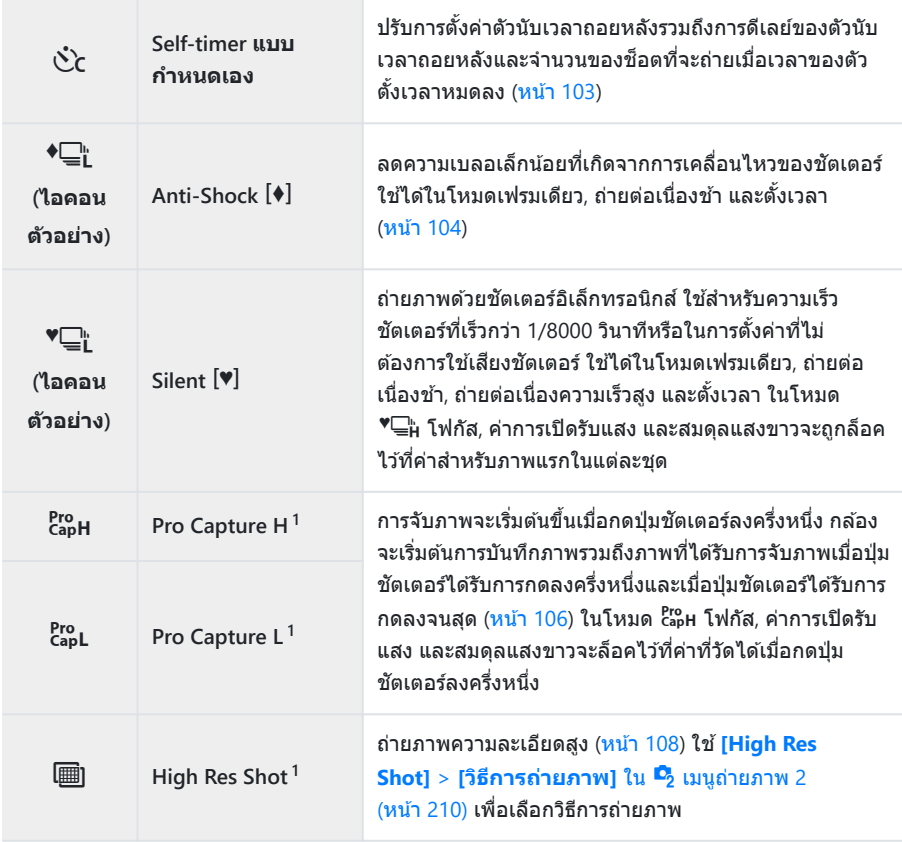

- โหมดภาพอาร์ทฟิลเตอร์ไม่สามารถใชได้ ้ 1
- $\hat{\mathscr{Q}}$  หากต้องการยกเลิกการใช้งานระบบตั้งเวลา ให้กด  $\nabla$
- *ี่ค*ู่ หากคุณยืนอยู่หน้ากล้องแล้วกดปุ่มชัตเตอร์เมื่อใช้งานระบบตั้งเวลา ภาพอาจหลุดโฟกัส
- <sub>ക്</sub>⊱สำหรับช็อตแรกของแต่ละชุดภาพ คุณสามารถเลือกอัตราเดินเฟรมและจำนวนสูงสุดของช็อตในแต่ละชุดได้ (หน้า [316](#page-315-0))
- <sub>⊛ั</sub>้ว ในโหมด ⊑ู่ และ <sup>p</sup>ู่เฉ<sub>ี</sub>่ย กล้องจะแสดงมุมมองผ่านเลนส์ระหว่างการถ่ายภาพ ในโหมด ⊑ู่⊦ และ c็ะ ค กล้องจะ แสดงภาพก่อนหน้าเฟรมปัจจุบันทันที
- $\emph{\textcircled{1}}$ ความเร็วของการถ่ายภาพต่อเนื่องแตกต่างกันไปตามเลนส์ที่ใช้งานและตำแหน่งการซูม
- $\bm{\mathcal{O}}$  ในระหว่างการถ่ายภาพต่อเนื่อง หากไอคอนแสดงระดับแบตเตอรี่กะพริบเนื่องจากแบตเตอรี่ต่ำ กล้องจะหยุดถ่าย ้ ภาพและเริ่มบันทึกภาพที่ถ่ายไว้ลงในการ์ด กล้องอาจไม่บันทึกภาพทั้งหมด ทั้งนี้ขึ้นอยู่กับระดับแบตเตอรี่ที่ เหลืออยู่
- ${\cal O}$ ใช้ [မြ]/े การดั้งค่า] ใน ❖ เมนูกำหนดเอง <mark>D1</mark> (หน้า 275) เพื่อเลือกโหมดที่จะแสดง
- ${\cal O}$ ในโหมด  $\mathrel{{\sqsubseteq_{\mathsf{H}}}}$  และ  $\mathrel{{\sqsubseteq_{\mathsf{L}}}}$  อัตราเดินเฟรมจะตกลงที่การตั้งค่า **[ISO]** มากกว่า ISO 8000
- $\emph{①}$ ความเร็วในการซิงค์แฟลชเมื่อเลือก **[Silent [♥**]] ไว้จะเป็น 1/50 วินาที โดยจะตกลงเป็น 1/20 วินาทีที่การตั้ง ค่า **[ISO]** มากกว่า ISO 8000
- $\bm{\mathcal{O}}$ ภาพที่ถ่ายในโหมดเงียบและจับภาพโปรอาจผิดเพียนหากวัตถุหรือกล้องเคลื่อนไหวอย่างรวดเร็วในระหว่างการ ถ่ายภาพ
- ${\cal O}$  ในการใช้แฟลชในโหมด [Silent  $\lbrack\blacktriangledown\rbrack$ ] ให้เลือก [aนุญาต] สำหรับ [Anti-Shock  $\lbrack\blacklozenge\rbrack$ /Silent  $\lbrack\blacktriangledown\rbrack\rbrack$  > [การตั้ง **ค่าโหมด Silent** I**]** > **[โหมดแฟลช]** ใน 7 เมนูถ่ายภาพ 2
- ${\color{black} {\cal D}}$ อัตราเดินเฟรมอาจชำลงเมื่อเลือก **[เปิด1]** หรือ **[เปิด2]** สำหรับ Live View Boost เลือก **[ปิด]** เพื่อรักษาอัตรา เฟรมที่สม่ำเสมอ **L**S \* นนุกำหนดเอง <sup>D2</sup> > [\[Live View Boost\]](#page-275-0) (หน้า 276)

# <span id="page-102-0"></span>**ต ัวเลือกต ัวน ับเวลาถอยหล ัง (**l **Self-timer แบบ กําหนดเอง)**

ปรับการตั้งค่าตัวนับเวลาถอยหลังรวมถึงการดีเลย์ของการลั่นชัดเตอร์และจำนวนของช็อตที่ถ่ายเมื่อเวลาของตัวตั้ง เวลาหมดลง

- 1. กดปุ่ม <u>Wo</u>
- $\boldsymbol{2.}$  เลือก  $\operatorname{\check{C}}$ c (Self-timer แบบกำหนดเอง) โดยหมุนปุ่มหมุนด้านหน้าหรือ ด ้านหลังแล ้วกดปุ่ ม **INFO**

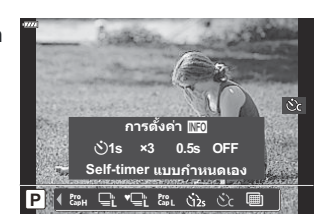

 $\boldsymbol{3}$ . เลือกรายการโดยใช้  $\triangle \triangledown$  แล้วใช้  $\triangle \triangledown$  เพื่อเลือกตัวเลือก

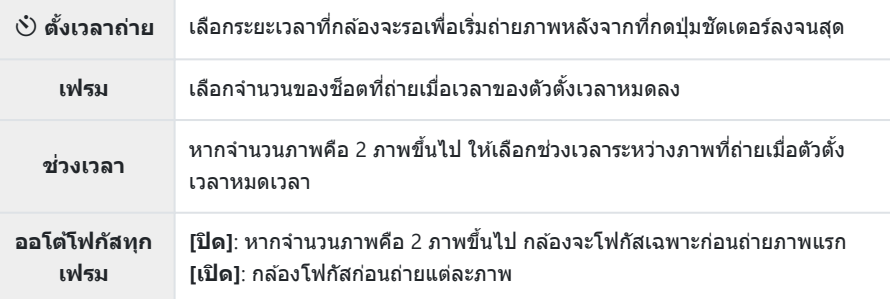

# <span id="page-103-0"></span>**การถ่ายภาพโดยไม ่มีการสนสะเท ั่ ือนที่เกิดจากการ ทํางานของปุ่ มชตเตอร์ ั (Anti-Shock** H**)**

ลดความเบลอเล็กน้อยที่เกิดจากการเคลื่อนไหวของชตเตอร์ ั ใช้ตัวเลือกนี้แน้การเคลื่อนไหวของกล้องเพียงเล็กน้อยก็สามารถทำให้เกิดภาพเบลอได้ เช่น ใบระหว่างการก่าย ภาพระยะใกล ้หรือการถ่ายภาพเทเลโฟโต ้

 $\emph{①}$ คุณต้องเปิดใช้งานการแสดงตัวเลือกนี้ก่อนโดยเลือก [➡/ヅ **การตั้งค่า] ใน 举 เ**มนูกำหนดเอง <mark>01</mark>  $($ หน้า [275\)](#page-274-0) และทำเครื่องหมายถูก ( $\checkmark$ ) ถัดจากรายการที่เหมาะสม

- 1. กดปุ่ม <u>W</u>O
- $\boldsymbol{2.}$  เลือกหนึ่งในรายการที่กำกับด้วยเครื่องหมาย ♦ โดยใช้ปุ่มหมุนด้านหน้าหรือด้านหลังแล้วกดปุ่ม **OK**
- ถ่ายภาพ *3.*
	- เบื่อกึงระยะเวลาที่กำหนด กล้องจะลั่นชัตเตอร์และก่ายภาพ

 $\hat{\mathscr{E}}$ าการดีเลย์ระหว่างการกดปุ่มชัตเตอร์ลงจนสุดและการเริ่มต้นถ่ายภาพสามารถเลือกได้โดยใช้ [Anti-Shock [♦]/ **Silent** I**]** > **[Anti-Shock** H**]** ใน 7 เมนูถ่ายภาพ 2 (หน้า [230\)](#page-229-0)

# **การถ่ายภาพโดยไม ่มีเสยงช ี ตเตอร ั (Silent ์** I**)**

ในสถานการณ์ที่มีปัญหากับเสียงชัดเดอร์ คุณสามารถถ่ายภาพโดยไม่ต้องใช้เสียงได้ ใช้ชัดเดอร์อิเล็กทรอนิกส์เพื่อ ้ลดการสั่นใหวเล็กน้อยของกล้องที่เกิดจากการเคลื่อนไหวของชัตเตอร์แบบกลไก ได้ผลใกล้เคียงกับการถ่ายภาพ Anti-Shock

- 1. กดปุ่ม <u>Wo</u>
- $\boldsymbol{2.}$  เลือกหนึ่งในรายการที่กำกับด้วยเครื่องหมาย ♥ โดยใช้ปุ่มหมุนด้านหน้าหรือด้านหลังแล้วกดปุ่ม **OK**
- ถ่ายภาพ *3.*
	- ้ เมื่อลั่นชัตเตอร์แล้ว หน้าจอภาพจะดับลงครู่หนึ่ง เสียงชัตเตอร์จะไม่ดังออกมา
	- ความเร็วชัตเตอร์เร็วที่สุดที่ใช้ได้คือ 1/32000 วินาที
- $\oslash$ อาจไม่ได้รับผลลัพธ์ที่ต้องการภายใต้แหล่งกำเนิดแสงที่สัน เช่น หลอดไฟฟลูออเรสเซนต์หรือหลอดไฟ LED หรือวัตถุต ้นแบบเคลื่อนที่อย่างฉับพลันระหว่างการถ่ายภาพ
- $\hat{\mathcal{S}}$ ์ การดีเลย์ระหว่างการกดปุ่มขัดเตอร์ลงจนสุดและการเริ่มต้นถ่ายภาพสามารถเลือกได้โดยใช้ [**Anti-Shock** [♦]*/* **Silent** I**]** > **[Silent** I**]** ใน 7 เมนูถ่ายภาพ 2 (หน้า [230\)](#page-229-0)

# <span id="page-105-0"></span>**การถ่ายภาพโดยปราศจาก Time lag (การถ่าย ด้วยโหมด Pro Capture)**

การจับภาพจะเริ่มขึ้นเมื่อกดปุ่ มชตเตอร์ลงครึ่งหนึ่ง ั ; ทันทีที่กดปุ่ มลงจนสุด กล ้องจะเริ่มบันทึก *n* ภาพสุดท ้ายที่ถ่าย ไว ้ในการ์ดหน่วยความจํา โดยที่ *n* คือตัวเลขที่เลือกก่อนเริ่มการถ่ายภาพ หากกดปุ่ มค ้างไว ้จนสุด การถ่ายภาพจะ ้ ดำเนินต่อไปจนกว่าจะบันทึกตามจำนวนภาพที่เลือกไว้ ใช้ตัวเลือกนี้เพื่อจับภาพช่วงเวลาที่คุณอาจพลาดไป ้ เนื่องจากการเคลื่อนไหวของวัตถุหรือความล่าช้าของชัตเตอร์

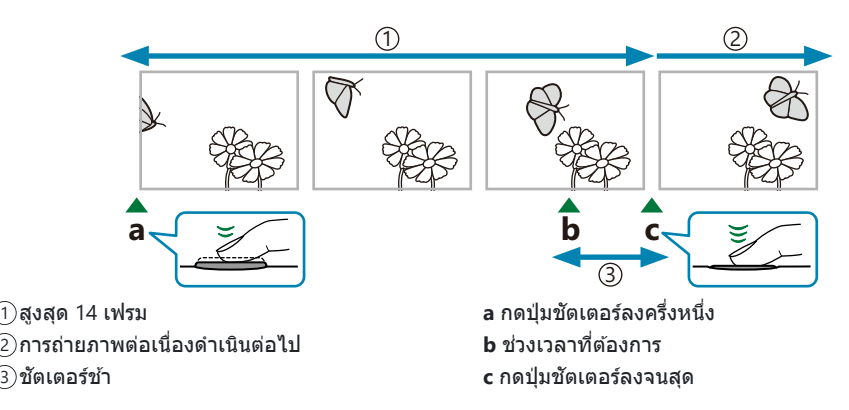

#### **Pro Capture L (** $_{\text{CabL}}^{\text{Pro}}$ **)**

เลือกตัวเลือกนี้หากคุณคาดว่าระยะห่างจากวัตถุจะเปลี่ยนไปในระหว่างการถ่ายภาพ กล ้องถ่ายภาพที่ความเร็วสูงสุด ถึง 10 fps สามารถถ่ายได ้สูงสุด 14 เฟรมก่อนกดปุ่ มชตเตอร์ลงจนสุด ั หากเลือก **[C-AF]** หรือ **[C-AF+TR]** ไว ้ สําหรับ **[**K **[โหมด](#page-116-0) AF]** (หน้า 117) กล ้องจะโฟกัสก่อนถ่ายแต่ละภาพ

 $\mathcal D$ การเลือก  $_\mathrm{c}^\mathrm{pro}$ L (Pro Capture L) จำกัดรูรับแสงเป็นค่าระหว่างค่ารูรับแสงสูงสุดและ f8.0

 $\mathcal D$ เลนส์แบบ Four Thirds และ Micro Four Thirds ของบริษัทอื่นจะไม่สามารถใช้งานได้ในโหมด  $_\mathrm{capL}^\mathrm{Pro}$  (Pro Capture L)

#### **Pro Capture H (CapH)**

้ เลือกตัวเลือกนี้หากระยะถึงสิ่งที่ถ่ายไม่ได้มีการเปลี่ยนแปลงมากนักในขณะที่ถ่ายภาพ กล ้องถ่ายภาพที่ความเร็ว ี่ สูงสุดถึง 30 fps จำนวนเฟรมสูงสุดที่ 14 เฟรมสามารถได้รับการจับภาพได้ก่อนที่ปุ่มชัดเตอร์จะได้รับการกดลงจน สุด กล ้องจะใช ้**[S-AF]** เมื่อเลือก **[C-AF]** หรือ **[C-AF+TR]** ไว ้สําหรับ **[**K **[โหมด](#page-116-0) AF]** (หน้า 117)

#### **การถ่ายภาพ Pro Capture**

- 1. กดปุ่ม <u>Wo</u>
- $\bm{2.}$  เลือก  $^{\sf ro}_{\sf a}$ ิн (Pro Capture H) หรือ  $^{\sf ro}_{\sf a}$ PL (Pro Capture L) โดยใช้ปุ่มหมุนด้านหน้าหรือด้านหลังแล้วกดปุ่ม **OK**
- $\boldsymbol{3}$ . กดปุ่มชัตเตอร์ลงครึ่งหนึ่งเพื่อเริ่มจับภาพ
	- $\bullet$  เมื่อกดปุ่มชัตเตอร์ลงครึ่งหนึ่ง ไอคอนการจับภาพ ( $\Theta$ ) จะปรากฏขึ้น ี่ หากกดปุ่มชัตเตอร์ลงครึ่งหนึ่งนานเกินหนึ่งนาที การจับภาพจะสิ้น สดลงและไอคอน  $\Theta$  จะหายไปจากการแสดงผล กดปุ่มชัดเตอร์ลง ้ครึ่งหนึ่งอีกครั้งเพื่อกลับส่การถ่ายภาพ

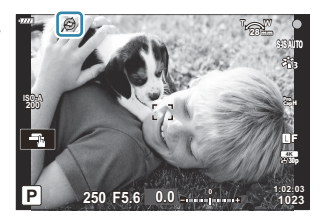

- **4.** กดปุ่มชัตเตอร์ลงจนสุดเพื่อเริ่มการบันทึกภาพลงในการ์ดหน่วยความจำ
	- การถ่ายภาพจะดําเนินต่อไปเมื่อปุ่ มชตเตอร์ได ้รับการกดลงจนสุดตามจํานวนของช ั อตที่เลือกส ็ ําหรับ **[ต ัว จําก ัดจํานวนเฟรม]**
- $\hat{\mathcal{S}}$ ั สามารถปรับ **[fps สูงสุด]** (cั๊๊๊๊๊๊๊๊๊กฯ (Pro Capture H) เท่านั้น), **[เฟรมก่อนกดชัตเตอร์] และ [ตัวจำกัดจำนวน เฟรม]** โดยใชตัวเลือก ้ **[**g**L การต ั้งค่า]** และ **[**g**H การต ั้งค่า]** > **[**s**]** ใน C เมนูกําหนดเอง g  $\mathbb{R}\$  "[ตัวเลือกการถ่ายภาพแบบต่อเนื่อง](#page-315-0) ( $\boxdot$ ูL การตั้งค่า/ $\boxdot$ ูH การตั้งค่า)″ (หน้า 316)
- $\emph{\textcircled{1}}$ การสันที่เกิดขึ้นจากแสงไฟฟลูออเรสเซนต์หรือการเคลื่อนไหวขนาดใหญ่ของวัตถุ ฯลฯ อาจทำให้เกิดภาพบิด เบี้ยว
- $\bm{\mathcal{D}}$ ในระหว่างการถ่ายภาพ จอภาพจะไม่มืดและจะไม่ได้ยินเสียงชัดเตอร์
- ⊘มีการจำกัดความเร็วชัตเตอร์ช้าสุด
- $\bm{\mathcal{D}}$ ไม่สามารถใช้ Pro Capture ได้เมื่อกล้องเชื่อมต่อกับสมาร์ทโฟนผ่าน Wi-Fi

## <span id="page-107-0"></span>**ถ่ายภาพความละเอียดสูง (High Res Shot)**

ถ่ายภาพที่มีความละเอียดสงกว่าเซ็นเซอร์ภาพ กล้องจะถ่ายภาพเป็นชุดในขณะที่เลื่อนเซ็นเซอร์ภาพและรวมภาพ ่ เหล่านี้เข้าด้วยกันเพื่อสร้างภาพถ่ายความละเอียดสงภาพเดียว ใช้ตัวเลือกนี้เพื่อบันทึกรายละเอียดที่ปกติจะมองไม่ เห็นแม ้ในอัตราการซูมสูง

- 1. กดปุ่ม <u>W</u>O
- $\boldsymbol{2.}$  เลือก  $\blacksquare$  โดยใช้ปุ่มหมุนด้านหน้าหรือด้านหลัง
	- ในการเลือกระหว่างโหมดขาตั้งกล ้องและโหมดใชมือถือ ้ ให ้กดปุ่ ม **INFO** แล ้วหมุนปุ่ มหมุนด ้านหน้าหรือ ด ้านหลัง
- $3.$  กดปุ่ม OK
	- ∙ ไอคอน จะปรากภขึ้น ไอคอนจะกะพริบหากกล้องไม่มั่นคง ้ ใอคอนจะหยุดกะพริบเมื่อกล*้*องมั่นคงและพร้อมที่จะถ่ายภาพ

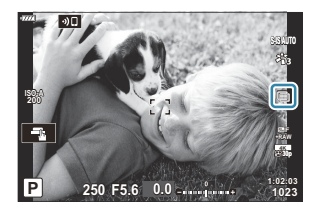

- หลังจากเปิดใช้งาน High Res Shot แล้ว ให้ตรวจสอบตัวเลือกที่เลือกสำหรับคุณภาพของภาพ สามารถ ปรับคุณภาพของภาพได ้ในแผงควบคุมพิเศษ LV (หน้า [137](#page-136-0))
- ถ่ายภาพ *4.*
	- ∙ จะกะพริบเพื่อเตือนว่าภาพอาจเบลอเนื่องจากกล้องสั่น ถือกล้องให้มั่นคง
	- ∙ การถ่ายภาพเสร็จสิ้นเบื่อไอคอน สีเขียวหายออกไปจากจอแสดงผล
	- กล้องจะสร้างภาพคอมโพสิตโดยอัตโนมัติเมื่อการถ่ายภาพเสร็จสิ้น ข้อความจะปรากภขึ้นระหว่างขั้นตอน นี้
- <sub>.</sub>⊗้ ใช้ตัวเลือก **[High Res Shot] (หน้า [210\)](#page-209-0) ใน <sup>65</sup>2 เ**มนูถ่ายภาพ 2 เพื่อเลือกเวลาระหว่างการกดปุ่มชัตเตอร์ลงจน ี่ สุดและการลั่นชัดเตอร์ เวลาที่จัดสรรให้แฟลชเพื่อชาร์จเมื่อใช้แฟลชในโหมด High Res Shot และรูปแบบการ ้ถ่ายภาพ (ติดตั้งบนขาตั้งกล้องหรือใช้มือถือ)
- $\mathcal D$ เลือกจากโหมด JPEG ( $\overline{\textbf{m}}$ F หรือ  $\overline{\textbf{m}}$ F) และ RAW+JPEG เมื่อตั้งคุณภาพของภาพไว้ที่ RAW+JPEG กล้องจะบัน ้ทึกภาพ RAW ภาพเดียว (นามสกุล ".ORI") ก่อนรวมเข้าเป็นภาพความละเอียดสูง สามารถเปิดดูภาพ RAW ก่อน การรวมภาพ โดยใช้ OM Workspace เวอร์ชั่นล่าสุด
- จะเลือก **[S-IS Off]** โดยอัตโนมัติสําหรับ **[**K **[ป้ องก ันภาพสนั่](#page-131-0) ]** (หน้า 132) เมื่อเลือก **[ใชขาต ั้งกล้อง ้ ]** Cสําหรับ **[วิธีการถ่ายภาพ]**, **[S-IS AUTO]** เมื่อเลือก **[ไม่ใชขาต ั้ง ้ ]**
- ${\color{black} {\cal D}}$ ระยะเวลาที่รอนานที่สุดสำหรับ **[วิธีการถ่ายภาพ] > <b>[ไม่ใช**้ขาตั้ง] คือ 1 วินาที
- $\oslash$ ระหว่างการถ่ายภาพด้วยแฟลช RC เวลารอแฟลชสูงสุดคือ 4 วินาทีและโหมดควบคุมแฟลชจะถูกกำหนดไว้ที่ MANUAL
- ตัวเลือกนี้จะสามารถใชงานได ้ในโหมด ้ **P**, **A**, **S** และ **M** C
- $\oslash$ ไม่สามารถใช้ High Res Shot ได้กับ:
	- การถ่ายภาพแบบหน่วงเวลา, การถ่ายภาพซ้อน, การชดเชยคีย์สโตน, การถ่ายภาพคร่อม, การปรับแก้มุมมอง ฟิชอาย, HDR และ การถ่ายภาพ LV ND
- ${}{\color{red}\textbf{0}}$ ภาพที่ถ่ายด้วย **[อี-พอร์ตเทรต]** หรืออาร์ทฟิลเตอร์ที่เลือกสำหรับโหมดภาพจะถูกบันทึกในโหมด [Natural]
- $\emph{O}$ คุณภาพของภาพอาจลดลงภายใต้แหล่งกำเนิดแสงที่สัน เช่น หลอดไฟฟลูออเรสเซนต์หรือหลอดไฟ LED
- $\oslash$ หากกล้องไม่สามารถบันทึกภาพคอมโพสิตเนื่องจากความเบลอหรือปัจจัยอื่นๆ จะบันทึกเฉพาะภาพแรกเท่านั้น หากเลือก **[JPEG]** ไว ้สําหรับคุณภาพของภาพ ภาพจะถูกบันทึกในรูปแบบ JPEG ขณะที่หากเลือก **[RAW+JPEG]** ไว ้กล ้องจะทําการบันทึกสองสําเนา สําเนาแรกในรูปแบบ RAW (.ORF) และอีกสําเนาหนึ่งในรูป แบบ JPEG

# **แผงควบคุมพิเศษ/แผงควบคุมพิเศษ LV**

### **แผงควบคุมพิเศษและแผงควบคุมพิเศษ LV**

แผงควบคุมพิเศษ/แผงควบคุมพิเศษ LV จะบอกการตั้งค่าการถ่ายภาพและค่าที่ใช้งานอยู่ในปัจจุบัน ใช้แผงควบคุม พิเศษ LV เมื่อจัดเฟรมช็อตต่างๆ ในหน้าจอ (″Live View″) และใช้แผงควบคุมพิเศษในการจัดเฟรมช็อตต่างๆ ใน ชองมองภาพ ่

• การกดปุ่ม  $\mathop{\text{O}}\nolimits$  (LV) ในขณะที่ทำการ Live View จะเป็นการเปิดใช้งานการถ่ายภาพผ่านช่องมองภาพและการ แสดงแผงควบคุมพิเศษ LV ในหน้าจอ

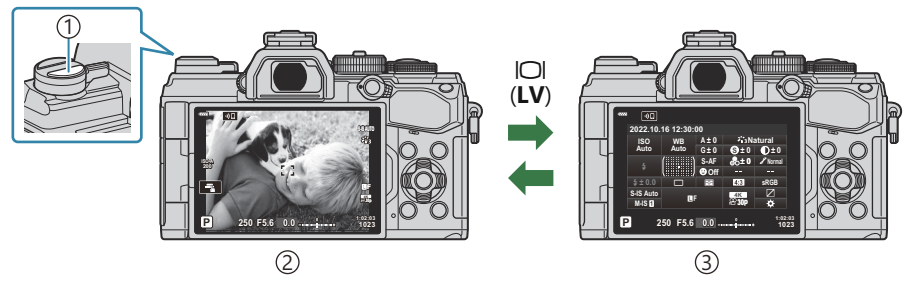

ี่)ปุ่ม IOI (**LV**)

๋2)การถ่ายภาพ Live View

 $\mathfrak{Z}$ )การถ่ายภาพผ่านช่องมองภาพ (หน้าจอปิดในขณะที่ช่องมองภาพเปิดอยู่)

### **แผงควบคุมพิเศษ LV (การถ่ายภาพ Live View)**

หากต ้องการแสดงแผงควบคุมพิเศษ LV ในจอภาพ คุณจะต ้องกดปุ่ ม **OK** ระหว่าง Live View

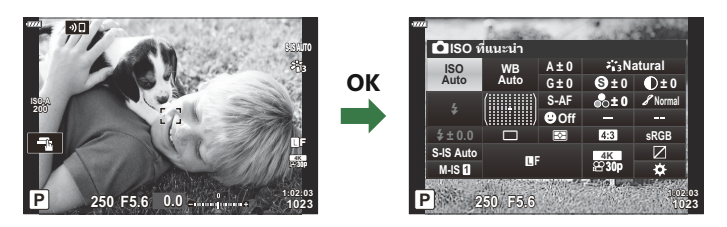

### **แผงควบคุมพิเศษ (การถ่ายภาพผ่านชองมองภาพ ่ )**

ี่ เมื่อคุณจัดเฟรมสิ่งที่ถ่ายของคุณในช่องมองภาพ จะมีการแสดงแผงควบคุมพิเศษ LV ในหน้าจออยู่ตลอดเวลา กด ปุ่ ม **OK** เพื่อเปิดใชงานเคอร์เซอร์ ้

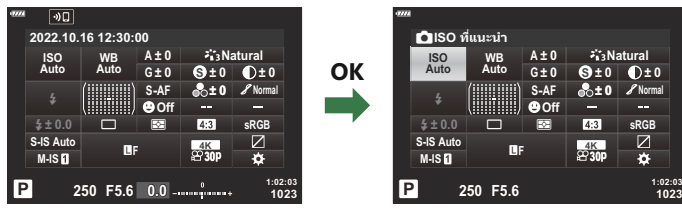

### **การใชงานแผงควบค ้ ุมพิเศษและแผงควบคุมพิเศษ LV**

- ี**1.** กดปุ่ม **OK** 
	- หากคุณกดปุ่ มในขณะที่ทํา Live View แผงควบคุมพิเศษ LV จะ แสดงบนจอภาพ
	- จะเลือกการตั้งค่าหลังสุดซงได ้ใช ึ่ งานไว ้ ้ **sRGB**

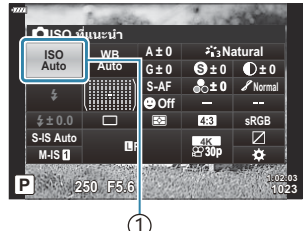

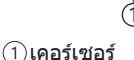

**WB Auto** **A ± 0**

**G ± 0**

o p **S-AF Off**

 $\frac{8}{100}$ **F**  $\frac{18}{100}$ 

K**โหมด AF**

**P 250 F5.6**

**ISO Auto**

**M-IS**

 $\boldsymbol{2.}$  เลือกรายการโดยใช้ปุ่ม  $\Delta\,\nabla\,\triangleleft\,\triangleright$  หรือโดยการ หมุนปุ่มหมุนด้านหลัง

- การตั้งค่าที่เลือกจะถูกเน้นการใชงาน ้
- คุณยังสามารถเลือกรายการได ้โดยแตะที่รายการ เหล่านั้นในจอแสดงผล
- $\boldsymbol{3}$ . ให้หมุนปุ่มด้านหน้า เพื่อเปลี่ยนการตั้งค่าที่เลือก

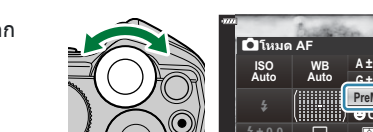

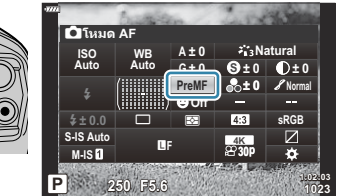

**sRGB**

**± 0 ± 0**

**Normal**

**1023 1:02:03**

**Natural S**

**± 0**

**30p**

- $\boldsymbol{4}$ . กดปุ่มชัตเตอร์ลงครึ่งหนึ่ง เพื่อยอมรับการตั้งค่าปัจจุบัน และออกจากแผงควบคุมพิเศษ LV
	- หากคุณกําลังใชงานแผงควบคุมพิเศษ ้ เคอร์เซอร์จะหายไปในขณะที่การตั้งค่าจะสนสุดลง ิ้

### **ต ัวเลือกเพิ่มเติม**

การกดปุ่ ม **OK** ในขั้นตอนที่ 2 แสดงตัวเลือกสําหรับการตั้งค่าที่เลือก ่ในบางกรณี คุณจะสามารถปรับค่าตัวเลือกเพิ่มเติมได้

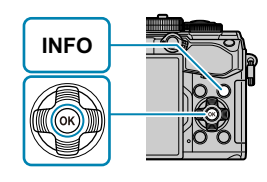

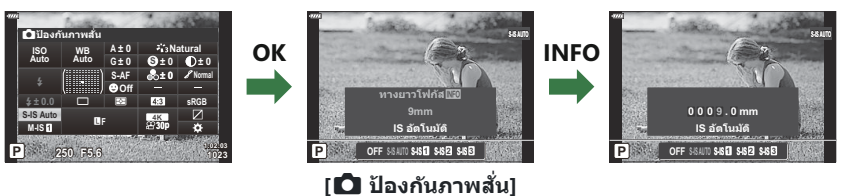

• ปุ่มระบบควบคุมแบบสัมผัส สามารถใช้แทนปุ่ม **OK** แตะการตั้งค่าที่ต้องการสองครั้งเบา ๆ เพื่อแสดงตัวเลือก

### **การต ั้งค่าสาหร ํ ับแผงควบคุมพิเศษ/แผงควบคุมพิเศษ LV**

#### **แผงควบคุมพิเศษ LV**

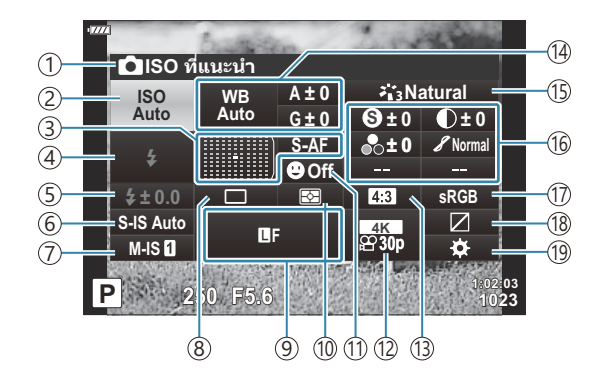

#### **แผงควบคุมพิเศษ**

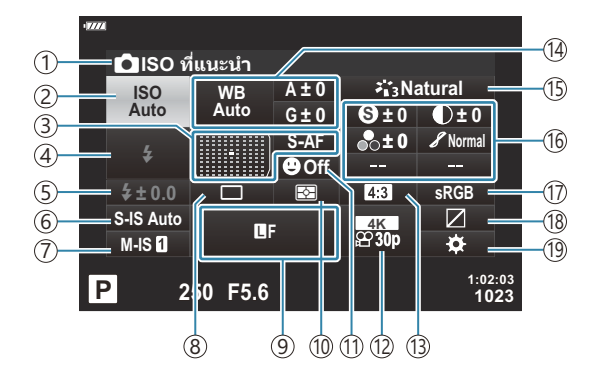

ตัวเลือกที่เลือกในปัจจุบัน 1 ั2)ความไวแสง ISO (<mark>หน้า 116</mark>) ึ3)โหมด AF (<mark>หน้า [117](#page-116-0)</mark>) เป้า AF (หน้า [122](#page-121-0)) ้4)โหมดแฟลช (หน้า [147](#page-146-0)) ์5)ควบคุมความเข้มของแสงแฟลช (<mark>หน้า 151</mark>) ปรับปริมาณแสงแฟลชด้วยตนเอง (หน้า [147](#page-146-0))  $\widehat{\text{\bf{G}}}$  Dื่ ป้องกันภาพสั่น (<mark>หน</mark>้า [132](#page-131-0)) ี2)**ษ์2** ป้องกันภาพสั่น (<mark>หน้</mark>า [132](#page-131-0)) 8)การถ่ายภาพต่อเนือง/ตั้งเวลา (<mark>หน</mark>้า [135](#page-134-0)) 9) ◘ คุณภาพของภาพ (<mark>หน้า</mark> [137\)](#page-136-0) ั10)โหมดวัดแสง (หน้า [123\)](#page-122-0)  $\widehat{10}$   $\bm{\Theta}$  โฟกัสใบหน้า (หน้า [124](#page-123-0)) ี่ 12**ู่ £**? คุณภาพของภาพ (<mark>หน้า</mark> [139\)](#page-138-0) ้ $\left( 3\right)$ สัดส่วนภาพ (หน้า [136](#page-135-0)) ้(4)สมดุลแสงขาว (<mark>หน</mark>้า [127\)](#page-126-0) การชดเชยสมดุลแสงขาว (หน้า [131](#page-130-0))

- ั15)โหมดภาพ (<mark>หน้า [152\)](#page-151-0)</mark>  $\widehat{10}$  (§) ความคมชัด (หน้า [156](#page-155-0))  $\bullet$  ความต่างสี (หน้า [157](#page-156-0))  $\bullet$ ิ ความอิ่มสี (หน้า [158\)](#page-157-0)  $\mathscr I$  การไล่โทน (หน้า [159\)](#page-158-0)  $F$  ฟิลเตอร์สี (หน้า [160](#page-159-0))  $T$  สึโมโนโครม (หน้า [161\)](#page-160-0) E เอฟเฟกต์ (หน้า [162](#page-161-0))  $C$  สื<sup>2</sup> ([หน้า](#page-72-0) 73)  $\circled{}$  Color/vivid 3 (หน้า [155\)](#page-154-0) เอฟเฟกต์ 4 ([หน้า](#page-71-0) 72)  $\left( \overline{7}\right)$ ปริภูมิสี (หน้า [163](#page-162-0)) ้18)ควบคุม Highlight และ Shadow (หน้า [164](#page-163-0)) ั19)การกำหนดฟังก์ชันปุ่ม (<mark>หน้า [165](#page-164-0)</mark>)
- 1 แสดงเมื่อเลือก CWB (สมดุลแสงขาวแบบกำหนดเอง) ไว้สำหรับสมดุลแสงขาว
- 2 แสดงเมื่อตั้งค่าเป็นโหมดเลือกสีเฉพาะส่วน
- 3 แสดงเมื่อตั้งค่าเป็นสร้างสี

อุณหภูมิสี <sup>1</sup> (หน้า [127\)](#page-126-0)

4 แสดงผลเมื่อเลือกตัวกรองศิลปะถูกเลือก

## <span id="page-115-0"></span>**การเปลี่ยนความไวแสง ISO (ISO)**

ปรับความไวแสง ISO  $\mathbb{R}^{\mathbb{Z}}$  "[การเปลี่ยนความไวแสง](#page-96-0) ISO (ISO)" (หน้า 97)

- สามารถเลือกตัวเลือกแยกต่างหากสําหรับโหมดถ่ายภาพนิ่งและภาพเคลื่อนไหว
	- **1.** กดปุ่ม OK เพื่อแสดงแผงควบคุมพิเศษ LV
	- $\mathbf 2.$  เลือก **[ISO]** โดยใช้ปุ่ม  $\Delta \nabla \!\triangleleft\!\triangleright$

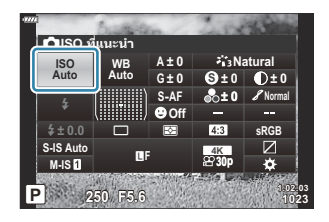

 $\boldsymbol{3}$ . ใช้ปุ่มหมุนด้านหน้าเพื่อเลือกตัวเลือก

## <span id="page-116-0"></span>**การเลือกโหมดโฟก ัส (โหมด AF)**

#### คุณสามารถเลือกวิธีการโฟกัส (โหมดโฟกัส)

- คุณสามารถเลือกวิธีการโฟกัสแยกกันสําหรับโหมดภาพนิ่งและโหมดภาพเคลื่อนไหว
	- **1.** กดปุ่ม OK เพื่อแสดงแผงควบคุมพิเศษ LV
	- $\mathbf 2.$  เลือก **[โหมด AF]** โดยใช้ปุ่ม  $\Delta \nabla \!\triangleleft\!\triangleright$

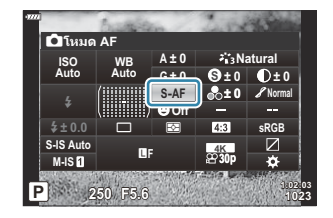

 $\boldsymbol{3}$ . ใช้ปุ่มหมุนด้านหน้าเพื่อเลือกตัวเลือก

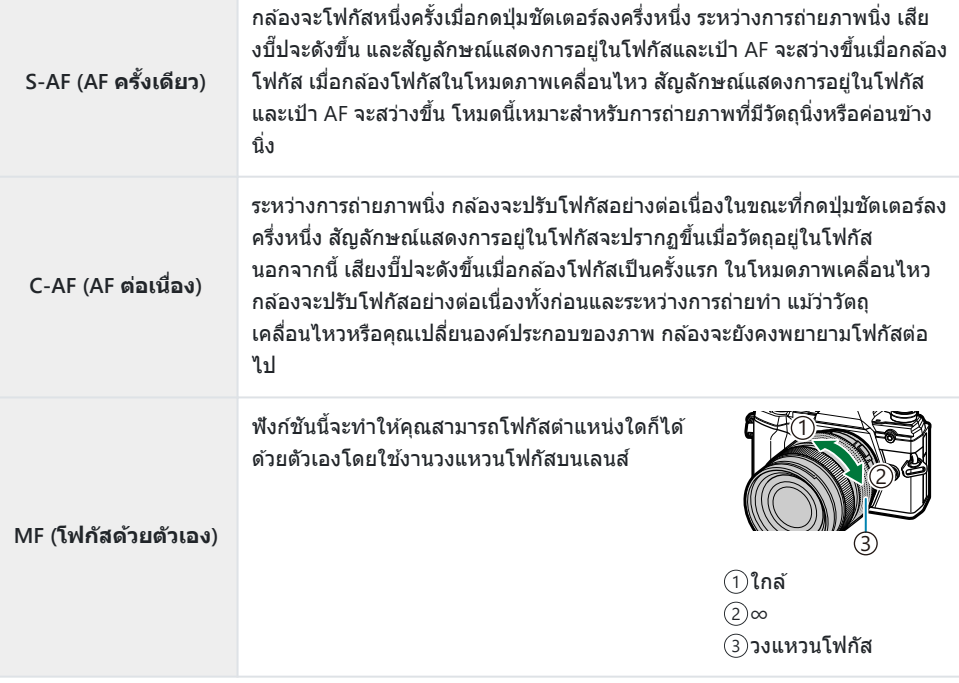

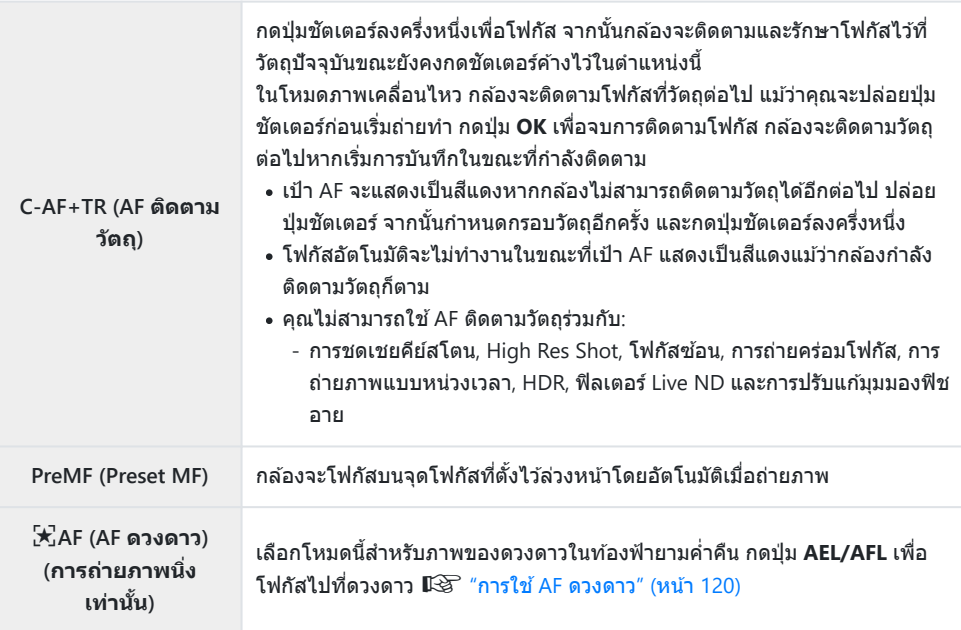

- กล้องอาจไม่สามารถโฟกัสได้หากวัตถุมีแสงน้อย, ถูกหมอกหรือควันบัง หรือไม่มีความต่างสี่
- เมื่อใช้เลนส์ระบบ Four Thirds โฟกัสอัตโนมัติจะไม่สามารถใช้ได้ระหว่างการบันทึกภาพเคลื่อนไหว
- การเลือก **[โหมด AF] ไม่สามารถใ**ช้งานได้เมื่อวงแหวนโฟกัสของเลนส์อย่ในตำแหน่ง MF แล้วเลือก **[เปิดใช**้ **งาน] ไว้สำหรับ [MF Clutch] ใน ✿ เมนูกำหนดเอง <mark>A4</mark> (หน้า 270)**  $\mathbb{R}$ **ิ "เลนส์** [MF Clutch" \(](#page-422-0)หน้า 423)
- สามารถใชปุ่ ม้ **Fn** Lever เพื่อเลือกระหว่างการตั้งค่า **[โหมด AF]** ที่กําหนดให ้กับปุ่ ม **Fn** Lever ตําแหน่ง 1 และ 2 gC [เมนูกําหนดเอง](#page-270-0) B > **[**K **Fn Lever ฟังก์ชนั ]** (หน้า 271), n [เมนูวิดีโอ](#page-230-0) > **[**n **ปุ่ ม/ ปุ่ ม Dial/ ปุ่ ม Lever]** > **[**n **[Fn Lever](#page-230-0) ฟังก์ชนั ]** (หน้า 231)

### **การปร ับโฟก ัสด้วยต ัวเองระหว่างโฟก ัสอ ัตโนม ัติ**

- ก่อนดำเนินการ ให้เลือก **[เปิด] สำหรับ [◘ AF+MF] ใน 块 เมน**ูกำหนดเอง <mark>A1</mark> (หน้า 293) **ME** จะแสดงขึ้น ถัดจาก **[S‑AF]**, **[C‑AF]**, **[C‑AF+TR]** หรือ **[**R **AF]**
	- 1. เลือกโหมดโฟกัสที่กำกับด้วยไอคอน <mark>MF</mark> (หน้า [117\)](#page-116-0)
		- $\bullet$  สำหรับการบันทึกภาพเคลื่อนไหว ให้เลือก **[S-AF** $\text{M}$ **]** สำหรับ [ $\mathop{\rm H}\nolimits$  การตั้งค่า <code>AF/IS] > [ $\mathop{\rm H}\nolimits$  โหมด</code> **AFI** ใน  $\mathbf{P}$  เมนวิดีโอ (หน้า 231)
	- $\boldsymbol{2.}$  กดปุ่มชัตเตอร์ลงครึ่งหนึ่งเพื่อโฟกัสโดยใช่โฟกัสอัตโนมัติ
		- กดปุ่ ม **AEL/AFL** เพื่อเริ่มใชงาน ้ AF ดวงดาว เมื่อเลือก **[**R**AF**J**]** ไว ้
	- $\boldsymbol{\beta}_{\boldsymbol{\cdot}}$  กดปุ่มชัตเตอร์ลงครึ่งหนึ่งค้างไว้ แล้วหมุนวงแหวนโฟกัสเพื่อปรับโฟกัสด*้*วยตัวเอง
		- หากต้องการโฟกัสโดยใช้โฟกัสอัตโนมัติ ให้ปล่อยปุ่มชัตเตอร์แล้วกดลงครึ่งหนึ่งอีกครั้ง
		- $\bullet$  การปรับโฟกัสด้วยตัวเองระหว่างโฟกัสอัตโนมัติไม่สามารถใช*่*ได้ในโหมด **[** $\bigstar$ ]<code>AFME</code>]
		- การปรับโฟกัสด้วยตัวเองระหว่างโฟกัสอัตโนมัติสามารถใช้ได้ผ่านวงแหวนโฟกัสบนเลนส์ M ZUIKO PRO (Micro Four Thirds PRO) สำหรับข้อมูลเกี่ยวกับเลนส์อื่นๆ โปรดดูเว็บไซต์ของเรา
	- **4.** กดปุ่มชัตเตอร์ที่เหลือลงจนสุดเพื่อถ่ายภาพ

## <span id="page-119-0"></span>**การใช AF ้ ดวงดาว**

- $1.$  เลือก [ $\mathbb{R}$ AF] สำหรับโหมด AF แล้วกดปุ่ม **OK**
- **2.** กดปุ่ม **AEL/AFL** เพื่อเริ่มใช้งาน AF ดวงดาว
	- หากต ้องการหยุดใชงาน ้ AF ดวงดาว ให ้กดปุ่ ม **AEL/AFL** อีกครั้ง
	- ที่การตั้งค่าเริ่มต้น AF ดวงดาวจะไม่เริ่มทำงานเมื่อกดปุ่มชัตเตอร์ลงครึ่งหนึ่ง ในการกำหนดค่ากล*้*องเพื่อ ี่ ให้ AF ดวงดาวเริ่มต้นเมื่อกดปุ่มชัตเตอร์ลงครึ่งหนึ่ง ให้ใช้ [█████ AEL/AFL] ใน **❖** เมนูกำหนดเอง <mark>A1</mark> (หน้า [294\)](#page-293-0)
	- $\bullet$  กล้องจะแสดง **[AF ดวงดาวทำงานอยู่] ระหว่าง** AF ดวงดาว สัญลักษณ์แสดงการอยู่ในโฟกัส (●) จะ ปรากฏขึ้นประมาณสองวินาทีหลังจากกล ้องโฟกัส; หากกล ้องไม่สามารถโฟกัสได ้สญลักษณ์แสดงการ ั อยู่ในโฟกัสจะกะพริบประมาณสองวินาที
- $\boldsymbol{3}$ . กดปุ่มชัตเตอร์ลงจนสุดเพื่อถ่ายภาพ
- $\hat{\mathscr{E}}$ รายการ **[ตั้งค่าAFดวงดาว] ใน ❖ เ**มนูกำหนดเอง <mark>A4</mark> (หน้า 270) มีตัวเลือก [ความแม่นยำ] และ [ความเร็ว] ติดตั้งกล ้องบนขาตั้งกล ้องก่อนถ่ายภาพโดยเลือก **[ความแม่นยํา]**
- <sub>¢</sub>์ว่ ตัวเลือกโหมดเป้า AF ของ ([หน้า](#page-89-0) 90) คุณถูกจำกัดไว้ที่เป้าเดียว, แบบกลุ่ม 9 เป้า (3 × 3) และแบบกลุ่ม 25 เป้า  $(5 \times 5)$
- ملاً กล้องไม่สามารถโฟกัสในที่สว่างได้
- <sub>⊛ั</sub>⊱AF ดวงดาวไม่สามารถใช้กับจับภาพโปรได้
- $\hat{\mathbf{\phi}}$ ัรายการ [■ ลิงก์แนวตั้งแนวนอน  $[\cdot\vdots\cdot]$ ] (หน้า 305), [ $[\cdot\vdots\cdot]$  ตั้งค่าวนรอบ] (หน้า 303), [\[AF Limiter\]](#page-305-0)  $($ หน้า [306\)](#page-305-0) **และ [ไฟช่วย AFI ใ**น 举้ เมนูกำหนดเอง <mark>A3</mark> (หน้า 269) ถูกกำหนดไว้ที่ **iปิด1 รายการ [☺ โฟกัส ิใบหน้า] ใน 举 เมนูกำหนดเอง <mark>ผ3</mark> (หน้า 269) ที่ [ปิดโฟกัสใบหน้า] และรายการ [ตัวค้นหา AF] ใน 举 เมนู** [กําหนดเอง](#page-266-0) a (หน้า 267) ที่**[mode1]**
- ่ م∂ักล้องจะโฟกัสไปที่ระยะอนันต์โดยอัตโนมัติเมื่อเลือก AF ดวงดาว
- $\hat{\mathscr{E}}$  เมื่อเลือก **[เปิด]** สำหรับ [**เลือก การลั่นชัดเตอร์ S] ใน ❖ เ**มนูกำหนดเอง <mark>GI</mark> (หน้า 273) สามารถลั่นชัดเตอร์ ได ้แม ้เมื่อวัตถุไม่อยู่ในโฟกัส
- <sub>@</sub>่⊱การโฟกัสด้วยตัวเองจะถูกเลือกเมื่อติดตั้งเลนส์ Four Thirds
- ملاءَ AF ดวงดาวสามารถใช่ได้กับเลนส์ OM Digital และ OLYMPUS Four Thirds อย่างไรก็ตาม ไม่สามารถใช้กับ $\,$ เลนส์ที่มีค่ารูรับแสงสูงสุดกว้างกว่า f/5.6 สำหรับข้อมูลเพิ่มเติม โปรดเยี่ยมชมเว็บไซต์ของเรา

## **การต ั้งค่าตําแหน่งโฟก ัสสาหร ํ ับ PreMF**

- **1.** เลือก **[PreMF]** สำหรับโหมด AF แล้วกดปุ่ม **INFO**
- กดปุ่ มชตเตอร์ลงครึ่งหนึ่งเพื่อโฟกัส ั *2.*
	- ปรับโฟกัสได ้โดยการหมุนวงแหวนโฟกัส
- $3.$  กดปุ่ม OK
- สามารถตั้งค่าระยะสำหรับจุดโฟกัสที่ตั้งไว้ล่วงหน้าด้วย <mark>[ระยะ Preset MF] ใน ✿ เมนู</mark>กำหนดเอง <mark>A4</mark> (หน้า [270\)](#page-269-0)
- กล้องจะโฟกัสไปตามระยะที่กำหนดไว้ล่วงหน้า:
	- เมื่อเปิดกล้องและ
	- เมื่อคุณออกจากเมนูไปที่การแสดงผลการถ่ายภาพ -

#### **การปร ับโฟก ัสด้วยต ัวเอง**

เมื่อเลือก **[S‑AF**J**]**, **[C‑AF**J**]**, **[MF]**, **[C‑AF+TR**J**]**, **[PreMF]** หรือ **[**R**AF**J**]** ไว ้สําหรับโหมด AF สามารถปรับโฟกัสด ้วยตัวเองได ้ขณะเปิดรับแสงหรือขณะกําลังถ่ายภาพในโหมด **[ถ่ายต่อเนื่องชา้]**

ในโหมด **B** (BULB) สามารถทําการปรับโฟกัสด ้วยตัวเองได ้ตามตัวเลือกที่เลือกไว ้สําหรับ **[โฟก ัส [BULB/](#page-311-0) [TIME\]](#page-311-0)** (หน้า 312)

# <span id="page-121-0"></span>**การจ ัดตําแหน่งและการปร ับขนาดเป้ า AF (พนที่ ื้ กรอบ AF)**

้ปรับการตั้งค่าเป้า AF **‼**ีชี "[การเลือกโหมดเป้า](#page-89-0) AF (โหมดเป้า AF)" (หน้า 90), "[การเลือกเป้าโฟกัส](#page-93-0) (ตำแหน่งเป้า [AF\)" \(](#page-93-0)หน้า 94)

- **1.** กดปุ่ม OK เพื่อแสดงแผงควบคุมพิเศษ LV
- $\bm{2.}$  เลือก [พื้<mark>นที่กรอบ AF</mark>] โดยใช้ปุ่ม  $\Delta \nabla \!\triangleleft \!\mathcal{L}$  และกดปุ่ม **OK**

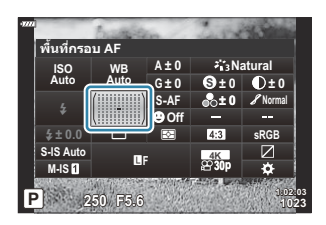

- ตัวเลือกการเลือกเป้า AF จะปรากฏขึ้น
- $\boldsymbol{\beta}_{\boldsymbol{\cdot}}$  ใช้ปุ่มหมุนด้านหน้าหรือปุ่มหมุนด้านหลังเพื่อเลือกโหมดเป๋า AF คุณสามารถวางตำแหน่งของเป๋าได๋โดยใช้ ปุ $D \nabla \Delta$  แโซ

## <span id="page-122-0"></span>**การเลือกวิธีที่กล้องว ัดความสว่าง (โหมดว ัดแสง)**

#### คุณสามารถเลือกว่าจะให ้กล ้องวัดความสว่างของวัตถุอย่างไร

- **1.** กดปุ่ม OK เพื่อแสดงแผงควบคุมพิเศษ LV
- $\mathbf{2.}$  เลือก **[โหมดวัดแสง]** โดยใช้ปุ่ม  $\Delta \nabla \!\triangleleft\!\triangleright$

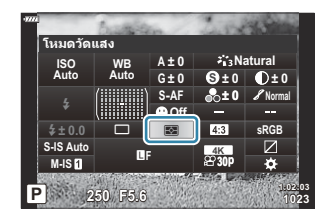

### $\boldsymbol{3}$ . ใช้ปุ่มหมุนด้านหน้าเพื่อเลือกตัวเลือก

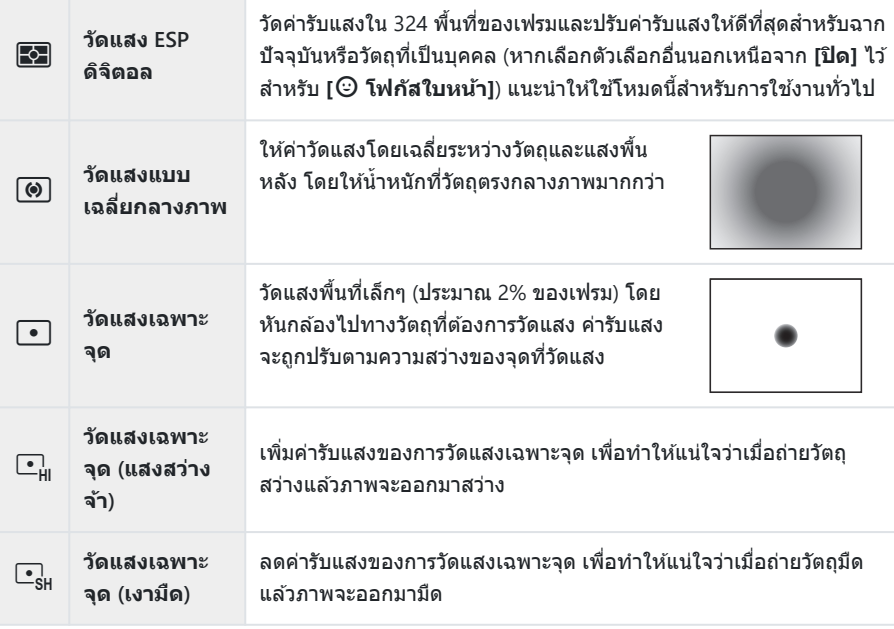

สามารถตั้งค่าตําแหน่งการวัดแสงเฉพาะจุดไปที่เป้า AF ที่เลือกgC[เมนูกําหนดเอง](#page-281-0) o > **[ว ัดแสง** B**[เฉพาะจุด](#page-281-0)**Y**]** (หน้า 282)

# <span id="page-123-0"></span>**AF โฟกัสใบหน้า/AF โฟก ัสดวงตา (**I **โฟก ัส ใบหน้า)**

ึกล้องจะตรวจจับและโฟกัสไปที่ใบหน้าหรือดวงตาของวัตถุที่ต้องการถ่ายซึ่งเป็นบุคคลโดยอัตโนมัติ

- **1.** กดปุ่ม OK เพื่อแสดงแผงควบคุมพิเศษ LV
- $\bm{2.}$  เลือก [ $\odot$  โฟกัสใบหน้า] โดยใช้ปุ่ม  $\Delta\,\nabla\,\triangleleft\triangleright$

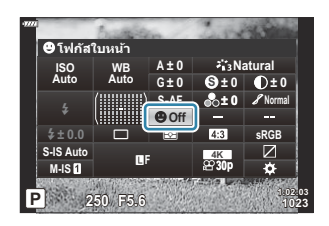

 $\boldsymbol{3}$ . ใช้ปุ่มหมุนด้านหน้าเพื่อเลือกตัวเลือก

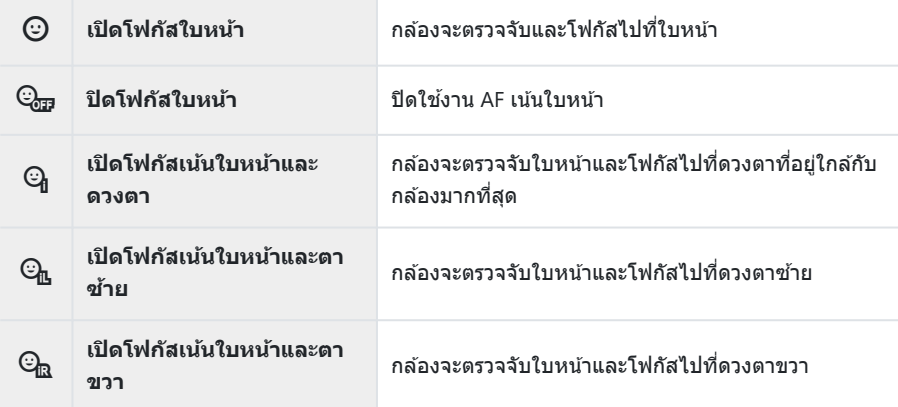

- **4.** หันกล*้*องไปยังผู้ที่คุณต้องการถ่าย
	- ใบหน้าที่กล้องตรวจพบจะถูกระบุด้วยกรอบสีขาว ใบหน้าที่เลือก สำหรับการโฟกัสจะถูกระบุด้วยเครื่องหมายวงเล็บเหลี่ยมที่มุมของ ้ กรอบ หากเปิดใช้งาน AF เน้นดวงตา กรอบสีขาวจะปรากภขึ้นบน ดวงตาของบุคคลที่เลือก

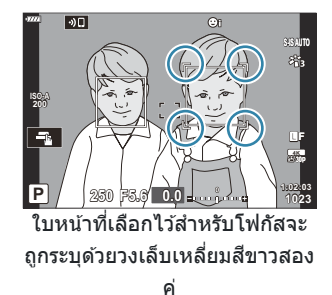

- หากตรวจพบหลายใบหน้า สามารถเลือกใบหน้าที่ใช้สำหรับโฟกัสได้ผ่านปุ่มควบคุมที่ได้กำหนดให้กับ **ี่ I <sup>©</sup> เลือกใบหน้าฺิ การกดปุ่มควบคุมนี้จะเลือกใบหน้าที่อยู่ใกล้กับเป้า AF หากต้องการเลือกใบหน้าอื่น** ให้กดปุ่มควบคุมค้างไว้แล้วหมุนปุ่มหมุนด้านหน้าหรือด้านหลัง ปล่อยปุ่มควบคุมเมื่อเลือกวัตถุที่ต้องการ แล้ว  $\widehat{\mathbb{R}}$ ชีวิ "การกำหนดฟังก์ชันให้กับปุ่มต่างๆ (ฟังก์ชันปุ่ม)" (หน้า 165)
- ใบ[หน้า](#page-45-0)ที่ใช้สำหรับโฟกัสยังสามารถเลือกได้ผ่านการควบคุมแบบสัมผัส (<mark>หน้า 4</mark>6)
- $\textbf{5}_{\textstyle{\cdot}}$  กดปุ่มชัตเตอร์ลงครึ่งหนึ่งเพื่อโฟกัส
	- ∙ บริเวณของสิ่งที่ถ่ายที่ใช้สำหรับการโฟกัสจะได้รับการระบุโดยกรอบ สีเขียว
	- หากกล ้องตรวจพบดวงตาของตัวแบบ กล ้องจะโฟกัสไปที่ดวงตา

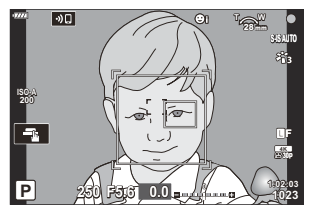

- การเน้นใบหน้าและดวงตายังสามารถใชได ้ใน ้ **[MF]** (หน้า [117\)](#page-116-0) ใบหน้าและดวงตาที่กล ้องตรวจพบถูก ี ระบุด้วยกรอบสีขาว ค่าแสงจะถูกกำหนดตามค่าที่วัดไว้สำหรับบริเวณกึ่งกลางของใบหน้า
- เมื่อตั้งค่าไปที่**[**A**]** (หน้า [123\)](#page-122-0) (วัดแสง ESP ดิจิตอล) กล ้องจะทําการวัดแสงโดยให ้ความสําคัญกับ ภาพใบหน้า
- หากกรอบการซูมได้รับการแสดง กล้องจะสามารถโฟกัสสิ่งที่ถ่ายในกรอบการซูมนั้นได้
- $\boldsymbol{6}$ . กดปุ่มชัตเตอร์ลงจนสุดเพื่อถ่ายภาพ
- $\emph{\textcircled{1}}$ กล้องอาจไม่สามารถตรวจจับภาพใบหน้าได้ถูกต้อง ทั้งนี้ขึ้นอยู่กับวัตถุและการตั้งค่าอาร์ทฟิลเตอร์
- $\hat{\mathscr{E}}$  เราขอแนะนำให้เลือก **[ปิดโฟกัสใบหน้า]** เมื่อถ่ายภาพวัตถุที่ไม่ใช่ภาพบุคคลโดยใช้ **[C-AF]** หรือ **[C-AF** $\overline{\mathtt{M}}$ **]** ในโหมดถ่ายภาพนิ่ง
- <sub>.@ั</sub>: แม้เมื่อตรวจพบใบหน้าหรือดวงตา คุณสามารถเลือกโฟกัสที่เป้าหมายที่เลือกไว๋โดยใช้การเลือกเป้า AF แทน การเลือกใบหน้าหรือดวงตาที่กล ้องเลือกไว ้gC [เมนูกําหนดเอง](#page-293-0) a > **[**K **AEL/AFL]** > **[AF เน้น [ใบหน้า](#page-293-0)]** (หน้า 294)
- $\hat{\mathbf{\phi}}$ ั [เปิดโฟกัสเน้นใบหน้าและดวงตา], [เปิดโฟกัสเน้นใบหน้าและตาช้าย] และ [เปิดโฟกัสเน้นใบหน้าและ **ตาขวา]** จะใชงานไม่ได ้ในโหมดภาพเคลื่อนไหว ้

โฟกัสใบหน้า/ดวงตาจะใชไม้ ่ได ้ระหว่างการวัดแสง C (เฉพาะจุด) (หน้า [123\)](#page-122-0) ในโหมดเป้า AF แบบเป้าเดียว B([หน้า](#page-89-0) 90) หากเลือก [<mark>วัดแสงเฉพาะจุด [-:</mark>-·]] ไว้ใน 举 เมนูกำหนดเอง <mark>B</mark> (หน้า 282)

## <span id="page-126-0"></span>**การปร ับส (WB ( ี สมดุลแสงขาว))**

ี สมดุลแสงขาว (WB) ช่วยให้มั่นใจได้ว่าวัตถุสีขาวในภาพที่บันทึกด้วยกล้องจะเป็นสีขาว [**AUTO**] เหมาะที่จะใช่ใน ี สถานการณ์ส่วนใหญ่ แต่สามารถเลือกค่าอื่นตามแหล่งกำเนิดแสงได้เมื่อ **[AUTO]** ไม่สามารถสร้างผลลัพธ์ที่ ตัองการหรือเบื่อต้องการให้สีใบภาพแปลกไป

- สามารถเลือกตัวเลือกแยกต่างหากสําหรับโหมดถ่ายภาพนิ่งและภาพเคลื่อนไหว
	- **1.** กดปุ่ม OK เพื่อแสดงแผงควบคุมพิเศษ LV
	- $\mathbf 2. \;$  ใช้  $\Delta \nabla \!\lhd\!\triangleright$  เพื่อเลือก **[WB]**

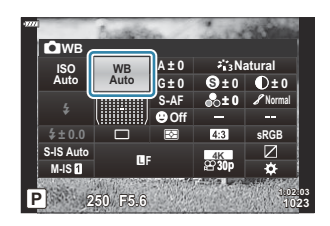

- $\boldsymbol{3}$ . ใช้ปุ่มหมุนด้านหน้าเพื่อเลือกตัวเลือก
	- สมดุลแสงขาวแบบกดครั้งเดียวและตัวเลือกสมดุลแสงขาวแบบกําหนดเองสามารถดูได ้โดยกดปุ่ ม **OK** แล ้วตามด ้วยปุ่ ม **INFO**

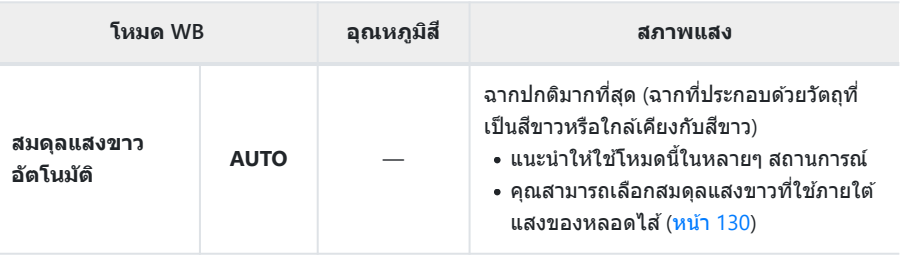

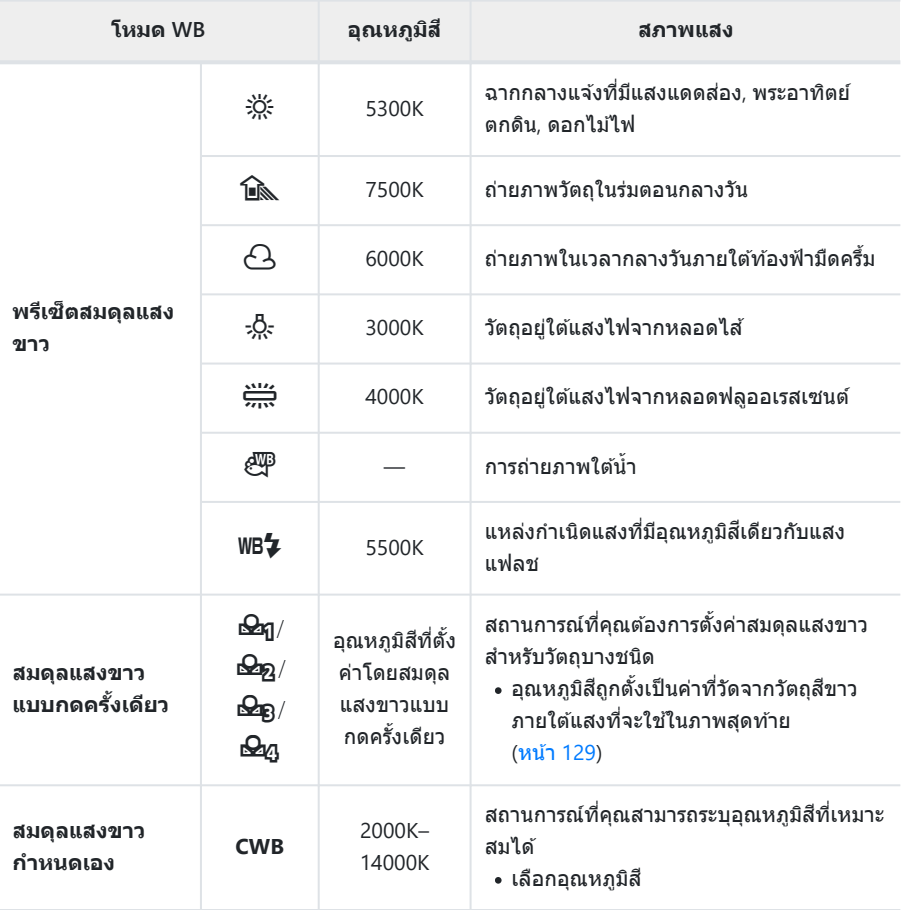

## <span id="page-128-0"></span>**สมดุลแสงขาวแบบกดคร ั้งเดียว**

วัดค่าสมดลแสงขาวโดยจัดกรอบบนแผ่นกระดาษหรือวัตถอื่นๆ ที่เป็นสีขาวภายในแสงไฟที่จะใช่ในการถ่ายภาพ ใช้ ตัวเลือกนี้เพื่อปรับสมดุลแสงขาวอย่างละเอียดเมื่อคุณพบว่ามันยากที่จะได้ผลลัพธ์ที่ต้องการด้วยการชดเชยสมดุล แสงขาวหรือตัวเลือกสมดลแสงขาวที่ตั้งไว้ล่วงหน้าเช่น ½ั๊ะ (แสงแดด) หรือ r͡- (มืดครึ้ม) กล้องจะจัดเก็บค่าแสงที่ วัดได้ไว้เพื่อเรียกใช้อย่างราดเร็าตาบต้องการ

- $\bm{1.}$  เลือก [ $\bm{\Xi}_{\bm{\mathtt{B}}}$ ], [ $\bm{\Xi}_{\bm{\mathtt{B}}}$ ] หรือ [ $\bm{\Xi}_{\bm{\mathtt{G}}}$ ] (สมดุลแสงขาวแบบกดครั้งเดียว 1, 2, 3 หรือ 4)
- $\boldsymbol{2.}$  ถ่ายภาพกระดาษไร้สี (สีขาวหรือสีเทา)
	- จัดวางกระดาษเพื่อให ้เต็มจอแสดงผล ตรวจสอบให ้แน่ใจว่าไม่มีเงา
	- ในโหมดถ่ายภาพนิ่ง ให ้กดปุ่ ม **INFO** จากนั้นกดปุ่ มชตเตอร์ ั
	- ในโหมดภาพเคลื่อนไหว ให ้กดปุ่ ม **INFO** เพื่อลั่นชตเตอร์ ั
	- หน้าจอสมดุลแสงขาวแบบกดครั้งเดียวจะปรากฏขึ้น
- เลือก **[ใช]่** และกดปุ่ ม **OK** *3.*
	- ค่าใหม่จะถูกบันทึกไว้เป็นตัวเลือกสมดุลแสงขาวที่ตั้งไว้ล่วงหน้า
	- ค่าใหม่จะถูกจัดเก็บไว้จนกว่าจะมีการวัดสมดุลแสงขาวแบบกดครั้งเดียวอีกครั้ง การปิดสวิตช์กล้องจะไม่ ทําให ้ข ้อมูลถูกลบ

## <span id="page-129-0"></span>N**ใชส้ โทนอ ี ุ่น**

้ เลือกวิธีที่กล้องปรับสมดุลแสงขาวสำหรับภาพที่ถ่ายโดยใช้สมดุลแสงขาวอัตโนมัติภายใต้แสงของหลอดไส้

- **1.** เลือก [WB] และกดปุ่ม OK
- $2.$  หลังจากเลือก [AUTO] ให้กดปุ่ม INFO
	- ตัวเลือก **[**N**ใชส้ โทนอุ่น ี ]** จะแสดงขึ้น
- $\mathbf 3$ . เลือกโดยใช้ปุ่ม  $\Delta \nabla \!\triangleleft\! \triangleright$  และกดปุ่ม **OK**

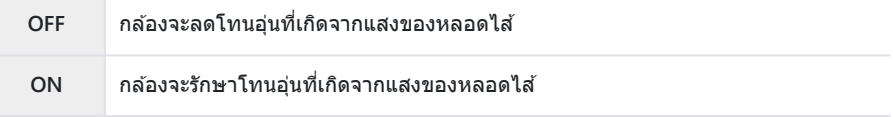

# <span id="page-130-0"></span>**การปร ับสมดุลแสงขาวแบบละเอียด (การชดเชย สมดุลแสงขาว)**

การปรับค่าสมดุลแสงขาวแบบละเอียด คุณสามารถเลือกค่าที่แยกต่างหากสําหรับแต่ละตัวเลือกของสมดุลแสงขาว ได้ ปรับการตั้งค่าตามที่อธิบายไว้ด้านล่าง

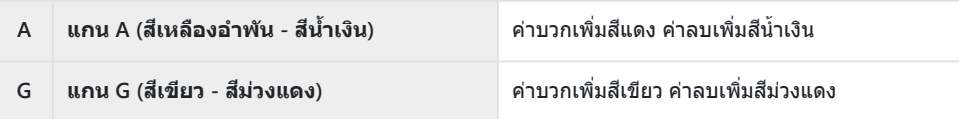

- **1.** กดปุ่ม OK เพื่อแสดงแผงควบคุมพิเศษ LV
- $\bm{2.}$  เลือก [A±0] หรือ [G±0] โดยใช้ปุ่ม  $\Delta\,\nabla\,\triangleleft\,\triangleright$  และเลือกค่าที่ ต้องการโดยใช้ปุ่มหมุนด้านหน้า

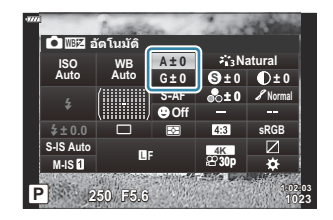

คุณสามารถดูตัวอย่างการใชเอฟเฟกต์ได ้โดยการกดปุ่ ม ้ **OK**

*ี่ต*ำกรชดเชยสมดุลแสงขาวสามารถใช้กับโหมดสมดุลแสงขาวทั้งหมดพร้อมกันได้ **I**t∕ิชี่ Ωี่ เมนูกำหนดเอง G **[ロ๊ หั้งหมด WEZ**] (หน้า 284),  $\mathbf{B}$  เมนูวิดีโอ > [ $\mathbf{B}$  การตั้งค่าทางเทคนิค] > [ $\mathbf{B}$  ทั้งหมด WEZ] (หน้า [231\)](#page-230-0)

<sub>ക്</sub>⊱การเปลี่ยนแปลงของสมดุลแสงขาวสามารถดูตัวอย่างได้ใน Live View ระหว่างการถ่ายภาพนิ่ง สามารถดูตัว อย่างเอฟเฟกต์ได้ในภาพ กดปุ่ม ◉ (ภาพเคลื่อนไหว) ในหน้าจอการชดเชยสมดุลแสงขาวเพื่อดูภาพที่ถ่ายใน การตั้งค่าปัจจุบัน

### <span id="page-131-0"></span>**การลดอาการกล้องสน ั่ (ป้ องก ันภาพสน ั่ )**

### ้ คุณสามารถลดอาการกล้องสั่นที่เกิดขึ้นขณะถ่ายภาพในสภาพแสงน้อยหรือถ่ายด้วยกำลังขยายสูง

- **1.** กดปุ่ม OK เพื่อแสดงแผงควบคุมพิเศษ LV
- $\boldsymbol{2.}$  ใช้  $\Delta \, \nabla \, \triangleleft \triangleright$  เพื่อเลือกป้องกันภาพสั่น

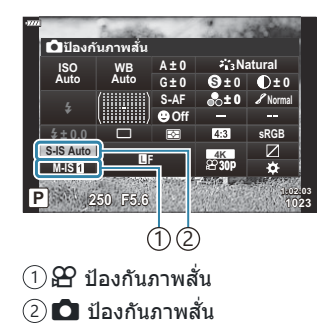

### $\boldsymbol{3}$ . ใช้ปุ่มหมุนด้านหน้าเพื่อเลือกตัวเลือก

#### **ภาพนิ่ง (S-IS)**

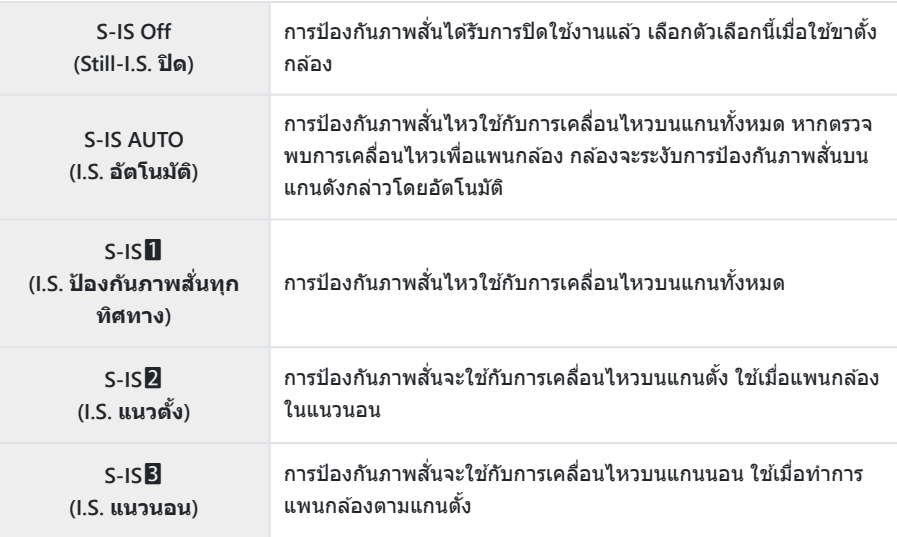

#### **ภาพเคลื่อนไหว (M-IS)**

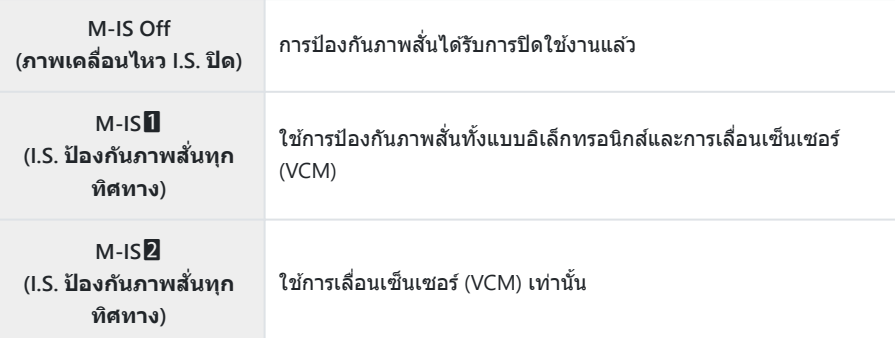

- $\bm{\mathcal{O}}$  การป้องกันภาพสั้นอาจจะไม่สามารถใช่ได้หากเคลื่อนไหวกล้องมากจนเกินไปหรือใช้ความเร็วชัดเตอร์ที่ต่ำมาก ควรใช้ขาตั้งกล้องในกรณีดังกล่าว
- $\emph{\textcircled{1}}$ คุณอาจจะสังเกตได้ถึงสัญญาณรบกวนหรือการสั่นในระหว่างที่เปิดใช้งานการป้องกันภาพสั่นอยู่
- $\bm{\mathcal{D}}$ ถ้ามีการตั้งค่าที่เลือกโดยสวิตช์การป้องกันภาพสั่นของเลนส์ จะมีผลเหนือการตั้งค่าที่เลือกโดยกล้อง
- <sub>่</sub> ⊗ั-คุณสามารถเลือกว่าจะให้ระบบป้องกันภาพสั่นในขณะที่กดปุ่มขัดเตอร์ลงครึ่งหนึ่งหรือไม่ **I**t修 <del>ํ่ X</del>ั้ เมนูกำหนด เอง h **[[กดชตเตอร์ครึ่ง](#page-272-0) ั เปิด IS]** (หน้า 273)
- ้ คุณสามารถจัดลำดับระบบป้องกันภาพสั่นของเลนสใด้ **I**lิัชิ ๋ื่≯ี่ เมนูกำหนดเอง <mark>C2</mark> > [ุป้**องกันภาพสั่นที่ [เลนส](#page-272-0)]์** (หน้า 273)

### **การใชเลนส ้ ท์ ี่ไม่อยู่ในระบบตระกูล Micro Four Thirds/Four Thirds**

ี เมื่อใช้เลนส์ที่ไม่อยู่ในระบบตระกูล Micro Four Thirds หรือ Four Thirds คุณจะต้องระบุทางยาวโฟกัสของเลนส์

- $\bullet$  เลือก **[ป้องกันภาพสั่น]** และกดปุ่ม OK กด INFO เลือกทางยาวโฟกัสโดยใช้ ∆ ∇ ◁Þ และกดปุ่ม OK
- เลือกทางยาวโฟกัสระหว่าง 0.1 มม. และ 1000.0 มม.
- เลือกค่าที่ตรงกับค่าที่พิมพ์ไว้บนเลนส์

 $\hat{\mathbf{s}^{\prime}}$ ค่าที่เลือกจะไม่ได*้*รับการตั้งค่าใหม่เมื่อคุณเลือก [รีเซ็ต **/ โหมดกำหนดเอง] > [รีเซ็ต] (พื้นฐาน)** ใน **¤** เมนู [ถ่ายภาพ](#page-201-0) 1 (หน้า 202)

# <span id="page-134-0"></span>**ทําการถ่ายภาพต ่อเนื่อง/ตั้งเวลา**

้ คุณสามารถถ่ายภาพต่อเนื่องเป็นชุดได้ด้วยการกดปุ่มชัดเตอร์ลงจนสุดแล้วค้างไว้ นอกจากนี้คุณยังสามารถถ่าย ์ ภาพโดยการใช้ระบบตั้งเวลา ตัวเลือกอื่นๆ รวมถึงโหมด Anti-Shock และโหมด Silent สามารถใช้ได้เช่นกัน g"[ทําการถ่ายภาพต่อเนื่อง](#page-99-0)/ตั้งเวลา" (หน้า 100)

- **1.** กดปุ่ม OK เพื่อแสดงแผงควบคุมพิเศษ LV
- $\boldsymbol{2.}$  เลือกไอคอนการถ่ายภาพต่อเนื่อง/ตั้งเวลาโดยใช้ปุ่ม  $\Delta \nabla \!\triangleleft\!\triangleright$

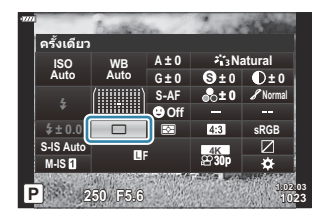

 $\boldsymbol{3}$ . ใช้ปุ่มหมุนด้านหน้าเพื่อเลือกตัวเลือก

## <span id="page-135-0"></span>**การต ั้งค่าสดสั วนภาพ ่**

ี เลือกอัตราส่วนความกว้างต่อความสูงสำหรับรูปภาพตามความเจตนาหรือเป้าหมายของคุณสำหรับการพิมพ์หรือสิ่ง อื่น นอกเหนือจากอัตราสดสั วนภาพ ่ (ความกว ้างต่อความสูง) มาตรฐานเท่ากับ **[4:3]** กล ้องยังมีการตั้งค่า **[16:9]**, **[3:2]**, **[1:1]** และ **[3:4]**

- **1.** กดปุ่ม OK เพื่อแสดงแผงควบคุมพิเศษ LV
- $\mathbf{2.}$  เลือก [สัดส่วนภาพ] โดยใช้ปุ่ม  $\Delta \, \nabla \, \triangleleft \triangleright$

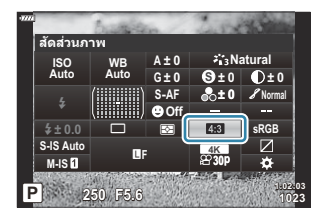

 $\boldsymbol{3}$ . ใช้ปุ่มหมุนด้านหน้าเพื่อเลือกตัวเลือก

ملان) สามารถตั้งค่ามุมมองภาพสำหรับภาพนิ่งเท่านั้น

مة ภาพ JPEG จะถูกบันทึกในอัตราสัดส่วนภาพที่เลือก ภาพ RAW มีขนาดเท่ากับเซ็นเซอร์ภาพและบันทึกด้วยอัตรา وَاسْتَهْ ่ สัดส่วนภาพ **[4:3] พร้อมกับแท็กระบอัตราสัดส่วนภาพท**ี่เลือก การครอบตัดที่ระบอัตราสัดส่วนภาพที่เลือกจะ แสดงขึ้นเมื่อมีการดูภาพย ้อนหลัง

# <span id="page-136-0"></span>**ต ัวเลือกเกี่ยวก ับไฟล์ภาพและขนาดของภาพ**  $(\bigcirc$

คุณสามารถตั้งค่าโหมดคุณภาพของภาพสำหรับภาพนิ่งได้ เลือกคุณภาพที่เหมาะสำหรับการใช้งาน (เช่น สำหรับ การประมวลผลบน PC, ใช้บนเว็บไซต์ ฯลฯ)

- **1.** กดปุ่ม OK เพื่อแสดงแผงควบคุมพิเศษ LV
- $2.$  เลือก [ $\bigcirc$   $\Longleftrightarrow$  ] โดยใช้ปุ่ม  $\triangle \triangledown \triangle \triangleright$

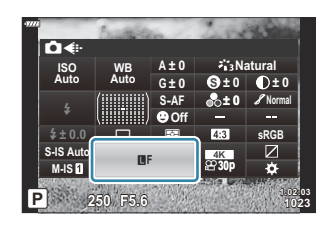

- $\boldsymbol{3}$ . ใช้ปุ่มหมุนด้านหน้าเพื่อเลือกตัวเลือก
	- เลือกจากตัวเลือกต่อไปนี้

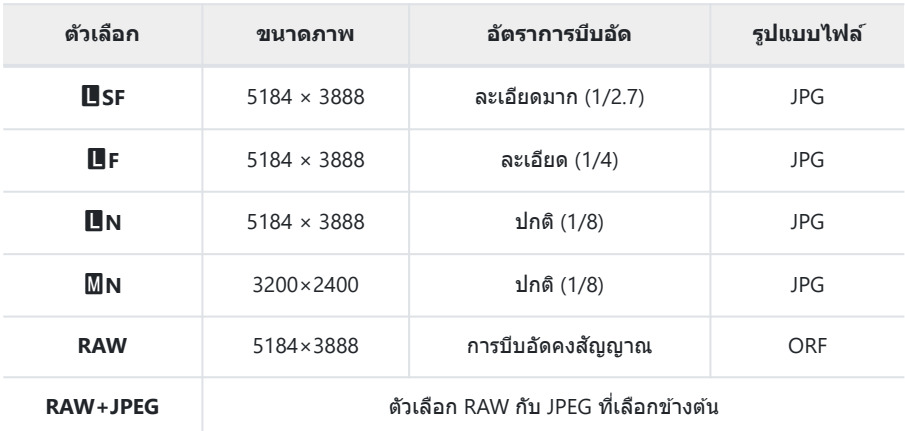

- *ี่ต*ั้∙ขนาดของภาพ/การรวมการบีบอัดจะสามารถเลือกได้ในเมนูต่างๆ **I**lঔ �� เมนูกำหนดเอง <mark>G</mark> > **[**X**[ต ั้งค่า](#page-283-0)]** (หน้า 284)
- <sub>.</sub> ๑ั่ว ตัวเลือกที่ใช้ได้ระหว่างการถ่ายภาพความละเอียดสูง (ห<mark>น้า [108](#page-107-0)) คือ **IMF**F, **IMFF, IMF+**RAW และ</mark>  $25M$ F+RAW
- $\emph{O}$ การเลือกโหมด High Res Shot จะเปลี่ยนแปลงตัวเลือกคุณภาพของภาพที่เลือกไว้ ดังนั้น คุณจึงควร ัตรวจสอบการตั้งค่าคุณภาพของภาพให้แน่ใจก่อนที่จะทำการถ่ายภาพ
- ้ ๑ ํ ภาพ RAW จะประกอบไปด้วยข้อมูลภาพซึ่งยังไม่ได้รับการประมวลผลในส่วนของการตั้งค่าต่างๆ อย่าง การ ้ชดเชยแสงและสมดุลแสงขาวซึ่งจะต้องได้รับการดำเนินการต่อไป ภาพดังกล่าวถือเป็นข้อมูลดิบสำหรับภาพซึ่ง จะได ้รับการดําเนินการหลังการถ่ายภาพ ไฟล์ภาพ RAW:
	- นามสกุลของไฟล์คือ ".orf" -
	- ไม่สามารถดูได้โดยใช้กล้องอื่น
	- สามารถดูได้โดยใช้ซอฟต์แวร์การจัดการและแก่ไขภาพถ่ายดิจิตอล OM Workspace
	- สามารถบันทึกเป็นไฟล์ประเภท JPEG โดยใช**้ [[แก้ไขภาพ](#page-247-0) RAW]** (หน้า 248) ตัวเลือกการรีทัชในเมนูต่างๆ

## <span id="page-138-0"></span>**ิขนาดเฟรม, อัตรา และการบีบอัด (** $\mathbf{P}$  **€๋i·)**

้ เลือกตัวเลือกคุณภาพของภาพที่ใช้ได้สำหรับการบันทึกภาพเคลื่อนไหว

้ เมื่อเลือกตัวเลือก ให้พิจารณาว่าจะใช้ภาพเคลื่อนไหวอย่างไร: ตัวอย่างเช่น คุณวางแผนที่จะประมวลผลบน คอมพิวเตอร์ หรือตั้งใจที่จะอัปโหลดไปยังเว็บไซต์? กล้องสามารถจัดเก็บขนาดเฟรม, อัตรา และการบีบอัดได้หลาย รูปแบบโดยที่คุณสามารถเลือกได้ตามเป้าหมายของคุณ สามารถใช้ตัวเลือกภาพเคลื่อนไหวช้าและเร็วและภาพ เคลื่อนไหวความเร็วสูงได้ **I**l $\widehat{\mathbf{x}}$  "ถ่ายภาพเคลื่อนไหวช้าหรือเร็ว (ภาพเคลื่อนไหวช้าและเร็ว)" (หน้า 144) และ "[การ](#page-141-0) [ถ่ายทําภาพเคลื่อนไหวความเร็วสูง](#page-141-0)" (หน้า 142)

- **1.** กดปุ่ม OK เพื่อแสดงแผงควบคุมพิเศษ LV
- $2.$  เลือก [ $\mathfrak{B} \triangleleft$ :] โดยใช้ปุ่ม  $\Delta \nabla \triangleleft \triangleright$

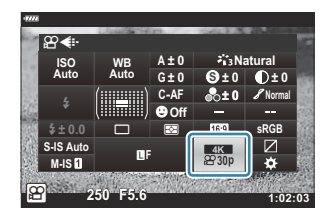

- $\boldsymbol{3}$ . ใช้ปุ่มหมุนด้านหน้าเพื่อเลือกตัวเลือก
	- ึ การเปลี่ยนการตั้งค่าโหมดบันทึกภาพเคลื่อนไหว ให้กด **OK** ตามด้วยปุ่ม **INFO** แล้วหมุนปุ่มหมุนด้าน หลัง

## <span id="page-139-0"></span>**ไอคอนของคุณภาพของภาพเคลื่อนไหว**

การเปลี่ยนแปลงการตั้งค่าจะปรากฏอย่ในไอคอน [ $\Omega$  €้ः ] ตามที่แสดงด้านล่าง

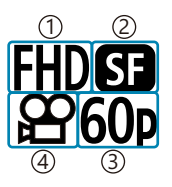

ขนาดภาพเคลื่อนไหว 1

- อัตราการบีบอัด/บิตเรต 2
- จํานวนเฟรม 3
- ประเภทของภาพเคลื่อนไหว 4

#### **ขนาดภาพเคลื่อนไหว**

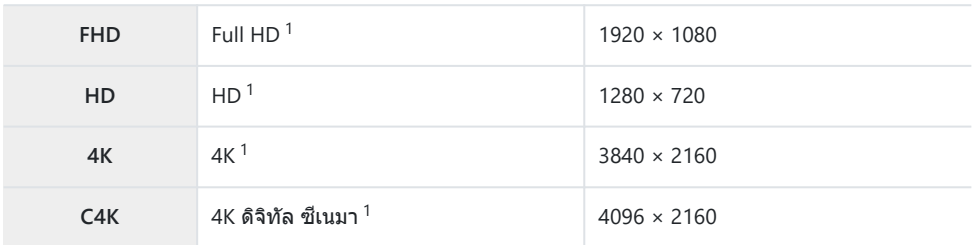

ภาพเคลื่อนไหวจะถูกบันทึกในรูปแบบ MPEG-4 AVC/H.264 1

#### **อ ัตราการบีบอ ัด/บิตเรต**

#### ไม่สามารถใชได ้ ้ เมื่อเลือก **[4K]** หรือ **[C4K]** ไว ้สําหรับ **[ขนาดภาพเคลื่อนไหว]** C

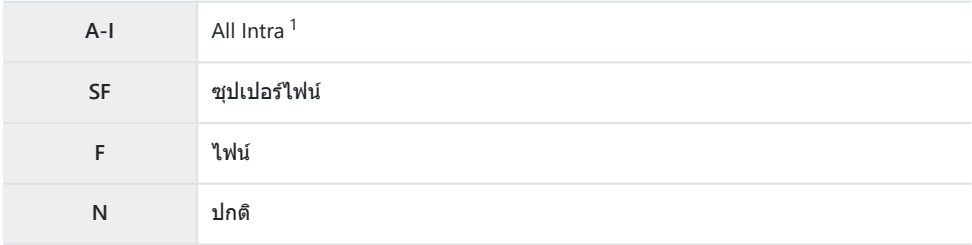

1 ภาพเคลื่อนไหว "All Intra″ ไม่ใช้การบีบอัดข้อมูลระหว่างเฟรม จึงเหมาะสำหรับการปรับแก่ไขไฟล์ แต่ไฟล์จะมี ขนาดใหญ่

#### **จํานวนเฟรม**

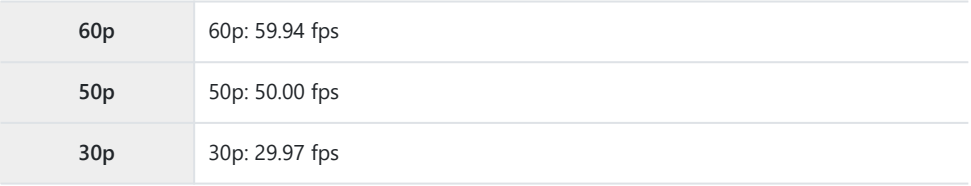

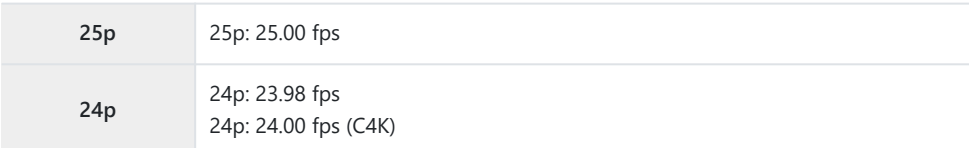

- **[60p]** และ **[50p]** ไม่สามารถใช้งานได้เมื่อ:
	- เลือก **[FHD]** (Fulll HD) ไว้สำหรับ **[ขนาดภาพเคลือนไหว]** และเลือก **[A-I]** ไว้สำหรับอัตราบิต
	- เลือก **[4K]** หรือ **[C4K]** สําหรับ **[ขนาดภาพเคลื่อนไหว]** -
- การเลือก **[C4K]** สําหรับ **[ขนาดภาพเคลื่อนไหว]** จะล็อค **[จํานวนเฟรม]** ไว ้ที่**[24p]**

### **ประเภทของภาพเคลื่อนไหว**

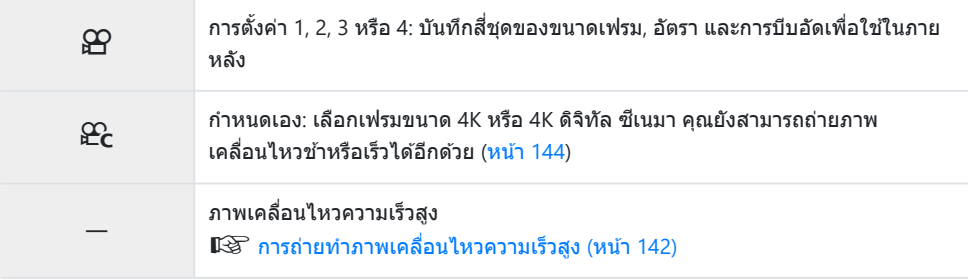

- $\emph{O}$ การบันทึกอาจสิ้นสุดลงก่อนที่ความยาวของการบันทึกจะถึงขีดสูงสุด ทั้งนี้ขึ้นอยู่กับการ์ดที่ใช้
- ${\color{black} {\cal D}}$ การเลือกอัตราบิตอาจไม่สามารถใช้งานได้สำหรับการตั้งค่าบางอย่าง
- $\emph{O}$ ภาพเคลื่อนไหวจะถูกบันทึกด้วยอัตราส่วน 16:9 ภาพเคลื่อนไหว C4K จะถูกบันทึกด้วยอัตราส่วนภาพ 17:9

## <span id="page-141-0"></span>**การถ่ายทําภาพเคลื่อนไหวความเร็วสูง**

ภาพเคลื่อนไหวที่มีอัตราเฟรมสง ภาพเคลื่อนไหวถูกถ่ายที่ความเร็ว 120 fps และเล่นที่ 60 fps การยืดการเล่นเป็น เวลาสองเท่าในการบันทึก (กรณีที่ 60p ถูกเลือกเป็นเฟรมเรตในการดูภาพ) ช่วยให้คุณดูการเคลื่อนไหวในการ ้ เคลื่อนไหวชำ ซึ่งในชีวิตจริงใช้เวลาเพียงแค่การกะพริบตา

ตัวเลือกภาพเคลื่อนไหวความเร็วสูงสามารถรวมอยู่ในเมนูคุณภาพของภาพเคลื่อนไหว อัตราเฟรมการเล่นที่คุณ เลือกจะคูณด ้วยความเร็วในการเล่น

ในส่วนของการเปลี่ยนแปลงการตั้งค่าจะปรากฏในคุณภาพไอคอนของภาพตามที่แสดงด้านล่าง

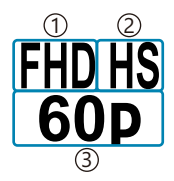

ขนาดภาพเคลื่อนไหว 1 ้2)ประเภทของภาพเคลือนไหว

เฟรมเรตในการดูภาพ 3

#### **ขนาดภาพเคลื่อนไหว**

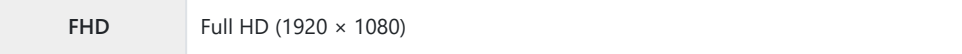

#### **ประเภทของภาพเคลื่อนไหว**

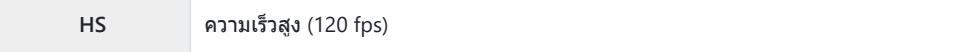

#### **เฟรมเรตในการดูภาพ**

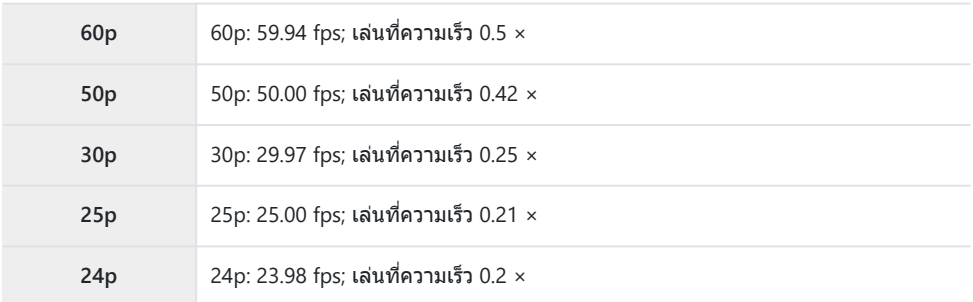

- $\mathcal{I}.$  เลือก  $_{\rm 60p}^{\rm HDR}$  (การบันทึกภาพเคลื่อนไหวความเร็วสูง)
	- หากต ้องการใชการตั้งค่าปัจจุบัน ้ ให ้กดปุ่ ม **OK** กล ้องจะออกจากเมนูโดยเลือกตัวเลือกปัจจุบัน
- $\boldsymbol{2.}$  หากต้องการแก้ไขการตั้งค่าปัจจุบัน ให้กดปุ่ม **INFO** ในขั้นตอนที่ 1
	- วางเคอร์เซอร์ไว ้ในรายการตัวเลือกภาพเคลื่อนไหวที่มีความเร็วสูง

### เลือกอัตราเฟรมการเล่น *3.*

- $\overline{\phantom{a}}$  เลือกตัวเลือกโดยใช้ปุ่ม  $\Delta \nabla$
- $\boldsymbol{4}_{\boldsymbol{\cdot}}$  กดปุ่ม OK เพื่อเลือกตัวเลือกที่เลือก จากนั้นออก
- $\emph{\textcircled{1}}$ ล็อคโฟกัส, การเปิดรับแสง และสมดุลแสงขาวระหว่างการบันทึกภาพ
- ${\cal O}$ เสียงไม่ได้ถูกบันทึก
- มุมภาพลดลงเล็กน้อย C
- $\oslash$ ไม่สามารถที่จะปรับเปลี่ยนรูรับแสง, ความเร็วชัดเตอร์, การชดเชยแสง และความไวแสง ISO ระหว่างการบันทึก ภาพ
- ${\cal O}$ รหัสเวลาไม่สามารถบันทึกหรือแสดงได้
- ความสว่างอาจเปลี่ยนแปลงหากซูมปรับระหว่างการบันทึก C
- $\mathcal O$ ไฟล์ภาพเคลื่อนไหวแต่ละไฟล์ที่บันทึกลงในการ์ดหน่วยความจำ SD หรือ SDHC สามารถมีขนาดใหญ่ถึง 4 GB ด้วยการ์ด SDXC การบันทึกจะสิ้นสุดลงก่อนที่ภาพเคลื่อนไหวจะมีความยาวถึง 2 ชั่วโมง
- $\emph{O}$ การบันทึกภาพเคลื่อนไหวที่มีความเร็วสูงไม่สามารถทำได้ในขณะที่กล้องเชื่อมต่ออยู่กับอุปกรณ์ HDMI
- $\mathcal{D}$ [ $\mathbf{\mathfrak{B}}$  ป้**องกันภาพสั่น] > [M-IS** $\blacksquare$ **] ไม่สามารถใช้งานได้**
- ${\mathcal{D}}$ [**ภาพยนตร์ ้ีี่** $\mathbb{L}$ **] ไ**ม่สามารถใช้งานได้
- ${\color{black} {\cal D}}$  **[i-Enhance], [อี-พอร์ตเทรต] และโหมดภาพอาร์ทฟิลเตอร์ไม่สามารถใช้งานได้**
- **[การไล่โทน]** ถูกกําหนดไว ้ที่**[การไล่โทนปกติ]** C
- $\bm{\mathcal{O}}$  สำหรับการบันทึกภาพเคลื่อนไหวแบบความเร็วสูงไม่สามารถทำได้ ในระหว่างที่ถ่ายภาพระยะไกลเมื่อกล้อง เชื่อมต่อกับสมาร์ทโฟม

# <span id="page-143-0"></span>**ถ่ายภาพเคลื่อนไหวชาหร ้ ือเร็ว (ภาพเคลื่อนไหวชา้ และเร็ว)**

้ คุณสามารถสร้างภาพเคลื่อนไหวช้าหรือภาพเคลื่อนไหวเร็วได้ คุณสามารถตั้งค่าความเร็วในการบันทึกได้โดยใช้ 9 ในโหมดบันทึก

- **1.** กดปุ่ม **OK** เพื่อแสดงแผงควบคุมพิเศษ LV
- $2$ . เลือก [ $\mathfrak{B}$  **€**і∹] โดยใช้ปุ่ม  $\Delta$   $\nabla$   $\triangleleft$   $\triangleright$
- $\boldsymbol{3}_{\boldsymbol{\cdot}}$  เลือก  $\mathbb{R}^{\overline{\mathrm{3}}}_{24}$  (โหมดบันทึกแบบกำหนดเอง; หน้า [140](#page-139-0)) โดยใช้ปุ่มหมุน ด ้านหน้าและกดปุ่ ม **OK**

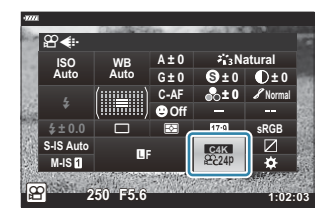

- สามารถเปลี่ยนตัวเลือกที่เลือกสําหรับ **[เคลื่อนไหวชาหรือเร็ว ้ ]** โดยการกดปุ่ ม **INFO** หลังจากไฮไลท์ **[เคลื่อนไหวชาหรือเร็ว ้ ]** โดยใชปุ่ ม้ HI ให ้ใชปุ่ ม้ FG เพื่อเลือกตัวคูณความเร็วแล ้วกดปุ่ ม **OK** ้เลือกตัวคูณสูงสำหรับภาพเคลื่อนไหวเร็ว ตัวคูณต่ำสำหรับภาพเคลื่อนไหวข้า จำนวนเฟรมจะ เปลี่ยนแปลงด้วยเช่นกัน
- **4.** กดปุ่ม © เพื่อเริ่มถ่ายภาพ
	- กดปุ่ม ◉ อีกครั้งเพื่อสิ้นสุดการถ่ายภาพ
	- ภาพเคลื่อนไหวจะถูกเล่นด้วยความเร็วคงที่เพื่อให้ปรากภเป็นภาพเคลื่อนไหวช้าหรือภาพเคลื่อนไหวเร็ว
- $\bm{\mathcal{D}}$ เสียงจะไม่ถูกบันทึก
- อาร์ทฟิลเตอร์ของโหมดภาพจะถูกยกเลิก C
- $\emph{O}$ ไม่สามารถตั้งค่าทั้งภาพเคลื่อนไหวข้าหรือภาพเคลื่อนไหวเร็วหรืออย่างใดอย่างหนึ่งสำหรับบางตัวเลือกของ **[**nX**]**
- $\oslash$ ความเร็วขัดเตอร์ถูกจำกัดให้เป็นไม่น้อยกว่า 1/24 วินาที ความเร็วที่ข้าที่สุดจะแตกต่างกันไปตามตัวเลือกที่เลือก ไว ้สําหรับ **[จํานวนเฟรม]**
## **การใชงานแฟลช ้ (การถ่ายภาพโดยใชแฟลช ้ )**

้ เมื่อใช้ชุดแฟลช คุณสามารถเลือกโหมดแฟลชได โดยใช้ปุ่มควบคุมกล้องและถ่ายภาพด้วยแฟลช

## **การติดต ั้งอุปกรณ์แฟลชที่ใชร่วมก ันได้ ้**

้ วิธีที่ใช่ในการติดตั้งและใช้งานแฟลชภายนอกจะแตกต่างกันไปในแต่ละเครื่อง ดรายละเอียดเพิ่มเติมจากเอกสาร ู้ประกอบที่ให้มาพร้อมกับอุปกรณ์ คำแนะนำที่นี่ใช้กับ FL-LM3

- $\mathcal D$ ยืนยันว่าปิดการทำงานทั้งกล้องและอุปกรณ์แฟลชแล้ว การติดตั้งหรือการถอดอุปกรณ์แฟลชขณะที่กล้องหรือ ือปกรณ์แฟลชเปิดอย่อาจทำให้อปกรณ์เสียหายได้
	- $\boldsymbol{1.}$  ถอดฝาครอบฐานเสียบแฟลชออกและติดตั้งแฟลช
		- เลื่อนแฟลชเข้าไปที่ด้านหลังของฐานเสียบจนมีเสียงดังคลิก

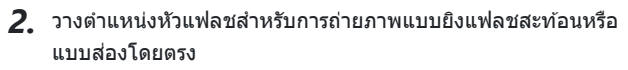

คุณสามารถหมุนหัวแฟลชขึ้น และซายหรือขวาได ้ ้

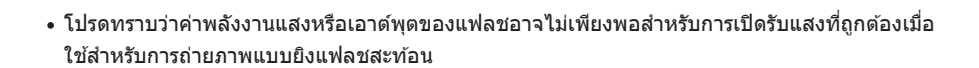

หมุนคันโยก **ON/OFF** ของแฟลชไปที่ตําแหน่ง **ON** *3.*

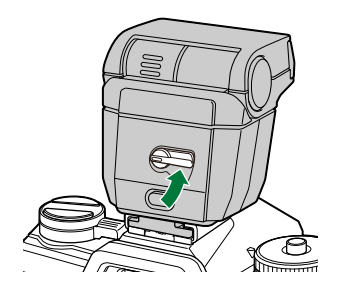

หมุนคันโยกไปที่ตําแหน่ง **OFF** เมื่อไม่ใชงานแฟลช ้

### **การถอดอุปกรณ์แฟลช**

 $\boldsymbol{1.}$  กดปุ่ม UNLOCK ค้างไว้ เลื่อนชุดแฟลชออกจากฐานเสียบแฟลช

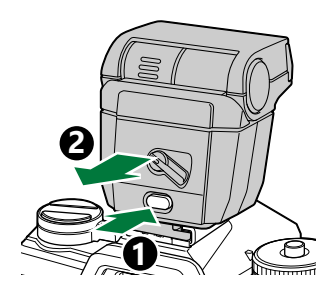

## <span id="page-146-0"></span>**การเลือกโหมดแฟลช (โหมดแฟลช)**

้เมื่อถ่ายภาพด้วยอุปกรณ์แฟลชที่ออกแบบมาสำหรับใช้กับกล้อง คุณสามารถเลือกโหมดแฟลชโดยใช้ตัวควบคุม ึกล้องได้ การเปิดอุปกรณ์แฟลชที่ติดมากับกล้องด้วยจะจำกัดความเร็วชัตเตอร์ที่เร็วที่สุดโดยอัตโนมัติ

- **1.** กดปุ่ม OK เพื่อแสดงแผงควบคุมพิเศษ LV
- $\boldsymbol{2.}$  เลือก **[โหมดแฟลช]** โดยใช้ปุ่ม  $\Delta \, \nabla \, \triangleleft \triangleright$

- $\boldsymbol{3}$ . ใช้ปุ่มหมุนด้านหน้าเพื่อเลือกตัวเลือก
	- การตั้งค่าแฟลชสามารถเข้าใช้งานผ่านทางแผงควบคุมพิเศษ LV

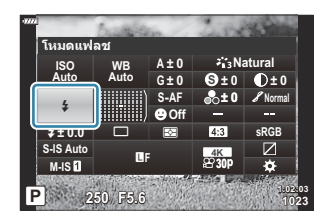

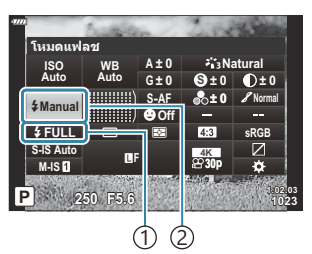

- ปริมาณแสงแฟลช (โหมด "ค่า 1 กําหนดเอง") ความเข้มของแสง แฟลช (โหมดอื่นๆ)
- 
- ั2)โหมดแฟลช

### **โหมดแฟลช**

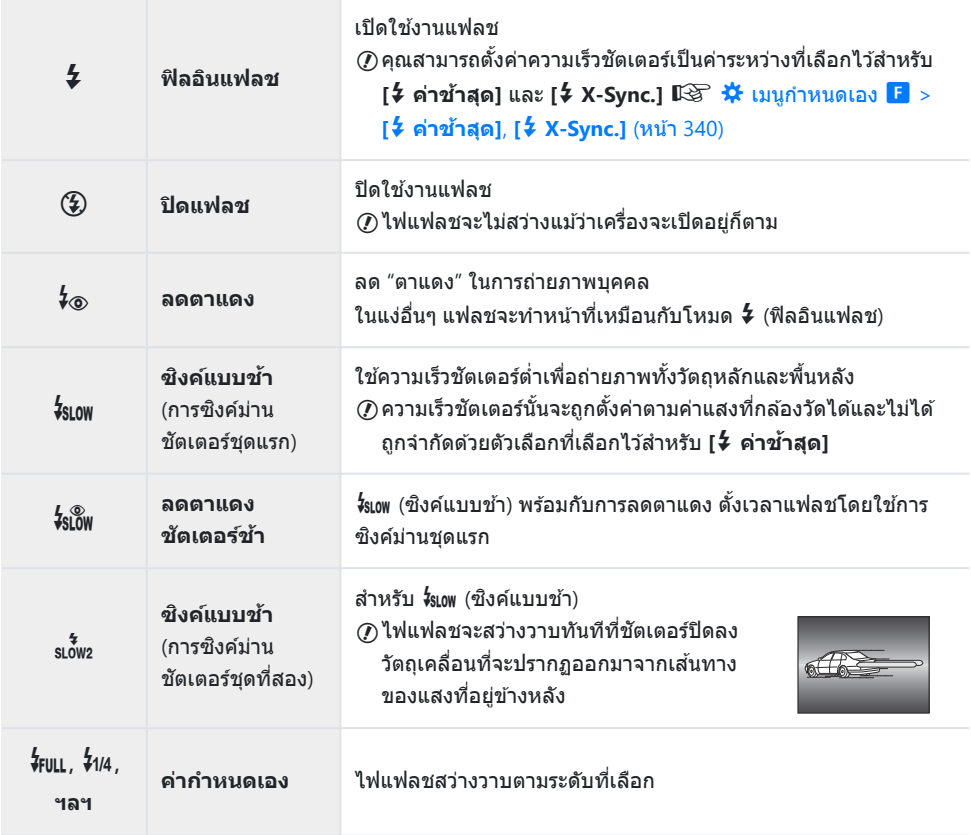

- $\bm{\mathcal{D}}$ ต้องกำหนดค่าการซิงค์ความเร็วสูง Super FP โดยใช้การควบคุมแฟลช
- $\emph{①}$ ในโหมด [��] (ลดตาแดง) ชัดเตอร์จะลั่นหลังจากยิงแฟลชนำเพื่อลดตาแดงประมาณหนึ่งวินาที ห้ามขยับกล*้*อง จนกว่าจะถ่ายภาพเสร็จ
- $@$  [��] (ลดตาแดง) อาจไม่ได*้*ผลลัพธ์ที่ต้องการในบางเงื่อนไข

## **โหมดแฟลชและความเร็วชตเตอร ั ์**

ี่ ช่วงของความเร็วชัดเตอร์จะแตกต่างกันไปตามโหมดแฟลช ช่วงของความเร็วที่ใช่ได้จะถูกจำกัดโดยการใช้ตัวเลือก ต่างๆ ใน C เมนูกําหนดเองgC [เมนูกําหนดเอง](#page-339-0) F > **[**A **ค่าชาสุด ้ ]**, **[**A **X-Sync.]** (หน้า 340)

#### **โหมดถ่ายภาพ P และ A**

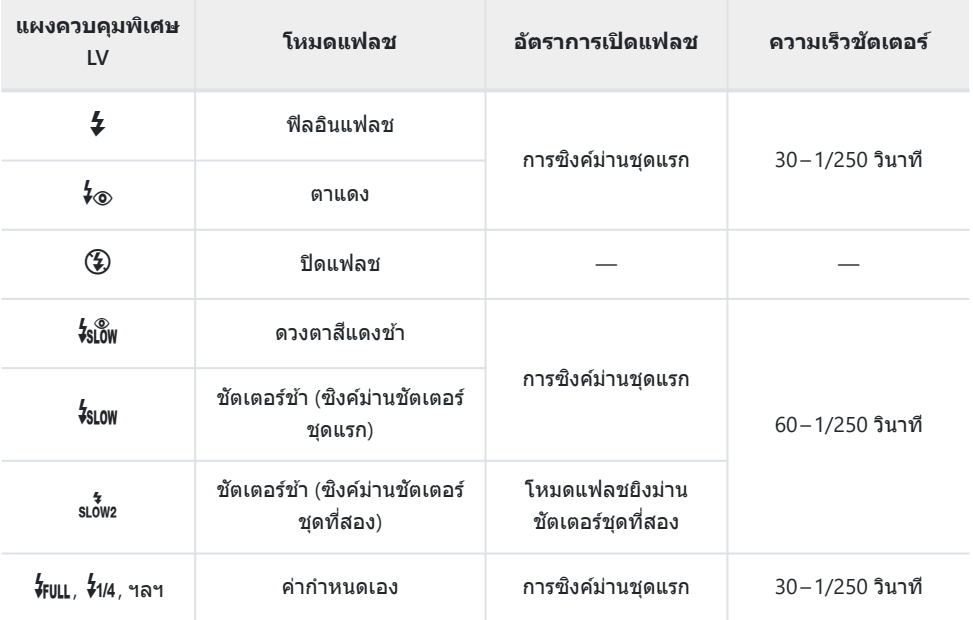

#### **โหมดถ่ายภาพ S และ M**

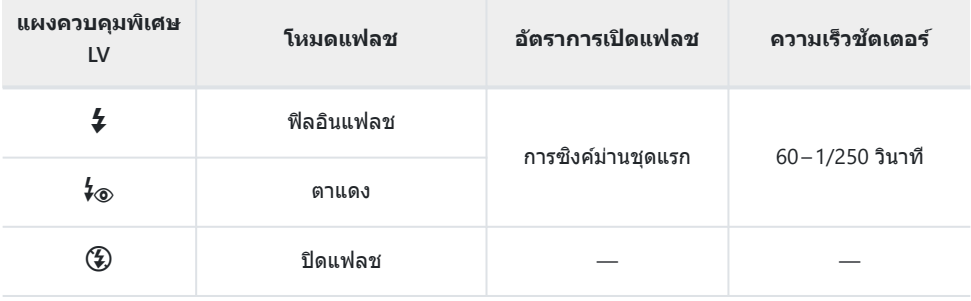

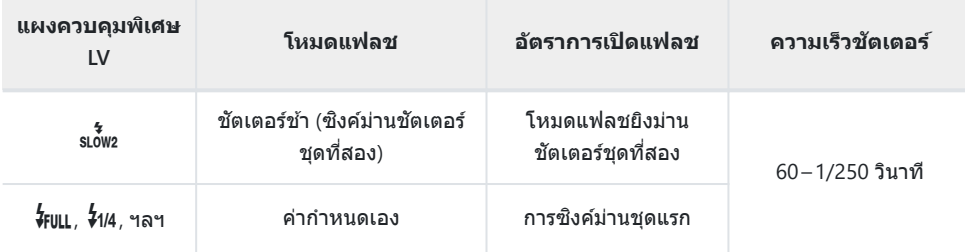

#### **โหมดถ่ายภาพ B<sup>1</sup>**

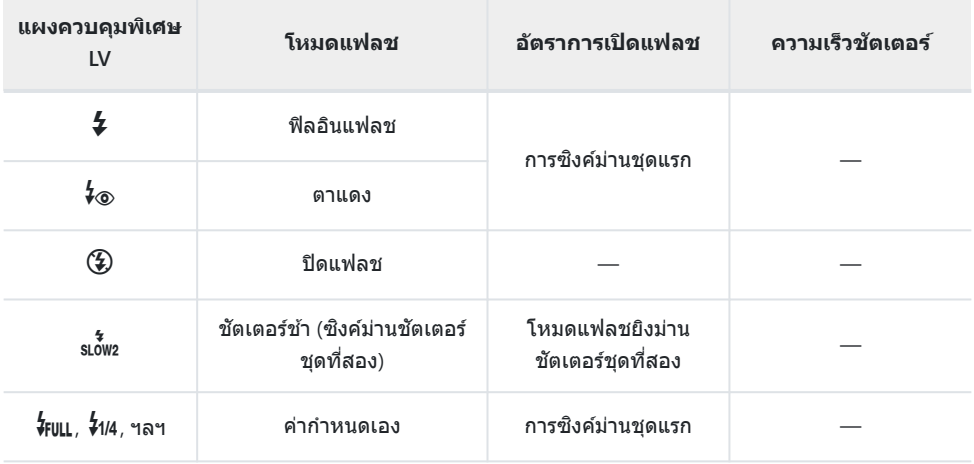

1 โหมดแฟลชยิงม่านชัดเตอร์ชุดที่สองจะไม่สามารถใช้งานได้เมื่อเลือก **[\[LIVE COMP\]](#page-61-0)** (หน้า 62)

#### ${\color{black} {\cal D}}$ ข้อควรระวัง: โหมดแฟลช

- ในโหมดการลดตาแดง ชัดเตอร์จะลั่นหลังจากยิงแฟลชนำเพื่อลดตาแดงประมาณหนึ่งวินาที ห้ามขยับกล*้*อง จนกว่าจะถ่ายภาพเสร็จ และโปรดทราบว่าคุณอาจไม่ได้ผลลัพธ์การลดตาแดงตามที่ต้องการในบางเงื่อนไข
- ความเร็วชัดเตอร์ที่เร็วที่สุดเมื่อใช่ไฟแฟลชอยู่ที่ 1/250 วินาที ซึ่งพื้นหลังที่สว่างของภาพที่ถ่ายด้วยแฟลช อาจสว่างเกินไป
- ความเร็วในการซิงค์สำหรับการถ่ายภาพแบบเงียบ (หน้า [105\)](#page-104-0), High Res Shot (หน้า [108\)](#page-107-0) และการถ่าย ี คร่อมโฟกัส (หน้า [214](#page-213-0)) คือ 1/50 วินาที การตั้งค่า **[ISO]** เป็นค่าที่สงกว่า ISO 8000 เมื่อใช*้*ตัวเลือกที่ต้อง ่ ใช้ชัดเตอร์อิเล็กทรอนิกส์ (เช่น โหมดเงียบหรือการถ่ายคร่อมโฟกัส) จะตั้งค่าความเร็วซิงค์แฟลชเป็น 1/20 วินาที ความเร็วในการซิงค์แฟลชสำหรับการถ่ายคร่อม ISO (หน้า [214\)](#page-213-0) คือ 1/20 วินาทีเช่นกัน
- แม ้ว่าค่าพลังงานแสงหรือเอาต์พุตที่สามารถใชได ้ขั้นตํ่าอาจสว่างเกินไปในระยะใกล ้ ้ เพื่อป้องกันการรับแสง มากเกินไปในภาพที่ถ่ายจากระยะใกล ้ให ้เลือกโหมด **A** หรือ **M** แล ้วเลือกรูรับแสงที่เล็กลง (ค่า f สูงขึ้น) หรือเลือกการตั้งค่า **[ISO]** ตํ่าลง

# <span id="page-150-0"></span>**การปร ับปริมาณแสงแฟลช (ควบคุมความเข้มของ แสงแฟลช)**

ี่ สามารถปรับปริมาณแสงแฟลชได้หากพบว่าวัตถุได้รับแสงมากเกินไปหรือน้อยเกินไป แม้ว่าค่ารับแสงในส่วนที่เหลือ ของเฟรมจะพอดีแล ้วก็ตาม การชดเชยแสงสามารถใชได ้ในโหมดอื่นนอกเหนือจาก ้ **[**A**Manual]** (แมนนวล)

- $\bullet$  เมื่อเลือก [��Manual] คุณสามารถปรับแสงแฟลชได้โดยกด ∇ เพื่อเลือก [�FULL] จากนั้นให้หมุนปุ่มหมุน ด ้านหน้า
	- **1.** กดปุ่ม OK เพื่อแสดงแผงควบคุมพิเศษ LV
	- $2.$  เลือก [ $\overline{22}$ ] โดยใช้ปุ่ม  $\Delta \nabla \triangleleft \triangleright$

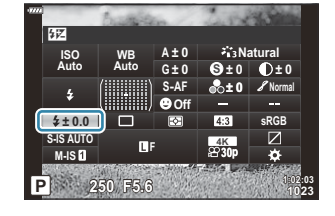

- $\boldsymbol{3}$ . ใช้ปุ่มหมุนด้านหน้าเพื่อเลือกตัวเลือก
- การเปลี่ยนแปลงความเข้มแสงแฟลชที่ทำกับแฟลชภายนอกจะถูกเพิ่มไปยังการเปลี่ยนแปลงที่ทำกับกล้อง

## <span id="page-151-0"></span>**ต ัวเลือกการประมวลผล (โหมดภาพ)**

้ เลือกวิธีการประมวลผลภาพในระหว่างการถ่ายภาพเพื่อเพิ่มสีสัน โทนสี และคุณสมบัติอื่น เลือกจากโหมดภาพที่ตั้ง ไว้ล่วงหน้าตามหัวข้อหรือเจตนาทางศิลปะของคุณ ความเข้ม, ความคมชัด และการตั้งค่าอื่นๆ สามารถปรับได้แยก กันสำหรับแต่ละโหมด นอกจากนี้คุณยังสามารถเพิ่มเอฟเฟกต์ศิลปะโดยใช้อาร์ทฟิลเตอร์ อาร์ทฟิลเตอร์ช่วยให้คุณ สามารถเลือกเฟรมเอฟเฟกต์และอื่นๆ ที่คล้ายกันได้ การปรับค่าพารามิเตอร์แต่ละตัวจะถูกจัดเก็บแยกต่างหาก สําหรับแต่ละโหมดภาพและอาร์ทฟิลเตอร์

### **ต ัวเลือกของโหมดภาพ**

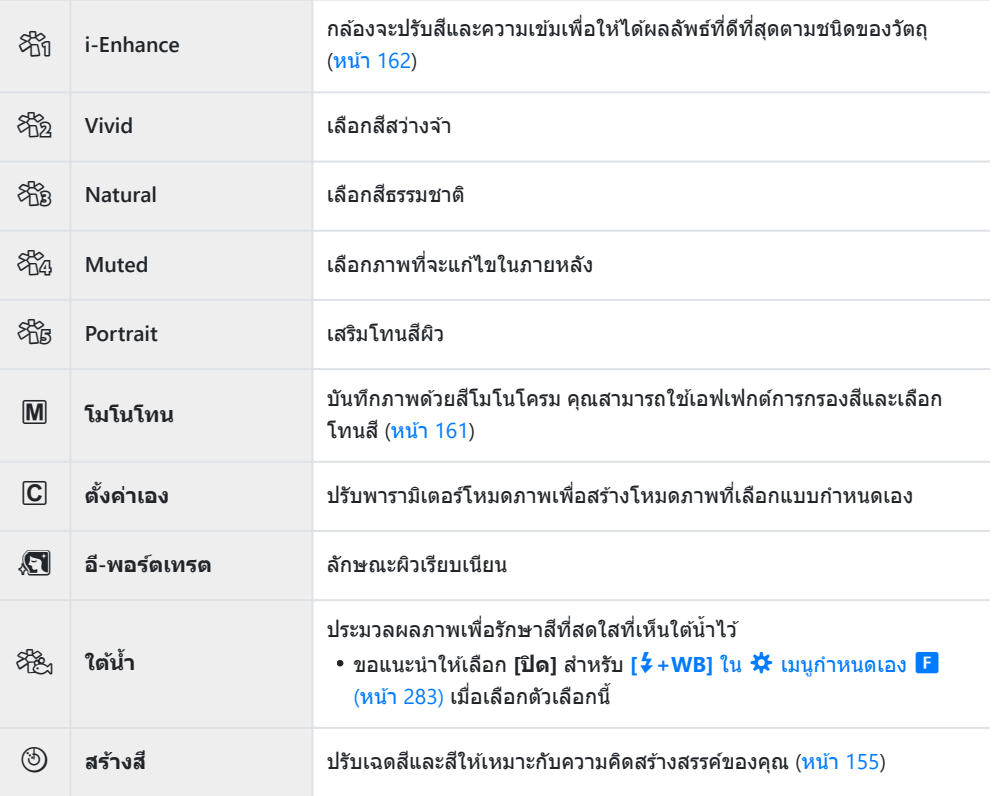

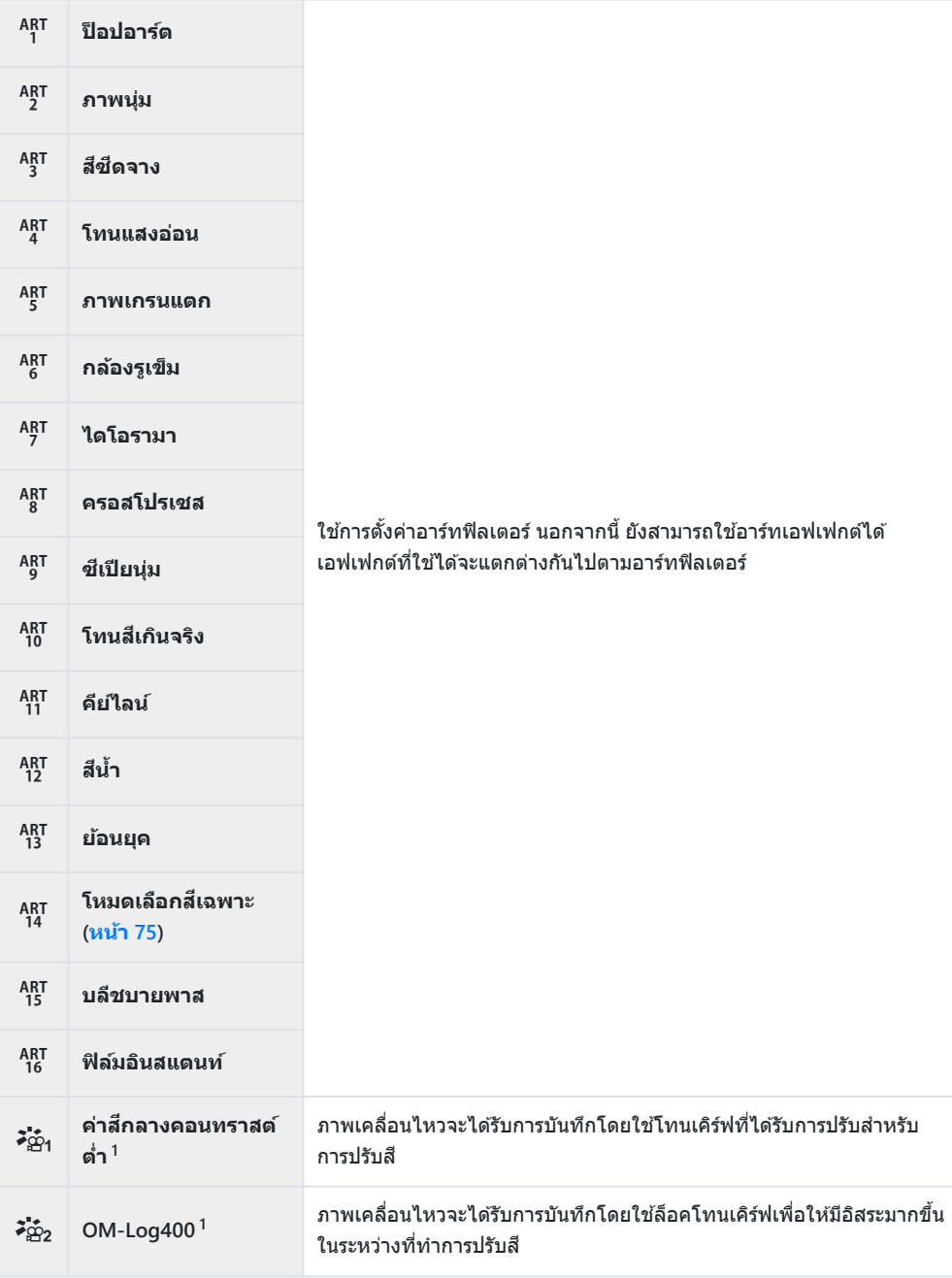

- 1 แสดงในโหมดภาพเคลื่อนไหวเมื่อเลือก **[เปิด]** ไว้สำหรับ [<mark> $\mathbf{P}$  การตั้งค่าทางเทคนิค] > [ $\mathbf{P}$  โหมดภาพ]</mark> ใน  $\Omega$  [เมนูวิดีโอ](#page-230-0) (หน้า 231)
- $\bullet$  อาร์ทฟิลเตอร์ใช้กับสำเนา JPEG เท่านั้น **[RAW+JPEG]** จะถูกเลือกโดยอัตโนมัติเพื่อคุณภาพของภาพแทน **[RAW]**
- $\emph{O}$ การเปลี่ยนโทนสีอาจไม่ราบรื่น เอฟเฟกต์อาจเห็นได้ไม่ชัดเจน หรือภาพอาจ "เป็นเม็ดหยาบ" มากขึ้น ทั้งนี้ขึ้นอยู่ กับวัตถุที่ถ่าย

คุณสามารถซอนหรือแสดงโหมดภาพได ้โดยใช ่ ้**[[การต ั้งค่าโหมดภาพ](#page-274-0)]** ใน C เมนูกําหนดเอง i (หน้า 275) B

- **1.** กดปุ่ม OK เพื่อแสดงแผงควบคุมพิเศษ LV
- $2$ . เลือก [โหมดภาพ] โดยใช้ปุ่ม  $\Delta \nabla$   $\triangle \triangleright$

- $\boldsymbol{3}$ . ใช้ปุ่มหมุนด้านหน้าเพื่อเลือกตัวเลือก
	- พารามิเตอร์ของโหมดภาพอาจปรากฏขึ้นในแผงควบคุมพิเศษ LV โดยขึ้นอย่กับตัวเลือกที่เลือก ปรับพารามิเตอร์ตามต้องการ
		- $\circledS$  ความคมชัด (หน้า 156)
		- D [ความต่างส](#page-156-0)ี (หน้า 157)
		- <mark>-</mark>∂ [ความอิ่มส](#page-157-0)ี (หน้า 158)
		- $\delta$  [การไล่โทน](#page-158-0) (หน้า 159)
		- $\circledR$  [ฟิลเตอร์ส](#page-159-0)ี (หน้า 160)
		- $\Omega$  สีโมโนโครม (หน้า 161)
		- $\Theta$  [เอฟเฟกต์](#page-161-0) (หน้า 162)

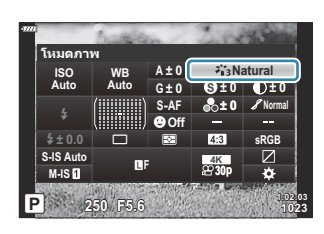

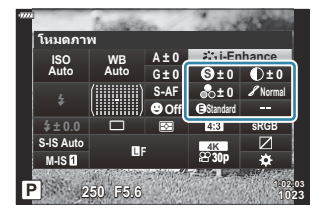

## <span id="page-154-0"></span>**การปร ับสที ั้งหมด (สร้างส)ี**

#### ึกล้องช่วยให้สามารถปรับความอิ่มตัวของสีและเฉดสีได้อย่างง่ายดาย เลือกจาก 30 เฉดสีและ 8 ระดับความอิ่มตัว คุณสามารถดูตัวอย่างผลลัพธ์ได ้ในจอแสดงผล

- **1.** กดปุ่ม OK เพื่อแสดงแผงควบคุมพิเศษ LV
- $\mathbf 2.$  เลือก [โหมดภาพ] โดยใช้ปุ่ม  $\Delta \, \nabla \, \triangleleft \triangleright$
- $\boldsymbol{\beta}$ . หมุนปุ่มหมุนด้านหน้าเพื่อเลือก [สร้างสี]
	- รายการ **[**R**Color/Vivid]** จะปรากฏขึ้นในแผงควบคุมพิเศษ LV

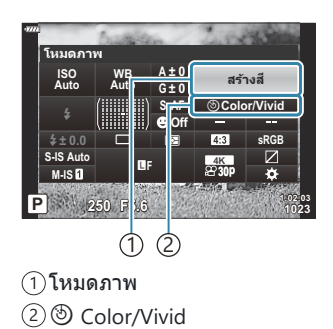

- $\boldsymbol{4}_{\boldsymbol{\cdot}}$  เลือก [ $\textcircled{\small{\circ}}$  Color/Vivid] โดยใช้ปุ่ม  $\Delta \, \nabla$  และกดปุ่ม OK
- **5.** ปรับความอิ่มสีและโทนสี
	- หมนป่มหมนด้านหน้าเพื่อปรับโทนสี
	- หมุนปุ่ มหมุนด ้านหลังเพื่อปรับความอิ่มสี
	- หากต*้*องการเรียกคืนการตั้งค่าเริ่มต้น ให้กดปุ่ม **OK** ค้างไว้

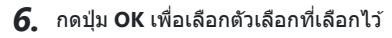

- นอกจากนี้คุณยังสามารถบันทึกการเปลี่ยนแปลงโดยการกดปุ่มชัตเตอร์ลงครึ่งหนึ่ง
- ภาพที่ถ่ายโดยเลือก **[RAW]** ไว*้*สำหรับคุณภาพของภาพ (หน้า [137](#page-136-0)) จะถูกบันทึกด้วยคุณภาพของภาพ RAW+JPEG
- ภาพที่ถ่ายโดยใช ้**[\[HDR\]](#page-221-0)** (หน้า 222) หรือ **[[การถ่ายภาพซอน้](#page-224-0) ]** (หน้า 225) จะถูกบันทึกไว ้ที่การตั้งค่า **[Natural]**

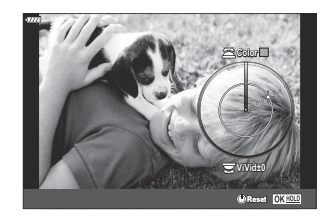

## <span id="page-155-0"></span>**การปร ับความคมชดแบบละเอ ั ียด (ความคมชดั )**

ูปรับความคมชัดของภาพถ่าย เส้นรอบนอกจะถูกเน้นเพื่อทำให้ภาพคมและชัดเจน การตั้งค่าจะถูกจัดเก็บแยกต่าง หากสําหรับแต่ละโหมดภาพ

- **1.** กดปุ่ม OK เพื่อแสดงแผงควบคุมพิเศษ LV
- $2$ . เลือก [ความคมชัด] โดยใช้ปุ่ม  $\Delta \nabla \triangleleft \triangleright$

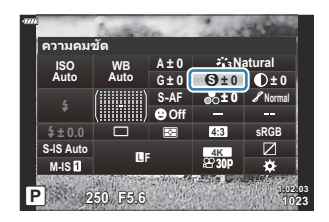

## <span id="page-156-0"></span>**การปร ับความต ่างสแบบละเอ ี ียด (ความต่างส)ี**

ปรับความเข้มของภาพถ่าย การเพิ่มความเข้มจะเพิ่มความแตกต่างระหว่างบริเวณที่สว่างและมืดสำหรับภาพที่แข็ง ้ และชัดเจนมากขึ้น การตั้งค่าจะถูกจัดเก็บแยกต่างหากสำหรับแต่ละโหมดภาพ

- **1.** กดปุ่ม OK เพื่อแสดงแผงควบคุมพิเศษ LV
- $\mathbf{2.}$  เลือก [ความต่างสี] โดยใช้ปุ่ม  $\Delta\,\nabla\,\triangleleft\triangleright$

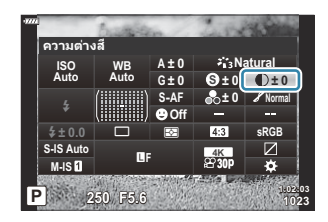

## <span id="page-157-0"></span>**การปร ับความอิ่มสแบบละเอ ี ียด (ความอิ่มส)ี**

ูปรับความอิ่มตัวของสี การเพิ่มความอิ่มตัวของสีทำให้ภาพมีความสดใสมากขึ้น การตั้งค่าจะถูกจัดเก็บแยกต่างหาก สําหรับแต่ละโหมดภาพ

- **1.** กดปุ่ม OK เพื่อแสดงแผงควบคุมพิเศษ LV
- $\mathbf{2.}$  เลือก [ความอิ่มสี] โดยใช้ปุ่ม  $\Delta \, \nabla \, \triangleleft \triangleright$

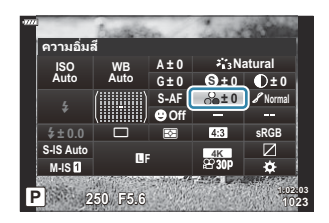

# <span id="page-158-0"></span>**การปร ับโทนมืดสว่างหรือไล่แสงเงาแบบละเอียด (การไล่โทน)**

ูปรับเงาแสงและความสว่างของสี คุณสามารถทำให้ภาพทั้งภาพสว่างขึ้นหรือมืดลงเพื่อให้ภาพใกล้เคียงกับที่คุณ ้จินตนาการได้มากขึ้น สามารถปรับความแตกต่างของความต่างสีเพื่อเก็บรายละเอียดทั้งในเงามืดและแสงจ้าได้ การ ตั้งค่าจะถูกจัดเก็บแยกต่างหากสําหรับแต่ละโหมดภาพ

- **1.** กดปุ่ม OK เพื่อแสดงแผงควบคุมพิเศษ LV
- $\mathbf 2.$  เลือก [**การไล่โทน**] โดยใช้ปุ่ม  $\Delta \nabla \!\triangleleft\!\triangleright$

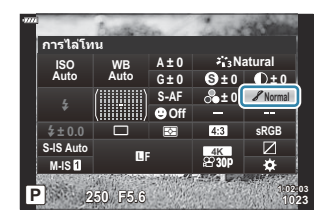

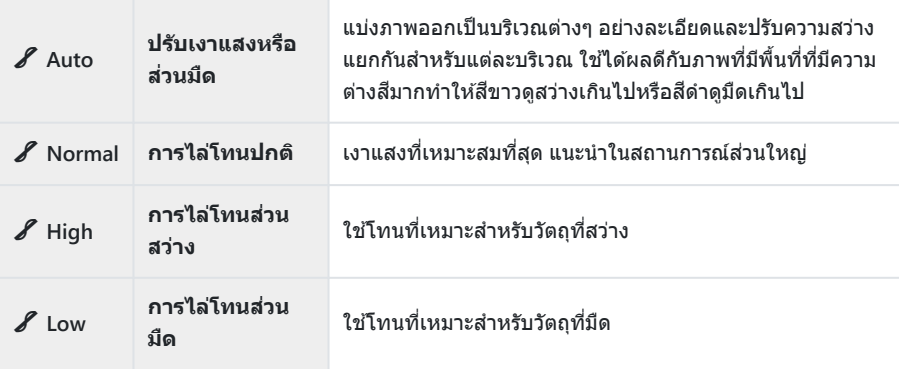

# <span id="page-159-0"></span>**การใชฟ้ ิ ลเตอร์เอฟเฟกต์ก ับภาพโมโนโครม (ฟิ ล เตอร์ส)ี**

คุณสามารถเพิ่มเอฟเฟกต์ฟิลเตอร์สได ้เมื่อเลือก ี **[โมโนโทน]** สําหรับโหมดภาพ (หน้า [152\)](#page-151-0) ฟิลเตอร์สจะทําให ้วัตถุ ี ี สว่างขึ้นหรือเพิ่มความเข้มขึ้นโดยขึ้นอยู่กับสีของวัตถุ สีส้มเพิ่มความเข้มกว่าสีเหลือง สีแดงเพิ่มความเข้มมากกว่าสี ี ส้ม สีเขียวเป็นทางเลือกที่ดีสำหรับการถ่ายภาพบุคคลและสิ่งที่เหมือนกัน

- **1.** กดปุ่ม OK เพื่อแสดงแผงควบคุมพิเศษ LV
- $\mathbf 2.$  เลือก [โหมดภาพ] โดยใช้ปุ่ม  $\Delta \, \nabla \, \triangleleft \triangleright$
- $\boldsymbol{3}$ . เลือก **[โมโนโทน]** โดยใช้ปุ่มหมุนด้านหน้า
- $\boldsymbol{4}$ . เลือก [ฟิลเตอร์สี] โดยใช้ปุ่ม  $\Delta \nabla$ < $\Box$   $\triangleright$

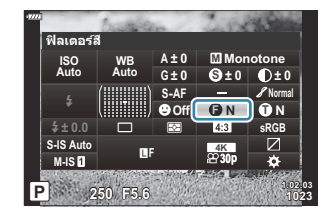

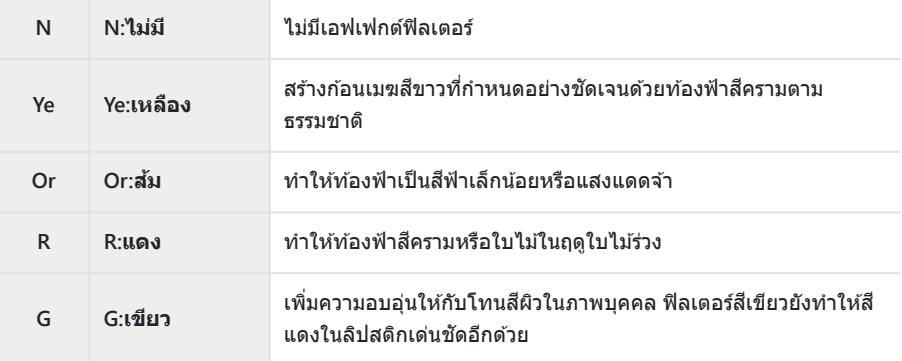

## <span id="page-160-0"></span>**การปร ับโทนสของภาพโมโนโทน ี (สโมโนโครม ี )**

#### เลือกโทนสที่ใช ี ส้ําหรับภาพที่ถ่ายโดยเลือก **[โมโนโทน]** ไว ้สําหรับโหมดภาพ (หน้า [152\)](#page-151-0)

- **1.** กดปุ่ม OK เพื่อแสดงแผงควบคุมพิเศษ LV
- $\mathbf 2.$  เลือก [โหมดภาพ] โดยใช้ปุ่ม  $\Delta \, \nabla \, \triangleleft \triangleright$
- $\boldsymbol{3}$ . เลือก **[โมโนโทน]** โดยใช้ปุ่มหมุนด้านหน้า
- $\boldsymbol{4}_{\boldsymbol{\cdot}}$  เลือก [สึโมโนโครม] โดยใช้ปุ่ม  $\Delta\,\nabla\,\triangleleft\,\triangleright$

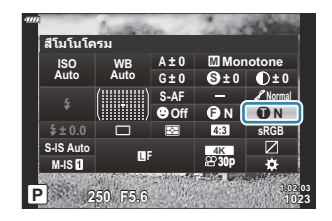

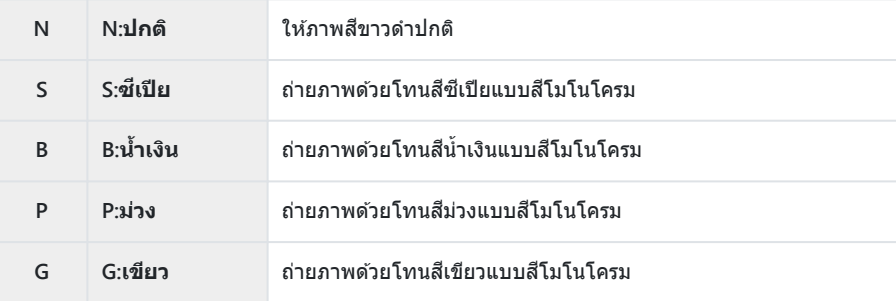

# <span id="page-161-0"></span>**การปร ับเอฟเฟกต์ i-Enhance (เอฟเฟกต)์**

เลือกกําลังของเอฟเฟกต์ i-Enhance เมื่อเลือก **[i-Enhance]** ไว ้สําหรับโหมดภาพ (หน้า [152\)](#page-151-0)

- **1.** กดปุ่ม OK เพื่อแสดงแผงควบคุมพิเศษ LV
- $\mathbf{2.}$  เลือก [**เอฟเฟกต์]** โดยใช้ปุ่ม  $\Delta \, \nabla \, \triangleleft \triangleright$

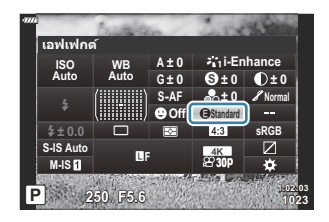

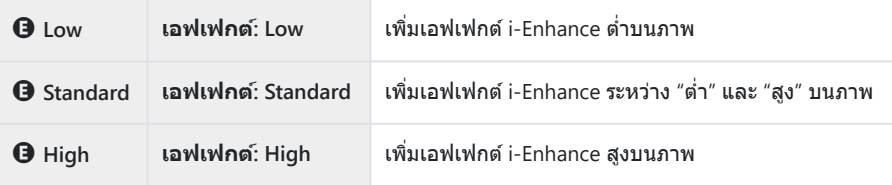

# <span id="page-162-0"></span>**การต ั้งค่ารูปแบบการทําสาเนาส ํ (ีปริภูมิส)ี**

้คุณสามารถเลือกรูปแบบเพื่อให้แน่ใจว่าจะแสดงสีต่างๆ อย่างถูกต้อง เมื่อสร้างภาพที่ถ่ายบนจอภาพหรือโดยการใช้ เครื่องพิมพ์ตัวเลือกนี้เทียบเท่ากับ **[ปริภูมิส]ี** ใน C [เมนูกําหนดเอง](#page-283-0) G (หน้า 284)

- **1.** กดปุ่ม OK เพื่อแสดงแผงควบคุมพิเศษ LV
- $\mathbf{2.}$  เลือก **[ปริภูมิสี]** โดยใช้ปุ่ม  $\Delta \nabla \!\triangleleft \triangleright$

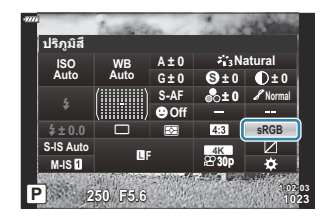

 $\boldsymbol{3}$ . ใช้ปุ่มหมุนด้านหน้าเพื่อเลือกตัวเลือก

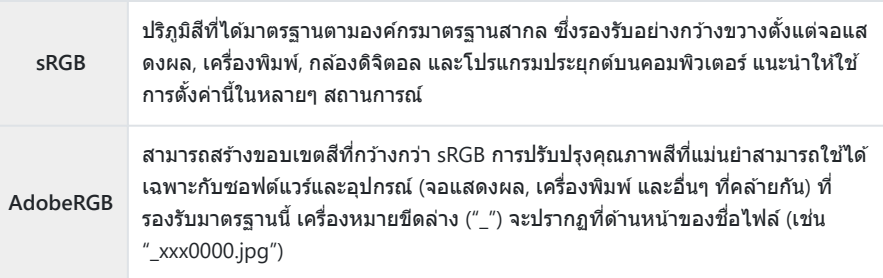

 $\mathcal{D}% _{k}(G)$  **[AdobeRGB]** ใช้ไม่ได้ในโหมด <code>AUTO</code>, SCN, ART, HDR หรือภาพเคลื่อนไหว ( $\mathbf{P}$ )

# **การเปลี่ยนความสว่างของภาพที่มีแสงจ้าและ เงามืด (ควบคุม Highlight และ Shadow)**

้ปรับความสว่างแยกต่างหากสำหรับแสงจ้า. โทนกลาง และเงามืด คุณสามารถเพิ่มการเปิดรับแสงได้มากกว่าที่คุณ ้ดำเนินการด้วยการชดเชยแสงเพียงอย่างเดียว คุณสามารถเลือกให้แสงจ้ามืดลงหรือเงามืดสว่างขึ้นได้

- **1.** กดปุ่ม OK เพื่อแสดงแผงควบคุมพิเศษ LV
- $\mathbf{2.}$  เลือก [ควบคุม Highlight และ Shadow] โดยใช้ปุ่ม  $\Delta \, \nabla \, \triangleleft \triangleright$ และกดปุ่ ม **OK**
- $\boldsymbol{3}$ . กดปุ่ม INFO เพื่อเลือกช่วงโทนสีที่ต้องการ
	- ช่วงโทนสี่จะเปลี่ยนไปในแต่ละครั้งที่กดป่ม

- **4.** หมุนปุ่มหมุนเพื่อเลือกการตั้งค่าที่ต้องการ
	- เลือก **[เงาดําและสว่าง]** ปรับไฮไลท์โดยใช้ป่มหมนด้านหน้าและเงามืดโดยใช้ป่มหมนด้าน หลัง
	- เลือก **[โทนกลาง]** ใช้ปุ่มหมนด้านหน้าหรือด้านหลัง
	- หากต ้องการรีเซตการควบคุมแสงจ ้าและเงามืด ็ ให ้กดปุ่ ม **OK** ค ้าง ไว ้
- $\boldsymbol{5}$ . กดปุ่ม OK เพื่อเลือกตัวเลือกที่เลือกไว*้* 
	- นอกจากนี้คุณยังสามารถบันทึกการเปลี่ยนแปลงโดยการกดปุ่มชัตเตอร์ลงครึ่งหนึ่ง

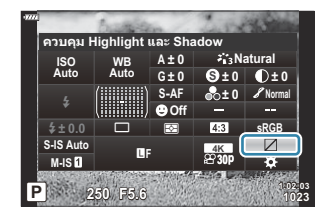

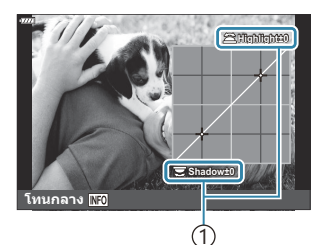

1 ชวงโทนส ่ ที ี่เลือก

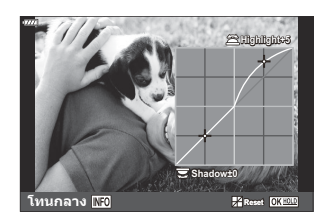

## <span id="page-164-0"></span>**การกําหนดฟังก์ชนให ั ้ก ับปุ่ มต่างๆ (ฟังก์ชนปุ่ ม ั )**

สามารถกําหนดหน้าที่อื่นให ้กับปุ่ มแทนที่ฟังก์ชนที่มีอยู่ ั

์ ฟังก์ชันที่กำหนดโดยใช้ **[ ◘๊ ฟังก์ชันปุ่ม]** จะมีผลเฉพาะในระหว่างการถ่ายภาพนิ่ง ฟังก์ชันที่กำหนดโดยใช้ **[**n **ฟังก์ชนปุ่ ม ั ]** จะมีผลในโหมด n (ภาพเคลื่อนไหว)

## **การควบคุมที่สามารถปร ับแต่งได้**

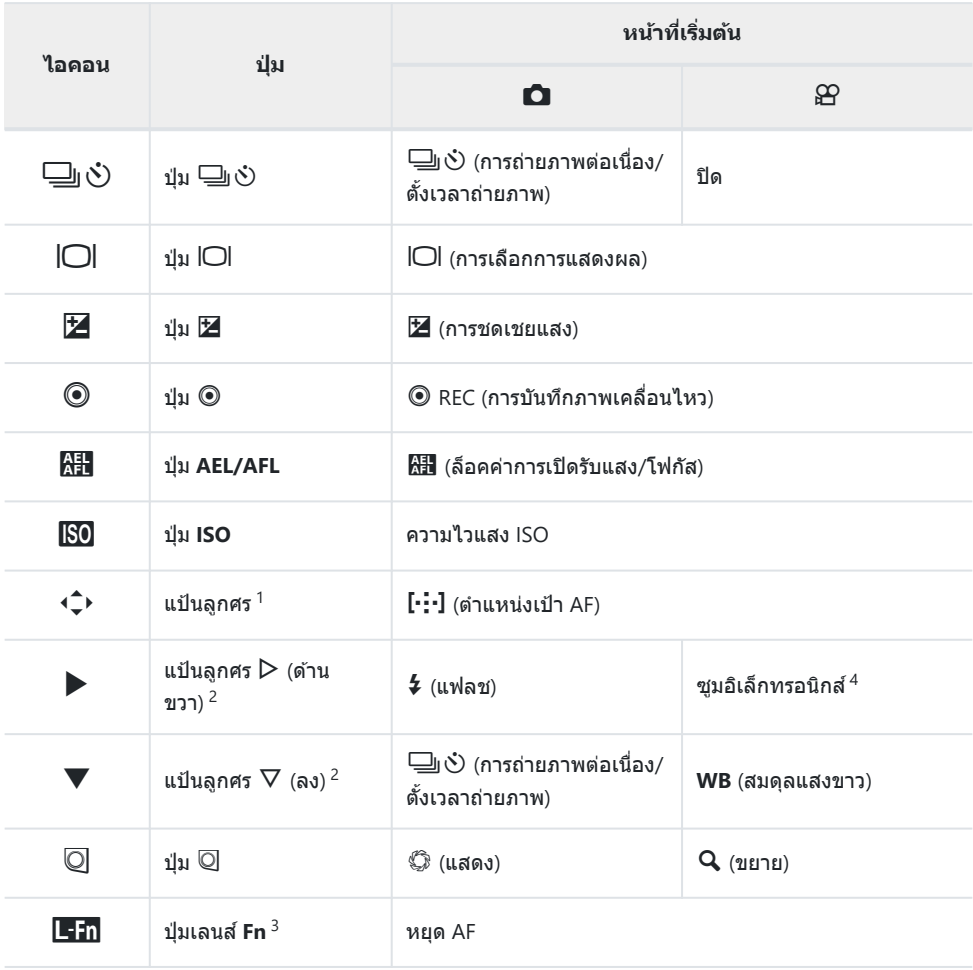

หากต ้องการใชป้ ุ่ ม FGHI ในหน้าที่ที่กําหนด เลือก **[ฟังก์ชนโดยตรง ั ]** สําหรับ d 1

- หากต ้องการใชต้ ัวเลือก **[**M **ฟังก์ชนั่ ]** และ **[**K **ฟังก์ชนั่ ]** อันดับแรก คุณต ้องเลือก **[ฟังก์ชนโดยตรง ั ]** 2 สําหรับ **[**d **ฟังก์ชนั่ ]** ก่อน
- สามารถใชปุ่ ม้ jสําหรับฟังก์ชนที่สามารถใช ั ได ้กับเลนส ้ บางชนิด ์ 3
- 4 สามารถใช้ได้กับเลนส์เพาเวอร์ซูมเท่านั้น

้หากต้องการเปลี่ยนฟังก์ชันที่กำหนดให้กับป่ม ให้ทำตามขั้นตอนต่อไปนี้

- **1.** กดปุ่ม **OK** เพื่อแสดงแผงควบคุมพิเศษ LV
- $\bm{2.}$  เลือก [◘ ฟังก์ชันปุ่ม] หรือ [ $\bm{\mathfrak{B}}$  ฟังก์ชันปุ่ม] โดยใช้ปุ่ม  $\Delta \nabla \triangleleft \triangleright$  แล้วกดปุ่ม **OK**

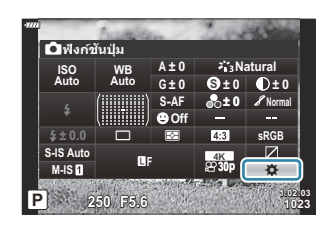

- $\cdot$  [◘ ฟังก์ชันปุ่ม] ของเมนูกำหนดเองจะแสดงในโหมดถ่ายภาพนิ่ง และ [ $\mathbf{P}$  ฟังก์ชันปุ่ม] ของ [ $\mathbf{P}$ **ปุ่ ม/ ปุ่ ม Dial/ ปุ่ ม Lever]** จะแสดงในโหมดภาพเคลื่อนไหว
- $\boldsymbol{3}$ . เลือกการควบคุมที่ต้องการโดยใช้ปุ่ม  $\Delta \nabla$  และกดปุ่ม  $\triangleright$
- $\boldsymbol{4}$ . เลือกฟังก์ชันโดยใช้ปุ่ม  $\Delta \nabla$  และกดปุ่ม **OK** เพื่อกำหนดฟังก์ชันให้แก่การควบคุมที่เลือก

## <span id="page-166-0"></span>**หน้าที่ที่สามารถใชงานได ้ ้**

#### K เท่านั้น: สามารถกําหนดได ้โดยใช ้**[**K **ฟังก์ชนปุ่ ม ั ]** เท่านั้น  $\beta$  เท่านั้น: สามารถกำหนดได้โดยใช้ [ $\beta$  ฟังก์ชันปุ่ม] เท่านั้น

<sub>⊛ั</sub>่ ตัวเลือกที่สามารถใช่ได้แตกต่างกันไปในแต่ละปุ่ม

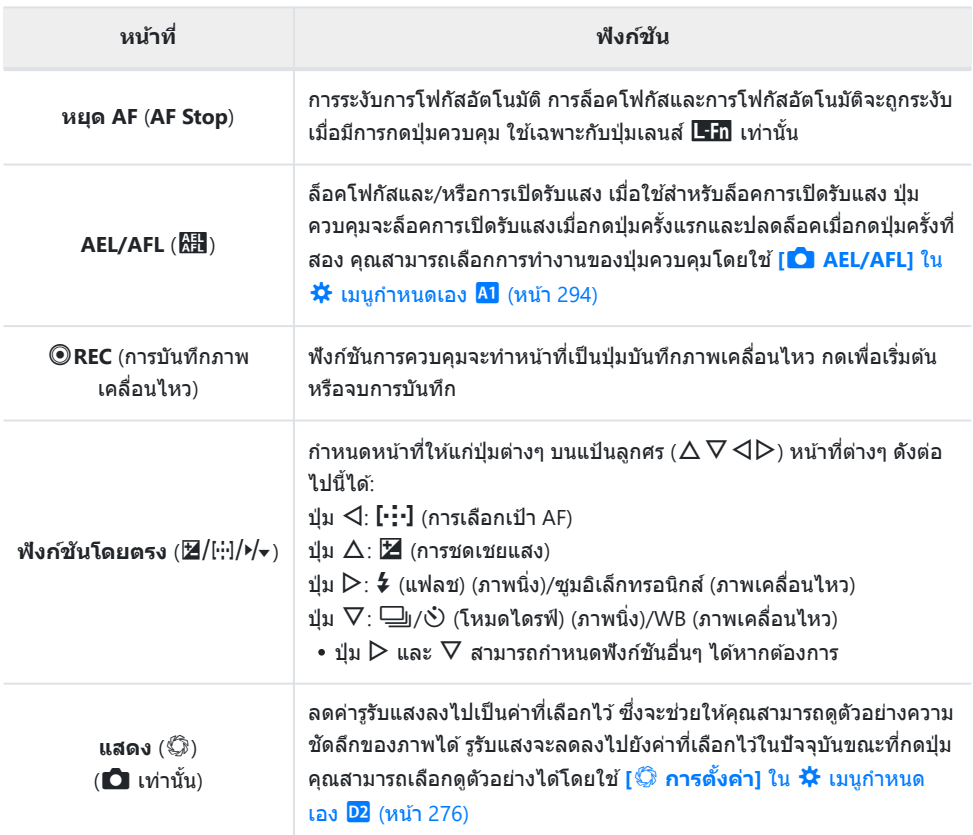

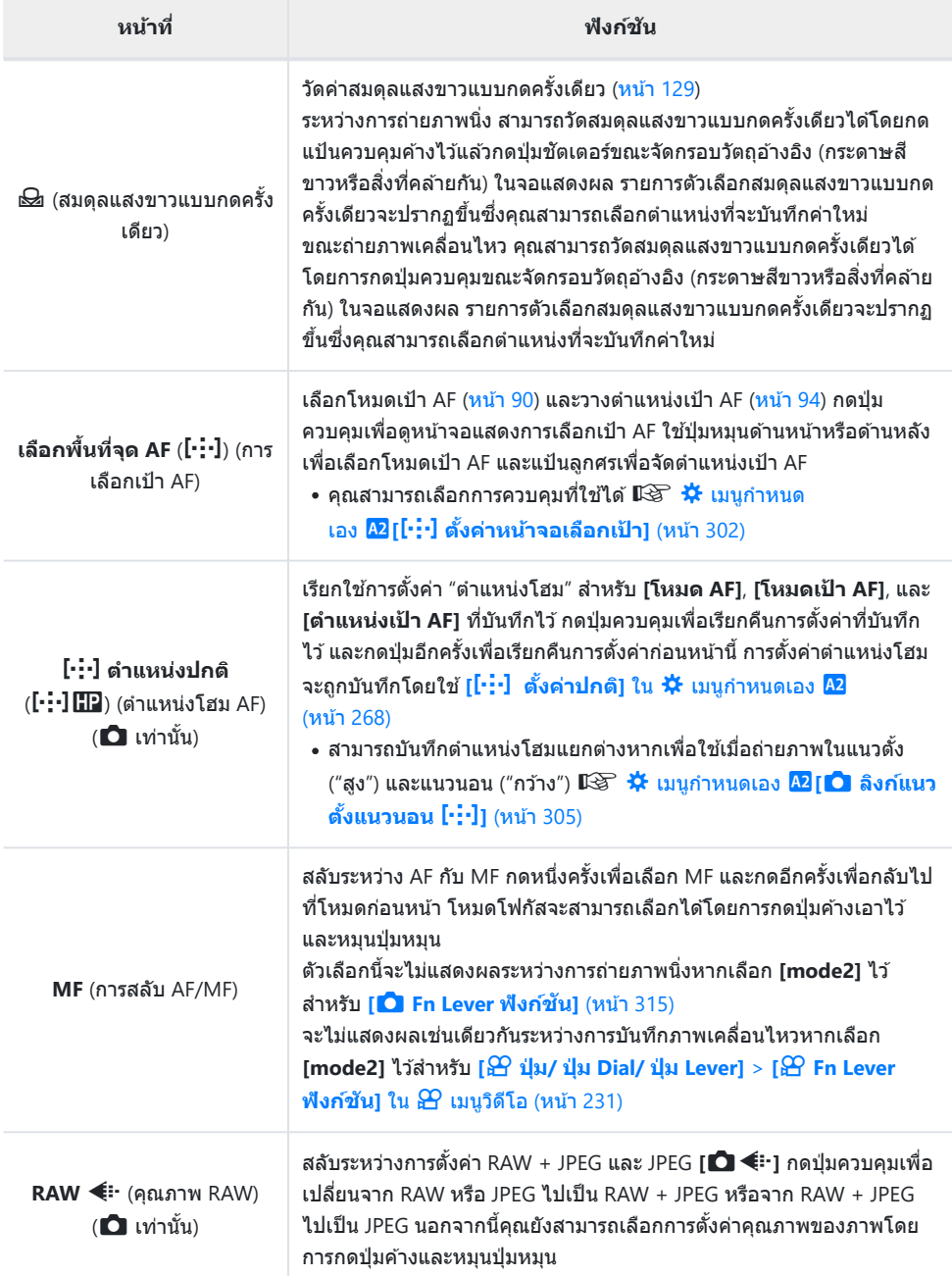

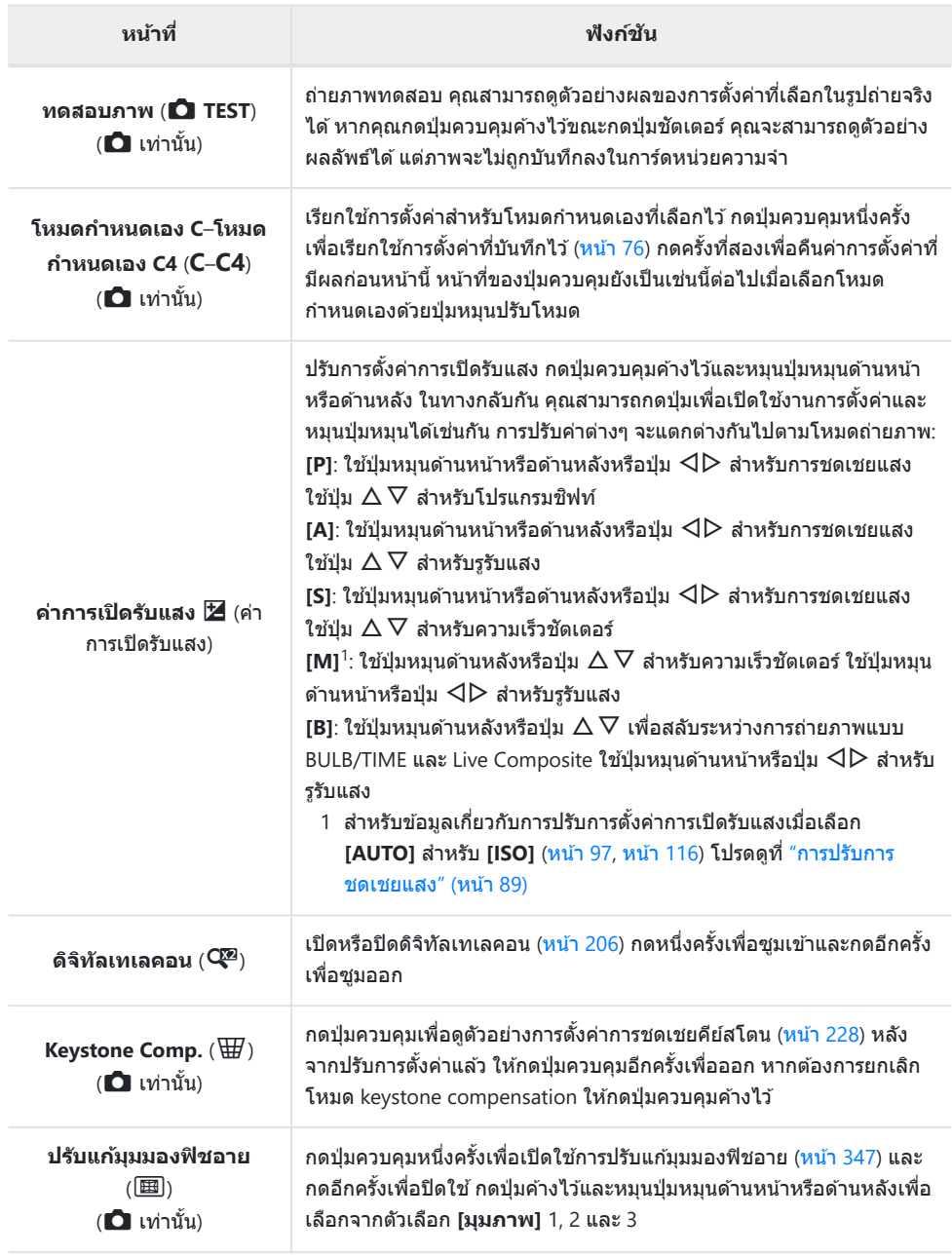

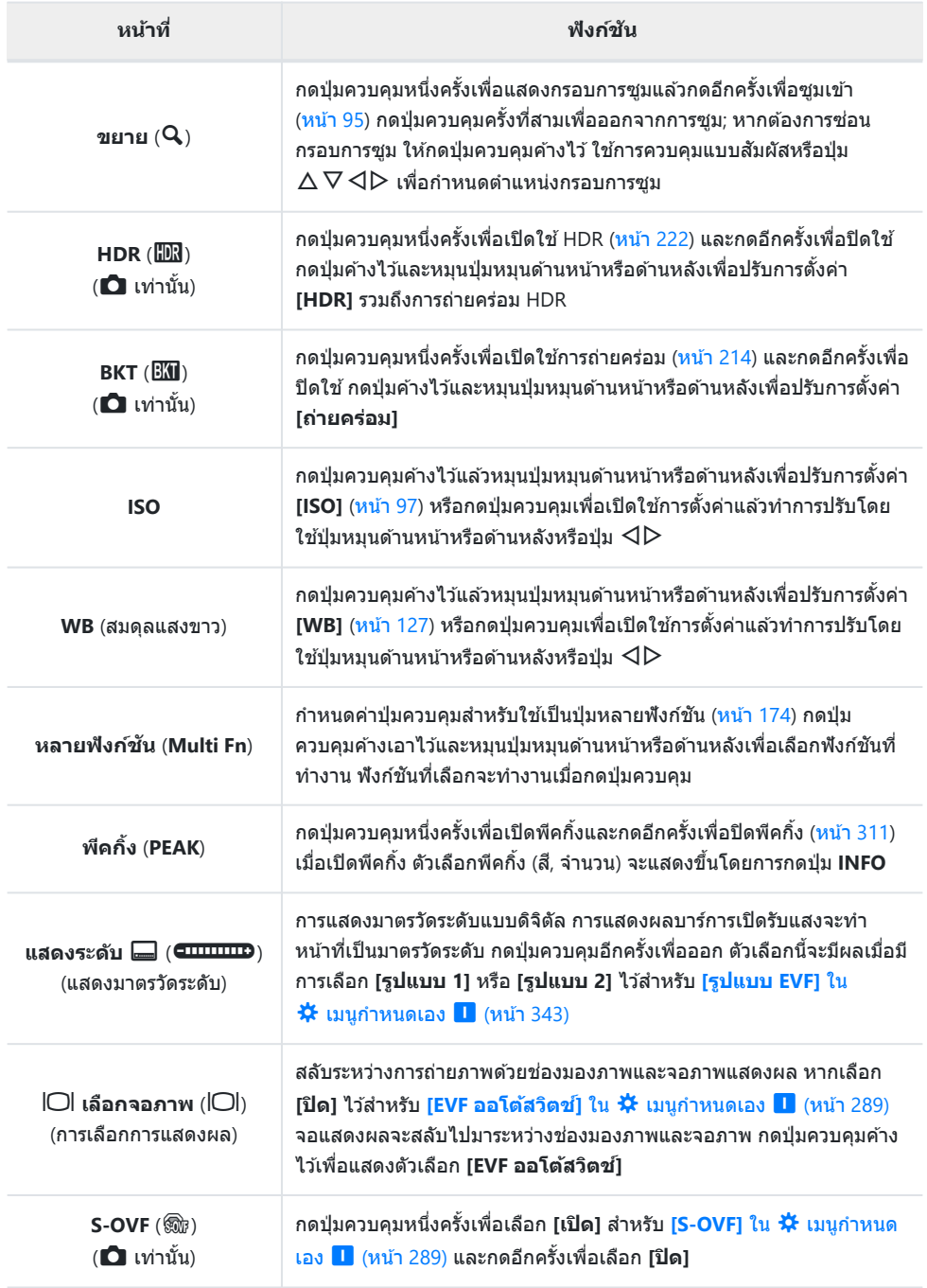

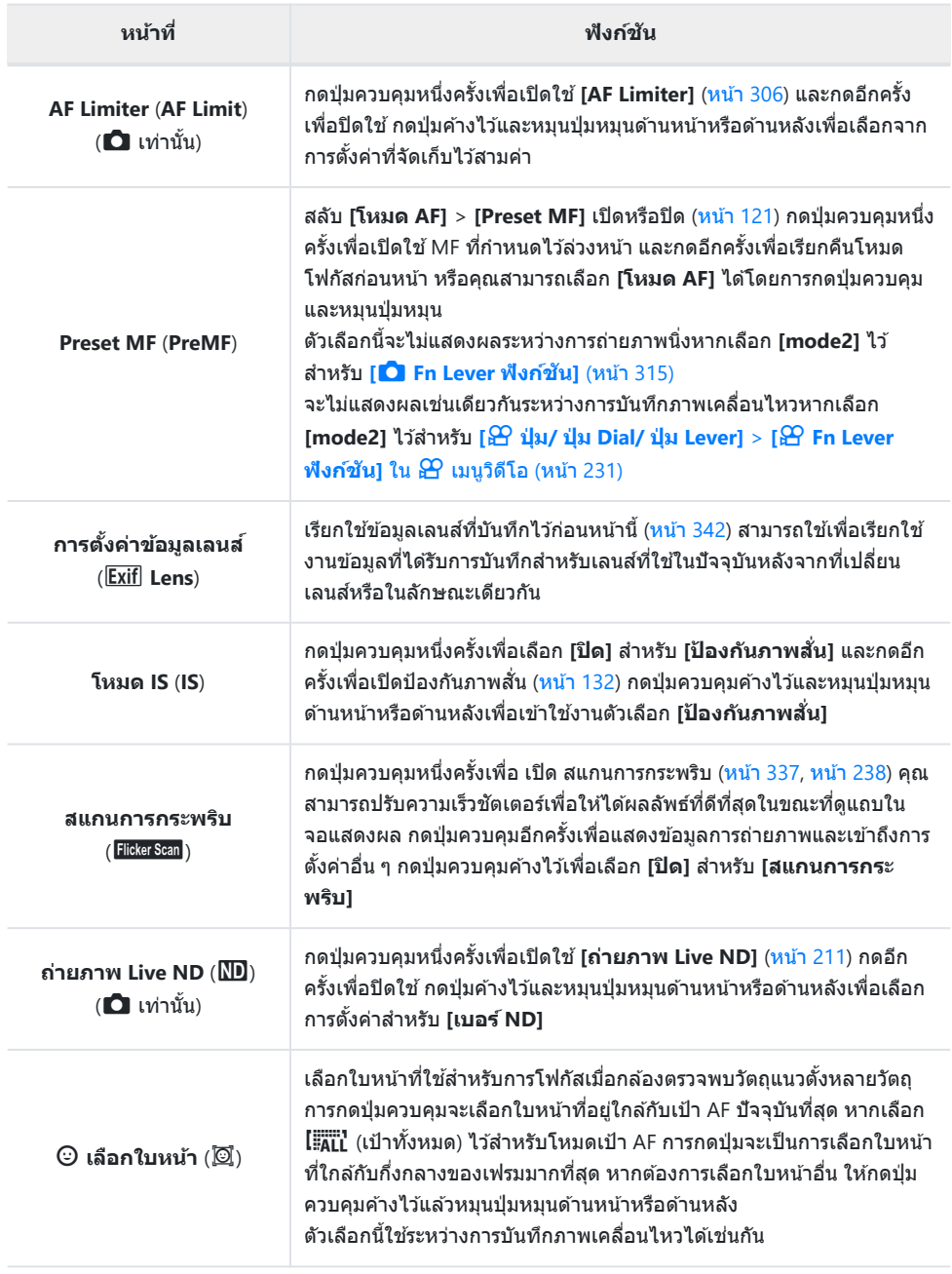

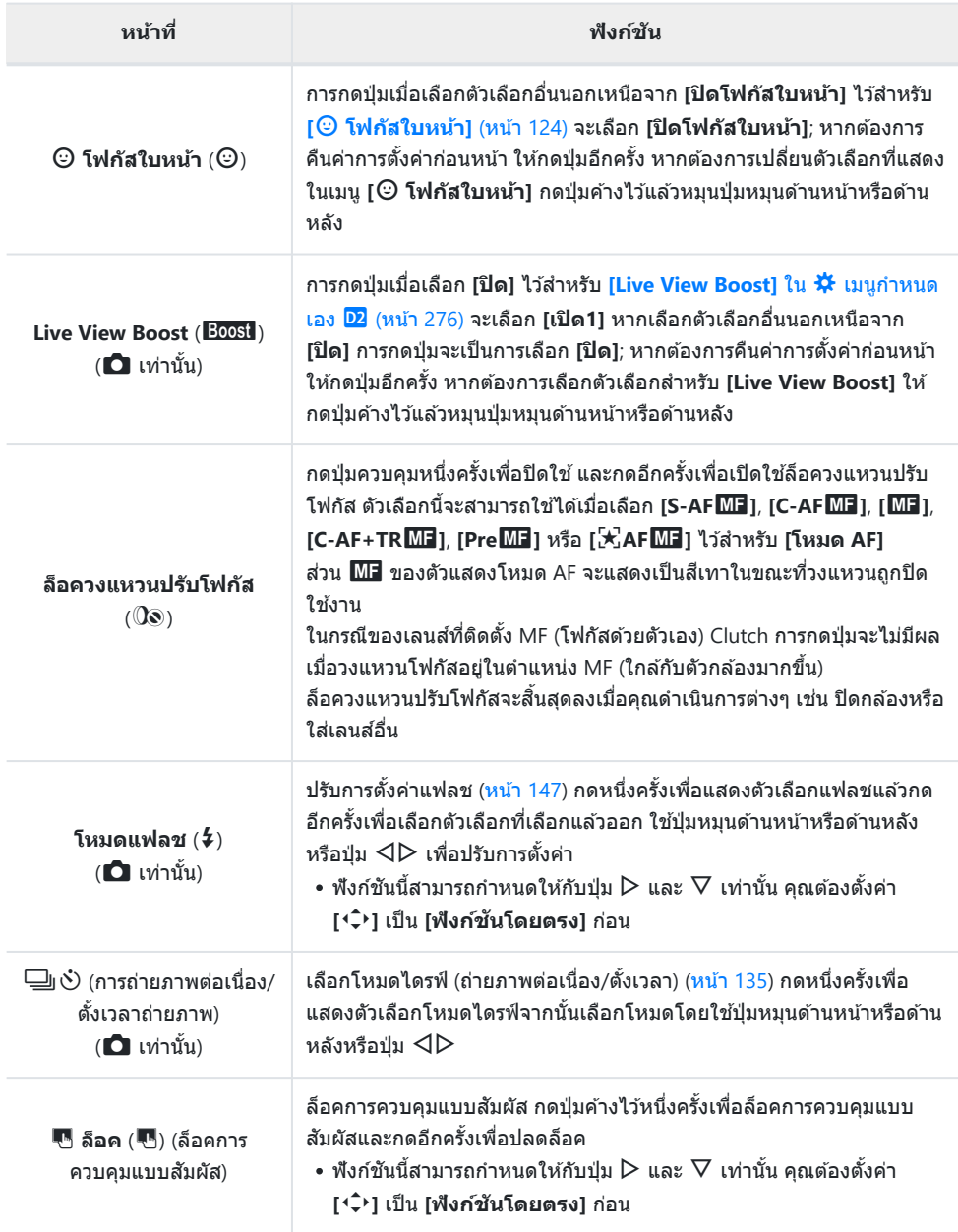

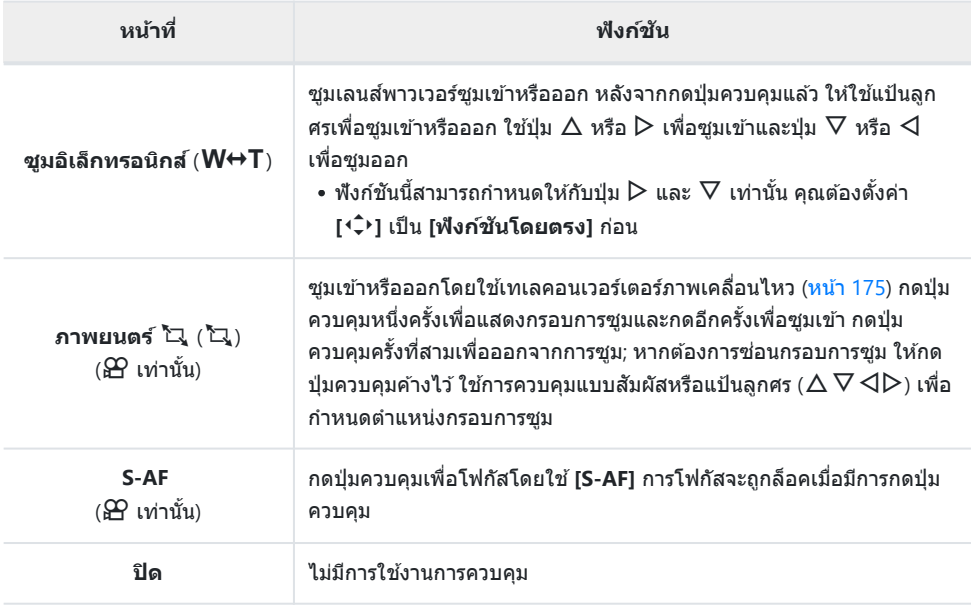

### <span id="page-173-0"></span>**ใชต้ ัวเลือกที่หลากหลายของม ัลติฟังก์ชนั (หลาย ฟังก์ชนั )**

#### กําหนดบทบาทหลายรายการให ้กับปุ่ มเดียว

*த்*- ใน[การ](#page-164-0)ใช้คุณสมบัติหลายฟังก์ชัน คุณต้องกำหนด **[หลายฟังก์ชัน]** ให้กับปุ่มควบคุมของกล้อง ก่อน **‼**ோาร [ควบคุมที่สามารถปรับแต่งได ้](#page-164-0)" (หน้า 165)

#### **การเลือกฟังก์ชนั**

 $\mathcal{I}_{\bullet}$  กดปุ่มค้างไว้เพื่อกำหนด [ห**ลายฟังก์ชัน**] และหมุนปุ่มหมุนด้านหน้า หรือหลัง

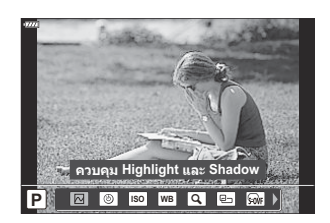

- หมนปุ่มหมนจนกว่าจะมีการเลือกคุณลักษณะที่ต้องการ ปล่อยปุ่มเพื่อเลือกคุณลักษณะที่เลือก
- กดปุ่ มที่กําหนดให ้เป็ น **[หลายฟังก์ชนั ]** *2.*
- ปรับการตั้งค่า *3.*

สามารถใช ้**[หลายฟังก์ชนั ]** เพื่อเข ้าถึงคุณสมบัติต่อไปนี้ได ้:

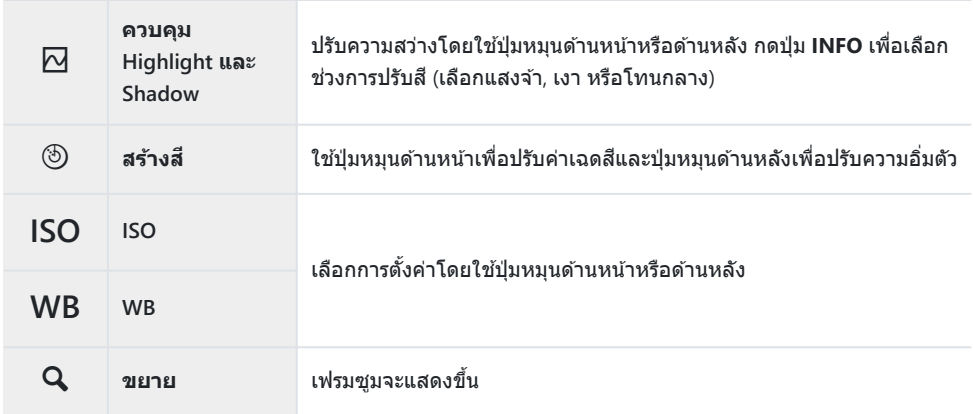

<span id="page-174-0"></span>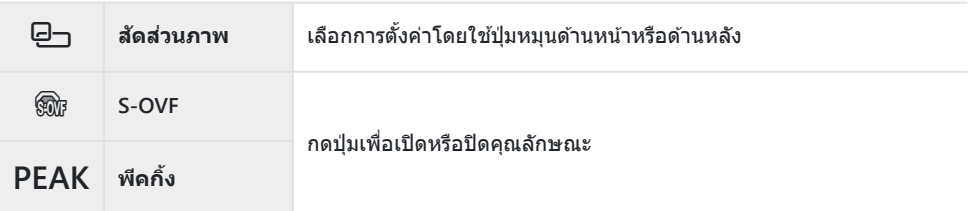

- **∙** คุณสามารถเลือกตัวเลือกที่แสดงได้ **‼**͡ङ ୖ่≵ เมนูกำหนดเอง <mark>□1</mark> > **[การตั้งค่ามัลติฟังก์ช**ั่น] (หน้า 275)
- $\hat{\mathcal{S}}$  ระหว่างการบันทึก คุณยังสามารถตั้งค่า **[ควบคุม Highlight และ Shadow] ไ**ด้ด้วยการกด **โ2ี** (การชดเชย แสง) ตามด ้วยปุ่ ม **INFO**

## **การปร ับซูมระหว่างการถ่ายภาพเคลื่อนไหว (ภาพยนตร์** A**)**

คุณสามารถชูมเข้าบริเวณที่เลือกของเฟรมสำหรับการบันทึกภาพเคลื่อนไหวโดยไม่จำเป็นต้องใช้การควบคุมเลนส์ ใช้การโคลสอัพหรือการคัทเพื่อให้ได้มมที่กว้างขึ้น สามารถใช้ป่มต่างๆ หรือการควบคมแบบสัมผัสในการเลือก ้ตำแหน่งการซุมและการคัทไปที่โคลสอัพหรือมุมกว้างในขณะที่กำลังถ่ายภาพเคลื่อนไหว  $\,$  **[ภาพยนตร์ ¯ ] คือตัวเลือก [** $\Omega$  **ฟังก์ชันปุ่ม] กล้องจะเปิดหรือปิดได้โดยการใช้ปุ่มซึ่งจะต้องได้รับการกำหนด** ให้แก่การควบคุมโดยใช้ [**ห์ว ฟังก์ชันปุ่ม] โ⊗ิ** "การควบคุมที่สามารถปรับแต่งได*้*" (หน้า 165)

- **•** คุณลักษณะนี้จะไม่สามารถใช้งานได้เมื่อเลือก [4K] หรือ [C4K] ไว้สำหรับ [ $\mathbf{P}$  €๋і ] > [ขนาดภาพ **เคลื่อนไหว]**
- ้• คุณลักษณะนี้จะไม่สามารถใช้ได้ในการถ่ายภาพเคลื่อนไหวความเร็วสูง
- คุณสมบัตินี้จะไม่สามารถใช้ร่วมกับ <mark>[ดิจิทัลเทเลคอน]</mark> (หน้า 206) ได้

### **การใช [้ ภาพยนตร์**A**]**

- $1.$  กดปุ่มเพื่อให้ [**ภาพยนตร์ `ีีี⊥**ุ] ได้รับการกำหนด
	- เฟรมจะปรากฏขึ้นที่ตรงกลางของการแสดงผล

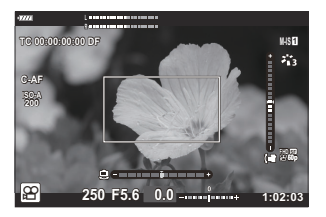

- 2. วางตำแหน่งของเฟรมตามที่ต*้*องการ
	- จัดตำแหน่งกรอบโดยใช้การควบคมแบบสัมผัสหรือแป้นลูกศร  $(A \nabla \triangleleft D)$
	- หากต*้*องการจัดกึ่งกลางเฟรมอีกครั้ง ให้กดปุ่ม **OK** ค้างไว้

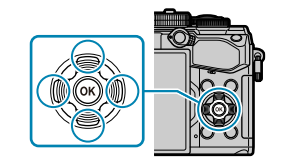

- $\boldsymbol{3}$ . กดปุ่มที่กำหนดให้เป็น <mark>[ภาพยนตร์ ้ี-</mark> ] อีกครั้ง
	- กล ้องจะซูมเข ้าบริเวณที่เลือกเพื่อเติมเต็มการแสดงผล
	- หากต*้*องการกลับไปที่เฟรมสำหรับการซูม คุณจะต้องกดปุ่มที่กำหนดให้เป็น **[ภาพยนตร์ `ีี–ิ์.]** เป็นครั้ง ที่สาม
- $\boldsymbol{4}$ . หากต้องการจบการซูม คุณจะต้องกดปุ่ม OK หนึ่งครั้งหรือกดปุ่มที่กำหนดให้เป็น [**ภาพยนตร์ ้ี–ิ.**] ค้างไว้

### **ดูภาพ**

### **การแสดงข้อมูลระหว่างการดูภาพ**

## **ข้อมูลภาพที่แสดง**

#### **การแสดงผลแบบง ่าย**

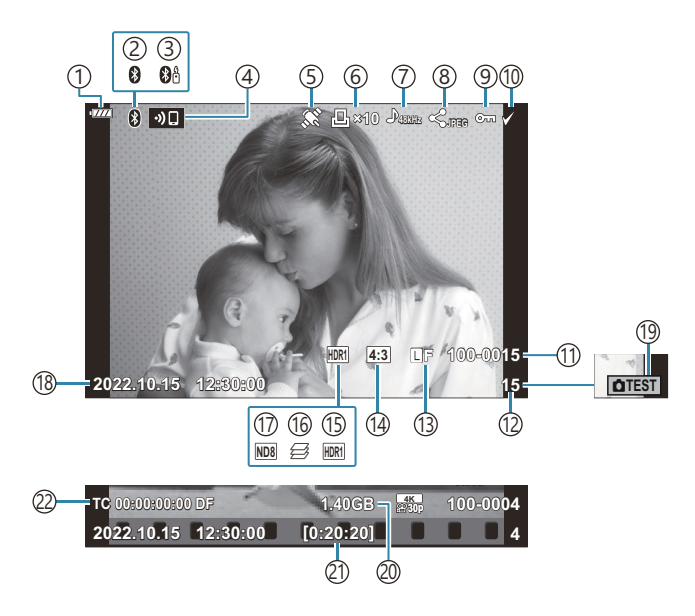

#### **การแสดงผลโดยรวม**

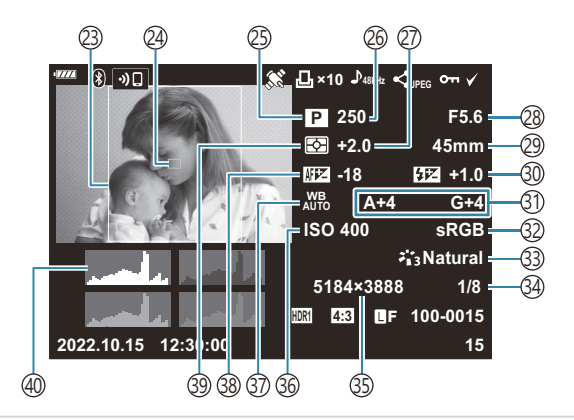

1)ระดับแบตเตอรี่ (<mark>หน</mark>้า 32) ี่ 2)การเชื่อมต่อ **Bluetooth**® ที่ใช้งาน (หน้า [353](#page-352-0), หน้า [371\)](#page-370-0) ึ3)รีโมทคอนโทรล (<mark>หน</mark>้า [371\)](#page-370-0) 4)การเชื่อมต่อ LAN ไร้สายที่ใช้งาน (หน้า [353\)](#page-352-0) ้5)ไฟแสดงข้อมูล GPS (หน้า [362](#page-361-0)) ้6)คำสั่งพิมพ์ จํานวนพิมพ์ภาพ (หน้า [191\)](#page-190-0)  $\overline{\ell}$ )บันทึกเสียง (หน้า [194\)](#page-193-0)  $8)$ คำสังแบ่งปัน (หน้า [188](#page-187-0)) ์9)ป้องกัน (หน้า [186\)](#page-185-0) ภาพที่เลือก (หน้า [190\)](#page-189-0) 10 ับ)หมายเลขไฟล์  $\mathbb{R}\mathcal{T}$  <del> $\mathbf{\dot{x}}$ </del> เมนูกำหนดเอง  $\mathbb{H}$  >  $\mathbb{R}$ อ๋ ไฟล์] (หน้า [286\)](#page-285-0) ้12)หมายเลขเฟรม ้13)คุณภาพของภาพ (<mark>หน้า [137,](#page-136-0) หน้า 139</mark>) ์14)สัดส่วนภาพ (หน้า [136](#page-135-0)) ั15)ภาพ HDR (หน้า [222\)](#page-221-0) ี<sub>่</sub>1ิ6) โฟกัสซ้อน (หน้า [214\)](#page-213-0) ั17)ฟิลเตอร์ Live ND (<mark>หน้า [211](#page-210-0)</mark>) ัู<br>18)วันที่และเวลา ([หน้า](#page-33-0) 34) ั19)ภาพทดสอบ (<mark>หน้า [167](#page-166-0)</mark>) 20)ขนาดไฟล์ภาพเคลื่อนใหว <sup>1</sup> (หน้า [418\)](#page-417-0)  $\mathfrak A$ เวลาในการบันทึกภาพเคลื่อนไหว  $^1$  (หน้า [418\)](#page-417-0) 22)Time code <sup>1</sup> gn เมนูวิดีโอ > **[**n **[การต ั้งค่าการแสดง](#page-230-0) ผล]** > **[การต ั้งค่า [Time Code\]](#page-230-0)** (หน้า 231)

แสดงเฉพาะขณะเล่นภาพเคลื่อนไหว 1

23)กรอบสัดส่วนภาพ (<mark>หน</mark>้า [136](#page-135-0)) ั24)การแสดงเป้า AF (หน้า [122](#page-121-0)) ั25)โหมดถ่ายภาพ (<mark>[หน้า](#page-42-0) 43</mark>) ี่ 26)ความเร็วชัดเตอร์ ([หน้า](#page-52-0) 48, หน้า 51, หน้า 53, [หน้า](#page-54-0) 55) ั27)การชดเชยแสง (<mark>[หน้า](#page-87-0) 88</mark>) ค่ารูรับแสง ([หน้า](#page-47-0) 48, [หน้า](#page-50-0) 51, [หน้า](#page-52-0) 53, [หน้า](#page-54-0) 55) 28 ความยาวโฟกัส 29 30)ควบคุมความเข้มของแสงแฟลช (หน้า [151\)](#page-150-0) (31)การชดเชยสมดุลแสงขาว (<mark>หน้า [131](#page-130-0)</mark> 32)**ปริภูมิสี (หน้า [163](#page-162-0))** โหมดภาพ (หน้า [152\)](#page-151-0) 33 ์34)อัตราการบีบอัด (<mark>หน</mark>้า [341\)](#page-340-0) ้35)จำนวนพิกเซล (หน้า [341\)](#page-340-0) ้36)ความไวแสง ISO ([หน้า](#page-96-0) 97, หน้า [116\)](#page-115-0) ์37)สมดุลแสงขาว (<mark>หน้า 127</mark>) การปรับโฟกัส 38 **I**G <del>V</del> เมนูกำหนดเอง <mark>A3</mark> > **[ปรับตั้ง ระบบ [โฟก ัส](#page-306-0) AF]** (หน้า 307) ั39)โหมดวัดแสง (หน้า [123](#page-122-0))

40) ฮิสโตแกรม

## <span id="page-178-0"></span>**การสล ับหน้าจอแสดงข้อมูล**

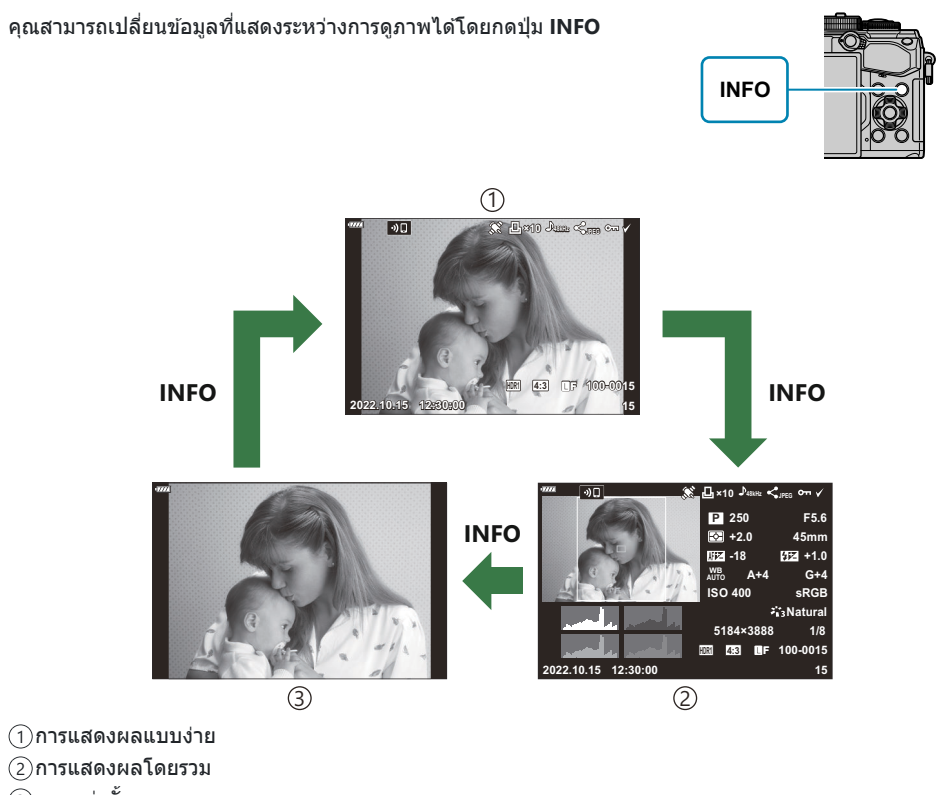

ภาพเท่านั้น 3

<sub>่</sub>⊗ั⊱คุณสามารถเพิ่มการแสดงฮิสโตแกรมและแสงจ้าและเงามืดลงในข้อมูลที่แสดงระหว่างการดูภาพ **I**≌ <del>ี่ </del>¢ี่ [เมนู](#page-325-0) กําหนดเอง i > **[**G**/[ต ั้งค่าแสดงภาพ](#page-325-0)]** > **[**q **คําแนะนํา]** (หน้า 326)

# **การดูภาพถ่ายและภาพเคลื่อนไหว**

#### **การดูภาพ**

- 1. กดปุ่ม **E** 
	- ภาพถ่ายหรือภาพเคลื่อนไหวที่ถ่ายล่าสุดจะปรากฏขึ้น
	- เลือกภาพถ่ายหรือภาพเคลื่อนไหวที่ต้องการ โดยใช้ปุ่มหมุนด้านหน้า ( ື ) หรือแป้นลูกศร
	- กดปุ่ มชตเตอร์ลงครึ่งหนึ่งเพื่อกลับสู ั โหมดถ่ายภาพ ่

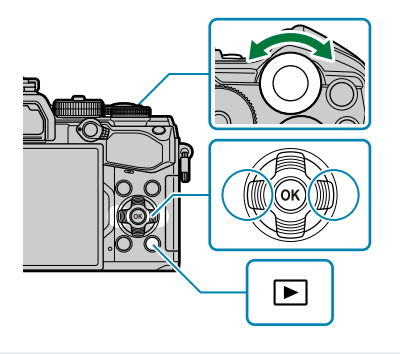

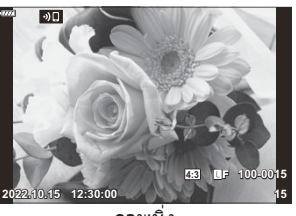

ภาพนิ่ง

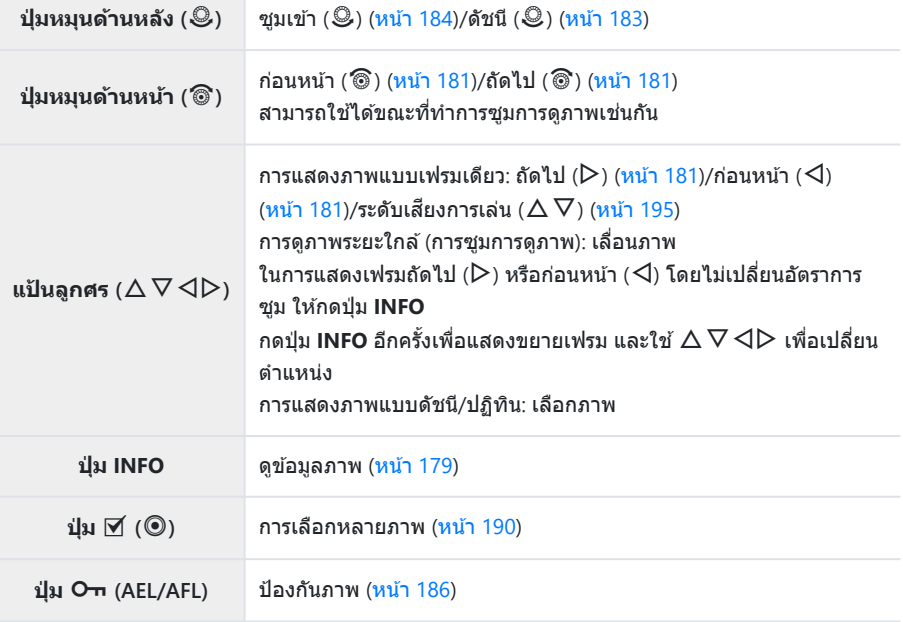
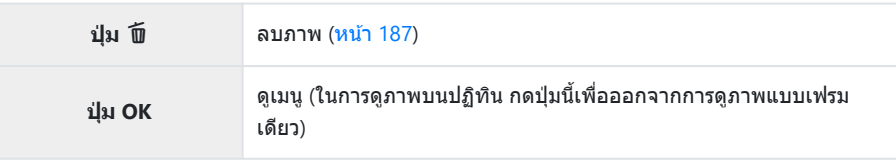

### **การดูภาพเคลื่อนไหว**

- **1.** กดปุ่ม **⊡** 
	- ภาพถ่ายหรือภาพเคลื่อนไหวที่ถ่ายล่าสุดจะปรากฏขึ้น

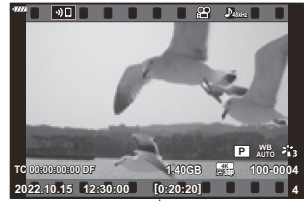

ภาพเคลื่อนไหว

- $\mathbf 2$ . เลือกภาพเคลื่อนไหว แล*้*วกดปุ่ม OK
	- เมนูเล่นภาพจะปรากฏขึ้น

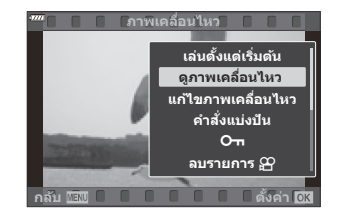

- $\boldsymbol{3}$ . เลือก **[ดูภาพเคลื่อนไหว] แล**้วกดปุ่ม OK
	- เริ่มเล่นภาพเคลื่อนไหว
	- $\bullet$  กรอเดินหน้าและถอยหลังโดยใช้  $\triangleleft$ / $\triangleright$
	- $\bullet$  กดปุ่ม **OK** อีกครั้งเพื่อหยุดพักการเล่นไว้ชั่วคราว ขณะหยุดพักการเล่นไว้ชั่วคราว ให้ใช้  $\Delta$  เพื่อดูเฟรม แรก และ  $\nabla$  เพื่อดูเฟรมสุดท้าย ใช้  $\triangleleft\triangleright$  หรือปุ่มหมุนด้านหน้า (��) เพื่อดูเฟรมก่อนหน้าหรือเฟรมถัด ไป
	- กดปุ่ ม **MENU** เพื่อสนสุดการเล่น ิ้

#### **การดูภาพเคลื่อนไหวขนาดใหญ่/ยาว**

ิภาพเคลื่อนไหวที่มีขนาดเกิน 4 GB หรือความยาวสองชั่วโมงจะถูกบันทึกเป็นหลายไฟล์ (<mark>[หน้า](#page-80-0) 81) ไฟล์สามารถเล่น</mark> ้เป็นภาพเคลื่อนไหวเดียวได้

- **1.** กดปุ่ม **ุ∍** 
	- ภาพล่าสุดจะปรากฏขึ้น
- $\boldsymbol{2.}$  แสดงไฟล์ภาพเคลื่อนไหวที่คุณต้องการที่จะดู และกดปุ่ม **OK** 
	- ตัวเลือกต่อไปนี้จะปรากฏขึ้น **[เล่นต ั้งแต่เริ่มต้น]**: เล่นไฟล์ตามลําดับตั้งแต่ต ้นโดยไม่หยุด **[ดูภาพเคลื่อนไหว]**: เล่นเฉพาะไฟล์ปัจจุบัน **[ลบรายการ** n**]**: ลบภาพเคลื่อนไหวทั้งเรื่อง **[ลบ]**: ลบเฉพาะไฟล์ปัจจุบัน

 $\emph{O}$ เราขอแนะนำให้ใช้ OM Workspace เวอร์ชันล่าสุดในการเปิดดูภาพเคลื่อนไหวบนคอมพิวเตอร์ $\emph{5}$  (หน้า [367](#page-366-0)) ก่อบจะเปิดซอฟต์แวร์เป็นครั้งแรก ให้เชื่อมต่อกล้องกับคอมพิวเตอร์เสียก่อน

## **การค้นหาภาพอย่างรวดเร็ว (การดูด ัชนีก ับปฏิทิน)**

- ∙ ในการแสดงภาพแบบเฟรมเดียว ให้หมนปุ่มหมนด้านหลังไปที่ ⊑ี่⊒ื เพื่อแสดงภาพแบบดัชนี หมนเพิ่มเติมสำหรับ แสดงภาพแบบปฏิทิน
- หมนป่มหมุนด้านหลังไปที่  ${\mathsf Q}$  เพื่อกลับสู่การดูภาพแบบเฟรมเดียว

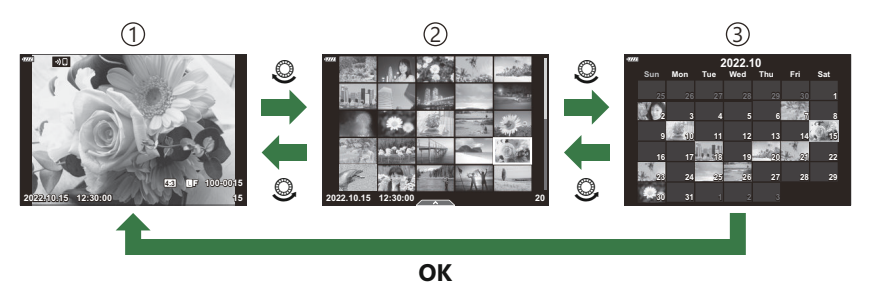

- ดูภาพแบบเฟรมเดียว 1
- ้2)แสดงภาพแบบดัชนี
- ้3)แสดงภาพบนปฏิทิน
- *ี่ต*ำคุณสามารถเปลี่ยนจำนวนเฟรมสำหรับการแสดงภาพแบบดัชนีได้ **I**l修 นั่⁄ะ เมนูกำหนดเอง <mark>01</mark> > [ <mark>-- ี</mark> /ตั้งค่า **[แสดงภาพ](#page-327-0)]** > **[**G **การต ั้งค่า]** (หน้า 328)

## **การซูมเข้า (การซูมการดูภาพ)**

ในการดูภาพแบบเฟรมเดียว ให้หมุนปุ่มหมุนด้านหลังไปที่  ${\mathsf Q}$  เพื่อซูมเข้า หมุนไปที่  $\blacksquare$  เพื่อกลับสู่การดูภาพแบบ เฟรมเดียว

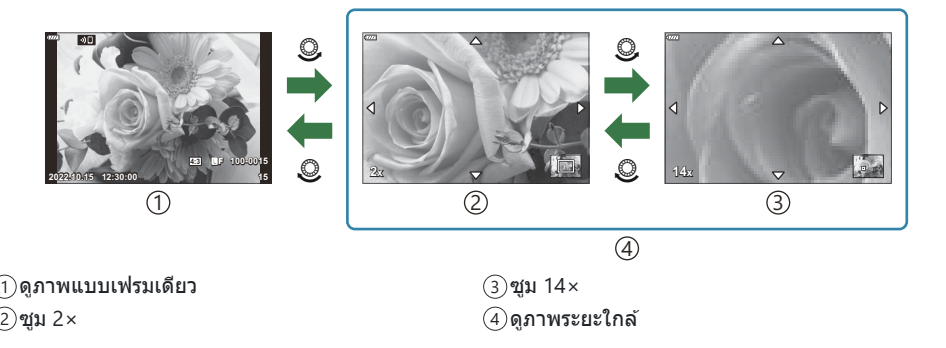

### **การหมุนภาพ (หมุน)**

#### เลือกว่าจะหมุนภาพถ่ายหรือไม่

- $\boldsymbol{1.}$  แสดงภาพที่คุณต*้*องการหมุน แล้วกดปุ่ม OK
- $2.$  เลือก [หมุน] และกดปุ่ม OK
- $\boldsymbol{\beta}_{\boldsymbol{\cdot}}$  กด  $\Delta$  เพื่อหมุนภาพทวนเข็มนาฬิกา และกด  $\nabla$  เพื่อหมุนภาพตามเข็มนาฬิกา; ภาพจะหมุนทุกครั้งที่กดปุ่ม
	- กดปุ่ ม **OK** เพื่อบันทึกการตั้งค่าและออก
	- ไม่สามารถหมนภาพเคลื่อนไหวและภาพที่ป้องกันไว้ได้

 $\hat{\mathscr{E}}$ คุณสามารถตั้งค่าให้กล้องหมุนภาพบุคคลได้โดยอัตโนมัติในขณะที่ดูภาพได้  $\mathbb{R}$ ิ <del>D</del> [เมนูแสดงภาพ](#page-246-0) > [<del>门</del>] (หน้า [247\)](#page-246-0)

ไม่สามารถ **[หมุน]** ได ้เมื่อเลือก **[ปิด]** ไว ้สําหรับ **[**n**]**

## **การป้ องก ันภาพ (**0**)**

#### ป้องกันภาพจากการลบโดยไม่ได ้ตั้งใจ

- $1.$  แสดงภาพที่คุณต*้*องการป้องกันแล้วกดปุ่ม **O¬** (AEL/AFL)
	- ภาพที่ได*้*รับการป้องกันจะมีไอคอน **O¬** ("ป้องกัน") กำกับไว้ กดปุ่ม 0 (**AEL/AFL**) อีกครั้งเพื่อยกเลิกการป้องกัน

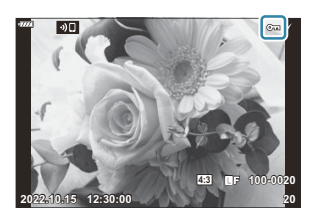

து - คุณยังสามารถป้องกันภาพที่เลือกไว้หลายภาพได้ด้วย **‼**ே "[การเลือกหลายภาพ](#page-189-0) (เลือกคำสั่งแบ่งปัน, **O<del>ำ</del>, ล**บ [ภาพที่เลือก](#page-189-0))" (หน้า 190)

- ${\bm \cal O}$ การฟอร์แมทการ์ดจะลบข้อมูลทั้งหมดรวมทั้งภาพที่ป้องกันไว้
- เมื่อภาพที่ไม่ได*้*รับการป้องกันปรากฏขึ้น คุณสามารถกดปุ่ม **O¬ (AEL/AFL**) ค้างเอาไว้และหมุนปุ่มหมุนด้าน หน้าหรือด้านหลังเพื่อยกเลิกการป้องกันภาพที่แสดงทั้งหมดเมื่อมีการหมุนปุ่มหมุนได้ ภาพที่ได้รับการป้องกัน ึ่ก่อนหน้านี้ซึ่งได้รับการแสดงเมื่อมีการหมุนป่มหมุนจะไม่ได้รับผลกระทบ
- เมื่อภาพที่ได*้*รับการป้องกันได*้*รับการแสดง คุณสามารถกดปุ่ม **O¬** (AEL/AFL) คำงเอาไว้และหมุนปุ่มหมุนด้าน หน้าหรือด้านหลังเพื่อยกเลิกการป้องกันภาพทั้งหมดที่แสดงเมื่อมีการหมนปุ่มหมุนได้ ภาพที่ไม่ได้รับการป้องกัน ก่อนหน้านี้ซึ่งได้รับการแสดงเมื่อมีการหมนป่มหมนจะไม่ได้รับผลกระทบ
- การทำงานในลักษณะเดียวกันจะสามารถทำได่ในขณะที่ทำการซูมการดูภาพหรือเมื่อภาพได้รับการเลือกในการ แสดงดัชนี

### <span id="page-186-0"></span>**การลบภาพ (ลบ)**

- $\boldsymbol{1.}$  แสดงภาพที่ต้องการลบ และกดปุ่ม  $\boldsymbol{\tilde{w}}$
- เลือก **[ใช]่** และกดปุ่ ม **OK** *2.*

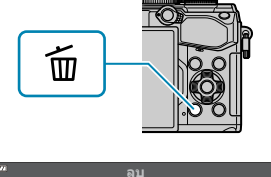

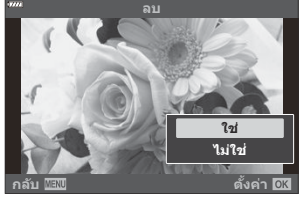

- ภาพนั้นจะถูกลบออกไป
- ,์ คุณสามารถลบภาพได้โดยไม่ต้องมีขั้นตอนการยืนยัน โดยเปลี่ยนการตั้งค่าปุ่ม **I**llัS พี่นี่ เมนูกำหนดเอง <mark>H2</mark> > **[[ลบเร็ว](#page-287-0)]** (หน้า 288)
- ้¢ั-คุณสามารถเลือกได้ว่าการลบภาพที่บันทึกในโหมดคุณภาพของภาพ RAW+JPEG จะลบทั้งสองสำเนา เฉพาะ สําเนาภาพ JPEG หรือเฉพาะสําเนาภาพ RAW gC เมนูกําหนดเอง q > **[ลบภาพ [RAW+JPEG\]](#page-287-0)** (หน้า [288\)](#page-287-0)

## <span id="page-187-0"></span>**การเลือกภาพสาหร ํ ับการแชร์ (คําสงแบ่งปัน ั่ )**

#### ้ คุณสามารถเลือกภาพที่ต้องการจะถ่ายโอนไปยังสมาร์ทโฟนไว้ล่วงหน้าได้

- $\boldsymbol{1.}$  แสดงภาพที่คุณต*้*องการถ่ายโอน แล้วกดปุ่ม OK
	- เมนูเล่นภาพจะปรากฏขึ้น
- $\mathbf 2$ . เลือก **[คำสั่งแบ่งปัน]** แล้วกดปุ่ม OK จากนั้นกด  $\Delta$  หรือ  $\nabla$ 
	- $\bullet$  กล้องจะทำเครื่องหมายภาพเพื่อทำการแบ่งปัน ไอคอน  $\boldsymbol{\leq}$  จะปรากภขึ้นแล้วแสดงประเภทไฟล์
	- สามารถทําเครื่องหมายภาพในเพื่อแบ่งปันได ้สูงสุด 200 ภาพในแต่ละครั้ง
	- $\bullet$  หากต้องการยกเลิกคำสั่งแบ่งปัน ให้กดปุ่ม  $\Delta$  หรือ  $\nabla$
- $\emph{\textcircled{1}}$ ไม่สามารถทำเครื่องหมายไฟล์ภาพเคลื่อนไหวที่มีขนาดไฟล์เกิน 4 GB เพื่อแบ่งปันได้
- คุณสามารถเลือกภาพที่คุณต ้องการถ่ายโอนล่วงหน้าและตั้งค่าคําสงแบ่งปันทั้งหมดได ้ในครั้งเดียว ั่ g"[การ](#page-189-0) B ี่ เลือกหลายภาพ (เลือกคำสั่งแบ่งปัน, **O¬,** ลบภาพที่เลือก)″ (หน้า 190), ″[การถ่ายโอนภาพไปที่สมาร์ทโฟน](#page-357-0)″ (หน้า [358\)](#page-357-0)
- $\hat{\mathscr{E}}$  คุณยังสามารถทำเครื่องหมายรูปภาพเพื่อแบ่งปันได้ โดยการกำหนด **[<ُ]** ให้กับปุ่มใน **[** $\textcolor{red}{\blacktriangleright}$  **® ฟังก์ชั่น] [Ge**  $\mathbf{\ddot{x}}$  **เมนูกำหนดเอง B** > **[► © ฟังก์ชั่น]** (หน้า 271)
	- กดปุ่ม **[<๋]** เมื่อภาพที่ไม่ได้ทำเครื่องหมายปรากฏขึ้นระหว่างการแสดงภาพแบบเฟรมเดียว/แบบดัชนี/การ ซูมการดูภาพ
	- กดปุ่ม **[ <ُ ]** ค้างไว้แล้วหมุนปุ่มหมุนด้านหน้าหรือด้านหลังเพื่อทำเครื่องหมายสำหรับการแบ่งปันภาพทั้งหมด ้ที่แสดงในขณะที่หมุนปุ่มหมุน ภาพที่ได้รับการทำเครื่องหมายเอาไว้ก่อนหน้าที่แสดงในขณะที่มีการหมุนปุ่ม หมุนจะไม่ได ้รับผลกระทบแต่อย่างใด
	- เมื่อภาพที่ทำเครื่องหมายเอาไว้แสดงขึ้น คุณสามารถกดปุ่ม **[≮๋]** ค้างเอาไว้ แล้วหมุนปุ่มหมุนด้านหน้าหรือ ด้านหลังเพื่อนำเครื่องหมายการแบ่งปันทั้งหมดออกจากภาพที่แสดงเมื่อมีการหมนป่มหมุนได้ ภาพที่ไม่ได้ทำ เครื่องหมายที่ปรากฏขึ้นในขณะที่มีการหมุนปุ่ มหมุนจะไม่ได ้รับผลกระทบแต่อย่างใด

### **การเลือกภาพ RAW+JPEG สาหร ับการแบ่งปัน ํ**

ในกรณีของภาพที่บันทึกด ้วยคุณภาพของภาพ **[RAW+JPEG]** คุณสามารถเลือกที่จะแบ่งปันเฉพาะสําเนาภาพ JPEG, เฉพาะสําเนาภาพ RAW หรือทั้งสําเนาภาพ JPEG และ RAW

- กดปุ่ ม **MENU** เพื่อดูเมนูต่างๆ *1.*
- $2.$  เลือก [การตั้งค่า Wi-Fi/Bluetooth] ในเมนูตั้งค่า **)** แล้วกดปุ่ม  $\triangleright$

#### $\boldsymbol{3}.$  เลือก **[RAW+JPEG <ُ]** โดยใช้  $\Delta \nabla$  แล้วกดปุ่ม  $\triangleright$

#### $\boldsymbol{4}_{\boldsymbol{\cdot}}$  เลือกตัวเลือกโดยใช้ปุ่ม  $\Delta \nabla$  และกดปุ่ม **OK**

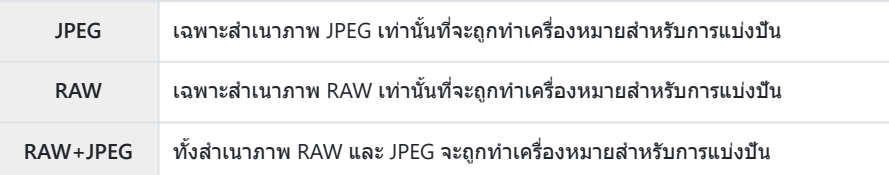

- $\oslash$ การเปลี่ยนตัวเลือกที่เลือกไว้สำหรับ **[RAW+JPEG <b><** ] จะไม่ส่งผลกระทบต่อรูปภาพที่ทำเครื่องหมายสำหรับ การแบ่งปัน
- $\emph{\textcircled{1}}$ ไม่ว่าจะเลือกตัวเลือกใดไว้ การลบเครื่องหมายสำหรับการแบ่งปันจะเป็นการลบเครื่องหมายออกจากทั้งสอง สําเนา

## <span id="page-189-0"></span>**การเลือกหลายภาพ (เลือกคําสงแบ่งปัน ั่ ,** 0**, ลบ ภาพที่เลือก)**

คุณสามารถเลือกภาพได ้หลายภาพสําหรับ **[เลือกคําสงแบ่งปัน ั่ ]**, **[**0**]** หรือ **[ลบภาพที่เลือก]**

- $\mathcal{I}.$  เลือกภาพโดยการกดที่ปุ่ม  $\mathcal{I}$  ( $\mathcal{\textcircled{\textcirc}}$ ) ขณะดูภาพ
	- $\bullet$  กล้องจะเลือกภาพและ  $\checkmark$  จะปรากภขึ้น ในการยกเลิกการเลือก ให ้กดปุ่ มอีกครั้ง
	- คุณสามารถเลือกภาพได ้ในระหว่างการเล่นภาพแบบเฟรมเดียวและการเล่นภาพแบบดัชนี
- กดปุ่ ม **OK** เพื่อแสดงเมนูและเลือก **[เลือกคําสงแบ่งปัน ั่ ]**, **[**0**]** หรือ *2.***[ลบภาพที่เลือก]**

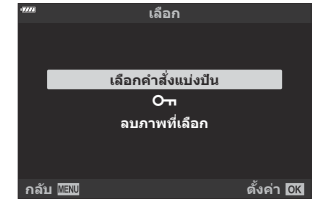

- เมื่อภาพที่ไม่ได้ทำเครื่องหมายปรากฏขึ้น คุณจะสามารถกดปุ่ม ⊠้ (◉) ค้างไว้แล้วหมุนปุ่มหมุนด้าน ้หน้าหรือด้านหลังเพื่อเลือกภาพทั้งหมดที่แสดงขึ้นในขณะที่หมนป่มหมนได้ ภาพที่ได้รับการทำ ้ เครื่องหมายเอาไว้ก่อนหน้าที่แสดงในขณะที่มีการหมนป่มหมนจะไม่ได้รับผลกระทบแต่อย่างใด
- เมื่อภาพที่ทำเครื่องหมายไว้ปรากฏขึ้น คุณจะสามารถกดปุ่ม ⊠ (◉ ค้างไว้ แล้วหมุนปุ่มหมุนด้านหน้า หรือด้านหลังเพื่อยกเลิกการเลือกภาพทั้งหมดที่แสดงขึ้นในขณะที่หมนป่มหมนได้ ภาพที่ไม่ได้รับการทำ เครื่องหมายเอาไว ้ก่อนหน้าที่แสดงในขณะที่มีการหมุนปุ่ มหมุนจะไม่ได ้รับผลกระทบแต่อย่างใด

## **คําสงพ ั่ ิมพ์ (DPOF)**

ิคุณสามารถบันทึก "คำสั่งพิมพ์" แบบดิจิตอลลงในการ์ดหน่วยความจำที่แสดงรูปภาพที่จะพิมพ์และจำนวนสำเนา ของการพิมพ์แต่ละครั้ง จากนั้นคุณสามารถพิมพ์รูปภาพที่ร้านพิมพ์ที่รองรับ DPOF จำเป็นต้องใช้การ์ดหน่วยความ จำเบื่อสร้างคำสั่งพิบพ์

## **การสร้างคําสงพิมพ์ ั่**

- กดปุ่ ม **OK** ระหว่างการดูภาพและเลือก **[คําสงพิมพ์ ั่ ]** *1.*
- $\,$ 2.  $\,$ เลือก [ $\boxdot$ ] หรือ [ $\boxdot$ ALL] แล้วกดปุ่ม OK

#### **ภาพเดี่ยว**

กด  $\triangleleft\triangleright$  เพื่อเลือกเฟรมที่คุณต้องการเพิ่มในคำสั่งพิมพ์ จากนั้นกด  $\wedge \nabla$  เพื่อเลือกจำนวนพิมพ์ภาพ

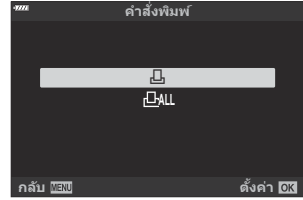

• ทำซ้ำขั้นตอนนี้ตามต*้*องการเพื่อเพิ่มรูปภาพเพิ่มเติมในคำสั่งพิมพ์ กดปุ่ม **OK** เมื่อได*้*เลือกภาพที่ต้องการ ทั้งหมดแล้ว

**ทุกภาพ** เลือก **[**O**]** แล ้วกดปุ่ ม **OK**

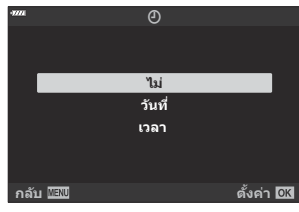

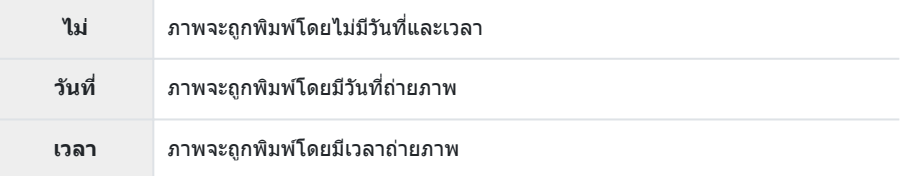

 $\bm{\mathcal{D}}$ ในขณะพิมพ์ภาพ จะไม่สามารถเปลี่ยนการตั้งค่าสำหรับแต่ละภาพได้

- $\boldsymbol{4}$ . เลือก [ตั้ง] และกดปุ่ม OK
	- การตั้งค่าจะถูกนำไปใช้กับภาพที่บันทึกบนการ์ดที่กำลังใช้เพื่อแสดงภาพ
- $\emph{\textcircled{1}}$ ไม่สามารถใช้กล้องเพื่อแก่ไขคำสั่งพิมพ์ที่สร้างด้วยอุปกรณ์อื่น การสร้างคำสั่งพิมพ์ใหม่จะลบคำสั่งพิมพ์ที่มีอยู่ที่ ้สร้างด้วยอปกรณ์อื่น
- $\bm{\mathcal{D}}$ ไม่สามารถสังพิมพ์ภาพ RAW หรือภาพเคลื่อนไหวได้

## **การยกเลิกคําสงพิมพ์ภาพที่เลือกหรือภาพท ั้งหมด ั่**

้ คุณสามารถรีเซ็ตข้อมูลสั่งพิมพ์ภาพทั้งหมด หรือเฉพาะข้อมูลของภาพที่เลือก

- $\boldsymbol{1}_{\boldsymbol{\cdot}}$  กดปุ่ม OK ระหว่างการดูภาพและเลือก **[คำสั่งพิมพ์]** (คำสั่งพิมพ์)
- $2.$  เลือก [ $\boxdot$ ] แล้วกดปุ่ม **OK** 
	- หากต ้องการยกเลิกคําสงพิมพ์ภาพทั้งหมด ั่ ให ้เลือก **[ต ั้งค่าใหม่]** และกดปุ่ ม **OK** หากต ้องการออกโดย ไม่ยกเลิกภาพทั้งหมด ให ้เลือก **[เก็บ]** และกดปุ่ ม **OK**
	- คุณสามารถยกเลิกภาพทั้งหมดออกจากการสั่งพิมพ์ได้เช่นกันโดยการเลือก Ir<sup>⊞</sup>ALL1 และเลือก I**ตั้งค่า ใหม่]**
- $\boldsymbol{3}_{\boldsymbol{\cdot}}$  กด  $\triangleleft\triangleright$  เพื่อเลือกภาพที่ต้องการยกเลิกคำสั่งพิมพ์
	- $\bullet$  ใช้  $\nabla$  เพื่อตั้งจำนวนพิมพ์ภาพเป็น 0 กดปุ่ม **OK** เมื่อยกเลิกคำสั่งพิมพ์ภาพที่ต้องการทั้งหมด
- $\boldsymbol{4}_{\boldsymbol{\cdot}}$  เลือกรูปแบบวันที่และเวลา และกดปุ่ม **OK** 
	- การตั้งค่านี้มีผลต่อทุกเฟรมที่มีข้อมูลสั่งพิมพ์
	- การตั้งค่าจะถูกนำไปใช้กับภาพที่บันทึกบนการ์ดที่กำลังใช้เพื่อแสดงภาพ
- $\boldsymbol{5}$ . เลือก [ตั้ง] และกดปุ่ม OK

## **การเพิ่มเสยงลงในภาพ ี (**c**)**

คุณสามารถบันทึกเสียงได้โดยใช่ไมโครโฟนสเตอริโอในตัวกล้องหรือไมโครโฟนเสริมภายนอกและเพิ่มลงใน รูปภาพ เสียงที่บันทึกสามารถใช้แทนบันทึกที่เขียนไว้เกี่ยวกับรูปภาพอย่างง่ายๆ ได้ การบันทึกเสียงสามารถยาวได้ ถึง 30 วินาที

- $\boldsymbol{1}_{\boldsymbol{\cdot}}$  แสดงภาพที่ต*้*องการเพิ่มเสียง และกดปุ่ม **OK** 
	- การบันทึกเสียงไม่สามารถใช้ได้กับภาพที่ป้องกันไว้
	- $\bullet$  สามารถเพิ่มเสียงลงในรูปภาพได้เช่นกันโดยใช้ตัวเลือก [แ**ก่ไข]** ในเมนูแสดงภาพ ใช้ [แ**ก่ไข]** > **[เลือกภาพ]** เพื่อเลือกภาพ จากนั้นกดปุ่ ม **OK** แล ้วเลือก **[**c**]**
- $2.$  เลือก [ $\rlap{\sqrt[6]{2}}$ ] แล้วกดปุ่ม **OK**

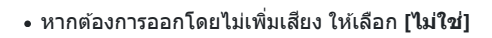

 $\boldsymbol{3}$ . เลือก [ $\boldsymbol{\Psi}$  เริ่ม] และกดปุ่ม **OK** เพื่อเริ่มบันทึก

- **4.** กดปุ่ม OK เพื่อสิ้นสุดการบันทึก
	- ภาพที่มีเสียงจะได้รับการระบุด้วยไอคอน ل และไฟแสดงที่แสดงอัตราการบันทึก
	- หากต ้องการลบเสยงที่บันทึก ี ให ้เลือก **[ลบ]** ในขั้นตอนที่ 3

*ี่* ๑ ้ สามารถบันทึกเสียงได้ตามอัตราที่เลือกสำหรับ[ภาพ](#page-243-0)เคลื่อนไหว สามารถเลือกอัตราได๋โดยใช้ <mark>[ภาพ</mark> **[เคลื่อนไหว](#page-243-0)**  $\Psi$ **] ใน**  $\mathbf{P}$  **เมนูวิดีโอ (หน้า 244)** 

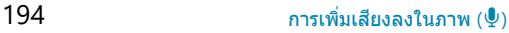

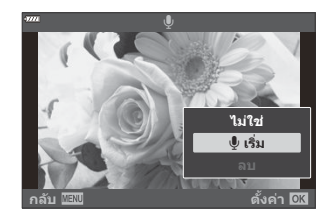

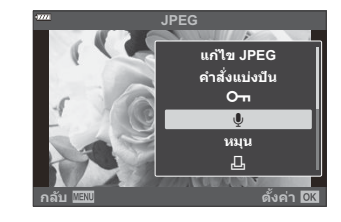

### **การเล่นเสยงี**

ึ การเล่นเสียงจะเริ่มต้นขึ้นโดยอัตโนมัติเมื่อภาพที่มีเสียงได้รับการแสดง หากต้องการปรับระดับเสียง:

- **1.** แสดงภาพที่คุณต้องการเล่นเสียง
- $\boldsymbol{2.}$  กด  $\Delta$  หรือ  $\nabla$  บนแป้นลูกศร
	- $\cdot$  ปุ่ม  $\Delta$ : เพิ่มเสียง
	- $\bullet$  ปุ่ม  $\nabla$ : ลดเสียง

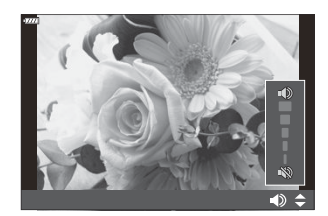

### **เล่นโดยใชระบบควบค ้ ุมแบบสมผ ัส ั**

่ ใช้การควบคุมแบบสัมผัสเพื่อซูมเข้าและออก, เลื่อนภาพ หรือเลือกภาพที่จะแสดง

- $\bm{\mathcal{D}}$ อย่าแตะหน้าจอด้วยเล็บหรือวัตถุปลายแหลมอื่นๆ
- $\bm{\mathcal{D}}$ ถุงมือหรือแผ่นปิดจอภาพอาจรบกวนการใช้งานทัชสกรีน

#### **การดูภาพเต็มเฟรม**

#### **การแสดงภาพก ่อนหน้าหรือภาพถ ัดไป**

เลื่อนนิ้วไปทางซายเพ ้ ื่อดูภาพถัดไป และไปทางขวาเพื่อดูภาพก่อนหน้า

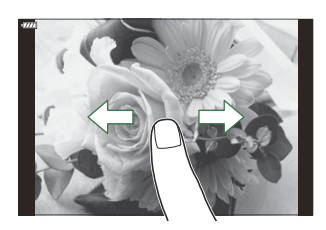

#### **ขยาย**

- แตะหน้าจอเบาๆ เพื่อแสดงแถบเลื่อนและ P
- แตะหน้าจอเบาๆ สองครั้งเพื่อซมเข้าในอัตราส่วนที่เลือกไว้สำหรับ **[ตั้งค่าเริ่มต้น <b>▶** Q ] (หน้า 329)
- เลื่อนแถบขึ้นหรือลงเพื่อซูมเข้าหรือซูมออก

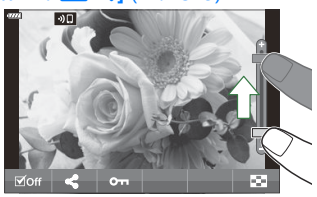

- เลื่อนนิ้วเพื่อเลื่อนหน้าจอขณะซูมภาพเข้า
- แตะPเพื่อดูภาพแบบดัชนีแตะQสําหรับแสดงภาพแบบปฏิทิน

### **การดูภาพแบบด ัชนี/บนปฏิทิน**

#### **การแสดงหน้าก่อนหน้าหรือหน้าถ ัดไป**

เลื่อนนิ้วขึ้นเพื่อดูหน้าถัดไป เลื่อนนิ้วลงเพื่อดูหน้าก่อนหน้า

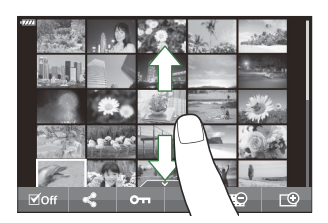

- แตะQหรือRเพื่อเปลี่ยนจํานวนภาพที่แสดงgC [เมนูกําหนดเอง](#page-327-0) i > **[**G**/ต ั้งค่าแสดง ภาพ]** > **[**G **[การต ั้งค่า](#page-327-0)]** (หน้า 328)
- แดะ D หลายๆ ครั้งเพื่อกลับสู่การดูภาพแบบเฟรมเดียว

#### **การดูภาพ**

แตะภาพเพื่อดูแบบเต็มเฟรม

## **ฟังก์ชนอื่นๆ ั**

แตะหน้าจอเบาๆ ระหว่างการเล่นเฟรมเดียวหรือแตะ ▲ ⌒ ระหว่างการดูภาพแบบดัชนี เพื่อแสดงเมนสัมผัส จาก ้นั้นคุณจะสามารถใช้งานกล้องตามที่ต้องการได้โดยการแตะไอคอนในเมนสัมผัส

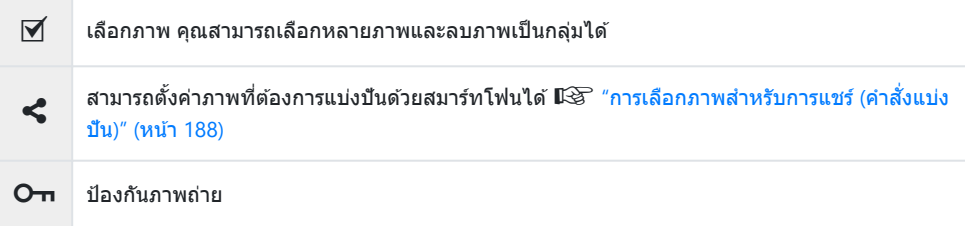

# **ฟังก์ชนเมน ั ู**

## $\overline{\mathbf{h}}$ ารใช้งานเมนูขั้นพื้นฐา<u>น</u>

ี เมนประกอบด้วยตัวเลือกการถ่ายภาพและดภาพที่ไม่ได้แสดงด้วยแผงควบคุมพิเศษ LV ฯลฯ และช่วยให้คุณ ้กำหนดการตั้งค่าของกล้องเพื่อการใช้งานที่ง่ายขึ้น

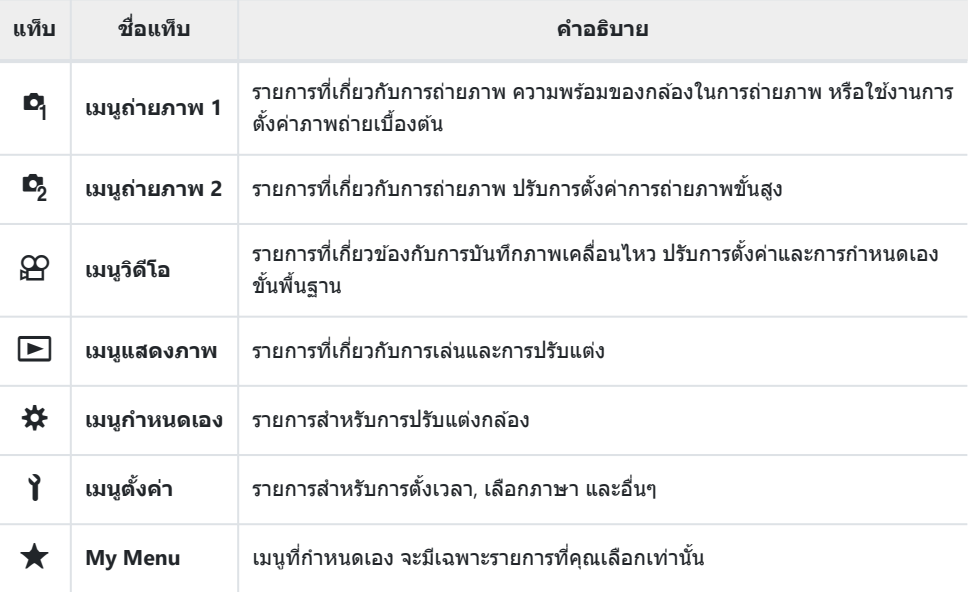

• *"*My Menu″ ไม่มีรายการขณะจัดส่ง ใช้ "My Menu″ เพื่อเก็บและจัดรายการที่ใช้บ่อยจากเมนูอื่น เลือกรายการ ที่อยู่นอกเหนือจาก "My Menu" จากเมนูกล ้อง (หน้า [263](#page-262-0))

#### ี**1.** กดปุ่ม MENU เพื่อดูเมนูต่างๆ

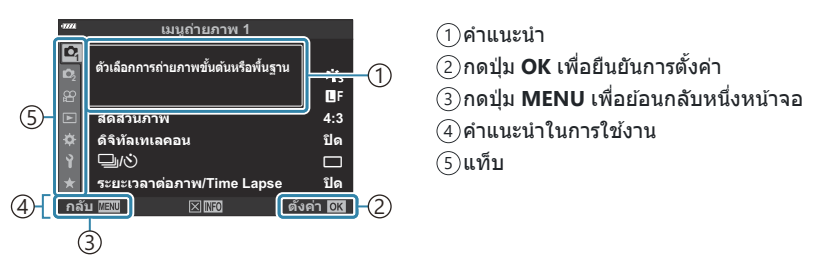

- คําแนะนําจะแสดงขึ้นประมาณ 2 วินาทีหลังจากที่คุณเลือกตัวเลือก กดปุ่ ม **INFO** เพื่อดูหรือซอนคํา ่ แนะนํา
- $\boldsymbol{2.}$  เลือกแท็บโดยใช้ปุ่ม  $\Delta \nabla$  และกดปุ่ม **OK** 
	- แท็บกล่มเมนูจะปรากฏขึ้นเมื่อได้เลือก ✿ เมนกำหนดเองไว้ ใช้  $\triangle \nabla$  เพื่อเลือกกลุ่มเมนู และกดปุ่ม **OK**

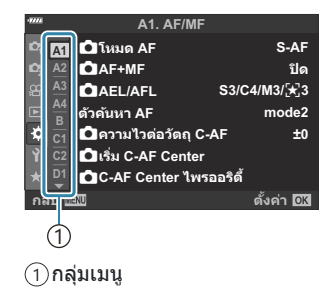

 $\boldsymbol{\beta}.$  เลือกรายการโดยใช้  $\Delta \, \nabla$  และกดปุ่ม **OK** เพื่อแสดงตัวเลือกสำหรับรายการที่เลือก

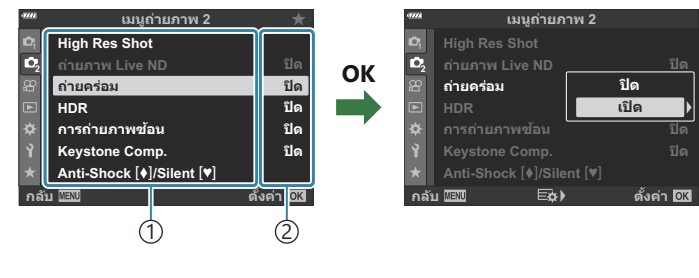

- ฟังก์ชนั 1
- การตั้งค่าปัจจุบันจะปรากฏขึ้น 2
- $\boldsymbol{4}$ . ใช้  $\Delta \nabla$  เพื่อเลือกตัวเลือก และกดปุ่ม **OK** เพื่อเลือก
	- กดปุ่ ม **MENU** ซํ้าๆ เพื่อออกจากเมนู
- ②ขึ้นอยู่กับสถานะของกล*้*องและการตั้งค่ากล้อง บางรายการอาจใช้งานไม่ได้ รายการที่ไม่สามารถใช่ได้มีสี่เทา และไม่สามารถเลือกได้
- *ี่* ตำหรับการตั้งค่าเริ่มต้นของแต่ละตัวเลือก โปรดดูที่ "การตั้งค่าเริ่มต้น" (หน้า 384)
- ِمثالثة มอกจากนี้แล้ว คุณยังสามารถเลื่อนเมนูต่างๆโดยใช้ปุ่มหมุนด้านหน้าและด้านหลังแทนแป้นลูกศร

# **การใชเมน ้ ูถ่ายภาพ 1/เมนูถ่ายภาพ 2**

### **เมนูถ่ายภาพ 1 และ 2**

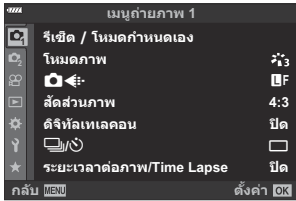

### 6 **เมนูถ่ายภาพ 1**

- รีเซต็ / โหมดกําหนดเอง ([หน้า](#page-75-0) 76, หน้า [202](#page-201-0))
- โหมดภาพ (หน้า [152,](#page-151-0) หน้า [204\)](#page-203-0)
- $\cdot$   $\bullet$   $\bullet$  (หน้า [137,](#page-136-0) หน้า [205](#page-204-0))
- สัดส่วนภาพ (หน้า [136](#page-135-0))
- ดิจิทัลเทเลคอน (หน้า [206\)](#page-205-0)
- $\Box$  /  $\bullet$  (ไดรฟ์; หน้า [100](#page-99-0), หน้า [103\)](#page-102-0)
- ระยะเวลาต่อภาพ/Time Lapse (หน้า [207\)](#page-206-0)

#### 7 **เมนูถ่ายภาพ 2**

- High Res Shot (หน้า [210\)](#page-209-0)
- ถ่ายภาพ Live ND (หน้า [211](#page-210-0))
- ถ่ายคร่อม (หน้า [214](#page-213-0))
- HDR (หน้า [222](#page-221-0))
- การถ่ายภาพซ้อน (หน้า [225](#page-224-0))
- Keystone Comp. (หน้า [228](#page-227-0))
- Anti-Shock  $[\triangleleft]$ /Silent  $[\triangleleft]$  ( $w\$  [230\)](#page-229-0)

## <span id="page-201-0"></span>**คืนค่าการต ั้งค่าเริ่มต้น (รีเซ็ต)**

สามารถเรียกคืนการตั้งค่ากล้องกลับไปเป็นการตั้งค่าเริ่มต้นได๋โดยง่าย คุณสามารถเลือกที่จะรีเซ็ตการตั้งค่าได้ เกือบทั้งหมดหรือเฉพาะที่เกี่ยวข ้องกับการถ่ายภาพโดยตรง

- $1$ . เลือก [รีเซ็ด / โหมดกำหนดเอง] ใน **¤** เมนูถ่ายภาพ 1 แล้วกดปุ่ม OK
- $2.$  เลือก [รีเซ**็ด]** และกดปุ่ม  $\triangleright$

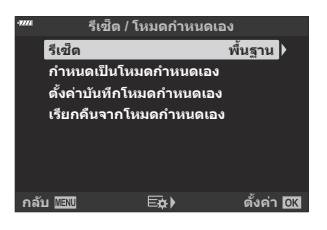

- $\boldsymbol{\beta}.$  เลือก [ทั้งหมด] หรือ [พื้นฐาน] แล*้*วกดปุ่ม OK
	- สำหรับข้อมูลเกี่ยวกับการตั้งค่าที่รีเซ็ต โปรดดูที่ "การตั้งค่าเริ่มต*ั*น" (หน้า 384)
- กดปุ่ ม **OK** ในเมนู**[รีเซ็ต / โหมดกําหนดเอง]** *4.*
- เลือก **[ใช]่** และกดปุ่ ม **OK** *5.*
- *దွ่*⊱คุณสามารถบันทึกการตั้งค่าได้โดยใช้ OM Workspace หรือ OM Image Share สำหรับข้อมูลเพิ่มเติม โปรด เยี่ยมชมเว็บไซต์ของเรา

## **การต ั้งค่าการบ ันทึก (กําหนดเป็ นโหมดกําหนด เอง)**

ี สามารถบันทึกการตั้งค่าและโหมดถ่ายภาพที่ใช้งานบ่อยเป็นโหมดกำหนดเอง (**C** ถึง **C4**; [หน้า](#page-75-0) 76) และเรียกใช้งาน ในเวลาที่คุณต้องการได้ง่ายๆ โดยการหมุนปุ่มหมุนปรับโหมด (<mark>[หน้า](#page-77-0) 78</mark>) การตั้งค่าที่บันทึกไว้สามารถเรียกใช้งานได้ โดยตรงจากเมนู ([หน้า](#page-77-0) 78)

ตามการตั้งค่าเริ่มต ้นนั้น โหมดกําหนดเองจะเท่ากับโหมด **P**

### <span id="page-203-0"></span>**ต ัวเลือกการประมวลผล (โหมดภาพ)**

คุณสามารถเลือกการปรับค่าเฉพาะอย่างให ้กับ คอนทราสต์ความคมชดั และค่าอื่นๆ ในการตั้งค่า **[[โหมดภาพ](#page-151-0)]** (หน้า [152\)](#page-151-0) การเปลี่ยนแปลงพารามิเตอร์จะถูกเก็บไว้สำหรับโหมดภาพแต่ละโหมดแยกกัน

 $1.$  เลือก [โหมดภาพ] ใน **่ ี** เมนูถ่ายภาพ 1 และกดปุ่ม OK

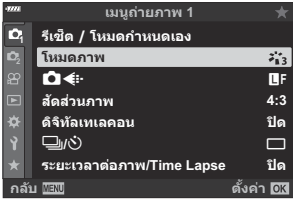

- กล ้องจะแสดงโหมดภาพที่สามารถใชได ้ในโหมดถ่ายภาพปัจจุบัน ้
- $\boldsymbol{2.}$  เลือกโดยใช้ปุ่ม  $\Delta \nabla$  และกดปุ่ม **OK** 
	- กด ▷ เพื่อตั้งค่าตัวเลือกโดยละเอียดสำหรับโหมดภาพที่เลือกไว้ ตัวเลือกโดยละเอียดจะไม่มีในโหมด ภาพบางโหมด
- $\bm{\mathcal{D}}$ การเปลี่ยนแปลงความต่างสีไม่มีผลที่การตั้งค่าอื่นนอกเหนือจาก [**Standard**]

*ี่ต*ำคุณสามารถลดจำนวนตัวเลือกโหมดภาพที่แสดงในเมนูได้ **I**l修 ¥ี่¥ เมนูกำหนดเอง <mark>D1</mark> > [**การตั้งค่าโหมด ภาพ]** (หน้า [275\)](#page-274-0)

## <span id="page-204-0"></span>**ต ัวเลือกเกี่ยวก ับไฟล์ภาพและขนาดของภาพ**  $(\bigcirc$

- $\mathbb{R}$ ชี "[ตัวเลือกเกี่ยวกับไฟล์ภาพและขนาดของภาพ](#page-136-0) (◘ €๋๋∺)" (หน้า 137)
- $\mathcal{D}$ คุณสามารถเปลี่ยนขนาดภาพ JPEG และอัตราส่วนการบีบอัดรวมกัน และจำนวนพิกเซล **[** $\boxplus$ **]** และ **[** $\boxminus$ **]**  $\mathbb{R}$ ซี "[การตั้งค่าการบีบอัด](#page-340-0) และขนาดของภาพ JPEG ( $\Longleftarrow$ ์:• ตั้งค่า)" (หน้า 341),  $\mathbf{\ddot{x}}$  เมนกำหนดเอง G > **[[จํานวนพิกเซล](#page-283-0)]** (หน้า 284)

### <span id="page-205-0"></span>**ดิจิตอลซูม (ดิจิท ัลเทเลคอน)**

ตัวเลือกนี้จะครอบตัดที่กึ่งกลางของเฟรมขนาดเดียวกับตัวเลือกขนาดที่เลือกในปัจจุบันสําหรับคุณภาพของ ภาพถ่าย และซูมเข้าเพื่อให้เต็มจอแสดงผล อัตราส่วนการซูมเพิ่มขึ้นประมาณ 2× ช่วยให้คุณสามารถซูมเข้าตลอด ิทางยาวโฟกัสสงสดของเลนส์ ซึ่งเป็นตัวเลือกที่ดีเมื่อคุณไม่สามารถเปลี่ยนเลนส์หรือพบว่าการเข้าใกล*้*วัตถุเป็น เรื่องที่ทำได้ยาก

- $1.$  เลือก [ดิจิทัลเทเลคอน] ใน **่ ี** เมนูถ่ายภาพ 1 แล้วกดปุ่ม **OK**
- $\mathbf{2.}$  เลือก [<mark>เปิด]</mark> และกดปุ่ม **OK**
- **3.** กดปุ่ม MENU เพื่อออกจากเมนู
	- เมื่อเลือก **[เปิด]** อัตราส่วนการซมจะเพิ่มขึ้น 2× และไอคอน <sup>[co]</sup> จะ ปรากฏขึ้น จํานวนของเป้า AF ([หน้า](#page-89-0) 90) จะลดลงและขนาดจะใหญ่ ขึ้น

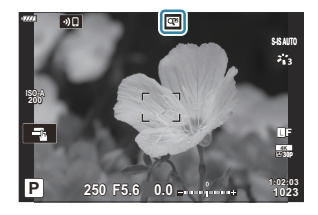

- ภาพ JPEG จะถูกบันทึกในอัตราการซูมที่เลือก ในกรณีของภาพ RAW เฟรมจะแสดงภาพการครอบซูม ึกรอบที่แสดงการครอบซุมจะปรากฏขึ้นบนภาพในระหว่างการดูภาพย้อนหลัง
- $\bm{\mathcal{O}}$  ดิจิทัลเทเลคอนไม่สามารถใช้ได้กับการถ่ายภาพซ้อน, การชดเชยคีย์สโตน, การแก่ไขฟิชอาย หรือตัวเลือกพา โนรามาโหมด **SCN**
- ${\cal O}$ **[ภาพยนตร์ `ีี่ โม่สามารถใช้กับดิจิทัลเทเลคอนได้**

## <span id="page-206-0"></span>**การถ่ายภาพโดยอ ัตโนม ัติด้วยชวงเวลาคงท ่ (ี่ ระยะ เวลาต่อภาพ/Time Lapse)**

คุณสามารถตั้งค่าให้กล้องถ่ายภาพโดยอัตโนมัติด้วย Time Lapse ที่กำหนดได้ ยังสามารถบันทึกเฟรมที่ถ่ายเป็น ภาพเคลื่อนไหวชุดเดียวได ้การตั้งค่านี้สามารถใชได ้ในโหมด ้ **P**/**A**/**S**/**M** เท่านั้น

เลือก **[ระยะเวลาต่อภาพ/Time Lapse]** ใน 6 เมนูถ่ายภาพ 1 และ *1.* กดปุ่ ม **OK**

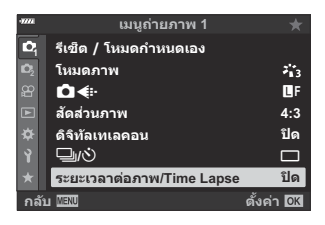

- $2.$  เลือก [**เปิด**] และกดปุ่ม  $\triangleright$
- $\boldsymbol{3}$ . ปรับการตั้งค่าต่อไปนี้แล้วกดปุ่ม OK

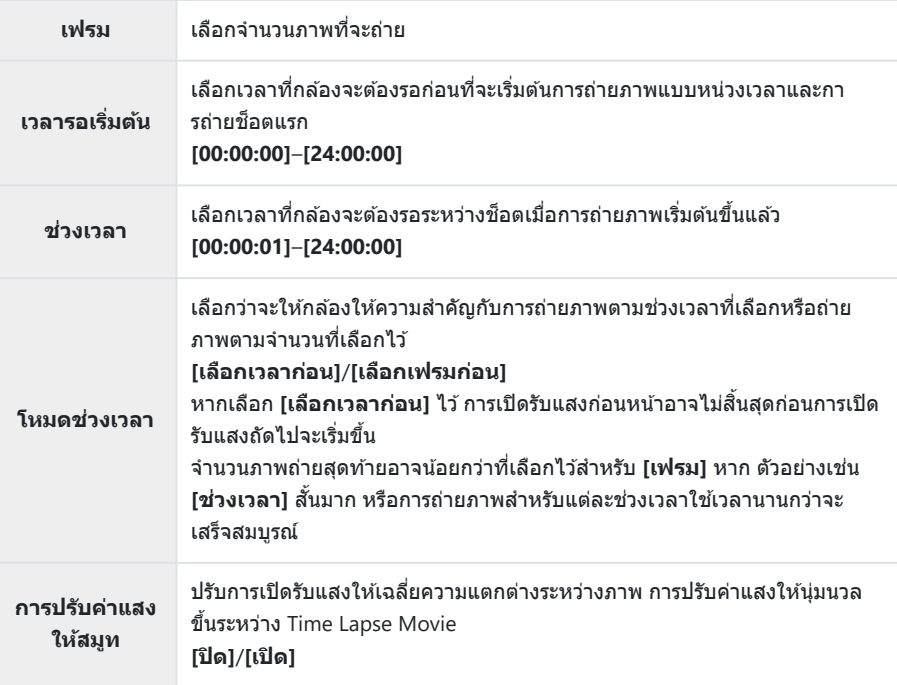

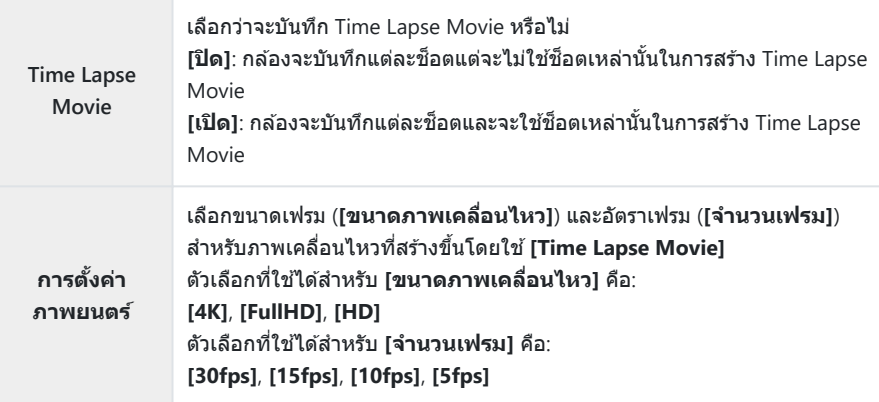

 $\emph{O}$  **[เวลารอเริ่มต้น], [ช่วงเวลา] และ [เวลาเริ่มโดยประมาณ] อาจแตกต่างจากค่าที่เลือกขึ้นอยู่กับการ** ้ตั้งค่าการถ่ายภาพ ค่าที่ระบมีไว้เพื่อเป็นแนวทางเท่านั้น

- $\boldsymbol{4}$ . กดปุ่ม OK ซ้ำๆ เพื่อกลับไปที่ **<sup>0</sup>i** เมนูถ่ายภาพ 1
	- กดปุ่ ม **MENU** เพื่อออกจากเมนู
	- ไอคอน ⊑ู้จื่อ จะปรากฏขึ้นในการแสดงผลการถ่ายภาพ (ไอคอนจะ แสดงจํานวนการถ่ายภาพที่เลือก)

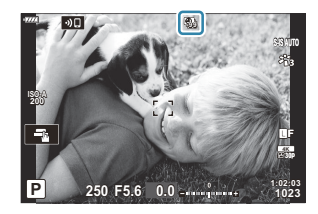

#### เริ่มถ่ายภาพ *5.*

- กล ้องจะถ่ายภาพในจํานวนเฟรมที่ระบุโดยอัตโนมัติ
- $\,$  การถ่ายภาพแบบ Time Lapse จะถูกยกเลิกหากมีการใช้งานอย่างใดอย่างหนึ่งดังต่อไปนี้:
	- ปุ่มหมุนปรับโหมด, ปุ่ม **MENU**, ปุ่ม █, ปุ่มปลดเลนส์ หรือเชื่อมต่อสาย USB
- ∙ การปิดกล้องจะทำให้การถ่ายภาพแบบหน่วงเวลาสิ้นสดลง
- $\mathcal D$ ไอคอน  $\mathbb S$ ร จะเปลี่ยนเป็นสีเขียวในขณะที่จำนวนของช็อตจะยังคงได้รับการแสดงอยู่
- $\oslash$ กล้องจะถ่ายภาพแม้ว่าภาพไม่อยู่ในโฟกัสหลังการโฟกัสอัตโนมัติ หากคุณต้องการแก่ไขตำแหน่งโฟกัส ให้ถ่าย ภาพในโหมด MF
- $\bm{\mathcal{D}}$ ตัวเลือก [[ตรวจดูภาพ](#page-258-0)] ใน **)** เมนูตั้งค่า (หน้า 259) จะแสดงผลเป็นเวลา 0.5 วินาที
- $\oslash$ หากเวลาก่อนการถ่ายภาพหรือช่วงเวลาการถ่ายภาพคือ 1 นาที 31 วินาทีหรือนานกว่านั้น จอภาพจะมืดลงและ ึกล้องจะเข้าสู่โหมดพักหากไม่มีการดำเนินการใดๆ เป็นเวลา 1 นาที จอแสดงผลจะเปิดขึ้นโดยอัตโนมัติ 10

้วินาทีก่อนการถ่ายภาพในช่วงเวลาถัดไปจะเริ่มขึ้น นอกจากนี้ยังสามารถเปิดใช้งานใหม่ได้ทกเมื่อด้วยการกดป่ม ชตเตอร์ ั

- กล ้องจะเลือก **[S-AF]** โดยอัตโนมัติสําหรับโหมด AF (หน้า [117](#page-116-0)) แทนที่**[C-AF]** และ **[C-AF+TR]** และ **[S-**C **AF**J**]** แทนที่**[C-AF**J**]** และ **[C-AF+TR**J**]**
- $\mathcal D$ เมื่อเลือก [大 <code>AF]</code> เป็นโหมด AF ให้โฟกัสเพื่อเริ่มการถ่ายภาพ จากนั้นล็อคโฟกัสและเริ่มการบันทึก
- @ระบบสัมผัสถูกปิดใช้งานระหว่างการถ่ายภาพแบบ Time Lapse
- $\oslash$ การถ่ายภาพแบบ Time Lapse ไม่สามารถใช้ร่วมกับการถ่ายภาพแบบ HDR, High Res Shot, ถ่ายคร่อม, การ ถ่ายภาพฑ้อน หรือฟิลเตอร์ Live ND
- $\bm{\mathcal{D}}$ แฟลชจะไม่ทำงานหากระยะเวลาชาร์จแฟลชนานกว่าช่วงเวลาระหว่างการถ่ายภาพแต่ละภาพ
- การเลือกค่ามากกว่า 1000 สําหรับ **[เฟรม]** จะเป็ นการเลือก **[ปิด]** สําหรับ **[Time Lapse Movie]** C
- $\emph{\textcircled{1}}$ จะไม่มีการสร้าง Time Lapse Movie หากเฟรมใดไม่ได้รับการบันทึกอย่างถูกต้อง
- $\bm{\mathcal{D}}$ หากพื้นที่ในการ์ดมีไม่เพียงพอ กล้องจะไม่บันทึก Time Lapse Movie
- $\bm{\mathcal{O}}$ หากแบตเตอรี่มีประจุเหลืออยู่ไม่เพียงพอ การถ่ายภาพอาจยุติลงกลางคัน ตรวจสอบว่าชาร์จแบตเตอรี่มาเพียง พอแล ้วก่อนเริ่มถ่ายภาพ
- $\emph{O}$ Time Lapse Movie ที่สร้างขึ้นที่ขนาด **[4K]** อาจไม่ปรากฏบนระบบคอมพิวเตอร์บางระบบ ข้อมูลเพิ่มเติม สามารถดูได ้ที่เว็บไซต์ของเรา

## <span id="page-209-0"></span>**การต ั้งค่าการถ่ายภาพความละเอียดสูง (High Res Shot)**

การตั้งค่า High Res Shot (หน้า [108\)](#page-107-0)

- $1.$  เลือก **[High Res Shot] ใน**  $\mathcal{D}_2$  **เมนู**ถ่ายภาพ 2 และกดปุ่ม **OK**
- $\boldsymbol{2.}$  เลือกรายการโดยใช้ปุ่ม  $\Delta \nabla$  และกดปุ่ม  $\triangleright$ 
	- $\cdot$  เลือกโดยใช้ปุ่ม  $\Delta \nabla$  และกดปุ่ม **OK**

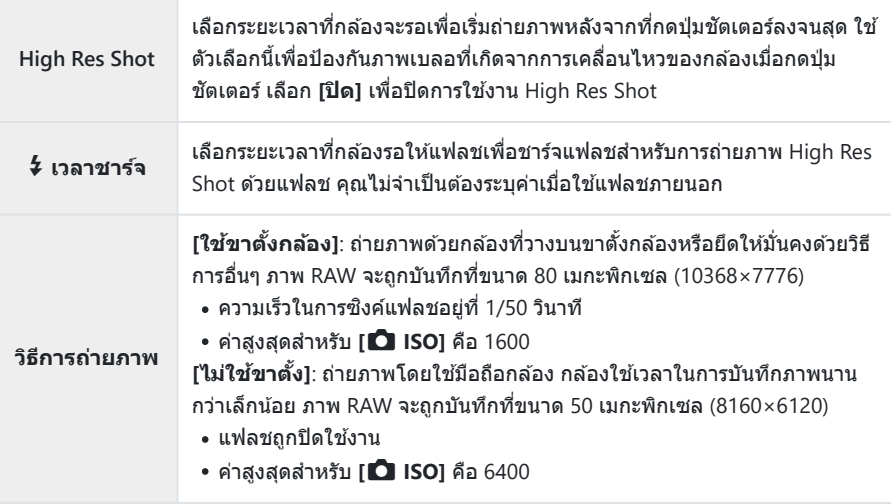

• กล้องจะถ่ายภาพความละเอียดสูงด้วยชัตเตอร์อิเล็กทรอนิกส์

## <span id="page-210-0"></span>**ลดความเร็วชตเตอร ั ์ในแสงสว่างจ้า (ถ่ายภาพ Live ND)**

กล้องอาจจะเปิดรับแสงเป็นชุดและรวมการเปิดรับแสงดังกล่าวเพื่อสร้างภาพเพียงภาพเดียวที่ดูเหมือนว่าจะได้รับ การถ่ายโดยใช้ความเร็วชัตเตอร์ต่ำ

 $\bm{\mathcal{D}}$ ตัวเลือกนี้จะสามารถใช้งานได้ในโหมด **S** และ **M** 

 $\bm{\mathcal{D}}$  ในการเปลี่ยนค่าชดเชยแสงหรือความเร็วชัตเตอร์นั<sub>้</sub>นจะตั้งค่าจอแสดงผลใหม่ [จ**ำลอง LV**]

- $1.$  เลือก [ถ่ายภาพ Live ND] ใน  $\mathbf{C}_2$  ในเมนูถ่ายภาพ 2 แล้วกดปุ่ม OK
- **22 ปิด ปิด ปิด ปิด เมนูถ่ายภาพ 2 Keystone Comp. การถ่ายภาพซอน้ HDR ถ่ายคร่อม Anti-Shock [+]/Silent [\*] กล ับ ต ั4งค่า ปิด High Res Shot ถ่ายภาพ Live ND**

 $\boldsymbol{2.}$  เลือก **[เปิด]** โดยใช้ปุ่ม  $\Delta \nabla$  และกดปุ่ม  $\triangleright$ 

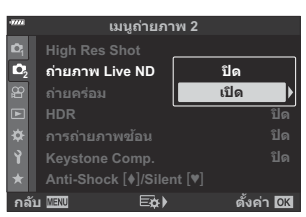

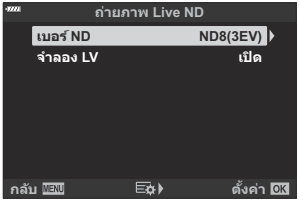

#### $\cdot$  เลือกรายการโดยใช้ปุ่ม  $\Delta \nabla$  และกดปุ่ม **OK**

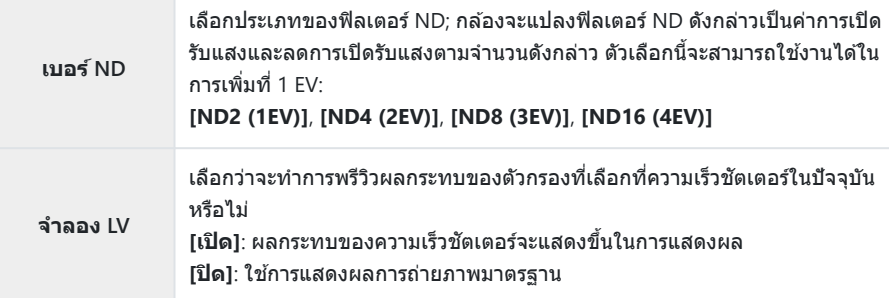

 $\boldsymbol{4}$ . ในการถ่ายภาพโดยใช้ฟิลเตอร์ Live ND คุณจะต้องเลือก **[เปิด]** และ กดปุ่ ม **OK** หรือเลือก **[ปิด]** เพื่อดําเนินการต่อโดยไม่เปิดใชงานฟิล ้ เตอร์ Live ND

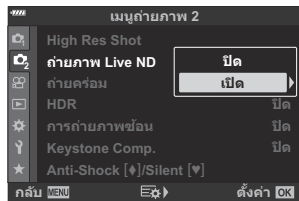

- © เมนถ่ายภาพ 2 จะปรากภขึ้น
- $\boldsymbol{5}$ . กดปุ่ม MENU เพื่อออกจากเมนู
	- หากคุณเลือก **[เปิด]** สําหรับ **[ถ่ายภาพ Live ND]** การถ่ายภาพแบบฟิลเตอร์ Live ND จะเริ่มต ้นขึ้น ทันที
	- ไอคอน <sup>พูด</sup>ูง จะปรากฏบนจอแสดงผลระหว่างการถ่ายภาพ Live ND (ประเภทของไอคอนที่แสดงจะแตกต่างกันไปตามการตั้งค่าที่เลือก)

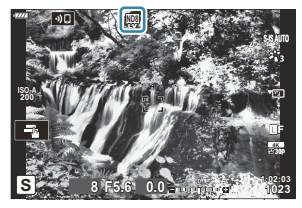

หากต ้องการจบการถ่ายภาพแบบฟิลเตอร์ Live ND คุณจะต ้องเลือก **[ปิด]** ในการแสดงผล **[ถ่ายภาพ Live ND]** ซึ่งแสดงอยู่ในขั้นตอนที่ 2

- $\boldsymbol{6}$ . ปรับความเร็วชัตเตอร์ในขณะที่พรีวิวผลลัพธ์ในการแสดงผล
	- ปรับความเร็วชัตเตอร์ด้วยปุ่มหมุนด้านหลัง
	- ความเร็วชัตเตอร์ที่ชาที่สุดที่สามารถใช้งานได้จะแตกต่างกันออก ไปตามฟิลเตอร์ ND ที่เลือก
		- **[ND2 (1EV)]**: 1/30 วินาที -
		- **[ND4 (2EV)]**: 1/15 วินาที -
		- **[ND8 (3EV)]**: 1/8 วินาที -
		- **[ND16 (4EV)]**: 1/4 วินาที -

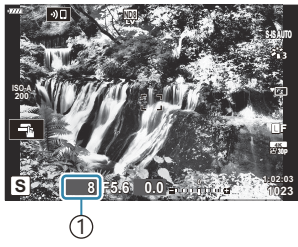

1 ความเร็วชตเตอร ั ์

- หากเลือก **[เปิด]** ไว ้สําหรับ **[จําลอง LV]** ผลกระทบของการเปลี่ยนแปลงต่างๆ ที่มีต่อความเร็วชตเตอร์ ั จะสามารถดูได ้ในการแสดงผล
- ถ่ายภาพ *7.*
	- กล ้องจะใชระยะเวลาเท่ากับความเร็วช ้ ตเตอร์ที่เลือกเพื่อให ้ได ้ผลการจําลองแบบ ั **[จําลอง LV]** เหมือน กับภาพสดท้าย
- ${\cal O}$ โหมดภาพอาร์ทฟิลเตอร์ไม่สามารถใช้ได้
- $\emph{①}$ ค่าสูงสุดสำหรับ **[◘ ISO]** ระหว่างการถ่ายภาพ Live ND คือ ISO 800 โดยจะใช้ค่านี้เช่นเดียวกันเมื่อเลือก **[AUTO]** ไว ้สําหรับ **[**K **ISO]**
- ${\mathcal{D}}$ การเปิดใช้งานฟิลเตอร์ Live ND จะตั้งค่าโหมดไดรฟ์เป็น  $\blacklozenge$
- $\oslash$ ไม่สามารถใช้งานรายการต่อไปนี้:
	- HDR, High Res Shot, การถ่ายภาพซ้อน, การชดเชยคีย์สโตน, การถ่ายคร่อม, การถ่ายภาพแบบหน่วงเวลา,
		- $\bullet$  สแกนการกระพริบ, การถ่ายภาพแบบตัดแสงกะพริบ, และการปรับแก้มมมองฟิชอาย
- $\mathcal D$ สิ่งที่แตกต่างไปจากฟิลเตอร์ ND แบบติดกล้องก็คือฟิลเตอร์ Live ND จะไม่ลดจำนวนของแสงที่เข้ามาถึง ้ เซ็บเซอร์ภาพ ดังบั้บจึงทำให้สิ่งที่ก่ายซึ่งบีดาาบสา่างบากได้รับแสงบากเกิบไป

## <span id="page-213-0"></span>้การถ**่ายภาพต่อเนื่องเป็น**ชุดด้วยการตั้งค่าที่ต่าง **กัน (ถ่ายคร่อม)**

ึการถ่ายคร่อมจะใช้เพื่อเปลี่ยนแปลงการตั้งค่าการถ่ายภาพ เช่น ค่าการเปิดรับแสงและค่าสมดุลแสงขาวในชุด ภาพถ่าย คุณอาจสามารถรวมการถ่ายคร่อมรูปแบบต่างๆ เข้าด้วยกันได้โดยขึ้นอยู่กับการตั้งค่า ใช้การถ่ายคร่อมหาก ้ คุณไม่แน่ใจว่าจะใช้การตั้งค่าใดหรือไม่มีเวลาในการเปลี่ยนการตั้งค่าในระหว่างการถ่ายภาพ นอกจากนี้คุณยัง สามารถจัดเก็บการตั้งค่าการถ่ายคร่อม และเรียกใช้งานในภายหลังได้อย่างง่ายดายด้วยการเปิดโหมดการถ่ายคร่อม

#### **AE BKT (ถ่ายคร่อม AE)**

ึกล้องจะใช้ค่าแสงที่แตกต่างกันไปในแต่ละช็อต คุณสามารถเลือกการเพิ่ม ู้ขึ้นของการถ่ายคร่อมได้จาก 0.3 EV, 0.7 EV และ 1.0 EV ในโหมดการถ่าย ้ภาพแบบเฟรมเดียว ภาพหนึ่งภาพจะถูกถ่ายทุกครั้งที่กดปุ่มชัดเตอร์ลงจน ี สุด ขณะที่ในโหมดการถ่ายภาพต่อเนื่องกล้องจะยังคงถ่ายภาพตามลำดับ ี่ ต่อไปนี้ในขณะที่กดปุ่มชัตเตอร์ลงจนสุด: ไม่มีการแก้ไข, ค่าลบ, ค่าบวก

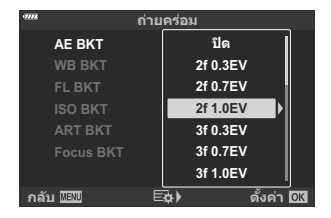

- จํานวนภาพ: เลือกจาก 2, 3, 5 หรือ 7
- ไอคอน BKTl จะแสดงเป็นสีเขียวจนกว่าจะถ่ายภาพทั้งหมดตามลำดับของการถ่ายคร่อม
- กล ้องจะปรับค่าแสงโดยปรับรูรับแสงและความเร็วชตเตอร์ ั (โหมด **P**), ความเร็วชตเตอร์ ั (โหมด **A**), รูรับแสง (โหมด **S**) หรือความไวแสง ISO (โหมด **M**)
- หากเลือกตัวเลือกอื่นนอกเหนือจาก **[AUTO]** ไว ้สําหรับ **[ISO]** ([หน้า](#page-96-0) 97, หน้า [116\)](#page-115-0) ในโหมด **M** กล ้องจะทําการ ปรับค่าแสงแทนโดยการเปลี่ยนความเร็วชตเตอร์ ั
- กล ้องถ่ายคร่อมค่าที่เลือกไว ้ในปัจจุบันสําหรับการชดเชยแสง
- ขนาดการเพิ่มขึ้นของการถ่ายคร่อมจะเปลี่ยนแปลงตามค่าที่เลือกไว้สำหรับ **[ระดับค่า EV] ใน <b>※** เมนกำหนด เอง **E1** (หน้า [280\)](#page-279-0)

 $\bm{\mathcal{D}}$ การถ่ายคร่อมค่าแสงไม่สามารถใช้ร่วมกับ FL หรือการถ่ายคร่อมโฟกัสได้

#### **WB BKT (ถ่ายคร่อม WB)**

ถ่ายภาพสามภาพที่มีสมดุลแสงขาวที่แตกต่างกัน (ปรับตามทิศทางสีที่ ึกำหนด) จะรวมภาพภาพเดียวให้อัตโนมัติ เริ่มต้นด้วยค่าที่เลือกไว้สำหรับ สมดุลแสงขาวในปัจจุบัน

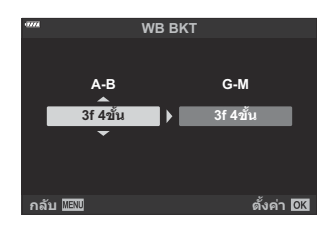

- $\bullet$  สมดุลแสงขาวอาจแตกต่างกัน 2, 4 หรือ 6 สเต็ปในแต่ละแกน A B (สีเหลืองอำพัน สีน้ำเงิน) และ G M (สี ้เขียว – สีม่วงแดง)
- กล้องถ่ายคร่อมค่าที่เลือกไว้ในปัจจุบันสำหรับการชดเชยสมดุลแสงขาว

 $\bm{\mathcal{D}}$ การถ่ายคร่อม WB ไม่สามารถใช้ร่วมกับการถ่ายคร่อม ART หรือโฟกัสได้

#### **FL BKT (ถ่ายคร่อม FL)**

ึกล้องจะเปลี่ยนระดับแฟลชในการถ่ายภาพสามภาพ สามารถเลือกค่าได้ ตั้งแต่ 0.3, 0.7 และ 1.0 EV ในโหมดการถ่ายภาพแบบเฟรมเดียว ภาพหนึ่ง ้ภาพจะถูกถ่ายทุกครั้งที่กดปุ่มชัตเตอร์ลงจนสุด ขณะที่ในโหมดการถ่ายภาพ ต่อเนื่องกล้องจะยังคงถ่ายภาพตามลำดับต่อไปนี้ในขณะที่กดปุ่มชัตเตอร์ลง จนสุด: ไม่มีการแก้ไข, ค่าลบ, ค่าบวก

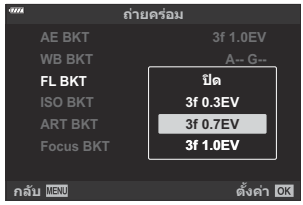

*ه*் ไอคอน BKI จะแสดงเป็นสีเขียวจนกว่าจะถ่ายภาพทั้งหมดตามลำดับของการถ่ายคร่อม

• ขนาดการเพิ่มขึ้นของการถ่ายคร่อมจะเปลี่ยนแปลงตามค่าที่เลือกไว้สำหรับ [ระดับค่า EV] ใน **½** เมนูกำหนด เอง $\boxed{1}$  (หน้า [280\)](#page-279-0)

 $\bm{\mathcal{D}}$ การถ่ายคร่อม FL ไม่สามารถใช้ร่วมกับการถ่ายคร่อม AE หรือโฟกัสได้

#### **ISO BKT (ถ่ายคร่อม ISO)**

ึกล้องจะเปลี่ยนแปลงความไวแสงในภาพสามภาพที่ถ่ายขณะกำหนด ้ ความเร็วชัตเตอร์และค่ารรับแสงคงที่ คณสามารถเลือกการเพิ่มขึ้นของการ ี่ ถ่ายคร่อมได้จาก 0.3 EV, 0.7 EV และ 1.0 EV ทุกครั้งที่กดปุ่มชัดเตอร์ กล้อง ้ จะถ่ายสามเฟรมด้วยความไวแสงที่ตั้งค่าไว้ (หรือใช้การตั้งค่าความไวแสงที่ ดีที่สุดหากเลือกความไวแสงอัตโนมัติ) เมื่อถ่ายภาพแรก การเปลี่ยนแปลง ้ เป็นลบในภาพที่สอง และการเปลี่ยนแปลงเป็นบวกในภาพที่สาม

**ART BKT ISO BKT Focus BKT WB BKT AE BKT FL BKT 3f 1.0EV ถ่ายคร่อม กล ับ ต ั'งค่า ปิด 3f 0.3EV 3f 0.7EV 3f 1.0EV**

 $\bm{\mathcal{D}}$ ขนาดการเพิ่มขึ้นของการถ่ายคร่อมจะไม่เปลี่ยนแปลงตามค่าที่เลือกไว้สำหรับ **[ระดับ ISO]** ใน �� เมนูกำหนด เอง **El** (หน้า [280\)](#page-279-0)

 $\bm{\mathcal{D}}$ ค่าสูงสุดที่เลือกโดยใช้ [■ เซ็ต ISO อัตโนมัติ] ใน ❖ เมนูกำหนดเอง <mark>E1</mark> (หน้า 280) จะถูกเพิกเฉย

 $\emph{O}$ ในระหว่างระบบถ่ายภาพแบบเงียบ ความเร็วในการซิงค์แฟลชจะตั้งไว้ที่ 1/20 วินาที

 $\emph{O}$ การถ่ายคร่อมความไวแสง ISO ไม่สามารถใช้ร่วมกับการถ่ายคร่อม ART หรือโฟกัสได้

#### **ART BKT (ถ่ายคร่อม ART)**

้สร้างสำเนาหลายชุดของภาพแต่ละภาพ โดยใช้อาร์ทฟิลเตอร์ที่แตกต่างกัน ตัวเลือกที่เลือกจะถูกระบุด้วยเครื่องหมายถูก ( $\checkmark$ )

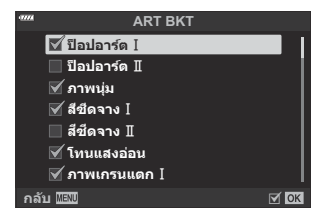

 $\emph{O}$  เมื่อคุณใช้อาร์ทฟิลเตอร์หลายรายการ กล้องอาจใช้เวลาในการบันทึกภาพหลังการถ่ายภาพนาน

 $\oslash$ ด้วยการยกเว้นการถ่ายคร่อม AE และ FL การถ่ายคร่อม ART จะไม่สามารถใช้ร่วมกับการถ่ายคร่อมในรูปแบบอื่น ้ ใด้
ึกดปุ่มชัดเตอร์ลงจนสุดและปล่อยทันที การถ่ายภาพจะดำเนินต่อไปจนกระทั่งถ่ายภาพครบตามจำนวนที่เลือกไว้ ้แล้ว หรือจนกว่าจะกดป่มชัดเตอร์ลงจนสดอีกครั้ง

- $\emph{\textcircled{1}}$ การถ่ายคร่อมโฟกัสจะไม่สามารถใช่ได้กับเลนส์มาตรฐาน Four-Thirds
- $\emph{\textcircled{1}}$ การถ่ายคร่อมโฟกัสจะสิ้นสุดหากมีการปรับซูมระหว่างการถ่ายภาพ
- ${\cal O}$ การถ่ายภาพสินสุดลงเมื่อโฟกัสไปถึงจุดอนันต์

่ ให้แดบลง เบื่อค่าเยอะขึ้นจะทำให้กว้างขึ้นเช่นกัน

- $\bm{\mathcal{D}}$ กล้องจะถ่ายภาพโดยใช้การถ่ายคร่อมโฟกัสในโหมดเงียบ
- $\bm{\mathcal{D}}$ ไม่สามารถรวมการถ่ายคร่อมโฟกัสกับการถ่ายภาพคร่อมรูปแบบอื่นๆ
- $@$ ความเร็วในการซิงค์แฟลชคือ 1/50 วินาที โดยจะตกลงเป็น 1/20 วินาทีที่การตั้งค่า **[█͡] ISO]** มากกว่า ISO 8000

### **Focus BKT (การถ่ายคร่อมโฟก ัส)**

ถ่ายภาพชุดด้วยตำแหน่งโฟกัสที่ต่างกัน โฟกัสเคลื่อนย้ายไปไกลขึ้นอย่าง ต่อเนื่องจากตำแหน่งโฟกัสเริ่มต้น

#### เลือกจํานวนของภาพถ่ายโดยใช ้**[กําหนดจํานวนภาพ]** และเปลี่ยนระยะ โฟกัสโดยใช ้**[กําหนดสวนต่างโฟก ัส ่ ]**

้หากกำลังใช้แฟลชอื่นที่ไม่ใช่ชุดแฟลชเฉพาะ คุณสามารถระบุเวลาที่ใช้ใน การชาร์จโดยการใชตัวเลือก ้ **[**A**เวลาชาร์จ]**

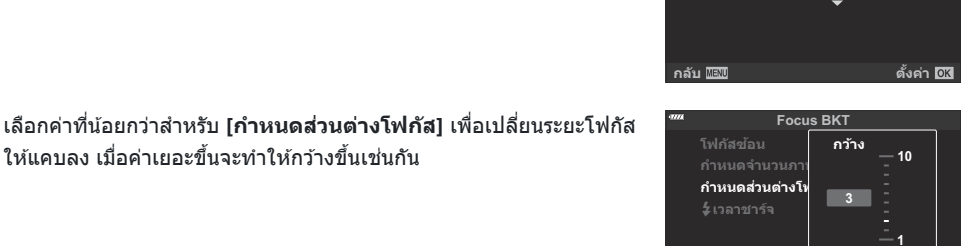

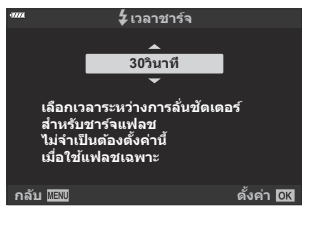

**กล ับ ต ั:งค่า**

**แคบ**

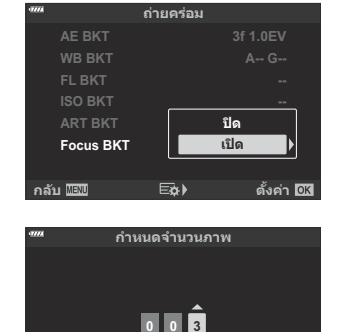

### **Focus BKT (โฟกัสซอน้ )**

กล ้องจะทําการเปลี่ยนโฟกัสโดยอัตโนมัติในการถ่ายภาพชุดตั้งแต่ 3 ถึง 8 ิภาพและรวมเข้าด้วยกันเพื่อสร้างภาพ JPEG เดียวที่อย่ในโฟกัสทั้งหมดจาก พื้นหน้าไปยังพื้นหลัง

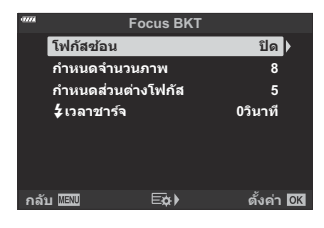

- $\oslash$ หากการถ่ายภาพแบบโฟกัสข้อนล้มเหลว กล้องจะบันทึกภาพตามจำนวนที่เลือกโดยไม่มีการสร้างภาพคอมโพ สติ
- $\emph{O}$ การถ่ายภาพจะสิ้นสุดลงหากมีการปรับซูมหลังจากกดปุ่มขัดเตอร์ลงจนสุดเพื่อเริ่มการถ่ายภาพโฟกัสซ้อน
- ⊘ิมุมภาพที่ประกอบแคบกว่าภาพต้นฉบับ
- $\bm{\mathcal{D}}$ เฟรมที่แสดงถึงการตัดครอบขั้นสุดท้ายจะปรากฏบนหน้าจอ จัดองค์ ประกอบของวัตถุให ้อยู่ในเฟรม

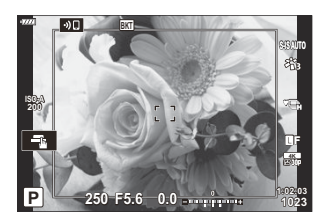

- กรอบเสนตารางที่เลือกไว ้ส ้ ําหรับ **[[การต ั้งค่าเสนตาราง](#page-276-0) ้ ]** > **[แสดงเสนตาราง ้ ]** ใน C เมนูกําหนดเอง k C (หน้า [277\)](#page-276-0) จะไม่แสดง
- $\bm{\mathcal{O}}$ ภาพที่ถ่ายด้วย **[อี-พอร์ตเทรต]** หรือ อาร์ทฟิลเตอร์ที่เลือกสำหรับโหมดภาพจะถูกบันทึกในโหมด [Natural]
- $\emph{\textcircled{1}}$ คุณสมบัตินี้ใช่ได้กับเลนส์ที่รองรับเท่านั้น ไปที่เว็บไซต์ของเราเพื่อดูข้อมูลเกี่ยวกับเลนส์ที่รองรับ
- $\emph{O}$ ไม่สามารถรวมโฟกัสสแต็คกับการถ่ายภาพคร่อมรูปแบบอื่นๆ

## **การใชการถ ้ ่ายคร่อม**

 $1.$  เลือก [ถ่ายคร่อม] ใน  $\bullet$  ิุ๋ เมนูถ่ายภาพ 2 แล้วกดปุ่ม OK

- เลือก **[เปิด]** และกดปุ่ ม I *2.*
	- เมนูประเภทการถ่ายคร่อมจะปรากฏขึ้น
- $\boldsymbol{\beta}.$  เลือกประเภทการถ่ายคร่อมโดยใช้ปุ่ม  $\Delta \nabla$  และกดปุ่ม  $\triangleright$  **I SEPLE ALE LAS NATE LAS PLAN**

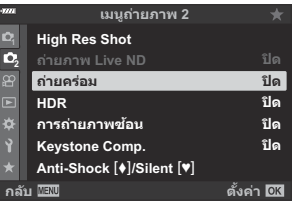

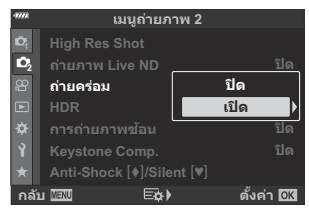

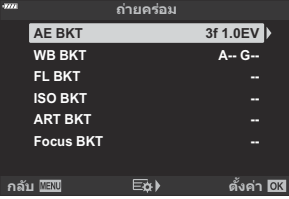

กล ้องจะแสดงตัวเลือกการถ่ายคร่อมสําหรับประเภทการถ่ายคร่อมที่เลือกไว ้

#### $\boldsymbol{4}$ . ใช้ปุ่ม  $\Delta \nabla \!\triangleleft \!\triangleright$  เลือก <mark>[เปิด]</mark> หรือโปรแกรมถ่ายคร่อม

**AE BKT**

ไฮไลท์ตัวเลือกสองภาพ (2f) แล ้วกดปุ่ ม I เพื่อแสดงเมนูที่คุณ ี่ สามารถเลือกได้ว่าจะให้ปรับระดับแสงขึ้นหรือลงจากค่าอ้างอิง ใช้ ปุ่ ม FG เพื่อเลือกตัวเลือกที่ต ้องการและกดปุ่ ม **OK** เพื่อเลือกตัว ้เลือกที่เลือกไว้และกลับไปที่หน้าจอแสดงผลก่อนหน้านี้

#### **WB BKT**

คุณจะต้องเลือกแกนสี (A–B หรือ G–M) ใช้ปุ่ม $\Delta$  เพื่อเลือกแกน และปุ่ ม FG เพื่อเลือกจํานวนการถ่ายคร่อม กดปุ่ ม **OK** เพื่อกลับ ไปยังหน้าจอก่อนหน้านี้เมื่อการตั้งค่าเสร็จสมบูรณ์

#### **ART BKT**

เลือก **[เปิด]** และกดปุ่ ม I เพื่อแสดงเมนูของโหมดภาพและ อาร์ทฟิลเตอร์ ใช้ปุ่ม  $\Delta \nabla$  เพื่อเลือกฟิลเตอร์ที่ต้องการและกดปุ่ม **OK** เพื่อเลือก (ฟิลเตอร์ที่ถูกเลือกจะมีเครื่องหมายถูกปรากฏอยู่) กดปุ่ ม **MENU** เพื่อกลับไปยังหน้าจอก่อนหน้านี้เมื่อการตั้งค่าเสร็จ สมบรณ์

#### **Focus BKT**

เลือก **[เปิด]** แล ้วกดปุ่ ม I เพื่อดูการตั้งค่าการถ่ายคร่อมโฟกัส ใช ้ ปุ่ม  $\wedge \nabla$  เพื่อเลือกการตั้งค่าแล้วกดปุ่ม  $\triangleright$  เพื่อแสดงตัวเลือก ใช้ ปุ่ม  $\Delta \nabla$  เพื่อเลือกตัวเลือกแล้วกดปุ่ม **OK** เพื่อกลับไปยังเมนการ ตั้งค่า กดปุ่ ม **OK** อีกครั้งเพื่อกลับไปยังเมนูการถ่ายคร่อมเมื่อการตั้ง ค่าเสร็จสมบูรณ์เมนู**[Focus BKT]** ยังใชส้ําหรับการตั้งค่า **[โฟก ัส ซอน้ ]**

- $\boldsymbol{5}$ . เมื่อเลือก [**เปิด**] กดปุ่ม OK เพื่อบันทึกการเปลี่ยนแปลงและออก
- $\boldsymbol{6}$ . ยืนยันว่าได้เลือก [เปิด] ไว้สำหรับ [**ถ่ายคร่อม**] และกดปุ่ม **OK** 
	- ๋ หากต้องการบันทึกการเปลี่ยนแปลงโดยไม่เปิดใช้งานการถ่ายคร่อม ให ้กดปุ่ ม **MENU** หรือเลือก **[ปิด]** และกดปุ่ ม **OK**

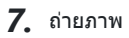

• ไอคอน BKI จะแสดงขึ้นเบื่อใช่งานการก่ายคร่อน

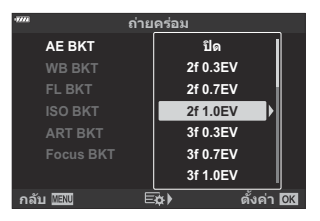

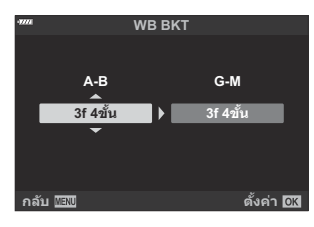

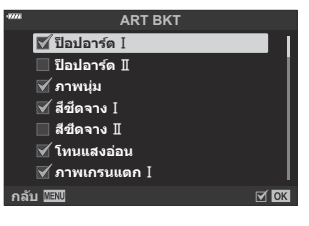

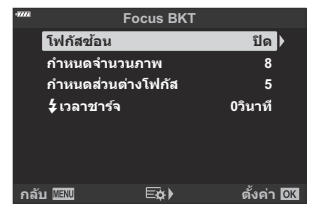

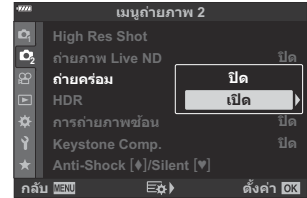

- $\oslash$ การถ่ายคร่อมไม่สามารถใช้ร่วมกับ HDR, ถ่ายภาพช้อนหรือถ่ายภาพดังเวลาแบบช่วงเวลา, การชดเชยคีย์สโตน, High Res Shot, ปรับแก ้มุมมองฟิชอาย หรือฟิลเตอร์ Live ND
- $\bm{\mathcal{O}}$ ไม่สามารถถ่ายคร่อมได้ หากมีเนื้อที่ว่างในการ์ดหน่วยความจำของกล้องไม่เพียงพอสำหรับจำนวนเฟรมที่เลือก
- ${\mathcal{D}}$ การถ่ายคร่อม AE, FL และโฟกัสไม่สามารถใช่ได้ในโหมด  ${\mathbf B}$

## **การถ่ายภาพ HDR (ชวงไดนาม ่ ิกสูง) (HDR)**

กล้องจะมีการเปิดรับแสงที่แตกต่างกันออกไปในแต่ละชุดช็อตและจะเลือกใช้จากพิสัยของโทนซึ่งมีค่าระดับราย ละเอียดสงสด จากนั้นจึงจะผสมผสานสิ่งที่กล่าวมาทั้งหมดเพื่อสร้างภาพเพียงภาพเดียวซึ่งมีพิสัยไดนามิกกว้าง หากกล้องมีสิ่งที่ถ่ายซึ่งมีความคอนทราสต์สง รายละเอียดต่างๆ ซึ่งอาจจะหายไปในเงาหรือในแสงจะได*้*รับการ รักษาไว้

- ⑦ ใช้ขาตั้งกล*้*องหรือวิธีการในลักษณะเดียวกันในการวางกล*้*องให้เข้าที
- ตัวเลือกนี้จะสามารถใชงานได ้ในโหมด ้ **P**, **A**, **S** และ **M**
	- ี**1.** กดปุ่ม MENU เพื่อดูเมนูต่างๆ
	- $2.$  เลือก **[HDR]** ใน  $\mathbf{c}_2$  เมนูถ่ายภาพ 2 แล้วกดปุ่ม  $\triangleright$

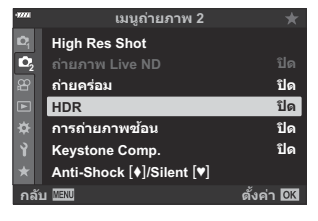

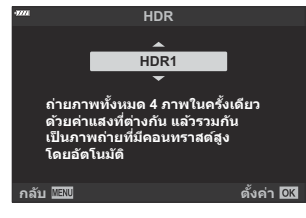

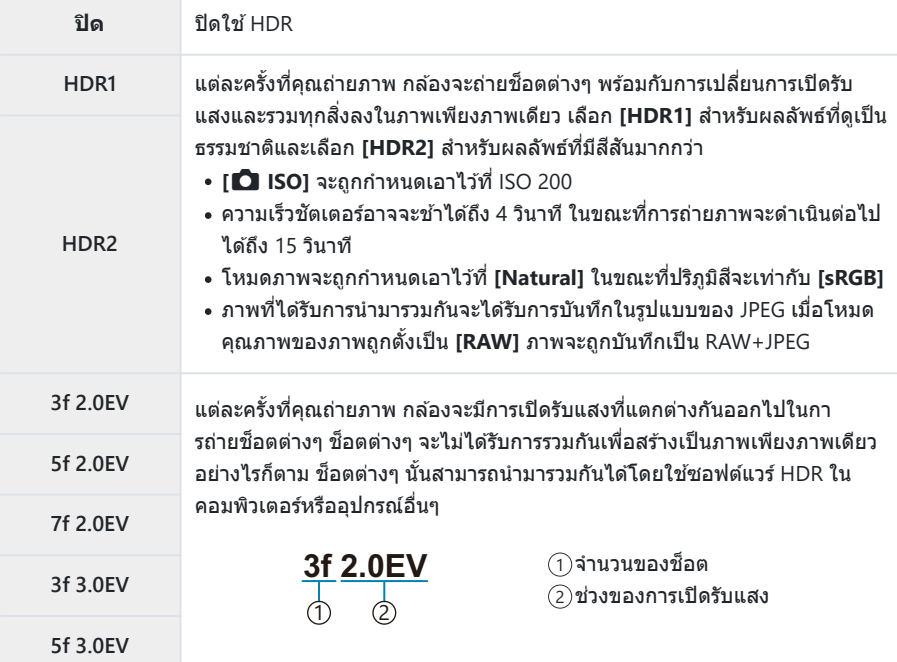

#### **4.** กดปุ่ม OK เพื่อเลือกตัวเลือกที่เลือกไว้

- 7 เมนูถ่ายภาพ 2 จะปรากฏขึ้น
- $\boldsymbol{5}$ . กดปุ่ม MENU ซ้ำๆ เพื่อออกจากเมนู
	- กล้องจะออกจากหน้าจอการถ่ายภาพ ไอคอน <mark>HDR</mark> จะปรากฏขึ้น
	- ∙ โหมดไดรฟ์จะได้รับการกำหนดเป็น ⊑ู่⊦ั (ถ่ายต่อเนื่องความเร็วสูง)

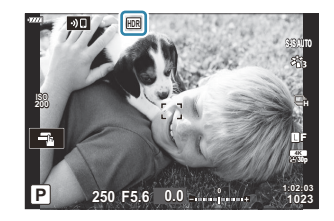

### ถ่ายภาพ *6.*

- แต่ละครั้งที่คุณกดปุ่มชัตเตอร์ กล้องจะถ่ายช็อตต่างๆ ตามจำนวนที่เลือก
- ในโหมด **[HDR1]** และ **[HDR2]** กล ้องจะรวมชอตต่างๆ ็ เอาไว ้เป็ นภาพเพียงภาพเดียวโดยอัตโนมัติ
- การชดเชยแสงจะสามารถใชงานได ้ในโหมด ้ **P**, **A** และ **S**
- ในโหมด **M** กล*้*องจะใช้ค่าต่างๆ ที่เลือกสำหรับรูรับแสงและความเร็วชัตเตอร์เป็นฐานสำหรับการถ่าย ภาพแบบ HDR
- $\emph{O}$ ภาพที่แสดงในหน้าจอหรือในช่องมองภาพในขณะที่ทำการถ่ายภาพจะแตกต่างกันออกไปจากภาพ <code>HDR</code> สดท้าย
- $\emph{\textcircled{1}}$ อาจปรากฏสัญญาณรบกวนได้ในภาพสุดท้ายเมื่อความเร็วชัตเตอร์ต่าได้รับการเลือกในโหมด [**HDR1**] หรือ **[HDR2]**
- $\oslash$ ไม่สามารถใช้งานรายการต่อไปนี้:
	- การถ่ายภาพโดยใช้แฟลช, การถ่ายคร่อม, การถ่ายภาพซ้อน, การถ่ายภาพตั้งเวลาแบบช่วงเวลา, การชดเชย คีย์สโตน, ฟิลเตอร์ Live ND, การแก้ไขฟิชอาย และ High Res Shot

## <u>์</u> ถ่ายภาพโดยเปิดรับแสงหลายครั้งในหนึ่งภาพ **(การถ่ายภาพซอน้ )**

ถ่ายภาพจำนวนสองภาพและรวมไว้เป็นภาพเดียว หรือคุณสามารถถ่ายภาพเดียวและรวมกับภาพที่มีอย่ในการ์ด หน่วยความจํา

ภาพที่รวมกันแล ้วจะบันทึกที่การตั้งค่าคุณภาพของภาพปัจจุบัน สามารถเลือกได ้เฉพาะภาพ RAW สําหรับการถ่าย ภาพซ้อนที่มีภาพที่มีอยู่แล้ว

หากคุณบันทึกการถ่ายภาพซอนด ้วยการเลือก ้ RAW ไว ้สําหรับ **[**KX**]** คุณจะสามารถเลือกการถ่ายภาพซอนต่อ ้ เนื่องโดยใช ้**[ภาพซอน้ ]** เพื่อให ้คุณสามารถสร ้างการถ่ายภาพซอนที่รวมภาพสามภาพขึ้นไป ้

- ตัวเลือกนี้จะสามารถใชงานได ้ในโหมด ้ **P**, **A**, **S**, **M** และ **B**
	- $1.$  เลือก [การถ่ายภาพข้อน] ใน  $\mathbf{C}_2$  เมนูถ่ายภาพ 2 และกดปุ่ม **OK**
	- $\boldsymbol{2.}$  เลือกรายการโดยใช้  $\Delta \nabla$  และกดปุ่ม  $\triangleright$

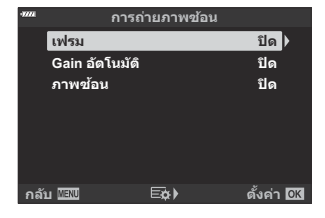

 $\boldsymbol{3}_{\boldsymbol{\cdot}}$  เลือกตัวเลือกโดยใช้ปุ่ม  $\Delta\,\nabla$ 

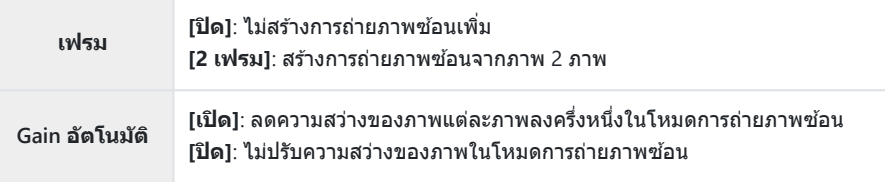

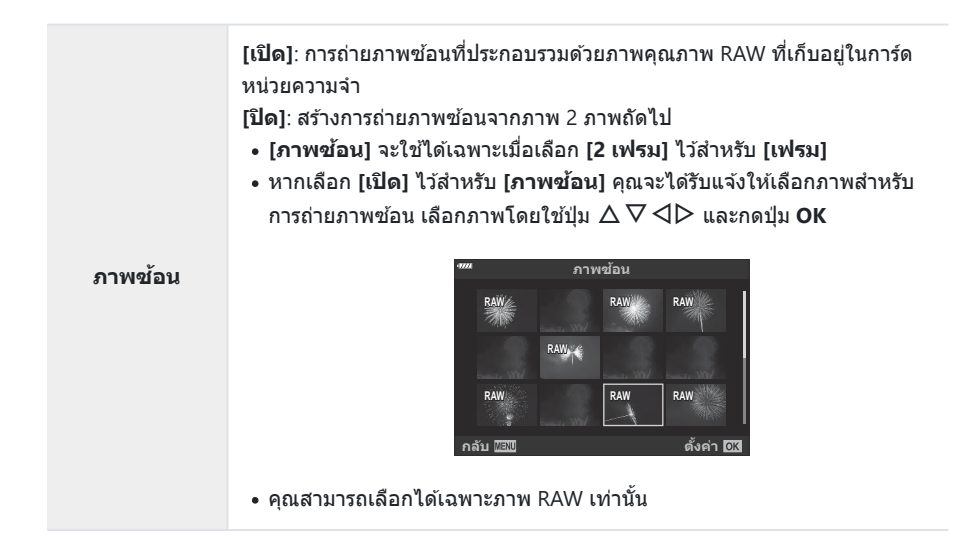

- $4$ . กดปุ่ม OK
- $\boldsymbol{5}$ . กดปุ่ม OK ในเมนูการถ่ายภาพซ้อนเพื่อบันทึกการตั้งค่าที่เลือก
	- เมนูการถ่ายภาพจะปรากฏขึ้น
- กดปุ่ ม **MENU** เพื่อออกจากเมนู *6.*
	- ไอคอน โอ จะปรากฏขึ้น

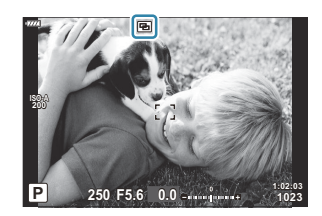

หากเลือก **[ภาพซอน้ ]** ภาพถ่ายที่เลือกจะปรากฏซอนทับบนมุมมองผ่านเลนส ้ ์

- ถ่ายภาพ *7.*
	- หากเลือกภาพแรก (หรือถ้าเลือก **[ภาพช***้***อน]** ภาพถ่ายที่เลือกไว้ก่อนหน้านี้) จะถูกซ*้*อนทับบนมุมมอง ี่ผ่านเลนส์ขณะที่คุณจัดองค์ประกอบภาพถัดไป
	- ไอคอน Ea จะเป็นสีเขียว
	- โดยปกติแล้วจะสร้างการถ่ายภาพซ้อนหลังจากที่ถ่ายภาพครั้งที่สองแล้ว
	- การกดปุ่ม โขี่ จะช่วยให้คุณถ่ายภาพใหม่ได้อีกครั้ง
	- หากคุณเลือก **[เปิด]** ไว ้สําหรับ **[ภาพซอน้ ]** คุณสามารถถ่ายภาพเพิ่มเติมที่จะวางทับในภาพที่เลือกไว ้ ก่อบหบ้าบี้ได้
	- กดปุ่ม MENU หรือกดปุ่ม **l►** เพื่อสิ้นสุดการถ่ายภาพซ้อน
	- หากคุณสนสุดการถ่ายภาพซ ิ้ อนโดยการกดปุ่ ม ้ **MENU** จะเลือก **[ปิด]** ไว ้สําหรับ **[เฟรม]** ในเมนูการถ่าย ภาพฑ้อน
	- $\bullet$  ไอคอน  $\boxdot$  จะหายออกไปจากหน้าจอเมื่อการถ่ายภาพซ้อนสิ้นสดลง
- ${\color{black} {\cal D}}$ กล้องจะไม่เข้าสู่โหมดพักขณะการถ่ายภาพซ้อน
- ${\bm \cal O}$  คุณไม่สามารถใช้ภาพที่ถ่ายด้วยกล้องอื่นสำหรับการถ่ายภาพซ้อนได้
- $\emph{O}$ คุณไม่สามารถใช้ภาพ RAW ที่ถ่ายโดยใช้ High Res Shot สำหรับการถ่ายภาพซ้อนได้
- $\bm{\mathcal{D}}$ เมื่อเลือก [**เปิด] ใน [ภาพช***้***อน]** ภาพ RAW ที่แสดงในจอแสดงผลการเลือกภาพจะถูกประมวลผลตามการตั้ง ค่าที่ใช ้ณ เวลาที่ถ่ายภาพ
- $\oslash$ ออกจากโหมดการถ่ายภาพซ้อนก่อนที่จะปรับตั้งค่าการถ่ายภาพ คุณไม่สามารถปรับการตั้งค่าบางอย่างในขณะที่ ื่อยู่ในโหมดการถ่ายภาพซ้อนได้
- $\emph{\textcircled{1}}$ การถ่ายภาพซ้อนจะสิ้นสุดลงหาก หลังจากคุณถ่ายภาพแรก:
	- คุณปิดกล*้*อง กดปุ่ม █ หรือ MENU, เลือกโหมดถ่ายภาพอื่น หรือเชื่อมต่อสายเคเบิลชนิดใดก็ได้ หรือ แบตเตอรี่ใกล้จะหมด
- $\mathcal D$ จอแสดงผลการเลือกภาพสำหรับ [ภาพช*้*อน] จะแสดงสำเนาภาพเป็น JPEG ซึ่งเป็นภาพที่ถ่ายด้วยคุณภาพ  $RAW + IPEG$
- $\bm{\mathcal{O}}$ การถ่ายภาพช้อนไม่สามารถใช่ได่ในการถ่ายภาพ Live Composite (**[LIVE COMP]**) ในโหมด  $\bm{\mathsf{B}}$
- $\bm{\mathcal{D}}$ โหมดต่อไปนี้ไม่สามารถใช้งานได้พร้อมกับโหมดการถ่ายภาพซ้อน:
	- HDR, การถ่ายคร่อม, การถ่ายภาพตั้งเวลาแบบช่วงเวลา, การชดเชยคีย์สโตน, ฟิลเตอร์ Live ND, การแก่ไข ฟิชอาย และ High Res Shot
- ภาพที่ถ่ายโดยเลือก RAW ไว ้สําหรับ **[**[KX](#page-136-0)**]** (หน้า 137) สามารถซอนได ้ขณะที่ดูภาพ ้ g"[การรวมภาพ](#page-253-0) B(ภาพซ้อน)" (หน้า 254)

## **ปร ับรูปทรงคีย์สโตนหรือควบคุมท ัศนมิติของภาพ (Keystone Comp.)**

ึ การบิดเบี้ยวของคีย์สโตนเนื่องจากอิทธิพลของความยาวโฟกัสของเลนส์และความใกล้ชิดกับวัตถุสามารถแก่ไข หรือเพิ่มประสิทธิภาพได้เพื่อทำให้เอฟเฟกต์ของทัศนียภาพเกินจริง คุณสามารถดูตัวอย่างการชดเชยคีย์สโตนได้ใน ้จอภาพระหว่างการถ่ายภาพ รูปภาพที่ได้รับการแก่ไขจะถูกสร้างขึ้นจากการตัดครอบภาพที่มีขนาดเล็กกว่า มีการ ้ เพิ่มอัตราส่วนการซูมที่มีประสิทธิภาพเล็กน้อย

- ตัวเลือกนี้จะสามารถใชงานได ้ในโหมด ้ **P**, **A**, **S**, **M** และ **B**
	- $1.$  เลือก [Keystone Comp.] ใน  $\mathbf{C}_2$  เมนูถ่ายภาพ 2 และกดปุ่ม OK
	- $\mathbf{2.}$  เลือก [<mark>เปิด]</mark> และกดปุ่ม **OK**
	- **3.** กดปุ่ม MENU เพื่อออกจากเมนู
		- กล ้องจะสลับไปยังหน้าจอการชดเชยคีย์สโตน แถบเลื่อนและ ใอคอน  $\overline{\mathbf{w}}$  จะปรากภขึ้น

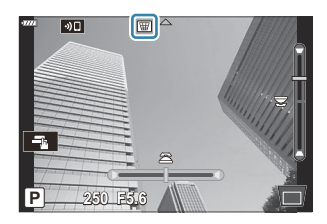

- จัดองค์ประกอบของภาพและปรับการชดเชยคีย์สโตนขณะที่ดูวัตถุในจอแสดงผล *4.*
	- หมนป่มหมุนด้านหน้าเพื่อปรับตำแหน่งในแนวนอนและป่มหมุนด้านหลังเพื่อปรับตำแหน่งในแนวตั้ง
	- จัดองค์ประกอบของภาพและปรับการชดเชยคีย์สโตนขณะที่ดูวัตถุในจอแสดงผล
	- $\bullet$  ใช้แป้นลูกศร ( $\Delta \nabla\!\triangleleft\!$ ) เพื่อวางตำแหน่งการครอบตัด ทิศทางที่การตัดครอบสามารถเคลื่อนที่ได้จะ  $\mathfrak{u}$ สดงด้วยลูกศร ( $\blacktriangle$ )
	- หากต*้*องการยกเลิกการเปลี่ยนแปลง ให้กดป่ม **OK** ค้างไว้
- $\boldsymbol{5}$ . หากต*้*องการปรับค่ารูรับแสง, ความเร็วชัตเตอร์ และการตั้งค่าการถ่ายภาพอื่นๆ ให้กดปุ่ม **INFO** 
	- กล ้องจะออกจากหน้าจอการถ่ายภาพ
	- ∙ ไอคอน โซี่ จะปรากภขึ้นขณะเปิดใช้งานการชดเชยคีย์สโตน ไอคอนนี้จะปรากภเป็นสีเขียวหากมีการ ปรับการตั้งค่าการชดเชยคีย์สโตน
	- หากต้องการกลับไปยังหน้าจอ keystone compensation ที่แสดงในขั้นตอนที่ 4 ให้กดป่ม **INFO** ซ้ำ

### ถ่ายภาพ *6.*

- $\mathcal D$ รูปภาพอาจดูเหมือน "หยาบ มัว" โดยขึ้นอยู่กับปริมาณการชดเชย นอกจากนี้ ปริมาณการชดเชยยังกำหนด ้จำนวนภาพที่จะขยายเมื่อมีการครอบตัด และไม่ว่าการครอบตัดจะสามารถเคลื่อนย้ายได้หรือไม่
- $\emph{\textcircled{1}}$ คุณอาจไม่สามารถปรับตำแหน่งการครอบตัดได้ โดยขึ้นอยู่กับปริมาณการชดเชย
- $\mathcal O$ คุณไม่สามารถมองเห็นเป้า AF ที่เลือกได้ในจอแสดงผล โดยขึ้นอยู่กับปริมาณการชดเชยที่ดำเนินการ หากเป้า AF อย่นอกเฟรม ทิศทางในหน้าจอจะแสดงสัญลักษณ์เป็น ริ. ⋤. ♣⊐ หรือ **□**◆
- $\emph{\textcircled{1}}$ ภาพที่ถ่ายโดยเลือก **[RAW] ไ**ว้สำหรับคุณภาพของภาพจะถูกบันทึกในรูปแบบ RAW + JPEG
- $\oslash$ ไม่สามารถใช้งานรายการต่อไปนี้:
	- การถ่ายภาพ Live Composite, การถ่ายภาพต่อเนื่อง, การถ่ายคร่อม, HDR, การถ่ายภาพซ้อน, ฟิลเตอร์ Live ND และดิจิทัลเทเลคอน, ปรับแก ้มุมมองฟิชอาย, การบันทึกภาพเคลื่อนไหว, โหมด AF **[C‑AF]**, **[C‑AF**J**]**, **[C‑AF+TR]** และ **[C‑AF+TR**J**]**, โหมดภาพ **[อี-พอร์ตเทรต]** และอาร์ทฟิลเตอร์, Self-timer แบบกําหนด เอง และ High Res Shot
- $\bm{\mathcal{D}}$ ตัวแปลงเลนส์อาจไม่สามารถให้ผลลัพธ์ที่ต้องการได้
- $\emph{O}$ ตรวจสอบให้แน่ใจว่าได้ใช้ **[◘๋ ป้องกันภาพสั่น]** เพื่อให้ทางยาวโฟกัสสำหรับเลนส์ที่ไม่ได้เป็นส่วนหนึ่งของ ตระกูล Four Thirds หรือ Micro Four Thirds (หน้า [132](#page-131-0))
- $@$ หากมีการใช้งาน การชดเชยคีย์สโตนจะดำเนินการโดยใช้ทางยาวโฟกัสที่จัดมาให้สำหรับ **[◘ ป้องกันภาพ สนั่ ]** (หน้า [132\)](#page-131-0) หรือ **[[การต ั้งค่าข้อมูลเลนส](#page-341-0)]์** (หน้า 342)

## **ต ั้งค่าการถ่ายภาพด้วยโหมด Anti-Shock/Silent (Anti-Shock** H**/Silent** I**)**

การเปิดใช้งานการตั้งค่าการถ่ายภาพระบบ Anti-Shock (หน้า [104\)](#page-103-0) หรือ Silent (หน้า [105](#page-104-0)) ให้คุณมีตัวเลือกในการ ลดการสั่นหรือเสียงรบกวนของกล*้*องขณะถ่ายภาพในโหมดถ่ายภาพต่อเนื่องหรือโหมดตั้งเวลา (หน้า [100](#page-99-0))

- $1.$  เลือก [Anti-Shock [♦]/Silent [♥]] ใน  $\mathbf{C}_2$  เมนูถ่ายภาพ 2 และกดปุ่ม OK
- $\boldsymbol{2.}$  เลือกรายการโดยใช้  $\Delta \nabla$  และกดปุ่ม  $\triangleright$
- $\boldsymbol{3}_{\boldsymbol{\cdot}}$  เลือกตัวเลือกโดยใช้ปุ่ม  $\Delta \, \nabla$

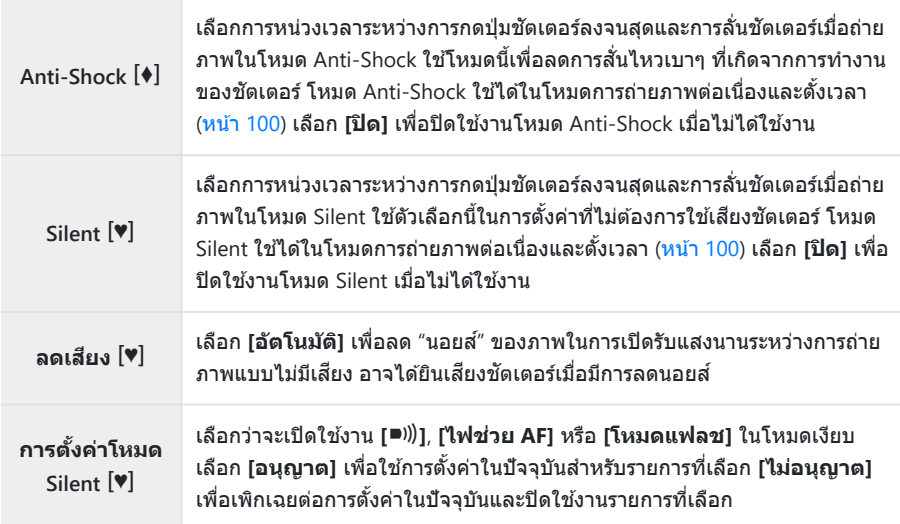

 $\boldsymbol{4}$ . กดปุ่ม OK

# <span id="page-230-0"></span>**การใชเมน ้ ูวิดีโอ**

## **เมนูวิดีโอ**

ี่ ฟังก์ชันการบันทึกภาพเคลื่อนไหวมีการตั้งค่าในเมนวิดีโอ

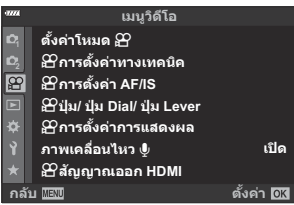

## **ต ั้งค่าโหมด** n

ปรับการตั้งค่าสําหรับการบันทึกภาพเคลื่อนไหว

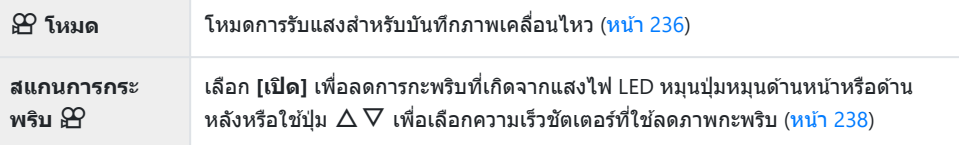

### n **การตั้งค่าทางเทคนิค**

ปรับคุณภาพของภาพสําหรับภาพเคลื่อนไหว

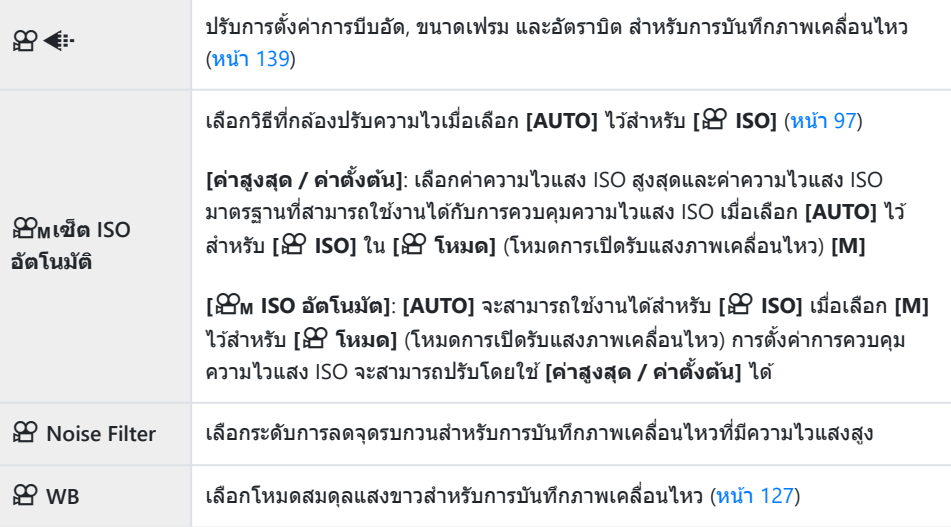

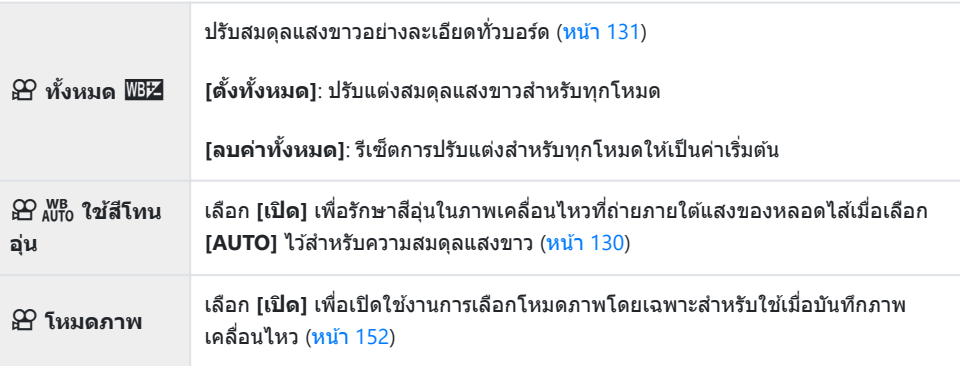

## n **การตั้งค่า AF/IS**

้ เลือกการตั้งค่าโฟกัสและระบบป้องกันภาพสั่นสำหรับใช้เมื่อบันทึกภาพเคลื่อนไหว

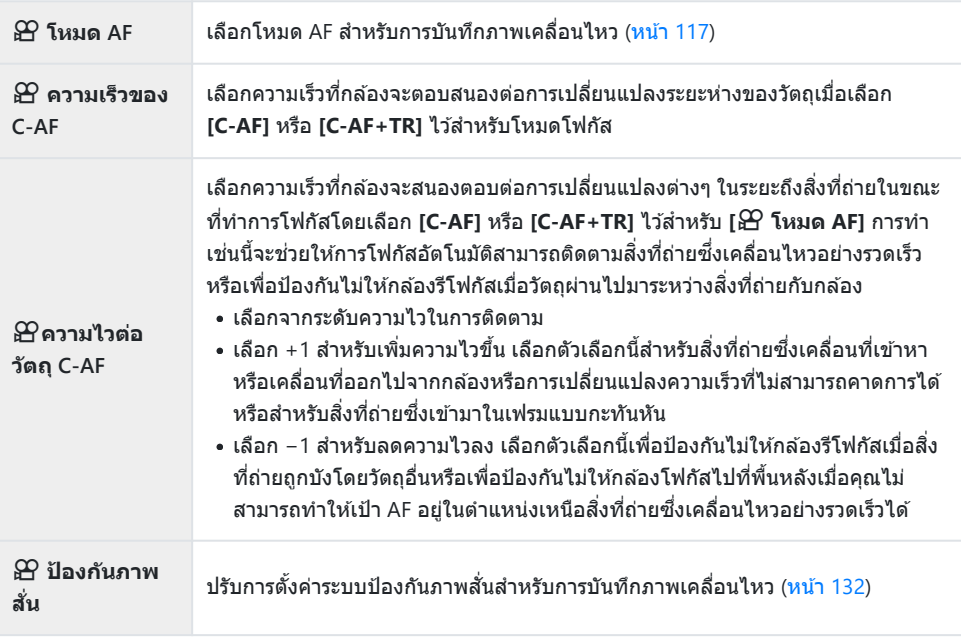

### n **ปุ่ ม/ ปุ่ ม Dial/ ปุ่ ม Lever**

ู้ เลือกหน้าที่ของปุ่ม, ปุ่ม Dial และปุ่ม Lever ของกล้องในโหมดภาพเคลื่อนไหว

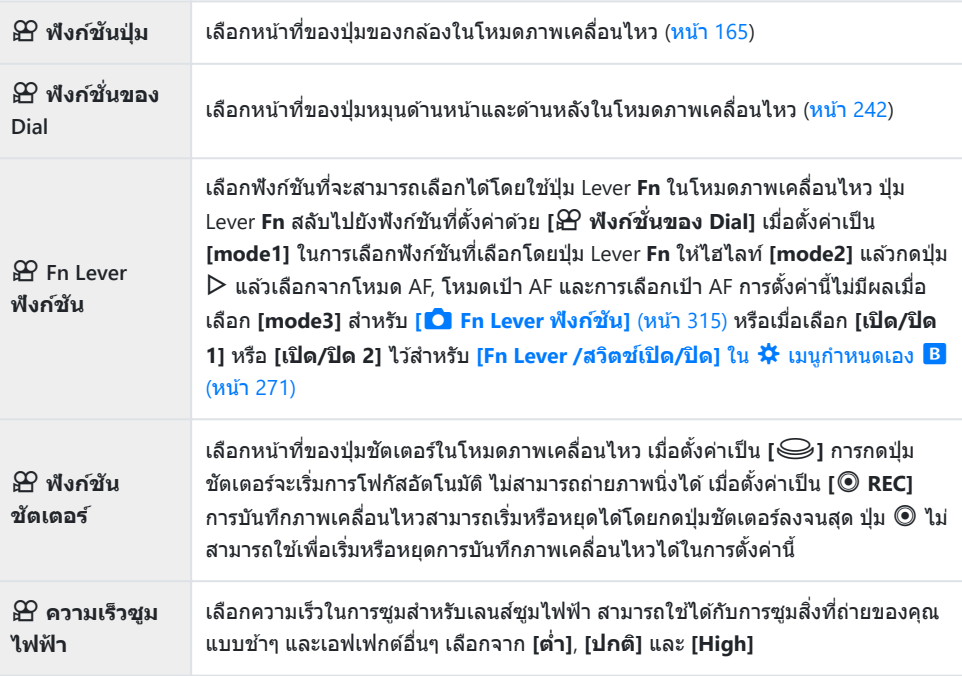

### n **การตั้งค่าการแสดงผล**

ปรับการตั้งค่าการแสดงผลสําหรับโหมดภาพเคลื่อนไหว

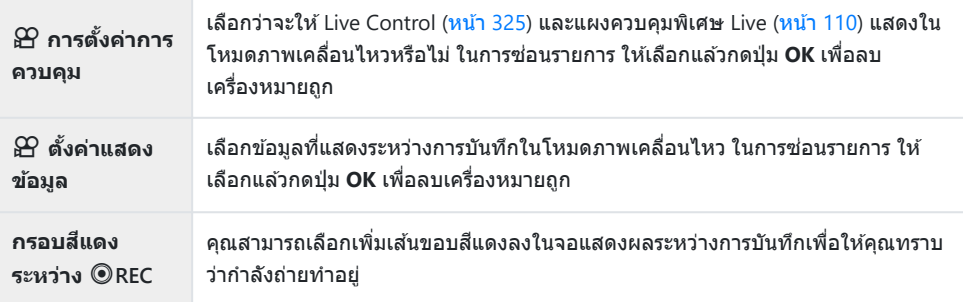

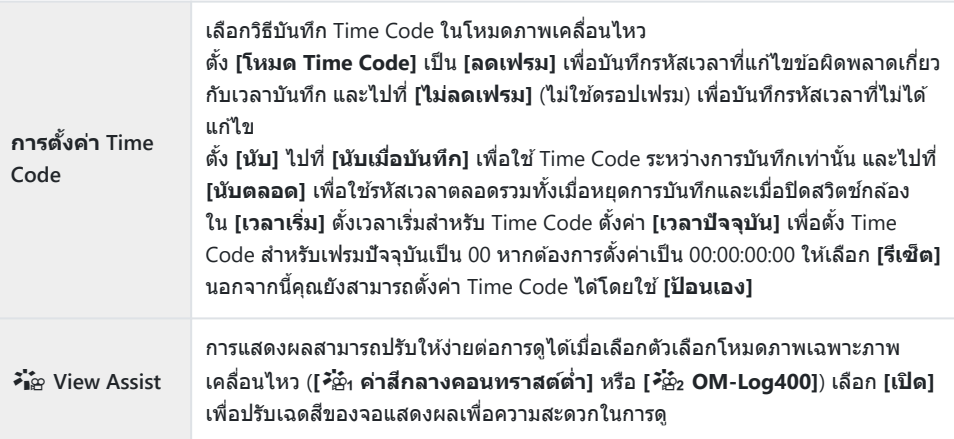

### **ภาพเคลื่อนไหว**  $\pmb{\mathbb{V}}$

เลือก **[ปิด]** เพื่อปิดการบันทึกเสยงระหว่างการถ่ายทํา ี (หน้า [244](#page-243-0))

### n **สญญาณออก ั HDMI**

ูปรับการตั้งค่าเอาท์พุตสำหรับภาพเคลื่อนไหวที่บันทึกด้วยกล้องที่เชื่อมต่อกับอุปกรณ์ภายนอกผ่าน HDMI

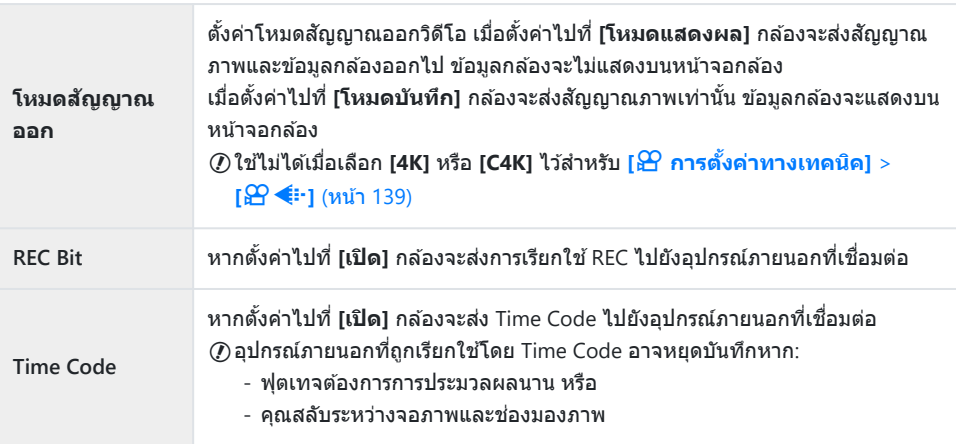

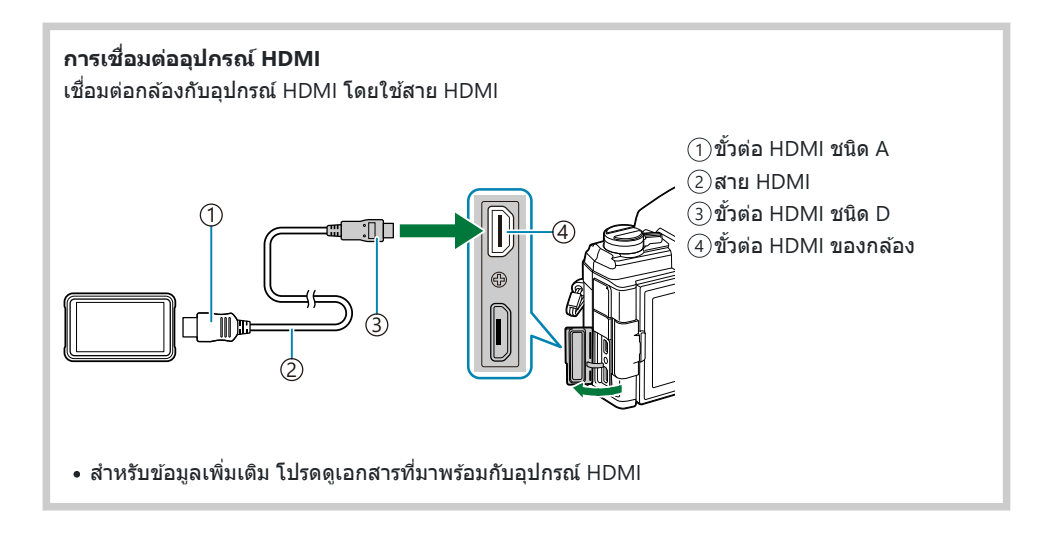

## <span id="page-235-0"></span>**เลือกโหมดการร ับแสง (**n **โหมด (โหมดการเปิด ร ับแสงภาพเคลื่อนไหว))**

คุณสามารถสร ้างภาพเคลื่อนไหวที่ใชประโยชน์จากเอฟเฟกต์ที่มีในโหมด ้ **P**, **A**, **S** และ **M** ี่ ตัวเลือกนี้จะมีผลเมื่อหมุนปุ่มหมุนปรับโหมดไปที่ GP

- $1.$  เลือก [ตั้งค่าโหมด $\mathfrak{B}$ ] ใน $\mathfrak{B}$  เมนูวิดีโอ และกดปุ่ม **OK**
- $2.$  เลือก [ $\mathfrak{B}$  โหมด] (โหมดการเปิดรับแสงภาพเคลื่อนไหว) และกด  $\triangleright$

#### $\boldsymbol{3}$ . เลือกตัวเลือกโดยใช้ปุ่ม  $\Delta \, \nabla$

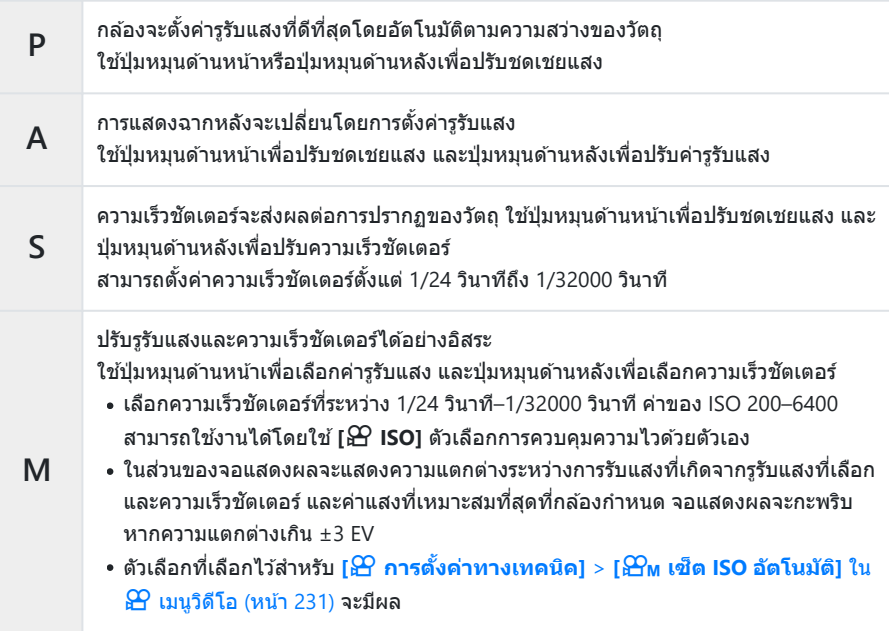

 $4$ . กดปุ่ม OK

ِم1 สามารถลดเฟรมเบลอที่เกิดจากบีจจัยต่างๆ เช่น วัตถุเคลื่อนไหวในขณะที่เปิดชัตเตอร์ได้ โดยการเลือกความเร็ว ชัดเตอร์ที่ใช่ได้ที่เร็วที่สุด

 $\bm{\mathcal{D}}$ ความเร็วชัดเตอร์ขันตำจะเปลี่ยนแปลงตามจำนวนเฟรมของโหมดบันทึกภาพเคลื่อนไหว

## <span id="page-237-0"></span>**การลดการกะพริบเมื่อใชแสง ้ LED (สแกนการกระ** พริบ  $\mathfrak{B}$ )

คลื่นความถี่อาจจะเกิดขึ้นได ้ในภาพเคลื่อนไหวซงได ้รับการถ่ายโดยใช ึ่ แสง ้ LED ใช ้**[สแกนการกระพริบ** n**]** เพื่อ ให ้ได ้ความเร็วชตเตอร์ที่ดีที่สุดในระหว่างที่กําลังดูคลื่นความถี่ในการแสดงผล ั

 ${\color{black} {\cal D}}$ ตัวเลือกนี้ใน [ ${\color{black} \Theta}$  โหมด] (โหมดการเปิดรับแสงภาพเคลื่อนไหว) **[S]** และ [M] @ พิสัยของความเร็วชัตเตอร์ที่ใช้งานได้จะลดลง

- $\mathbf{1.}$  เลือก [S] หรือ [M] สำหรับ [ $\mathbf{\mathfrak{B}}$  โหมด] (โหมดการเปิดรับแสงภาพเคลื่อนไหว; <mark>หน้า</mark> [236\)](#page-235-0)
- $2$ . เลือก [ตั้งค่าโหมด  $\mathfrak{B}$ ] ใน  $\mathfrak{B}$  เมนูวิดีโอ และกดปุ่ม **OK**
- $\boldsymbol{\beta}.$  เลือก [สแกนการกระพริบ $\mathop{\rm f\,}}\Omega$ ] และกด  $\triangleright$
- $\boldsymbol{4}_{\boldsymbol{\cdot}}$  เลือก [<mark>เปิด]</mark> โดยใช้ปุ่ม  $\Delta \nabla$  และกดปุ่ม **OK**
- $\boldsymbol{5}$ . กดปุ่ม MENU ซ้ำๆ เพื่อออกจากเมนู
	- ไอคอน <mark>Flicker Scan</mark> จะปรากฏขึ้นเมื่อการสแกนการกะพริบได*้*รับการ เปิดใช้งานแล้ว

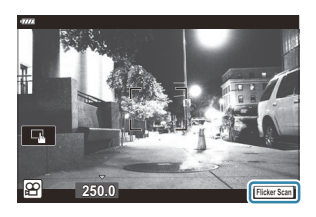

 $\boldsymbol{6}$ . เลือกความเร็วชัตเตอร์ในขณะที่กำลังดูการแสดงผล

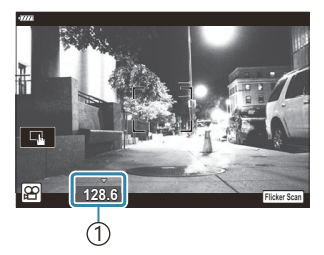

่ (1) ความเร็วชัตเตอร์

- $\bullet$  เลือกความเร็วชัดเตอร์โดยใช้ปุ่มหมุนด้านหน้าหรือปุ่มหมุนด้านหลังหรือปุ่ม  $\Delta \nabla$  หากต้องการ ความเร็วชัตเตอร์สามารถเลือกได้โดยกดปุ่ม  $\Delta \nabla$  ค้างไว้
- คุณยังสามารถหมุนปุ่มหมุนด้านหน้าเพื่อปรับความเร็วชัตเตอร์ในการเพิ่มขึ้นของค่าแสงที่เลือกไว้สำหรับ **โระดับค่า EVI ใน ఘ**ื้ เมนูกำหนดเอง **้∃ป**ิ
- ปรับความเร็วชัตเตอร์ต่อจนกระทั่งไม่มีคลื่นความถี่เหลือให้เห็นในการแสดงผล
- กดปุ่ม **INFO**: การแสดงผลจะเปลี่ยนแปลงไปและไอคอน FiickerScan จะไม่แสดงอีกต่อไป คุณสามารถ ปรับรรับแสงและการชดเชยแสงได้ ทำเช่นนี้โดยใช้ปุ่มหมนด้านหน้าหรือด้านหลังหรือแป้นลูกศร
- กดปุ่ ม **INFO** ยํ้าๆ เพื่อกลับไปที่การแสดงผลการสแกนการกะพริบ
- **7.** เริ่มการถ่ายภาพเคลื่อนไหวเมื่อการตั้งค่าต่างๆ เสร็จสมบูรณ์แล*้*ว
- <sub>.@ั</sub>: โฟกัสพีคกิ้ง, แผงควบคุมพิเศษ LV และ Live Control จะไม่สามารถใช้งานได้ในการแสดงผลการสแกนการ กะพริบ หากต ้องการดูรายการต่างๆ เหล่านี้คุณจะต ้องกดปุ่ ม **INFO** ก่อนเพื่อออกจากการแสดงผลการสแกนการ กะพริบ

## **ิขนาดเฟรม, อัตรา และการบีบอัด (** $\mathbf{P}$  **€๋i·)**

ี สร้างค่าต่างๆ ของการตั้งค่าภาพยนตร์ รวมทั้งขนาดเฟรมและอัตราบิต สามารถเลือกค่าเหล่านี้ได้ตามที่อธิบายไว่ใน (หน้า [139\)](#page-138-0)

- $\mathcal{I}.$  เลือก [ $\mathfrak{B}$  การตั้งค่าทางเทคนิค] ใน  $\mathfrak{B}$  เมนูวิดีโอ และกดปุ่ม OK
- $2.$  เลือก [ $\mathfrak{B}$   $\Longleftarrow$  ] และกด  $\triangleright$
- $\boldsymbol{3}_{\boldsymbol{\cdot}}$  เลือกรายการโดยใช้ปุ่ม  $\Delta \nabla$  และกดปุ่ม  $\triangleright$
- $\boldsymbol{4}$ . เลือกตัวเลือกโดยใช้ปุ่ม  $\Delta \, \nabla$

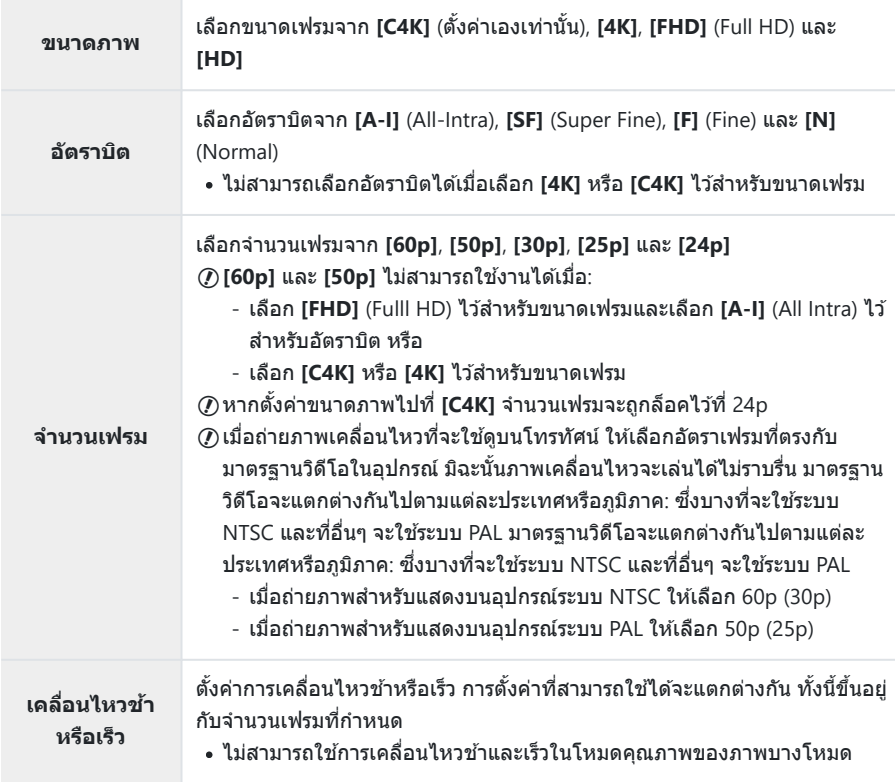

### $5.$  กดปุ่ม OK

## <span id="page-241-0"></span>**การกําหนดหน้าที่ให้ปุ่ มหมุนด้านหน้าและปุ่ มหมุน** ด้านหลัง ( $\mathbf{\mathbf{\hat{H}}}$  ฟังก์ชั่นของ Dial)

เลือกหน้าที่ของปุ่มหมุนด้านหน้าและด้านหลังในโหมด  $\mathbf{P}$  (ภาพเคลื่อนไหว) คุณสามารถสลับหน้าที่ของปุ่มหมุน ้หรือกำหนดใหม่เพื่อความสะดวกในการใช้งานหรือตามความต้องการตามสภาวะการถ่ายภาพ หากเลือก **[mode1]** ไว ้สําหรับ **[**n **Fn Lever ฟังก์ชนั ]** หน้าที่ของปุ่ มหมุนจะแตกต่างกันไปตามตําแหน่งของปุ่ ม Lever **Fn** สามารถ กําหนดหน้าที่ที่แตกต่างกันไปสําหรับแต่ละ **[**n **โหมด]** (โหมดการเปิดรับแสงภาพเคลื่อนไหว)

 ${\mathcal{D}}$ หน้าที่ที่กำหนดให้กับปุ่มหมุนโดยใช้รายการนี้จะมีผลในโหมด  ${\mathbf \mathbf{\hat{\Xi}}}$  (ภาพเคลื่อนไหว) ในโหมด **P**, **A**, **S**, **M** และ **B** (การถ่ายภาพนิ่ง) ปุ่มหมุนจะมีหน้าที่ตามที่เลือกไว้ใน ✿ เมนกำหนดเอง

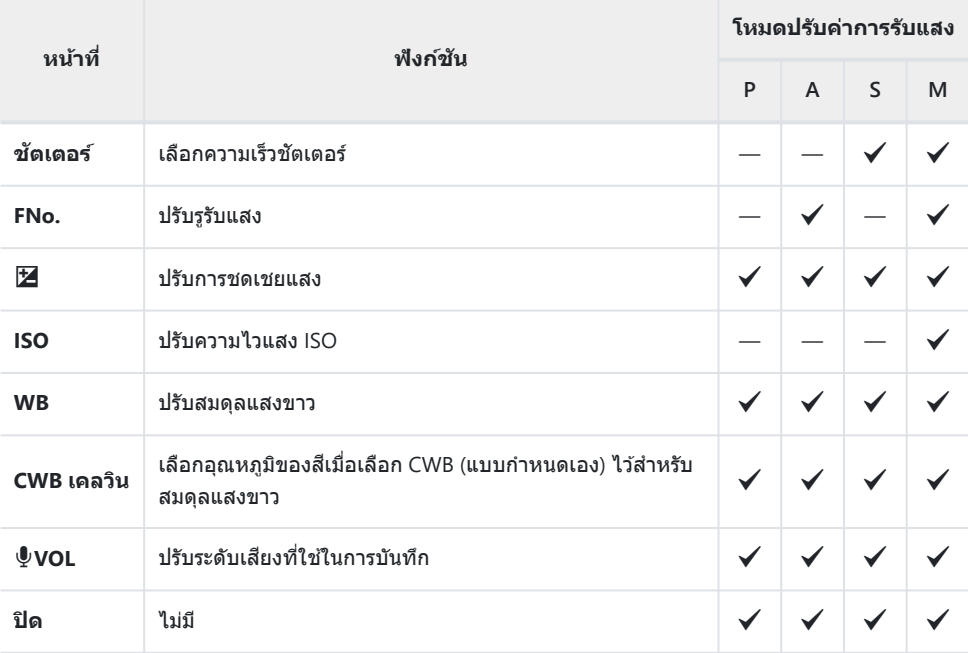

#### $\mathcal{I}.$  เลือก [ $\mathfrak{B}$  ปุ่ม/ ปุ่ม Dial/ ปุ่ม Lever] ใน  $\mathfrak{B}$  เมนูวิดีโอและกด  $\mathrel{\rhd}$  บนแป้นลูกศร

 $\bm{2.}$  เลือก [ $\bm{\mathfrak{B}}$  ฟังก์ชั่นของ Dial] โดยใช้ปุ่ม  $\Delta \nabla$  และกดปุ่ม  $\bm{\triangleright}$ 

### $\boldsymbol{3}.$  เลือกโหมดที่ต้องการและกดปุ่ม  $\triangleright$

- $\bullet$  เลือกปุ่มหมุนโดยใช้ปุ่ม  $\triangle\triangleright$  และใช้ปุ่ม  $\triangle\nabla$  ในการเลือกหน้าที่
- กดปุ่ ม **INFO** เพื่อขยับไปมาระหว่างตําแหน่งสวิตช์
- กดปุ่ ม **OK** เมื่อการตั้งค่าเสร็จสนิ้

## <span id="page-243-0"></span>**ต ัวเลือกการบ ันทึกเสยงี (ภาพเคลื่อนไหว** c**)**

#### ูปรับการตั้งค่าสำหรับการบันทึกเสียงในระหว่างที่ทำการถ่ายภาพเคลื่อนไหว คุณสามารถเข้าถึงการตั้งค่าต่างๆ สำหรับการใช่งานได้เบื่อมีการเชื่อมต่อไมโครโฟนแบบภายนอกหรือเครื่องบันทึก

- $1.$  เลือก [ภาพเคลื่อนไหว  $\Psi$ ] in  $\mathfrak A$  เมนูวิดีโอ และกดปุ่ม **OK**
- $2.$  เลือก [**เปิด**] และกดปุ่ม  $\triangleright$
- $\boldsymbol{3}_{\boldsymbol{\cdot}}$  เลือกรายการโดยใช้ปุ่ม  $\Delta \nabla$  และกดปุ่ม  $\triangleright$
- $\boldsymbol{4}$ . เลือกการตั้งค่าโดยใช้ปุ่ม  $\Delta \, \nabla$

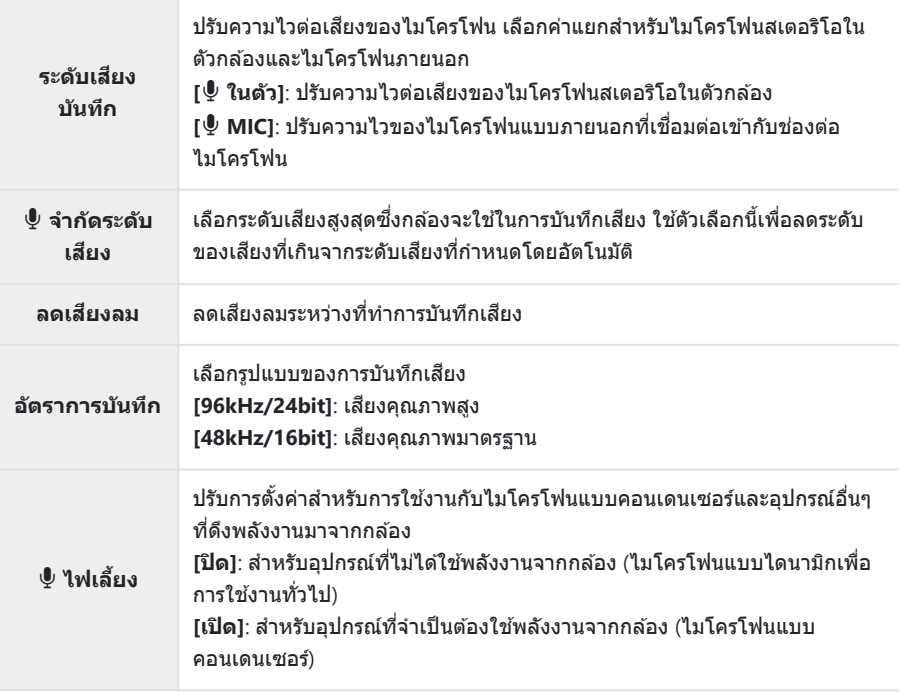

 $5.$  กดปุ่ม OK

- *் ு* இச จะแสดงเมื่อเลือก **[ปิด]** ไว้สำหรับการบันทึกเสียงภาพเคลื่อนไหว
- ้مك อาจได้ยินเสียงที่เกิดจากกล้องและเลนส์ในภาพเคลื่อนไหว หากเป็นปัญหา คุณสามารถลดระดับเสียงที่เกิดจาก ี ์ กล้องและเลนส์ได้โดยเลือก [S-AF], [MF] หรือ [PreMF] สำหรับ [<mark> $\Omega$  [โหมด](#page-116-0) AF] (หน</mark>้า 117) หรือโดยใช้ปุ่ม ควบคุมกล ้องให ้น้อยที่สุด
- ⊘ไม่ได้บันทึกเสียง:
	- ภาพเคลื่อนไหวที่มีการเคลื่อนไหวรวดเร็วหรือข้าหรือความเร็วสูงหรือเมื่อเลือก <sup>ART</sup> (ไดโอรามา) ไว้สำหรับ โหมดภาพ
- $\bm{\mathcal{D}}$ เสียงจะสามารถเล่นได*้*บนอุปกรณ์ที่รองรับตัวเลือกที่เลือกสำหรับ **[อัตราการบันทึก]** เท่านั้น

# **การใชเมน ้ ูแสดงภาพ**

### **เมนูแสดงภาพ**

#### **เมนูแสดงภาพ**

fd (หน้า [247](#page-246-0)) ีแก้ไข (<mark>หน้า</mark> [248\)](#page-247-0) ้คำสั่งพิมพ์ (<mark>หน้า</mark> [191\)](#page-190-0) ลบค่าป้องกัน (หน้า [257](#page-256-0)) รีเซ็ตคำสั่งแบ่งปัน (หน้า [258\)](#page-257-0) ึการเชื่อมต่ออุปกรณ์ (<mark>หน้า</mark> [353](#page-352-0))

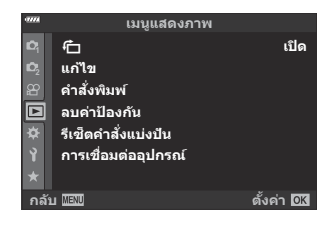

## <span id="page-246-0"></span>**การหมุนทิศทางของภาพบุคคลโดยอ ัตโนม ัติ**  $\frac{\partial}{\partial \theta}$  สำหรับการดูภาพ (仁)

เมื่อตั้งค่าไปที่**[เปิด]** ภาพที่ถ่ายในแนวตั้งจะหมุนเพื่อแสดงตามการวางแนวภาพที่ถูกต ้องบนหน้าจอดูภาพโดย อัตโนมัติ

## <span id="page-247-0"></span>**การแก้ไขภาพ (แก้ไข)**

ี่สร้างสำเนาภาพที่แก่ไขแล*้*ว ในกรณีที่เป็นภาพ RAW คุณจะสามารถปรับการตั้งค่าที่มีผลบังคับใช่ในเวลาที่ถ่ายภาพ ได้ เช่น สมดุลแสงขาวและโหมดภาพ (รวมฟิลเตอร์ภาพพิเศษ) หากเป็นภาพ JPEG คุณจะสามารถทำการแก่ไข ้อย่างง่ายได้ เช่น การครอบตัดและการปรับขนาด

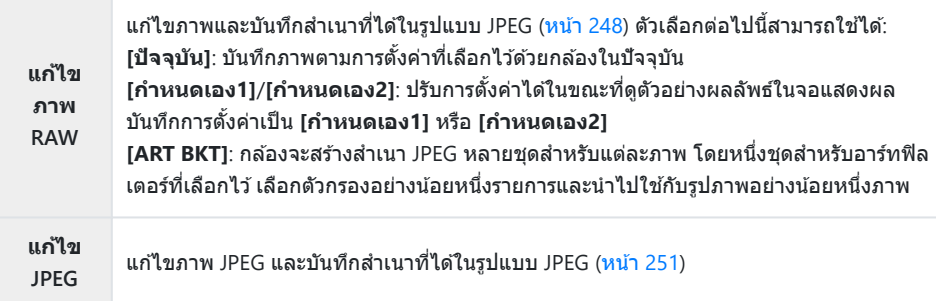

### **การแก้ไขภาพ RAW (แก้ไขภาพ RAW)**

เมนู**[แก้ไขภาพ RAW]** มีตัวเลือกตามรายการด ้านล่าง เป็ นการตั้งค่าที่ใชเมื่อคุณเลือก ้ **[ปัจจุบ ัน]**

- คุณภาพของภาพ
- โหมดภาพ
- สมดุลแสงขาว
- การชดเชยแสง
- Highlight
- Shadow
- โทนกลาง
- ่ สัดส่าบกาพ
- ลดนอยสความไวแสง ์ ISO สูง
- ปริภูมิสี
- การชดเชยคีย์สโตน

#### $\emph{\textcircled{1}}$ โ**ปริภูมิสี] จะถูกกำหนดไว้ที่ [sRGB] เมื่อเลือกฟิลเตอร์ภาพพิเศษไว้สำหรับโหมดภาพ**  $\oslash$ ภาพ RAW จะแก้ไขไม่ได้ หาก:

- การ์ดหน่วยความจำมีพื้นที่ไม่เพียงพอหรือหากสร้างภาพด้วยกล้องอื่น
- $\mathcal{I}.$  เลือก **[แก้ไข] ใ**น  $\blacktriangleright$  เมนูแสดงภาพ และกดปุ่ม  $\triangleright$

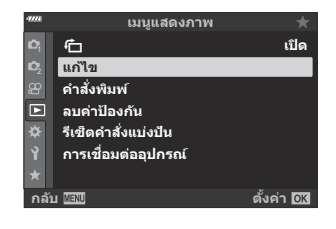

 $\bm{2.}$  เลือก [<mark>เลือกภาพ]</mark> โดยใช้  $\Delta \nabla$  และกดปุ่ม **OK** 

- ภาพบนการ์ดหน่วยความจําจะปรากฏขึ้น
- $\mathbf{3.}$  ใช้  $\triangleleft\triangleright$  เพื่อเลือกภาพที่จะแก่ไข และกดปุ่ม **OK**

- เมนูแก ้ไขจะปรากฏขึ้น
- $\boldsymbol{4}$ . เลือก <mark>[แก้ไขภาพ RAW]</mark> โดยใช้  $\Delta \, \nabla$  และกดปุ่ม **OK**

ตัวเลือกการแก ้ไขจะแสดงขึ้น

 ${\color{black} {\cal D}}$ หากภาพปัจจุบันไม่ใช่ภาพ RAW **[แก้ไขภาพ RAW]** จะใช่ไม่ได้ เลือกภาพอื่น

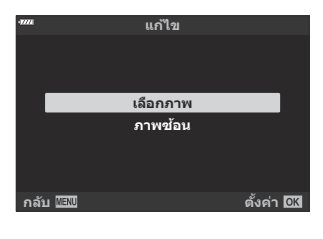

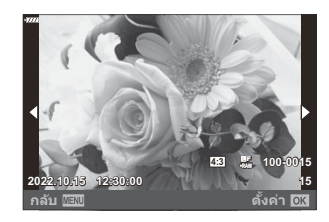

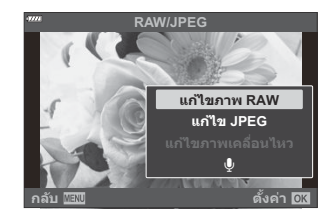

- $\boldsymbol{5}$ . เลือกรายการโดยใช้  $\Delta\,\nabla$ 
	- หากต้องการใช้การตั้งค่าในปัจจุบัน เลือก **[ปัจจุบัน] และกดปุ่ม OK** การตั้งค่าในปัจจุบันจะถูกนำไปใช้  $\,$  - เลือก **[ใช่]** โดยใช้  $\Delta \nabla$  แล้วกดปุ่ม **OK** สร้างสำเนา JPEG โดยใช้การตั้งค่าที่เลือก
	- $\bullet$  สำหรับ **[กำหนดเอง1] หรือ [กำหนดเอง2] ให้เลือกตัวเลือกที่ต้องการแล้วกด ▷ จากนั้นแก้ไขการตั้ง** ค่าดังต่อไปนี้:
		- ตัวเลือกการแก้ไขจะแสดงขึ้น เลือกรายการโดยใช้  $\Delta \nabla$  และใช้  $\triangleleft\triangleright$  เพื่อเลือกการตั้งค่า ทำซ้ำจนกว่าจะเลือกการตั้งค่าที่ต้องการ ทั้งหมด กดป่ม ® เพื่อแสดงผลลัพธ์

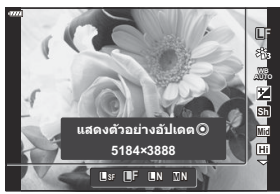

- กดปุ่ม **OK** เพื่อยืนยันการตังค่า การประมวลผลจะถูกนำไปใช่ในภาพ
- $\,$  เลือก **[ใช่] โดยใ**ช้  $\Delta \nabla$  แล้วกดปุ่ม **OK** สร้างสำเนา JPEG โดยใช้การตั้งค่าที่เลือก
- การเลือก **[ART BKT]** และการกด I จะแสดงรายการอาร์ทฟิลเตอร์เลือกอาร์ทฟิลเตอร์แล ้วกดปุ่ ม **OK** เพื่อเลือกหรือยกเลิกการเลือก; ตัวกรองที่เลือกจะมีเครื่องหมาย P กํากับไว ้กดปุ่ ม **MENU** เพื่อกลับไป ี่ ยังหน้าจอก่อนหน้าเมื่อเลือกตัวกรองที่ต้องการทั้งหมดแล้ว
	- กดปุ่ม **OK** เพื่อบันทึกภาพหลังจากประมวลผลด้วยอาร์ทฟิลเตอร์ที่เลือก
- $\boldsymbol{6}$ . หากต้องการสร้างสำเนาเพิ่มเติมจากต้นฉบับเดียวกัน ให้เลือก **[รีเซ็ต]** และกดปุ่ม OK หากต้องการออก โดยไม่สร ้างสําเนาเพิ่มเติม ให ้เลือก **[ไม่ใช]่** และกดปุ่ ม **OK**
	- การเลือก **[รีเซ็ต]** จะแสดงตัวเลือกการแก ้ไข ทําซาตามเดิมจากขั้นตอนที่ ํ้ 5

<sub>⊛ั</sub>⊱คุณยังสามารถแก่ไขภาพที่เลือกระหว่างการแสดงภาพได้

ปุ่ ม q Q แสดงภาพที่คุณต ้องการแก ้ไข Q กดปุ่ ม **OK** เพื่อดูตัวเลือก Q **[แก้ไขภาพ RAW]**

## <span id="page-250-0"></span>**การแก้ไขภาพ JPEG (แก้ไข JPEG)**

#### เมนู**[แก้ไข JPEG]** มีตัวเลือกตามรายการด ้านล่าง

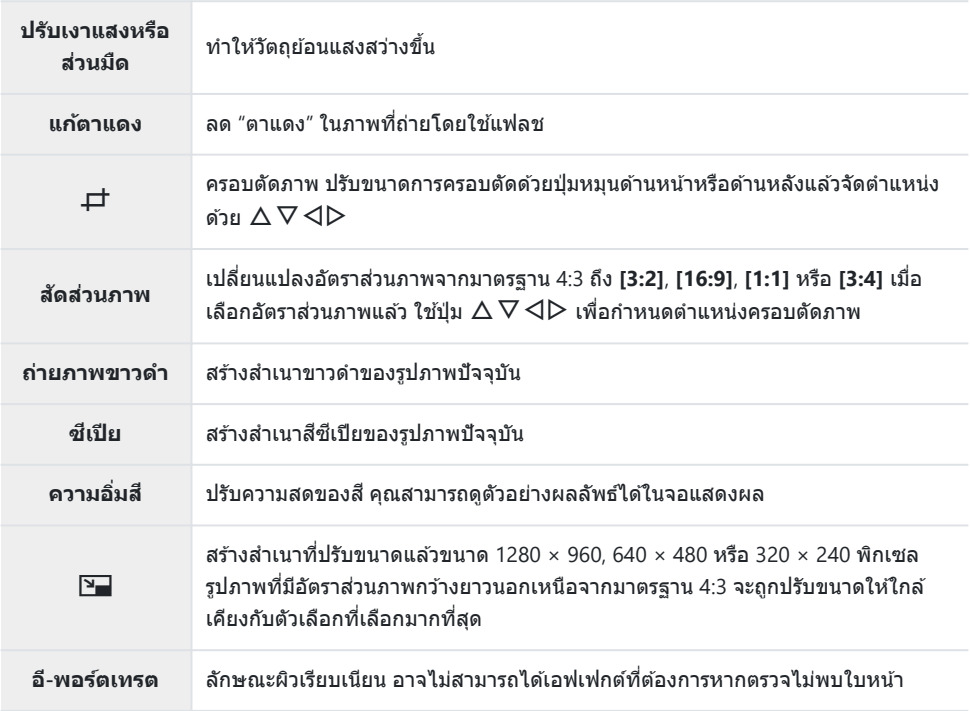

⊘ิ การแก้ไขตาแดงอาจไม่ได้ผลกับบางภาพ

 $\mathcal D$ การแก้ไขภาพ JPEG ไม่สามารถทำได้ในกรณีต่อไปนี้:

- เมื่อประมวลผลภาพบน PC, เมื่อมีเนื้อที่ว่างในการ์ดหน่วยความจำไม่เพียงพอ หรือเมื่อบันทึกภาพด้วยกล้อง อื่น
- $\textcircled{2}$  [ $\textcolor{red}\Xi\textcolor{red}{=}$ ] ไม่สามารถใช้เพื่อทำให้ภาพใหญ่ขึ้นได้
- ⊘ิ ภาพบางภาพไม่สามารถปรับขนาดได้
- ${\cal O}$  **[一]** (ครอบตัดภาพ) และ **[สัดส่วนภาพ]** สามารถใช้กับภาพที่มีสัดส่วนภาพเท่ากับ 4:3 (มาตรฐาน) เท่านั้น

 $\mathcal{I}.$  เลือก **[แก้ไข]** ใน  $\blacktriangleright$  เมนูแสดงภาพ และกดปุ่ม  $\triangleright$ 

 $\boldsymbol{2.}$  เลือก [**เลือกภาพ]** โดยใช้  $\Delta \nabla$  และกดปุ่ม **OK** 

- ภาพบนการ์ดหน่วยความจําจะปรากฏขึ้น
- $\mathbf{3}.$  ใช้  $\triangleleft\triangleright$  เพื่อเลือกภาพที่จะแก้ไข และกดปุ่ม **OK**

- เมนูแก ้ไขจะปรากฏขึ้น
- $\boldsymbol{4}_{\boldsymbol{\cdot}}$  เลือก <mark>[แก้ไข JPEG]</mark> โดยใช้  $\Delta \nabla$  และกดปุ่ม OK

- ตัวเลือกการแก ้ไขจะแสดงขึ้น
- หากภาพปัจจุบันไม่ใชภาพ ่ JPEG **[แก้ไข JPEG]** จะใชไม่ได ้ ้ เลือกภาพอื่น

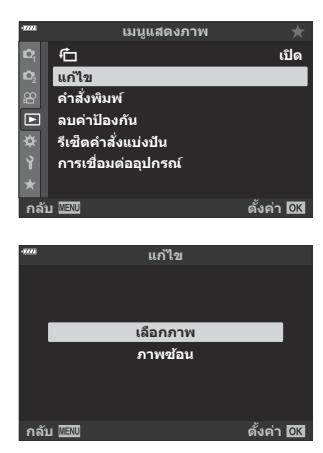

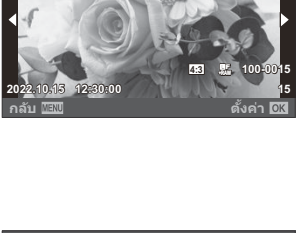

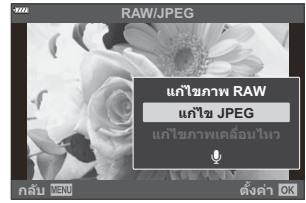

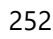
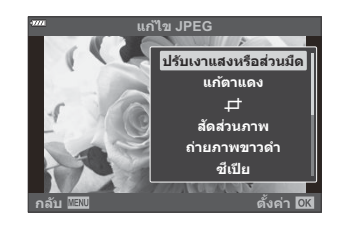

- คุณสามารถดูตัวอย่างเอฟเฟกต์ได้ในจอแสดงผล หากมีหลายตัวเลือกสำหรับรายการที่เลือก ให้ใช้  $\Delta \nabla$  เพื่อเลือกตัวเลือกที่ต้องการ
- เมื่อเลือก **[**ヷ] คุณจะสามารถปรับขนาดการครอบตัดได่โดยใช้ปุ่มหมุนและจัดตำแหน่งได้โดยใช้  $\triangle \nabla \triangleleft \triangleright$
- $\cdot$  เมื่อเลือก **[สัดส่วนภาพ]** คุณสามารถเลือกตัวเลือกได้โดยใช้  $\Delta$   $\nabla$  จากนั้นจัดตำแหน่งการครอบตัด โดยใช้  $\wedge \nabla \triangleleft \triangleright$
- $\boldsymbol{6}$ . เลือก [ใช่] โดยใช้  $\Delta \nabla$  และกดปุ่ม OK

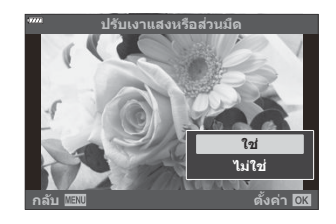

• สำเนาใหม่จะถูกบันทึกในการตั้งค่าที่เลือก และกล้องจะกลับไปที่หน้าจอแสดงภาพ

<sub>@ั</sub>่ คุณยังสามารถเข้าถึงตัวเลือกการแก้ไขได้เมื่อภาพ JPEG แสดงขึ้นระหว่างการเล่น: ปุ่ ม q Q แสดงภาพที่คุณต ้องการแก ้ไข Q กดปุ่ ม **OK** เพื่อดูตัวเลือก Q **[แก้ไข JPEG]**

253 การแก ้ไขภาพ (แก ้ไข)

#### **การรวมภาพ (ภาพซอน้ )**

ี ซ้อนภาพ RAW ที่มีอยู่เพื่อสร้างเป็นภาพใหม่ ในการซ้อนภาพ คุณสามารถใช้ภาพได้สงสุด 3 ภาพ คุณสามารถดัดแปลงผลลัพธ์ที่ได ้โดยการปรับความสว่าง (Gain) แยกกันในแต่ละภาพ

- $1.$  เลือก [แก้ไข] ใน  $\blacksquare$  เมนูแสดงภาพ และกดปุ่ม OK
- $\bm{2.}$  เลือก [ภาพช้อน] โดยใช้ปุ่ม  $\Delta \nabla$  และกดปุ่ม **OK**
- $\boldsymbol{3}$ . เลือกจำนวนภาพที่จะซ้อน และกดปุ่ม OK
- $\boldsymbol{4}$ . เลือกภาพ RAW สำหรับภาพซ้อนโดยใช้  $\Delta \, \nabla \, \triangleleft \triangleright$  และกดปุ่ม **OK** 
	- ∙ ภาพที่เลือกจะมีเครื่องหมาย ✔ กำกับไว้ หากต้องการยกเลิกการ เลือก ให ้กดปุ่ ม **OK** อีกครั้ง

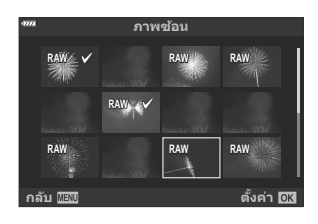

**ภาพซอน้**

- ภาพซ*ั*ลนจะแสดงขึ้นเมื่อเลือกจำนวนภาพที่เลือกในขั้นตอนที่ 3 แล*้*ว
- $\mathbf 5$ . ปรับเกนสำหรับแต่ละภาพในภาพซ้อน
	- $\bullet$  เลือกภาพโดยใช้ปุ่ม  $\mathsf{d} \mathsf{D}$  และปรับเกนโดยใช้ปุ่ม  $\mathsf{\Delta} \mathsf{\nabla}$
	- สามารถปรับอัตราการขยายในช่างตั้งแต่ 0.1 2.0 ตราจสอบ ผลลัพธ์บบวลภาพ

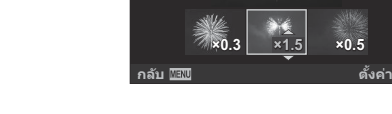

- $\boldsymbol{6}$ . กดปุ่ม OK; กล่องข้อความโต้ตอบยืนยันจะปรากฏขึ้น
	- เลือก **[ใช]่** และกดปุ่ ม **OK**
- مَة การซ้อนภาพจะได้รับการบันทึกเป็นรูปแบบที่เพิ่งจะได้รับการเลือกสำหรับคุณภาพของภาพ ภาพซ้อนที่สร้างขึ้น ด ้วยคุณภาพแบบ **[RAW]** จะถูกบันทึกในรูปแบบ RAW และในรูปแบบ JPEG โดยใชตัวเลือกคุณภาพของภาพที่ ้ เลือกไว ้สําหรับ **[**X**2]**gC [เมนูกําหนดเอง](#page-283-0) G **[**X**ต ั้งค่า]** (หน้า 284)
- <sub>ക്</sub>⊳ ในทางกลับกัน การซ่อนภาพซึ่งได้รับการบันทึกเป็นรูปแบบ RAW จะสามารถรวมเข้ากับภาพ RAW อื่นๆ เพื่อ ้สร้างการซ้อนภาพโดยใช้ภาพจำนวน 4 ภาพหรือมากกว่า

### **สร้างภาพนิ่งสาหร ํ ับภาพเคลื่อนไหว (จ ับภาพนิ่งใน ภาพภยนตร์)**

บันทึกสําเนาภาพนิ่งของเฟรมที่เลือก

 $\bm{\mathcal{D}}$ ตัวเลือกนี้ใช่ได้เฉพาะกับภาพเคลื่อนไหว [4K] ที่บันทึกด*้*วยกล*้*องเท่านั้น

- $1.$  เลือก [แก้ไข] ใน  $\blacksquare$  เมนูแสดงภาพ และกดปุ่ม OK
- $\bm{2.}$  เลือก [<mark>เลือกภาพ]</mark> โดยใช้ปุ่ม  $\Delta \nabla$  และกดปุ่ม **OK**
- $\boldsymbol{3}$ . เลือกภาพเคลื่อนไหวโดยใช้  $\triangleleft\triangleright$  และกดปุ่ม **OK**
- $\boldsymbol{4}_{\boldsymbol{\cdot}}$  เลือก [<mark>แก้ไขภาพเคลื่อนไหว]</mark> และกดปุ่ม OK
- $\boldsymbol{5}$ . เลือก [จั<mark>บภาพนิ่งในภาพภยนตร์</mark>] โดยใช้ปุ่ม  $\Delta \nabla$  และกดปุ่ม **OK**
- $\boldsymbol{6}$ . ใช้ปุ่ม  $\triangleleft\triangleright$  เลือกเฟรมที่คุณต้องการบันทึกเป็นภาพนิ่งแล้วกดปุ่ม **OK** 
	- กล ้องจะจัดเก็บภาพนิ่งของเฟรมที่เลือกไว ้
	- $\bullet$  ใช้ปุ่ม  $\Delta$  เพื่อกรอกลับและปุ่ม  $\nabla$  เพื่อไปข้างหน้า

### **การต ัดภาพเคลื่อนไหว (แก้ไขภาพเคลื่อนไหว)**

ตัดฟุตเทจที่เลือกออกจากภาพเคลื่อนไหว ภาพยนตร์นั้นจะสามารถตัดต่อซ้ำๆได้เพื่อที่จะสร้างไฟล์ที่มีเฉพาะภาพที่ คุณต ้องการเก็บไว ้เท่านั้น

 $\emph{\textcircled{1}}$ ตัวเลือกนี้ใช่ได้เฉพาะกับภาพเคลื่อนไหวที่บันทึกด้วยกล้องเท่านั้น

- $1.$  เลือก [แก้ไข] ใน  $\blacksquare$  เมนูแสดงภาพ และกดปุ่ม OK
- $\bm{2.}$  เลือก [<mark>เลือกภาพ]</mark> โดยใช้ปุ่ม  $\Delta \nabla$  และกดปุ่ม **OK**
- $\boldsymbol{3}$ . เลือกภาพเคลื่อนไหวโดยใช้  $\triangleleft\triangleright$  และกดปุ่ม **OK**
- $\boldsymbol{4}_{\boldsymbol{\cdot}}$  เลือก [<mark>แก้ไขภาพเคลื่อนไหว]</mark> และกดปุ่ม OK
- $\boldsymbol{5}$ . เลือก **[แก้ไขภาพเคลื่อนไหว]** โดยใช้ปุ่ม  $\Delta \nabla$  และกดปุ่ม **OK** 
	- คุณจะได้รับการเตือนให้เลือกวิธีที่คุณต้องการบันทึกภาพเคลื่อนไหวที่ผ่านการแก่ไข **[ไฟล์ใหม่]**: บันทึกภาพเคลื่อนไหวที่ตัดทอนในไฟล์ใหม่ **[เขียนท ับ]**: เขียนทับภาพเคลื่อนไหวที่มีอยู่ **[ไม่ใช]่** : ออกโดยไม่มีการตัดทอนภาพเคลื่อนไหว
	- **[เขียนทับ] ใ**ช้กับภาพเคลื่อนไหวที่มีการป้องกันไม่ได*้*
- $\boldsymbol{6}$ . เลือกตัวเลือกที่ต*้*องการและกดปุ่ม OK
	- คุณจะเห็นหน้าจอแก ้ไขภาพ
- ตัดทอนภาพเคลื่อนไหว *7.*
	- $\bullet$  ใช้ปุ่ม  $\Delta$  เพื่อข้ามไปที่เฟรมแรกและปุ่ม  $\nabla$  เพื่อข้ามไปยังเฟรมสุดท้าย
	- ใชปุ่ มหมุนด ้านหน้าหรือด ้านหลัง ้ เลือกเฟรมแรกของวิดีโอที่คุณต ้องการลบแล ้วกดปุ่ ม **OK**
	- ใชปุ่ มหมุนด ้านหน้าหรือด ้านหลัง ้ เลือกเฟรมสุดท ้ายของวิดีโอที่คุณต ้องการลบแล ้วกดปุ่ ม **OK**
- เลือก **[ใช]่** และกดปุ่ ม **OK** *8.*
	- ภาพเคลื่อนไหวที่ผ่านการแก ้ไขแล ้วจะได ้รับการบันทึก
	- หากต ้องการเลือกฟุตเทจที่ต่างกัน ให ้เลือก **[ไม่ใช]่** และกดปุ่ ม **OK**
	- หากคุณเลือก **[เขียนท ับ]** คุณจะได ้รับการเตือนให ้เลือกว่าจะตัดทอนฟุตเทจเพิ่มเติมจากภาพ เคลื่อนไหวหรือไม่ หากต ้องการตัดทอนฟุตเทจเพิ่มเติม เลือก **[ทําต่อ]** และกดปุ่ ม **OK**

### **การยกเลิกการป้ องก ันภาพท ั้งหมด (ลบค่าป้ องก ัน)**

#### ลบการป้องกันจากภาพหลายภาพพร้อมกัน

- $1$ . เลือก [ลบค่าป้องกัน] ใน  $\blacksquare$  เมนูแสดงภาพและกดปุ่ม OK
- เลือก **[ใช]่** และกดปุ่ ม **OK** *2.*

#### **การยกเลิกคําสงแบ ่งปัน (รีเซ็ตคําสงแบ่งปัน ั่ ) ั่**

#### ียกเลิกคำสั่งแบ่งปับที่ตั้งค่าไว้กับภาพ

- $\mathbf{1.}\quad$ เลือก [รีเซ็ตคำสั่งแบ่งปัน] ใน ື่⊵ เมนูแสดงภาพและกดปุ่ม OK
- เลือก **[ใช]่** และกดปุ่ ม **OK** *2.*

# **การใชเมน ้ ูต ั้งค่า**

# **เมนูต ั้งค่า**

ปรับแต่งการตั้งค่ากล ้องพื้นฐาน ตัวอย่างเชนการเลือกภาษาและความสว่าง ่ ้ ของจอภาพ เมนตั้งค่ายังมีตั๊วเลือกที่ใช่ในระหว่างขั้นตอนการตั้งค่าเริ่มต้น ด้วย

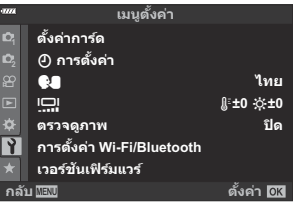

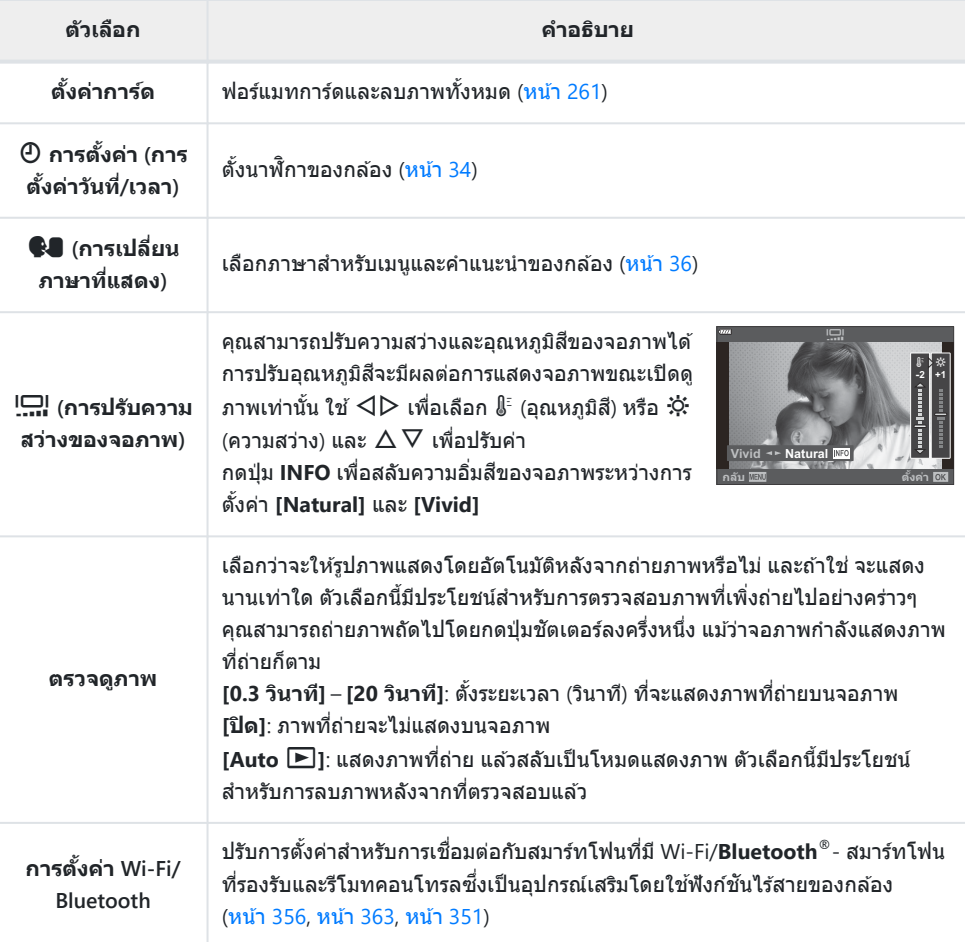

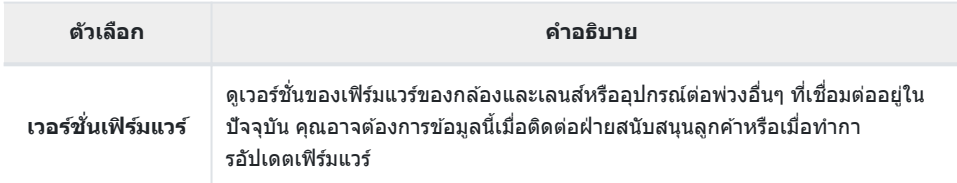

### <span id="page-260-0"></span>**การฟอร์แมทการ์ด (ตั้งค่าการ์ด)**

้ต้องฟอร์แมทการ์ดกับกล้องนี้ก่อนใช้งานครั้งแรก หรือหลังใช้งานกับกล้องหรือคอมพิวเตอร์เครื่องอื่น

- $\emph{O}$ ข้อมูลทั้งหมดที่เก็บไว๋ในการ์ด รวมทั้งภาพที่ป้องกันไว้ จะถูกลบออกขณะที่ฟอร์แมทการ์ด เมื่อฟอร์แมทการ์ดที่ <u>ใช้แล้ว ให้ยืนยันว่าไม่มีภาพที่ต้องการเก็บไว้ในการ์ดแล้ว  $\mathbb{R}$ ฮิ "การ์ดที่ใช้งานได้" (หน้า 28)</u>
	- $1.$  เลือก [ตั้งค่าการ์ด] ใน **}** เมนูตั้งค่าและกดปุ่ม OK
		- เมนูจะแสดงขึ้นหากการ์ดมีข ้อมูลอยู่ เลือก **[ฟอร์แมท]** และกดปุ่ ม **OK**

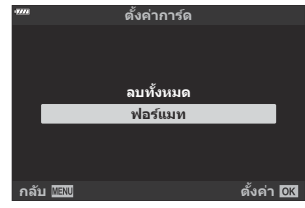

- เลือก **[ใช]่** และกดปุ่ ม **OK** *2.*
	- จะฟอร์แมทการ์ด

### <span id="page-261-0"></span>**การลบภาพท ั้งหมด (ตั้งค่าการ์ด)**

ภาพทั้งหมดบนการ์ดสามารถลบออกได ้ในครั้งเดียว ภาพที่ป้องกันจะไม่ถูกลบทิ้ง

 $\boldsymbol{1.}$  เลือก [ตั้งค่าการ์ด] ใน **}** เมนูตั้งค่าและกดปุ่ม OK

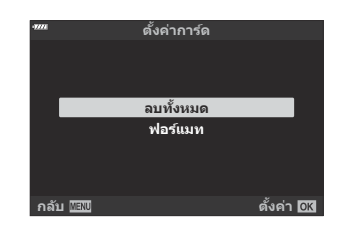

- เลือก **[ลบท ั้งหมด]** และกดปุ่ ม **OK** *2.*
- เลือก **[ใช]่** และกดปุ่ ม **OK** *3.*
	- ภาพทั้งหมดจะถูกลบทิ้ง

# **การใช "My Menu" ้**

### **My Menu**

คุณสามารถใช้ ″My Menu″ เพื่อสร้างแท็บเมนุส่วนบุคคลที่มีเฉพาะรายการที่คุณเลือกเท่านั้น ″My Menu″ สามารถ ิบรรจุได้สงสด 5 หน้า แต่ละหน้าประกอบด้วย 7 รายการ คุณสามารถลบรายการหรือเปลี่ยนลำดับหน้าหรือรายการได้ เมื่อซอื้ "My Menu" จะไม่มีรายการใดเลย

### **การเพิ่มรายการไปที่ My Menu**

- กดปุ่ ม **MENU** เพื่อดูเมนูต่างๆ *1.*
- เลือกรายการที่จะรวมไว ้ใน "My Menu" *2.*
	- $\bullet$  รายการที่สามารถเพิ่มลงใน "My Menu″ จะแสดงด้วยไอคอน  $\bigstar$ ที่มุมขวาบนของหน้าจอ

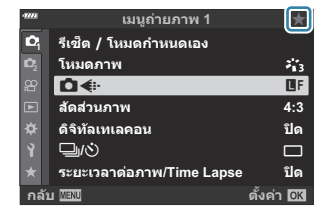

กดปุ่ ม R (ภาพเคลื่อนไหว) *3.*

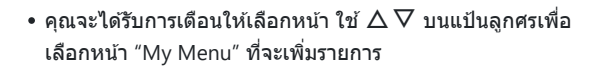

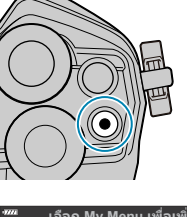

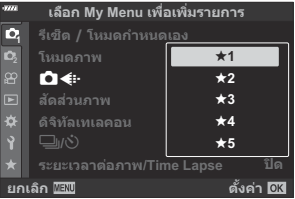

- **4.** กดปุ่ม OK เพื่อเพิ่มรายการลงในหน้าที่เลือก
	- กล ้องจะแสดงข ้อความแจ ้งว่ามีการเพิ่มรายการลงใน "My Menu" แล้ว

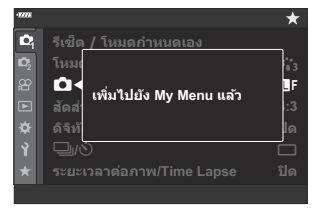

**เมนูถ่ายภาพ 1**

**กลับ ตั!งค่า**

f**1** KK Y**F My Menu 1**

**ระยะเวลาต่อภาพ/Time Lapse**

**4:3** Y**F**

 $\overline{\star}$  $\mathcal{I}_{1,3}^{\mathcal{I}}$ 

**ปิด** o **ปิด**

- $\bullet$  รายการที่ถูกเพิ่มลงใน "My Menu" จะแสดงด้วยสัญลักษณ์  $\bigstar$  สี เหลือง
- หน้าถัดไปจะปรากฏขึ้นเมื่อรายการที่เจ็ดถูกเพิ่มลงในหน้าปัจจุบัน
- $\bullet$  รายการที่มีเครื่องหมาย  $\bigstar$  สามารถนำออกจาก ″My Menu″ ได้ โดยกดปุ่ ม R เลือก **[ใช]่** และกดปุ่ ม **OK**
- $\bullet$  รายการที่บันทึกไว้ใน "My Menu" จะถูกเพิ่มลงในแท็บ ★ ("My Menu")

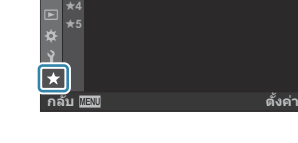

**1 1**

ö

**D โหมดภาพ รีเซ็ต / โหมดกําหนดเอง**

j**/**Y **สดสั วนภาพ ่ ดิจิทัลเทเลคอน**

**<sup>2</sup>** f**2**  $*3$ 

 $\overline{\bf 5.}$  หากต*้*องการเข้าถึง "My Menu" ให้เลือกแท็บ  $\bigstar$  ("My Menu")

265 My Menu

#### **การจ ัดการ "My Menu"**

คุณสามารถเรียงลําดับใหม่หรือลบรายการใน "My Menu"

- ี**1.** กดปุ่ม MENU เพื่อดูเมนูต่างๆ
- $\boldsymbol{2.}$  แสดงหน้า "My Menu″ ที่คุณต้องการแก้ไขและกดปุ่ม  $\boldsymbol{\mathsf{\odot}}$  (ภาพ เคลื่อนไหว)
	- ตัวเลือกด ้านล่างจะปรากฏขึ้น **้ เจัดเรียงลำดับใหม่1**: เปลี่ยนลำดับของรายการหรือหน้า ใช้ปุ่ม  $\Delta \nabla \triangleleft \triangleright$  เพื่อเลือกตำแหน่งใหม่ **[ลบรายการนี]้**: นํารายการที่เลือกไว ้ออกจาก "My Menu" เลือก **[ใช]่** และกดปุ่ ม **OK [ลบแท็บ** E **นี]้**: ลบรายการทั้งหมดใน "My Menu" ออกจากหน้า ปัจจุบัน เลือก **[ใช]่** และกดปุ่ ม **OK**

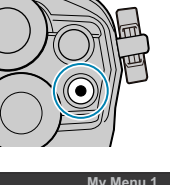

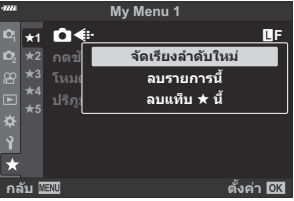

# **การใชเมน ้ ูกําหนดเอง**

### **เมนูกําหนดเอง**

กําหนดการตั้งค่ากล ้องได ้โดยใช ้C เมนูกําหนดเอง

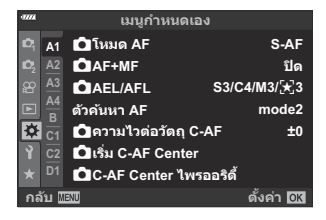

#### **เมนูกําหนดเอง**

 $A1/A2/A3/A4 AF/MF (w1) 267)$  $A1/A2/A3/A4 AF/MF (w1) 267)$  $A1/A2/A3/A4 AF/MF (w1) 267)$  $B_1$ ปุ่ม/ ปุ่ม [Dial \(](#page-270-0)หน้า 271)  $\boxed{q/2}$  กดถ่าย/ $\boxed{=}$ /ป้องกันภาพสั่น (หน้า 273) <u>D1/D2/D3/D4</u> [Disp/](#page-274-0)■))/PC (หน้า 275) m/n/o ค่าแสง[/ISO/BULB/](#page-279-0)A (หน้า 280)  $\Box$   $\sharp$  [ตั้งค่าเอง](#page-282-0) (หน้า 283)  $G$   $\triangleq$   $\cdot$  [/WB/](#page-283-0)สี (หน้า 284)  $\overline{H}$ / $\overline{H}$ 2 [บันทึก](#page-285-0)/ลบ (หน้า 286) I [EVF \(](#page-288-0)หน้า 289)  $11/12$  0 [ยูติลิตี่](#page-290-0) (หน้า 291)

# <span id="page-266-0"></span>**A1 A2 A3 A4 AF/MF**

#### **AT AF/MF**

#### **MENU → ☆ → M**

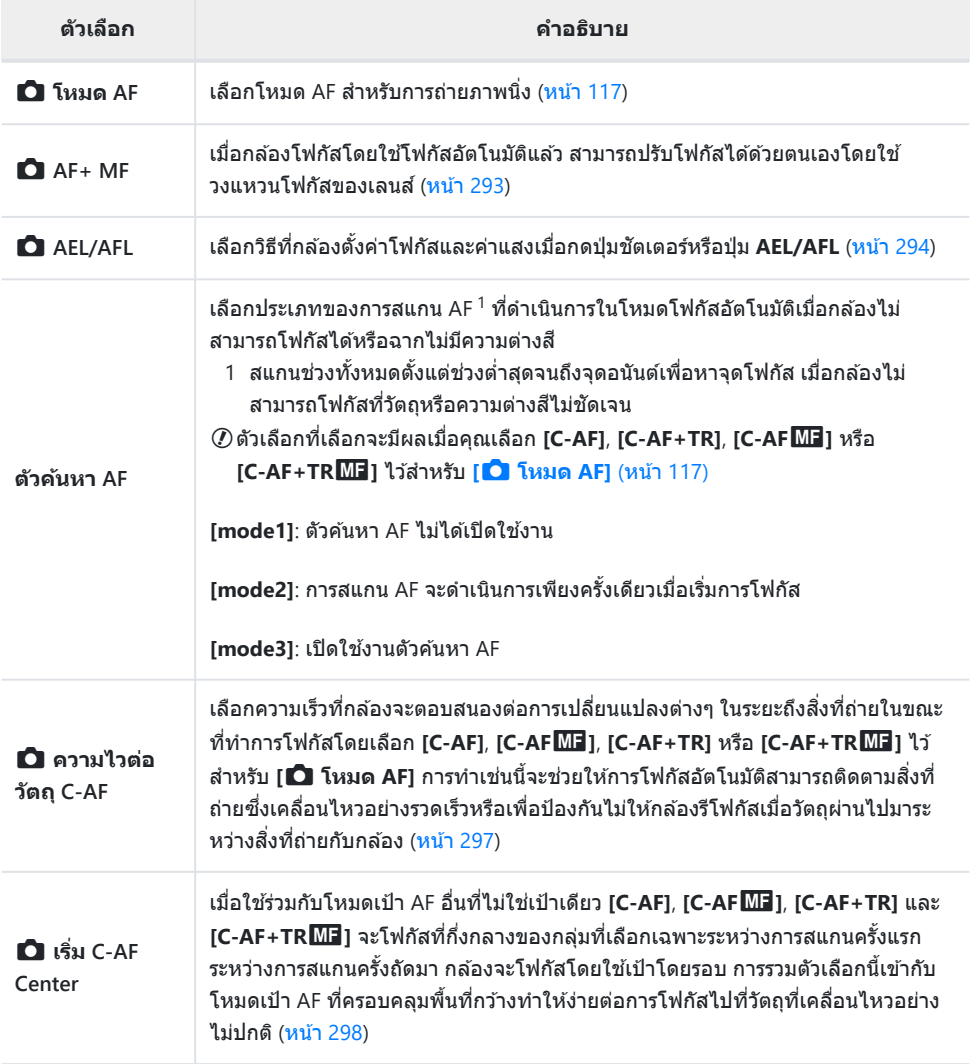

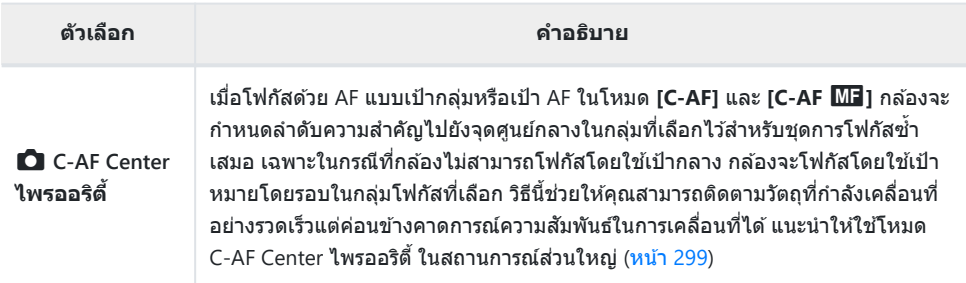

### b **AF/MF**

#### **MENU → ☆ → ®**

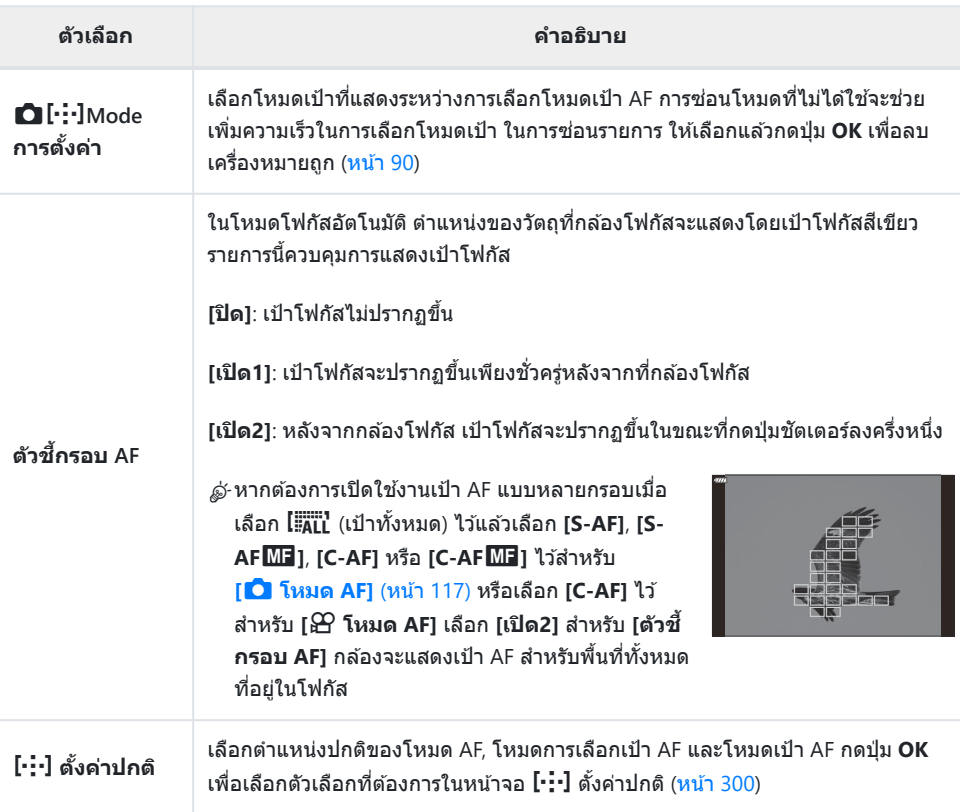

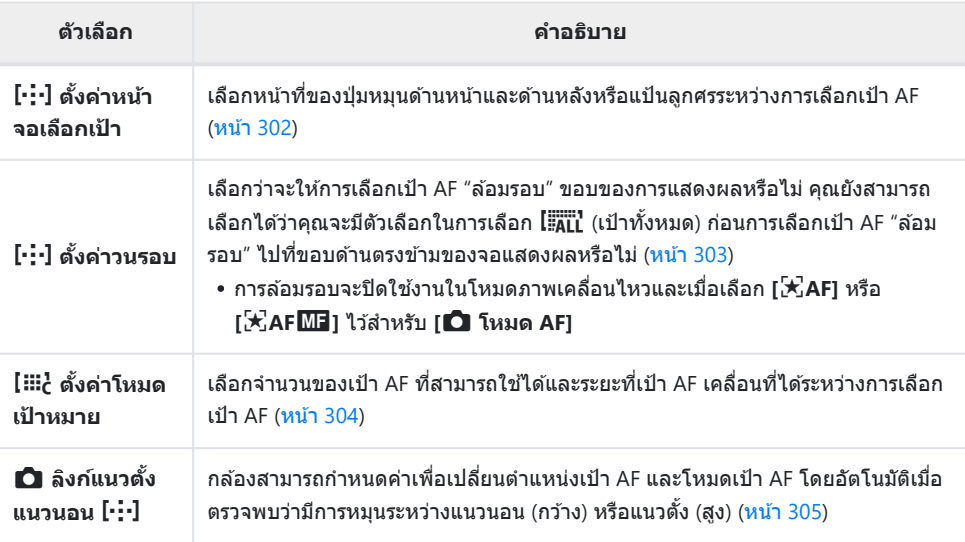

### c **AF/MF**

#### **MENU → ※ → B**

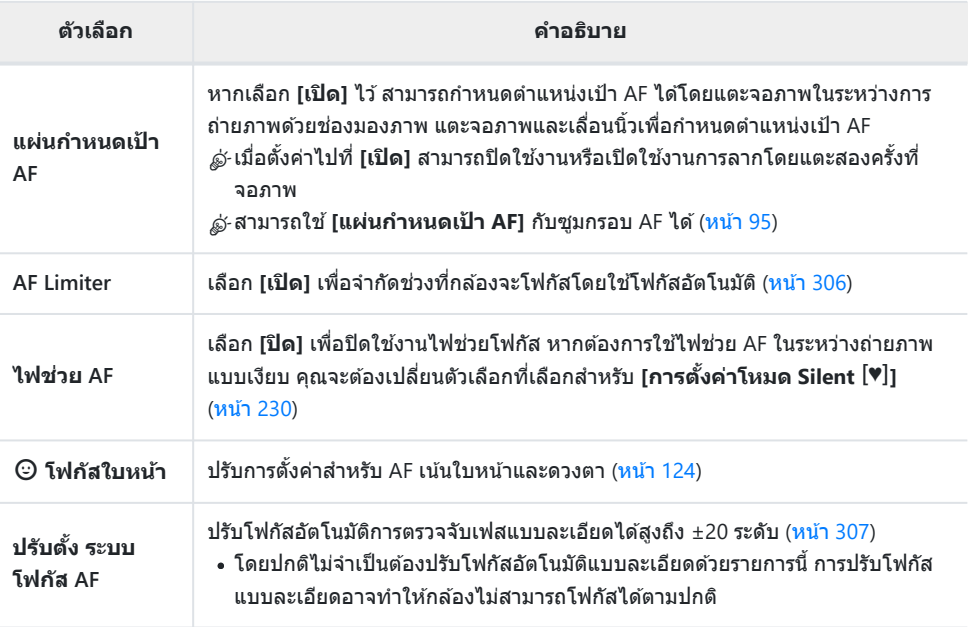

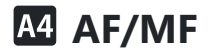

#### **MENU → ※ → M**

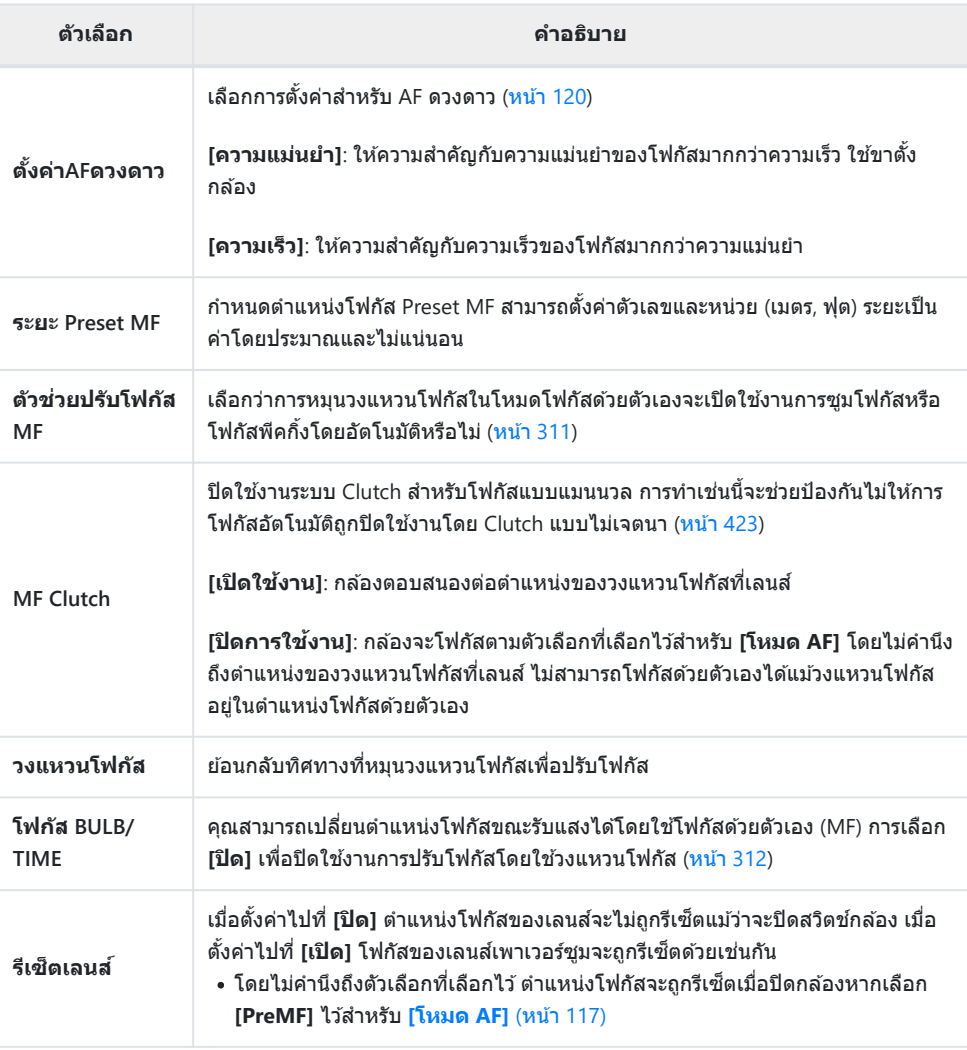

### <span id="page-270-0"></span>B **ปุ่ ม/ ปุ่ ม Dial**

### B **ปุ่ ม/ ปุ่ ม Dial**

#### **MENU →**  $\hat{\mathbf{x}}$  **→ B**

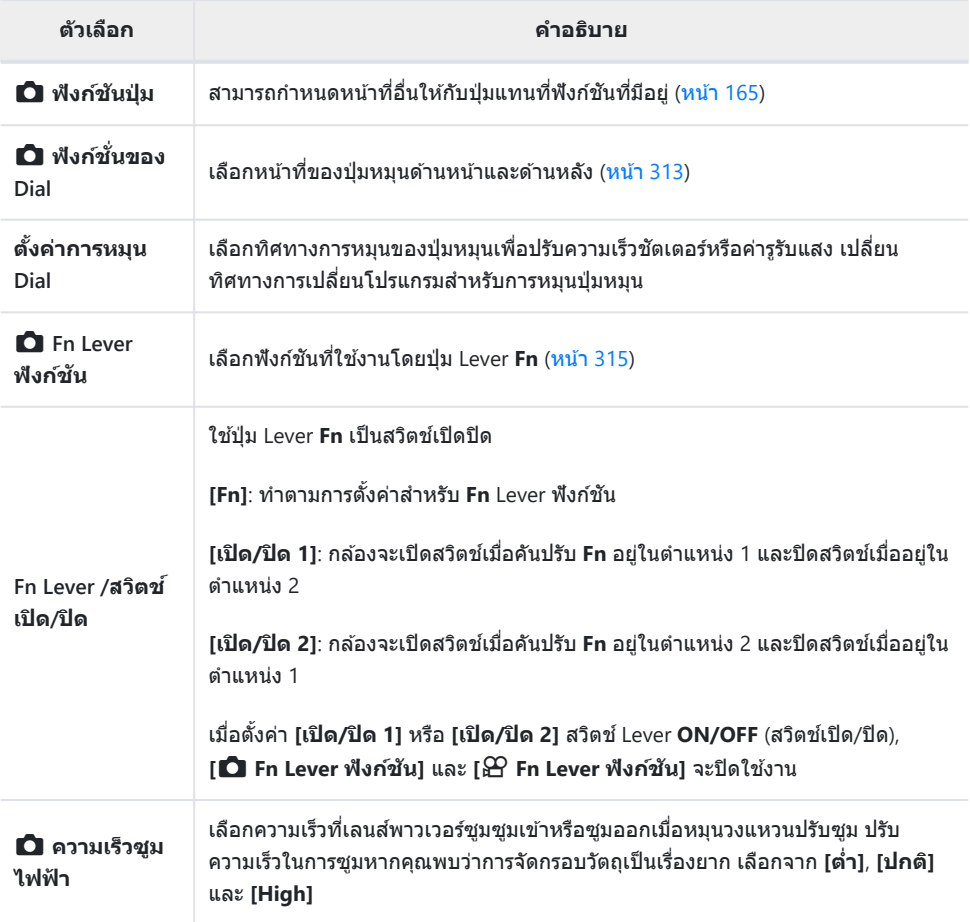

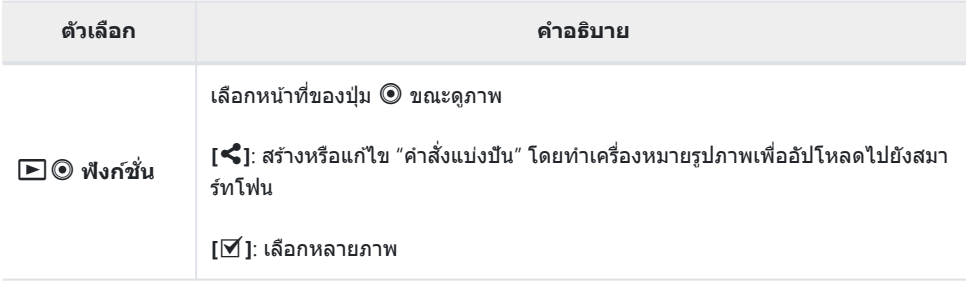

#### <span id="page-272-0"></span>**gi @** กดถ่าย/➡ /ป้องกันภาพสั่น **ั่**

#### g **กดถ่าย/**g**/ป้ องก ันภาพสน ั่**

#### **MENU → ☆ → CO**

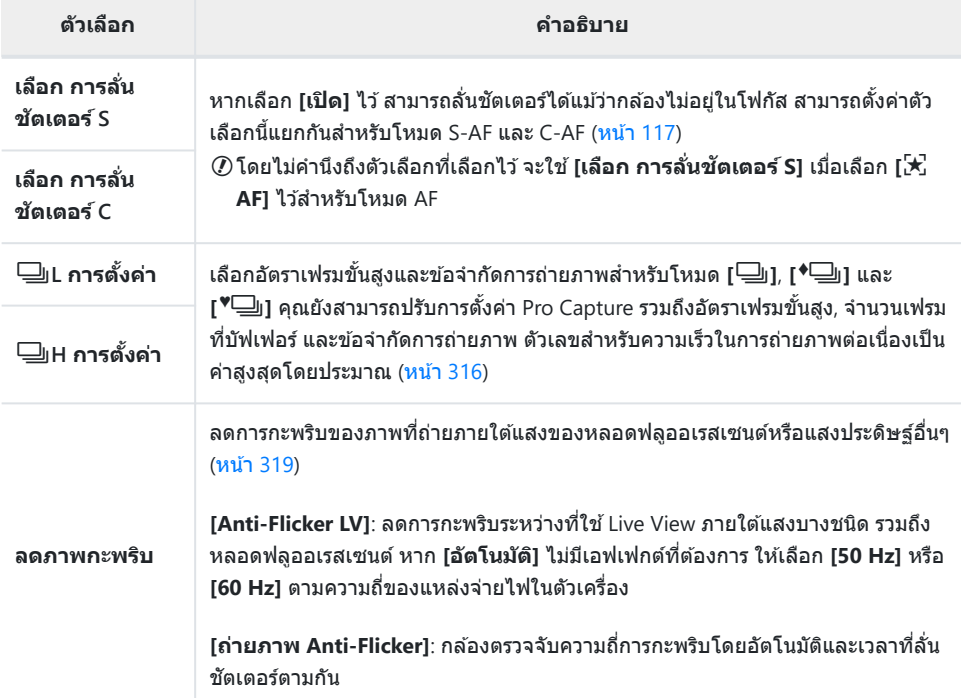

#### h **กดถ่าย/**g**/ป้ องก ันภาพสน ั่**

#### $MENU \rightarrow X \rightarrow Q$

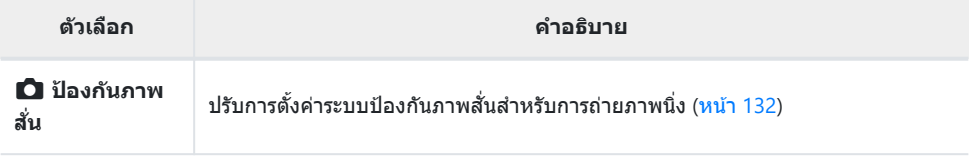

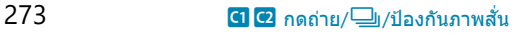

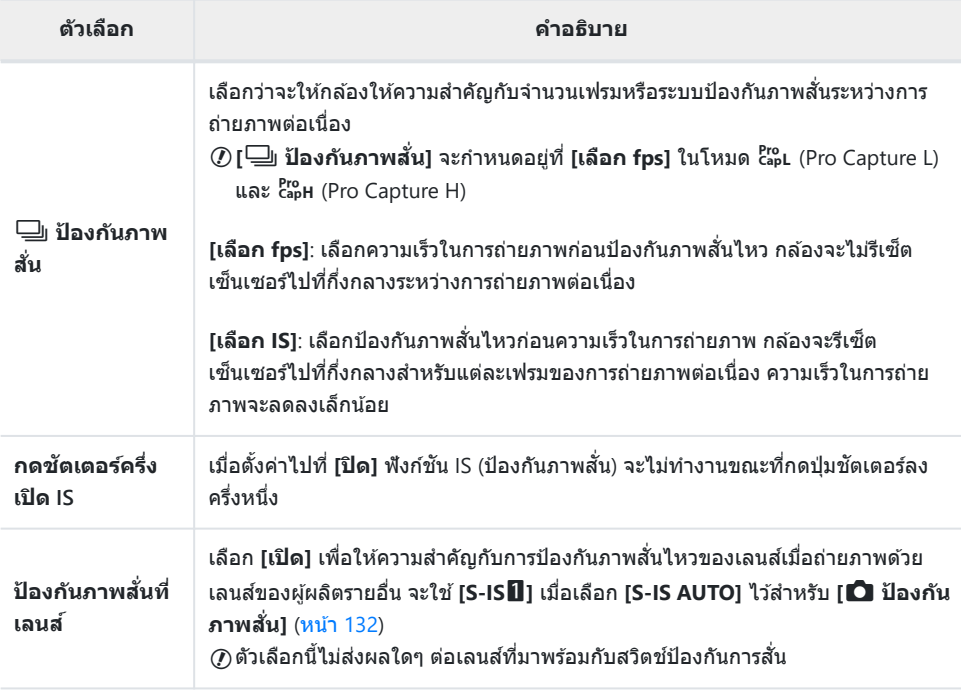

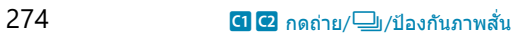

### <span id="page-274-0"></span>D**isp/D**))/PC

#### **MENU → ☆ → 回**

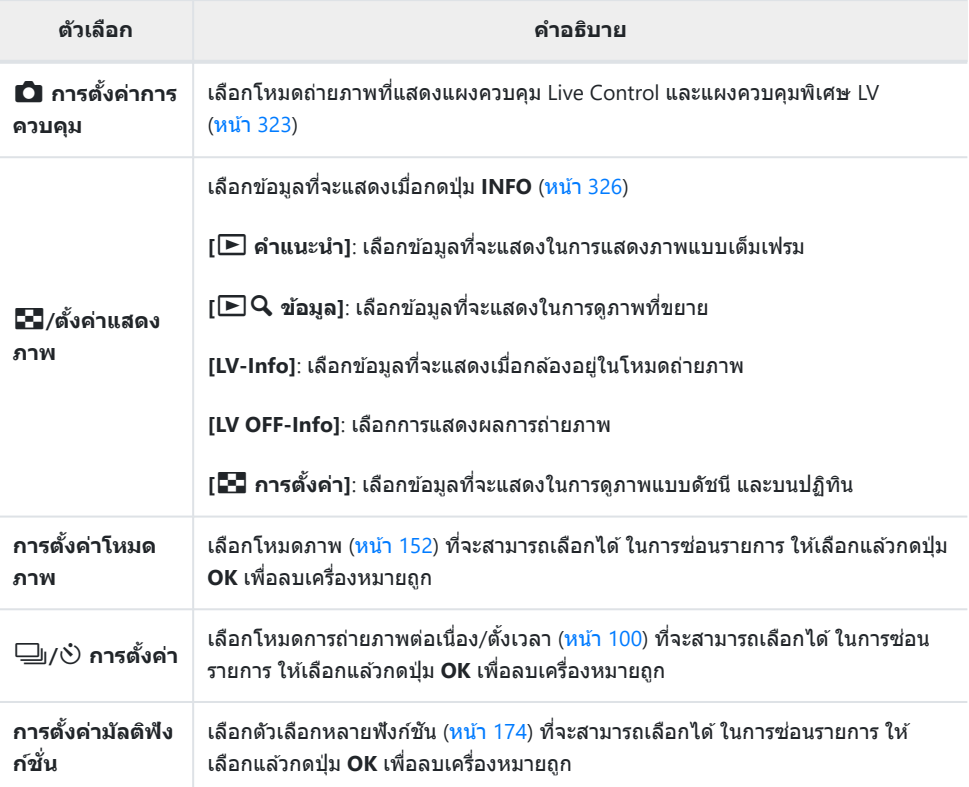

### j **Disp/**o**/PC**

#### **MENU → ☆ → 2**

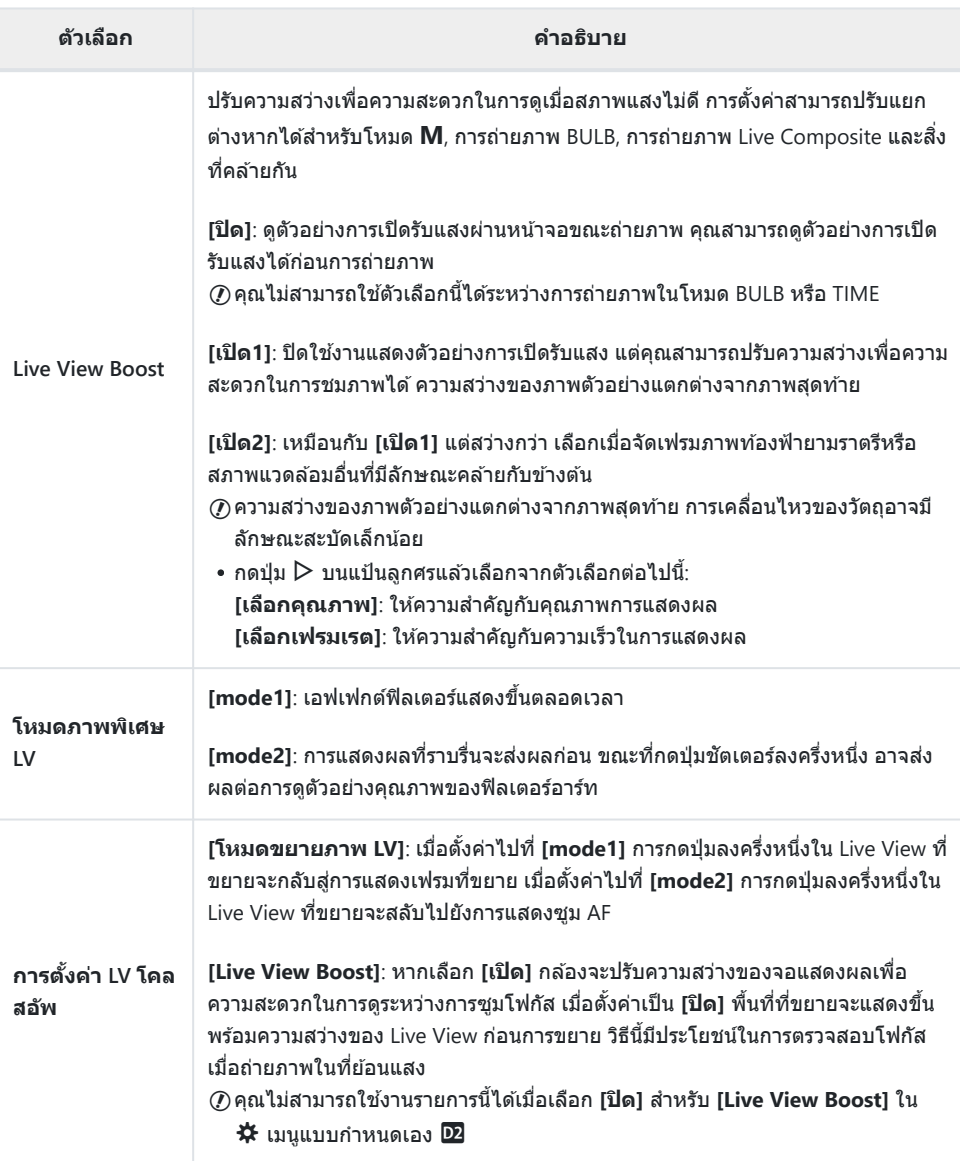

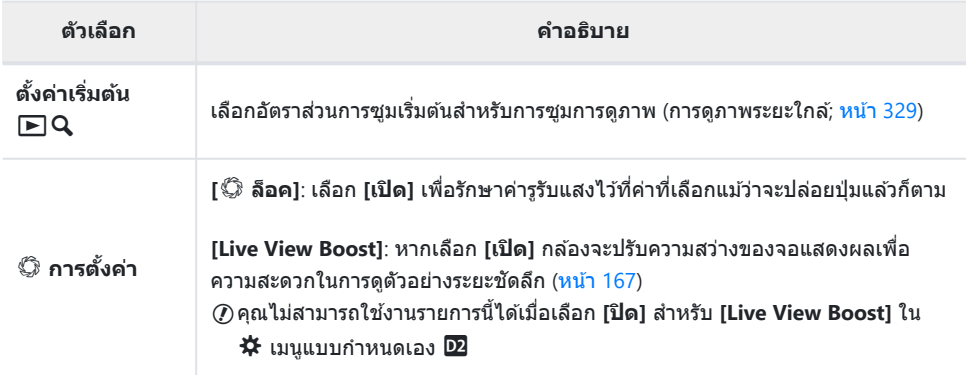

### k **Disp/**o**/PC**

#### **MENU → ☆ → B**

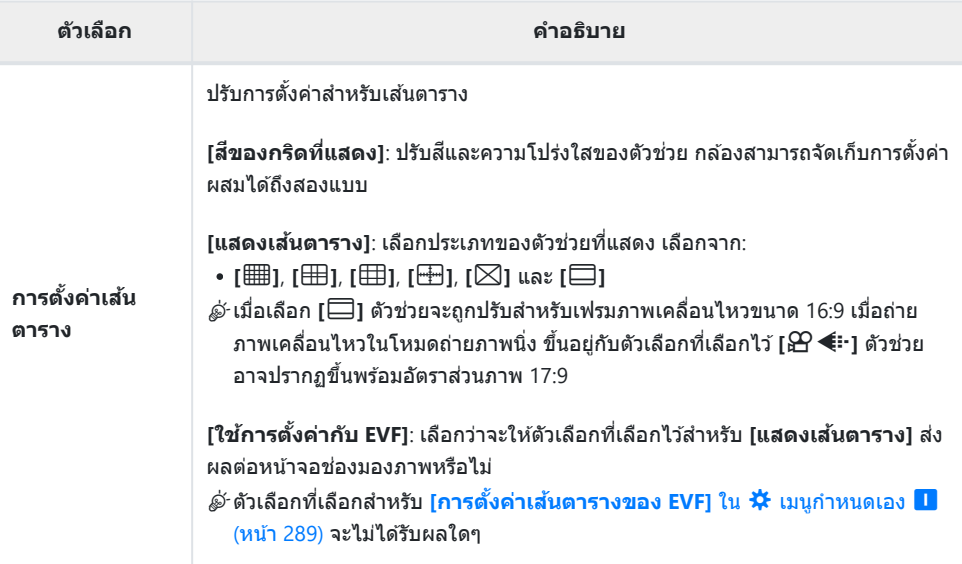

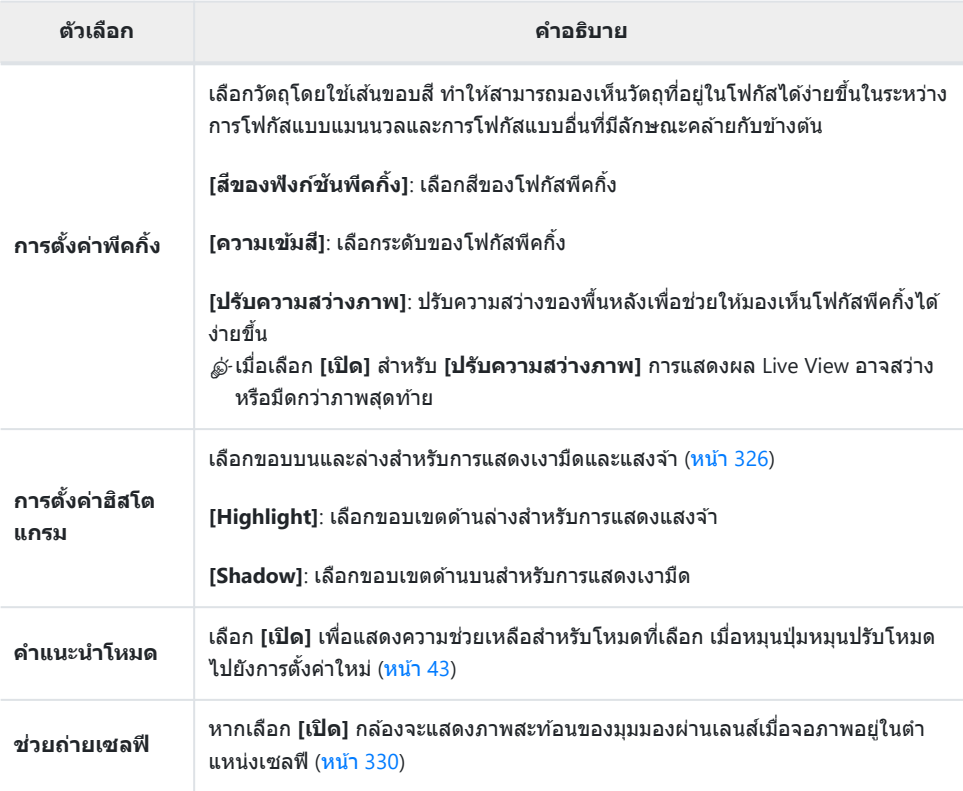

### l **Disp/**o**/PC**

#### **MENU → ☆ → 図**

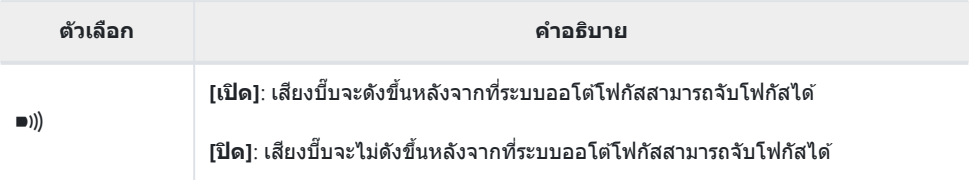

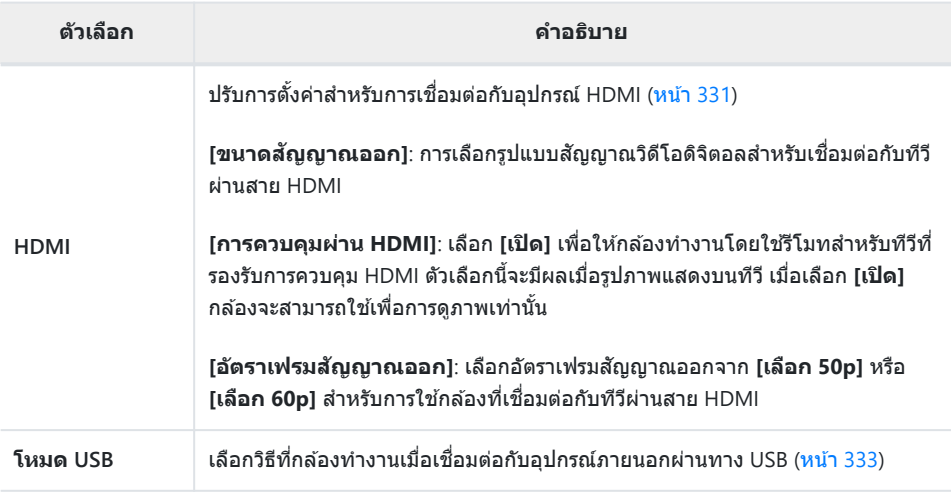

# <span id="page-279-0"></span>mno **ค่าแสง/ISO/BULB/**A

#### m **ค่าแสง/ISO/BULB/**A

#### **MENU → ☆ → 国**

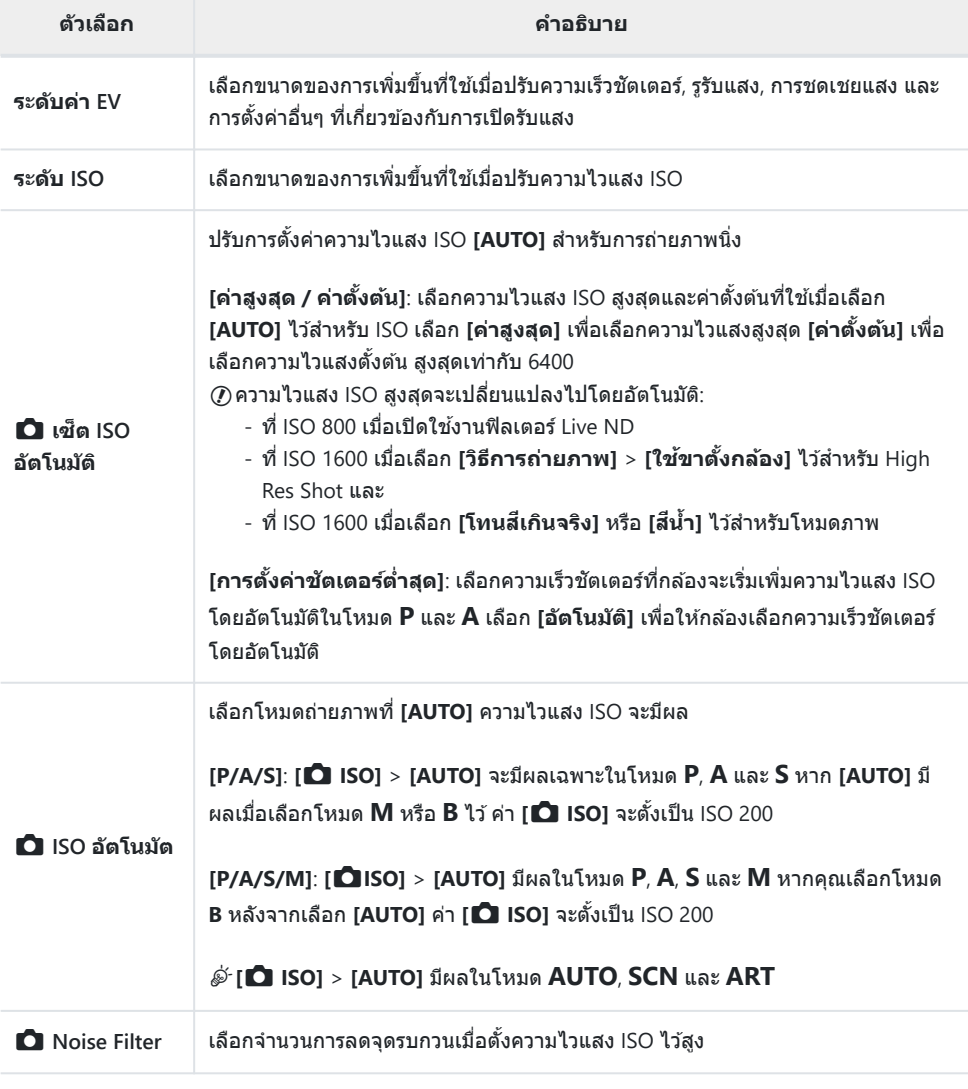

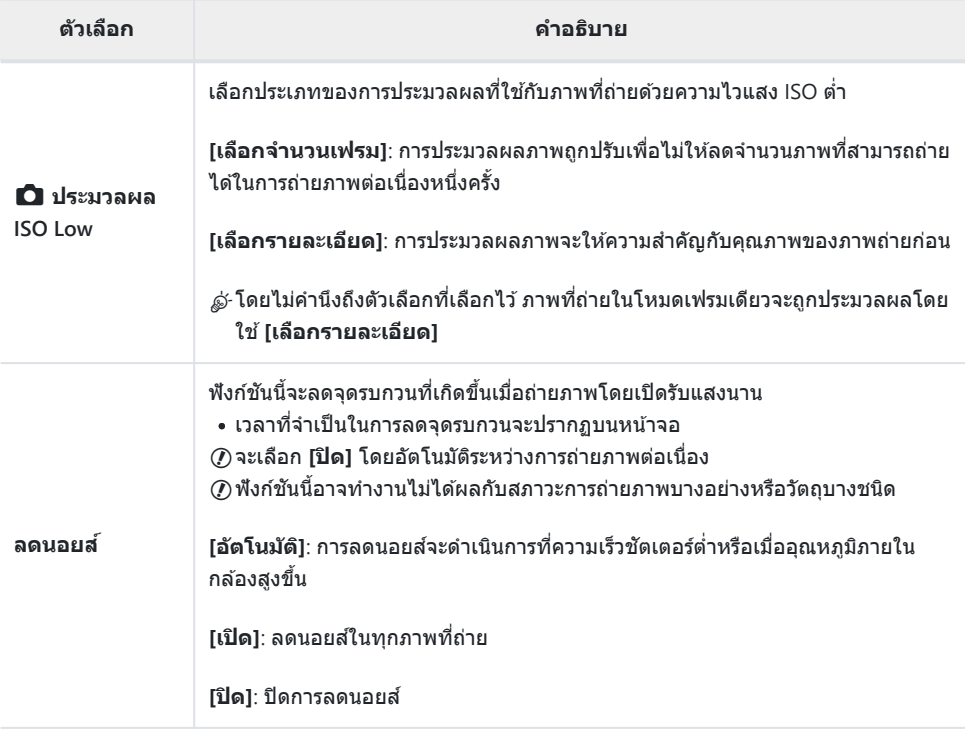

### **12 ค่าแสง/ISO/BULB/**

#### **MENU → ※ → E**

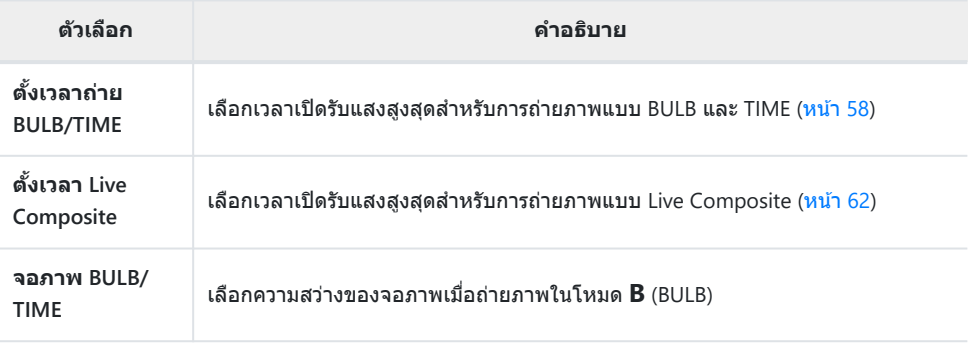

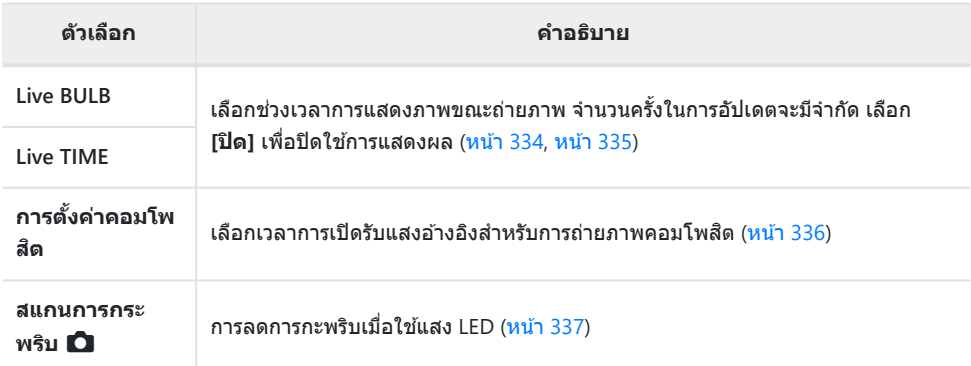

### o **ค่าแสง/ISO/BULB/**A

#### **MENU → ☆ → 国**

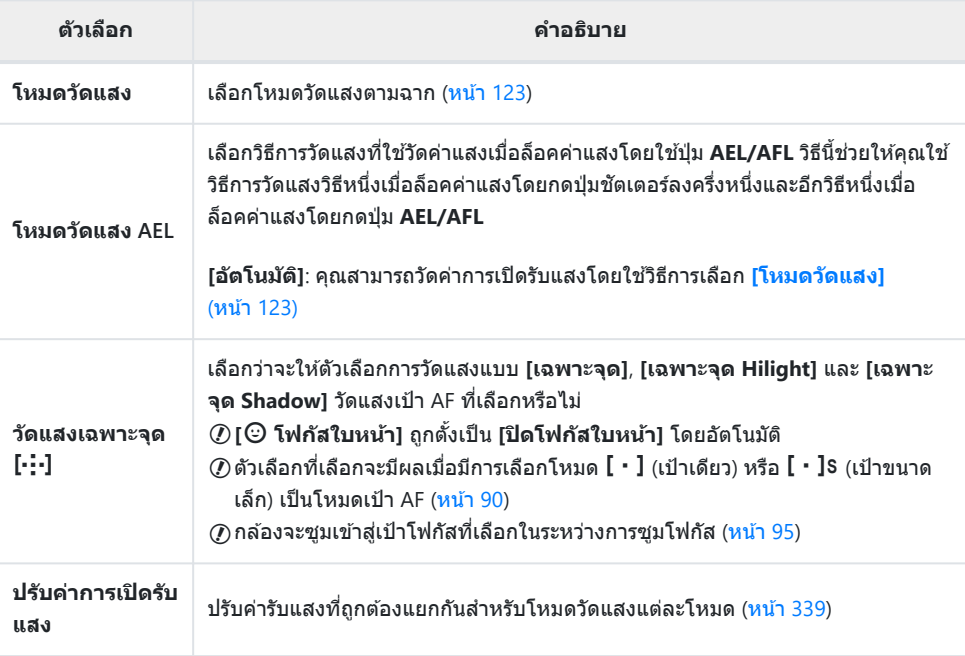

# <span id="page-282-0"></span>F A **ตั้งค่าเอง**

F A **ต ั้งค่าเอง**

#### **MENU → ☆ → 日**

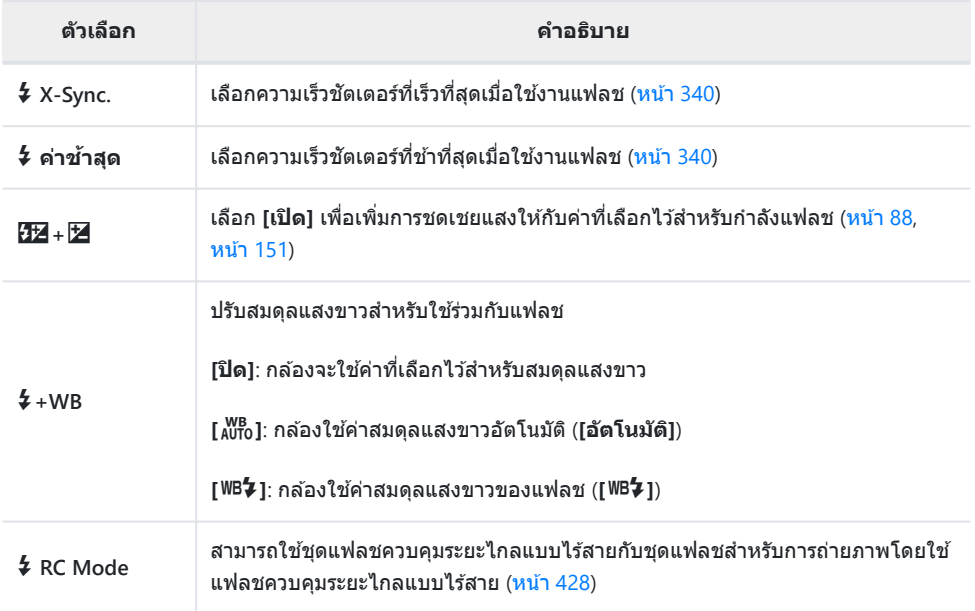

# <span id="page-283-0"></span>GX**/WB/สี**

GX**/WB/สี**

#### **MENU → ☆ → G**

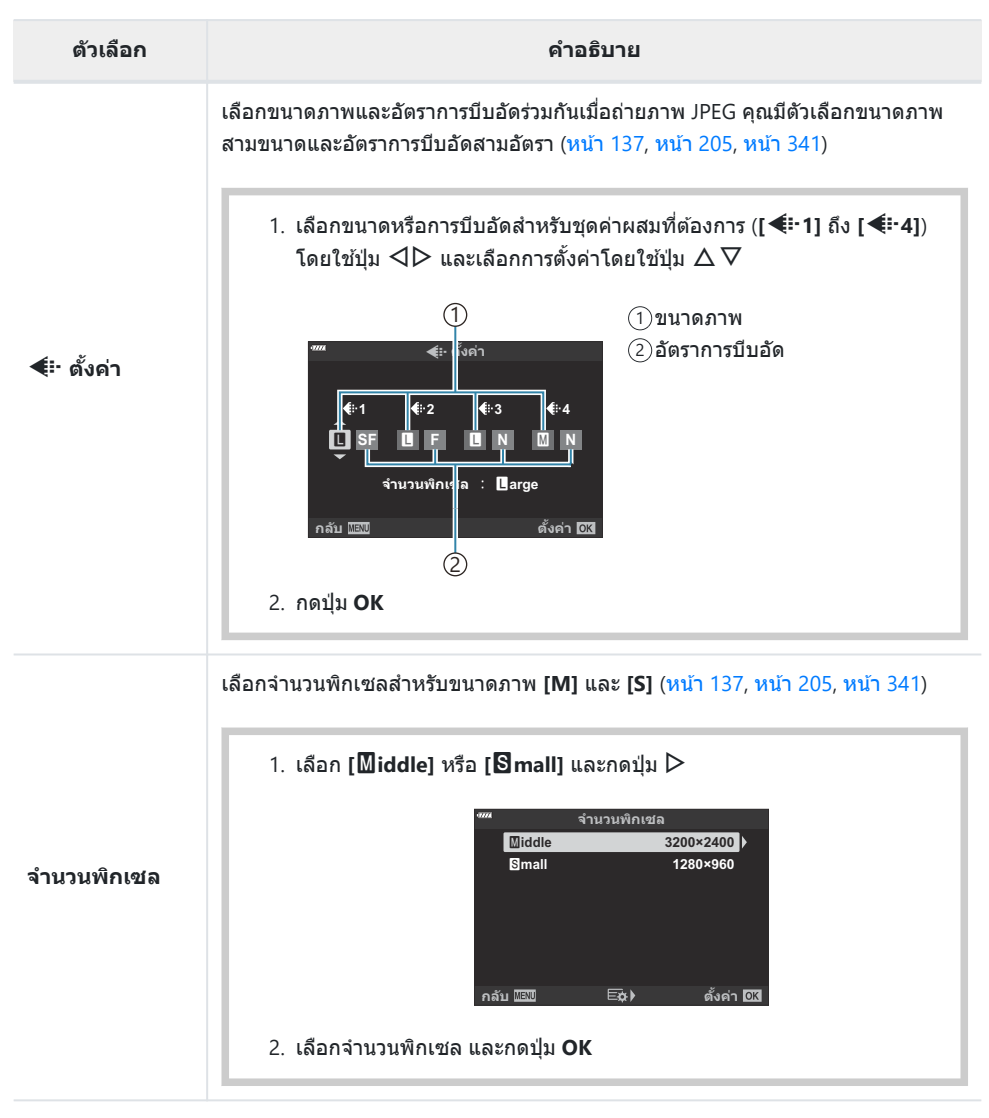

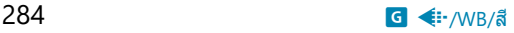

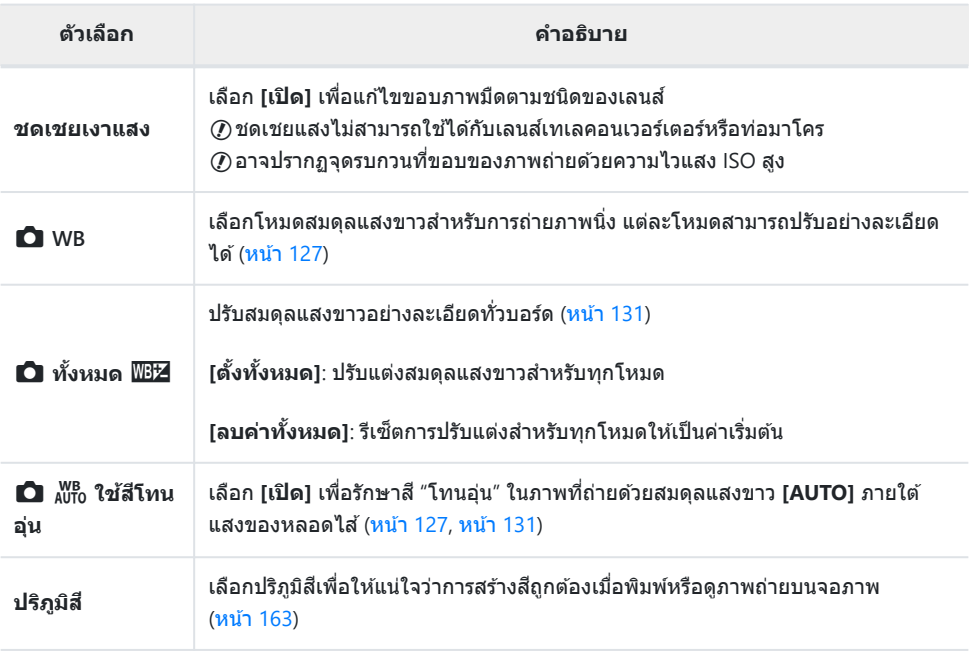

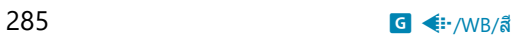

# <span id="page-285-0"></span>pq **บันทึก/ลบ**

#### p **บ ันทึก/ลบ**

#### **MENU → ☆ → Ⅲ**

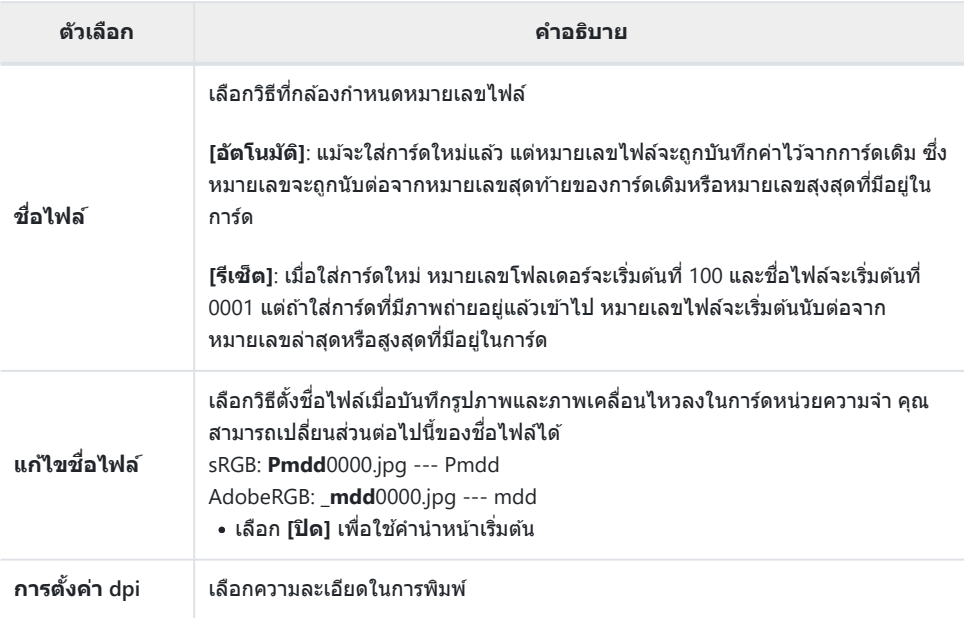

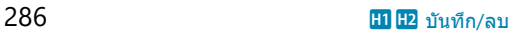

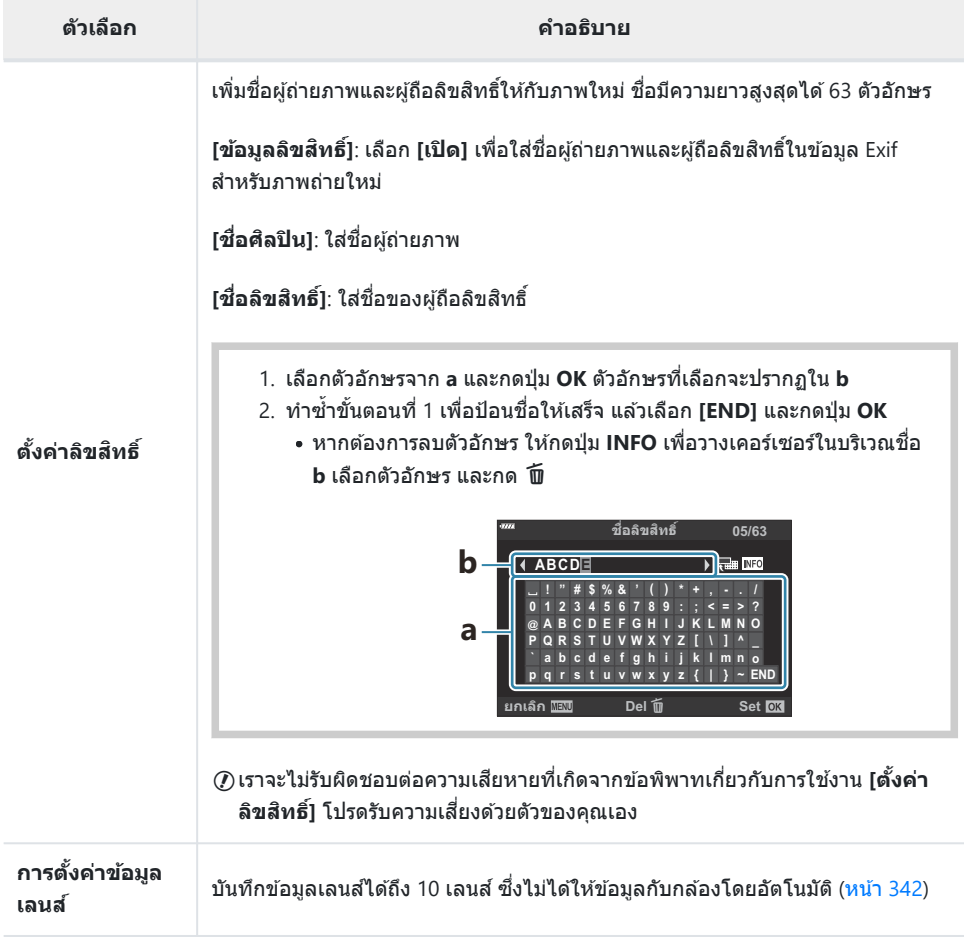

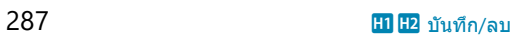

#### q **บันทึก/ลบ**

### MENU →  $\hat{\ast}$  → **E**

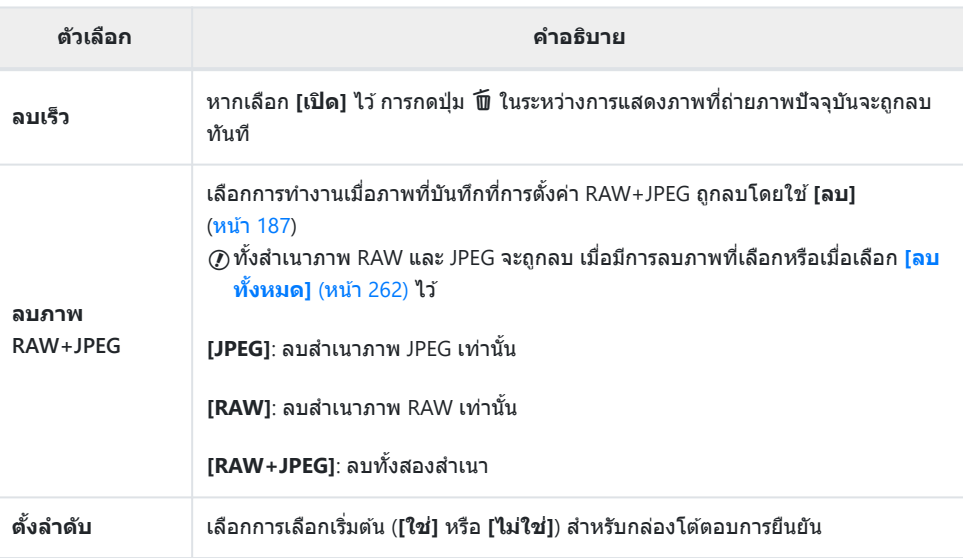

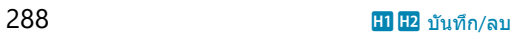
## **D** EVF

### I **EVF**

### **MENU →**  $\hat{\mathbf{x}}$  **→**  $\blacksquare$

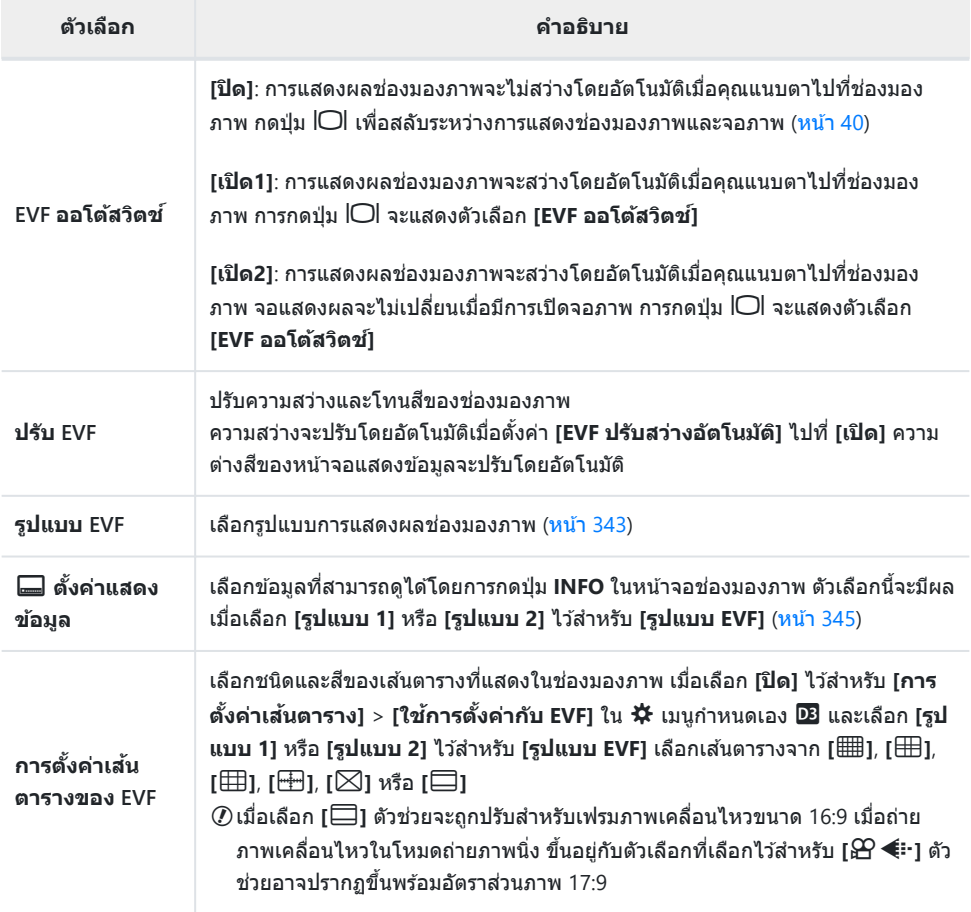

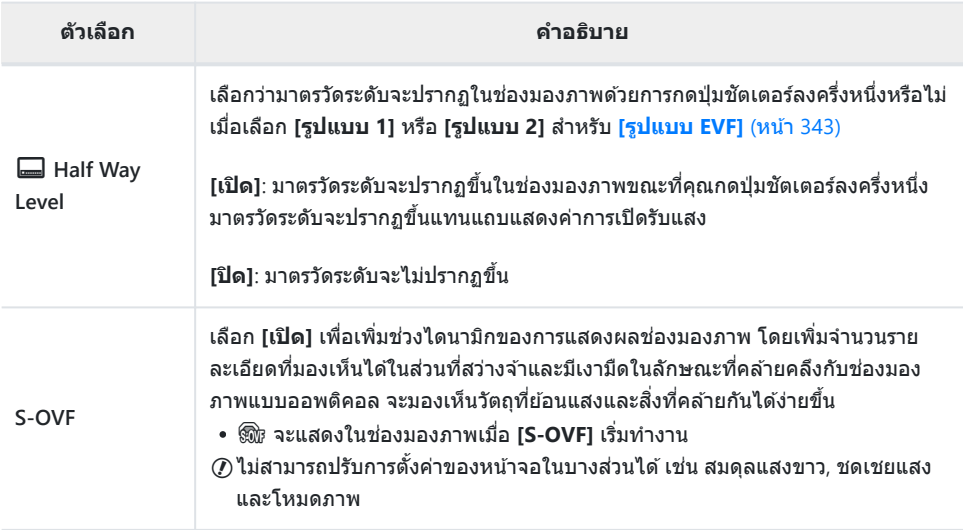

## $\boxed{ \mathbf{B} \mathbf{B} \mathbf{C} }$  ยูติลิตี่

## $\blacksquare$   $\blacksquare$  ยูติลิตี่

#### **MENU → ☆ → 四**

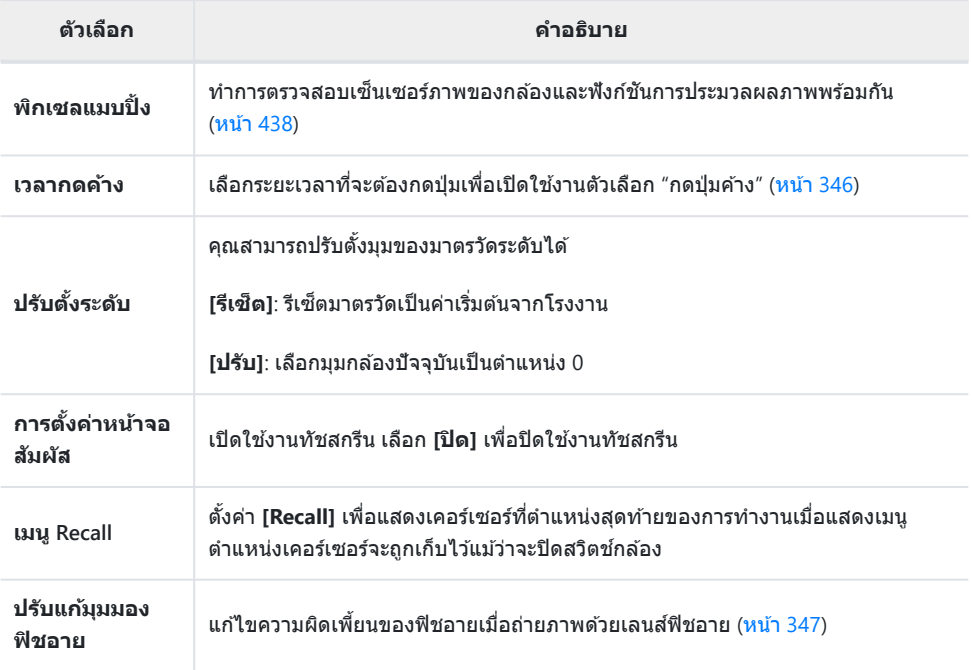

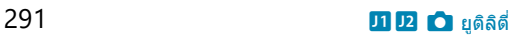

## s K **ยูติลิตี่**

#### **MENU → ☆ → 2**

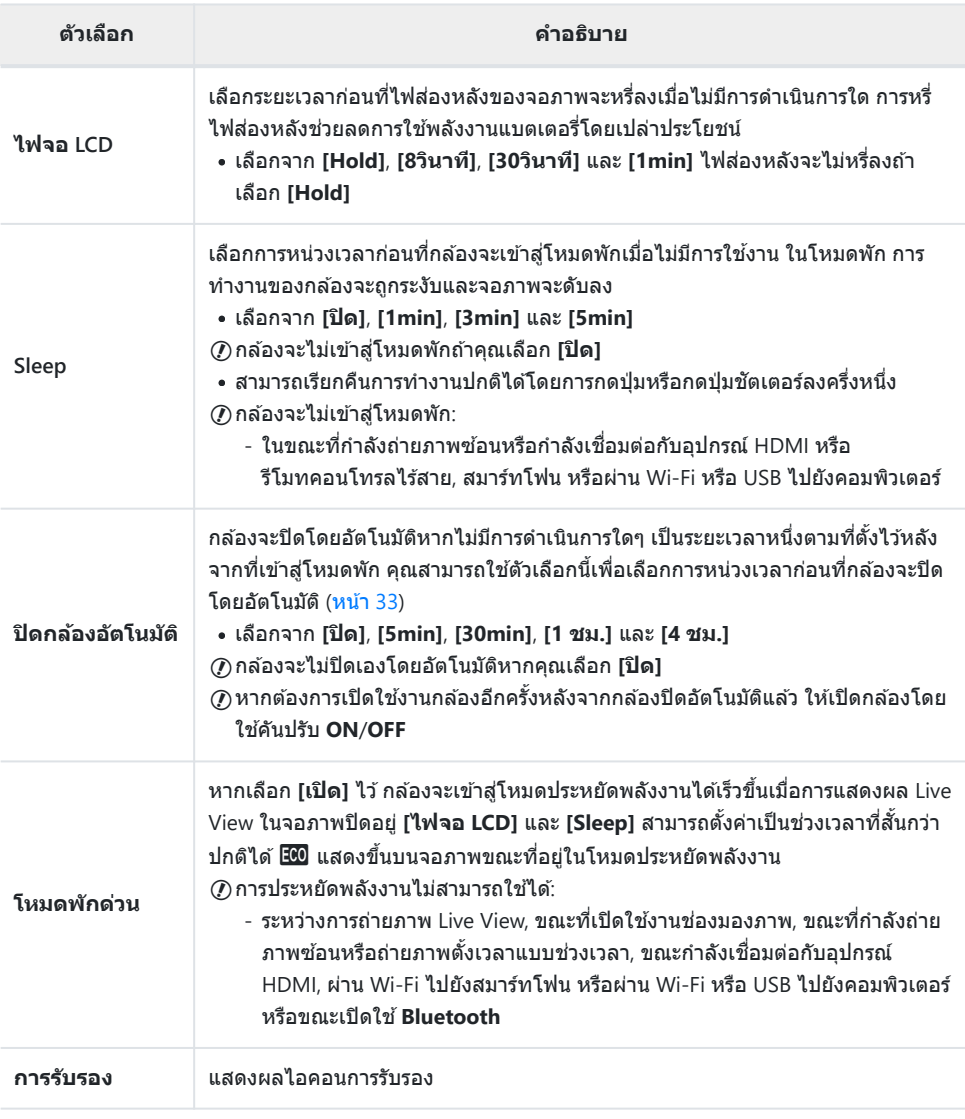

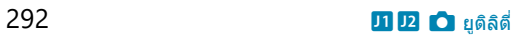

## <u>โฟกัสแบบแมนน</u>วลผสานรวมกับโฟกัสแบบ **อัตโนม ัติ (**K **AF+MF)**

#### $MENU \rightarrow \mathfrak{F} \rightarrow \mathfrak{A} \rightarrow [O \text{ AF+MF}]$

้หลังจากโฟกัสด้วยโฟกัสอัตโนมัติแล้ว คุณสามารถปรับโฟกัสด้วยตนเองได้โดยกดปุ่มชัตเตอร์ลงครึ่งหนึ่งและหมุน วงแหวนปรับโฟกัส สลับจากโฟกัสอัตโนมัติเป็นโฟกัสด้วยตัวเองได้ตามต้องการหรือปรับโฟกัสอย่างละเอียดด้วยตัว เองหลังจากโฟกัสด ้วยโฟกัสอัตโนมัติ

- ขั้นตอนจะแตกต่างกันไปตามโหมด AF ที่เลือก
- เลือก **[ปิด]**ไว ้สําหรับค่าเริ่มต ้น

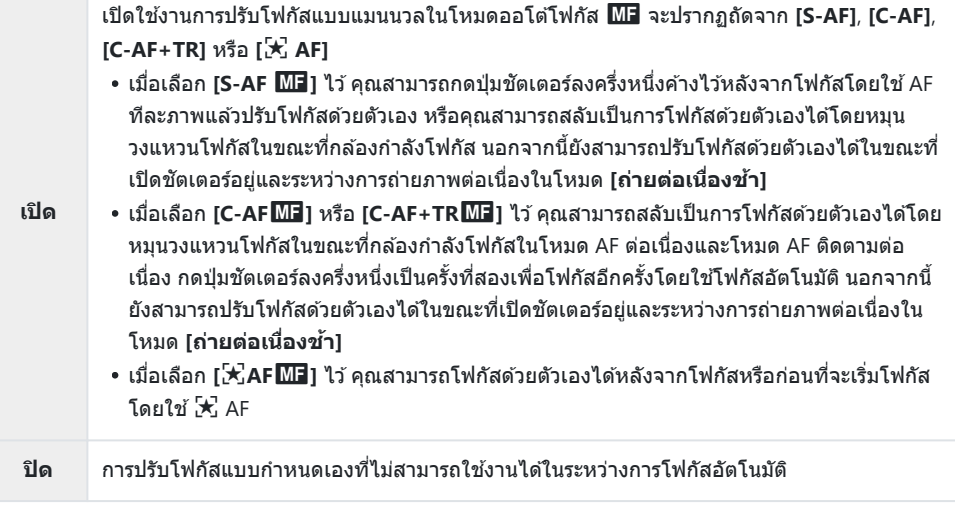

- โฟกัสอัตโนมัติพร้อมโฟกัสแบบแมนนวลจะใช้งานได้เมื่อมีการกำหนดค่าโฟกัสอัตโนมัติให้กับตัวควบคุมกล*้*อ งอื่นๆgC [เมนูกําหนดเอง](#page-293-0) a > **[**K **AEL/AFL]** (หน้า 294)
- ี่ مَاسْتَلْمِسْتَ Aฉุนสามารถใช้วงแหวนปรับโฟกัสที่เลนส์เพื่อขัดจังหวะโฟกัสอัตโนมัติเฉพาะเมื่อใช้เลนส์ M.ZUIKO PRO (Micro Four Thirds PRO) สำหรับข้อมูลเกี่ยวกับเลนส์อื่นๆ กรณาเยี่ยมชมเว็บไซต์ของเรา

 $\hat{\mathscr{Q}}$ ์ ในโหมด **B** (BULB) โฟกัสแบบแมนนวลจะถูกควบคุมโดยตัวเลือกที่เลือกไว้สำหรับ **[โฟกัส BULB/TIME]** 

## <span id="page-293-0"></span>**การต ั้งค่าโฟก ัสและการเปิดร ับแสงด้วยปุ่ ม AEL/AFL (**K **AEL/AFL)**

### $MENU \rightarrow \hat{X} \rightarrow \mathbf{M} \rightarrow [\mathbf{M} \text{ AEL/AFL}]$

เลือกวิธีที่กล ้องตั้งค่าโฟกัสและการรับแสงเมื่อกดชตเตอร์หรือปุ่ ม ั **AEL/AFL** กล ้องจะโฟกัสและล็อคค่าการเปิดรับ แสงเป็นปกติเมื่อกดปุ่มชัดเตอร์ลงครึ่งหนึ่ง แต่คุณสามารถปรับเปลี่ยนค่าเหล่านี้ได้ตามวัตถุหรือสภาวะการถ่ายภาพ

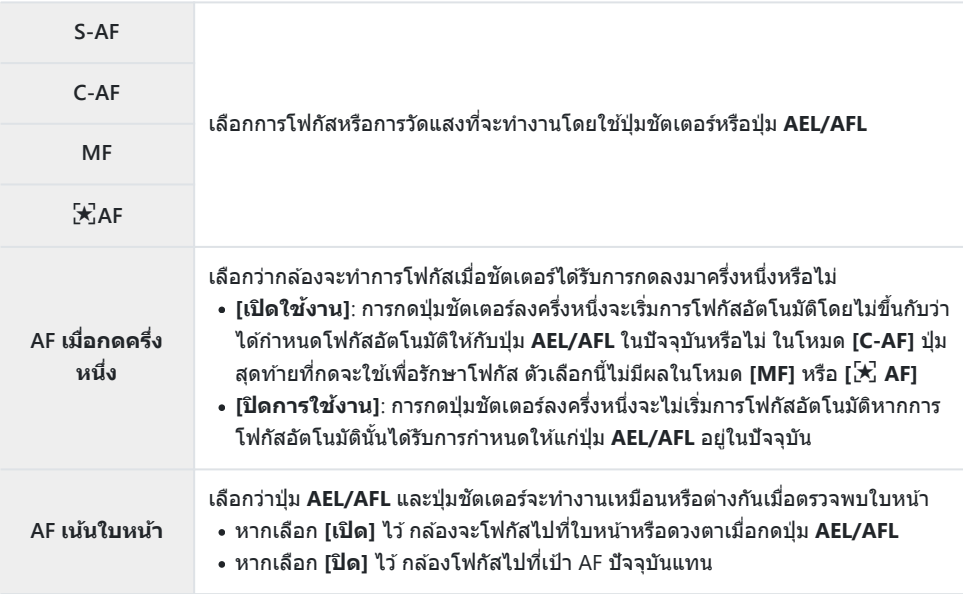

#### ิตารางด้านล่างแสดงวิธีการทำงานของชัตเตอร์และปุ่ม **AEL/AFL** ที่แตกต่างกันไปตามตัวเลือกที่เลือกไว้สำหรับ **[AF เมื่อกดครึ่งหนึ่ง]**

#### **กดปุ่ มชตเตอร์แล้ว ั**

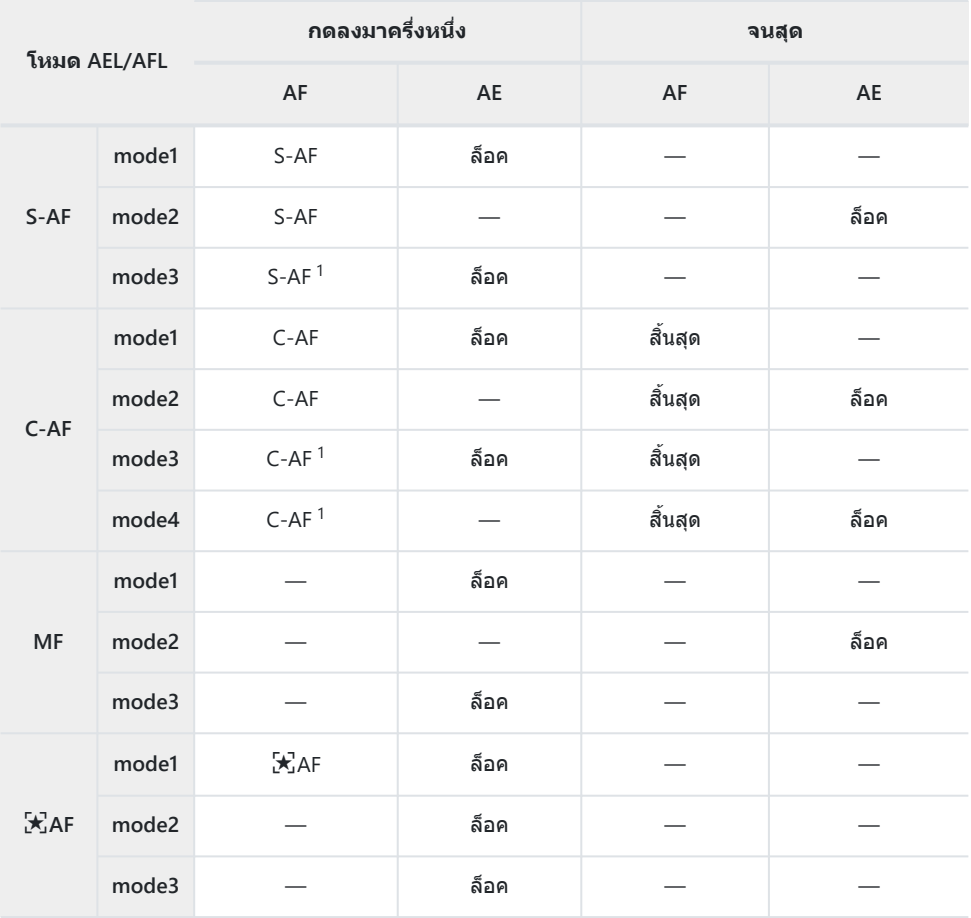

#### 1 การเลือก **[ปิดการใช้งาน] สำหรับ [AF เมื่อกดครึ่งหนึ่ง] จะปิดใช้งานโฟกัสอัตโนมัติ**

 ${\bm \mathcal{D}}$ ลักษณะการทำงานของ [<mark>K</mark>] AF] จะได้รับผลจากตัวเลือกที่เลือกไว้สำหรับ [<mark>ตั้งค่าAF[ดวงดาว](#page-269-0)]</mark> (หน้า 270)

#### **ปุ่ ม AEL/AFL**

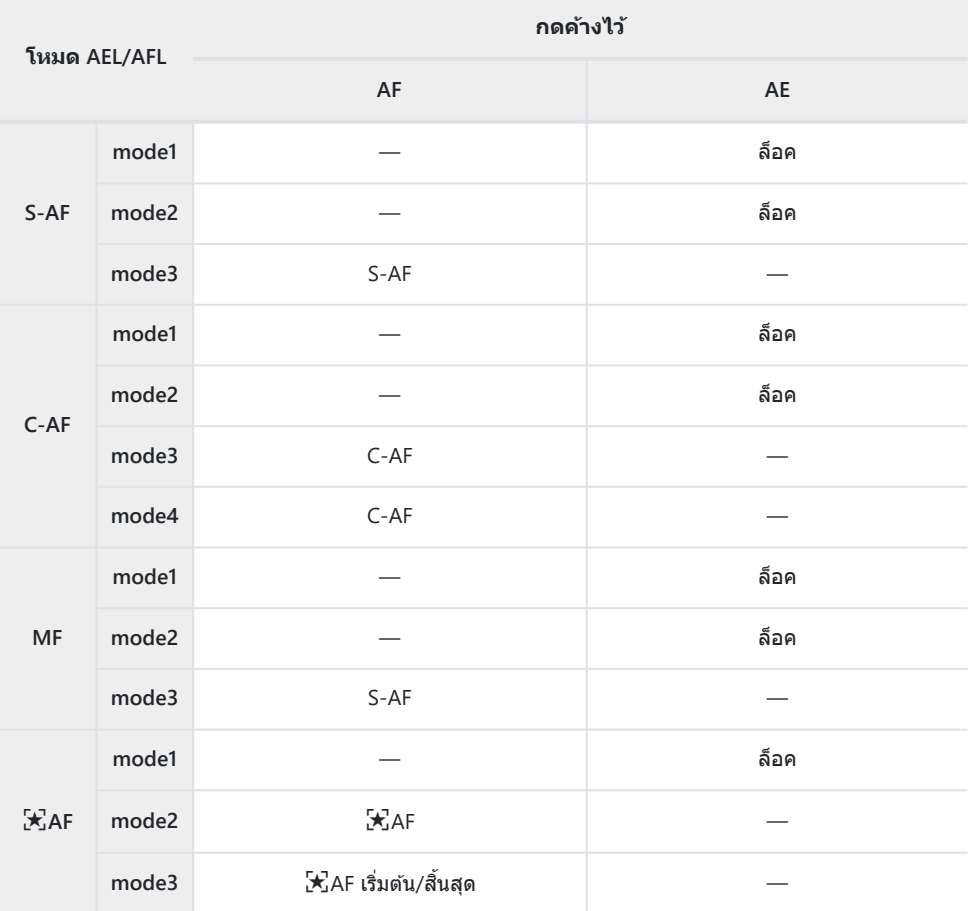

 ${\bm {\cal D}}$ ลักษณะการทำงานของ [ ${\bf \overline{\star}}$  <code>AF]</code> จะได้รับผลจากตัวเลือกที่เลือกไว้สำหรับ [ตั้งค่า<code>AF</code>[ดวงดาว](#page-269-0)] (หน้า 270)

## **ความไวในการติดตามว ัตถุในโหมด C‑AF (**K **ความไวต่อว ัตถุ C‑AF)**

#### **MENU →**  $\hat{\mathbf{x}}$  **→**  $\mathbf{\Omega}$  **→ [** $\hat{\mathbf{\Omega}}$  **ความไวต่อวัตถุ C-AF]**

เลือกความเร็วที่กล้องจะตอบสนองต่อการเปลี่ยนแปลงต่างๆ ในระยะถึงสิ่งที่ถ่ายในขณะที่ทำการโฟกัสโดยเลือก **[C⋅AF], [C-AF** $\overline{\text{M}}$ **], [C⋅AF+TR] หรือ <b>[C⋅AF+TR** $\overline{\text{M}}$ **3] ไว้สำหรับ <b>[**C โหมด AF] การทำเช่นนี้จะช่วยให้การ โฟกัสอัตโนมัติสามารถติดตามสิ่งที่ถ่ายซึ่งเคลื่อนไหวอย่างรวดเร็วหรือเพื่อป้องกันไม่ให้กล*้*องรีโฟกัสเมื่อวัตถุผ่าน ไปบาระหว่างสิ่งที่ถ่ายกับกล้อง

- เลือกการติดตามความไวแสงจากห้าระดับที่มี
- ยิ่งมีค่าสูง ความไวก็จะยิ่งสูงขึ้น เลือกค่าที่เป็นบวกสำหรับวัตถุที่เข้ามาในเฟรมกะทันหัน ซึ่งเคลื่อนที่ออกจาก กล้องอย่างรวดเร็วหรือเปลี่ยนความเร็วหรือหยุดโดยฉับพลันขณะเคลื่อนเข้าหาหรือออกจากกล้อง
- ยิ่งมีค่าต่ำ ความไวก็จะยิ่งต่ำ เลือกค่าลบเพื่อป้องกันไม่ให้กล*้*องปรับโฟกัสใหม่เมื่อมีวัตถอื่นบดบังในระยะเวลา ้สั้นๆ หรือเพื่อป้องกันไม่ให้กล*้*องโฟกัสที่พื้นหลังเมื่อไม่สามารถจับวัตถุไว้ในเป้าโฟกัสได้
	- $1.$  เลือก [ $\Box$  ความไวต่อวัตถุ C-AF] ใน  $\boldsymbol{\ddot{x}}$  เมนูกำหนดเอง  $\boldsymbol{\mathfrak{A}}$  และ กดปุ่ ม **OK**

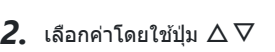

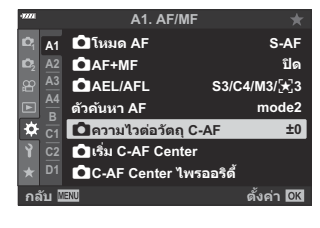

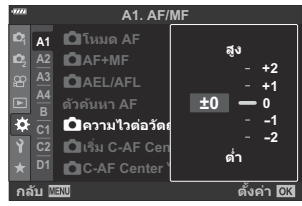

- $3.$  กดปุ่ม OK
	- $\cdot$   $\mathbf{\ddot{x}}$  เมนกำหนดเอง  $\mathbf{\Omega}$  จะปรากภขึ้น
- **4.** กดปุ่ม MENU ซ้ำๆ เพื่อออกจากเมนู

## **เป้ าโฟก ัสเริ่มต้นในโหมด C‑AF (**K **เริ่ม C‑AF Center)**

#### $MENU \rightarrow \mathfrak{F} \rightarrow \mathfrak{A} \rightarrow \mathfrak{F}$  **in**  $\rightarrow$  **for the Center**]

เมื่อใชร่วมกับโหมดเป้า ้ AF อื่นที่ไม่ใชเป้าเดียว ่ **[C‑AF]**, **[C‑AF**J**]**, **[C‑AF+TR]** และ **[C‑AF+TR**J**]** จะโฟกัส ที่กึ่งกลางของกลุ่มที่เลือกเฉพาะระหว่างการสแกนครั้งแรก ระหว่างการสแกนครั้งถัดมา กล้องจะโฟกัสโดยใช้เป้า โดยรอบ การรวมตัวเลือกนี้เข้ากับโหมดเป้า AF ที่ครอบคลุมพื้นที่กว้างทำให้ง่ายต่อการโฟกัสไปที่วัตถุที่เคลื่อนที่ อย่างรวดเร็ว

- $1.$  เลือก [◘ เริ่ม C-AF Center] ใน ❖ เมนูกำหนดเอง <mark>ฌ</mark> และกดปุ่ม **OK**
- $\bm{2.}$  ใช้ปุ่ม  $\Delta \nabla$  เลือกโหมดเป้า AF เพื่อใช้ **[立** เริ่ม C-AF Center] จาก นั้นจึงกดปุ่ ม **OK**

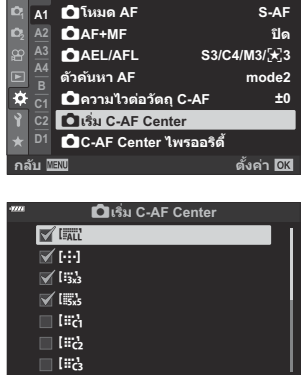

**กล ับ**

 $R$   $R$ 

**A1. AF/MF**

- โหมดที่เลือกจะถูกกำกับด้วยเครื่องหมายถูก (✔) หากต*้*องการยกเลิกการเลือก ให้กดปุ่ม OK อีกครั้ง
- $\boldsymbol{3}$ . กดปุ่ม MENU ซ้ำๆ เพื่อออกจากเมนู
- $()$ ตัวเลือกที่เลือกไว้สำหรับ [■ [C-AF Center](#page-298-0) ไพรออริตี้] (หน้า 299) (หากมี) จะมีความสำคัญเหนือกว่าตัว เลือกที่เลือกไว ้สําหรับ **[**K **C-AF Center ไพรออริตี]้**

## <span id="page-298-0"></span>**C-AF เป้ า Center ไพรออริตี (้**K **C-AF Center ไพรออริตี)้**

#### $MENU \rightarrow \mathcal{X} \rightarrow \mathbf{M} \rightarrow \mathbf{I}$   $\bullet$  **C** C-AF Center **Lays** 26 and

เมื่อโฟกัสด ้วย AF แบบเป้ากลุ่มหรือเป้า AF ในโหมด **[C‑AF]** และ **[C‑AF** J**]** กล ้องจะกําหนดลําดับความสําคัญ ้ไปยังจุดศูนย์กลางในกลุ่มที่เลือกไว้สำหรับชุดการโฟกัสซฺ้าเสมอ เฉพาะในกรณีที่กล้องไม่สามารถโฟกัสโดยใชเ้บ้า ึกลาง กล้องจะโฟกัสโดยใช่เป้าหมายโดยรอบในกลุ่มโฟกัสที่เลือก วิธีนี้ช่วยให้คุณสามารถติดตามวัตถุที่กำลัง เคลื่อนที่อย่างรวดเร็วแต่ค่อนข้างคาดการณ์ความสัมพันธ์ในการเคลื่อนที่ได้ แนะนำให้ใชโหมด C‑AF Center ไพร ้ออริตี้ ใบสถาบการณ์ส่านใหญ่

- $1.$  เลือก [◘ C-AF Center ไพรออริตี้] ใน ❖ เมนูกำหนดเอง <mark>ฌ</mark> และ กดปุ่ ม **OK**
- $\bm{2.}$  ใช้ปุ่ม  $\Delta \nabla$  เลือกโหมดเป้า AF เพื่อใช้ [ $\bm{\Box}$  C-AF Center ไพรออริ **ตี]้** จากนั้นจึงกดปุ่ ม **OK**

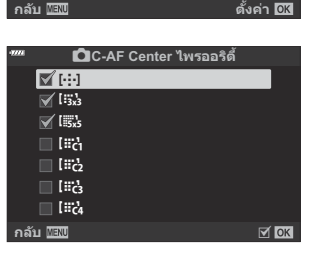

**A1. AF/MF**

K**ความไวต่อว ัตถุ C-AF ±0** K**เริ4ม C-AF Center** K**C-AF Center ไพรออริตี!**

**mode2**

**S3/C4/M3/**F**3**

**ปิด S-AF**

**<sup>2</sup> A2 A1**

**D1**

**ต ัวค้นหา AF CAEL/AFL** K**AF+MF** K**โหมด AF**

- โหมดที่เลือกจะถูกกำกับด้วยเครื่องหมายถูก (✔) หากต้องการยกเลิกการเลือก ให้กดปุ่ม **OK** อีกครั้ง
- $\boldsymbol{3}$ . กดปุ่ม MENU ซ้ำๆ เพื่อออกจากเมนู

## <span id="page-299-0"></span>**การเลือกตําแหน่งโฮมของโฟก ัสอ ัตโนม ัติ (**Y**ตั้ง ค่าปกติ)**

#### **MENU →**  $\hat{\mathbf{x}} \rightarrow \mathbf{E} \rightarrow \text{[}\cdot\text{:}\cdot\text{]}$  **ตั้งค่าปกติโ**

เลือกตําแหน่งโฮมสําหรับคุณสมบัติ**[**Y**ตําแหน่งปกติ]** คุณสมบัติ**[**Y**ตําแหน่งปกติ]** ชวยให ้คุณสามารถ ่ เรียกคืน "ตำแหน่งโสม" ที่บันทึกไว้ก่อนหน้านี้สำหรับการโฟกัสอัตโนมัติเพียงแค่กดปุ่มเดียว คุณสามารถใช้รายการ ี ต่อไปนี้สำหรับเลือกตำแหน่งโฮมได<sub>้</sub> หากต*้*องการเข้าถึง [**[···] ตำแหน่งปกติ**] ให้กำหนดไปยังตัวควบคุมโดยใช้ **[**K **ฟังก์ชนปุ่ ม ั ]** (หน้า [165\)](#page-164-0) หากกําลังใชงาน ้ **[**K **[ลิงก์แนวต ั้งแนวนอน](#page-304-0)**Y**]** (หน้า 305) กล ้องจะจัดเก็บ ี่ ตำแหน่งโฮมแยกไว้สำหรับทิศทางแนวนอน ("กว้าง") และแนวตั้ง ("สูง") โ<sup>น</sup>ิP จะปรากภในหน้าจอแสดงการเลือก ้เป้า AF เมื่อเลือกตำแหน่งปกติในปัจจุบันไว้

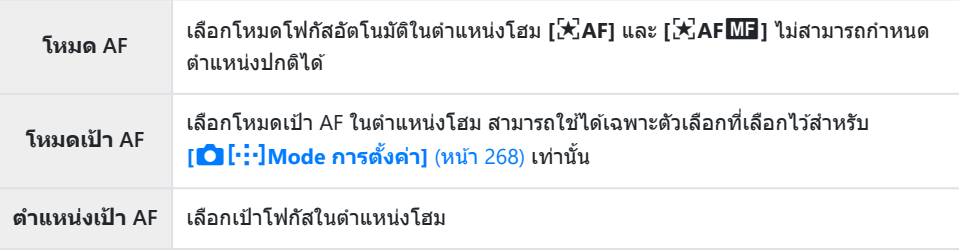

 $1.$  เลือก [ $\cdots$ ] ตั้งค่าปกติ] ใน ਸ ินุกำหนดเอง <mark>ฌ</mark> และกดปุ่ม OK

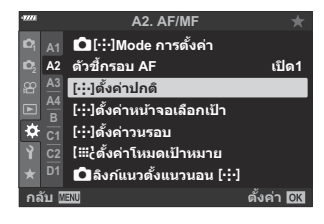

 $\boldsymbol{2.}$  เลือกการตั้งค่าที่คุณต*้*องการจัดเก็บไว*้*ในตำแหน่งโฮมและกดปุ่ม **OK** 

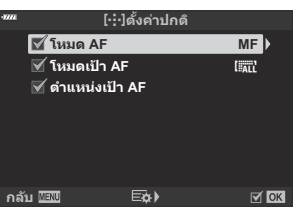

 $\bullet$  รายการที่เลือกจะถูกกำกับด้วยเครื่องหมายถูก ( $\checkmark$  ) รายการที่กำกับด้วย  $\checkmark$  จะรวมอยู่ในตำแหน่งปกติ

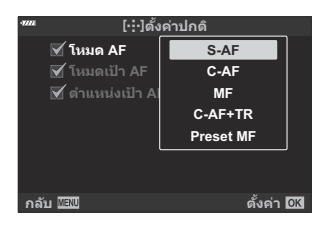

- เลือกการตั้งค่าสําหรับตําแหน่งโฮม
- $\bullet$  เมื่อ [◘ ลิงก์แนวตั้งแนวนอน [···]] ทำงานอยู่ คุณจะได*้*รับตัวเลือกให้เลือกการวางแนวนอนหรือแนว ตั้ง (หมุนกล้องไปทางซ้าย/หมุนกล้องไปทางขวา) ก่อนกดปุ่ม  $\triangleright$  เพื่อแสดงตัวเลือก
- **4.** กดปุ่ม OK เพื่อบันทึกการเปลี่ยนแปลงเมื่อตั้งค่าเสร็จสิ้น
	- กล้องจะกลับไปที่หน้าจอ "[•๋•๋•๋] ตั้งค่าปกติ″
- $\mathbf 5$ . กดปุ่ม MENU ซ้ำๆ อีกครั้งเพื่อออกจากการตั้งค่าเมื่อเสร็จสิ้น

## **การเลือกเป้ า AF (**Y**ตั้งค่าหน้าจอเลือกเป้ า)**

#### **MENU**  $\rightarrow$  $\hat{\mathbf{x}}$  $\rightarrow$  $\Omega$  $\rightarrow$  **[** $\left[\cdot\right]$ **:** ] ตั้งค่าหน้าจอเลือกเป้า1

เลือกหน้าที่ของปุ่มหมุนด้านหน้าและด้านหลังหรือแป้นลูกศรระหว่างการเลือกเป้า AF คุณสามารถเลือกการควบคุม ้ที่ใช้ได้ตามวิธีการใช้กล้องหรือรสนิยมส่วนตัว คุณสามารถเลือกชุดค่าผสมได้ถึงสองชุด

ถ ้าคุณเลือก **[ต ั้งค่า 2]** ตัวเลือกในเมนู**[**Y**ต ั้งค่าหน้าจอเลือกเป้ า]** จะมีเครื่องหมายถูก (P) คุณสามารถ เรียกคืนค่า **[ต ั้งค่า 2]** ได ้โดยการกดปุ่ ม **INFO** ในหน้าจอแสดงผลการเลือกเป้า AF

#### **การควบคุมที่พร้อมใชงาน ้**

ปุ่มหมุนด้านหน้า, ปุ่มหมุนด้านหลัง, ปุ่ม  $\Delta \nabla$ , ปุ่ม  $\triangle \nabla$ 

#### **หน้าที่ที่สามารถใชงานได้ ้**

**[**t**Pos]**: วางตําแหน่งเป้า AF ([หน้า](#page-93-0) 94) **[**Y**Mode]**: การเลือกโหมดเป้า AF (เชน่ ทั้งหมด, ขนาดเล็ก หรือกลุ่ม) ([หน้า](#page-89-0) 90) **[**I**]**: ปรับการตั้งค่าสําหรับโฟกัสอัตโนมัติตรวจจับใบหน้า/ดวงตา (หน้า [124\)](#page-123-0)

## **การเปิดใชงานการล ้ ้อมรอบการเลือกเป้ า AF (**Y**ต ั้งค่าวนรอบ)**

### **MENU →**  $\hat{\mathbf{x}}$  **→**  $\Omega$  **→ [[···] ตั้งค่าวนรอบ**]

คุณสามารถเลือกได ้ว่าจะให ้การเลือกเป้า AF "ล ้อมรอบ" ขอบของการแสดงผลหรือไม่ คุณยังสามารถเลือกได ้ว่า คุณจะมีตัวเลือกในการเลือก [แม่ ั/เป้าทั้งหมด) ก่อนการเลือกเป้า AF "ล้อมรอบ" ไปที่ขอบด้านตรงข้ามของจอแส ดงผลหรือไม่

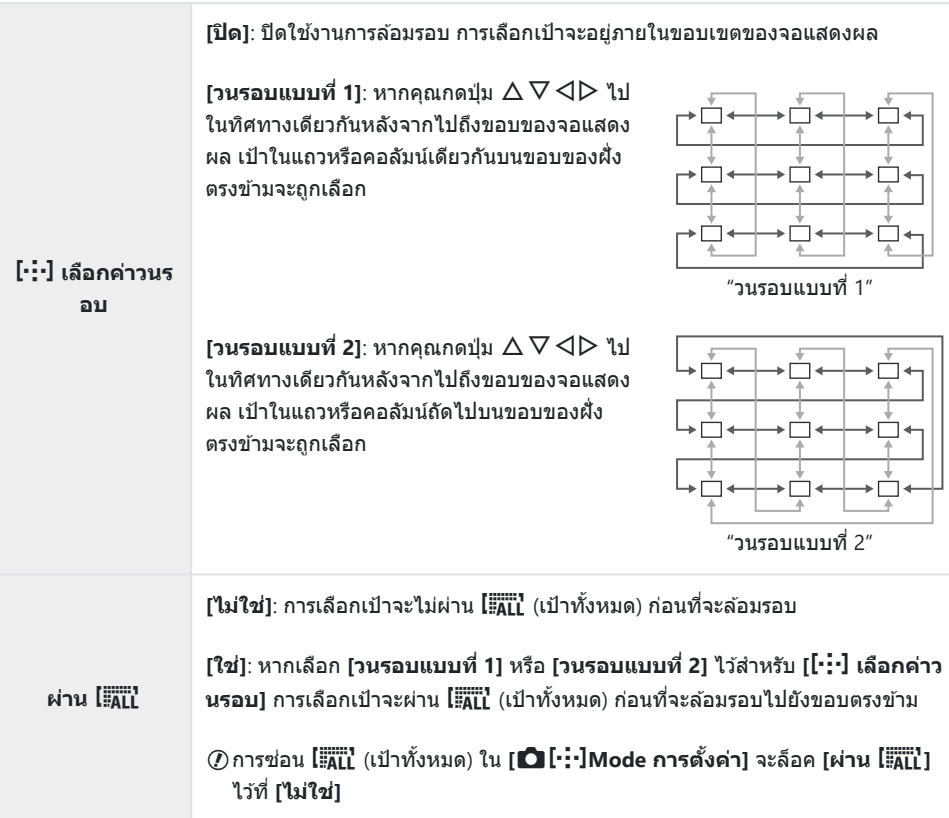

 $\mathcal{D}$  [ $\mathsf{I}$ :•๋•๋] เลือกค่าวนรอบ] จะล็อคที่ [ปิด] ระหว่างการบันทึกภาพเคลื่อนไหวและเมื่อเลือก [ $\mathsf{\vec{X}}$  AF] หรือ **[**R**AF** J**]** ไว ้สําหรับโหมดโฟกัส

## **การกําหนดตําแหน่งและขนาดของเป้ าโฟก ัส (**t**ตั้งค่าโหมดเป้ าหมาย)**

### **MENU → ☆ → 囮 → [[่ःः::¦ ตั้งค่าโหมดเป้าหมาย**]

เลือกจํานวนของเป้า AF ที่สามารถใชได ้และระยะที่เป้า ้ AF เคลื่อนที่ได ้ระหว่างการเลือกเป้า AF เป้าสามารถมีขนาด ใหญ่กว่าเป้ากลุ่มเป้าหมายหรือทำให้มีขนาดเท่ากับวัตถุโดยจะต้องสามารถคาดการณ์การเคลื่อนไหวได้ด้วย ้นอกจากนี้คุณยังสามารถเพิ่มระยะห่างระหว่างเป้าที่มีอย่เพื่อให้สามารถเลือกเป้าได้เร็วขึ้น กล้องสามารถจัดเก็บการ ้ตั้งค่าต่างๆ ได้ถึงสี่แบบ

 $\emph{O}$ หากเป้า AF หรือขนาดขั้นเปลี่ยนไปจากค่าเริ่มต้น เครื่องหมายถูก ( $\blacktriangledown$ ) จะปรากฏขึ้นถัดจากตัวเลือกกำหนดเป้า เองใน **[**KY**Mode [การต ั้งค่า](#page-267-0)]** (หน้า 268)

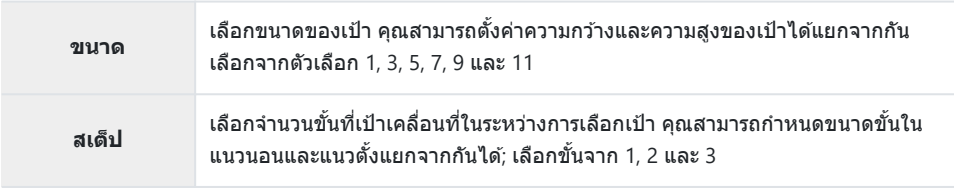

## <span id="page-304-0"></span>**การจ ับคู่การเลือกเป้ าโฟก ัสไปที่การวางแนวกล้อง (10 ลิงก์แนวตั้งแนวนอน [·** $:$ **·]**)

### **MENU →**  $\hat{\mathbf{x}}$  **→**  $\mathbf{\Omega}$  **→**  $\hat{\mathbf{\Omega}}$  **ลิงก์แนวตั้งแนวนอน**  $[\cdot]\hat{\mathbf{y}}$

กล ้องสามารถกําหนดค่าเพื่อเปลี่ยนตําแหน่งเป้า AF และโหมดเป้า AF โดยอัตโนมัติเมื่อตรวจพบว่ามีการหมุน ้ระหว่างแนวนอน (กว้าง) หรือแนวตั้ง (สง) การหมนกล้องจะเปลี่ยนองค์ประกอบและทำให้ตำแหน่งของวัตถอยู่ใน เฟรม กล้องสามารถเก็บโหมดเป้า AF และตำแหน่งเป้า AF แยกจากกันได้ตามทิศทางของกล้อง เมื่อใช้งานตัวเลือก ้นี้ คุณสามารถใช้ [**[···] ตั้งค่าปกติ**] (หน้า 300) ในการจัดเก็บตำแหน่งโสมแยกต่างหากสำหรับแนวนอนและแนว ตั้ง

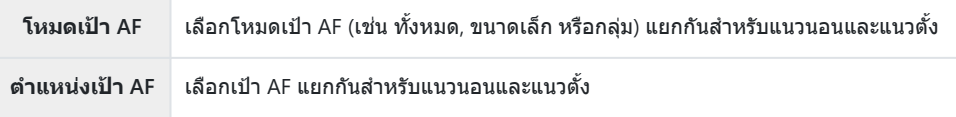

- $1.$  เลือก [◘ ลิงก์แนวตั้งแนวนอน  $\left[\cdot\right]\cdot$ ]] ใน  $\mathbf{\ddot{x}}$  เมนูกำหนดเอง <mark>∆2</mark>  $\mu$ ละกด  $\triangleright$  บนแป้นลูกศร
- $\boldsymbol{2.}$  เลือกการตั้งค่าที่คุณต*้*องการจัดเก็บแยกจากกันและกดปุ่ม **OK**

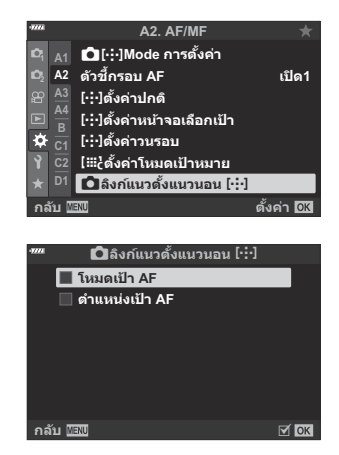

- $\bullet$  รายการที่เลือกจะถูกกำกับด้วยเครื่องหมายถูก ( $\checkmark$  )
- $\boldsymbol{3}_{\boldsymbol{\cdot}}$  กดปุ่ม MENU ซ้ำๆ อีกครั้งเพื่อออกจากการตั้งค่าเมื่อเสร็จสิ้น
	- กดปุ่ ม **MENU** ซาๆํ้ เพื่อออกจากเมนู
- $\boldsymbol{4}$ . เลือกโหมดเป้า AF หรือตำแหน่งเป๋าโดยตั้งกล*้*องในทิศทางหนึ่งจากนั้นให้หมุนไปในอีกทิศทางหนึ่ง
	- มีการจัดเก็บการตั้งค่าแยกจากกันโดยแบ่งเป็ นการวางแนวตามแนวนอน, การวางแนวตามแนวตั้งที่มีการ ้หมนกล้องไปทางขวา และการวางแนวตามแนวตั้งที่มีการหมนกล้องไปทางซ้าย

## **ชวงโฟก ่ ัสของเลนส (AF Limiter) ์**

#### $MENU \rightarrow \hat{X} \rightarrow \mathbb{B} \rightarrow [AF$  Limiter]

้ เลือกช่วงที่กล้องจะโฟกัสโดยใช่โฟกัสอัตโนมัติ วิธีการนี้เป็นวิธีที่มีประสิทธิภาพในสถานการณ์ที่มีสิ่งกีดขวาง ระหว่างวัตถุและกล้องระหว่างการโฟกัส ทำให้เกิดการเปลี่ยนแปลงอย่างมากในการโฟกัส นอกจากนี้คุณยังสามารถ ้ใช่โหมดนี้เพื่อป้องกันไม่ให้กล*้*องโฟกัสที่วัตถุฉากหน้าเมื่อถ่ายภาพผ่านรั้ว, หน้าต่าง หรือสิ่งอื่นๆ ที่มีลักษณะคล้าย กับตัวอย่างข้างต้น

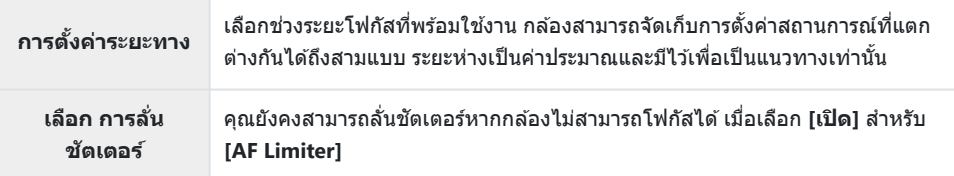

<sub>⊛ั</sub>⊱AF Limiter จะไม่สามารถใช่ได้ในกรณีต่อไปนี

- เมื่อเปิดใช้งานตัวจำกัดโฟกัสที่เลนส์
- เมื่อใช้การถ่ายคร่อมโฟกัส
- ขณะอยู่ในโหมดภาพเคลื่อนไหวหรือบันทึกภาพเคลื่อนไหว -
- เมื่อเลือก **[**R**AF]** หรือ **[**R**AF**J**]** ไว ้สําหรับโหมดโฟกัส -

## **การปร ับโฟก ัสอ ัตโนม ัติแบบละเอียด (ปร ับต ั้ง ระบบ โฟก ัส AF)**

#### $MENU \rightarrow \mathcal{X} \rightarrow \mathbb{B} \rightarrow M$ โปรับตั้ง ระบบโฟกัส AFI

ปรับโฟกัสอัตโนมัติการตรวจจับเฟสแบบละเอียด คุณสามารถปรับโฟกัสแบบละเอียดได ้สูงถึง ±20 ระดับ

- $\emph{O}$ โดยปกติไม่จำเป็นต้องปรับโฟกัสอัตโนมัติแบบละเอียดด้วยรายการนี้ การปรับโฟกัสแบบละเอียดอาจทำให้กล้อง ไม่สามารถโฟกัสได ้ตามปกติ
- การปรับโฟกัสแบบละเอียดจะไม่มีผลกับโหมด **[S‑AF]** และ **[S‑AF** J**]** C
- ⊘ิรายการนี้ใช้สำหรับการถ่ายภาพนิ่ง

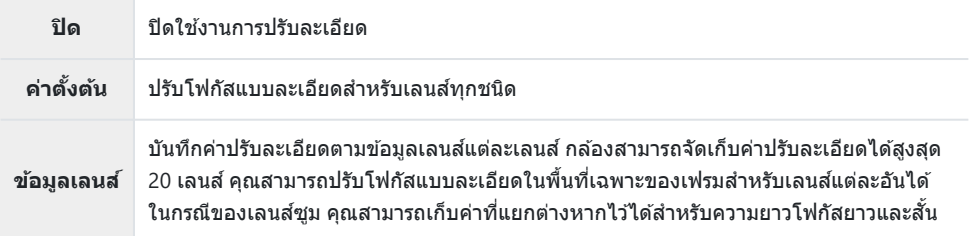

 $1.$  เลือก [ปรับตั้ง ระบบโฟกัส AF] ใน 举 เมนูกำหนดเอง <mark>Œ</mark> และกด  $\ln$ 

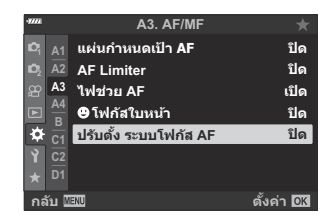

- **A3. AF/MF ปิด A1 แผ่นกําหนดเป้ า AF ปิด AF Limiter A3 ไฟชวย่ AF เปิด โฟกัสใบหน้า ปิด B ปรับตั!ง ระบบโฟกัส AF ปิด** ö **ค่าตั!งต้น ข้อมูลเลนส์ D1 กลับ ตั!งค่า**
- $\bm{2.}$  เลือก [ค่าตั้งต้น] หรือ [ข้อมูลเลนส์] และกดปุ่ม  $\bm{\triangleright}$

- หากคุณเลือก **[ค่าต ั้งต้น]** แล ้ว ให ้ไปที่ขั้นตอนที่ 5
- หากต ้องการปิดใชงานการปรับละเอียด ้ เลือก **[ปิด]** และกดปุ่ ม **OK**

 $\boldsymbol{\beta}$ . เลือก [สร้างชุดข้อมูลเลนส์] และกดปุ่ม OK

- คุณจะได้รับพร้อมท์ให้เลือกพื้นที่ของเฟรมที่จะปรับโฟกัสแบบละเอียด
- $\boldsymbol{4}$ . ใช้ปุ่ม  $\Delta \nabla \!\triangleleft \triangleright$  เพื่อเลือกพื้นที่ของเฟรม จากนั้นให้กดปุ่ม **OK**

- คุณสามารถกดปุ่ม **INFO** เพื่อเลือกระหว่างความยาวโฟกัสยาว (เทเลโฟโต<sub>่</sub>) และสั้น (กว้าง) ด้วยเลนส์ ชมได้
- $\boldsymbol{5}$ . เลือกค่าที่ปรับละเอียดโดยใช้ปุ่ม  $\Delta \nabla$  และกดปุ่ม **OK** 
	- ค่าที่เลือกจะถูกบันทึก หากคุณเลือก **[ค่าต ั้งต้น]** ตัวเลือกที่แสดงในขั้นตอนที่ 2 จะปรากฏขึ้น
	- หากคุณเลือก **[ข้อมูลเลนส]์** กล่องโต ้ตอบที่แสดงในขั้นตอนที่ 3 จะปรากฏขึ้น จอแสดงผลจะแสดงชอื่ เลนสที่มีการบันทึกค่าปรับละเอียด ์
	- หมนป่มหมนด้านหน้าเพื่อชมเข้าแล้วตรวจสอบโฟกัส
	- ก่อนที่จะกดปุ่ ม **OK** ให ้กดปุ่ มชตเตอร์เพื่อทําการทดสอบการถ่ายภาพและตรวจสอบโฟกัส ั
	- $\bullet$  หากต้องการบันทึกค่าปรับละเอียดอีกหนึ่งค่าสำหรับเลนส์ปัจจุบัน ให้กดปุ่ม  $\mathrel{\rhd}$  และทำซ้ำขั้นตอนจากขั้น ตอนที่ 4
- $\boldsymbol{6}$ . หากต้องการปรับโฟกัสแบบละเอียดสำหรับเลนส์เดียวกัน แต่ในพื้นที่ อื่นของเฟรม ให้เลือกชื่อเลนส์โดยใช้ปุ่ม  $\Delta \nabla$  และกดปุ่ม  $\triangleright$  **1 50-200 F2.8-3.5**

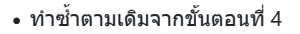

 $\mathbf{Z}_{\boldsymbol{\cdot}}$  เมื่อกระบวนการเสร็จสมบูรณ์แล้ว ให้กดปุ่ม **MENU** ซ้ำอีกครั้งเพื่อออกจากเมนู

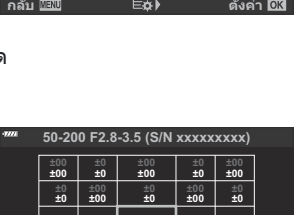

**±00 ±0 ±00**

กลับ <mark>Wide พide (ฟัตวิ</mark> ซึ่งค่า

**±0 ±0 ±00 ±0 ±0**

**±00 ±0 ±00**

**±0 ±0 ±00 ±0 ±0**

**±00 ±0 ±0 ±00**

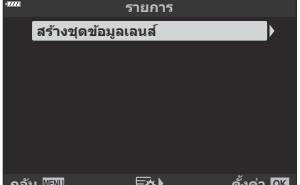

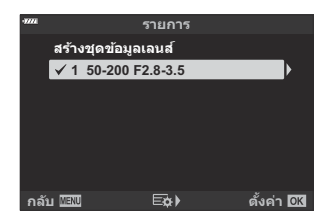

#### **การลบค่าที่บ ันทึกไว้**

- $1.$  เลือก [ปรับตั้ง ระบบโฟกัส AF] ใน 举 เมนูกำหนดเอง <mark>Œ</mark> และกด ปุ่ม  $\triangleright$
- $\bm{2.}$  เลือก **[ข้อมูลเลนส์]** โดยใช้ปุ่ม  $\Delta \nabla$  และกดปุ่ม  $\bm{\triangleright}$

 $\boldsymbol{3}$ . ใช้ปุ่ม  $\Delta \nabla$  เพื่อเลือกชื่อของเลนส์ที่คุณต้องการลบจากรายการปรับ ิละเอียด จากนั้นกดปุ่ม **D** 1 50-200 F2.8-3.5

้• กล่องโต้ตอบที่แสดงในขั้นตอนที่ 3 จะปรากฏขึ้น ยืนยันว่าชื่อเลนส์ถูกลบแล้ว

 $\boldsymbol{4}$ . เลือก [ลบ] โดยใช้ปุ่ม  $\Delta \nabla$  และกดปุ่ม  $\triangleright$ 

- กล่องข ้อความโต ้ตอบยืนยันจะปรากฏขึ้น
- $\boldsymbol{5}$ . เลือก [ใช่] โดยใช้ปุ่ม  $\Delta \nabla$  และกดปุ่ม **OK**

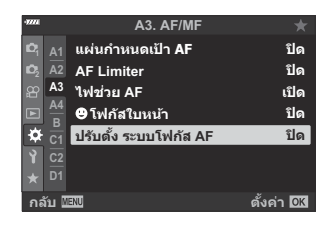

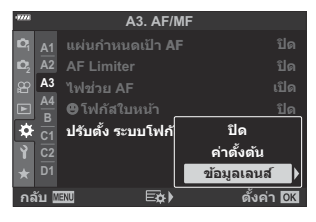

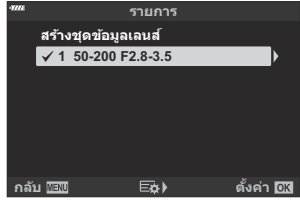

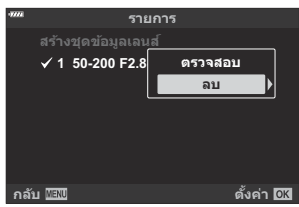

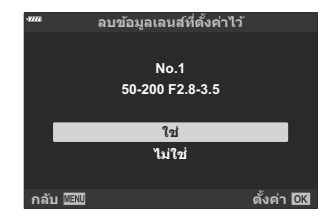

 ${\bm \cal O}$ หากต*้*องการปิดใช้งานการปรับค่า AF แบบละเอียดโดยไม่ต้องลบรายการสำหรับเลนส์ปัจจุบัน ให้เลือก **[ปิด]** สําหรับ **[ปร ับต ั้ง ระบบโฟก ัส AF]**

مخ⊱กล้องสามารถจัดเก็บค่าต่างๆ สำหรับแต่ละเลนส์

#### **การเปิดใชงานการปร ับละเอียด ้**

แสดงรายการข้อมูลเลนส์และทำเครื่องหมายเลือก ( $\checkmark$ ) ถัดจากรายการที่คุณต้องการใช้

## **ต ัวชวยในการโฟก ่ ัสแบบแมนนวล (ต ัวชวยปร ับ ่ โฟก ัส MF)**

#### **MENU**  $\rightarrow$  $\hat{\mathbf{x}}$  $\rightarrow$  $\mathbf{M}$  $\rightarrow$  **[ตัวช่วยปรับโฟกัส MF]**

นี่คือฟังก์ชันช่วยปรับโฟกัสสำหรับ MF เมื่อหมุนวงแหวนโฟกัส ขอบของวัตถุจะมีการปรับให้ชัดขึ้น หรือบางส่วน ของหน้าจอแสดงผลจะขยายใหญ่ขึ้น เมื่อคุณหยุดใช้วงแหวนโฟกัส หน้าจอจะกลับสู่การแสดงผลเดิม

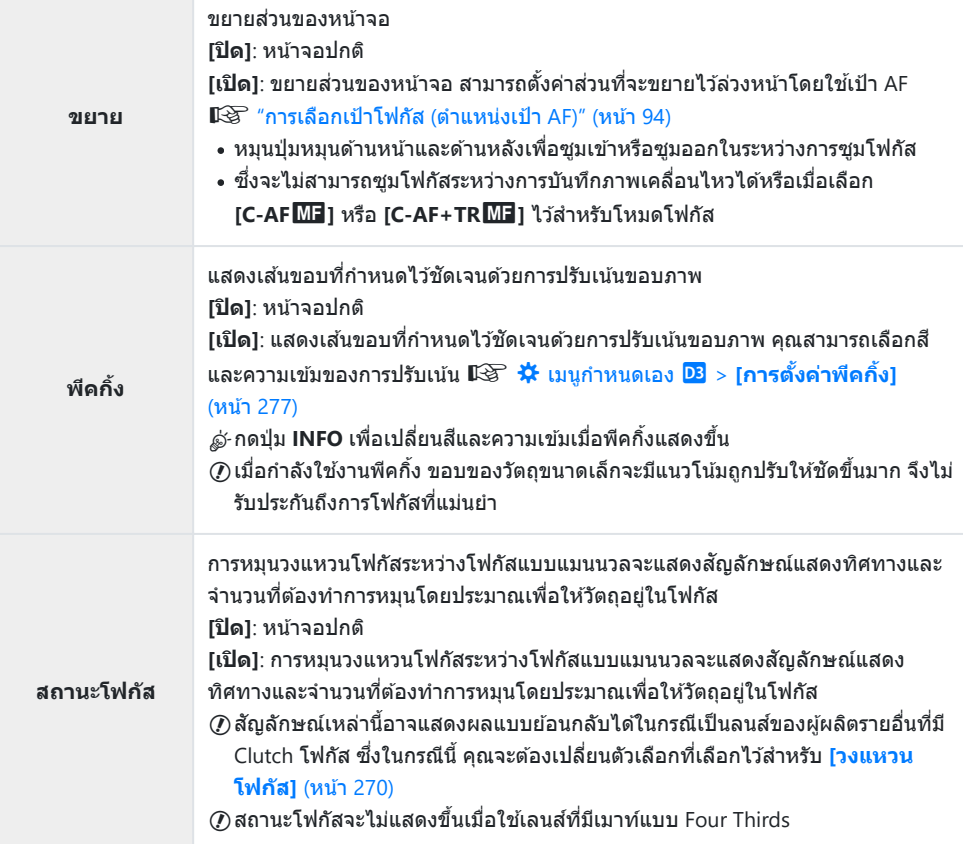

## **การปร ับโฟก ัสระหว่างที่เปิดร ับแสง (โฟกัส BULB/ TIME)**

#### **MENU →**  $\hat{\mathbf{X}}$  **→**  $\mathbf{M}$  **→ [โฟกัส BULB/TIME]**

ในโหมด **B** (BULB) คุณสามารถปรับโฟกัสด้วยตัวเองได้ในขณะที่กำลังถ่ายภาพ ซึ่งจะทำให้คุณสามารถปรับให้ ้หลุดโฟกัสขณะที่ถ่ายภาพหรือโฟกัสในตอนท้ายของการถ่ายภาพ

 $1.$  เลือก **[โฟกัส BULB/TIME] ใน**  $\boldsymbol{\ddot{x}}$  **เมนู**กำหนดเอง  $\boldsymbol{\mathbb{M}}$  และกดปุ่ม **OK**

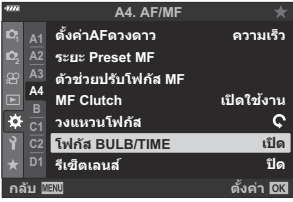

 $\mathbf 2.$  เลือกตัวเลือกโดยใช้ปุ่ม  $\Delta\nabla$ 

**[ปิด]**: ไม่สามารถปรับตําแหน่งโฟกัสด ้วยตนเองในระหว่างการเปิดรับแสงได ้ **[เปิด]**: สามารถปรับตําแหน่งโฟกัสด ้วยตนเองในระหว่างการเปิดรับแสงได ้

- $\boldsymbol{3}$ . กดปุ่ม OK เพื่อเลือกตัวเลือกที่เลือกไว*้* 
	- $\cdot$   $\mathbf{\ddot{x}}$  เมนกำหนดเอง  $\mathbf{M}$  จะปรากภขึ้น
- **4.** กดปุ่ม MENU ซ้ำๆ เพื่อออกจากเมนู

## <span id="page-312-0"></span>**การกําหนดหน้าที่ให้ปุ่ มหมุนด้านหน้าและหล ัง (**K **ฟังก์ชนของ ั่ Dial)**

#### **MENU** Q C Q B Q **[**K **ฟังก์ชนของ ั่ Dial]**

เลือกบทบาทที่ทําโดยปุ่ มหมุนด ้านหน้าและด ้านหลัง คุณยังสามารถเลือกฟังก์ชนที่เลือกโดยใช ั ปุ่ ม้ Lever **Fn** <u>(หน้า [315](#page-314-0)) เช่นเดียวกับการดำเนินการที่ทำระหว่างการเล่นย้อนหลังหรือเมื่อเมนปรากภขึ้น</u>

 $\cdot$  ฟังก์ชันที่กำหนดโดยใช้ [ $\bigoplus$  ปุ่ม/ ปุ่ม Dial/ ปุ่ม Lever] > [ $\bigoplus$  [Fn Lever](#page-230-0) ฟังก์ชัน] ใน  $\bigoplus$  เมนูวิดีโอ  $($ หน้า [231\)](#page-230-0) จะมีผลในโหมด $\mathbf{P}$  (ภาพเคลื่อนไหว)

่ หน้าที่ที่สามารถทำงานด้วยการหมุนปุ่มหมุนในโหมดถ่ายภาพนิ่งและโหมดดภาพ l▶ แสดงอยู่ด้านล่าง

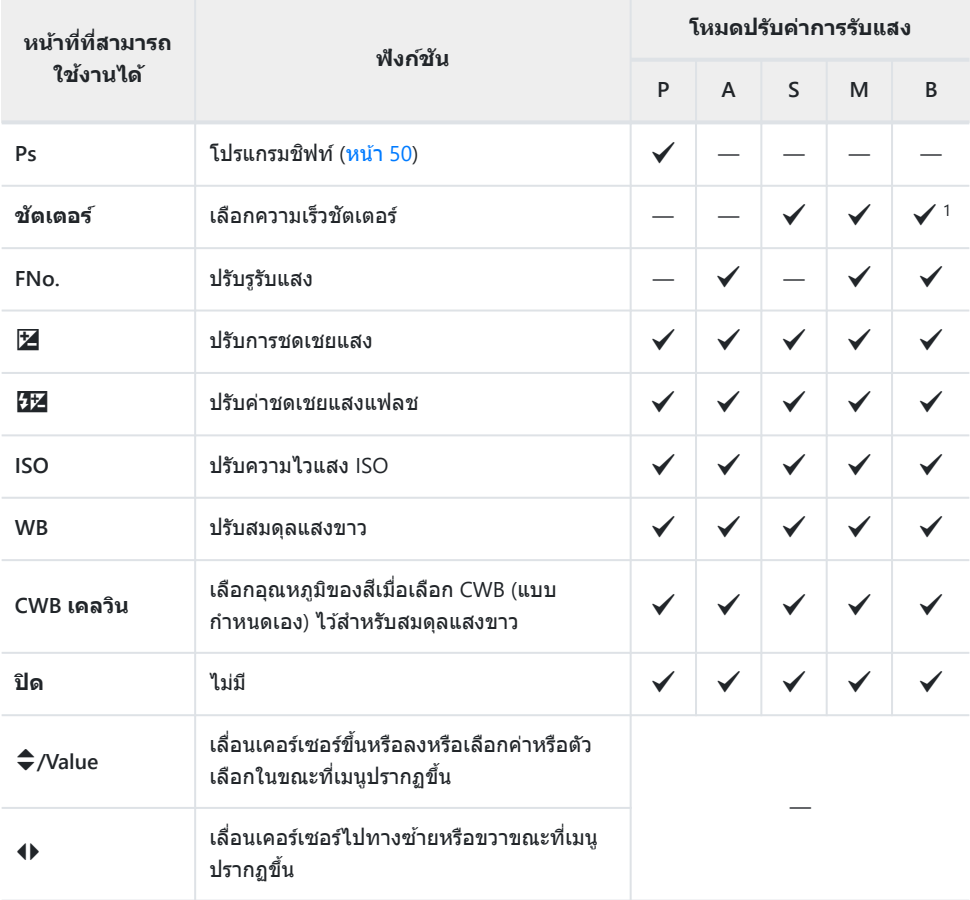

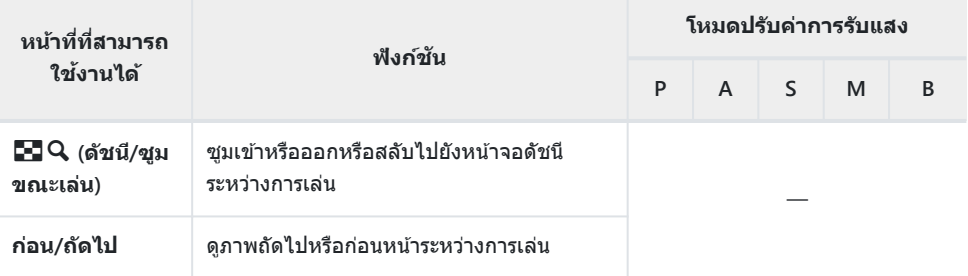

สลับระหว่างการถ่ายแบบ BULB, TIME และ Live Composite 1

## <span id="page-314-0"></span>**การปร ับแต่งค ันปร ับ Fn (**K **Fn Lever ฟังก์ชนั )**

#### **MENU →**  $\hat{\mathbf{x}}$  **→ B → [০ Fn Lever ฟังก์ชัน]**

เลือกหน้าที่ของปุ่ ม Lever **Fn**

• ฟังก์ชันที่กำหนดให้กับการควบคมโดยใช้รายการนี้ใช่ได้เฉพาะในโหมด **P**, **A**, **S**, **M** และ **B** (โหมดถ่ายภาพนิ่ง) ฟังก์ชนที่กําหนดโดยใช ั ้**[**n **ปุ่ ม/ ปุ่ ม Dial/ ปุ่ ม Lever]** > **[**n **[Fn Lever](#page-230-0) ฟังก์ชนั ]** ใน n เมนูวิดีโอ  $($ หน้า [231\)](#page-230-0) จะมีผลในโหมด  $\mathbf{P}$  (ภาพเคลื่อนไหว)

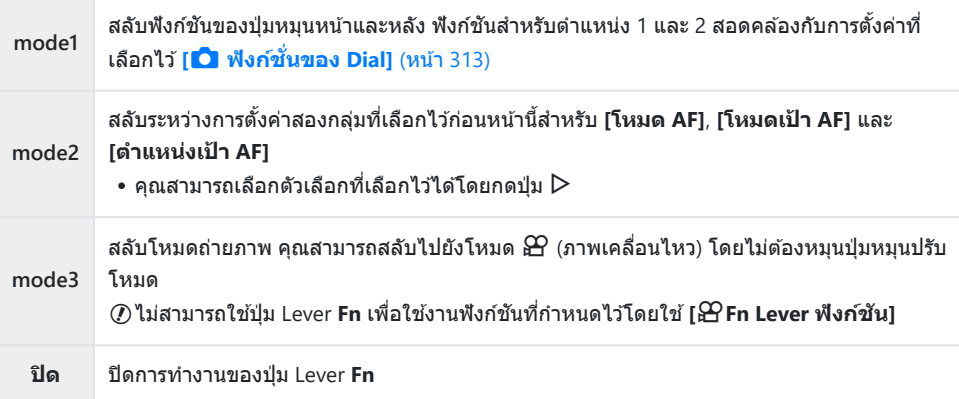

 ${\bm \cal O}$ ไม่สามารถใช้ปุ่ม Lever **Fn** เพื่อใช้งานพึงก์ชันที่เลือกไว้เมื่อเลือก **[เปิด/ปิด 1]** หรือ **[เปิด/ปิด 2]** ไว้สำหรับ **[Fn Lever /สวิตชเปิด ์ /ปิด]** ใน C [เมนูกําหนดเอง](#page-270-0) B (หน้า 271)

## **ต ัวเลือกการถ่ายภาพแบบต ่อเนื่อง (**g**L การตั้ง ์ค่า/**طا⊟ **H** การตั้งค่า)

#### **MENU →**  $\hat{\mathbf{x}}$  **→ C → [**g → [arsตั้งค่า]/[g H การตั้งค่า]

ู้ปรับการตั้งค่าสำหรับโหมดการถ่ายภาพต่อเนื่อง รวมถึงอัตราเฟรมขั้นสงและจำนวนภาพต่อการถ่ายภาพต่อเนื่อง ี การถ่ายภาพจะสิ้นสุดลงหากถ่ายถึงจำนวนสูงสุดในขณะที่กดปุ่มชัดเตอร์ลงจนสุด

ี่ เลือกความเร็วในการถ่ายภาพและจำนวนภาพต่อการถ่ายภาพต่อเนื่องสำหรับโหมด ⊑็เ (ถ่ายต่อเนื่องชำ) และ ⊑็ผ (ถ่ายต่อเนื่องความเร็วสูง)

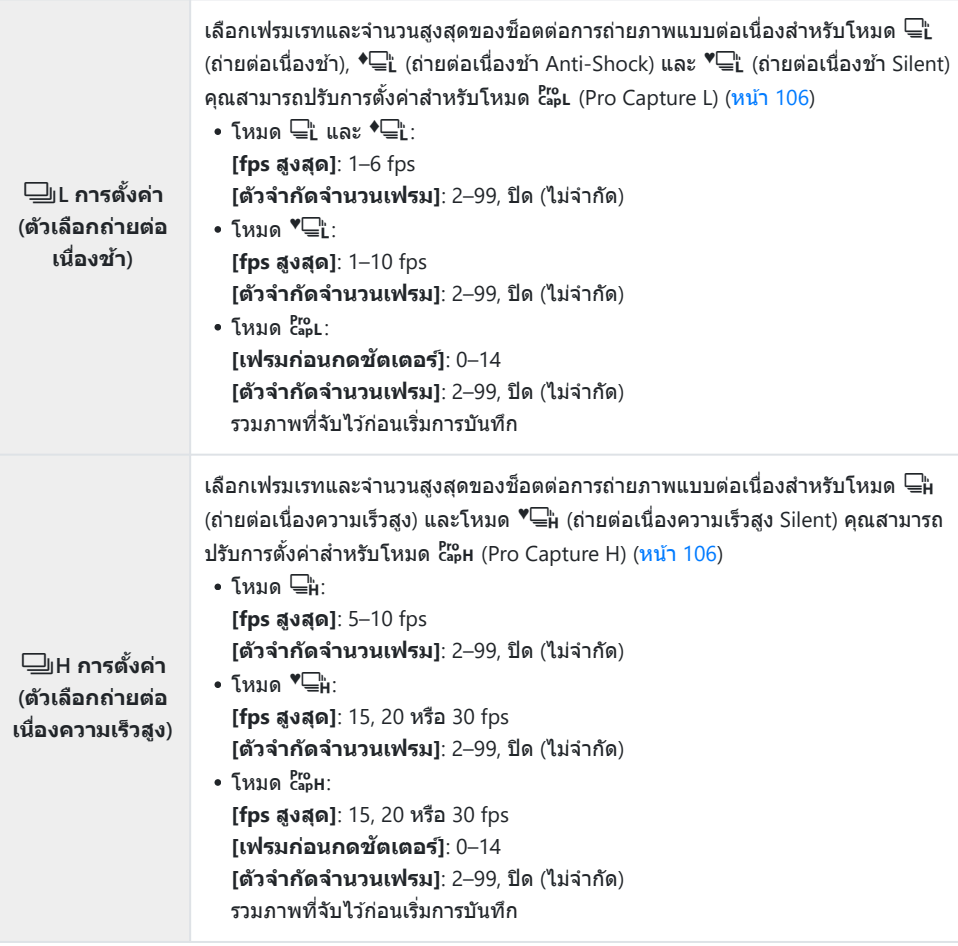

317 ตัวเลือกการถ่ายภาพแบบต่อเนื่อง (➡L การตั้งค่า/

 $\mathcal{I}.$  เลือก [ु∐ ิ **การตั้งค่า**] หรือ [ुु **H การตั้งค่า] ใน**  $\mathbf{\ddot{x}}$  **เ**มนูกำหนด เอง g และกดปุ่ ม **OK**

 $\boldsymbol{2.}$  เลือกตัวเลือกโดยใช้ปุ่ม  $\Delta \nabla$  และกดปุ่ม  $\triangleright$ 

- กล ้องจะแสดงตัวเลือกต่างๆ สําหรับรายการที่เลือก
- **หากคุณเลือก [**h**], [**G**] หรือ [**C**] ไว้ในข ั้นตอนที่ 2:** เลือกการตั้งค่าสําหรับ **[เฟรมก่อนกดชตเตอร์ ั ]** หรือ **[fps สูงสุด]** *3.*
	- $\bullet$  เลือก **[fps สูงสุด]** โดยใช้ปุ่ม  $\triangle \nabla$  และกดปุ่ม  $\triangleright$
	- $\bullet$  เลือกรายการโดยใช้ปุ่ม  $\Delta \nabla$  และกดปุ่ม **OK**
	- **หากคุณเลือก [**s**] ไว้ในข ั้นตอนที่ 2:**
	- $\bullet$  เลือก **[เฟรมก่อนกดชัตเตอร์] โ**ดยใช้ปุ่ม  $\Delta \nabla$  และกดปุ่ม  $\triangleright$
	- $\cdot$  เลือกตัวเลือกโดยใช้ปุ่ม  $\Delta \nabla$  และกดปุ่ม **OK**

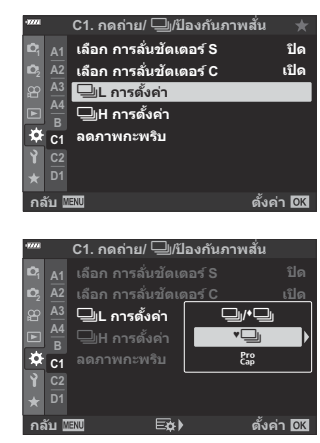

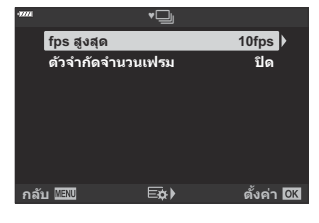

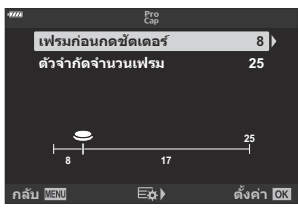

- $\boldsymbol{4}$ . เลือกจำนวนสูงสุดของช็อตต่อการถ่ายภาพแบบต่อเนื่อง (**[ตัวจำกัด จํานวนเฟรม]**)
	- $\bullet$  เลือก **[ตัวจำกัดจำนวนเฟรม]** โดยใช้ปุ่ม  $\Delta \nabla$  และกดปุ่ม  $\triangleright$

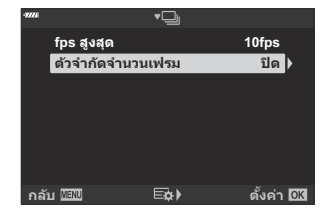

- หากต ้องการถ่ายภาพให ้ได ้นานเท่าที่ต ้องการเมื่อกดปุ่ มชตเตอร ั ์ลงจนสุด เลือก **[ปิด]**
- $\bullet$  หากต้องการเลือกจำนวนสงสดของช็อต เลือกการตั้งค่าในปัจจุบันและกดปุ่ม  $\triangleright$  เพื่อแสดงตัวเลือกต่างๆ เลือกตัวเลขโดยใช้ปุ่ม  $\mathsf{d} \mathsf{D}$  และใช้ปุ่ม  $\mathsf{\Delta} \mathsf{\nabla}$  เพื่อเปลี่ยน
- จำนวนสงสดของช็อตต่อการถ่ายภาพแบบต่อเนื่องจะรวมช็อตที่ได้รับการจับภาพในขณะที่กดป่ม ชัตเตอร์ลงครึ่งหนึ่งด้วย  $\mathbb{R}$  "[การถ่ายภาพโดยปราศจาก](#page-105-0) Time lag (การถ่ายด้วยโหมด Pro Capture)" (หน้า [106\)](#page-105-0)
- กดปุ่ ม **OK** เพื่อบันทึกการเปลี่ยนแปลงต่างๆ ที่มีต่อการตั้งค่า
- $5.$  กดปุ่ม OK
	- $\mathbf{\ddot{x}}$  เมนูกำหนดเอง  $\blacksquare$  จะปรากฏขึ้น
- กดปุ่ ม **MENU** ซํ้าๆ เพื่อออกจากเมนู *6.*

#### **การลดการกะพริบ (ลดภาพกะพริบ)**

#### **MENU →**  $\hat{\mathbf{X}}$  **→ <b>El** → [ลดภาพกะพริบ]

เมื่อถ่ายภาพภายใต้สถานที่ทำงานที่มีแสงจากหลอดฟลูออเรสเซนต์หรือแสงประดิษฐ์อื่นๆ หรือแสงกลางแจ้ง คุณ อาจสังเกตเห็นแสงกะพริบในจอแสดงผลภาพหรือการเปิดรับแสงที่ไม่สม่ำเสมอในภาพถ่ายที่ถ่ายด้วยความเร็ว ้ ชัดเตอร์สูง รายการนี้จะช่วยลดผลกระทบเหล่านี้

#### **การลดการกะพริบใน Live View (Anti-Flicker LV)**

ุลดการกะพริบภายใต้แสงจากหลอดฟลออเรสเซนต์และอื่น เลือกตัวเลือกนี้หากการกะพริบทำให้คุณมองจอแสดง ผลลําบาก

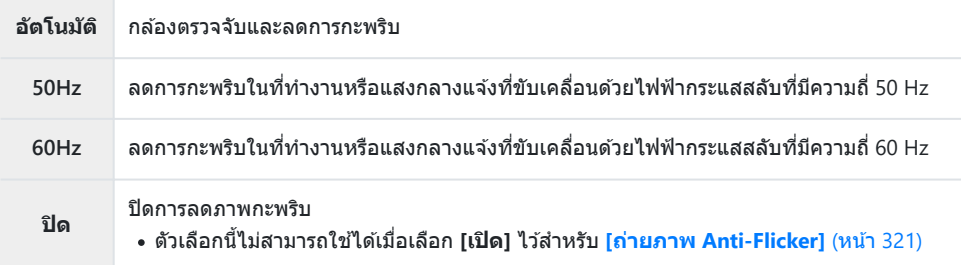

 $1.$  เลือก [ลดภาพกะพริบ] ใน  $\boldsymbol{\ddot{x}}$  เมนูกำหนดเอง  $\boldsymbol{\mathsf{G}}$  และกดปุ่ม OK

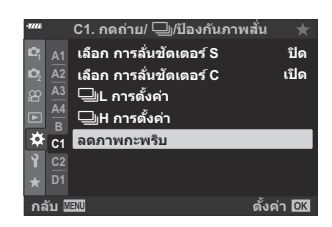

 $\boldsymbol{2.}$  เลือก [Anti-Flicker LV] โดยใช้ปุ่ม  $\Delta \nabla$  และกดปุ่ม  $\triangleright$ 

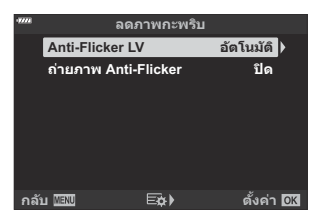

ตัวเลือก **[Anti-Flicker LV]** จะปรากฏขึ้น

 $\boldsymbol{3}_{\boldsymbol{\cdot}}$  เลือกตัวเลือกโดยใช้ปุ่ม  $\Delta \nabla$  และกดปุ่ม **OK** 

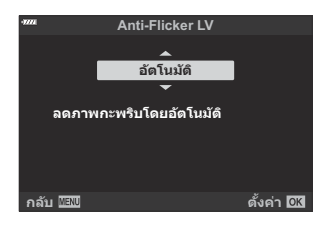

- ตัวเลือก **[ลดภาพกะพริบ]** จะปรากฏขึ้น
- **4.** กดปุ่ม MENU ซ้ำๆ เพื่อออกจากเมนู

#### <span id="page-320-0"></span>**การลดการกะพริบในภาพ (ถ่ายภาพ Anti-Flicker)**

คุณอาจจะสังเกตได้ถึงการเปิดรับแสงที่ไม่เท่ากันในภาพซึ่งได้รับการถ่ายภายในที่ซึ่งแสงกะพริบ เมื่อเปิดใช้งานตัว ้เลือกนี้แล้ว กล้องจะตรวจจับความถี่ของการกะพริบและปรับความเหมาะสมของการลั่นชัดเตอร์ตามความถี่ของการ ึกะพริบนั้น โดยคุณลักษณะนี้สามารถปรับใช้กับการภาพถ่ายที่ถ่ายด้วยชัดเตอร์แบบเชิงกล

 $1.$  เลือก [ลดภาพกะพริบ] ใน  $\boldsymbol{\ddot{x}}$  เมนูกำหนดเอง  $\blacksquare$  และกดปุ่ม OK

 $\boldsymbol{2.}$  เลือก [ถ่ายภาพ Anti-Flicker] โดยใช้ปุ่ม  $\Delta \nabla$  และกดปุ่ม  $\triangleright$ 

- ตัวเลือก **[ถ่ายภาพ Anti-Flicker]** จะปรากฏขึ้น
- $\mathbf 3$ . เลือก [<mark>เปิด]</mark> หรือ [ปิด] โดยใช้ปุ่ม  $\Delta \nabla$  และกดปุ่ม **OK**

- ตัวเลือก **[ลดภาพกะพริบ]** จะปรากฏขึ้น
- **4.** กดปุ่ม MENU ซ้ำๆ เพื่อออกจากเมนู
	- ไอคอน6ปรากฏขึ้นบนหน้าจอเมื่อเลือก **[เปิด]**

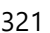

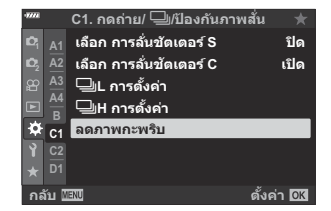

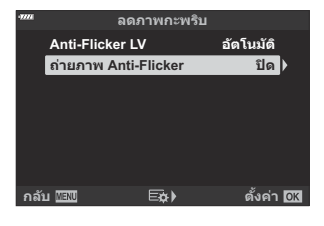

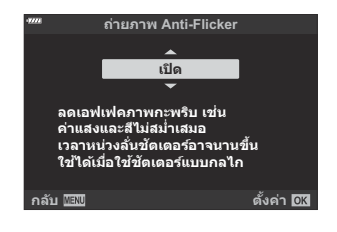

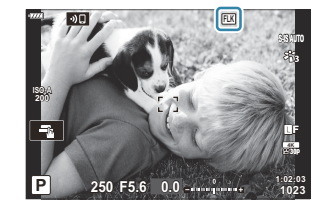

- $\oslash$ ตัวเลือกนี้จะไม่มีผลแต่อย่างใดในโหมดที่ใช้ชัดเตอร์อิเล็กทรอนิกส์ซึ่งรวมถึงโหมด Silent, High Res Shot และ โหมด Pro Capture
- $\bm{\mathcal{O}}$ กล้องอาจจะไม่สามารถตรวจจับการกะพริบที่บางการตั้งค่าได้ กล้องจะใช้เวลาลั่นชัดเดอร์ตามปกติหากไม่ตรวจ พบการกะพริบ
- $\bm{\mathcal{D}}$  อัตราการลั่นชัดเตอร์ตามปกติจะใช้ที่ความเร็วชัดเตอร์ต่ำ
- $\emph{O}$  การเปิดใช้งานการลดภาพกะพริบอาจจะทำให้ชัดเตอร์เกิดการล่าช้า ซึ่งทำให้เฟรมเรทล่วงหน้าช้าลงในขณะ ที่ทำการถ่ายภาพแบบต่อเนื่องได้

# **การเลือกหน้าจอแสดงแผงควบคุม (**K **การตั้งค่า**

#### **การควบคุม)**

#### **MENU →**  $\hat{\mathbf{x}}$  **→**  $\mathbf{D}$  **→ [◯ การตั้งค่าการควบคุม**]

เลือกแผงควบคุมที่แสดงในโหมดถ่ายภาพแต่ละโหมด เลือกโหมดถ่ายภาพแต่ละโหมดแล ้วกดปุ่ ม **OK** เพื่อทํา เครื่องหมายถัดจากจอแสดงผลแต่ละจอที่คุณต้องการให้ใช้งานได้

- $1.$  เลือก [◘ การตั้งค่าการควบคุม] ใน 举 เมนูกำหนดเอง <mark>DI</mark> และ กดปุ่ ม **OK**
- $\boldsymbol{2.}$  เลือกโหมดถ่ายภาพที่ต้องการโดยใช้ปุ่ม  $\Delta \nabla$  และกดปุ่ม  $\triangleright$

- ตัวเลือกการควบคุมสําหรับโหมดที่เลือกจะปรากฏขึ้น
- $\boldsymbol{3}_{\boldsymbol{\cdot}}$  เลือกตัวเลือกโดยใช้ปุ่ม  $\Delta \nabla$  และกดปุ่ม **OK** 
	- $\bullet$  รายการที่เลือกจะถูกกำกับด้วยเครื่องหมายถูก ( $\checkmark$ ) หน้าจอที่มี เครื่องหมายถูกจะใช้งานได้ในโหมดถ่ายภาพที่เลือก

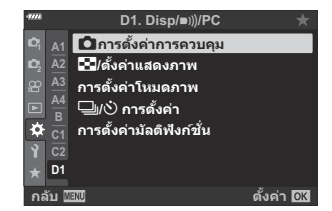

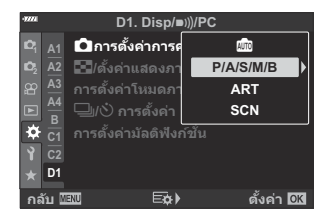

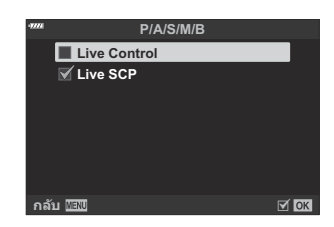

**4.** กดปุ่ม MENU ซ้ำๆ เพื่อออกจากเมนู

 $\hat{\mathscr{E}}$  แผงควบคุมที่แสดงสำหรับโหมดภาพเคลื่อนไหวสามารถเลือกได*้*โดยใช้ [ $\mathbf{\mathfrak{B}}$  **การตั้งค่าการแสดงผล]** >  $[$  $\Omega$  การตั้งค่าการควบคุม] ใน  $\Omega$  เมนวิดีโอ  $\boxtimes$   $\Omega$  เมนวิดีโอ >  $[$  $\Omega$  การตั้งค่าการแสดงผล] > **[**n **[การต ั้งค่าการควบคุม](#page-230-0)]** (หน้า 231)

#### **การแสดงการควบคุมบนหน้าจอ**

กดปุ่ ม **OK** เพื่อแสดงแผงควบคุม และใชปุ่ ม้ **INFO** เลื่อนดูจอแสดงผลที่ใชได ้ ้

 ${\bm \cal O}$ กล้องจะแสดงเฉพาะแผงควบคุมที่เลือกไว้ในเมนู **[【 การตั้งค่าการควบคุม]** เท่านั้น

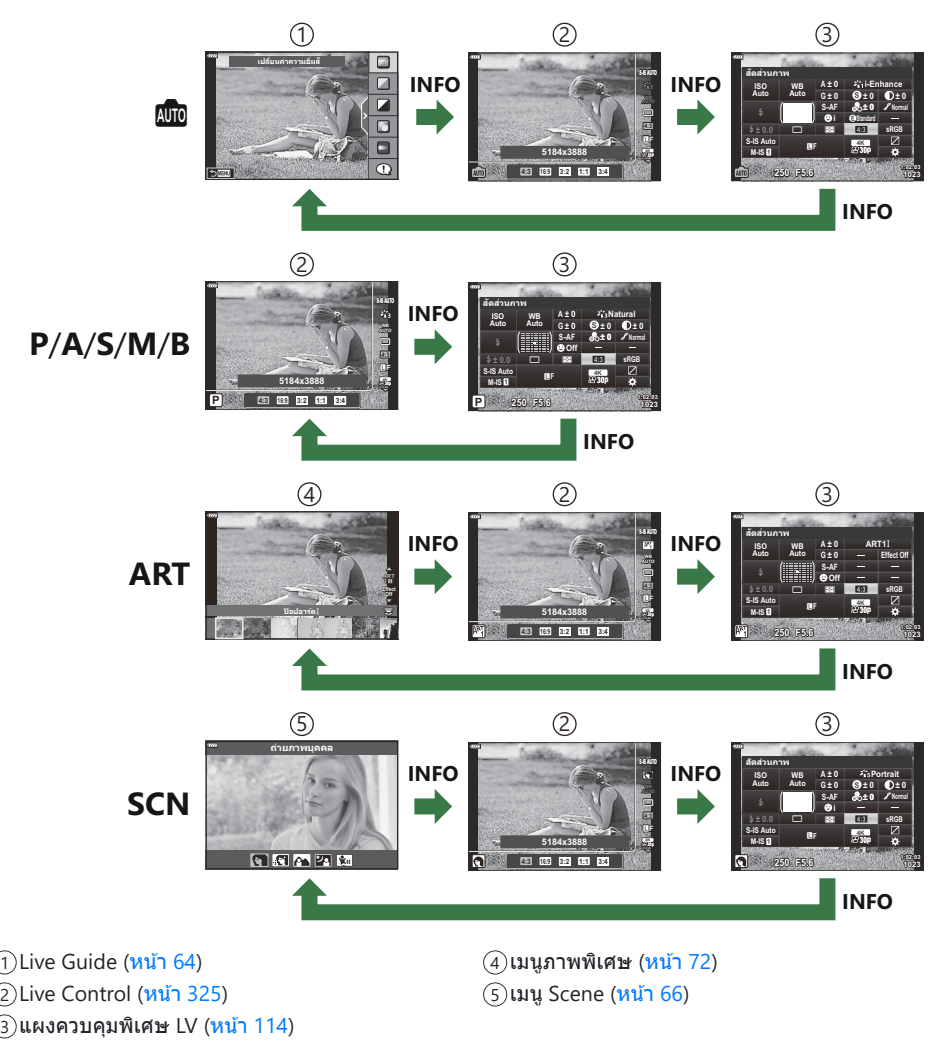

 $\hat{\mathscr{E}}$ การควบคุมบนหน้าจอสามารถเลือกได้โดยใช้ [ $\mathbf{\mathfrak{P}}$  **การตั้งค่าการแสดงผล] > [** $\mathbf{\mathfrak{P}}$  **<b>การตั้งค่าการควบคุม]** ใน  $\mathbf{P}$  เมนูวิดีโอ  $\mathbb{R}$ อิ $^\circ$   $\mathbf{P}$  เมนูวิดีโอ >  $[\mathbf{P}$  การตั้งค่าการ $^\circ$  การตั้งค่าการควบคุม] (หน้า [231\)](#page-230-0)
#### **Live Control**

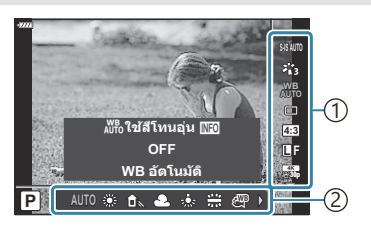

### **การตั้งค่าที่สามารถใชได้ ้**

- ป้องกันภาพสั่น (หน้า [132\)](#page-131-0)
- โหมดภาพ (หน้า [152,](#page-151-0) หน้า [204\)](#page-203-0)
- โหมดอาร์ทฟิลเตอร์ <sup>1</sup> ([หน้า](#page-71-0) 72)
- โหมด Scene 2 ([หน้า](#page-65-0) 66)
- สมดุลแสงขาว (หน้า [127\)](#page-126-0)
- การถ่ายภาพต่อเนื่อง/ตั้งเวลา (หน้า [100](#page-99-0))
- สัดส่วนภาพ (หน้า [136](#page-135-0))
- คุณภาพของภาพ
	- ภาพ (<mark>หน้า [137\)](#page-136-0)</mark>
	- ภาพเคลือนไหว (<mark>หน</mark>้า [240](#page-239-0))
- แสดงในโหมด **ART** 1
- แสดงในโหมด **SCN** 2
- แสดงในโหมดภาพเคลื่อนไหว 3
- $\emph{\textcircled{1}}$ บางฟังก์ชันจะไม่สามารถใช้งานได้ ทั้งนี้ขึ้นอยู่กับโหมดการถ่ายภาพ

 $\hat{\mathscr{E}}$  Live Control ใช้ได้ในโหมด **‱ิ P, A, S, M, B, ART** และ **SCN** เมื่อเลือก **[Live Control]** ไว้ในหน้าจอ

**[◘ การตั้งค่าการควบคุม]**  $\mathbb{R}^{\mathbb{Z}}$  $\mathbf{\ddot{x}}$  **เมนูกำหนดเอง**  $\mathbb{D}$  **> <b>[◘** การตั้งค่าการควบคุม] (หน้า 323)

- กดปุ่ ม **OK** เพื่อแสดง Live Control *1.*
	- กดปุ่ ม **OK** อีกครั้งเพื่อซอน่ Live Control
- $\boldsymbol{2.}$  เลือกรายการโดยใช้ปุ่ม  $\Delta \nabla$  เลือกตัวเลือกที่ต้องการโดยใช้ปุ่ม  $\triangle \triangleright$  จากนั้นกดปุ่ม **OK** 
	- การตั้งค่าจะได ้รับการยืนยันหากทิ้งกล ้องไว ้ 8 วินาที

 $\cdot$   $\frac{60}{1}$  โหมด  $\frac{3}{1}$  (หน้า [236](#page-235-0))

การตั้งค่า 1 ฟังก์ชนั 2

- โหมดแฟลช (หน้า [147](#page-146-0))
- ควบคุมความเข้มของแสงแฟลช (หน้า [151\)](#page-150-0)
- โหมดวัดแสง (หน้า [123](#page-122-0))
- โหมด AF (หน้า [117](#page-116-0))
- ความไวแสง ISO (หน้า [116\)](#page-115-0)
- โฟกัสใบหน้า (หน้า [124\)](#page-123-0)
- เสียงภาพเคลื่อนใหว (หน้า [244](#page-243-0))

## **การเพิ่มหน้าจอแสดงข้อมูล (**G**/ตั้งค่าแสดงภาพ)**

#### **MENU →**  $\hat{\mathbf{x}}$  **→**  $\mathbf{u}$  **→ [G**/ตั้งค่าแสดงภาพ]

### q **คําแนะนํา (การแสดงผลข้อมูลการแสดงภาพ)**

ใช ้**[**q **คําแนะนํา]** เพื่อเพิ่มการแสดงผลข ้อมูลการแสดงภาพ การแสดงผลที่เพิ่มจะแสดงโดยการกดปุ่ ม **INFO** ระหว่างการแสดงภาพ คุณสามารถเลือกไม่แสดงหน้าจอแสดงผลที่ปรากฏในการตั้งค่าเริ่มต้นได้เช่นกัน

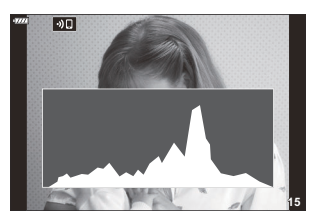

การแสดงฮิสโตแกรม

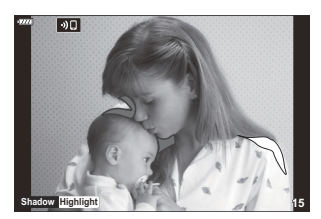

การแสดงแสงจ้าและเงาบืด

#### **การแสดงแสงจ้าและเงามืด**

้บริเวณที่เลยขีดจำกัดบนของความสว่างสำหรับภาพจะปรากภเป็นสีแดง และในบริเวณที่ต่ำกว่าขีดจำกัดล่างจะ ี ปรากภเป็นสีฟ้า  $\widehat{ \Bbb R^2}$  <del>X</del> เมนูกำหนดเอง  $\widehat{ \Bbb D^3}$  > **[การตั้งค่าฮิสโตแกรม]** (หน้า 277)

## q8 **ข้อมูล (หน้าจอแสดงข้อมูลในการดูภาพที่ขยาย)**

สามารถตั้งค่าหน้าจอแสดงข ้อมูลในการดูภาพที่ขยายด ้วย **[**q8 **ข้อมูล]** หากปัจจุบันกําหนด **[**8**]** (ขยาย) ให ้  $\,$ กับปุ่มควบคุม (หน้า [165](#page-164-0)) คุณสามารถวนดูหน้าจอที่เลือกได้โดยการกดปุ่ม  ${\bf Q}\,$  ซ้ำๆ ระหว่างการดูภาพ คุณสามารถ ้ เลือกไม่แสดงหน้าจอแสดงผลที่ปรากภในการตั้งค่าเริ่มต้นได้เช่นกัน

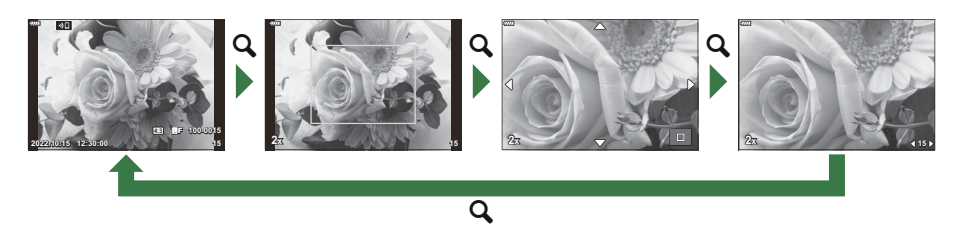

#### **LV-Info (หน้าจอแสดงข้อมูลถ่ายภาพ)**

เลือกข้อมูลที่แสดงในการแสดงผลการถ่ายภาพ Live View  $\mathbb{I}\mathcal{\mathcal{F}}$  "การสลับหน้าจอแสดงข้อมูล" (หน้า 41) ในการเพิ่มไฮไลท์และเงาในจอแสดงผล **[LV-Info]** ให ้กดปุ่ ม I เพื่อทําเครื่องหมายถูกถัดจาก **[กําหนดเอง1]** หรือ **[กําหนดเอง2]** สามารถดูการแสดงผลที่เพิ่มได ้โดยการกดปุ่ ม **INFO** ซาๆํ้ ระหว่างการถ่ายภาพ คุณสามารถ เลือกไม่แสดงหน้าจอแสดงผลที่ปรากฏในการตั้งค่าเริ่มต้นได้เช่นกัน

ในการเลือกรายการที่จะแสดงเมื่อกดปุ่ มชตเตอร์ลงครึ่งหนึ่ง ั ให ้เลือก **[ภาพเท่าน ั้น]** ในเมนู**[LV-Info]** และกดปุ่ ม  $\triangleright$ 

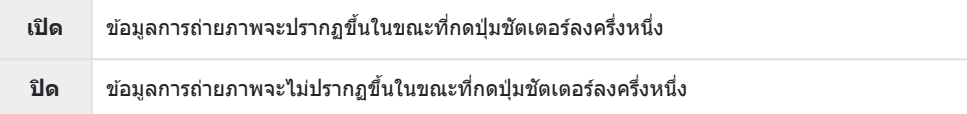

#### **LV OFF-Info (การแสดงข้อมูลถ่ายภาพ)**

เลือกการแสดงผลการถ่ายภาพ ([หน้า](#page-40-0) 41)

## G **การตั้งค่า (การแสดงภาพแบบด ัชนี/ปฏิทิน)**

คุณสามารถเปลี่ยนจำนวนเฟรมที่จะแสดงในหน้าจอแบบดัชนีและตั้งไม่ให้แสดงหน้าจอที่กำหนดให้แสดงโดยค่า ้เริ่มต้นด้วย **[ <b>⊡ ว**ิ การตั้งค่า] หน้าจอที่มีเครื่องหมายถูกสามารถเลือกได<sub>้</sub>บนหน้าจอการเล่นโดยใช้ปุ่มหมุนด้านหลัง

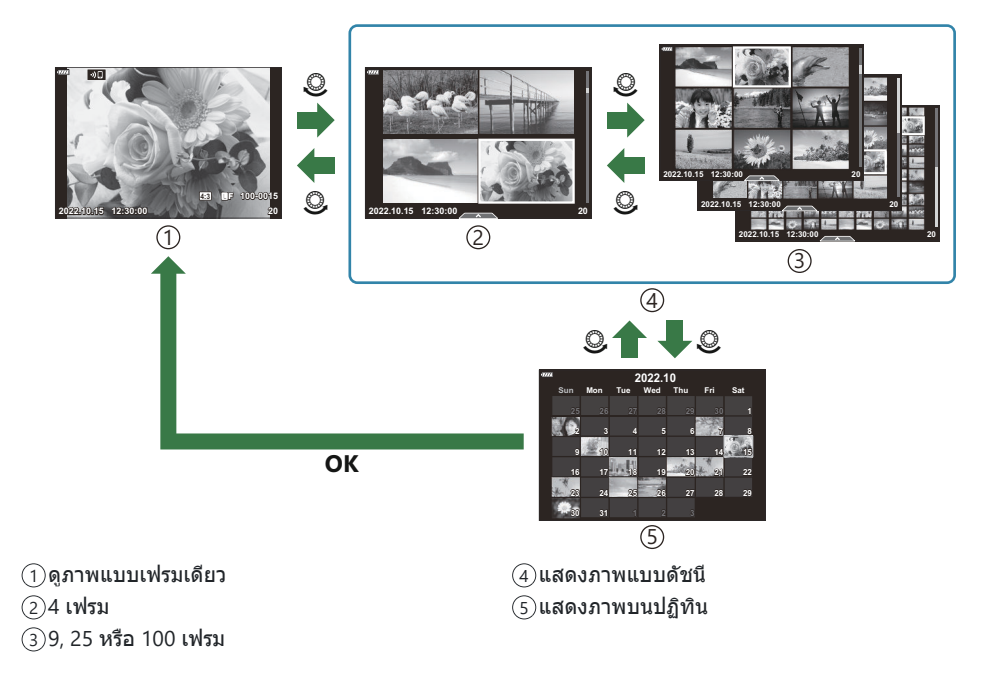

## **การเลือกอ ัตราสวนการซ ่ ูมภาพในการดูภาพย้อน หล ัง (ต ั้งค่าเริ่มต้น** q8**)**

### **MENU →**  $\hat{\mathbf{x}}$  **→**  $\mathbf{E}$  **→ [ตั้งค่าเริ่มต้น**  $\mathbf{E}[\mathbf{Q}]$

้ เลือกอัตราส่วนการซูมเริ่มต้นสำหรับการซูมภาพในการดูภาพย้อนหลัง (การดูภาพระยะใกล่)

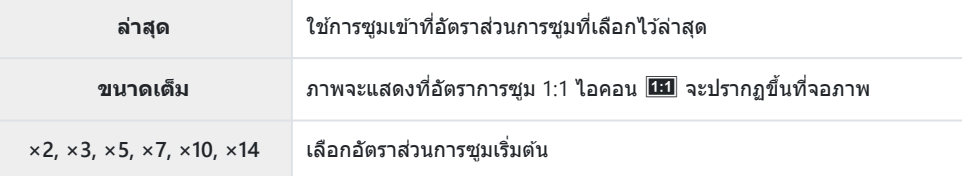

## **ชวยถ ่ ่ายเซลฟี (ต ัวชวยเซลฟี่ ่ )**

#### **MENU →**  $\hat{\mathbf{x}}$  **→**  $\mathbf{E}$  **→ [ช่วยถ่ายเชลฟี**]

เลือกจอแสดงผลที่ใช้เมื่อมีการหมนจอภาพย้อนกลับเพื่อถ่ายภาพตัวเอง

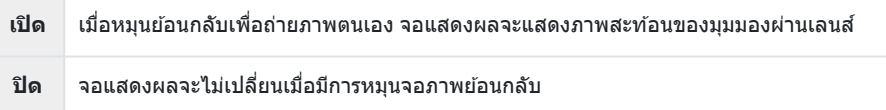

- $1$ . เลือก [เปิด] สำหรับ [ช่วยถ่ายเชลฟี] ใน ❖ เมนูกำหนดเอง <mark>D3</mark>
- 2. หันกล*้*องเข้าหาตัว

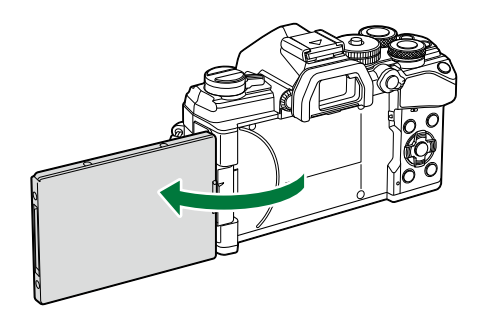

## **ดูภาพจากกล้องบนทีวี (HDMI)**

#### $MENU \rightarrow \hat{X} \rightarrow \mathbb{R} \rightarrow HDMII$

ใช้สายที่แยกจำหน่ายกับกล้องเพื่อดภาพที่บันทึกไว้บนทีวีของคุณ ฟังก์ชันนี้สามารถใช่ได้ขณะถ่ายภาพ เชื่อมต่อ ึกล้องกับทีวี HD โดยใช้สาย HDMI เพื่อดภาพคุณภาพสูงบนจอทีวี

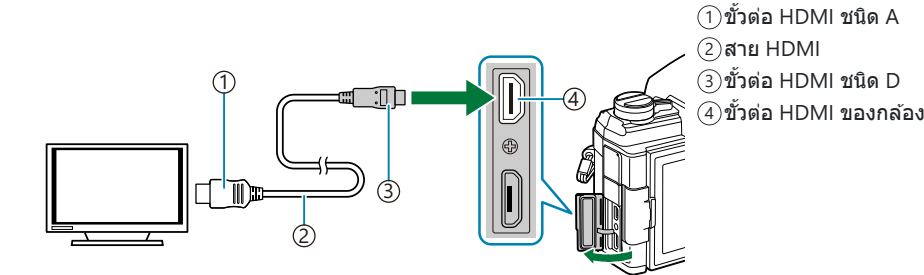

้ เชื่อมต่อทีวีและกล้อง แล้วสลับแหล่งสัญญาณเข้าของทีวี

- ถ ้าเลือก **[เปิด]** ไว ้สําหรับ **[[การควบคุมผ่าน](#page-381-0) HDMI]** (หน้า 382) จอภาพของกล ้องจะดับลงเมื่อเชอมต่อสาย ื่ HDMI
- <sub>⊛ี</sub>่⊱สำหรับข้อมูลเกี่ยวกับการเปลี่ยนไปเป็นโหมดอินพุต HDMI โปรดดูคู่มือที่ให้มากับทีวี
- <sub>¢</sub>์⊳หากเขือมต่อกล้องผ่านสาย HDMI คุณจะสามารถเลือกประเภทสัญญาณวิดีโอดิจิตอล เลือกรูปแบบที่ตรงกับรูป แบบสัญญาณเข้าที่เลือกด้วยทีวี
- ภาพอาจถูกครอบตัดและอาจมองไม่สามารถตัวแสดงสถานะโดยขึ้นอยู่กับการตั้งค่าของทีวี C

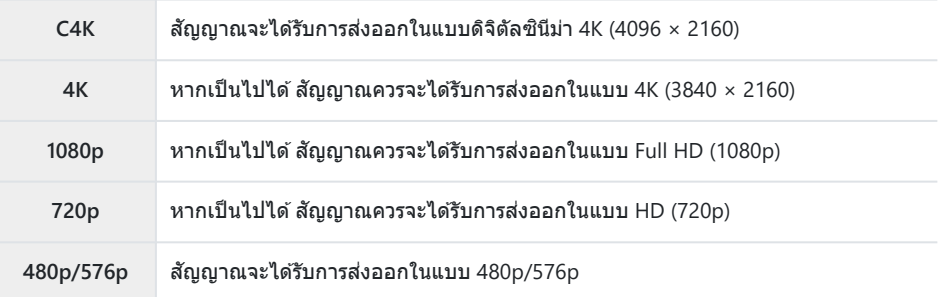

- $\emph{O}$ อย่าเชื่อมต่อกล้องกับอุปกรณ์ HDMI อื่นๆ การกระทำดังกล่าวอาจทำให้กล้องเสียหายได้
- $\emph{\textcircled{1}}$ สัญญาณออก HDMI จะปิดใช้งานในขณะที่กล้องเชื่อมต่อกับคอมพิวเตอร์ผ่าน USB
- $\bm{\mathcal{D}}$ เมื่อเลือก [โหมดบันทึก] ไว้สำหรับ [โหมดสัญญาณออก] ภาพเคลื่อนไหวจะแสดงในความละเอียดที่เลือก ระหว่างการบันทึก ภาพจะไม่ปรากฏขึ้นหากทีวีไม่รองรับขนาดเฟรมที่เลือก **เม**ิริต <mark>ห์วิ</mark> เมนวิดีโอ > **[**n **สญญาณออก ั HDMI]** > **[[โหมดสญญาณออก](#page-230-0) ั ]** (หน้า 231)

 $\mathcal D$ ถ้าคุณเลือก **[4K]** หรือ **[C4K]** รูปแบบลำดับความสำคัญกับความละเอียด 1080p จะถูกใช่ในระหว่างการถ่าย ภาพนิ่ง

#### **การใชรีโมทคอนโทรลของทีวี ้**

สามารถสั่งงานกล้องด้วยรีโมทคอนโทรลของทีวีเมื่อเชื่อมต่อกับทีวีที่รองรับการควบคุม HDMI **I**l $\widehat{\mathbb{F}}$  "[การใช](#page-381-0)้ รีโมททีวี ([การควบคุมผ่าน](#page-381-0) HDMI)" (หน้า 382)

จอภาพของกล ้องจะดับ

- คุณสามารถสั่งงานกล้องโดยทำตามคำแนะนำในการใช้งานที่แสดงบนทีวี
- ในระหว่างการดูภาพแบบเฟรมเดียว คุณสามารถแสดงหรือซ่อนการแสดงข้อมูลโดยกดปุ่ม "สีแดง" และ แสดงหรือซ่อนการแสดงภาพแบบดัชนีโดยกดปุ่ม "สีเขียว"

 ${\bm \oslash}$ โทรทัศน์บางเครื่องอาจไม่รองรับคุณสมบัติทั้งหมด

### **การเลือกโหมดการเชอมต ื่ ่อ USB (โหมด USB)**

#### **MENU →**  $\hat{\mathbf{x}}$  **→**  $\mathbf{E}$  **→ [โหมด USB]**

เลือกวิธีที่กล*้*องทำงานเมื่อเชื่อมต่อกับอุปกรณ์ภายนอกผ่านทาง USB

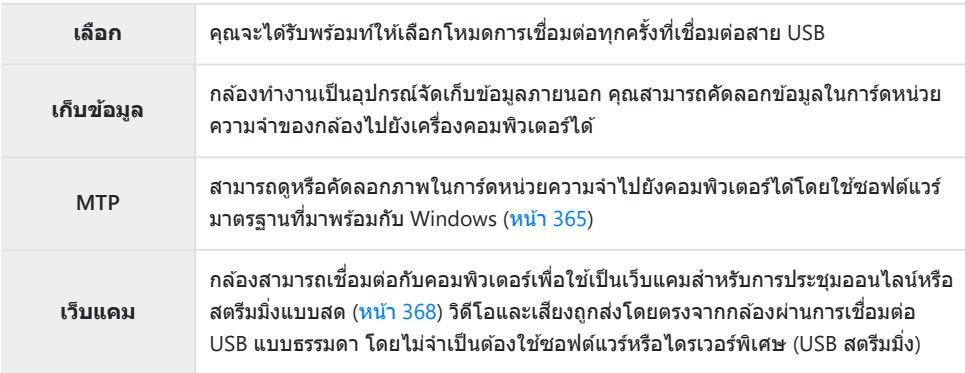

## **ความถี่ในการอ ัปเดตของ Live BULB (Live BULB)**

#### $MENU \rightarrow \hat{X} \rightarrow \mathbb{Z} \rightarrow$  [Live BULB]

เลือกความถี่ในการอัปเดตจอแสดงผลระหว่างการถ่ายภาพ Live BULB ในโหมด **B** (BULB) จอแสดงผลจะถูกรีเฟรช ในช่วงเวลาที่คุณเลือกไว้ขณะที่การถ่ายภาพด้วยโหมด Live BULB กำลังดำเนินไป ช่วยให้คุณสามารถดูผลลัพธ์ใน การแสดงผลใด้

 $\hat{\mathscr{Q}}$ ์ สามารถแสดงตัวเลือก **[Live BULB] ไ**ด่โดยการกดปุ่ม MENU เมื่อหมุนปุ่มหมุนปรับโหมดไปที่ **B** และเลือก **[BULB] ไ**ว้สำหรับความเร็วชัตเตอร์ **เ** $\mathcal{F}$  "การเปิดรับแสงเป็นเวลานาน (**B**: BULB/TIME)" (หน้า 58))

## **ความถี่ในการอ ัปเดตของ Live Time (Live TIME)**

#### $MENU \rightarrow \hat{X} \rightarrow \mathbb{Z} \rightarrow$  [Live TIME]

เลือกความถี่ในการอัปเดตจอแสดงผลระหว่างการถ่ายภาพ Live Time ในโหมด **B** (BULB) จอแสดงผลจะถูกรีเฟรช ในช่วงเวลาที่คุณเลือกไว้ขณะที่การถ่ายภาพด้วยโหมด Live Time กำลังดำเนินไป ช่วยให้คุณสามารถดูผลลัพธ์ใน การแสดงผลใด้

 $\hat{\mathscr{Q}}$ ์ สามารถแสดงตัวเลือก **[Live TIME]** ได่โดยการกดปุ่ม **MENU** เมื่อหมุนปุ่มหมุนปรับโหมดไปที่ **B** และเลือก **[TIME] ไ**ว้สำหรับความเร็วชัตเตอร์ **เ** $\mathcal{F}$  "การเปิดรับแสงเป็นเวลานาน (**B**: BULB/TIME)" (หน้า 58))

## **การเลือกความเร็วชตเตอร ั (์ การต ั้งค่าคอมโพสติ )**

### **MENU →**  $\hat{\mathbf{X}}$  **→**  $\mathbf{E}$  **→ [การตั้งค่าคอมโพสิต]**

เวลาเปิดรับแสงสําหรับการรับแสงแต่ละครั้งที่เกิดขึ้นในการถ่ายภาพแบบ Live Composite จะสามารถเลือกได ้ล่วง หน้าโดยการใช้เมนต่างๆ

 $\mathcal{I}.$  เลือก [**การตั้งค่าคอมโพสิต] ใน ❖ เ**มนูกำหนดเอง **ี่ 2** แล้วกดปุ่ม **OK**

 $\boldsymbol{2.}$  เลือกตัวเลือกโดยใช้ปุ่ม  $\Delta \, \nabla$ 

- เลือกเวลาเปิดรับแสงจาก 1/2 ถึง 60 วินาที
- $\boldsymbol{3}$ . กดปุ่ม OK เพื่อเลือกตัวเลือกที่เลือกไว*้* 
	- $\bigstar$  เมนกำหนดเอง  $\mathbf E$  จะปรากภขึ้น
- **4.** กดปุ่ม MENU ซ้ำๆ เพื่อออกจากเมนู
- สามารถเลือกเวลาการเปิดรับแสงสงสดได่โดยใช้ [<mark>ตั้งเวลา Live Composite</mark>] ใน 块 เมนกำหนดเอง **E2** (หน้า [281\)](#page-280-0) การตั้งค่าเริ่มต ้นคือ **[3 ชม.]**
- ِ ื่ รายการนี้ใช้ระหว่างการถ่ายภาพนิ่งในโหมด **B** (BULB) โปรดดู "การซ้อนความสว่าง (**B**: การถ่ายภาพแบบ Live [Composite\)" \(](#page-61-0)หน้า 62) สำหรับข้อมูลเพิ่มเติมเกี่ยวกับการถ่ายภาพด้วยโหมดคอมโพสิต
- $\hat{\mathscr{Q}}$ ์ สามารถแสดงตัวเลือก **[การตั้งค่าคอมโพสิต]** ได้โดยการกดปุ่ม **MENU** เมื่อหมุนปุ่มหมุนปรับโหมดไปที่ **B** และเลือก **[LIVE COMP]** ไว ้สําหรับความเร็วชตเตอร์ ั g"[การซอนความสว่าง](#page-61-0) ้ (**B**: การถ่ายภาพ Live [Composite\)" \(](#page-61-0)หน้า 62)

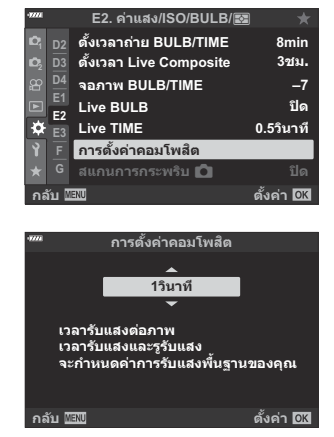

## <span id="page-336-0"></span>**การลดการกะพริบเมื่อใชแสง ้ LED (สแกนการกระ พริบ** K**)**

#### **MENU →**  $\hat{\mathbf{x}}$  **→**  $\mathbf{E}$  **→ [สแกนการกระพริบ ◘ ]**

ี แถบแสงอาจเกิดขึ้นในรปที่ถ่ายภายใต้แสงไฟ LED ใช้ **[สแกนการกระพริบ ██ ] เ**พื่อปรับความเร็วชัดเตอร์ให้ เหมาะสมที่สุดในขณะที่ดูแถบแสงบนจอแสดงผล

 $\mathcal O$ รายการนี้สามารถใช้ได้ในโหมด **S**, **M** และโหมด Silent รวมถึงช็อตความละเอียดสูงและการถ่ายภาพแบบ Pro Capture

(⁄ี่) พิสัยของความเร็วชัตเตอร์ที่ใช้งานได้จะลดลง

- เลือกโหมดการถ่ายภาพและโหมดไดรฟ์ *1.*
	- เลือกการถ่ายภาพในโหมด **S** หรือ **M**
	- เลือกหนึ่งในโหมดไดรฟ์ ต่อไปนี้:
		- โหมด Silent ( C , C , C , C , C , Y , C , Y , C , Y , C , O
		- High Res Shot (圖)
		- Pro Capture (CapL, CapH)
- $2.$  เลือก [สแกนการกระพริบ ◘] ใน ❖ เมนูกำหนดเอง <mark>ี่ 2</mark> และกด ปุ่ ม **OK**

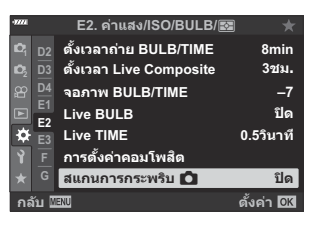

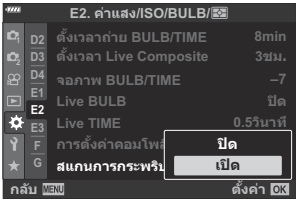

 $\boldsymbol{\beta}.$  เลือก [**เปิด**] โดยใช้ปุ่ม  $\Delta \nabla$  และกดปุ่ม **OK** 

กล ้องจะกลับไปที่เมนูก่อนหน้า

#### **4.** กดปุ่ม MENU ซ้ำๆ เพื่อออกจากเมนู

• กล้องจะออกจากหน้าจอการถ่ายภาพ ไอคอน <mark>Flicker Scan</mark> จะปรากฏขึ้น

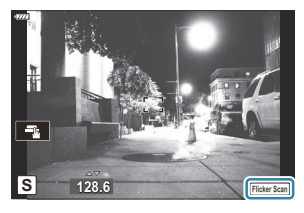

- $\textbf{5}_{\textbf{\texttt{.}}}$  เลือกความเร็วชัตเตอร์ในขณะที่กำลังดูการแสดงผล
	- $\bullet$  เลือกความเร็วชัตเตอร์โดยใช้ปุ่มหมุนด้านหน้าหรือปุ่มหมุนด้านหลังหรือปุ่ม  $\Delta \nabla$  หากต้องการ ความเร็วชัตเตอร์สามารถเลือกได้โดยกดปุ่ม  $\Delta \nabla$  ค้างไว้
	- คุณยังสามารถหมุนปุ่มหมุนด้านหน้าเพื่อปรับความเร็วชัตเตอร์ในการเพิ่มขึ้นของค่าแสงที่เลือกไว้สำหรับ **โระดับค่า EVI ใน ✿ เมน**ูกำหนดเอง **EI**
	- ปรับความเร็วชัตเตอร์ต่อจนกระทั่งไม่มีคลื่นความถี่เหลือให้เห็นในการแสดงผล
	- กดปุ่ม **INFO**; การแสดงผลจะเปลี่ยนแปลงไปและไอคอน <mark>FlickerScan</mark> จะไม่แสดงอีกต่อไป คุณสามารถ ปรับรรับแสงและการชดเชยแสงได้ ทำเช่นนี้โดยใช้ปุ่มหมนด้านหน้าหรือด้านหลังหรือแป้นลูกศร
	- กดปุ่ ม **INFO** ยํ้าๆ เพื่อกลับไปที่การแสดงผลการสแกนการกะพริบ
- $\boldsymbol{6}$ . ถ่ายภาพเมื่อการตั้งค่าได*้*รับการปรับจนคุณพึงพอใจแล*้*ว
- $\mathcal D$ โฟกัสพีคกิ้ง, แผงควบคุมพิเศษ LV และ Live Control จะไม่สามารถใช้งานได้ในการแสดงผลการสแกนการ กะพริบ หากต ้องการดูรายการต่างๆ เหล่านี้คุณจะต ้องกดปุ่ ม **INFO** ก่อนเพื่อออกจากการแสดงผลการสแกนการ กะพริบ

## **การปร ับค่าการเปิดร ับแสงแบบละเอียด (ปร ับค่า การเปิดร ับแสง)**

#### **MENU → ☆ → 囝 → เปรับค่าการเปิดรับแสง**ไ

ปรับค่าการเปิดรับแสงแบบละเอียด ใช้ตัวเลือกนี้หากคุณต้องการให้การเปิดรับแสงสว่างขึ้นหรือมืดลงอย่าง สมํ่าเสมอ

- ِم1ัดยทั่วไปแล้ว คุณไม่จำเป็นต้องใช้การปรับละเอียด ใช้เฉพาะเมื่อจำเป็นเท่านั้น ในกรณีปกติ คุณสามารถปรับ การเปิดรับแสงได้โดยใช้การชดเชยแสง (<mark>[หน้า](#page-87-0) 88)</mark>
- <sub>@ั</sub>่ การปรับค่าการเปิดรับแสงแบบละเอียดช่วยลดปริมาณการชดเชยแสงที่มีอยู่ในทิศทาง (+ หรือ −) ขึ้นอยู่กับการ ปรับค่าการเปิดรับแสง

#### คุณสามารถใชการปรับค่าการเปิดรับแสงแบบละเอียดกับวิธีการวัดต่อไปนี้ ้

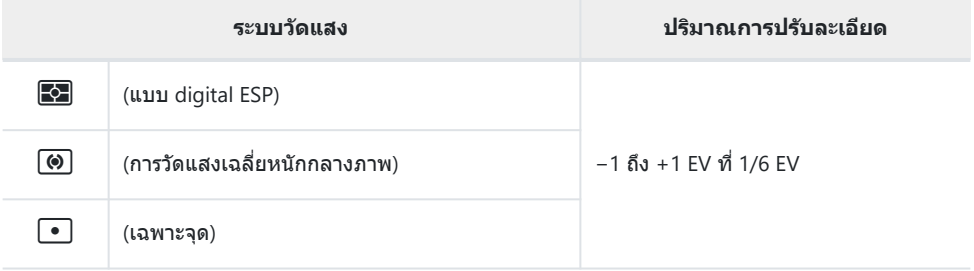

## **ความเร็วชตเตอร ั ์เมื่อแฟลชทํางาน (**A**X-Sync./** A**ค่าชาสุด ้ )**

#### **MENU →**  $\hat{\mathbf{X}}$  **→ <b>E** → [½X-Sync.]/[½ค่าข้าสุด]

้คุณสามารถกำหนดเงื่อนไขความเร็วชัตเตอร์เมื่อแฟลชทำงาน

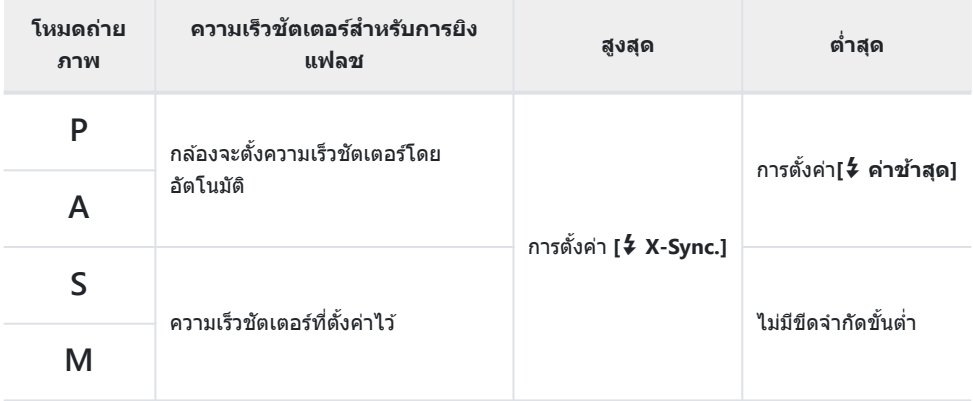

## **การต ั้งค่าการบีบอ ัด และขนาดของภาพ JPEG (**X**ตั้งค่า)**

#### **MENU →**  $\hat{\mathbf{x}}$  **→ C → [** $\hat{\mathbf{c}}$  **:** ตั้งค่า]

คุณสามารถตั้งค่าคุณภาพของภาพ JPEG ได๋โดยรวมขนาดภาพและอัตราการบีบอัดเข้าด้วยกัน

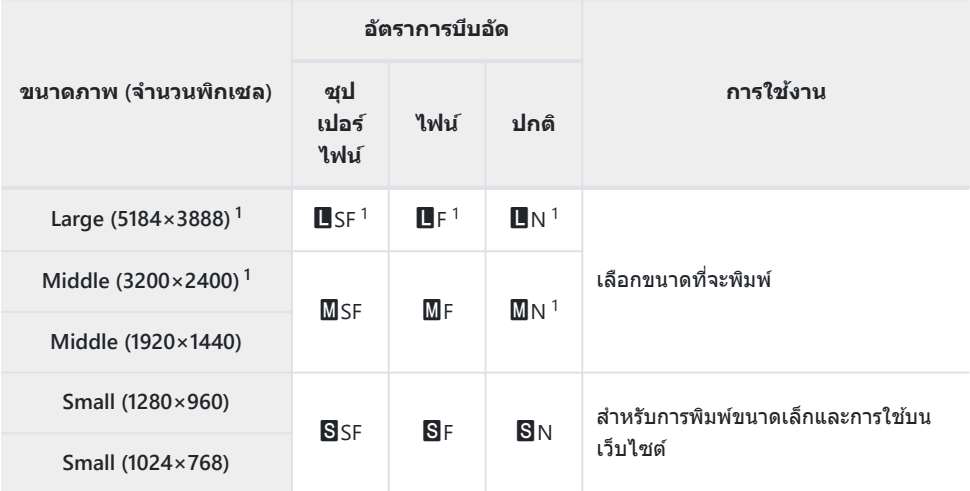

1 ค่าเริมต้น

## **การบ ันทึกข้อมูลเลนส (์ การตั้งค่าข้อมูลเลนส)์**

#### $MENU \rightarrow \mathcal{X} \rightarrow \mathbf{I}$  $\mathbf{I} \rightarrow \mathbf{I}$ การตั้งค่าข้อมูลเลนส์โ

ึกล้องสามารถเก็บข้อมูลเลนส์ที่ไม่เป็นไปตามมาตรฐานระบบ Micro Four Thirds หรือ Four Thirds ได้สูงสุด 10 ้ เลนส์ ข้อมูลเหล่านี้ยังให้ความยาวโฟกัสที่ใช้สำหรับคุณสมบัติการป้องกันภาพสั่นไหวและการชดเชยคีย์สโตน

- $\mathcal{I}.$  เลือก [สร้างข้อมูลเลนส์] สำหรับ [การตั้งค่าข้อมูลเลนส์] ใน 举 เมนูกำหนดเอง  $\mathbf{m}$
- $\bm{2.}$  เลือก **[ชื่อเลนส์] และป**้อนชื่อเลนส์ หลังจากป้อนชื่อ ให้เลือก [END] และกดปุ่ม OK
- $\mathbf{3.}$  ใช้ ∆ $\triangledown$ ⊲ $\triangleright$  เพื่อเลือก [ทางยาวโฟกัส]
- $\boldsymbol{4}$ . ใช้ ∆ $\triangledown$   $\triangle$  ⊳ เพื่อเลือก [ค่ารูรับแสง]
- $\boldsymbol{5}$ . เลือก [ตั้งค่า] และกดปุ่ม OK
- จะเพิ่มเลนส์ไปยังเมนูข้อมูลเลนส์
- $\bullet$  เมื่อติดเลนส์ที่ไม่ให้ข้อมูลเลนส์กับกล้องโดยอัตโนมัติ ข้อมูลที่ใช้จะกำกับด้วยเครื่องหมายถูก ( $\checkmark$  ) เลือกเลนส์ที่ คุณต ้องการทําเครื่องหมายถูก (P) แล ้วกดปุ่ ม **OK**

## **เลือกรูปแบบการแสดงผลของชองมองภาพ ่ (รูป แบบ EVF)**

#### **MENU →**  $\hat{\mathbf{X}}$  **→ ■ → [รูปแบบ EVF]**

้รูปแบบ 1/2: คล้ายกับหน้าจอช่องมองภาพในกล้องฟิล์ม รูปแบบ 3: เหมือนกับกับจอภาพ

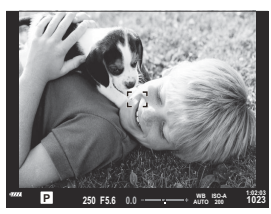

รูปแบบ 1/รูปแบบ 2

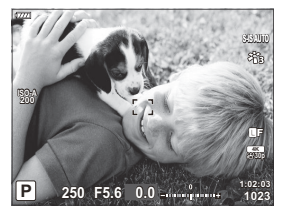

รูปแบบ 3

#### **การแสดงผลชองมองภาพเม ่ ื่อถ่ายภาพโดยใชช้ องมอง ่ ภาพ (รูปแบบ 1/รูปแบบ 2)**

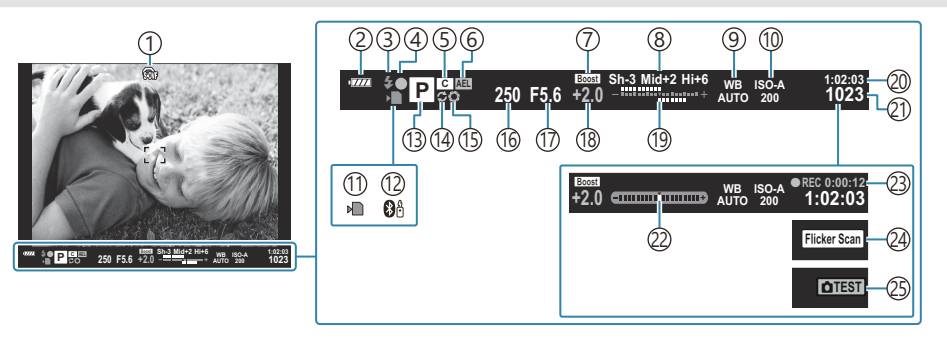

 $\mathbb{D}$  ฒิ $\,$  การจำลอง OVF  $^1$ 

gC [เมนูกําหนดเอง](#page-288-0) I > **[S-OVF]** (หน้า 289)

- ้2)ระดับแบตเตอรี่ (<mark>[หน้า](#page-31-0)</mark> 32)
- 3)โหมดแฟลช (กะพริบขณะกำลังชาร์จแฟลช, สว่าง เมื่อการชาร์จเสร็จสนิ้ ) (หน้า [145,](#page-144-0) หน้า [147](#page-146-0))
- ้4)เครื่องหมายยืนยัน AF (<mark>[หน้า](#page-42-0) 43)</mark>
- 5)โหมดกำหนดเอง ([หน้า](#page-77-0) 76, หน้า 78)
- ล็อค AE ([หน้า](#page-98-0) 99, หน้า [294](#page-293-0)) 6
- Live view boost 7

#### **I**ls <del>V</del> เมนกำหนดเอง D2 > **[\[Live View Boost\]](#page-275-0)** (หน้า [276\)](#page-275-0)

- ้8)ควบคุม Highlight และ Shadow (หน้า [164](#page-163-0))
- ๋9)สมดุลแสงขาว (<mark>หน</mark>้า [127\)](#page-126-0)
- ั10)ความไวแสง ISO (<mark>[หน้า](#page-96-0) 97, หน้า 116</mark>)
- ์(1)เครื่องหมายแสดงการเขียนการ์ด ([หน้า](#page-27-0) 23, หน้า 28)

```
ี่ 12)การเชื่อมต่อ Bluetooth 353)
หน้า</mark> 43)
 106)
 165)
หน้า 48, หน้า 51, หน้า 53,
 หน้า 55)
ค่ารูรับแสง (หน้า 48, หน้า 51, หน้า 53, หน้า 55)
17
หน้า 88</mark>)
ั19)บน: ควบคุมความเข้มของแสงแฟลช (<mark>หน้า 151</mark>)
 ล่าง: การชดเชยแสง (หน้า 88)
 418)
 416)</mark>
หน้า 42)
เวลาในการบันทึก (แสดงระหว่างการบันทึก)
23
 (หน้า 82)
```

```
 238 337)
```
(25)ภาพทดสอบ (<mark>หน้า 167</mark>)

- 1 ปรากฏในช่องมองภาพเท่านั้น
- แสดงเมื่อกดปุ่ มชตเตอร์ลงครึ่งหนึ่ง ั gCเมนูกําหนดเอง I > **[**q **[Half Way Level\]](#page-288-0)** (หน้า 289) 2

## **ต ัวเลือกการแสดงข้อมูลของชองมองภาพ ่ (**q **ตั้ง ค่าแสดงข้อมูล)**

#### **MENU →**  $\hat{\mathbf{X}}$  **→ <b>[**] → [ $\Box$  ตั้งค่าแสดงข้อมูล]

้เช่นเดียวกับที่คุณสามารถทำได้บนจอภาพ คุณสามารถแสดงฮิสโตแกรมหรือมาตรวัดระดับในช่องมองภาพโดยการ กดปุ่ ม **INFO** เลือกข ้อมูลที่สามารถดูได ้โดยการกดปุ่ ม **INFO** ในหน้าจอชองมองภาพ ่ รายการนี้ใชเพื่อเลือกประเภท ้ ของหน้าจอที่ใชได ้ ้ ซงจะมีผลเมื่อเลือก ึ่ **[รูปแบบ 1]** หรือ **[รูปแบบ 2]** ไว ้สําหรับ **[รูปแบบ EVF]**

 $\bullet$  ตัวเลือกที่เลือกไว้สำหรับ [ $\frac{\Omega}{\Omega}$  การตั้งค่าการแสดงผล] > [ $\frac{\Omega}{\Omega}$  ตั้งค่าแสดงข้อมูล] ใน  $\frac{\Omega}{\Omega}$  เมนูวิดีโอ  $($ หน้า [231\)](#page-230-0) จะมีผลในโหมด $\mathbf{P}$  (ภาพเคลื่อนไหว)

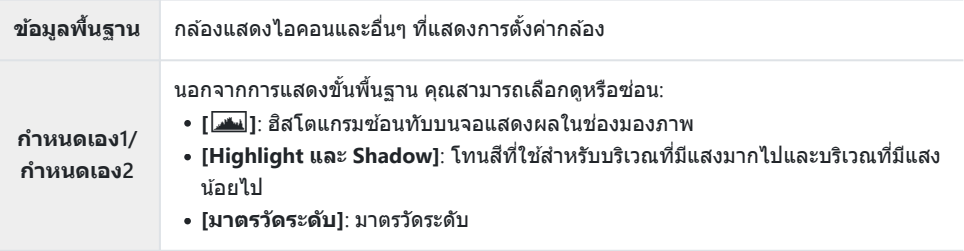

- ∙ รายการที่กำกับด้วยเครื่องหมายถก (✔) จะปรากภขึ้นในช่องมองภาพ
- หากต ้องการเลือกจอแสดงผลแบบกําหนดเองในชองมองภาพ ่ ให ้เลือก **[กําหนดเอง1]** หรือ **[กําหนดเอง2]** และกดปุ่ม  $\triangleright$  บนแป้นลูกศร

## **ต ัวเลือกการกดปุ่ มค้าง (เวลากดค้าง)**

### **MENU →**  $\hat{\mathbf{X}}$  **→**  $\mathbf{I}$  **→ [เวลากดค้าง]**

้ เลือกระยะเวลาที่ต้องกดเพื่อทำการรีเซ็ตและฟังก์ชันที่คล้ายคลึงกันสำหรับคุณสมบัติต่างๆ เพื่อความสะดวกในการ ่ ใช้งาน คุณสามารถกำหนดระยะเวลาการกดปุ่มค้างสำหรับคุณสมบัติต่างๆ ได้

#### **คุณล ักษณะที่พร้อมใชงาน ้**

- $\cdot$  flalv Q
- $\cdot$  รีเซ็ตเฟรม IV  ${\mathsf Q}$
- ∙ ปิด `ัี่⊡ี (จอแสดงผลเฟรมการซุมด้วยตัวปรับกำลัง ขยายสําหรับโหมดภาพเคลื่อนไหว)
- รีเซตเฟรม ็ A (ตําแหน่งเฟรมการซูมด ้วยตัวปรับ กําลังขยายสําหรับโหมดภาพเคลื่อนไหว)
- $\bullet$  รีเซ็ด $E$
- รีเซ็ต 22 (การชดเชยแสงแฟลช)
- $\bullet$  รีเซ็ต  $\boxtimes$  (ควบคุม Highlight และ Shadow)
- รีเซ็ต ® (สร้างสี)
- $\bullet$  รีเซ็ต  $\left\lceil \cdot \right\rceil \cdot \left\lceil \cdot \right\rceil$
- เรียกใช่ FVFลอโต้สวิตช์
- $\cdot$  fla  $\mathsf{FQ}$
- $\bullet$  ปิด $\boxplus$
- $\bullet$  รีเซ็ต $\overline{\mathbb{H}}$
- สลับล็อค  $\blacksquare$  (การควบคุมแบบสัมผัส)
- เรียกการตั้งค่า BKT
- Flicker Scan เสร็จสิ้น

## **การปร ับรูปทรงที่บิดเบียวแบบฟ ้ ิ ชอาย (ปร ับแก้มุม มองฟิ ชอาย)**

#### **MENU →**  $\hat{\mathbf{X}}$  **→** *Q* **→ [ปรับแก้มมมองฟิชอาย**]

ูปรับแก้การบิดเบี้ยวที่เกิดจากเลนส์ฟิชอายเพื่อให้ภาพที่ปรากฏออกมาเหมือนการถ่ายด้วยเลนส์มุมกว้าง คุณ ี่สามารถเลือกปริมาณการปรับแก่ได้จากสามระดับ นอกจากนี้ คุณยังสามารถเลือกใช้เพื่อปรับแก้ภาพที่บิดเบี้ยวซึ่ง เกิดจากการถ่ายภาพใต้น้ำได้พร้อมกันอีกด้วย

- ตัวเลือกนี้จะสามารถใชงานได ้ในโหมด ้ **P**, **A**, **S**, **M** และ **B**
- $\emph{\textcircled{1}}$ ตัวเลือกนี้ใช่ได้เฉพาะกับเลนส์ฟิชอายที่เข้ากันได้เท่านั้น ตั้งแต่เดือนตลาคม 2022 สามารถใช้กับ M.ZUIKO DIGITAL ED 8mm F1.8 Fisheye PRO ได้

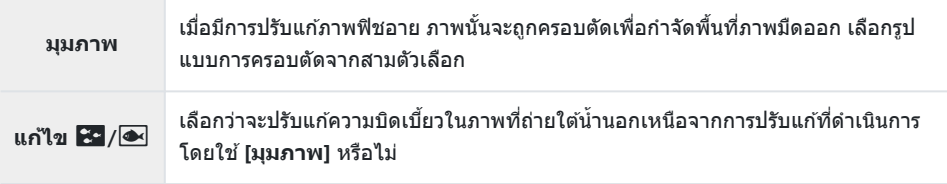

- $1.$  เลือก [ปรับแก้มุมมองฟิชอาย] ใน ❖ เมนูกำหนดเอง ۩ และกด ปุ่ ม **OK**
- $\boldsymbol{2.}$  เลือก **[เปิด]** โดยใช้ปุ่ม  $\Delta \nabla$  และกดปุ่ม  $\triangleright$

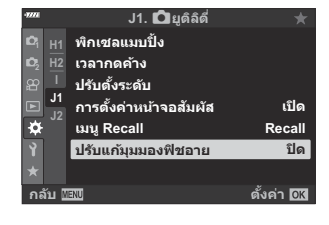

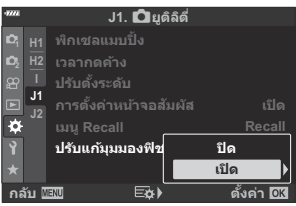

**[มุมภาพ]** และ **[แก้ไข** Q**/**P**]** จะปรากฏขึ้น

 $\boldsymbol{3}$ . เลือกรายการโดยใช้ปุ่ม  $\Delta \, \nabla$  และกดปุ่ม  $\triangleright$ 

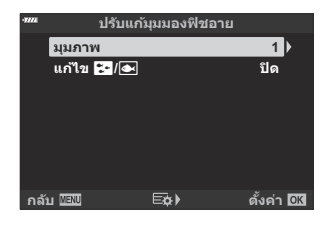

#### $\boldsymbol{4}$ . เลือกตัวเลือกโดยใช้ปุ่ม  $\Delta \, \nabla$

 ${\color{red}\mathcal{D}}$ ถ้าคุณไม่ถ่ายภาพใต้น้ำได้ ให้เลือก **[ปิด]** สำหรับ **[แก้ไข**  $\mathbf{E}$  **/�**]

- $5.$  กดปุ่ม OK
	- ตัวเลือก **[ปร ับแก้มุมมองฟิ ชอาย]** จะปรากฏขึ้น
- $\boldsymbol{6}$ . กดปุ่ม OK ซ้ำๆ เพื่อออกไปยัง ✿ เมนูกำหนดเอง *ป*ี
	- หลังจากยืนยันว่าได ้เลือก **[เปิด]** ไว ้สําหรับ **[ปร ับแก้มุมมองฟิ ชอาย]** ให ้กดปุ่ ม **MENU** เพื่อออกจาก เมนู
	- เมื่อมีการเปิดใช้งานการปรับแก้มมมองฟิชอาย ไอคอน l團 จะ ปรากฏขึ้นพร ้อมกับกรอบครอบตัดที่เลือก

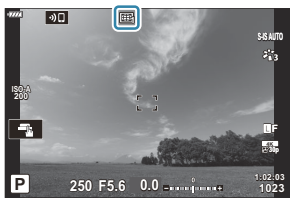

#### ถ่ายภาพ *7.*

- $\oslash$ ภาพที่ถ่ายโดยเลือก **[RAW]** ไว้สำหรับคุณภาพของภาพจะถูกบันทึกในรูปแบบ RAW + JPEG ใช่โหมดการปรับ ี แก้มมมองฟิชอายกับภาพ RAW ไม่ได*้*
- $\emph{O}$ ระบบช่วยโฟกัสพีคกิ้งไม่สามารถใช้งานได้ในจอแสดงผลการปรับแก้มุมมองฟิชอาย
- ⊘ิ การเลือกจุดเป้าหมายโฟกัสแบบอัตโนมัตินั้นถูกจำกัดไว้สำหรับโหมดเป้าเดียวและเป้าขนาดเล็ก
- ⊘ ไม่สามารถใช้งานรายการต่อไปนี้:
	- การถ่ายภาพ Live Composite, การถ่ายภาพต่อเนื่อง, การถ่ายคร่อม, HDR, การถ่ายภาพซ้อน, ฟิลเตอร์ Live ND, การชดเชยคีย์สโตน, ดิจิทัลเทเลคอน, การบันทึกภาพเคลื่อนไหว, โหมด AF **[C‑AF]**, **[C‑AF**J**]**, **[C‑AF+TR]** และ **[C‑AF+TR**J**]**, โหมดภาพ **[อี-พอร์ตเทรต]** และอาร์ทฟิลเตอร์, Self-timer แบบกําหนด เอง และ High Res Shot

# **การเชอมต ื่ ่อกล้องเข้าก ับอุปกรณ์ ภายนอก**

## **การเชอมต่อก ับอุปกรณ์ภายนอก ื่**

ี่สามารถทำงานได้หลายอย่างด้วยการเชื่อมต่อกล้องเข้ากับอปกรณ์ภายนอก เช่น คอมพิวเตอร์หรือสมาร์ทโฟน  $\mathbb{R}\mathbb{R}$ ี "การเชื่อมต่อกับสมาร์ทโฟน" (หน้า 352), "[การคัดลอกภาพไปยังคอมพิวเตอร์](#page-364-0)" (หน้า 365), "การเชื่อมต่อ" (หน้า [371\)](#page-370-0), "การเชื่อมต่อกล้องกับทีวีหรือจอแสดงผลภายนอก (HDMI)" (หน้า 378)

## **ข้อควรระว ังในการใช Wi‑Fi ้ และ Bluetooth®**

#### ปิดใช้งาน LAN ไร้สายและ **Bluetooth**® ในประเทศ, ภูมิภาค หรือสถานที่ที่ห้ามใช้งาน

LAN ไร้สายและ **Bluetooth**® ติดตั้งมาพร้อมกับกล*้*องนี้ การใช้คุณลักษณะเหล่านี้ในประเทศที่อย่นอกเหนือจาก ้ ภูมิภาคที่ซื้อผลิตภัณฑ์อาจละเมิดข้อบังคับด้านเครือข่ายไร้สายของท้องถิ่น

้บางประเทศและบางภูมิภาคอาจห้ามครอบครองข้อมูลตำแหน่งโดยไม่ได้รับอนุญาตจากทางราชการก่อน จึงอาจมี การปิดใช้งานข้อมูลตำแหน่งกล้องในบางพื้นที่จัดจำหน่าย

ีแต่ละประเทศและภูมิภาคมีกฎหมายและข้อบังคับของตนเอง ตรวจสอบก่อนเดินทางและสังเกตกฎหมายและข้อ บังคับดังกล่าวขณะอยู่ในต่างประเทศ บริษัทของเราไม่รับผิดชอบต่อความล้มเหลวของผู่ใช่ในการปฏิบัติตาม กฎหมายและข ้อบังคับในท ้องถิ่น

ปิดการใช้งาน Wi-Fi บนเครื่องบินและในบริเวณที่ห้านใช้ระบบดังกล่าว  $\mathbb{R}^{\sum}$  "ปิดใช้งานฟังก์ชันไร้สายของกล้อง" (หน้า [351\)](#page-350-0)

- $\emph{O}$  การส่งผ่านข้อมูลแบบไร้สายมีความเสียงต่อการถูกสกัดกันโดยบุคคลที่สาม ใช้คุณลักษณะระบบเครือข่ายไร้สาย ์ โดยตระหนักถึงข้อกำหนดเหล่านี<u>้</u>
- $\oslash$ ตัวรับสัญญาณไร้สายอยู่ในด้ามจับกล้อง เก็บรักษาชินส่วนดังกล่าวให้ห่างจากวัตถุโลหะเท่าที่สามารถทำงานได้
- ิ @ เมื่อต้องเคลื่อนย้ายกล้องในกระเป๋าหรือภาชนะอื่น โปรดทราบว่าเนื้อของภาชนะบรรจุหรือวัสดุที่ทำขึ้นอาจ ้รบกวนการส่งผ่านข้อมูลแบบไร้สายซึ่งสามารถกีดกันไม่ให้กล้องเชื่อมต่อกับสมาร์ทโฟนได้
- $\emph{\textcircled{0}}$ การเชื่อมต่อ Wi-Fi จะเพิ่มปริมาณการใช้แบตเตอรี่มากขึ้น การเชื่อมต่ออาจสูญหายระหว่างการใช้งานถ้า แบตเตอรี่อยู่ในระดับตํ่า
- ⊘ิ อุปกรณ์ เช่น เตาไมโครเวฟและโทรศัพท์ใร้สาย ที่ปล่อยคลื่นความถี่วิทยุ, สนามแม่เหล็ก หรือไฟฟ้าสถิตอาจ ทำให้การส่งผ่านข้อมูลแบบไร้สายช้าลงหรือรบกวนการส่งผ่านข้อมูลแบบไร้สาย
- $\oslash$ คุณสมบัติ LAN ไร้สายบางอย่างไม่สามารถใช่ได้เมื่อสวิตช์ป้องกันการเขียนการ์ดหน่วยความจำอยู่ในตำแหน่ง  $''$ LOCK"

### <span id="page-350-0"></span>**ปิดใชงานฟ ้ ังก์ชนไร้สายของกล้อง ั**

ปิดการใช้งานฟังก์ชันไร้สายของกล*้*อง (Wi-Fi/ **Bluetooth**<sup>®</sup>)

- $\mathcal{I}.$  เลือก [**การตั้งค่า Wi-Fi/Bluetooth**] ในเมนูตั้งค่า **}** แล้วกดปุ่ม  $\triangleright$
- $\bm{2.}$  เลือก **[ฟังก์ชันไร้สาย] และกดปุ่ม**  $\bm{\triangleright}$
- เลือก **[ปิด]** และกดปุ่ ม **OK** *3.*
	- @ ฟังก์ชันต่อไปนี้จะปิดใช<mark>้</mark>งาน
		- **[[การเชอมต่ออุปกรณ์](#page-352-0) ื่ ]** (หน้า 353), **[[สแตนด์บายขณะปิดเครื่อง](#page-355-0)]** (หน้า 356) และ **[\[Bluetooth\]](#page-354-0)** (หน้า [355\)](#page-354-0)
- $\hat{\mathbf{\phi}}$  หากต้องการปิดใช้งาน LAN ไร้สาย/**Bluetooth**® เฉพาะในขณะที่กล้องปิดอยู่ ให้เลือก **[ปิด]** สำหรับ **[การตั้ง ค่า Wi-Fi/Bluetooth]** > **[สแตนด์บายขณะปิดเครื่อง]** ใน e เมนูตั้งค่าg"[การตั้งค่าไร ้สายเมื่อปิดกล ้อง](#page-355-0)" (หน้า [356\)](#page-355-0)
- <sub>¢</sub>่½่ ในการปิดใช้งานสแตนด์บายการเชื่อมต่อไร้สายและยุติการส่งสัญญาณไร้สายเมื่อเปิดกล*้*อง ให้เลือก **[ปิด] ี่สำหรับ [การตั้งค่า Wi-Fi/Bluetooth] > [Bluetooth] ใน <b>}** เมนตั้งค่า โl͡⊛ "การตั้งค่าสแตนด์บายการเชื่อม [ต่อไร ้สายเมื่อเปิดกล ้อง](#page-354-0)" (หน้า 355)

# <span id="page-351-0"></span>**การเชอมต ื่ ่อกล้องเข้าก ับสมาร์ทโฟน**

## **การเชอมต่อก ับสมาร์ทโฟน ื่**

ใชคุณสมบัติ ้ LAN ไร ้สาย (Wi-Fi) และ **Bluetooth**® ของกล ้องในการเชอมต่อกับสมาร์ทโฟน ื่ เพื่อให ้สามารถใช ้ ้แอพที่กำหนดไว้เพื่อเพิ่มความเพลิดเพลินในการใช้กล้องทั้งก่อนและหลังถ่ายภาพ เมื่อสร้างการเชื่อมต่อแล้ว คุณ จะสามารถดาวน์โหลดและถ่ายภาพจากระยะไกล รวมถึงเพิ่มข้อมูลตำแหน่งให้กับรูปภาพได้

้• แต่เราไม่รับประกันว่าจะสามารถใช้งานได้กับสมาร์ทโฟนทุกร่น

#### **สงที่คุณสามารถทําผ่านด้วยแอปที่กําหนดไว้ ิ่ OM Image Share**

- **ดาวน์โหลดรูปภาพจากกล้องไปที่สมาร์ทโฟน** ดาวน์โหลดภาพที่ทำเครื่องหมายสำหรับการแบ่งปัน (<mark>หน้า [188](#page-187-0)) ไปยังสมาร์ทโฟนของคุณ</mark> คุณยังสามารถใช้สมาร์ทโฟนเพื่อเลือกรูปภาพสำหรับดาวน์โหลดภาพจากกล้องได้อีกด้วย
- **การถ่ายภาพระยะไกลจากสมาร์ทโฟน** คุณสามารถใช้สมาร์ทโฟนควบคุมกล้องจากระยะไกลและถ่ายภาพได้
- **การประมวลผลภาพเพื่อความสวยงาม** ใช้การควบคุมที่ใช้งานง่ายเพื่อเติมเอฟเฟกต์ที่น่าประทับใจลงในภาพที่ดาวน์โหลดไปที่สมาร์ทโฟนของคุณ
- **การเพิ่มแท็ก GPS ลงในภาพของกล้อง** ิ คุณสามารถเพิ่มข้อมูลตำแหน่ง เมื่อใช้กล้องถ่ายภาพโดยใช้ฟังก์ชัน GPS ของสมาร์ทโฟนได้

โปรดเยี่ยมชมเว็บไซต์ของเราเพื่อศกษารายละเอียด ึ

## <span id="page-352-0"></span>**การจ ับคู่กล้องก ับสมาร์ทโฟน**

้ทำตามขั้นตอนด้านล่างเมื่อเชื่อมต่ออปกรณ์เป็นครั้งแรก

- ปรับการตั้งค่าการจับคู่โดยใช่แอพ OM Image Share ไม่ใช่แอพการตั้งค่าที่เป็นส่วนหนึ่งของระบบปฏิบัติการส มาร์ทโฟน
	- $\mathcal{I}_\bullet$  เปิดสำเนาของแอพ OM Image Share ที่ติดตั้งไว้ก่อนหน้านี้บนสมาร์ทโฟนของคุณ
	- $\bm{2.}$  เลือก [การเชื่อมต่ออุปกรณ์] ใน  $\bm{\triangleright}$  เมนูแสดงภาพ และกดปุ่ม  $\bm{\triangleright}$ 
		- คุณยังสามารถเชื่อมต่อได้โดยแตะที่ **20** บนหน้าจอ
	- $\boldsymbol{\beta}$ . ทำตามคำแนะนำบนหน้าจอเพื่อปรับการตั้งค่า Wi-Fi/**Bluetooth** 
		- ชอื่ **Bluetooth** และรหัสความปลอดภัย, SSID ของ Wi-Fi และรหัสผ่าน รวมไปถึง QR โค ้ดจะแสดงอยู่ บนหน้าจอ

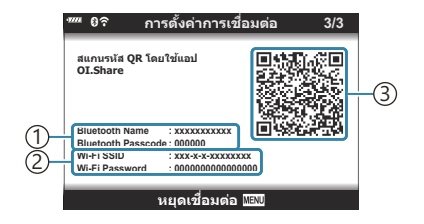

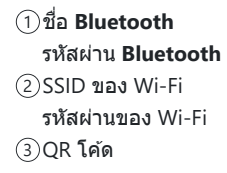

- $\boldsymbol{4}_{\boldsymbol{\cdot}}$  แตะไอคอนของกล*้*องที่ด้านล่างหน้าจอ OM Image Share
	- แท็บ **[การต ั้งค่าอย่างง่ายดาย]** จะปรากฏขึ้น
- $\bf 5.$  ทำตามคำแนะนำบนหน้าจอใน OM Image Share เพื่อสแกน QR โค้ดและปรับการตั้งค่าการเชื่อมต่อ
	- $\bullet$  หากสแกน QR โค้ดไม่ได้ ให้ทำตามคำแนะนำบนหน้าจอใน OM Image Share เพื่อปรับการตั้งค่าด้วย ตนเอง
		- Bluetooth: ในการเชื่อมต่อ ให้เลือกชื่อและป้อนรหัสความปลอดภัยที่แสดงอยู่ในหน้าจอกล*้*องลงใน กล่องโต ้ตอบการตั้งค่า **Bluetooth** ใน OM Image Share
		- Wi-Fi: ในการเชื่อมต่อ ให้ป้อน SSID และรหัสผ่านที่แสดงบนหน้าจอกล้องลงในกล่องโต้ตอบการดัง ค่า Wi-Fi ของ OM Image Share
	- $\widehat{\mathcal{F}}$ 1 จะปรากภขึ้นเมื่อการจับค่เสร็จสิ้น
	- ไอคอน **Bluetooth**® ระบุสถานะดังนี้:
		- p: กล ้องกําลังสงส่ ญญาณไร ้สาย ั -
		- $\bm{\Theta}$ : สร้างการเชื่อมต่อไร้สายแล้ว
- $\boldsymbol{6}$ . หากต้องการยุติการเชื่อมต่อ Wi-Fi ให้กด **MENU** บนกล้องหรือแตะ **[หยุดเชื่อมต่อ]** บนหน้าจอ
	- คุณสามารถปิดกล้องและยุติการเชื่อมต่อ OM Image Share ได้เช่นกัน
	- **•** ที่การตั้งค่าเริ่มต้น **Bluetooth**® จะยังคงใช้งานได*้*แม้หลังจากการเชื่อมต่อ Wi-Fi สิ้นสุดลง ช่วยให้คุณ ถ่ายภาพจากระยะไกลด ้วยสมาร์ทโฟนได ้ในการตั้งค่ากล ้องให ้ยุติการเชอมต่อ ื่ **Bluetooth**® เมื่อยกเลิก การเชอมต่อ ื่ Wi-Fi ให ้ตั้งค่า **[Bluetooth]** เป็ น **[ปิด]**

## <span id="page-354-0"></span>**การต ั้งค่าสแตนด์บายการเชอมต ื่ ่อไร้สายเมื่อเปิด กล้อง**

คุณสามารถเลือกได้ว่าจะให้กล้องอยู่ในโหมดสแตนด์บายสำหรับการเชื่อมต่อไร้สายกับสมาร์ทโฟนหรือ รีโมทคอนโทรลที่เป็ นอุปกรณ์เสริมเมื่อเปิดเครื่อง

- $\mathcal{I}.$  เลือก [**การตั้งค่า Wi-Fi/Bluetooth**] ในเมนูตั้งค่า **}** แล้วกดปุ่ม  $\triangleright$
- $2.$  เลือก [Bluetooth] และกดปุ่ม  $\triangleright$ 
	- $\bm{\mathcal{D}}$ จับคู่กล้องกับสมาร์ทโฟนหรือรีโมทคอนโทรลที่เป็นอุปกรณ์เสริมก่อนดำเนินการต่อ ไม่สามารถเลือก **[Bluetooth]** ได้เว้นแต่การจับค่จะเสร็จสิ้น

#### $\boldsymbol{3}$ . เลือกตัวเลือกที่ต*้*องการและกดปุ่ม OK

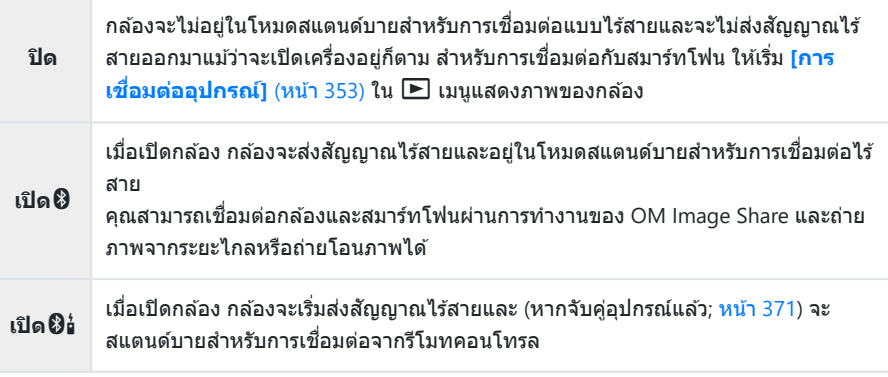

- เนื่องจากตัวเลือกในเมนู**[Bluetooth]** ยังใชเพื่อระบุสถานะ ้ **Bluetooth**® ดังนั้น **[หยุดทํางาน]** หรือ  $[$ กำลังบันทึก1 จะปรากฏข้างตัวเลือก **[ปิด], [เปิด��ิ]** และ [**เปิด��ิ**]
- *ط*ั⊱หากเปิดใช้งานบันทึก GPS ติดตามในแอพ OM Image Share เฉพาะข้อมูลตำแหน่งที่ดาวน์โหลดจาก แอพจะถูกเพิ่มไปยังภาพที่ถ่ายในขณะที่เลือก **[เปิด**q**]**

## <span id="page-355-0"></span>**การต ั้งค่าไร้สายเมื่อปิดกล้อง**

้คุณสามารถเลือกให้กล้องยังคงมีหรือไม่มีการเชื่อมต่อไร้สายกับสมาร์ทโฟนเมื่อปิดกล้องได้

- $1.$  เลือก [**การตั้งค่า Wi-Fi/Bluetooth**] ในเมนูตั้งค่า **ๅ**ํ แล้วกด  $\triangleright$
- $\bm{2.}$  เลือก [สแตนด์บายขณะปิดเครื่อง] และกดปุ่ม  $\bm{\triangleright}$
- $\boldsymbol{3}$ . เลือกตัวเลือกที่ต*้*องการและกดปุ่ม OK

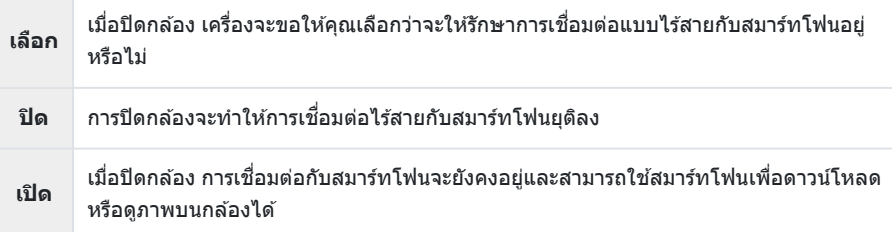

### **เลือก**

เมื่อได ้เลือก **[เลือก]** ไว ้สําหรับ **[สแตนด์บายขณะปิดเครื่อง]** กล่อง ้ข้อความโต้ตอบยืนยันจะปรากภขึ้นก่อนที่กล้องจะปิดถ้าเป็นไปตามเงื่อนไข ต่อไปนี้:

- เลือก **[เปิด]** ไว ้สําหรับ **[ฟังก์ชนไร้สาย ั ]**
- กล ้องและสมาร์ทโฟนจับคู่กัน (หน้า [353](#page-352-0)) และ
- ใส่การ์ดหน่วยความจำไว้อย่างถูกต้อง

ี่สแตนด์บายขณะปิดเครื่อง **ใช่ เปิดใชงาน ้ Wi-Fi/Bluetooth สแตนด์บายขณะปิดเครื,อง เพื,อให้สามารถนําเข้าภาพขณะ ปิดเครื,องหรือไม่**

**ไม่ใช่**

**ต ั;งค่า**

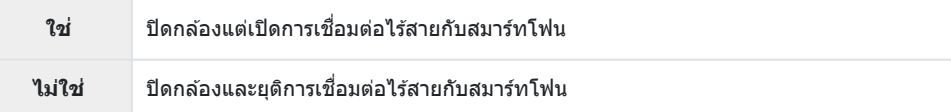

- $\oslash$ หากไม่มีการดำเนินการใดๆ ประมาณหนึ่งนาทีหลังจากกล่องข้อความโต้ตอบยืนยันปรากฏขึ้น กล้องจะยุติการ ้ เชื่อมต่อไร้สายกับสมาร์ทโฟนและปิดโดยอัตโนมัติ
- ${\color{black} {\boldsymbol{\mathcal{C}}}}$ หากเลือกเปิดไว้ การเชื่อมต่อไร้สายจะยุติโดยอัตโนมัติ ถ้า:
	- ไม่ได้ใช้งานการเชื่อมต่อเป็นเวลา 12 ชั่วโมง
	- ถอดการ์ดหน่วยความจําออก -
	- เปลี่ยนแบตเตอรี่ หรือ -
	- เกิดข้อผิดพลาดในการชาร์จระหว่างการชาร์จแบตเตอรี่ในตัวกล้อง
	- สามารถเรียกคืนการเชื่อมต่อได้โดยการเปิดกล้อง
- <sub>¢ื</sub>่⊳์ โปรดทราบว่าหากเลือก **[เปิด] ไ**ว้สำหรับ **[สแตนด์บายขณะปิดเครื่อง]** กล้องอาจไม่เปิดขึ้นทันทีเมื่อหมุน สวิตช Lever ์ **ON/OFF** ไปที่ **ON**

### **การถ่ายโอนภาพไปที่สมาร์ทโฟน**

้คุณสามารถเลือกภาพในกล้องแล้วโหลดภาพเหล่านั้นลงในสมาร์ทโฟนได้ และคุณยังสามารถใช้กล้องเพื่อเลือก ภาพที่คุณต้องการแบ่งปันล่วงหน้าได้ด้วย **‼**ิ์ชีรี "การเลือกภาพสำหรับการแชร์ (คำสั่งแบ่งปัน)" (หน้า 188)

- หากเลือก **[ปิด]** หรือ **[เปิด**r**]** ไว ้สําหรับ **[\[Bluetooth\]](#page-354-0)** (หน้า 355) เลือก **[เปิด**q**]**
- การเลือก [**เปิด<sup>0</sup>]] สำหรับ <mark>[\[Bluetooth\]](#page-354-0)</mark> (หน้า 355) ทำให้กล้องอยู่ในโหมดสแตนด์บาย พร้อมสำหรับการเชื่อม** ต่อแบบไร ้สาย
	- แตะที่**[นําเข้าภาพ]** ใน OM Image Share ในสมาร์ทโฟน *1.*
		- $\emph{\textcircled{1}}$ หน้าจอยืนยันการเชื่อมต่อ Wi-Fi อาจปรากฏขึ้น ขึ้นอยู่กับสมาร์ทโฟน ปฏิบัติตามคำแนะนำบนหน้าจอ ้เพื่อเชื่อมต่อสมาร์ทโฟนกับกล้อง
		- รูปภาพในกล้องจะแสดงเป็นรายการ
	- $\boldsymbol{2.}$  เลือกรูปภาพที่คุณต้องการถ่ายโอน แล้วแตะปุ่มบันทึก
		- ึ เมื่อการบันทึกเสร็จสิ้น คุณสามารถปิดกล้องจากสมาร์ทโฟนได้
		- สามารถใช ้**[นําเข้าภาพ]** ดาวน์โหลดภาพไปยังสมาร์ทโฟนที่เชอมต่อผ่านตัวเลือก ื่ **[การเชอมต่อ ื่ อุปกรณ์]** ในเมนูกล ้องได ้แม ้จะเลือก **[ปิด]** หรือ **[เปิด**r**]** ไว ้สําหรับ **[\[Bluetooth\]](#page-354-0)** (หน้า 355)

## **การอ ัปโหลดภาพอ ัตโนม ัติขณะปิดกล้อง**

ู่ในการกำหนดให้กล้องอัปโหลดภาพไปยังสมาร์ทโฟนโดยอัตโนมัติขณะที่กล้องปิดอยู่:

- ทําเครื่องหมายภาพสําหรับการแบ่งปัน (หน้า [188](#page-187-0))
- เปิดใช้งานการสแตนด์บายขณะปิดเครื่อง (หน้า [356](#page-355-0)) และ
- หากคุณใช้อุปกรณ์ iOS ให้เปิด OM Image Share ไว้ล่วงหน้า

เมื่อคุณทำเครื่องหมายรูปภาพเพื่อแบ่งปันบนกล้องและปิดกล้องแล้ว จะมีการแจ้งเตือนจะปรากฏขึ้นใน OM Image Share เมื่อคุณแตะการแจ้งเตือน รูปภาพจะถูกโอนเข้าไปที่สมาร์ทโฟนโดยอัตโนมัติ

## **การถ่ายภาพจากระยะไกลด้วยสมาร์ทโฟน (Live View)**

ในขณะที่คุณดู Live View บนหน้าจอสมาร์ทโฟน คุณสามารถถ่ายภาพจากระยะไกลโดยการควบคุมกล ้องผ่านสมา ร์ทโฟนได้

- ∙ กล้องจะแสดงหน้าจอการเชื่อมต่อและดำเนินการทั้งหมดจากสมาร์ทโฟน
- หากเลือก **[ปิด]** หรือ **[เปิด**r**]** ไว ้สําหรับ **[\[Bluetooth\]](#page-354-0)** (หน้า 355) เลือก **[เปิด**q**]**
- การเลือก **[เปิด��] สำหรับ <mark>[\[Bluetooth\]](#page-354-0)</mark> (หน้า 355) ทำให้กล้องอยู่ในโหมดสแตนด์บาย พร้อมสำหรับการเชื่อม** ต่อแบบไร ้สาย
	- เปิด OM Image Share แล ้วแตะที่**[รีโมตคอนโทรล]** *1.*
	- แตะ **[Live View]** *2.*
	- $\boldsymbol{3}$ . แตะปุ่มชัตเตอร์เพื่อถ่ายภาพ
		- ภาพที่ถ่ายจะถูกบันทึกไว้ในการ์ดหน่วยความจำในกล้อง
- สามารถใช ้**[Live View]** ถ่ายภาพจากสมาร์ทโฟนที่เชอมต่อผ่านตัวเลือก ื่ **[[การเชอมต่ออุปกรณ์](#page-352-0) ื่ ]** (หน้า 353) ในเมนูกล ้องได ้แม ้จะเลือก **[ปิด]** หรือ **[เปิด**r**]** ไว ้สําหรับ **[\[Bluetooth\]](#page-354-0)** (หน้า 355)
- ตัวเลือกการถ่ายภาพอาจใช่งานได้ไม่ครบทั้งหมด
## **การถ่ายภาพจากระยะไกลด้วยสมาร์ทโฟน (รีโมต ชตเตอร์ ั )**

ีคุณสามารถถ่ายภาพจากระยะไกลได้โดยใช้กล้องและสมาร์ทโฟน (รีโมทชัตเตอร์)

- การทำงานทั้งหมดจะพร้อมให้ใช้งานในกล้อง และคุณยังสามารถถ่ายภาพและบันทึกภาพเคลื่อนไหวได้ โดยการ ใช้ปุ่มชัตเตอร์ที่แสดงบนหน้าจอสมาร์ทโฟน
- หากเลือก **[ปิด]** หรือ **[เปิด**r**]** ไว ้สําหรับ **[\[Bluetooth\]](#page-354-0)** (หน้า 355) เลือก **[เปิด**q**]**
- การเลือก **[เปิด�ิ]** สำหรับ <mark>[Bluetooth</mark>] (หน้า 355) ทำให้กล้องอยู่ในโหมดสแตนด์บาย พร้อมสำหรับการเชื่อม ต่อแบบไร ้สาย
	- เปิด OM Image Share แล ้วแตะที่**[รีโมตคอนโทรล]** *1.*
	- แตะ **[รีโมตชตเตอร์ ั ]** *2.*
	- $\boldsymbol{3}$ . แตะปุ่มชัตเตอร์เพื่อถ่ายภาพ
		- ภาพที่ถ่ายจะถูกบันทึกไว้ในการ์ดหน่วยความจำในกล้อง
- สามารถใช ้**[รีโมตชตเตอร์ ั ]** ถ่ายภาพจากสมาร์ทโฟนที่เชอมต่อผ่านตัวเลือก ื่ **[[การเชอมต่ออุปกรณ์](#page-352-0) ื่ ]** (หน้า [353\)](#page-352-0) ในเมนูกล ้องได ้แม ้จะเลือก **[ปิด]** หรือ **[เปิด**r**]** ไว ้สําหรับ **[\[Bluetooth\]](#page-354-0)** (หน้า 355)

#### **การเพิ่มข้อมูลตําแหน่งลงในภาพ**

ิ คุณสามารถเพิ่มข้อมูลตำแหน่ง เมื่อใช้กล้องถ่ายภาพโดยใช้ฟังก์ชัน GPS ของสมาร์ทโฟนได้

- หากเลือก **[ปิด]** หรือ **[เปิด**r**]** ไว ้สําหรับ **[\[Bluetooth\]](#page-354-0)** (หน้า 355) เลือก **[เปิด**q**]**
- การเลือก **[เปิด��]** สำหรับ <mark>[\[Bluetooth\]](#page-354-0)</mark> (หน้า 355) ทำให้กล*้*องอยู่ในโหมดสแตนด์บาย พร้อมสำหรับการเชื่อม ต่อแบบไร ้สาย
	- $\boldsymbol{1.}$  ก่อนใช้กล้องถ่ายภาพ ให้เปิด OM Image Share แล้วเปิดฟังก์ชันการเพิ่มข้อมูลตำแหน่ง
		- เมื่อระบบแจ้งให้คุณซิงโครไนซ์นาฬิกาของสมาร์ทโฟนกับกล้อง ให้ปฏิบัติตามคำแนะนำที่แสดงใน OM Image Share
	- 2. ใช้กล*้*องถ่ายภาพ
		- หากคุณสามารถเพิ่มข ้อมูลตําแหน่งได ้3 จะสว่างขึ้นบนหน้าจอการถ่ายภาพ เมื่อกล ้องไม่สามารถรับ ข ้อมูลตําแหน่งได ้3 จะกะพริบ
		- เมื่อเปิดเครื่องหรือกลับมาทำงานต่อจากโหมดพักอาจต*้*องใช้เวลาสักคร่ก่อนที่กล*้*องจะพร้อมให้เพิ่ม ข้อมูลตำแหน่ง
		- ∙ กล้องจะเพิ่มข้อมูลตำแหน่งลงในภาพที่ถ่ายในขณะที่ *\$* ปรากฏขึ้นบนหน้าจอ
		- $\blacksquare$ จะปรากฏบนหน้าจอเมื่อคุณดูภาพที่มีข้อมูลตำแหน่ง
		- กล ้องจะไม่เพิ่มข ้อมูลตําแหน่งลงในภาพเคลื่อนไหว
	- $\boldsymbol{\beta}_{\boldsymbol{\cdot}}$  เมื่อคุณถ่ายภาพเสร็จแล*้*ว ให้ปิดฟังก์ชันการเพิ่มข้อมูลตำแหน่งใน OM Image Share

### **การรีเซ็ตการตั้งค่า LAN ไร้สาย/Bluetooth®**

หากต ้องการเรียกคืน **[การต ั้งค่า Wi-Fi/Bluetooth]** กลับไปเป็ นค่าเริ่มต ้น:

- $\mathcal{I}.$  เลือก [**การตั้งค่า Wi-Fi/Bluetooth**] ในเมนูตั้งค่า **}** แล้วกดปุ่ม  $\triangleright$
- $\boldsymbol{2.}$  เลือก [รีเซ็ตการตั้งค่า] และกดปุ่ม  $\triangleright$
- เลือก **[ใช]่** และกดปุ่ ม **OK** *3.*
	- ِ مَاتِّبِهِ คารตั้งค่าต่อไปนี้จะถูกรีเซ็ต:
		- **[ฟังก์ชันไร้สาย]** (หน้า 351), **[\[Bluetooth\]](#page-354-0)** (หน้า 355), **[รหัสผ่านสำหรับการเชื่อมต่อ]** (หน้า [364\)](#page-363-0) และ **[[สแตนด์บายขณะปิดเครื่อง](#page-355-0)]** (หน้า 356)
	- ่ م∂ัการรีเซ็ตการตั้งค่าไร้สายจะสิ้นสุดการจับคู่ระหว่างกล้องกับสมาร์ทโฟน ก่อนเชื่อมต่อกับสมาร์ทโฟน คุณ ั ้จะต้องจับค่อปกรณ์อีกครั้ง (<mark>หน้า [353\)](#page-352-0) การรีเ</mark>ซ็ตการตั้งค่าไร้สายจะสิ้นสุดการจับค่ระหว่างกล้องกับ ีรีโมทคอนโทรลด้วยเช่นกัน ก่อนเชื่อมต่อกับรีโมทคอนโทรล คณจะต้องจับค่อปกรณ์อีกครั้ง (หน้า [371\)](#page-370-0)

## <span id="page-363-0"></span>**การเปลี่ยนรห ัสผ่าน**

ในการเปลี่ยนรหัสผ่านสำหรับการเชื่อมต่อสมาร์ทโฟน

- $\mathcal{I}.$  เลือก [**การตั้งค่า Wi-Fi/Bluetooth**] ในเมนูตั้งค่า **}** แล้วกดปุ่ม  $\triangleright$
- $\bm{2.}$  เลือก [รหัสผ่านสำหรับการเชื่อมต่อ] และกดปุ่ม  $\bm{\triangleright}$
- $\boldsymbol{3}$ . กดปุ่ม  $\boldsymbol{\circ}$  ตามคำแนะนำบนหน้าจอ
	- ระบบจะตั้งรหัสผ่านใหม่ขึ้นมา
- คุณสามารถเปลี่ยนทั้งรหัสผ่านสำหรับการเชื่อมต่อสมาร์ทโฟนและรหัสผ่านการเชื่อมต่อ **Bluetooth**®
- $\bullet$  เชื่อมต่อกับสมาร์ทโฟนอีกครั้งหลังจากเปลี่ยนรหัสผ่าน  $\mathbb{R}\widehat{\mathbb{F}}$  "การจับค่กล้องกับสมาร์ทโฟน" (หน้า 353)

# **การเชอมต ื่ ่อกล้องเข้าก ับคอมพิวเตอร์**

#### **การค ัดลอกภาพไปย ังคอมพิวเตอร์**

**1.** ปิดกล้องและเชื่อมต่อกับคอมพิวเตอร์

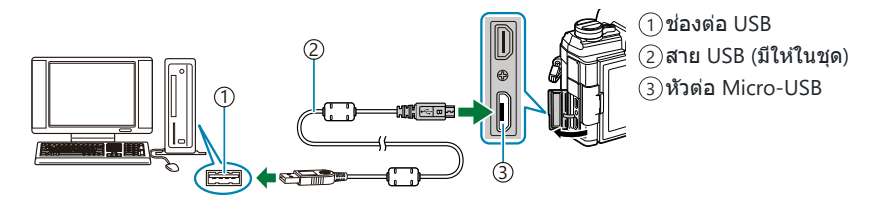

 $\bm{\mathcal{D}}$ ตำแหน่งของช่องต่อ USB ของคอมพิวเตอร์จะแตกต่างกันไปตามแต่ละเครื่อง สำหรับข้อมูลเพิ่มเติม โปรดดูเอกสารที่ให้มาพร้อมกับคอมพิวเตอร์ของคุณ

2. เปิดกล*้*อง

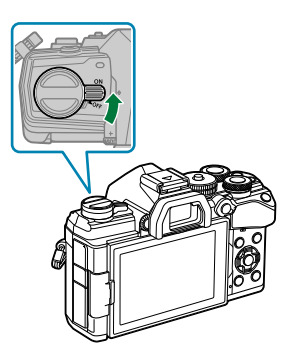

- หน้าจอเลือกการเชื่อมต่อ USB จะปรากฏขึ้น
- ${\bm {\cal O}}$ หากตัวเลือกการเชื่อมต่อ USB ไม่ปรากฏขึ้น ให้เลือก **[เลือก]** สำหรับ [โหมด **USB**] (หน้า 333) ในเมนู กําหนดเองของกล ้อง
- $\emph{\textcircled{1}}$ หากจอแสดงผลของกล้องว่างเปล่าหลังจากเชื่อมต่อคอมพิวเตอร์แล้ว แสดงว่าแบตเตอรี่อาจหมด กรุณา ใช้แบตเตอรี่ที่ชาร์จเต็มแล้ว
- $\boldsymbol{3}.$  เลือก [<mark>เก็บข้อมูล]</mark> หรือ [MTP] โดยใช้ปุ่ม  $\Delta\nabla$  กดปุ่ม **OK** 
	- **[เก็บข้อมูล]**: กล ้องจะทํางานเหมือนเป็ นตัวอ่านการ์ด
	- **[MTP]**: กล ้องจะทํางานเหมือนเป็ นอุปกรณ์พกพา

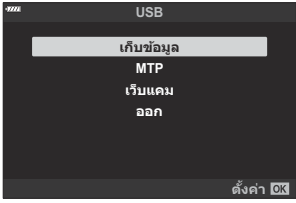

- **4.** กล้องจะเชื่อมต่อกับคอมพิวเตอร์เป็นอุปกรณ์เก็บข้อมูลใหม่
- $\emph{\textcircled{0}}$ ไม่รับประกันการถ่ายโอนข้อมูลในสภาพแวดล้อมต่อไปนี้ แม้ว่าคอมพิวเตอร์ของคุณจะมีช่องต่อ USB ก็ตาม - คอมพิวเตอร์ที่มีช่องต่อ USB โดยเพิ่มการ์ดต่อขยาย ฯลฯ คอมพิวเตอร์ที่ไม่มี OS ติดดังมาจากโรงงาน หรือ คอมพิวเตอร์ประกอบเอง
- $\emph{\textcircled{1}}$ ปุ่มควบคุมของกล้องจะใช้ไม่ได้ในขณะที่กล้องเชื่อมต่อกับคอมพิวเตอร์อยู่
- $\bm{\mathcal{D}}$ หากคอมพิวเตอร์ตรวจไม่พบกล้อง ให้ถอดและต่อสาย USB ใหม่
- $\bm{\mathcal{D}}$ ไม่สามารถคัดลอกไฟล์ที่มีขนาดเกิน 4 GB ไปยังคอมพิวเตอร์ได้เมื่อเลือก **[MTP]** อยู่

### **การติดต ั้งซอฟต์แวร์ PC**

ติดตั้งซอฟต์แวร์ต่อไปนี้เพื่อเข้าใช้งานกล้องในขณะที่เชื่อมต่อกับคอมพิวเตอร์โดยตรงผ่าน USB

#### **OM Workspace**

ู แอปพลิเคชันคอมพิวเตอร์นี้ใช้ส้าหรับดาวน์โหลดและดูภาพถ่ายและภาพเคลื่อนไหวที่บันทึกผ่านกล้อง นอกจากนี้ ยังสามารถใช้เพื่ออัปเดตเฟิร์มแวร์กล้อง คุณสามารถดาวน์โหลดซอฟต์แวร์ได้จากเว็บไซต์ของเรา ควรเตรียมหมาย ี่ เลขซีเรียลของกล้องให้พร้อมเมื่อจะทำการดาวน์โหลดซอฟต์แวร์

#### **การใชกล้ ้องเป็ นเว็บแคม (เว็บแคม)**

ึกล้องสามารถเชื่อมต่อกับคอมพิวเตอร์เพื่อใช้เป็นเว็บแคมสำหรับการประชุมออนไลน์หรือสตรีมมิ่งแบบสด วิดีโอ ี และเสียงถูกส่งโดยตรงจากกล้องผ่านการเชื่อมต่อ USB แบบธรรมดา โดยไม่จำเป็นต้องใช้ซอฟต์แวร์หรือไดรเวอร์ พิเศษ (USB สตรีมมิ่ง)

- $\boldsymbol{1.}$  หลังจากยืนยันว่าปิดกล*้*องแล้ว ให้หมุนปุ่มหมุนปรับโหมดไปที่  $\mathbf{P}$
- **2.** เชื่อมต่อกล้องกับคอมพิวเตอร์

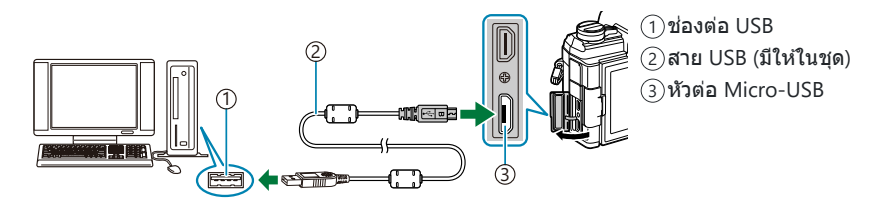

- $\bm{\mathcal{D}}$ ตำแหน่งของช่องต่อ USB ของคอมพิวเตอร์จะแตกต่างกันไปตามแต่ละเครื่อง สำหรับข้อมูลเพิ่มเติม โปรดดูเอกสารที่ให้มาพร้อมกับคอมพิวเตอร์ของคุณ
- $3.$  เปิดกล*้*อง
	- ${\bm {\cal O}}$ หากตัวเลือกการเชื่อมต่อ USB ไม่ปรากฏขึ้น ให้เลือก **[เลือก]** สำหรับ [[โหมด](#page-332-0) **USB**] (หน้า 333) ในเมนู กำหนดเองของกล้อง
	- $\emph{\textcircled{1}}$ หากจอแสดงผลของกล้องว่างเปล่าหลังจากเชื่อมต่อคอมพิวเตอร์แล้ว แสดงว่าแบตเตอรี่อาจหมด กรุณา ใช้แบตเตอรี่ที่ชาร์จเต็บแล้ว
- $\boldsymbol{4}_{\boldsymbol{\cdot}}$  เลือก [เว็<mark>บแคม]</mark> โดยใช้ปุ่ม  $\Delta \nabla$  และกดปุ่ม **OK** 
	- ∙ ขณะบี้กล้องพร้อมถ่ายแล้ว
	- ไอคอน ป๋ จะปรากภขึ้นในหน้าจอ
	- ปรับโฟกัสและการเปิดรับแสงโดยใช้ปุ่มควบคุมกล้อง
- $\boldsymbol{5}$ . เปิดการประชุมทางเว็บหรือแอพสตรีมมิ่งบนคอมพิวเตอร์ เลือกชื่อกล*้*องในการตั้งค่าอุปกรณ์ของแอพ
	- กล้องจะเริ่มส่งสัญญาณเสียงและวิดีโอ
	- วิดีโอถูกสงในขนาดเฟรม ่ 1280 × 720 (**[HD]**)
	- $\bullet$  อัตราเฟรมสำหรับวิดีโอที่ส่งโดยเลือก [60p], [30p] หรือ [24p] ไว้สำหรับ [ $\mathbb{H}\lll$ ์ะ·] > [จำนวนเฟรม] คือ **[30p]** ในขณะที่อัตราสําหรับวิดีโอที่สงโดยเลือก ่ **[50p]** หรือ **[25p]** ไว ้คือ **[25p]**
- <sub>⊛ั</sub>⊱สามารถใช้กล้องเป็นเว็บแคมได้แม้ว่าจะไม่ได้ใส่การ์ดหน่วยความจำก็ตาม
- ่ م⁄ื่⊱หากเชื่อมต่อไมโครโฟนภายนอก จะใช้ไมโครโฟนเป็นแหล่งเสียง
- ⊘ิ วิดีโอและเสียงจะไม่ถูกส่งไปยังคอมพิวเตอร์หาก:
- $\,$  ปุ่มหมุนปรับโหมดจะหมุนไปที่ตำแหน่งอื่นที่ไม่ใช่  $\mathbf{P}$ , กำลังแสดงภาพอยู่ หรือแสดงเมนูขึ้นมา การใช้ฟังก์ชันใดๆ ข้างต้นอาจรบกวนเสียงและวิดีโอชั่วคราวในการประชุมทางเว็บหรือแอพสตรีมมิ่งบางรายการ @ ในขณะที่กล*้*องกำลังส่งเสียงและวิดีโอไปยังคอมพิวเตอร์ คุณจะไม่สามารถ:
	- ถ่ายภาพหรือบันทึกภาพเคลื่อนไหว -
	- เปลี่ยนตัวเลือกที่เลือกไว้สำหรับ [ $\mathfrak{B} \blacktriangleleft$ **:·**] หรือ
	- $\cdot$  เปิดใช้งาน [ $\mathbf{P}$  การตั้งค่าทางเทคนิค] > [ $\mathbf{P}$  โหมดภาพ] ใน  $\mathbf{P}$  เมนูวิดีโอ (หน้า 231) (การเลือก [**เปิด]** จะไม่มีผลใดๆ)
- $\bm{\mathcal{D}}$ ไม่สามารถปรับค่าแสงและการตั้งค่ากล้องอื่นๆ จากคอมพิวเตอร์ได้

# **การใชร้ ีโมทคอนโทรล**

#### ชื่อชินส่วน **ื่**

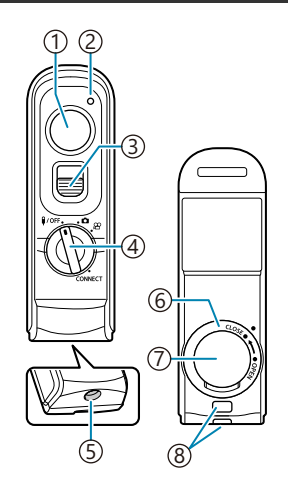

- ั1)ปุ่มชัตเตอร์
- ่ 2)ไฟแสดงการถ่ายโอนข้อมูล
- 3)ตัวล็อคปุ่มชัตเตอร์
- $\widehat{\Phi}$ ปุ่มหมุนปรับโหมด (♥/OFF / ◘ /  $\mathbf{\Omega}'$  / CONNECT)
- ขั้วต่อสาย 5
- $6$ )ฝ่าปิดช่องใส่แบตเตอรี่
- $\mathfrak{D}$ ฝาปิดช่องใส่แบตเตอรี่
- ้8)หูยึดสายคล้อง

#### <span id="page-370-0"></span>**การเชอมต ื่ ่อ**

#### **การเชอมต่อแบบใช ื่ สาย ้**

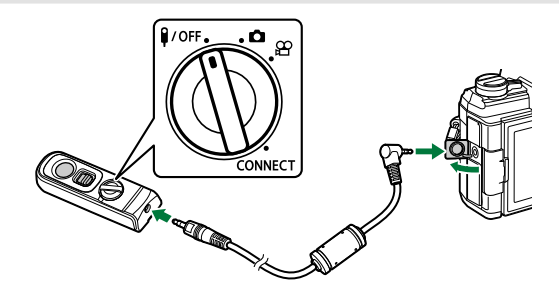

หมุนปุ่ มหมุนปรับโหมดของรีโมทคอนโทรลไปที่4แล ้วใชสายที่ให ้มาในชุดเพื่อเช ้ อมต่อรีโมทคอนโทรลเข ้า ื่ กับกล้อง

ี่สามารถถ่ายภาพได้โดยกดปุ่มชัตเตอร์

ก่อนการบันทึกภาพเคลื่อนไหว ให ้เลือก **[**R **REC]** สําหรับ **[**n **ฟังก์ชนชั ตเตอร์ ั ]**gn [เมนูวิดีโอ](#page-230-0) > **[**n **ปุ่ ม/ ปุ่ ม Dial/ ปุ่ ม Lever]** > **[**n **[ฟังก์ชนชั](#page-230-0) ตเตอร์ ั ]** (หน้า 231)

<sub>@ั</sub>: หากต้องการเปิดใช้งานปุ่มชัตเตอร์สำหรับการถ่ายภาพ BULB หรือสิงที ้คล้ายกัน ให้เลื่อนล็อคปุ่มชัตเตอร์ขึ้น  $\mathcal D$ รีโมทคอนโทรลไร้สายจะไม่สามารถใช้งานได้ในขณะที่เชื่อมต่อสายอยู่

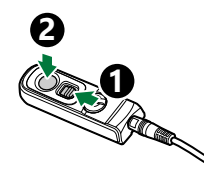

#### **การเชอมต่อแบบไร้สาย ื่**

้ ในการเชื่อมต่อแบบไร้สาย คุณต้องจับค่กล้องเข้ากับรีโมทคอนโทรลก่อน

- $1.$  เลือก [การตั้งค่า Wi-Fi/Bluetooth] ในเมนูตั้งค่า **)** แล้วกดปุ่ม  $\triangleright$
- $\bm{2.}$  เลือก [ตั้งค่าชัตเตอร์ไร้สาย] และกดปุ่ม  $\bm{\triangleright}$
- $\boldsymbol{3}$ . เลือก [เริ่ม<mark>การจับคู่]</mark> และกดปุ่ม OK

**4.** เมื่อมีข้อความระบุว่ากำลังจับคู่อยู่ ให้หมนป่มหมนปรับโหมดของ รีโมทคอนโทรลไปที่ **CONNECT** แล ้วปล่อยไว ้ที่ตําแหน่งนั้น

**กําล ังดําเนินการจ ับคู่ กรุณาทําการจ ับคู่ ในการล ั.นชตเตอร์ไร้สาย ั** r **ต ั7งค่าชตเตอร์ไร้สาย ั ยกเลิก**

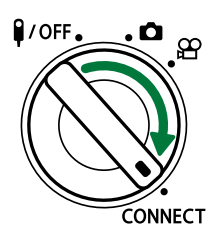

- การจับค่จะเริ่มขึ้นเมื่อค*้*างไว้ 3 วินาที ค้างไว้ในตำแหน่ง **CONNECT** จนกว่าการจับค่จะเสร็จสิ้น หากคุณ ่ หมนป่มหมุนปรับโหมดก่อนที่การจับค่จะเสร็จสิ้น ไฟแสดงการถ่ายโอนข้อมลจะกะพริบถี่ๆ
- ไฟแสดงการถ่ายโอนข้อมลจะกะพริบ เมื่อเริ่มการจับค่
- $\boldsymbol{5}$ . เมื่อข้อความแจ้งว่าการจับคู่เสร็จสมบูรณ์แสดงขึ้น ให้กดปุ่ม **OK**

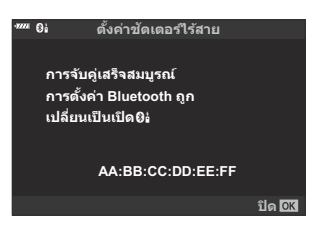

- ึ้ง ไฟแสดงการถ่ายโอนข้อมูลจะดับลง เมื่อเสร็จสิ้นการจับคู่
- เมื่อการจับคู่เสร็จสนิ้ ค่าของ **[\[Bluetooth\]](#page-354-0)** (หน้า 355) จะเป็ น **[เปิด**r**]** โดยอัตโนมัติ
- $\bm{\mathcal{D}}$ หากคุณหมุนปุ่มหมุนปรับโหมดของรีโมทคอนโทรล หรือกดปุ่ม **MENU** ของกล้องก่อนที่กล้องจะแสดง ิข้อความการจับค่เสร็จสิ้น กระบวนการจับค่จะสิ้นสดลง ข้อมูลของอุปกรณ์ที่จับคู่ไว้จะถูกรีเซ็ต ให้ทำการ จับคู่ใหม่อีกครั้ง
- $\bm{\mathcal{D}}$ หากคุณหมุนปุ่มหมุนปรับโหมดของรีโมทคอนโทรลที่ยังไม่ได้จับคู่กับ  $\bm{\mathsf{CONNECT}}$  แล้วค้างแป้นไว้ 3 วินาที หรือเมื่อการจับคู่ล้มเหลว กล้องจะรีเซ็ตข้อมลการจับคู่ของการเชื่อมต่อครั้งก่อนหน้า ให้ทำการจับ คู่ใหม่อีกครั้ง

#### **การลบการจ ับคู่**

- $1.$  เลือก [การตั้งค่า Wi-Fi/Bluetooth] ในเมนูตั้งค่า **ๅ**ํ แล้วกดปุ่ม  $\triangleright$
- $\bm{2.}$  เลือก [ตั้งค่าชัตเตอร์ไร้สาย] และกดปุ่ม  $\bm{\triangleright}$
- $\boldsymbol{3}$ . เลือก [**ลบการจับคู่]** แล้วกดปุ่ม OK
- เลือก **[ใช]่** และกดปุ่ ม **OK** *4.*
- $\bm{\mathcal{D}}$ เมื่อคุณจับคู่กล*้*องกับรีโมทคอนโทรลแล้ว คุณต้องทำการ **[ลบการจับคู่]** เพื่อรีเซ็ตข้อมูลการจับคู่ ก่อนที่คุณจะ จับคู่กล ้องเข ้ากับรีโมทคอนโทรลอันใหม่

#### **การถ่ายภาพจากรีโมทคอนโทรล**

ก่อนทําการเชอมต่อแบบไร ้สายระหว่างกล ้องและรีโมทคอนโทรล ื่ ให ้ตรวจสอบว่าได ้เลือก **[เปิด**r**]** ไว ้สําหรับ **[\[Bluetooth\]](#page-354-0)** (หน้า 355) เมื่อคุณตั้งค่าเป็น **[เปิด�ิอ่]** กล้องจะแสดง **��** ขึ้นมา จากนั้นกล้องจะสแตนด์บายเพื่อรับ การสื่อสารแบบไร้สายกับรีโมทคอบโทรลทับทีที่เปิดเครื่อง

 $\boldsymbol{1.}$  หมุนปุ่มหมุนปรับโหมดของรีโมทคอนโทรลไปที่  $\boldsymbol{\Box}$  หรือ  $\mathfrak{B}$ 

- $\boldsymbol{2.}$  กดปุ่มชัตเตอร์บนรีโมทคอนโทรลเพื่อถ่ายภาพ
	- เมื่อตั้งปุ่มหมุนปรับโหมดของรีโมทคอนโทรลไปที่ ██ (โหมดถ่ายภาพนิ่ง): เมื่อคุณกดปุ่มชัตเตอร์ของ รีโมทคอนโทรลเบา ๆ ลงไปที่ตำแหน่งแรก (กดปุ่มชัตเตอร์ลงครึ่งหนึ่ง) เครื่องหมายยืนยัน AF (��) จะ ี ปรากฏขึ้น แล้วกรอบสีเขียว (เป้า AF) จะปรากฏขึ้นในตำแหน่งโฟกัส
	- เมื่อตั้งปุ่มหมุนปรับโหมดของรีโมทคอนโทรลไปที่  $\mathfrak P$  (โหมดบันทึกภาพเคลื่อนไหว): เมื่อคุณกดปุ่ม ู่ ชัดเตอร์ของรีโมทคอนโทรล จะเริ่มบันทึกภาพเคลื่อนไหว กดปุ่มชัดเตอร์ของรีโมทคอนโทรลอีกครั้งเพื่อ หยุดการบันทึกภาพเคลื่อนไหว

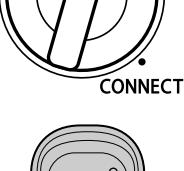

٠Δ  $\infty$ 

 $\mathbf{a}$  / OFF

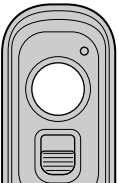

#### **ไฟแสดงการถ ่ายโอนข้อมูลของรีโมทคอนโทรล**

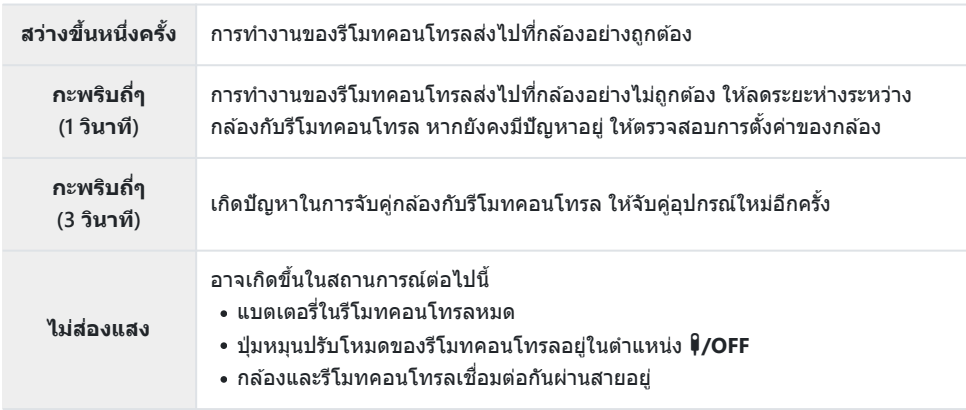

 ${\cal O}$ คุณสามารถเชื่อมต่อกับสมาร์ทโฟนผ่าน <mark>[การเชื่อมต่ออุปกรณ์]</mark> (หน้า 353) แม่ในขณะที่เลือก **[เปิด��๋]** ไว้ ี่สำหรับ <mark>[\[Bluetooth\]](#page-354-0)</mark> (หน้า 355) อย่างไรก็ตาม คุณจะไม่สามารถควบคุมกล*้*องจากรีโมทคอนโทรลได้ เมื่อเชื่อม ต่อกล ้องเข ้ากับสมาร์ทโฟน

- ${\bm \cal O}$ การจับคู่และการถ่ายภาพระยะไกลจะใช่ไม่ได้เมื่อเลือก **[ปิด]** ไว้สำหรับ **[ฟังก์ชันไร้สาย]** (หน้า 351)
- $\bm{\mathcal{D}}$ กล้องจะไม่เข้าสู่โหมดพักเมื่อเชื่อมต่อกับรีโมทคอนโทรลแบบไร้สาย
- $\emph{\textcircled{1}}$ อย่างไรก็ตาม กล้องจะเข้าสู่โหมดพักตามตัวเลือกที่เลือกไว้สำหรับ **[Sleep]** หากปุ่มหมุนปรับโหมดบน รีโมทคอนโทรลอยู่ที่ตำแหน่ง **↓/OFF เ⊠ิรี่ ≴ะ** เมนูกำหนดเอง <u>12 > **[Sleep]** (หน้า</u> 292)
- $\emph{O}$ กล้องจะไม่เข้าสู่โหมดพักเมื่อเลือก [**เปิด�ิย**่] ไว้สำหรับ [<mark>Bluetooth</mark>] (หน้า 355) เว้นแต่ปุ่มหมุนปรับโหมดบน รีโมทคอนโทรลอยู่ที่ตำแหน่ง 9/OFF
- ี่ วีโมทคอนโทรลอยู่ที่ตำแหน่ง **∮/OFF**<br>⑦หากคุณใช้งานรีโมทคอนโทรลในขณะที่กล*้*องอยู่ในโหมดพัก กล้องอาจใช้เวลาในการกลับมาทำงานต่อนานขึ้น
- $\bm{\mathcal{O}}$ คุณจะไม่สามารถควบคุมกล้องจากรีโมทคอนโทรลได้ในขณะที่กำลังปลุกเครื่องจากโหมดพัก คุณจะสามารถใช้ ึงานรีโมทคอนโทรลได้ หลังจากที่กล้องกลับมาทำงานอีกครั้ง
- $\oslash$ เมื่อคุณใช้งานรีโมทคอนโทรลเสร็จแล้ว ให้หมุนปุ่มหมุนปรับโหมดของรีโมทคอนโทรลไปที่ตำแหน่ง  $\P$ /OFF

# **ที่อยู่ MAC ของรีโมทคอนโทรล**

ู่ ที่อยู่ MAC ของรีโมทคอนโทรลจะพิมพ์อยู่บนบัตรรับประกันที่แนบมาพร้อมกับรีโมทคอนโทรล

## **ข้อควรระว ังในการใชร้ ีโมทคอนโทรล**

- ห้ามดึงฝาครอบช่องแบตเตอรี่ หรือใช้เพื่อหมนฝาปิดช่องแบตเตอรี่
- อย่าเจาะแบตเตอรี่ด้วยของมีคม
- อย่าทํารีโมทคอนโทรลหล่นหรือแกว่งขณะจับสาย
- ความชื้นบนสายหรือขั้วต่อรีโมทคอนโทรลอาจรบกวนการควบคุมแบบไร้สายและทำให้การเชื่อมต่อแบบใช้สาย ไม่มั่นคง
- ึ้ ตรวจสอบว่าฝาปิดช่องแบตเตอรี่ไม่มีสิ่งแปลกปลอมก่อนปิดฝา
- $\bullet$  หมนป่มหมุนปรับโหมดไปที่  $\P$ /OFF ก่อนที่จะเชื่อมต่อหรือถอดสาย

# **การเชอมต ื่ ่อก ับทีวีหรือจอแสดงผล ภายนอกผ่านทาง HDMI**

# **การเชอมต่อกล้องก ับทีวีหรือจอแสดงผลภายนอก ื่ (HDMI)**

รูปภาพสามารถแสดงบนโทรทัศน์ที่เชื่อมต่อกับกล้องผ่านทาง HDMI ใช้โทรทัศน์เพื่อแสดงภาพให้กับผู้ชม คุณ สามารถใช้รีโมททีวีเพื่อควบคุมจอแสดงผลได้ในขณะที่โทรทัศน์เชื่อมต่ออยู่กับกล้อง ไม่จำเป็นต้องใช้แอพหรือ ซอฟต์แวร์อื่นๆ

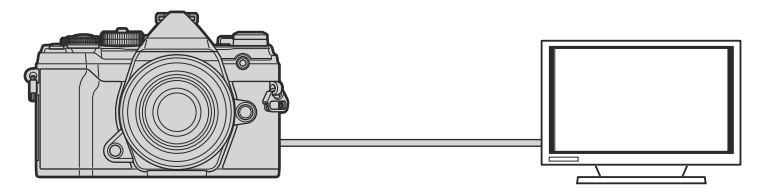

คุณยังสามารถถ่ายภาพเคลื่อนไหวขณะที่กล*้*องเชื่อมต่อกับจอภาพภายนอกหรือเครื่องบันทึกวิดีโอผ่าน HDMI

 $\emph{\textcircled{1}}$ สาย HDMI มีจำหน่ายจากซัพพลายเออร์บุคคลที่สาม ใช้สาย HDMI ที่ผ่านการรับรอง

ภาพถ่ายและภาพเคลื่อนไหวสามารถดได้บนทีวีความละเอียดสงที่เชื่อมต่อโดยตรงกับกล้องโดยใช้สาย HDMI คุณ ี สามารถใช้รีโมทคอนโทรลเพื่อใช้งานจอภาพขณะที่เชื่อมต่ออย่กับกล้องได้

## **สญญาณออก ั HDMI**

ู้เลือกสัญญาณออกไปยังอุปกรณ์ HDMI คุณสามารถปรับขนาดเฟรมภาพยนตร์และอัตราเฟรมเพื่อให้ตรงกับข้อ กำหนดเฉพาะของทีวีและมาตรฐานวิดีโอที่สนับสนุนในประเทศหรือภูมิภาคของคุณ จับคู่การตั้งค่าสัญญาณออกกับ การตั้งค่าสัญญาณเข้าในทีวี

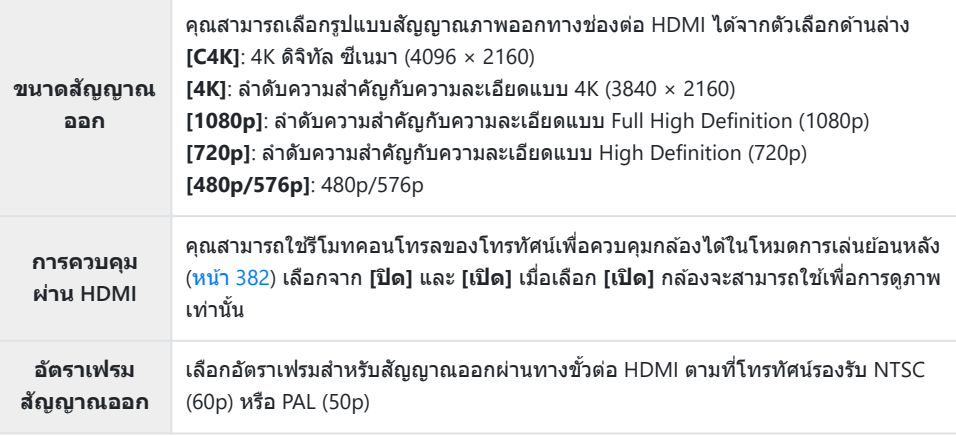

- คุณสามารถเปลี่ยนการตั้งค่า **[การควบคุมผ่าน HDMI]** และ **[อ ัตราเฟรมสญญาณออก ั ]** ได ้ในขณะที่กล ้อง ี่ เชื่อมต่อกับอุปกรณ์อื่นผ่านทาง HDMI
- ∙ คุณสามารถส่งออกเสียงได้เฉพาะบนอุปกรณ์ที่สนับสนุนรูปแบบเสียงที่เลือกด้วยกล้องเท่านั้น
- ตัวเลือกที่ใชได ้ผ่าน ้ **[การควบคุมผ่าน HDMI]** จะแตกต่างกันไปตามอุปกรณ์ที่เชอมต่ออยู่ ื่ ดูรายละเอียดที่คู่มือ อุปกรณ์
	- กดปุ่ ม **MENU** เพื่อดูเมนูต่างๆ *1.*

แสดง C เมนูกําหนดเอง l (Disp/o/PC) *2.*

 $\boldsymbol{3}_{\boldsymbol{\cdot}}$  เลือก **[HDMI]** โดยใช้ปุ่ม  $\triangle \triangledown$  และกดปุ่ม  $\triangleright$ 

 $\boldsymbol{4}$ . เลือกรายการโดยใช้ปุ่ม  $\Delta \nabla$  และกดปุ่ม  $\triangleright$  **Formal**  $\overline{\phantom{a}}$  **FIGMI** 

 $\boldsymbol{5}$ . เลือกตัวเลือกที่ต*้*องการโดยใช้ปุ่ม  $\Delta \, \nabla$  และกดปุ่ม **OK** 

- ทำซ้ำตามขั้นตอนที่ 4 และ 5 ตามที่กำหนด
- $\boldsymbol{6}$ . กดปุ่ม MENU ซ้ำๆ เพื่อออกจากเมนู

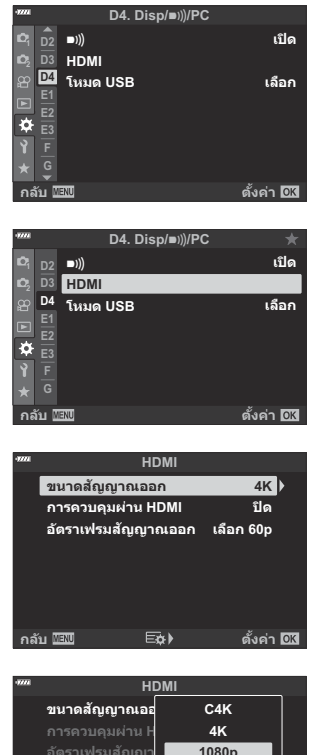

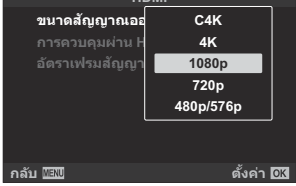

#### **การเชอมต ื่ ่อกล้องเข้าก ับทีวี**

เชื่อบต่อกล้องโดยใช้สาย HDMI

 $\boldsymbol{1}_{\boldsymbol{\cdot}}$  หลังจากยืนยันว่าปิดกล*้*องแล้ว ให้เชื่อมต่อกับทีวีโดยใช้สาย HDMI

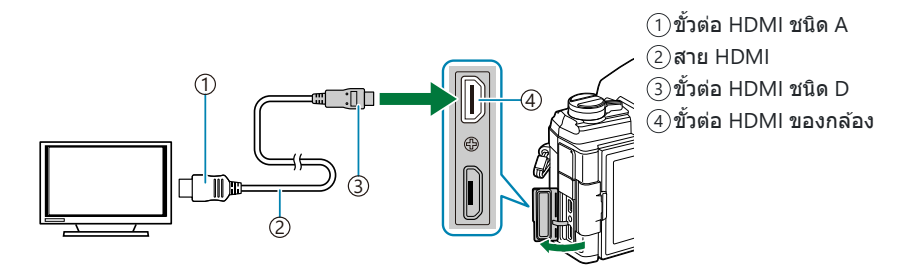

- $\, {\bf 2.}\,$  เปลี่ยนโหมดของทีวีเป็นสัญญาณเข้า HDMI และเปิดกล*้*อง
	- ทีวีจะแสดงเนื้อหาของจอภาพของกล้อง กดปุ่ม █ เพื่อดูภาพ
- ถ ้าเลือก **[เปิด]** ไว ้สําหรับ **[[การควบคุมผ่าน](#page-381-0) HDMI]** (หน้า 382) จอภาพของกล ้องจะดับลงเมื่อเชอมต่อสาย ื่ HDMI
- สำหรับข้อมูลเกี่ยวกับการเปลี่ยนไปเป็นโหมดอินพุต HDMI โปรดดูคู่มือที่ให้มากับทีวี
- ภาพอาจถูกครอบตัดและอาจมองไม่สามารถตัวแสดงสถานะโดยขึ้นอยู่กับการตั้งค่าของทีวี
- HDMI ไม่สามารถใช้งานได้ในขณะที่ต่อกล*้*องเข้ากับเครื่องคอมพิวเตอร์ผ่าน USB
- ถ้าเลือก **[โหมดบันทึก]** ไว้สำหรับ [ $\mathbf{H}$ ิ สัญญาณออก HDMII > [โหมดสัญญาณออก] ใน  $\mathbf{H}$  เมนฺวิดีโอ (หน้า [231\)](#page-230-0) สัญญาณจะถูกส่งออกที่ขนาดเฟรมภาพเคลื่อนใหวปัจจุบัน ภาพจะไม่ปรากภขึ้นหากทีวีไม่รองรับ ขนาดเฟรมที่เลือก ไม่สามารถเลือก **[4K]** และ **[C4K]** สําหรับ **[**nX**]** ได ้
- รูปแบบสัญญาณออกที่ใช*้*เมื่อเลือก [4K] หรือ [C4K] ไว้ในโหมดภาพคือลำดับความสำคัญกับความละเอียดแบบ 1080p

#### <span id="page-381-0"></span>**การใชร้ ีโมททีวี (การควบคุมผ่าน HDMI)**

#### ี่ เมื่อเชื่อมต่อกับทีวีผ่านสาย HDMI คุณจะสามารถควบคุมกล้องผ่านรีโมทคอนโทรลของโทรทัศน์ได้

• โทรทัศน์ต้องรองรับการควบคุมผ่าน HDMI ดูค่มือโทรทัศน์สำหรับข้อมูลเพิ่มเติม

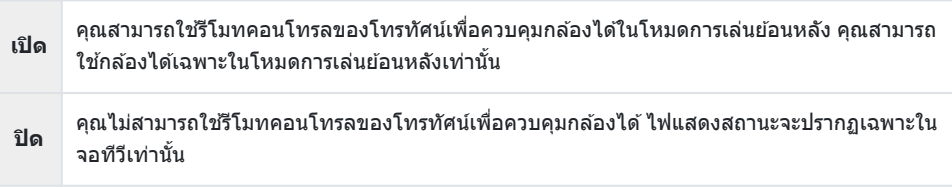

- ี**1.** กดปุ่ม MENU เพื่อดูเมนูต่างๆ
- $2.$  เลือก **[HDMI] ใน**  $\boldsymbol{\ddot{x}}$  **เมนูกำหนดเอง**  $\boldsymbol{\mathsf{p}}$  **และกดปุ่ม**  $\triangleright$

 $\mathbf{3.}$  เลือก **[การควบคุมผ่าน HDMI]** โดยใช้ปุ่ม  $\Delta \nabla$  และกดปุ่ม  $\triangleright$   $\begin{bmatrix} \text{m} & \text{m} & \text{m} \ \text{m} & \text{m} & \text{m} \end{bmatrix}$ 

 $\boldsymbol{4}$ . เลือก [<mark>เปิด]</mark> โดยใช้ปุ่ม  $\Delta \nabla$  และกดปุ่ม **OK** 

 $\boldsymbol{5}$ . กดปุ่ม MENU ซ้ำๆ เพื่อออกจากเมนู

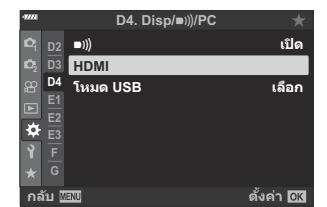

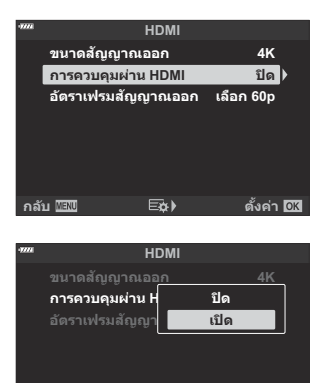

**กล ับ ต ั3งค่า**

- $\boldsymbol{6}$ . เชื่อมต่อกล้องและทีวีผ่าน HDMI
	- เล่นรูปภาพย้อนหลังโดยใช้รีโมททีวี ทำตามคำแนะนำที่แสดงบนหน้าจอทีวี
	- ในการดูภาพย้อนหลังแบบเฟรมเดียว ให้ใช้ปุ่ม "สีแดง″ บนรีโมทคอนโทรลเพื่อเลือกข้อมูลที่แสดงและ ี ป่ม "สีเขียว″ เพื่อสลับไปยังหน้าจอดัชนี

⊘ บางฟังก์ชันอาจใช่ไม่ได้กับโทรทัศน์บางเครื่อง

 $\emph{\textcircled{\small{1}}}$ จอภาพของกล้องจะปิดลงในขณะที่คุณใช้ทีวีสำหรับการดูภาพย้อนหลัง

# **การต ั้งค่าเริ่มต้น**

# **การตั้งค่าเริ่มต้น**

หน้าจอ Live Control/[แผงควบคุมพิเศษ](#page-384-0) LV (หน้า 385)  $\bullet$  [เมนูถ่ายภาพ](#page-389-0) (หน้า 390)  $\mathbf{P}$  เมนวิดีโอ (หน้า 394)  $\blacktriangleright$  [เมนูแสดงภาพ](#page-397-0) (หน้า 398) e [เมนูตั้งค่า](#page-398-0) (หน้า 399) C [เมนูกําหนดเอง](#page-399-0) (หน้า 400)

#### <span id="page-384-0"></span>**หน้าจอ Live Control/แผงควบคุมพิเศษ LV**

- \*1: สามารถเพิ่มลงใน **[กําหนดเป็ นโหมดกําหนดเอง]**
- \*2: เรียกคืนค่าเริ่มต ้นได ้โดยเลือก **[ท ั้งหมด]** สําหรับ **[รีเซ็ต]**
- \*3: เรียกคืนค่าเริ่มต ้นได ้โดยเลือก **[พืนฐาน ้ ]** สําหรับ **[รีเซ็ต]**

#### **โหมดถ่ายภาพ: P, A, S, M, B**

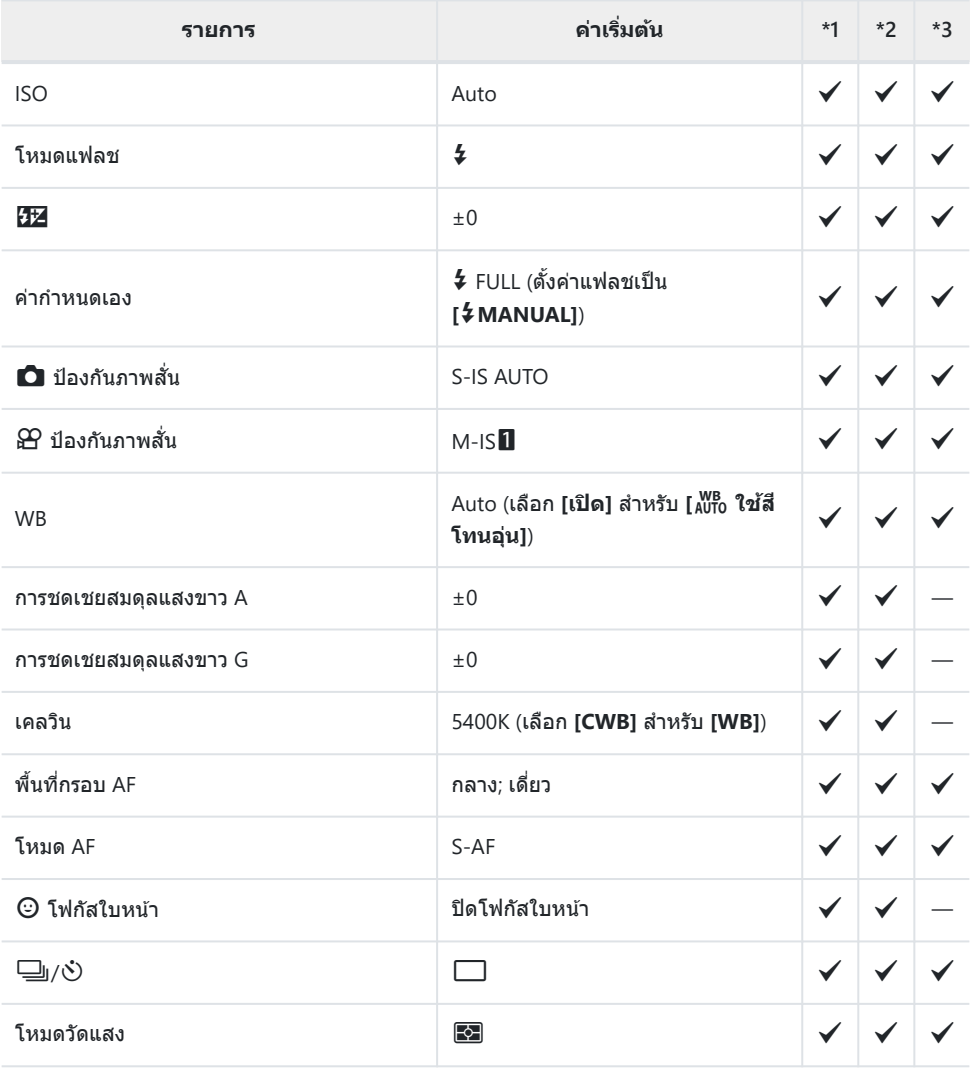

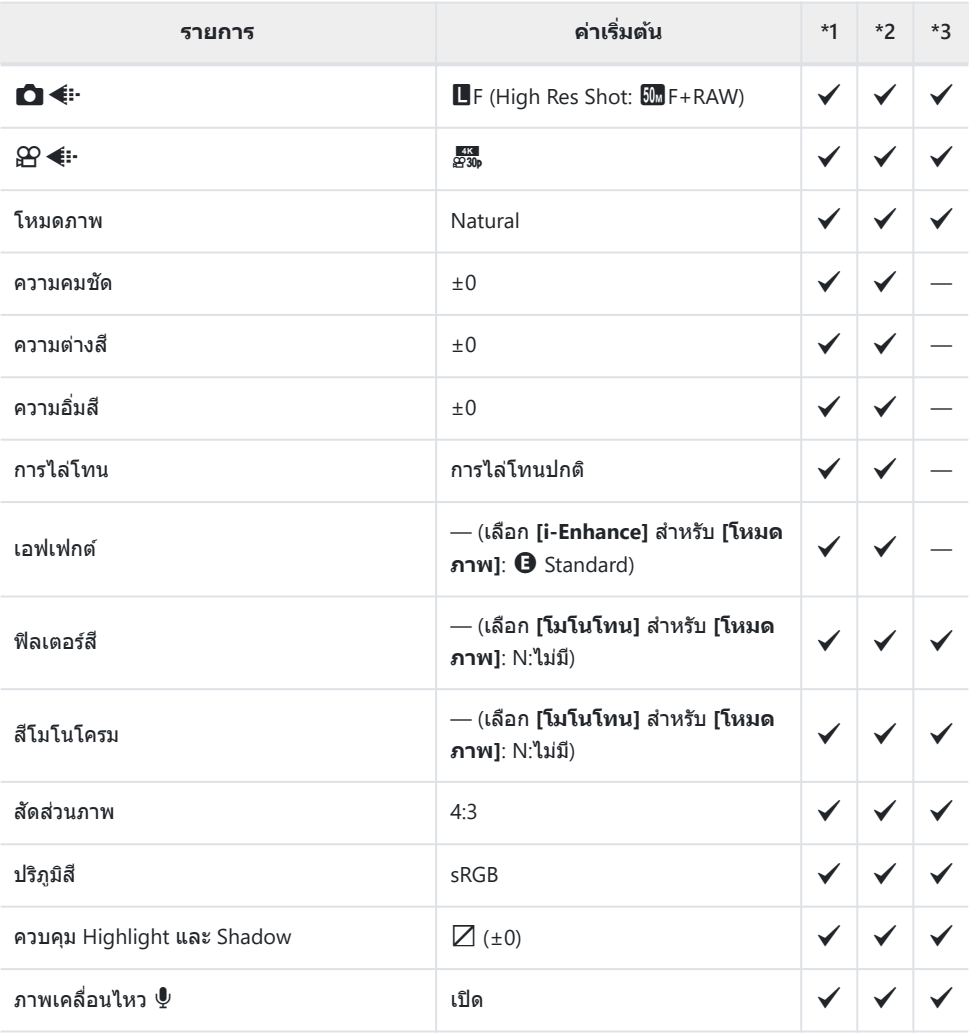

#### **โหมดถ่ายภาพ:** n **(ภาพเคลื่อนไหว)**

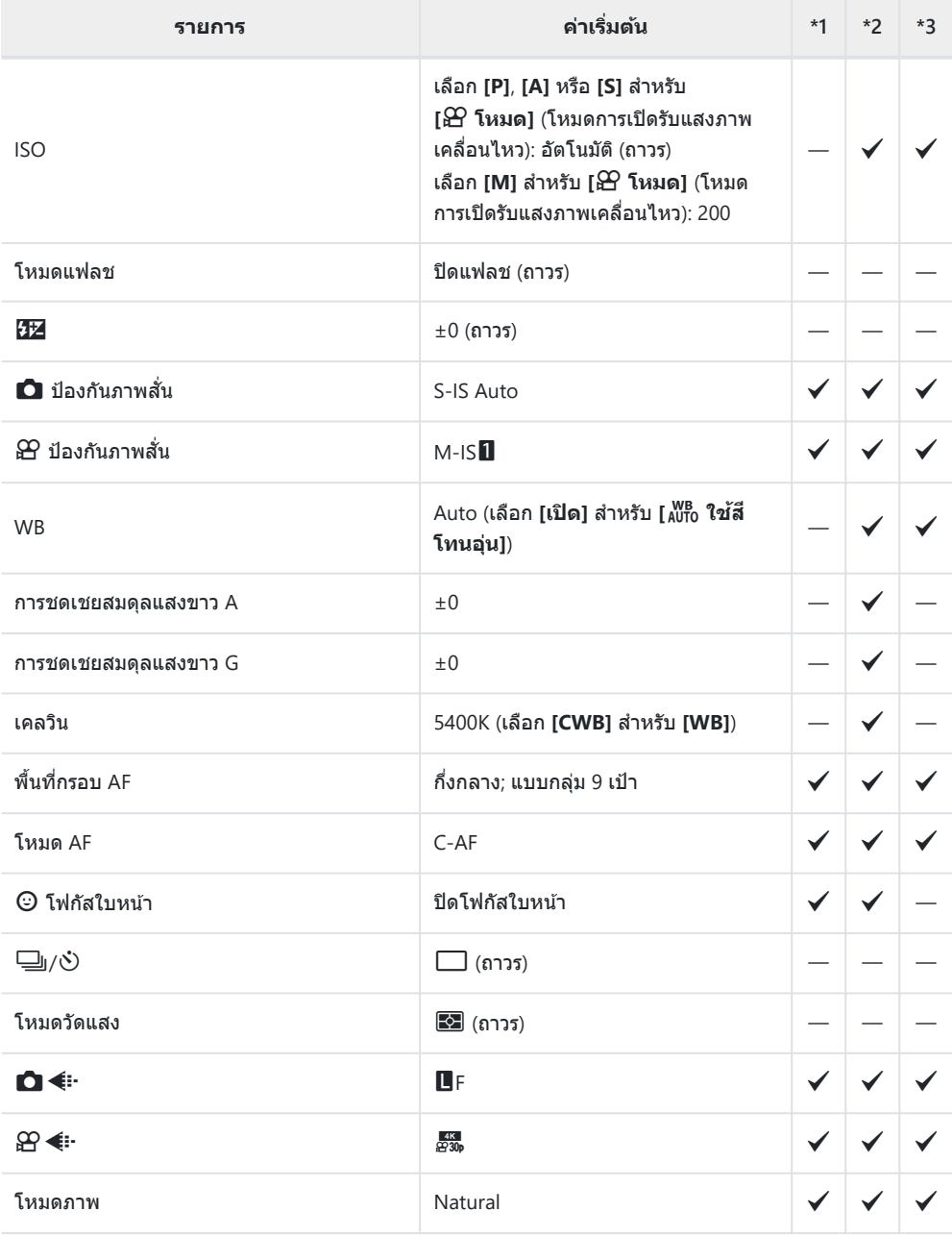

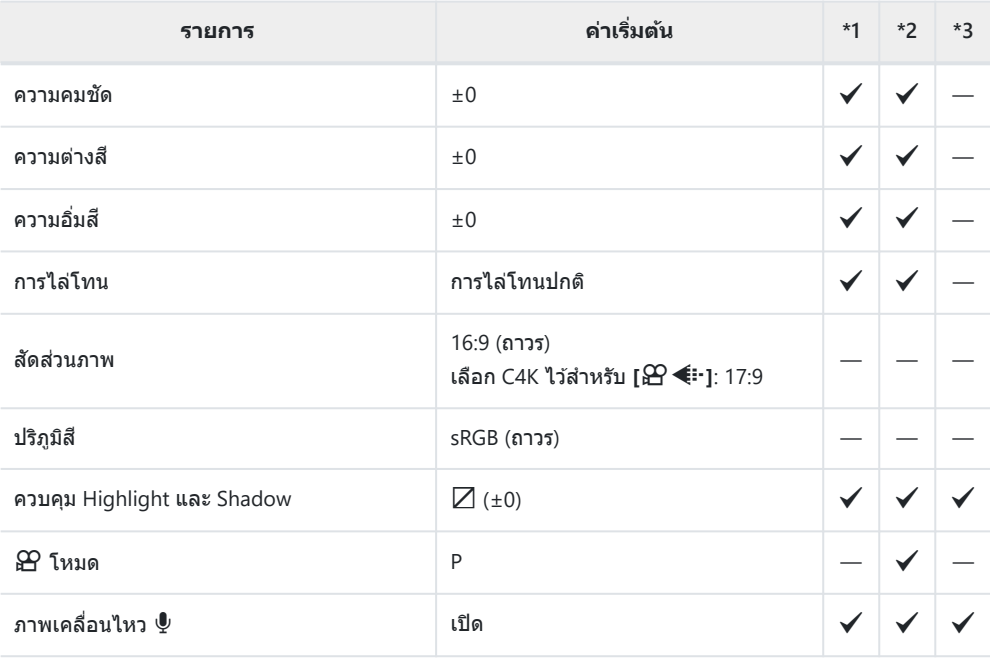

#### **โหมดถ่ายภาพ: RC**

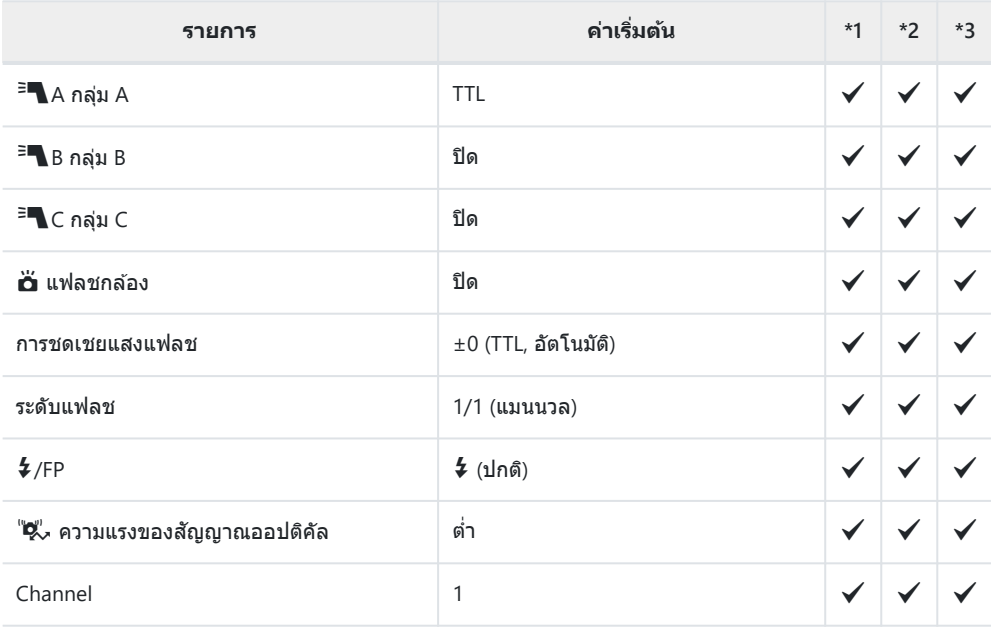

#### <span id="page-389-0"></span>**1 เมนูถ่ายภาพ**

- \*1: สามารถเพิ่มลงใน **[กําหนดเป็ นโหมดกําหนดเอง]**
- \*2: เรียกคืนค่าเริ่มต ้นได ้โดยเลือก **[ท ั้งหมด]** สําหรับ **[รีเซ็ต]**
- \*3: เรียกคืนค่าเริ่มต ้นได ้โดยเลือก **[พืนฐาน ้ ]** สําหรับ **[รีเซ็ต]**

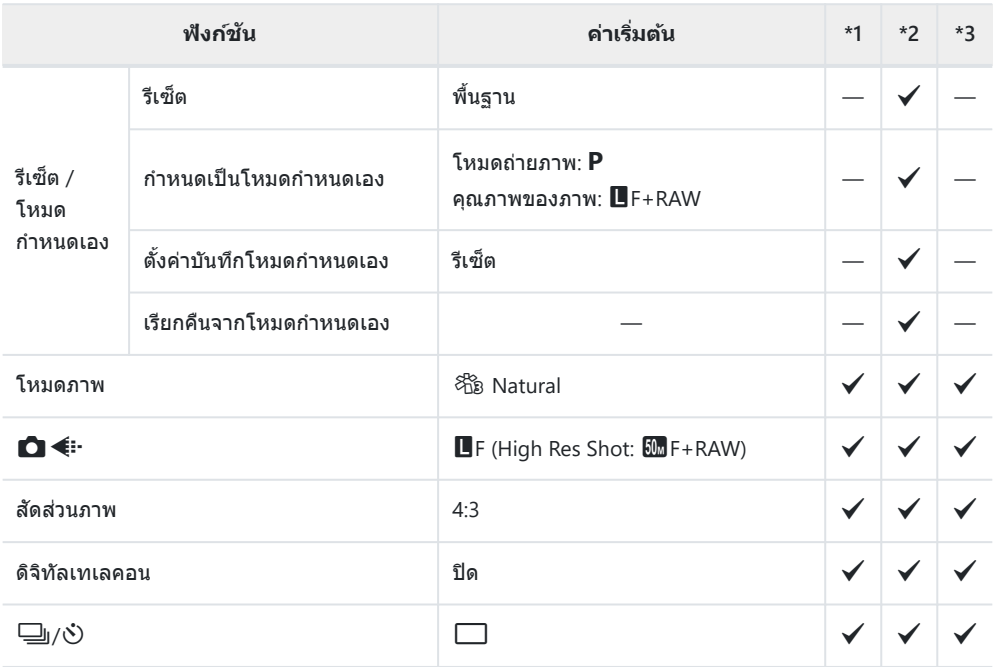

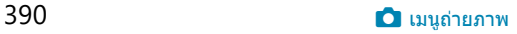

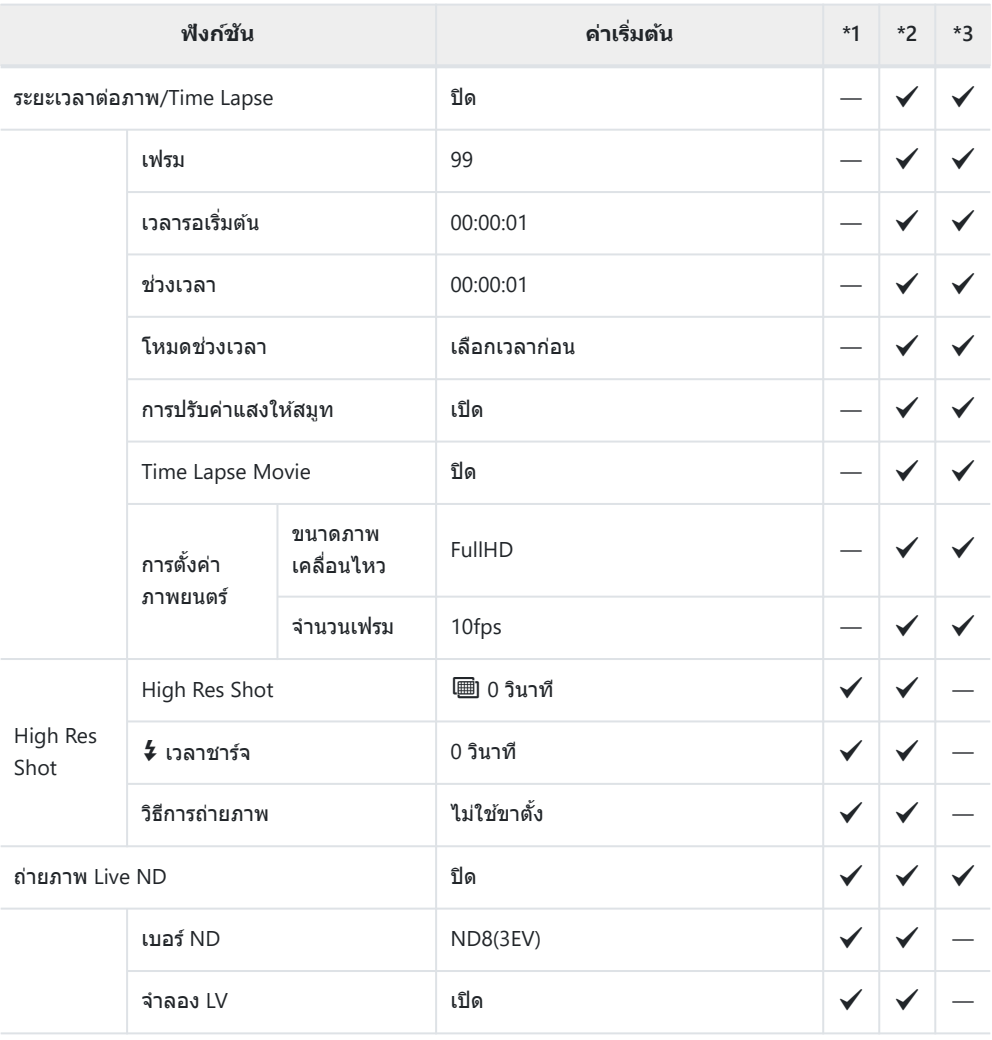

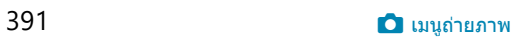

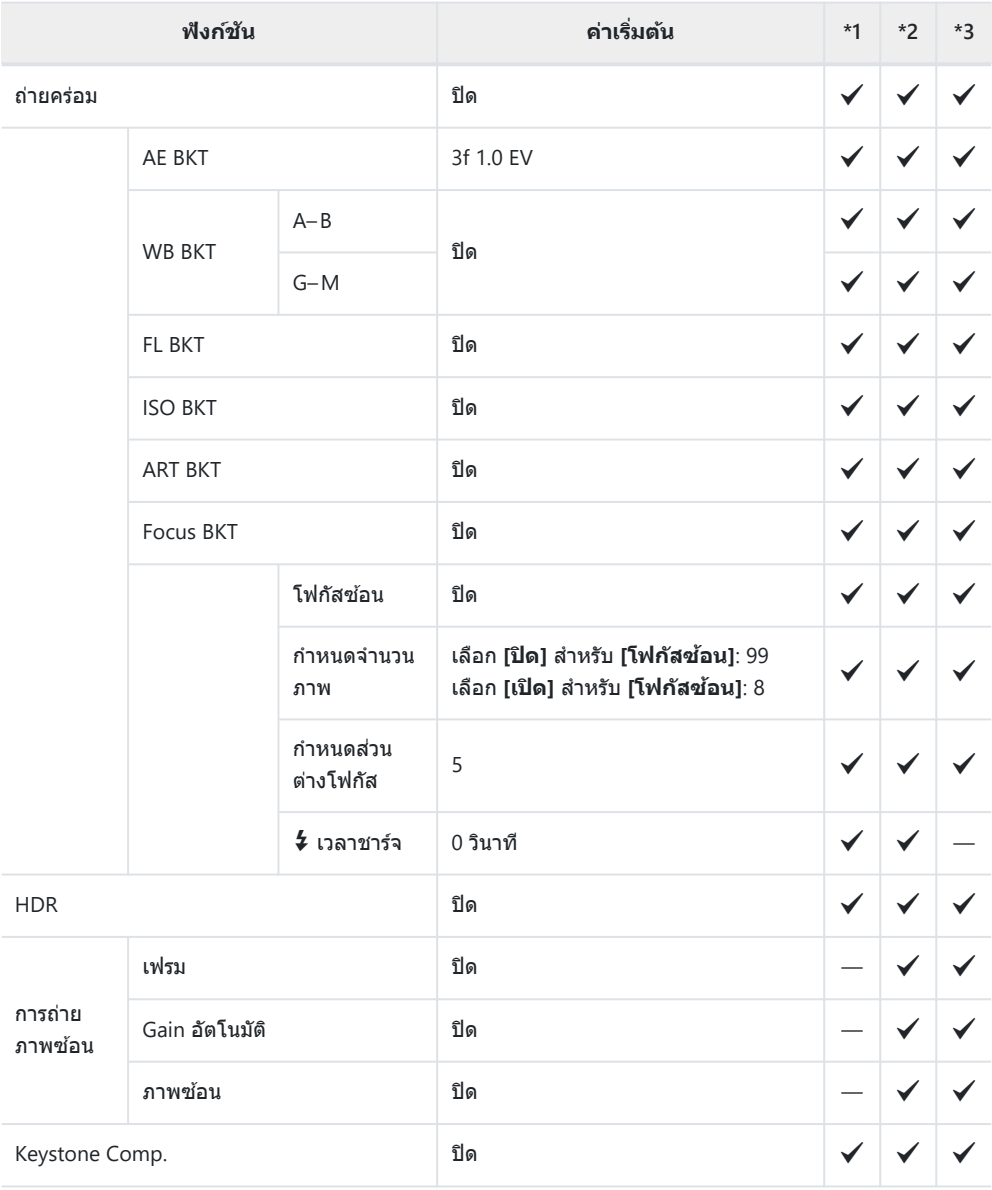

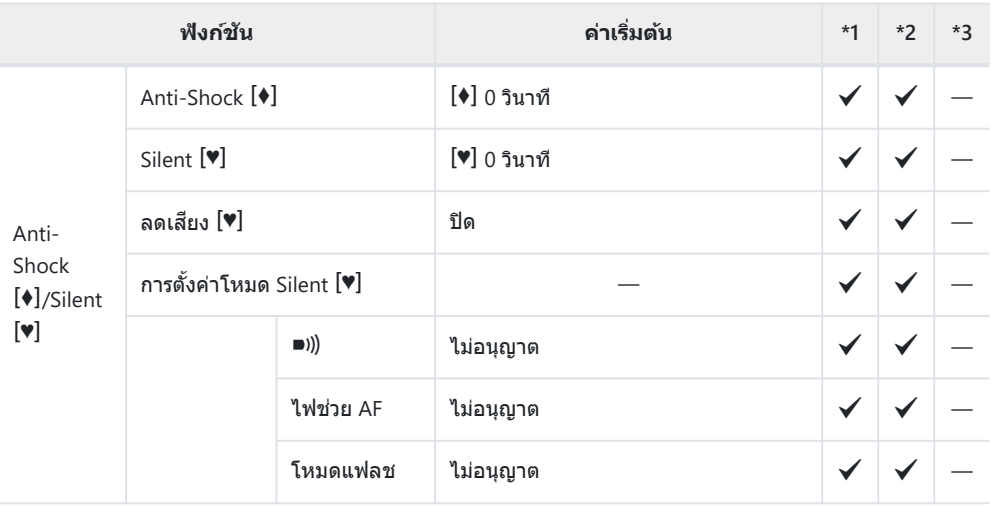

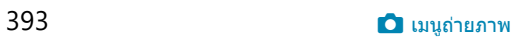

- <span id="page-393-0"></span>\*1: สามารถเพิ่มลงใน **[กําหนดเป็ นโหมดกําหนดเอง]**
- \*2: เรียกคืนค่าเริ่มต ้นได ้โดยเลือก **[ท ั้งหมด]** สําหรับ **[รีเซ็ต]**
- \*3: เรียกคืนค่าเริ่มต ้นได ้โดยเลือก **[พืนฐาน ้ ]** สําหรับ **[รีเซ็ต]**

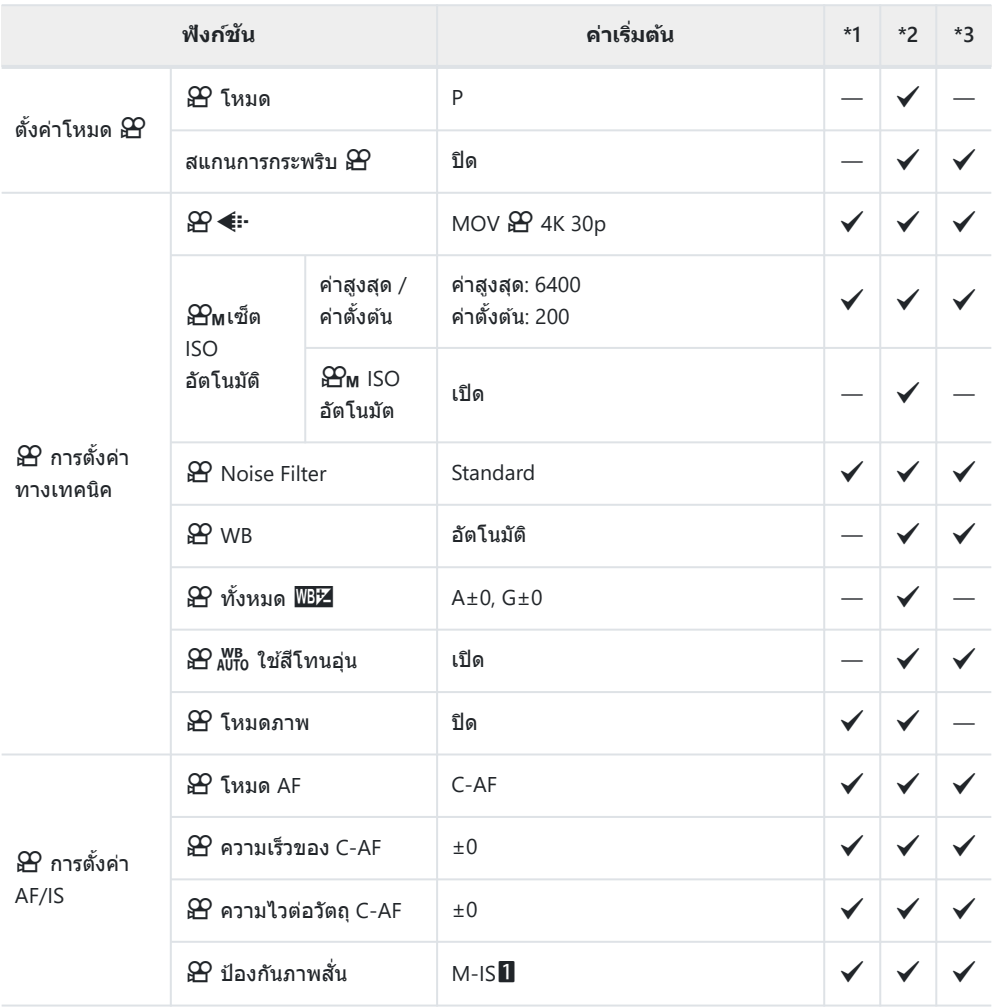

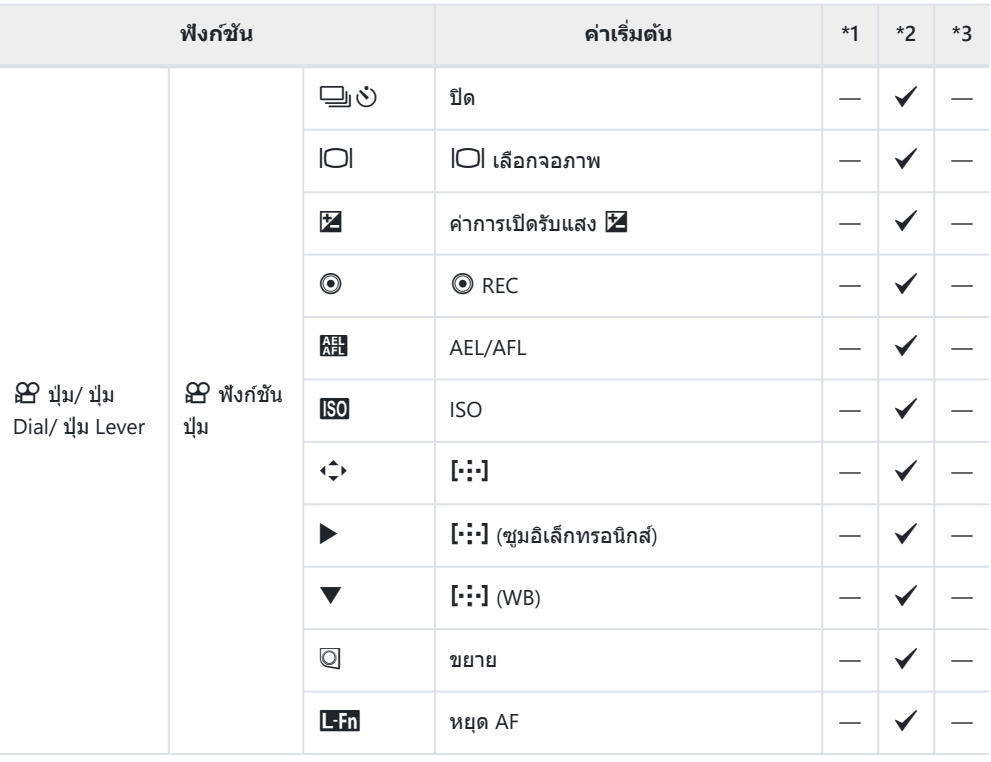

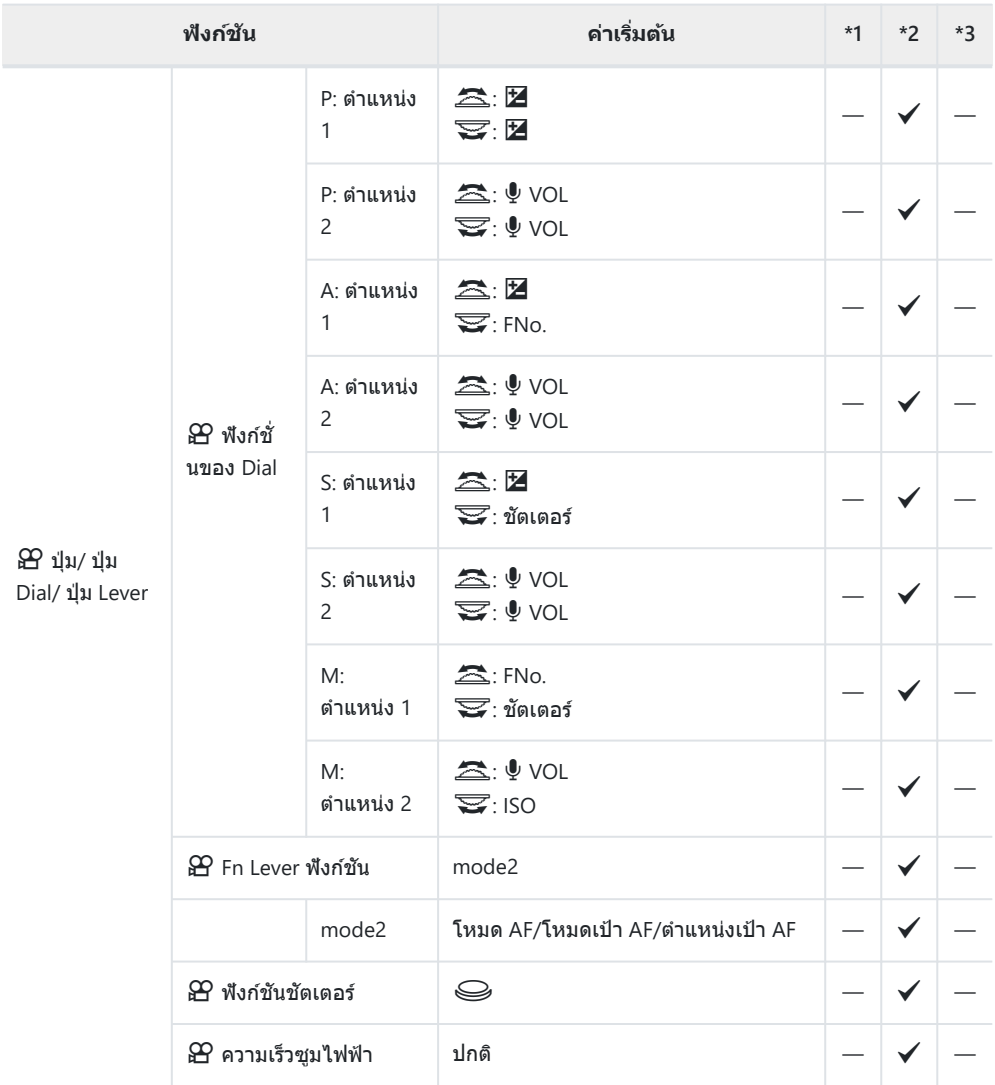
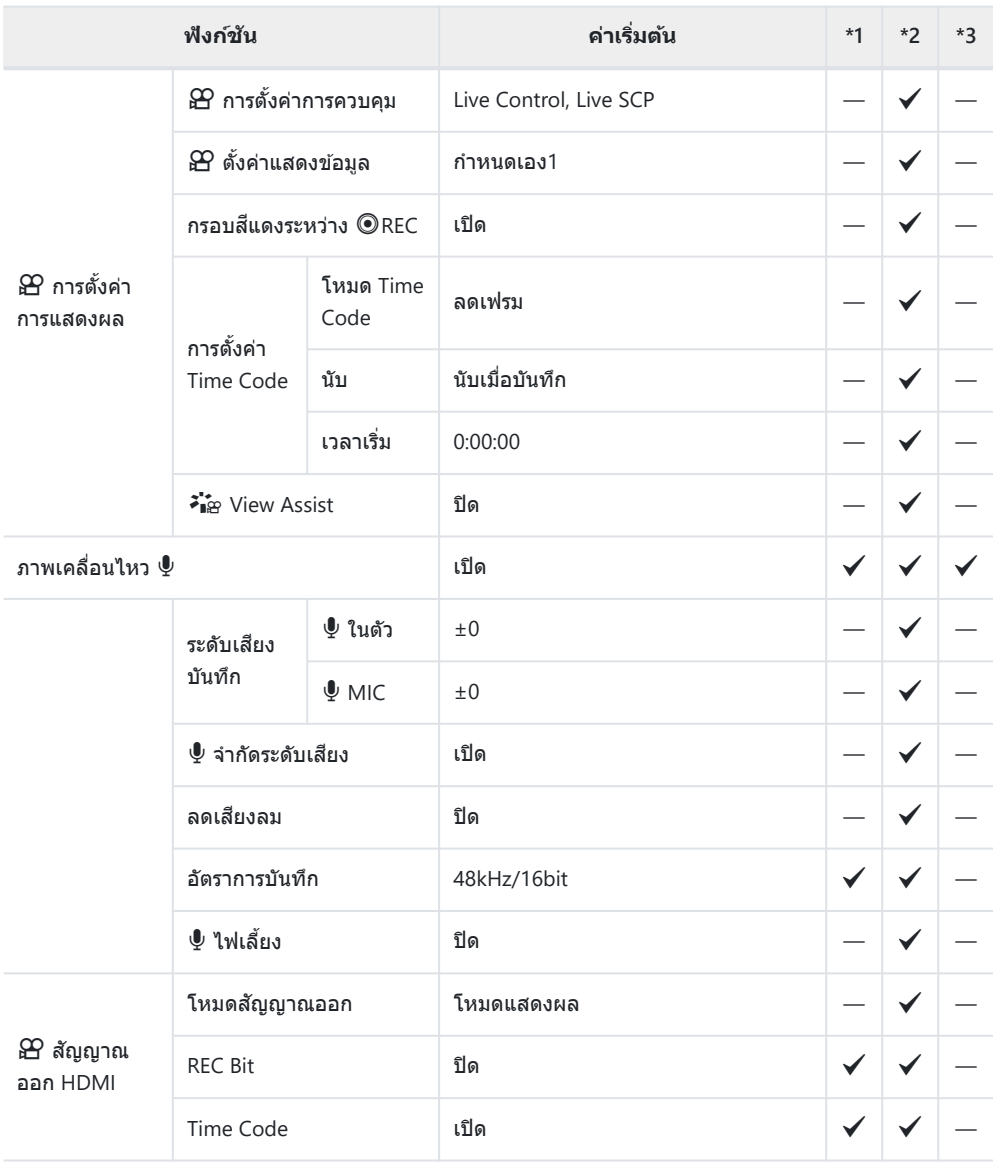

# q **เมนูแสดงภาพ**

- \*1: สามารถเพิ่มลงใน **[กําหนดเป็ นโหมดกําหนดเอง]**
- \*2: เรียกคืนค่าเริ่มต ้นได ้โดยเลือก **[ท ั้งหมด]** สําหรับ **[รีเซ็ต]**
- \*3: เรียกคืนค่าเริ่มต ้นได ้โดยเลือก **[พืนฐาน ้ ]** สําหรับ **[รีเซ็ต]**

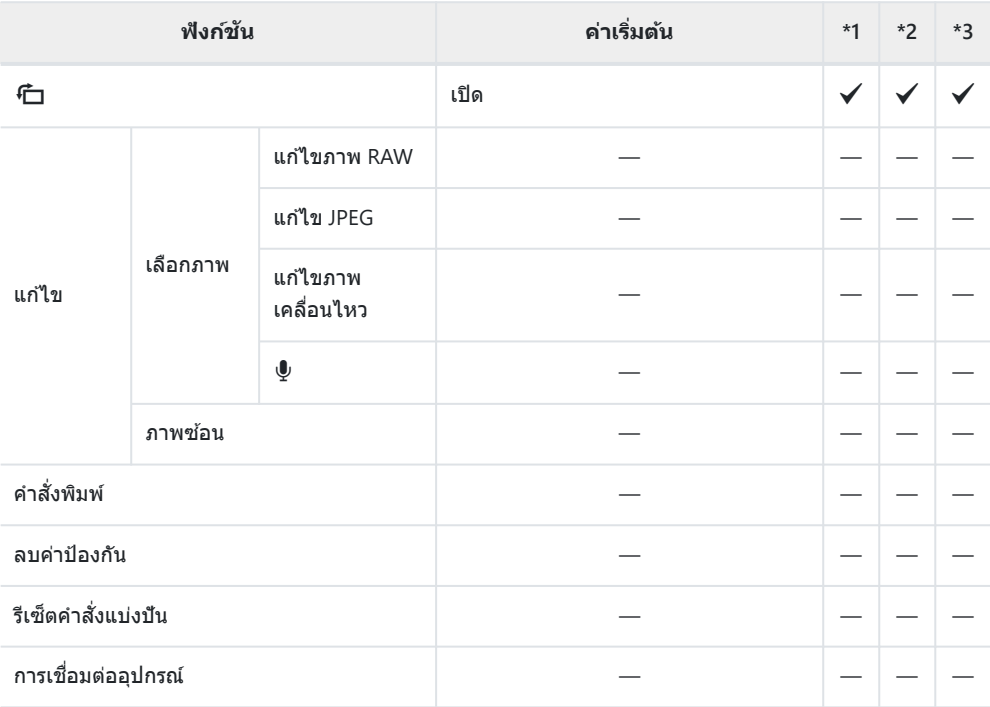

# e **เมนูต ั้งค่า**

- \*1: สามารถเพิ่มลงใน **[กําหนดเป็ นโหมดกําหนดเอง]**
- \*2: เรียกคืนค่าเริ่มต ้นได ้โดยเลือก **[ท ั้งหมด]** สําหรับ **[รีเซ็ต]**
- \*3: เรียกคืนค่าเริ่มต ้นได ้โดยเลือก **[พืนฐาน ้ ]** สําหรับ **[รีเซ็ต]**

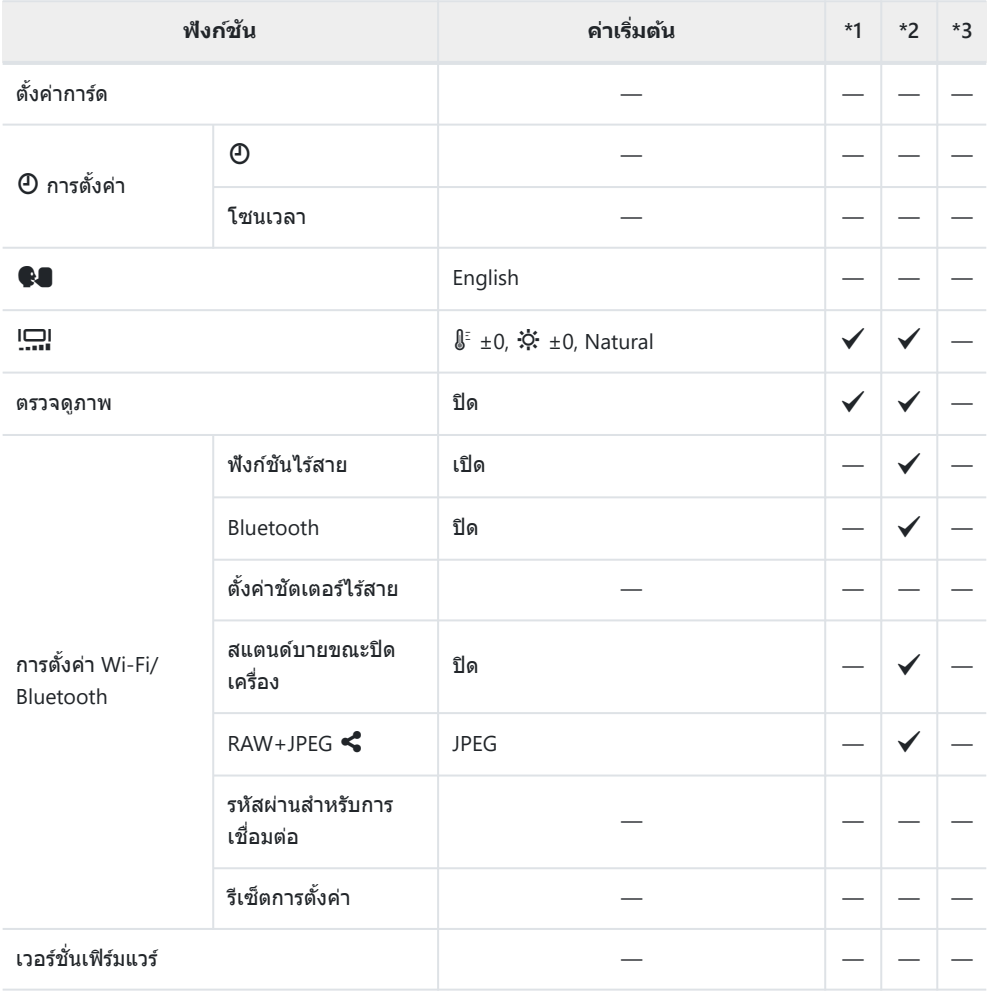

# C **เมนูกําหนดเอง**

- \*1: สามารถเพิ่มลงใน **[กําหนดเป็ นโหมดกําหนดเอง]**
- \*2: เรียกคืนค่าเริ่มต ้นได ้โดยเลือก **[ท ั้งหมด]** สําหรับ **[รีเซ็ต]**
- \*3: เรียกคืนค่าเริ่มต ้นได ้โดยเลือก **[พืนฐาน ้ ]** สําหรับ **[รีเซ็ต]**

### a **AF/MF**

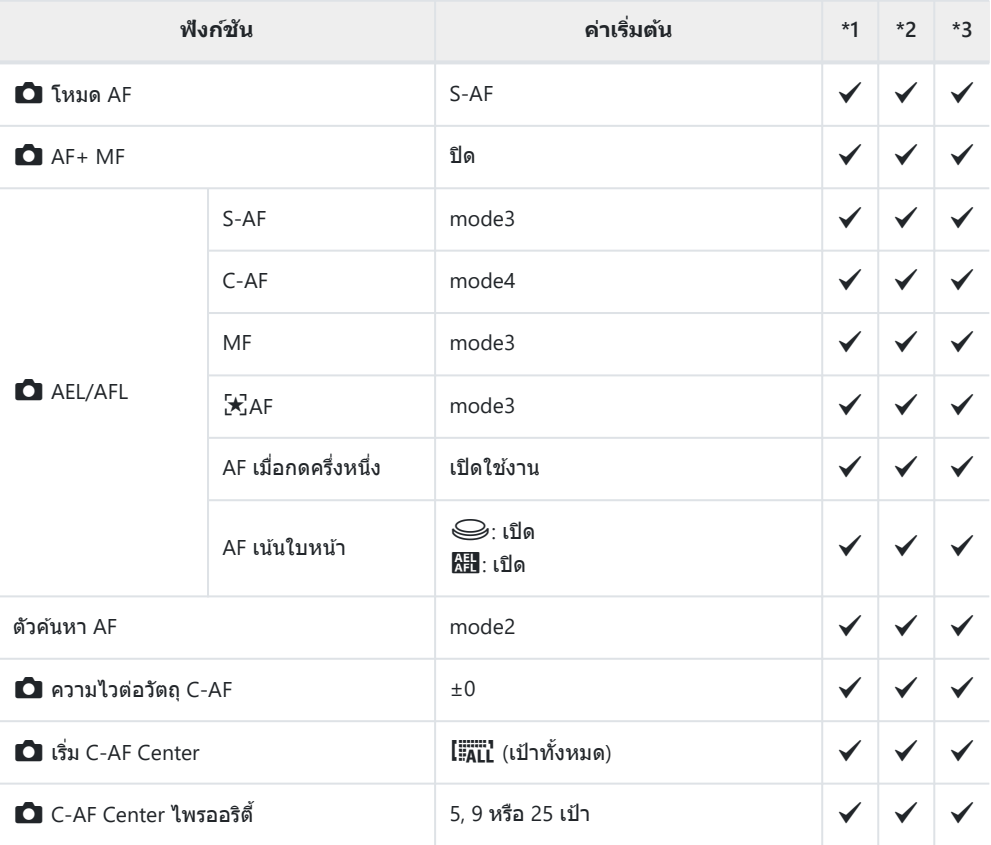

## b **AF/MF**

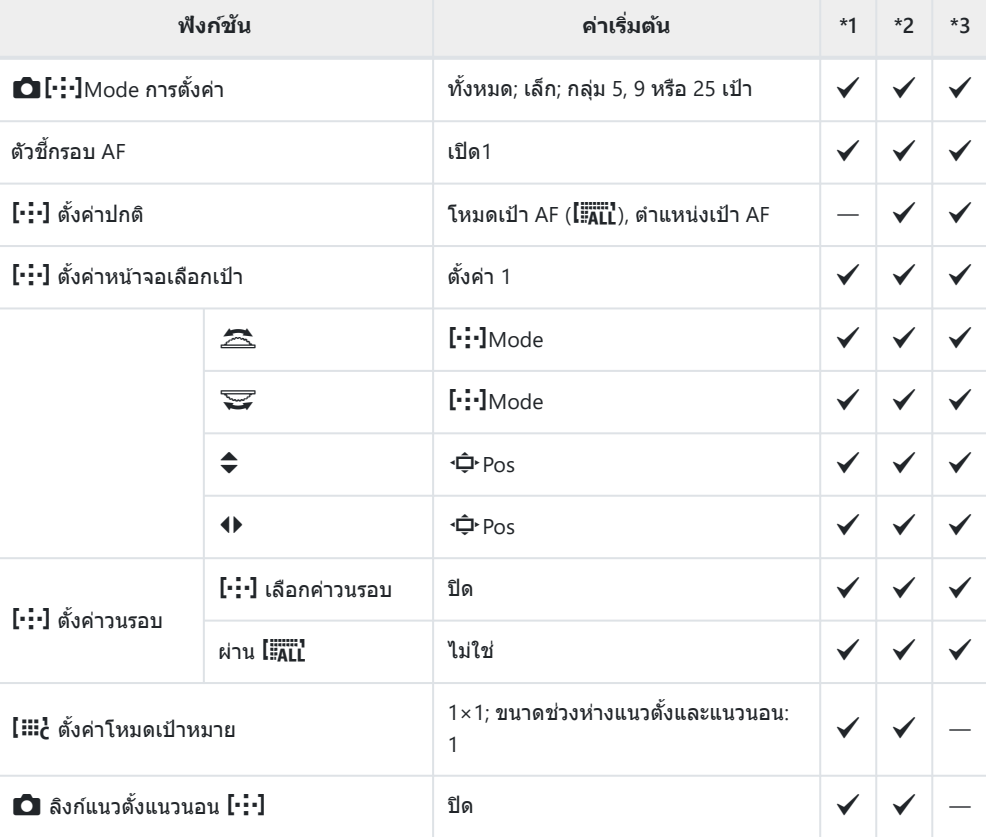

### c **AF/MF**

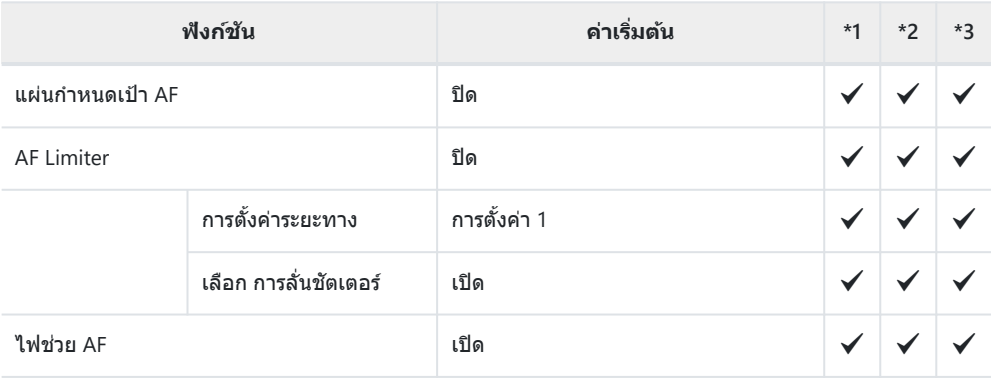

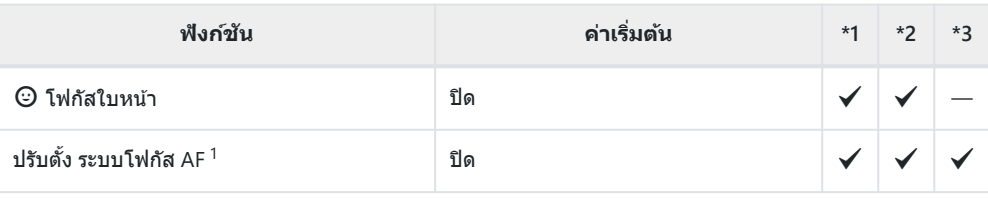

1 การใช้ **[รีเซ็ต]** เพื่อทำการรีเซ็ตแบบสมบูรณ์หรือแบบมาตรฐานจะไม่มีผลต่อค่าที่บันทึกไว้

### d **AF/MF**

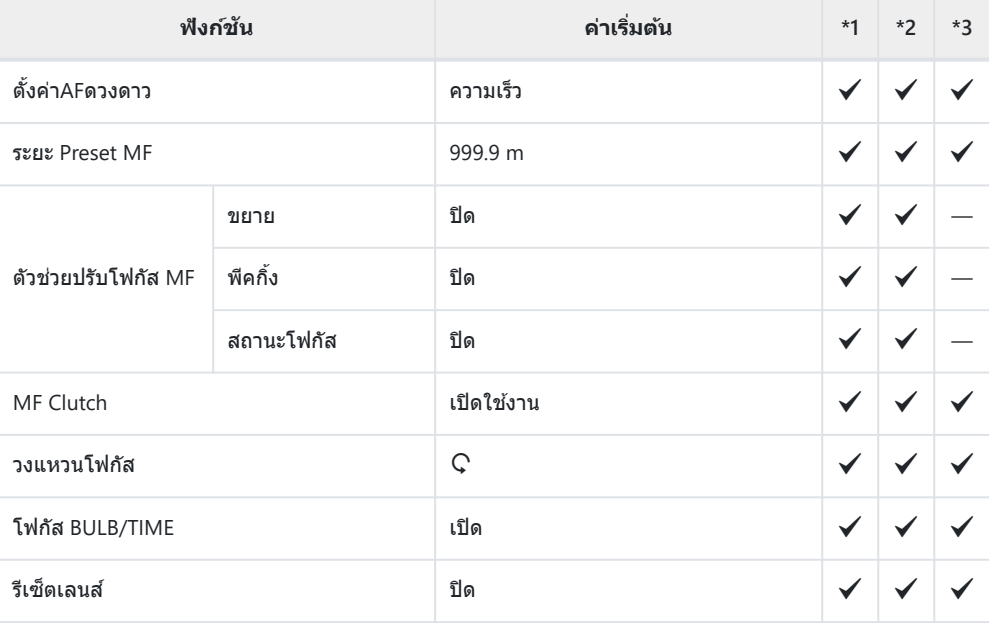

# B **ปุ่ ม/ ปุ่ ม Dial**

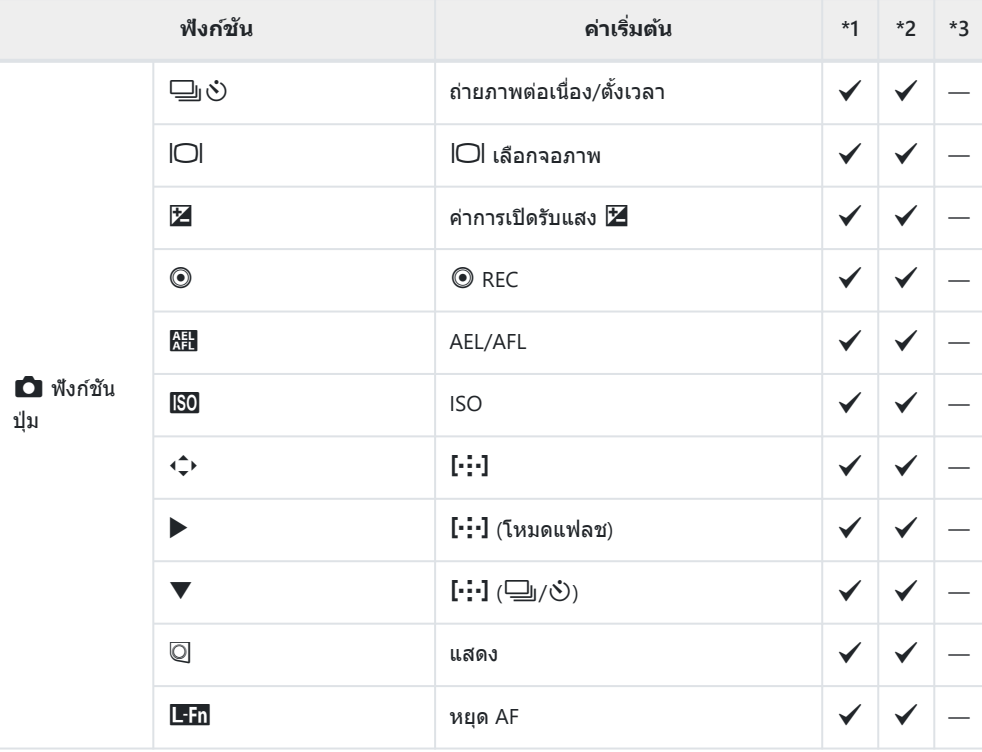

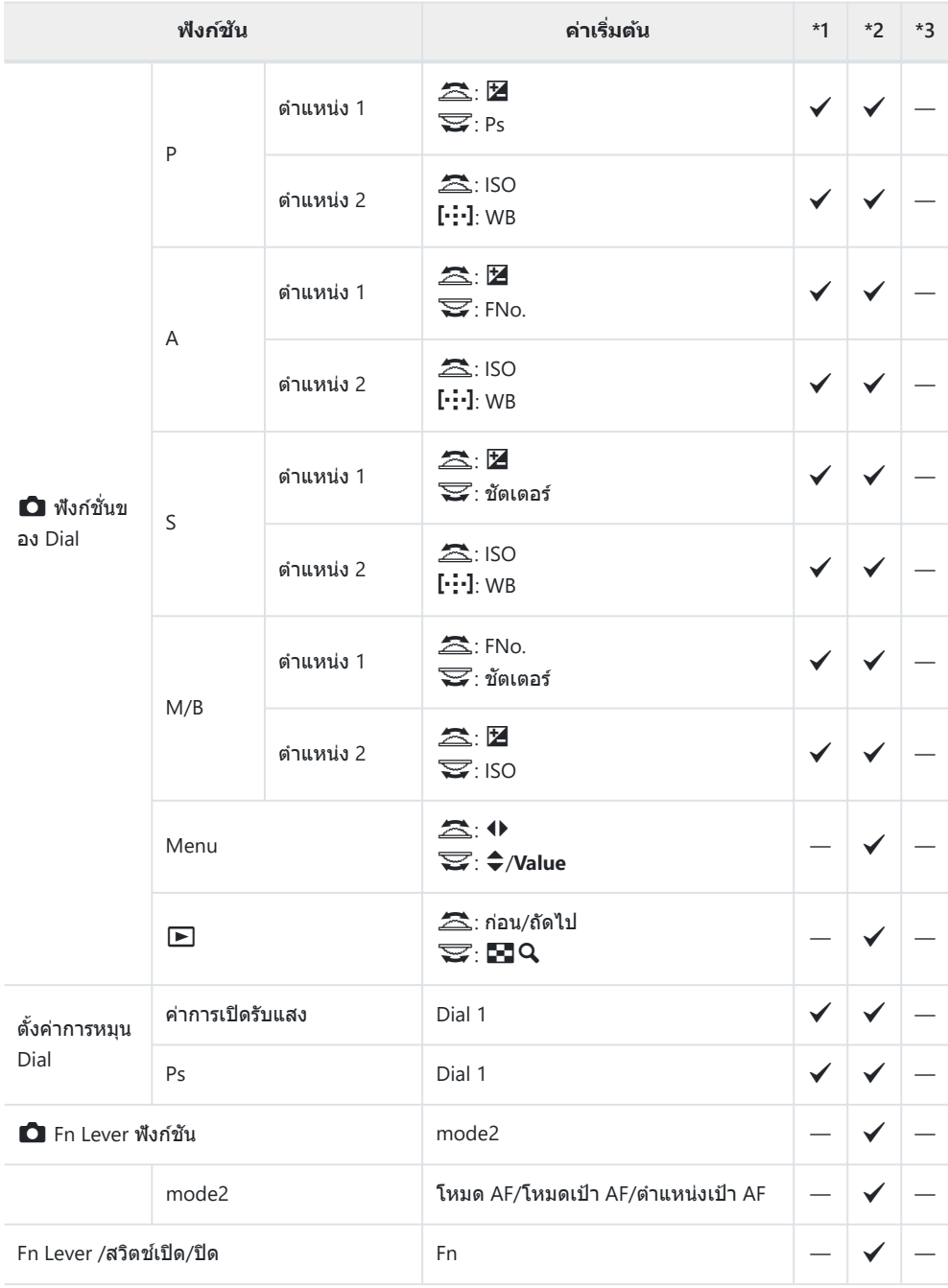

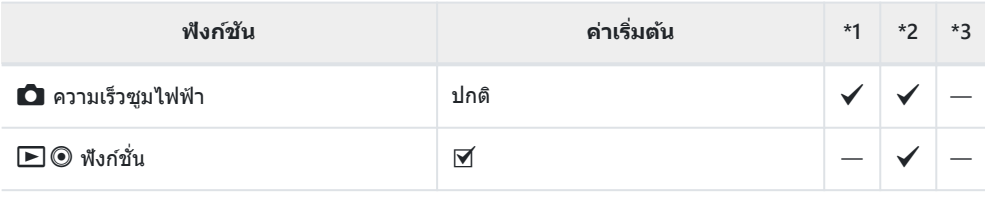

g **กดถ่าย/**g**/ป้ องก ันภาพสน ั่**

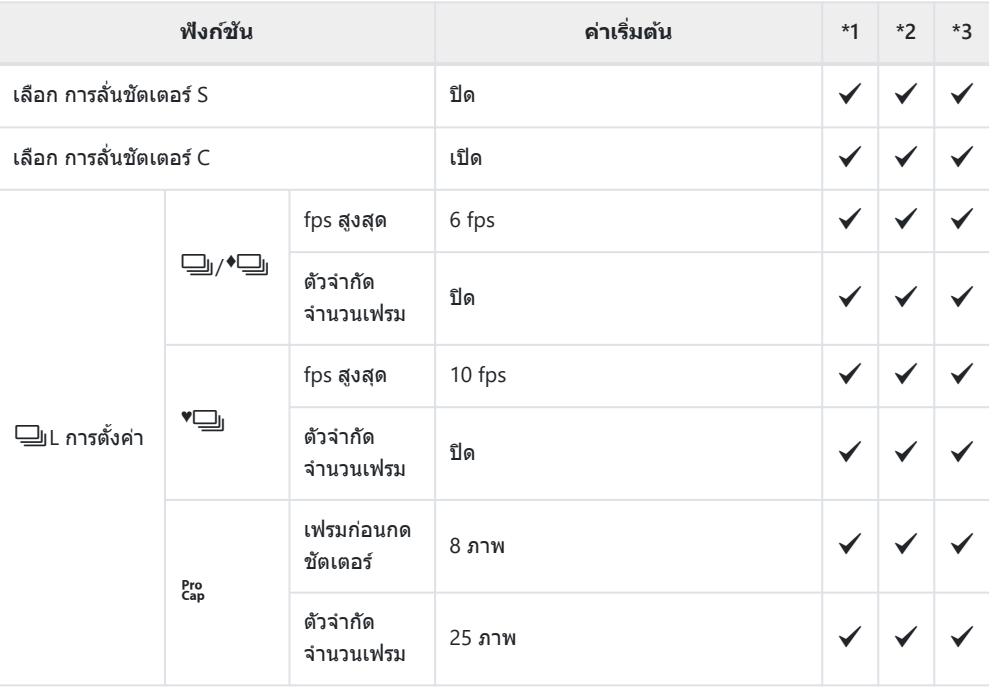

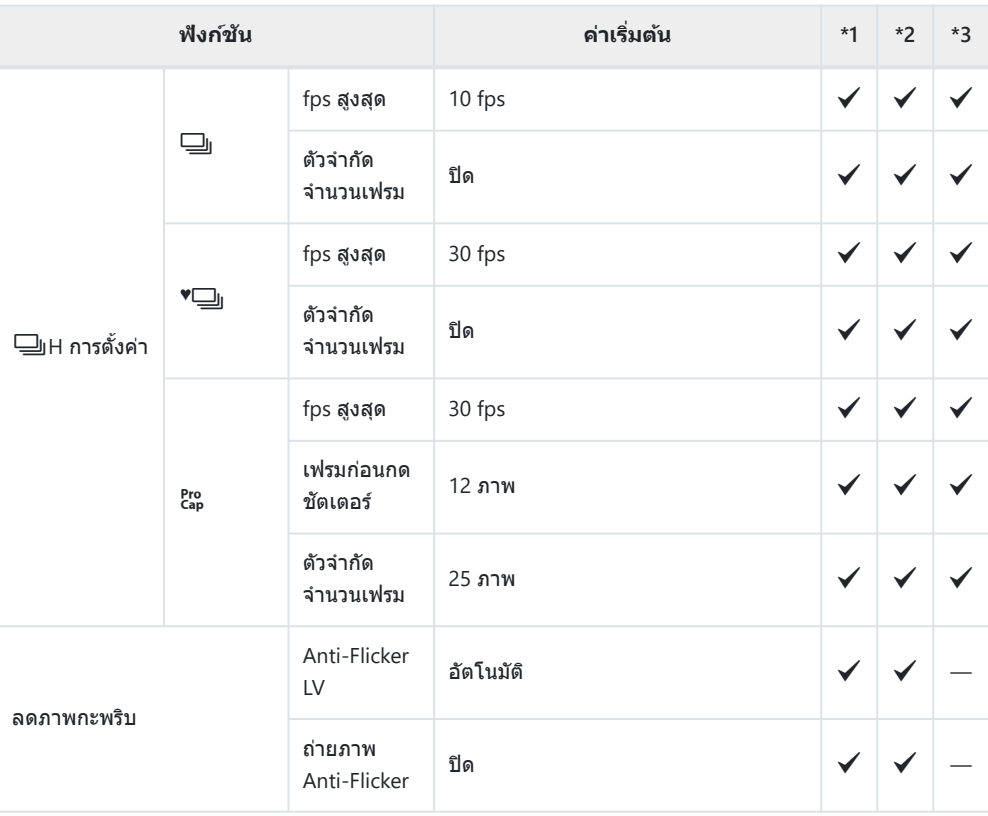

#### h **กดถ่าย/**g**/ป้ องก ันภาพสน ั่**

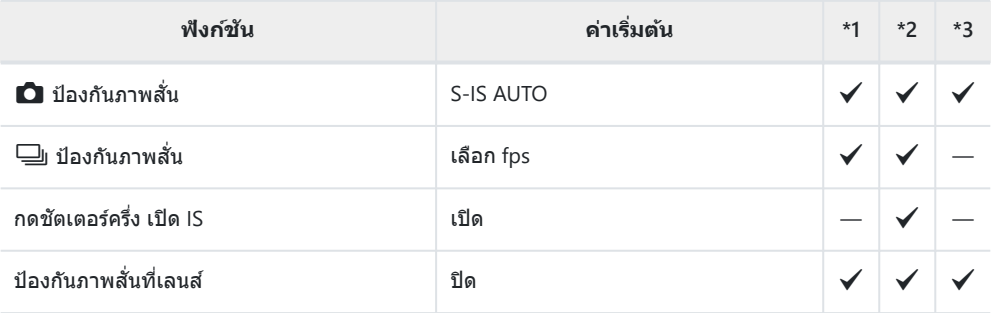

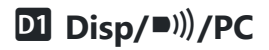

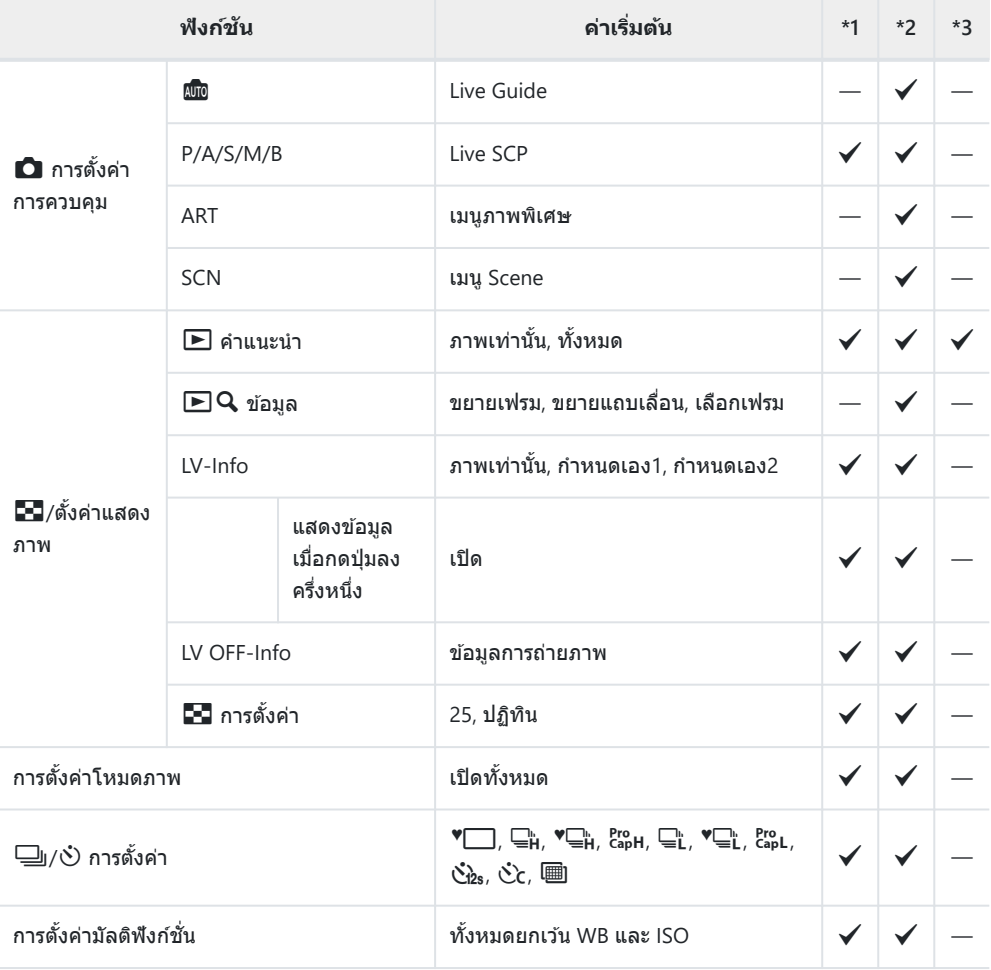

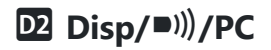

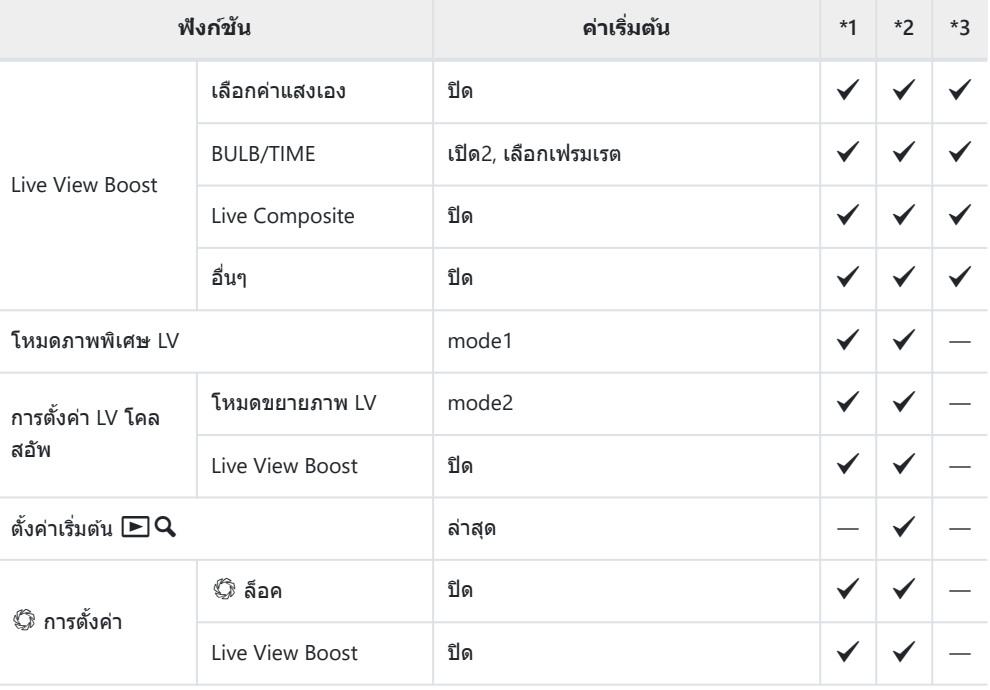

## k **Disp/**o**/PC**

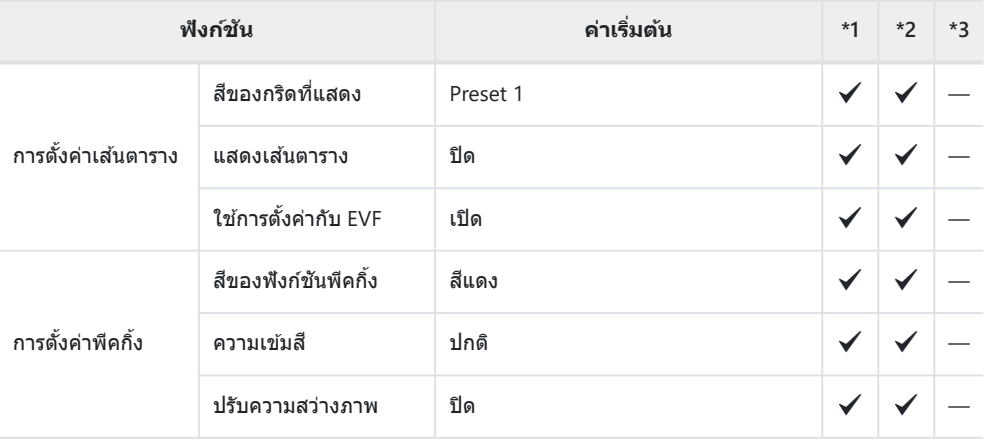

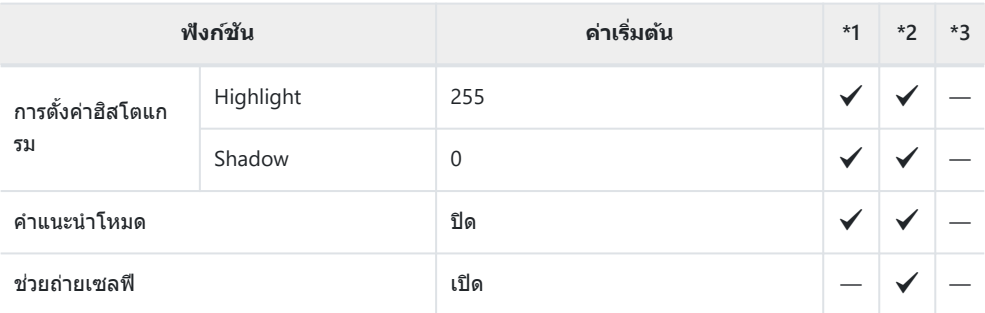

## l **Disp/**o**/PC**

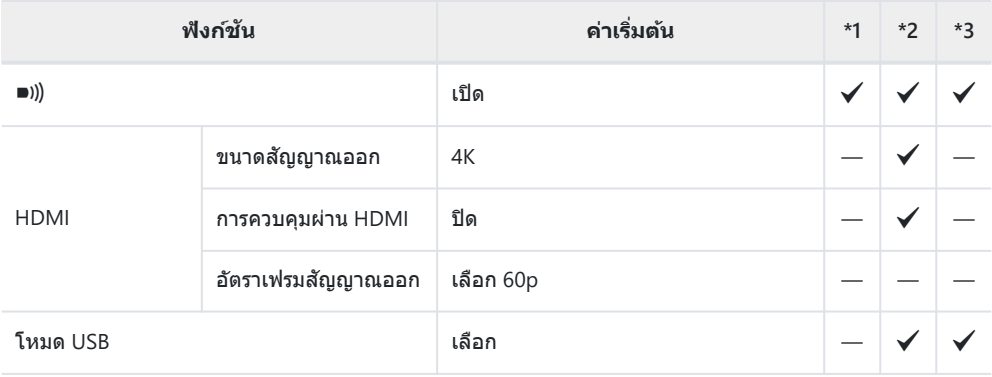

### m **ค่าแสง/ISO/BULB/**A

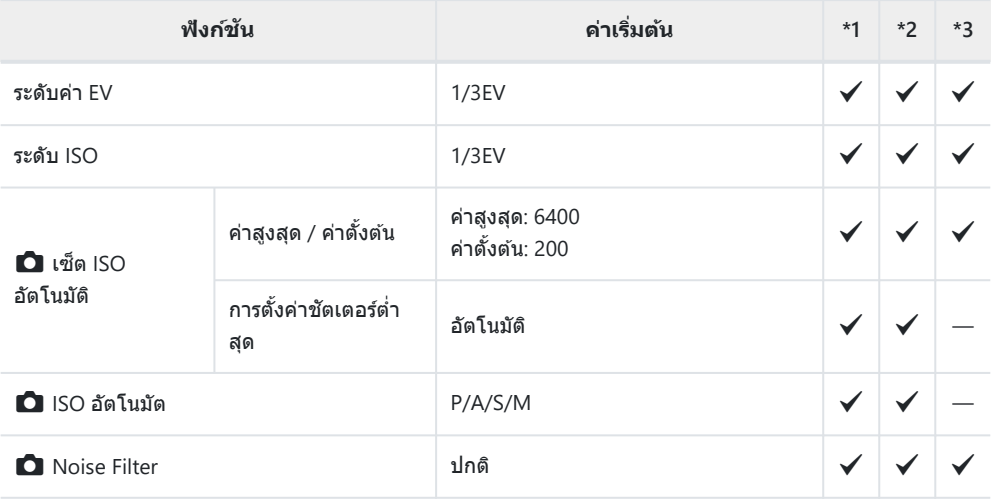

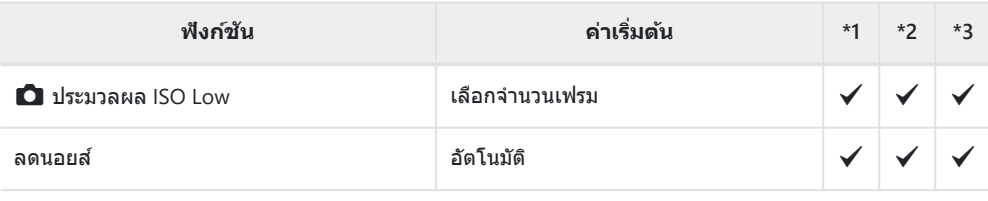

### n **ค่าแสง/ISO/BULB/**A

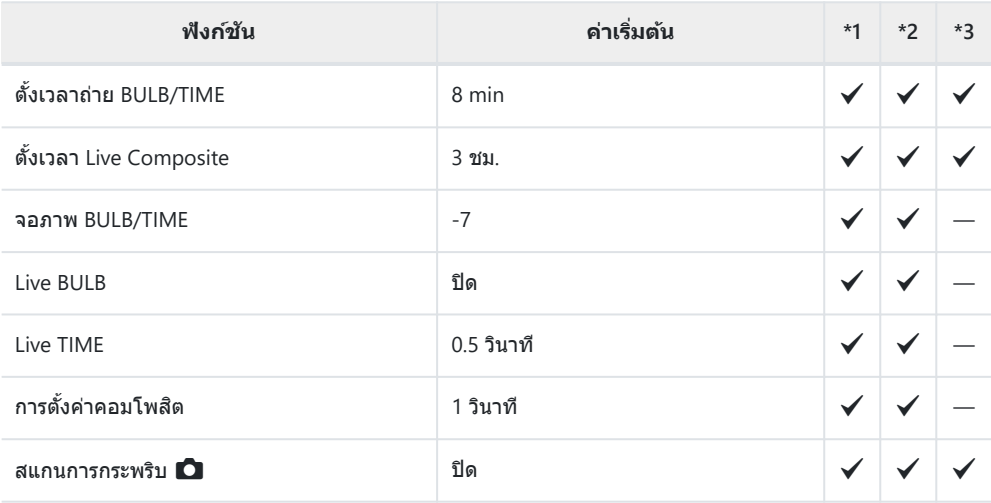

### o **ค่าแสง/ISO/BULB/**A

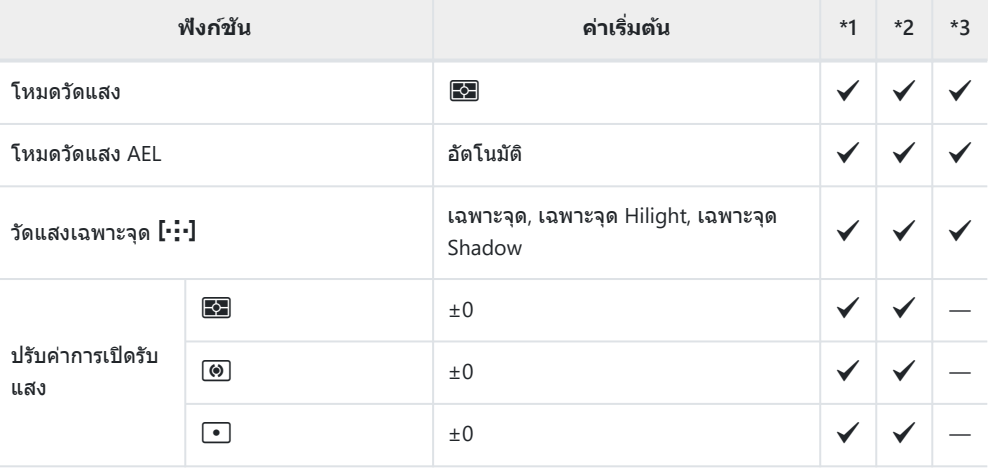

# F A **ตั้งค่าเอง**

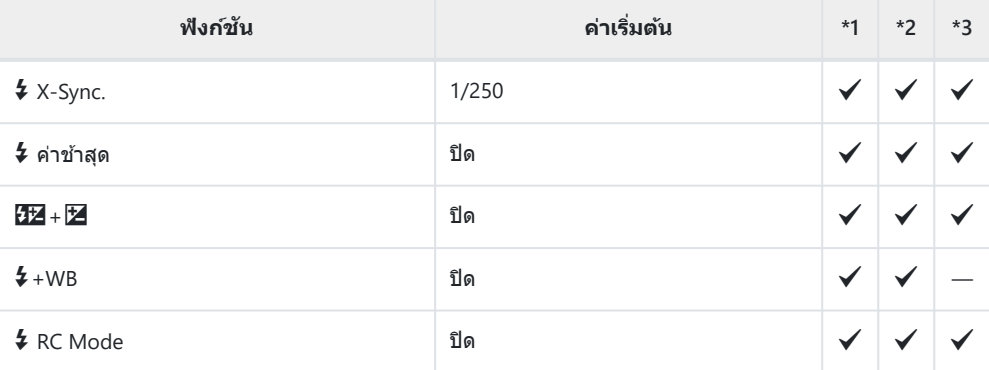

## GX**/WB/สี**

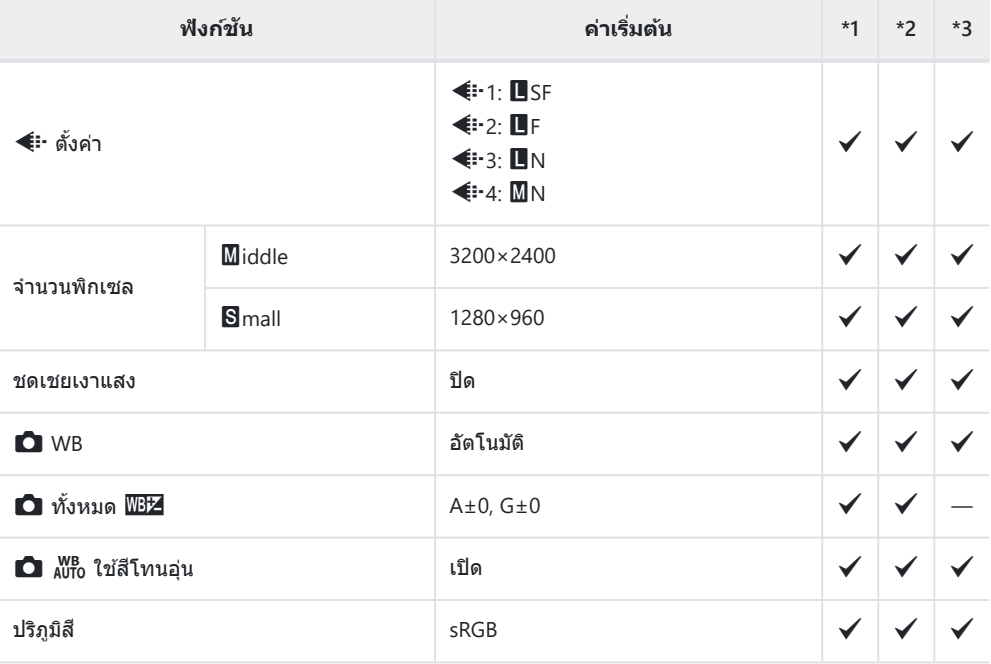

#### p **บันทึก/ลบ**

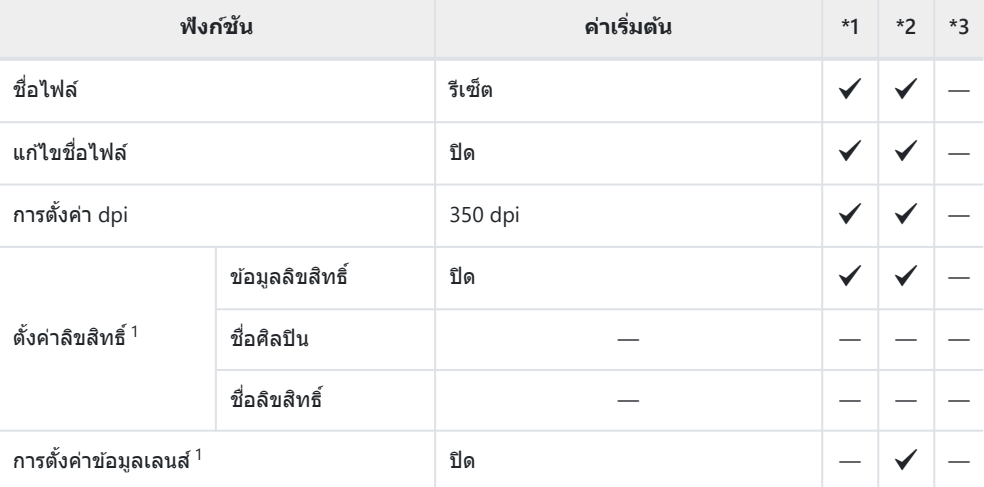

1 การใช้ **[รีเซ็ต]** เพื่อทำการรีเซ็ตแบบสมบูรณ์หรือแบบมาตรฐานจะไม่มีผลต่อค่าที่บันทึกไว้

#### q **บ ันทึก/ลบ**

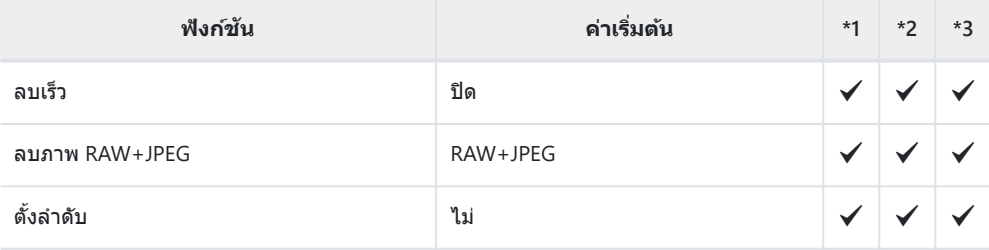

#### **I** EVF

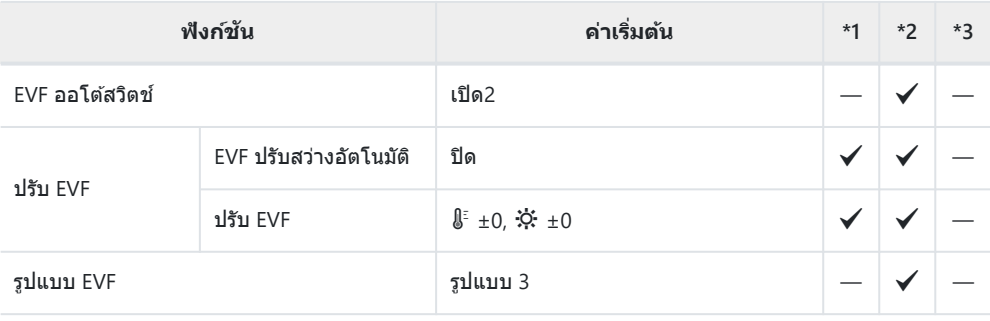

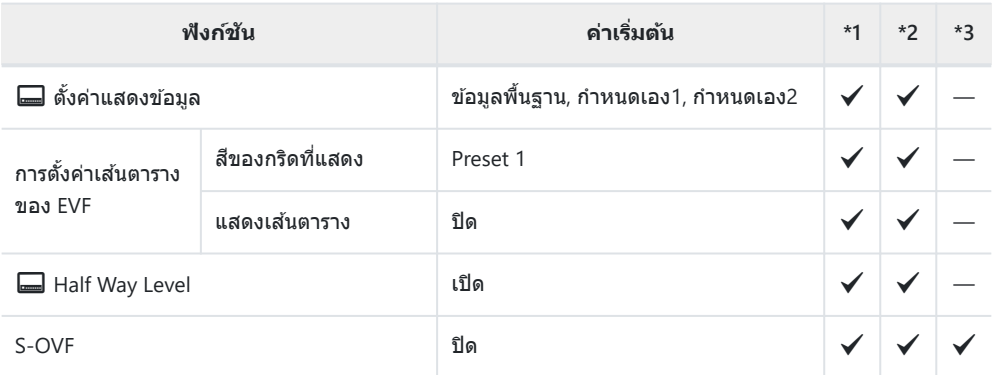

# r K **ยูติลิตี่**

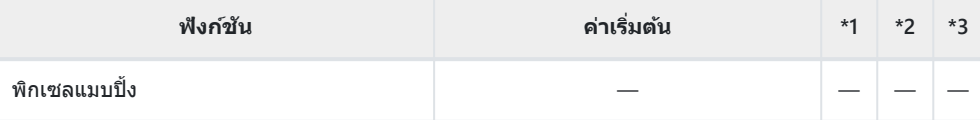

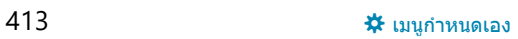

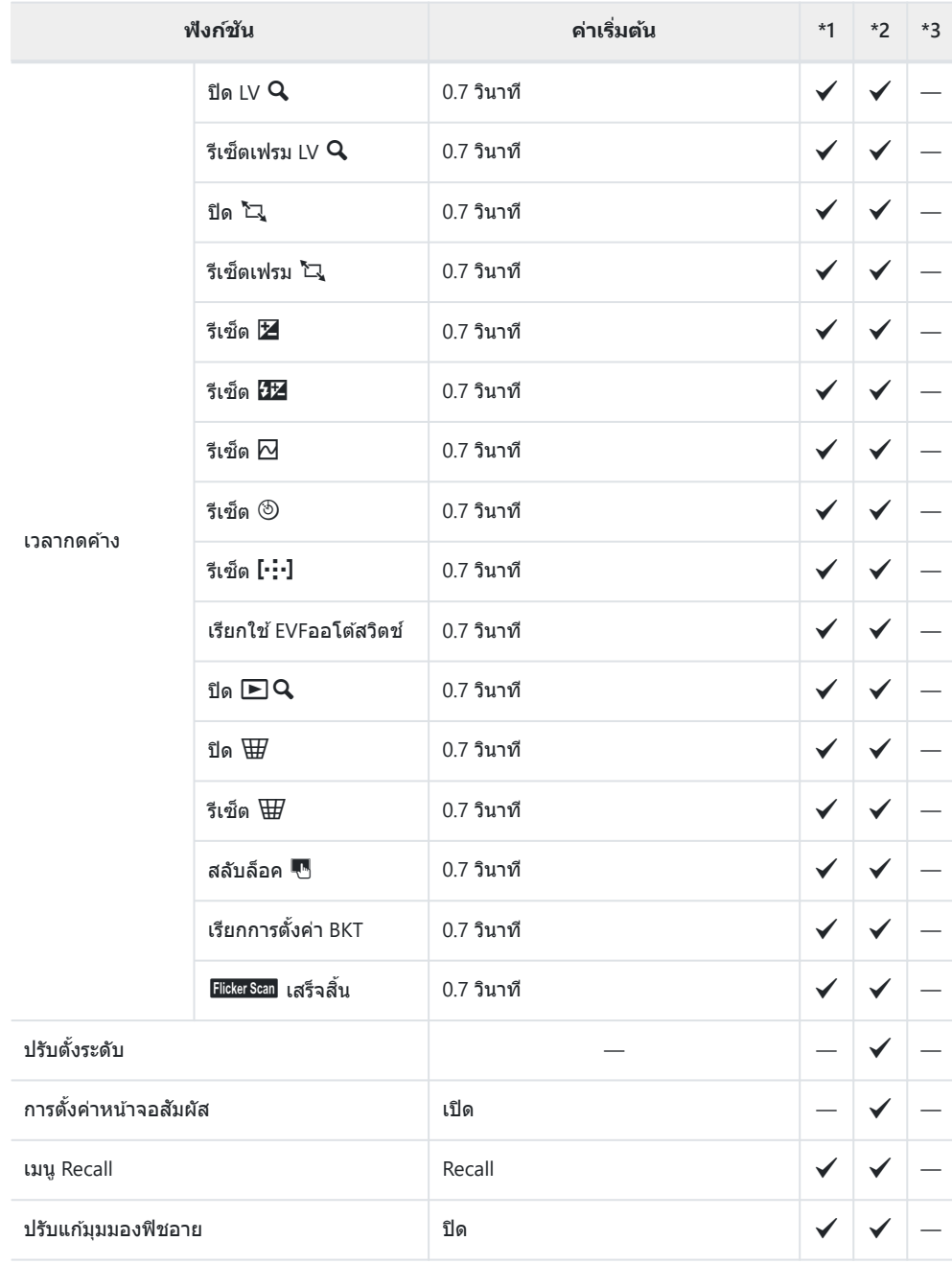

## s K **ยูติลิตี่**

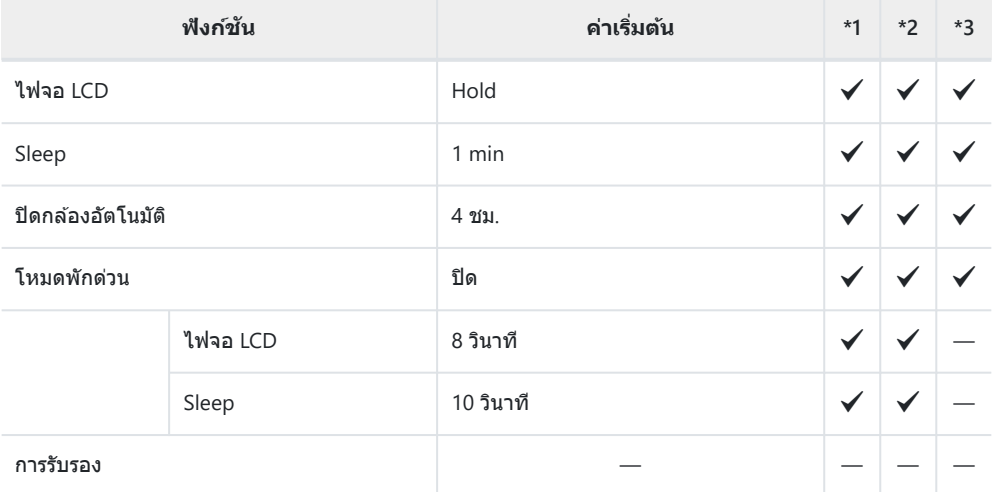

# **ความจุของการ์ดหน่วยความจํา**

# **ความจุของการ์ดหน่วยความจํา: รูปภาพ**

ตัวเลขสำหรับการ์ด SDXC ขนาด 64 GB ที่ใช้บันทึกรูปภาพในอัตราส่วนภาพ 4:3

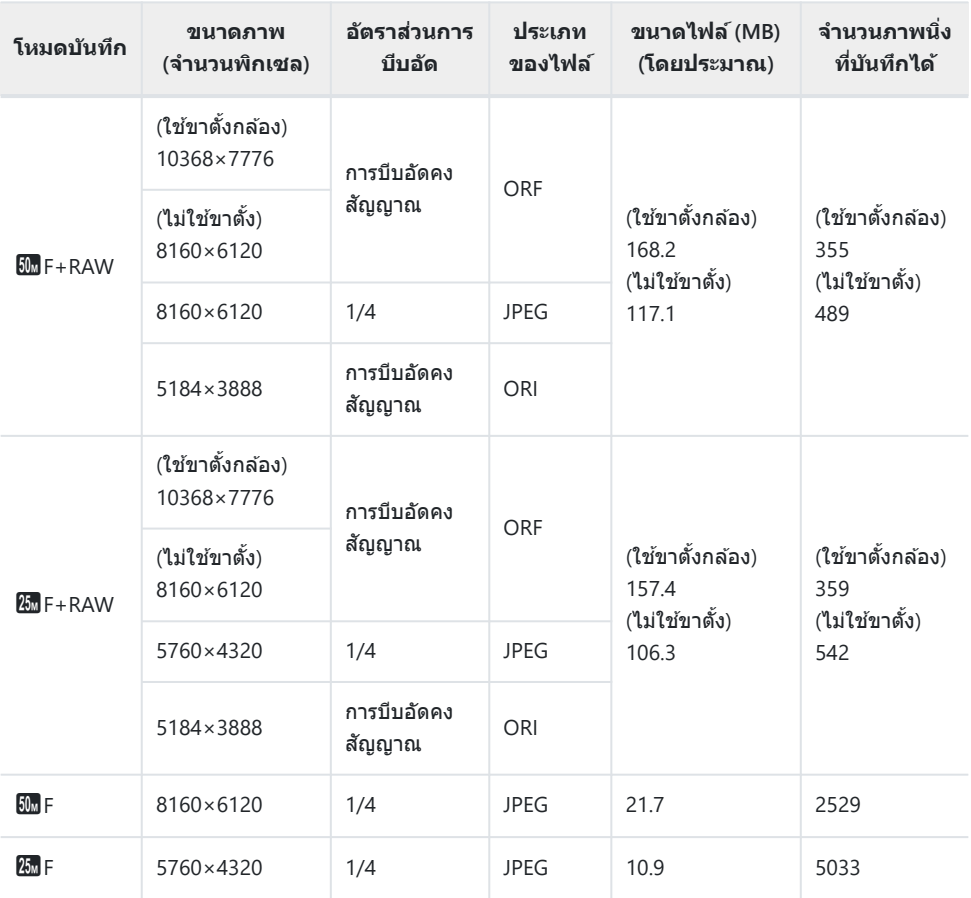

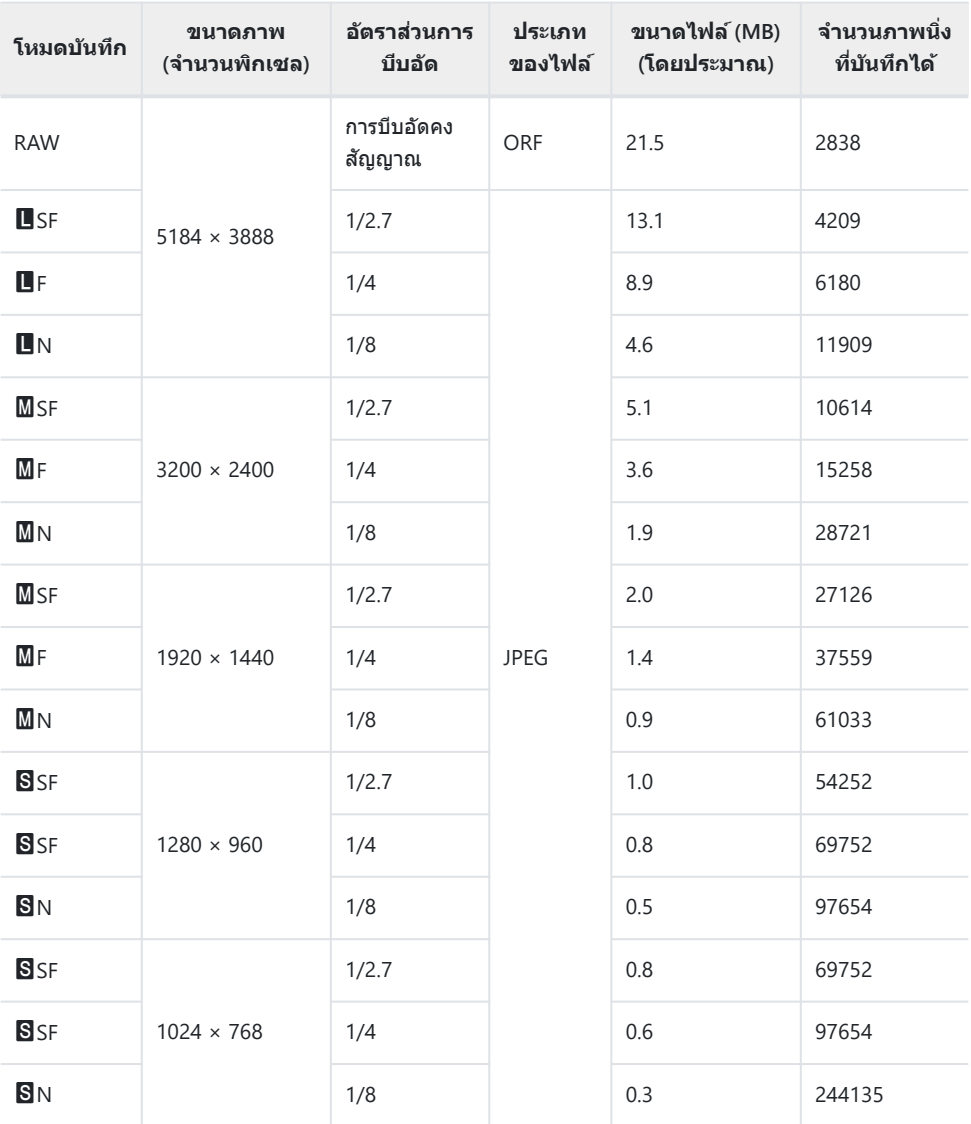

ึ้ จำนวนภาพนิ่งที่บันทึกได้อาจเปลี่ยนแปลงไปตามวัตถุที่ถ่าย ไม่ว่าจะสั่งพิมพ์หรือไม่ และด้วยบัจจัยอื่นๆ ในบาง กรณี จำนวนภาพนิ่งที่บันทึกได้ที่แสดงบนหน้าจอจะไม่เปลี่ยนแปลงแม้ว่าคุณจะถ่ายภาพหรือลบภาพที่เก็บไว้

- ขนาดไฟล์จริงจะแตกต่างกันไปตามวัตถุ
- จํานวนภาพนิ่งที่เก็บได ้สูงสุดที่แสดงบนจอภาพคือ 9999

# **ความจุของการ์ดหน่วยความจํา: ภาพเคลื่อนไหว**

#### ตัวเลขสําหรับการ์ดหน่วยความจํา SDXC ขนาด 64 GB

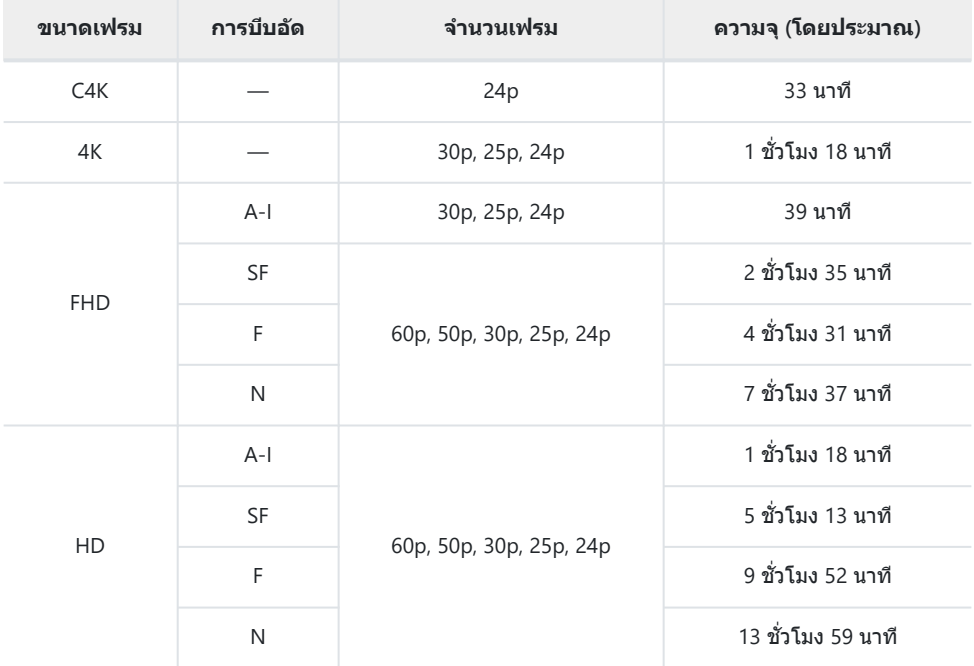

ตัวเลขสําหรับวิดีโอฟุตเทจที่บันทึกด ้วยอัตราเฟรมสูงสุด อัตราบิตจริงจะแตกต่างกันไปตามอัตราเฟรมและฉากที่ บันทึก

• เมื่อคุณใช้การ์ด SDXC ภาพเคลื่อนไหวที่มีความยาวเกินกว่า 2 ชั่วโมงจะถูกบันทึกไว้เป็นหลายไฟล์ (กล*้*องอาจ เริ่มทำการบันทึกภาพไปยังไฟล์ใหม่ก่อนที่จะถึงขีดจำกัด 2 ชั่วโมง ขึ้นอยู่กับเงื่อนไขการถ่ายภาพ)

เมื่อใชการ์ด ้ SD/SDHC ภาพเคลื่อนไหวที่มีขนาดมากกว่า 4 GB จะถูกบันทึกไว ้เป็ นหลายไฟล์ (ขึ้นอยู่กับเงื่อนไข การถ่ายภาพ ทั้งนี้กล ้องอาจเริ่มทําการบันทึกภาพไปยังไฟล์ใหม่ก่อนที่จะถึงขีดจํากัดขนาด 4 GB)

# **ข้อควรระวัง**

# **ข้อมูลเกี่ยวก ับคุณสมบ ัติก ันฝุ่ นและนํ้า**

- กล้องนี้มีคุณสมบัติการป้องกันน้ำที่ IPX3 (เมื่อใช้ร่วมกับเลนส์ป้องกันน้ำระดับ IPX3 หรือสงกว่าของบริษัทของ เรา)
- กล้องนี้มีคุณสมบัติกันฝุ่นระดับ IP5X (ภายใต้เงื่อนไขการทดสอบของบริษัทของเรา)

# ึข้อควรระวัง

- ความสามารถในการป้องกันฝุ่นและน้ำอาจสูญหายไปเมื่อกล้องถูกกระแทก
- ตรวจสอบส่วนประกอบต่อไปนี้เพื่อดว่ามีสิ่งสกปรก. ฝุ่น. ทราย หรือสิ่งแปลกปลอมอื่นๆ อย่หรือไม่: ซีลและพื้นผิว ของฝาครอบทั้งหมด รวมทั้งส่วนที่เป็นขั้วต่อและช่องใส่แบตเตอรี่และการ์ด. พื้นผิวติดตั้งบนกล้องและเลนส์ และ ู้ขั้าต่อสำหรับอุปกรณ์เสริมและสิ่งที่คล้ายกันทั้งหมด ขจัดสิ่งแปลกปลอมด้วยผ้าสะอาดไม่เป็นขย
- เพื่อให้มั่นใจว่ากล้องสามารถกันฝุ่นและกันน้ำได้ ให้ปิดฝาครอบให้สนิทและประกอบเลนส์ก่อนการใช้งาน
- ้• ห้ามใช้งานกล้อง เปิด/ปิดฝาครอบ หรือใส่/ถอดเลนส์ในขณะที่กล้องเปียก
- คุณสมบัติกันน้าจะสามารถใช้งานได้เมื่อใส่เลนส์/อปกรณ์เสริมที่รองรับเท่านั้น ตรวจสอบการรองรับคุณสมบัติ ิดณสามารถศึกษาอุปกรณ์เสริมที่สามารถใช้งานร่วมกันได้ที่เว็บไซต์ของเรา

## **การบํารุงร ักษา**

- ใช้ผ้าแห้งเช็ดน้ำให้สะอาด
- นำสิ่งแปลกปลอม เช่น สิ่งสกปรก. ฝ่นละออง หรือทรายออกให้หมด

## **แบตเตอรี่**

- กล้องใช้แบตเดอรี่ลิเทียมไอออนของเราหนึ่งก้อน ห้ามใช้แบตเตอรี่อื่นนอกเหนือจากแบตเตอรี่ของแท้ของเรา
- การใช้พลังงานของกล้องจะแตกต่างกันไปตามการใช้งานและเงื่อนไขอื่นๆ
- สภาวะดังต่อไปนี้จะใช้พลังงานจำนวนมากแม้จะไม่ได้ถ่ายเลยก็ตาม แต่แบตเตอรี่ก็จะหมดเร็ว
	- ทำการโฟกัสอัตโนมัติซำๆ โดยกดปุ่มชัตเตอร์ลงครึ่งหนึ่งในโหมดถ่ายภาพ
	- การแสดงภาพบนจอภาพเป็นระยะเวลานาน
	- เมื่อเชื่อมต่อกับคอมพิวเตอร์
	- เปิดใช้ LAN ไร้สาย/**Bluetooth**®
- ้ เมื่อใช้แบตเตอรี่ที่หมดแล้ว กล้องอาจปิดโดยไม่มีการแจ้งเตือนว่าแบตเตอรี่เหลือน้อย
- หากจะเก็บกล้องไว้เป็นระยะเวลาหนึ่งเดือนขึ้นไป ให้ถอดแบตเตอรี่ออกก่อน การทิ้งแบตเตอรี่ไว้ในกล้องเป็น ้ เวลานานจะทำให้อายุการใช้งานสั้นลง ซึ่งอาจทำให้ไม่สามารถใช้งานได้
- เวลาการชาร์จปกติโดยใช้อะแดปเตอร์ USB-AC ที่ให้มาอยู่ที่ 4 ชั่วโมง (โดยประมาณ)
- ห้ามใช้อะแดปเตอร์ USB-AC หรือเครื่องชาร์จที่ไม่ได้กำหนดไว้โดยเฉพาะสำหรับใช้กับแบตเตอรี่ประเภทที่ให้ ู้ มา และห้ามใช้อะแดปเตอร์ USB-AC ที่ให้มากับแบตเตอรี่ที่นอกเหนือจากประเภทที่กำหนด
- เพราะจะมีความเสี่ยงในการระเบิดหากใช้แบตเตอรี่ชนิดที่ไม่ถูกต้อง
- กำจัดแบตเตอรี่ที่ใช้แล้วตามคำแนะนำ *" /* ใบ้อควรระวัง" (หน้า 455) ในค่มือแนะนำการใช้งาน

# **การใชอะแดปเตอร ้ USB-AC ์ ของคุณในต่าง ประเทศ**

- อะแดปเตอร์ USB-AC สามารถใช้ได้กับแหล่งจ่ายไฟ ตามบ้านส่วนใหญ่ที่มีแรงดันไฟในช่วง 100 V ถึง 240 V AC (50/60Hz) ทั่วโลก อย่างไรก็ตาม เต้าเสียบไฟ AC ติดผนังอาจมีรูปร่างที่แตกต่างกันไปตามแต่ละประเทศ ี และท้องที่ที่คุณใช้งาน ดังนั้นอาจต้องใช้ตัวแปลงปลั๊กไฟสำหรับอะแดปเตอร์ USB-AC ที่เข้ากับเต้าเสียบไฟ
- อย่าใช้อะแดปเตอร์สำหรับเดินทางของบริษัทอื่น เนื่องจากอะแดปเตอร์ USB-AC อาจทำงานผิดปกติได้

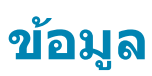

# **เลนสท์ ี่สามารถถอดเปลี่ยนได้**

้ เลือกเลนส์ตามภาพความคิดสร้างสรรค์ของคุณ ใช้เลนส์ที่ออกแบบมา เฉพาะสําหรับระบบ Micro Four Thirds และมีฉลาก M.ZUIKO DIGITAL หรือเครื่องหมายที่แสดงที่นี่

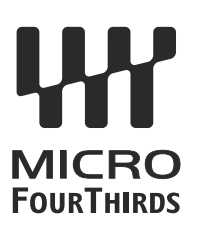

หากใช้อะแดปเตอร์ คุณจะสามารถใช้เลนส์ของระบบ Four Thirds ได้ด้วย จำเป็นต้องใช้ตัวแปลงซึ่งเป็นอปกรณ์ เสริม

- เมื่อติดหรือถอดฝาปิดตัวกล้องและเลนสออกจากกล้อง ให้หันเมาท์เลนส์ของกล้องลงพื้น เพื่อช่วยป้องกันไม่ให้ ี่ ฝุ่นและวัตถุแปลกปลอมอื่นเข้าไปในตัวกล้องได้
- อย่าถอดฝาปิดตัวกล้อง หรือติดเลนส์ในสถานที่มีฝุ่นละอองมาก
- อย่าหันหน้าเลนส์ที่ติดอย่กับกล้องชี้ไปที่ดวงอาทิตย์ อาจจะทำให้กล้องเสียหายหรือติดไฟได้ เนื่องจากแสง อาทิตย์ถูกขยายผ่านการโฟกัสของเลนส์
- ระวังอย่าทำฝาปิดกล้องและฝาปิดท้ายเลนส์หาย
- ติดฝาปิดกล้องเพื่อป้องกันฝุ่นเข้าไปภายในเมื่อไม่ได้ติดเลนส์ไว้กับกล้อง

# **คู่ผสมระหว่างเลนสก ับกล้อง ์**

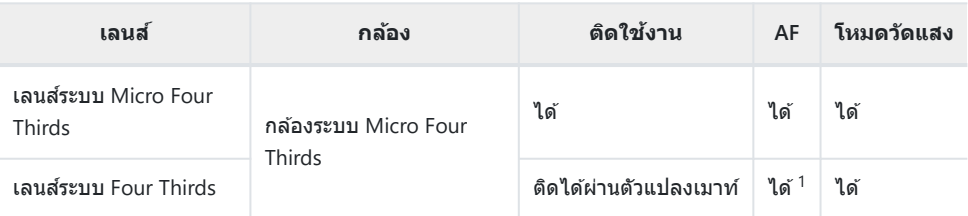

ไม่สามารถใชได้ ้ระหว่างการบันทึกภาพเคลื่อนไหวหรือกับ AF ดวงดาว 1

# **เลนส MF Clut ์ ch**

ึกลไกแบบ "MF Clutch" (คลัทช์โฟกัสแบบปรับค่าเอง) ของเลนส์แบบ MF Clutch จะสามารถใช่ในการสลับระหว่าง การโฟกัสอัตโนมัติกับการโฟกัสแบบปรับค่าเองโดยการวางตําแหน่งของแหวนโฟกัสใหม่ได ้

- ตรวจสอบตําแหน่งของ MF Clutch ก่อนที่จะทําการถ่ายภาพ
- การเลื่อนแหวนโฟกัสไปที่ตำแหน่ง AF/MF ที่ตรงปลายเลนส์จะเป็นการเลือกการโฟกัสอัตโนมัติในขณะที่การ เลื่อนแหวนโฟกัสไปที่ตําแหน่ง MF ซงอยู่ใกล ้กับตัวกล ้องมากกว่าจะเป็ นการเลือกการโฟกัสแบบปรับค่าเองไม่ ึ่ ว่ากล ้องจะเลือกโหมดโฟกัสใดก็ตามที่

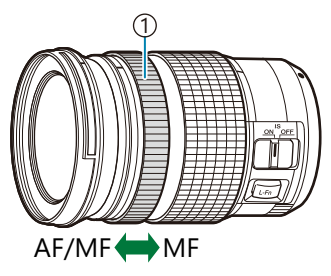

ี่า)แหวนโฟกัส ่ 2)ระยะโฟกัสที่สามารถมองเห็นได้

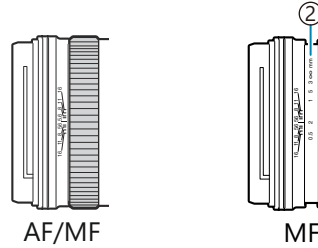

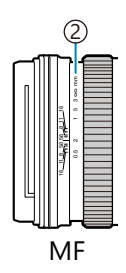

 $\emph{O}$ การเลือก **[ปิดการใช้งาน] สำหรับ [MF Clutch] ใน 举 เมนูกำหนดเอง <mark>44</mark> (หน้า 270) จะปิดการโฟกัส** ด้วยตัวเองแม้ว่า MF Clutch จะอย่ในตำแหน่ง MF ก็ตาม

# **การแสดงผลของกล้องสาหร ํ ับฟังก์ชนั SET และ CALL ของเลนส์**

ึกล้องจะแสดง *"*SET●*" เ*มื่อตำแหน่งโฟกัสถกบันทึกโดยใช้ตัวเลือก SET และ "CALL●*" เ*มื่อเรียกคืนตำแหน่ง โฟกัสที่บันทึกไว่โดยใช้ตัวเลือก CALL

ี่ สำหรับข้อมูลเพิ่มเติมเกี่ยวกับ SET และ CALL โปรดดูที่คู่มือเลนส์

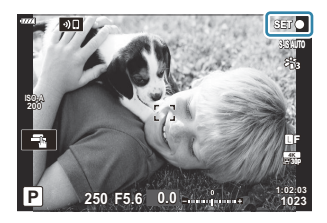

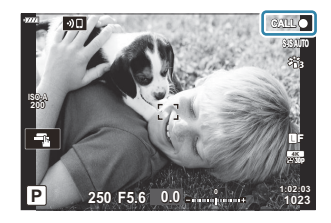

# **อุปกรณ์เสริม**

# **กริป (ECG-5)**

ึกริปช่วยให้กล้องของคุณมั่นคงเมื่อใช้เลนส์ขนาดใหญ่ ตรวจสอบให ้แน่ใจว่าปิดกล ้องแล ้วเมื่อติดตั้งและถอดกริป

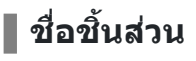

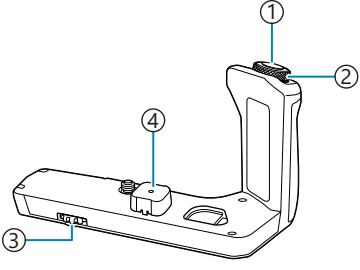

 $\mathbb{D}$ ปุ่มชัตเตอร์ ั่2)ปุ่มหมุนด้านหน้า ์<u>3</u>)ปุ่มถอด ั4)ฝ่าปิดขัวต่อ

## **ติดต ั้งกริป**

П

ก่อนที่จะติดตั้งกริป ให้ถอดฝาปิดขั้วต่อ (**a**) จากด ้านล่าง ของกล ้องและฝาปิดขั้วต่อ (**b**) จาก ECG-5 เมื่อติดตั้ง ี แล้ว ตรวจสอบให้แน่ใจว่าปุ่มถอด ECG-5 นั้นแน่นดีแล้ว ้ตรวจสอบให้แน่ใจว่าได้ใส่ฝาปิดขั้วต่อของกล้องและฝา ขั้วต่อเข้ากับ ECG-5 เมื่อไม่ได้ใช้งาน ECG-5

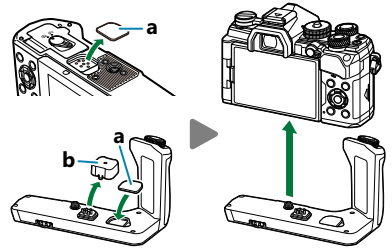

จัดเก็บฝาปิดขั้วต่อ (**a**) ใน ECG-5

### <u>่|</u> ข้อมูลจำเพาะหลัก (ECG-5)

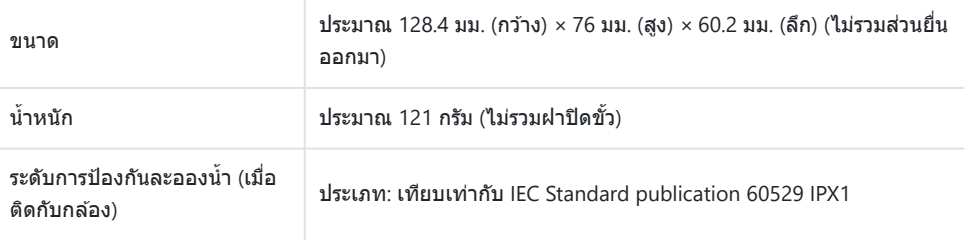

### <span id="page-425-0"></span>**ข้อควรระว ัง**

- ห้ามใช้เล็บหมุนปุ่มถอด การกระทำดังกล่าวอาจทำให้ได้รับบาดเจ็บ
- ใช้กล้องภายในช่วงอุณหภูมิใช้งานที่รับประกันเท่านั้น
- ห้ามใช้หรือเก็บผลิตภัณฑ์ในสถานที่มีฝุ่นละอองหรือมีความชื้น
- ห้ามใช้มือจับหน้าสัมผัสไฟฟ้า
- ทำความสะอาดด้ามจับและขั้วต่อโดยใช้ผ้าแห้งและนุ่ม ห้ามใช้ผ้าชบน้ำหมาดๆ หรือสารทำละลายอินทรีย์ เช่น ทิบเบลร์หรือเบนซิบ

# **ชุดแฟลชภายนอกที่ออกแบบมาเพื่อใชก ับกล้อง ้**

้ เมื่อใช้แฟลชเสริมที่ออกแบบมาสำหรับใช้กับกล้องนี้ คุณสามารถเลือกโหมดแฟลชโดยใช้ป่มควบคุมกล้องและถ่าย ้ภาพด้วยแฟลช ดูเอกสารประกอบที่ให้มาพร้อมกับอุปกรณ์แฟลชสำหรับข้อมูลเกี่ยวกับคุณสมบัติและการใช้งานของ แฟลช

้ เลือกอปกรณ์แฟลชเพื่อให้เหมาะกับความต้องการของคุณโดยคำนึงถึงปัจจัยต่างๆ เช่น ค่าพลังงานแสงหรือ ้ เอาต์พุตที่ต้องการ และต้องการอปกรณ์ที่สนับสนุนการถ่ายภาพมาโครหรือไม่ อปกรณ์แฟลชที่ออกแบบมาเพื่อ ้ สื่อสารกับกล้องสนับสนุนโหมดการถ่ายภาพด้วยแฟลชหลายแบบ รวมทั้ง TTL Auto และ Super FP คุณสามารถติด ้ตั้งอุปกรณ์แฟลชได้ที่ฐานเสียบแฟลชของกล้องหรือเชื่อมต่อโดยใช้สาย (แยกซื้อต่างหาก) และตัวยึดแฟลช กล้อง ยังรองรับระบบควบคมแฟลชแบบไร้สายดังต่อไปนี้:

## **การถ่ายภาพด้วยแฟลชที่ควบคุมด้วยคลื่นวิทยุ: โหมด CMD,** A**CMD, RCV และ X-RCV**

ึกล้องควบคุมแฟลชจากระยะไกลอย่างน้อยหนึ่งหน่วยโดยใช้สัญญาณวิทยุ ช่วงของตำแหน่งที่ใช่ในการวางอุปกรณ์ แฟลชสามารถเพิ่มขึ้นได้ ชุดแฟลชสามารถควบคุมชุดอื่นที่เข้ากันได้หรือสามารถติดตั้งด้วยอุปกรณ์ควบคุม/เครื่อง ้รับสัญญาณวิทยุเพื่อให้สามารถใช้งานกับอุปกรณ์ที่ไม่สนับสนุนการควบคุมแฟลชดวยวิทยุได้

#### **การถ่ายภาพโดยใชแฟลชควบคุมจากระยะไกลไร้สาย ้ : โหมด RC**

ึกล้องควบคุมแฟลชจากระยะไกลอย่างน้อยหนึ่งหน่วยโดยใช้สัญญาณออปติคัล สามารถเลือกโหมดแฟลชได่โดย ้ใช้ปุ่มควบคุมกล้อง (หน้า [147\)](#page-146-0)

## **คุณสมบ ัติที่สามารถใชได้ ้ก ับอุปกรณ์แฟลชที่ใชร่วมก ันได้ ้**

#### **FL-700WR**

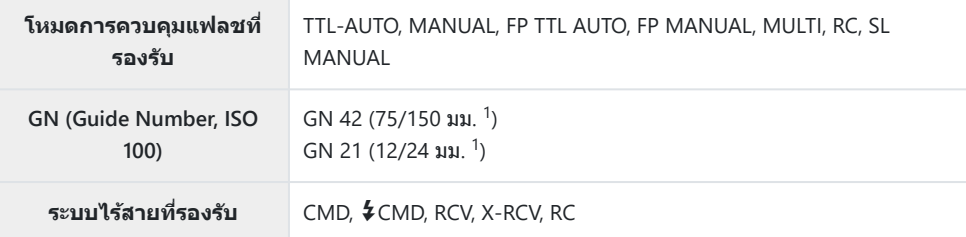

#### **FL-900R**

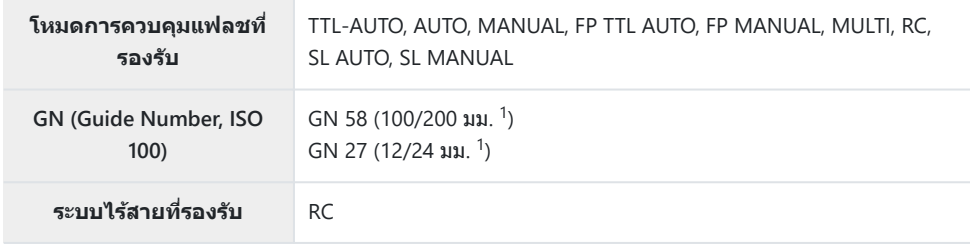

#### **STF-8**

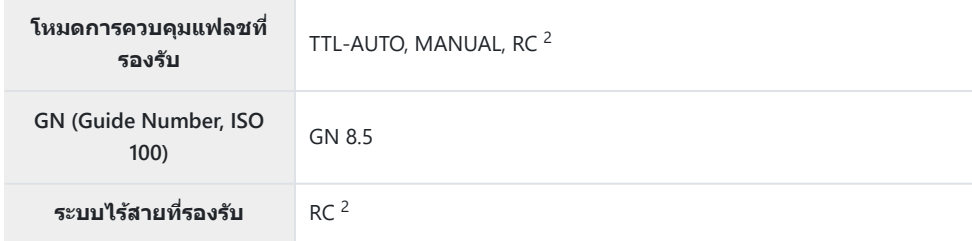

#### **FL-LM3**

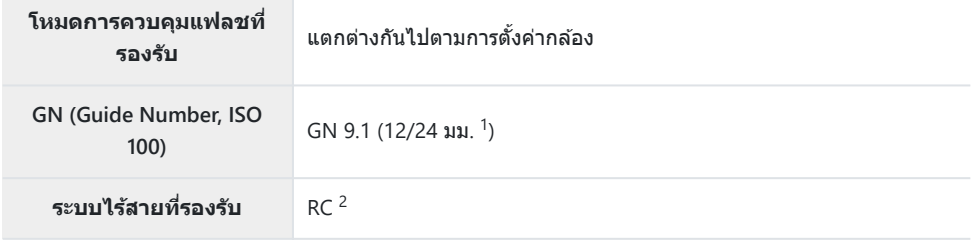

1 ทางยาวโฟกัสสูงสุดของเลนส์ที่แฟลชสามารถยิงถึงได้ (ตัวเลขที่ต่อจากเครื่องหมายทับคือทางยาวโฟกัส เทียบเท่ารูปแบบ 35 มม.)

# **การถ่ายภาพโดยใชแฟลชควบคุมจากระยะไกลไร้สาย ้**

คุณสามารถใช้การถ่ายภาพด้วยแฟลชแบบไร้สายกับอุปกรณ์แฟลชที่รองรับการควบคุมระยะไกลไร้สาย (RC) ือปกรณ์แฟลชแบบระยะไกลจะถูกควบคุมผ่านอุปกรณ์ที่ติดตั้งบนฐานรองแฟลชของกล้อง คุณสามารถปรับการตั้ง ค่าแยกต่างหากสำหรับกล้องและอุปกรณ์ที่ติดตั้งบนกล้องได้เพิ่มอีกสามกล่ม

คุณต้องเปิดใช้งานโหมด RC ทั้งอุปกรณ์แฟลชหลักและระยะไกล (<mark>หน้า</mark> [426\)](#page-425-0)

#### **เปิดใชงานโหมด ้ RC**

- $\,$   $\,$   $\,$  ตั้งค่าแฟลชระยะไกลไว้ที่โหมด RC แล้วจัดวางในตำแหน่งที่ต้องการ
	- เปิดสวิตชแฟลชภายนอก ์ กดปุ่ ม **MODE** แล ้วเลือกโหมด RC
	- เลือกชองส ่ ญญาณและกลุ่มของแฟลชภายนอกแต่ละตัว ั
- เลือก **[เปิด]** สําหรับ **[**A **RC Mode]** ใน C [เมนูกําหนดเอง](#page-282-0) F (หน้า 283) และกดปุ่ ม **OK** *2.*
	- กล ้องจะออกจากหน้าจอการถ่ายภาพ
	- $\bullet$  ไอคอน $\overline{\rm RC}$  จะปรากฏขึ้น

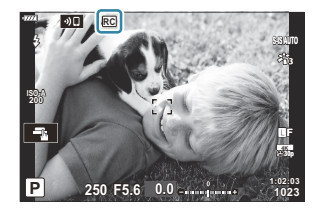

 $3.$  กดปุ่ม OK

แผงควบคุมพิเศษโหมด RC จะปรากฏขึ้น

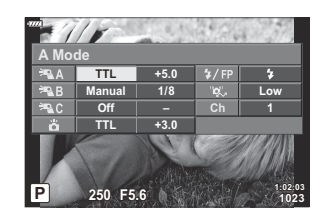

สามารถแสดงหน ้าจอแผงควบคุมพิเศษ LV มาตรฐานได ้โดยการกดปุ่ ม **INFO** หน้าจอจะเปลี่ยนไปทุก ครั้งที่กดปุ่ ม **INFO**

#### ปรับการตั้งค่าแฟลช *4.*

 $\bullet$  เลือกรายการโดยใช้ปุ่ม  $\Delta \nabla$   $\triangle \triangleright$  และหมุนปุ่มหมุนด้านหน้าเพื่อเลือกการตั้งค่า

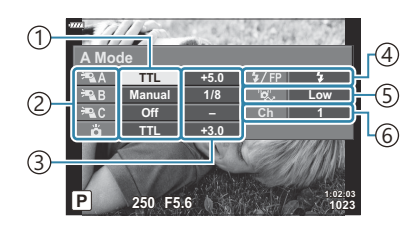

- ้1)โหมดการควบคุมแฟลชที่รองรับ
- กลุ่ม 2

การชดเชยแสงแฟลช 3

- ั4)โหมดแฟลช
- ความแรงของสญญาณออปติคัล ั 5
- $\rm{6}$ ช่องสัญญาณ

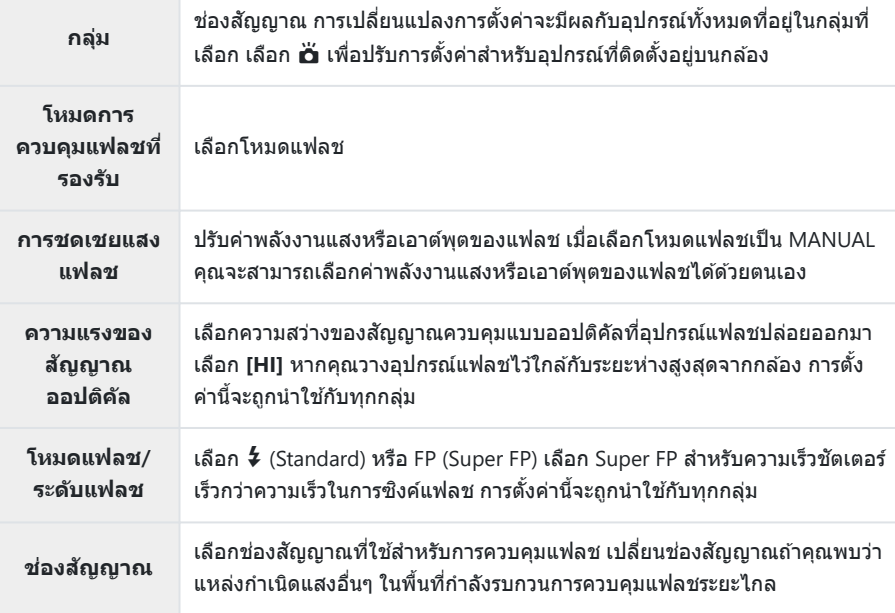

- $\boldsymbol{5}$ . ตั้งค่าอุปกรณ์ที่ติดตั้งอยู่บนกล*้*องไปเป็น [TTL AUTO]
	- คุณสามารถปรับการตั้งค่าการควบคุมแฟลชสำหรับ FL-LM3 ได้โดยใช้กล้องเท่านั้น

#### **การวางตําแหน่งของอุปกรณ์แฟลชระยะไกล**

- $\mathcal{I}.$  ตั้งค่าอุปกรณ์แฟลช RC แบบไร้สายไปที่โหมด RC
	- หลังจากเปิดอปกรณ์แฟลชที่เข้ากันได*้*แล้ว ให้กดปุ่ม MODE และเลือกโหมด RC
	- เลือกกล่มสำหรับอุปกรณ์แฟลชที่ใช้ร่วมกันได้แต่ละตัวโดยใช้การควบคุมแฟลชและจับคู่ช่องสัญญาณ ้ไปยังช่องสัญญาณที่กล้องเลือกไว้
- 2. วางตำแหน่งอุปกรณ์แฟลช
	- ้• วางตำแหน่งอุปกรณ์ไร้สายโดยให้เซ็นเซอร์ระยะไกลหันหน้าเข้าหากล้อง
- $\boldsymbol{\beta}_{\boldsymbol{\cdot}}$  ถ่ายภาพหลังจากยืนยันว่าชุดอุปกรณ์ควบคุมระยะไกลและอุปกรณ์บนกล*้*องชาร์จไฟเข้าระบบสำหรับพร้อม ใช้งานแล้ว

#### **ระยะการควบคุมแฟลชแบบไร้สาย**

ภาพประกอบมีไว ้เพื่อเป็ นแนวทางเท่านั้น ระยะการควบคุมแฟลชจะแตกต่างกันไปตามประเภทของแฟลชที่ติดตั้ง บนกล ้องและสภาพแวดล ้อมในบริเวณโดยรอบ

#### **ระยะการควบคุมแฟลชสาหร ับอุปกรณ์แฟลช ํ FL-LM3 ที่ติดต ั้งบน**

#### **กล้อง**

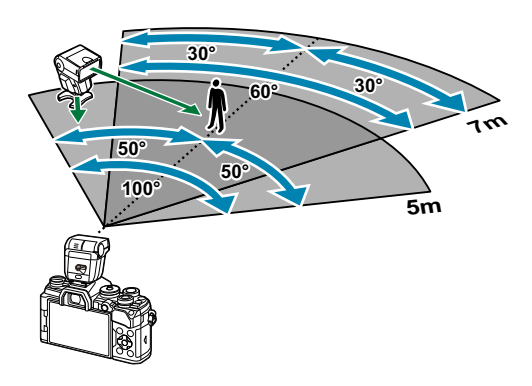

- เราขอแนะนำให้แต่ละกล่มมีอปกรณ์แฟลชไม่เกิน 3 ชุด
- $\bullet$  การถ่ายภาพด้วยแฟลชแบบไร้สายไม่สามารถใช้ได้ในโหมด Anti-Shock หรือโหมดแฟลชยิงม่านชัดเตอร์ชุดที่ ี สองล่าช้าเมื่อเลือกความเร็วชัตเตอร์ต่ำกว่า 4 วินาที
- ไม่สามารถเลือกเวลารอนานเกิน 4 วินาทีในโหมด Anti-Shock และโหมด Silent ได ้
- สัญญาณควบคุมแฟลชอาจรบกวนการรับแสงหากวัตถุอยู่ใกล้กับกล้องมากเกินไป ซึ่งสามารถแก่ไขได้โดยการ ้ลดความสว่างของแฟลชบนกล้อง ตัวอย่างเช่น โดยการใช้ตัวกระจายแสง

# **ชุดแฟลชภายนอกอื่นๆ**

โปรดทราบในประเด็นต่อไปนี้ เมื่อใช้ชุดแฟลชของผู้ผลิตอื่นกับฐานเสียบแฟลชของกล้อง:

- การใช้ชดแฟลชล้าสมัยที่ส่งกระแสไฟมากกว่า 250 V ไปยังจุดสัมผัส X จะทำให้กล้องได้รับความเสียหาย
- ∙ การเชื่อมต่อชุดแฟลชซึ่งขั้วสัมผัสสัญญาณไม่ตรงตามข้อมูลจำเพาะของเราอาจทำให้กล้องเสียหายได้
- $\cdot$  เลือกโหมด **M** เลือกความเร็วชัตเตอร์ไม่เร็วเกินกว่าความเร็วซิงค์ของแฟลช แล้วตั้งค่า **[█͡] ISO**I ไปที่ **[AUTO]**
- การควบคุมแฟลชสามารถทำได้เพียงการตั้งค่าแฟลชให้มีความไวแสง ISO และค่ารูรับแสงตรงกับค่าที่เลือกไว้ บนกล ้องเท่านั้น สามารถปรับความสว่างของแฟลชโดยปรับความไวแสง ISO หรือค่ารูรับแสง
- ใช้แฟลชที่มีมุมส่องสว่างเหมาะสมกับเลนส์ โดยปกติแล้วมุมส่องสว่างจะถูกระบุเป็นค่าโดยใช้ความยาวโฟกัส เทียบเท่าของรูปแบบ 35 มม.

# **อุปกรณ์เสริมหล ัก**

#### **| เลนส์ Converter**

ู้ ติดเลนส์ Converter กับเลนส์ของกล้องเพื่อให้การถ่ายภาพมาโครหรือฟิชอายทำได้ง่ายและรวดเร็ว โปรดดูข้อมูล ้เกี่ยวกับเลนส์ที่สามารถใช่ได้บนเว็บไซต์ของเรา

#### **ยางรองตา (EP-16)**

คุณสามารถสลับไปที่ยางรองตาขนาดใหญ่

**การถอด**

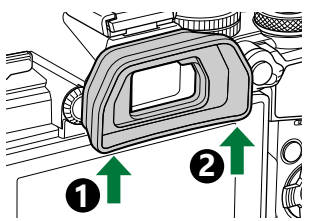
# **อุปกรณ์เสริม**

คุณสามารถดูข ้อมูลล่าสุดได ้ที่เว็บไซต์ของเรา

#### **แหล่งจ่ายไฟ**

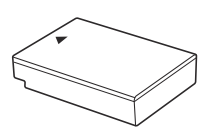

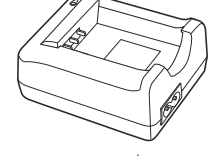

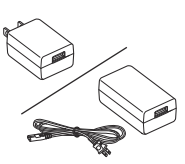

อะแดปเตอร์ USB-AC **F-5AC**

#### แบตเตอรี่ลิเทียมไอออน **BLS-50**

เครื่องชาร์จแบตเตอรี่ลิเทียมไอออน **BCS-5**

#### **ชองมองภาพ ่**

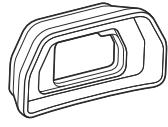

ยางรองตา **EP-16/EP-15**

#### **การใชงานระยะไกล ้**

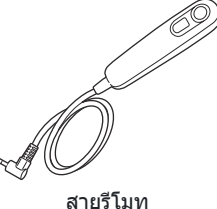

**RM-CB2**

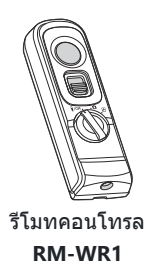

#### **เลนส์**

**เลนสระบบ ์ Micro Four Thirds**

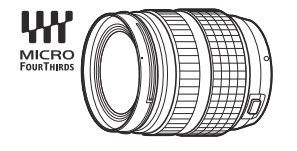

**เลนสระบบ ์ Four Thirds**

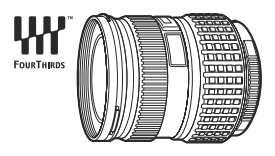

- ต้องใช้ MMF-2 หรือ MMF-3 Four Thirds Adapter เมื่อใช้กล้องนี้ กับเลนส์ระบบ Four Thirds
- มีข้อจำกัดเกี่ยวกับเลนส์ที่สามารถใช้กับอะแดปเตอร์ได้ เยี่ยมชม เว็บไซต์ของเราสําหรับรายละเอียดเพิ่มเติม

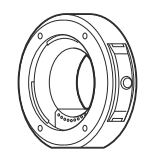

อะแดปเตอร์ Four Thirds **MMF-2/MMF-3**

### **เลนส Converter ์**

- **FCON-P01** (ฟิชอาย)
- **WCON-P01** (ไวด์)

้ไปที่เว็บไซต์ของเราเพื่อดข้อมูลเกี่ยวกับเลนส์ที่รองรับ

- **MCON-P01** (มาโคร)
- **MCON-P02** (มาโคร)

#### **แฟลช**

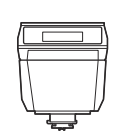

แฟลชอิเล็กทรอนิกส์ **FL-LM3**

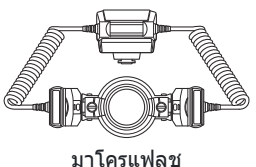

**STF-8**

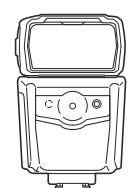

แฟลชอิเล็กทรอนิกส์ **FL-900R**

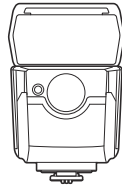

แฟลชอิเล็กทรอนิกส์ **FL-700WR**

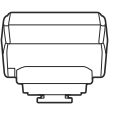

ตัวควบคุมคลื่นวิทยุแบบไร้สาย **FC-WR**

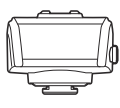

ตัวรับสัญญาณคลื่นวิทยุแบบไร้สาย **FR-WR**

**กริป**

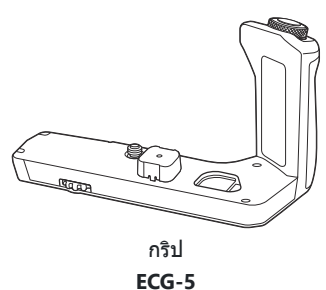

#### **ซอง/สายคล้อง**

- ∙ ซองใส่กล้อง
- สายคล ้อง

### **สายเชอมต่อ ื่**

- สาย USB
- สาย HDMI (มีจําหน่ายโดยบริษัทอื่น)

### **การ์ดหน่วยความจํา**

- $\cdot$  SD
- SDHC
- SDXC

การ์ดหน่วยความจํามีจําหน่ายโดยบริษัทอื่น

#### **ไมโครโฟน**

ไมโครโฟนมีจําหน่ายโดยบริษัทอื่น

#### **ซอฟต์แวร์**

ี่ซอฟต์แวร์การจัดการและแก้ไขภาพถ่ายดิจิตอล **OM Workspace** แอพสมาร์ทโฟน **OM Image Share**

# **การทําความสะอาดและจ ัดเก็บกล้อง**

### **การทําความสะอาดกล้อง**

้ปิดกล้องและถอดแบตเตอรี่ออกก่อนที่จะทำความสะอาดกล้อง

• อย่าใช้สารละลายเข้บข้บ เช่น เบบซิบหรือแอลกอฮอล์ หรือผ้าที่ผ่านกระบวนการทางเคบี

#### **ภายนอก:**

• เช็ดเบาๆ ด้วยผ้าน่ม หากกล้องสกปรกมาก ชบผ้าในน้ำสบ่อ่อนๆ แล้วบิดให้แห้ง เช็ดกล้องด้วยผ้าหมาด แล้วใช้ ้ผ่าแห้งเช็ดให้แห้ง หากใช้งานกล้องในชายหาด ใช้ผ้าชบน้ำสะอาดบิดให้แห้ง

#### **จอภาพ:**

• เช็ดเบาๆ ด้วยผ้าน่ม

#### **เลนส:์**

• ใช้เครื่องเป่าที่มีจำหน่ายทั่วไปเพื่อเป่าฝุ่นออกจากเลนส์ สำหรับเลนส์ ค่อยๆ เช็ดเลนส์ด้วยกระดาษสะอาด

### **การเก็บร ักษา**

- เมื่อไม่ใช้งานกล้องเป็นเวลานาน ให้ถอดแบตเตอรี่และการ์ดออก เก็บกล้องไว้ที่สถานที่เย็นและแห้งที่มีการ ระบายอากาศดี
- ่ ใส่แบตเตอรี่และทดสอบการทำงานของกล้องเป็นระยะ
- ∙ กำจัดฝุ่นและสิ่งแปลกปลอมอื่นๆ ออกจากตัวกล้องและฝาปิดดำนหลังก่อนติดกลับเข้าไป
- ติดฝาปิดกล้องเพื่อป้องกันฝุ่นเข้าไปภายในเมื่อไม่ได้ติดเลนส์ไว้กับกล้อง ให้แน่ใจว่าติดฝาปิดเลนส์ด้านหน้า ้และด้านหลังกลับเข้าที่เดิบก่อนเก็บเลนส์เข้าที่
- ทำความสะอาดกล้องหลังการใช้งาน
- อย่าเก็บไว ้กับสเปรย์ไล่แมลง
- หลีกเลี่ยงการเก็บกล้องไว้ใบสถานที่มีสารเคมีเพื่อป้องกับการกัดกร่อน
- ราอาจก่อตัวบนพื้นผิวเลนส์หากปล่อยให้เลนส์สกปรก
- ตรวจสอบแต่ละส่วนของกล้องก่อนใช้งาน หากไม่ได้ใช้งานมาเป็นเวลานาน ก่อนทำการถ่ายภาพที่สำคัญ ตรจ ี่สอบให้แบ่ใจว่าทำการทดสอบถ่ายภาพและตรวจสอบว่ากล้องทำงานตามปกติ

### <span id="page-437-0"></span>**การตรวจสอบและทําความสะอาดเซ็นเซอร์ภาพ**

ึกล้องนี้มีฟังก์ชันลดฝุ่นเพื่อป้องกันเซ็นเซอร์ภาพจากฝุ่น และเพื่อกำจัดสิ่งสกปรกหรือฝุ่นออกจากพื้นผิวของ ้ เซ็นเซอร์ภาพโดยใช้ระบบสั่นแบบอัลตร้าโซนิค ฟังก์ชันลดฝุ่นทำงานเมื่อเปิดสวิตช์กล้อง ฟังก์ชันลดฝุ่นทำงาน ้พร้อมกับพิกเซลแมบปิ้ง ซึ่งจะตรวจสอบเซ็นเซอร์ภาพและวงจรประมวลผลภาพ เนื่องจากฟังก์ชันลดฝุ่นทำงานทุก ้ ครั้งที่เปิดสวิตช์กล้อง ควรตั้งกล้องให้ตรงเพื่อให้ฟังก์ชันลดฝุ่นทำงานได้อย่างมีประสิทธิภาพ

### **พิกเซลแมบปิ้ ง - การตรวจสอบฟังก์ชนประมวลผลภาพ ั**

ิ คุณสมบัติพิกเซลแมบปิ้งช่วยให้กล้องสามารถตรวจสอบและปรับเซ็นเซอร์ภาพและฟังก์ชันประมวลผลภาพ เพื่อผล ู่ที่ดีที่สุด รออย่างน้อยหนึ่งนาทีหลังการถ่ายภาพและดูภาพสิ้นสุดลง ก่อนทำพิกเซลแมบปิ้ง

- <mark>1.</mark> เลือก [พิกเชลแมบปิ้ง] ใน ✿ เมนูกำหนดเอง <mark>J1</mark> (หน้า 291)
- $2.$  กดปุ่ม  $\triangleright$  และกดปุ่ม **OK** 
	- แถบ **[รอสกครู่ ั ]** จะปรากฏขึ้นเมื่อกําลังใชพิกเซลแมบปิ้ง ้ เมื่อใชพิกเซลแมบปิ้งเสร็จแล ้ว ้ เมนูจะกลับมา
- หากปิดกล้องโดยไม่ได้ตั้งใจระหว่างใช้พิกเซลแมบปิ้ง ให้เริ่มต้นจากขั้นตอนที่ 1 อีกครั้ง

## **เคล็ดล ับสาหร ํ ับการถ่ายภาพ และข้อมูลที่ควร ทราบ**

## **กล้องไม่ทํางาน แม้จะเปิดกล้องและใสแบตเตอรี่แล้ว ่**

#### **ชาร์จแบตเตอรี่ไม่เต็ม**

• ชาร์จแบตเตอรี่ด้วยอะแดปเตอร์ USB-AC หรือเครื่องชาร์จแบตเตอรี่

### **ไม่สามารถใชงานแบตเตอรี่ได้ช ้ วคราวเนื่องจากความเย็น ั่**

∙ ประสิทธิภาพของแบตเตอรี่จะลดลงที่อุณหภูมิต่ำ ถอดแบตเตอรี่ออกและทำให้อุ่นโดยใส่ไว้ในกระเป๋าของคุณ สักครู่หนึ่ง

# **กล่องโต้ตอบที่แจ้งให้คุณเลือกภาษาจะปรากฏขึน้**

กล่องโต ้ตอบจะปรากฏขึ้นในสถานการณ์ต่อไปนี้

- เปิดกล้องเป็นครั้งแรก
- คุณยังไม่ได ้เลือกภาษา

**Please select your language. Veuillez choisir votre langue. Bitte wählen Sie Ihre Sprache. Por favor, selecciona tu idioma.** 请设置你的语言。 言語を選択してください。

ึดู "การตั้งค่าเริ่มต้น" (หน้า 34) สำหรับข้อมูลแล้วเลือกภาษา

## **กล้องไม่ถ่ายภาพแม้กดปุ่ มชตเตอร์แล้ว ั**

### **กล้องปิดโดยอ ัตโนม ัติ**

- หากเลือก **[เปิด]** ไว้สำหรับ **[โหมดพักด่วน]** กล*้*องจะเข้าโหมดพักหากไม่มีการทำงานของกล้องในช่วงเวลาที่ กำหนด กดปุ่มชัดเดอร์ลงครึ่งหนึ่งเพื่อออกจากโหมดพัก **I**≌ **ີ่≮** เมนกำหนดเอง I2 > lโหมดพักด่วนไ (หน้า [292\)](#page-291-0)
- กล้องจะเข้าส่โหมดพักโดยอัตโนมัติเพื่อลดการใช้แบตเตอรี่ลง หากไม่มีการใช้งานกล้องในระยะเวลาที่กำหนด **ไว้**  $\mathbb{R}$  $\mathbb{R}$  $\mathbb{R}$  **เมนูกำหนดเอง**  $\mathbb{R}$  **> <b>[Sleep]** (หน้า 292)
- หากไม่มีการใช้งานกล้องในระยะเวลาที่กำหนดไว้ หลังจากกล้องเข้าส่โหมดพักแล้ว กล้องจะปิดโดยอัตโนมัติ **[** $\sqrt{3}$  $\frac{1}{2}$  เมนูกำหนดเอง  $\sqrt{12}$  > **[ปิดกล้องอัตโนมัติ]** (หน้า 292)

#### **แฟลชกําล ังชาร์จ**

 $\bullet$  เครื่องหมาย  $\sharp$  จะกะพริบบนหน้าจอเมื่อกำลังชาร์จ รอให้หยุดกะพริบและกดปุ่มชัดเตอร์

### **ไม่สามารถปร ับโฟก ัสได้**

กล ้องไม่สามารถปรับโฟกัสบนวัตถุที่อยู่ใกล ้กับกล ้องเกินไป หรือที่ไม่เหมาะกับโฟกัสอัตโนมัติ (เครื่องหมาย ยืนยัน AF จะกะพริบนจอภาพ) เพิ่มระยะห่างระหว่างวัตถุหรือโฟกัสบนวัตถุที่มีความต่างสีสูงที่ระยะห่างเดียวกัน จากกล ้องกับวัตถุหลัก จัดองค์ประกอบภาพถ่าย และถ่ายภาพ

#### **ว ัตถุที่จ ับโฟก ัสยาก**

้อาจทำการโฟกัสด้วยระบบโฟกัสอัตโนมัติได้ยากในสถานการณ์ต่อไปนี้

- เครื่องหมายยืนยัน AF กำลังกะพริบ วัตถุเหล่านี้ไม่อยู่ในโฟกัส

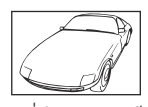

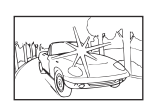

้วัตถุที่มีความต่างสีต่ำ มีแสงสว่างมากเกินไปที่กลางเฟรม

เครื่องหมายยืนยัน AF สว่างขึ้น แต่วัตถุหลุดโฟกัส -

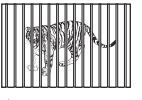

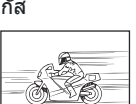

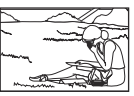

วัตถุที่มีระยะห่างแตกต่างกัน วัตถุที่เคลื่อนที่เร็ว วัตถุไม่ได ้อยู่ในพื้นที่กรอบ AF

#### **ระบบลดนอยสกําล ังทํางาน ์**

• เมื่อถ่ายภาพทิวทัศน์กลางคืน ความเร็วชัตเตอร์จะช้าลงและมีนอยส์ปรากฏขึ้นในภาพ กล้องเปิดใช้งาน ึกระบวนการลดนอยส์หลังจากถ่ายภาพด้วยความเร็วชัดเตอร์ต่ำ ในระหว่างนั้นจะถ่ายภาพไม่ได้ คุณสามารถตั้งค่า **[ลดนอยส]์** เป็ น **[ปิด]**gC [เมนูกําหนดเอง](#page-279-0) m > **[ลดนอยส]์** (หน้า 280)

### **จํานวนเป้ า AF ลดลง**

ขนาดและจํานวนของเป้า AF ที่ใชได ้จะแตกต่างกันไปตามการตั้งค่าเป้าหมายกลุ่ม ้ ([หน้า](#page-89-0) 90) และตัวเลือกที่เลือก สําหรับ **[[ดิจิท ัลเทเลคอน](#page-205-0)]** (หน้า 206) และ **[สดสั [วนภาพ](#page-135-0) ่ ]** (หน้า 136)

# **ย ังไม่ได้ต ั้งว ันที่และเวลา**

### **นํากล้องมาใชงานโดยใช ้ การต ั้งค่าต่างๆ ้ ณ เวลาซอื้**

• ยังไบ่ได*้*ตั้งวันที่และเวลาในตอนที่ซื้อ ตั้งวันที่และเวลาก่อนใช้งานกล*้*อง  $\mathbb{I}\mathfrak{F}$  "การตั้งค่าเริ่มต*ัน*" (หน้า 34)

### **แบตเตอรี่ถูกถอดออกจากกล้อง**

• การตั้งค่าวันที่และเวลาจะกลับส่ค่าเริ่มต้นจากโรงงานหากทิ้งกล้องไว๋โดยไม่ใช้แบตเตอรี่เป็นเวลาประมาณ 1 วัน (วัดโดยบุคลากรภายใน) การตั้งค่าจะถูกยกเลิกเร็วขึ้นหากใส่แบตเตอรี่ในกล้องในระยะเวลาสั้นๆ ก่อนที่จะนำออก ึก่อนถ่ายภาพที่สำคัญ ให้ตรวจสอบว่าการตั้งค่าวันที่และเวลานั้นถูกต้องหรือไม่

# **ฟังก์ชนต่างๆ ั ที่ต ั้งไว้ถูกกล ับคืนสูค่าเริ่มต้นจากโรงงาน ่**

- การตั้งค่าที่เปลี่ยนแปลงในโหมด **AUTO** (ل**ั‱**) และ **SCN** จะถูกรีเซ็ตเป็นค่าเริ่มต้นเมื่อหมุนปุ่มหมุนปรับโหมด ไปที่การตั้งค่าอื่นหรือปิดกล ้อง
- การตั้งค่าที่เปลี่ยนแปลงในโหมดกำหนดเอง (**C–C4**) จะถูกรีเซ็ดเป็นค่าที่บันทึกไว้เมื่อหมุนปุ่มหมุนปรับโหมด ไปที่การตั้งค่าอื่นหรือปิดกล ้อง อย่างไรก็ตาม โปรดทราบว่าหากเลือก **[ค้าง]** ไว ้สําหรับ **[รีเซ็ต / โหมดกําหนด เอง]** > **[ต ั้งค่าบ ันทึกโหมดกําหนดเอง]** ใน 6 เมนูถ่ายภาพ 1 เมื่อเลือกโหมดกําหนดเองไว ้การเปลี่ยนแปลง การตั้งค่าจะถูกบันทึกไปยังโหมดที่เลือกไว้โดยอัตโนมัติ  $\mathbb{I}\mathfrak{B}^-$  "การอัปเดตโหมดกำหนดเองโดยอัตโนมัติ" ([หน้า](#page-79-0) 80)

### **ภาพ "กลืน" ก ัน**

้อาจเกิดขึ้นได้เมื่อถ่ายภาพย้อนแสงหรือกึ่งย้อนแสง นี่คือลักษณะอาการที่เรียกว่าแฟลร์หรือโกสต์ ให้จัดองค์ ้ ประกอบที่จะไม่ถ่ายโดนแหล่งกำเนิดแสงที่มีแสงจำในภาพเท่าที่จะทำได้ แสงแฟลร์อาจเกิดขึ้นได้แม้ว่าจะไม่มี แหล่งกำเนิดแสงในภาพก็ตาม ใช้ฮดเลนส์เพื่อบังแสงไม่ให้ส่องเข้าหาเลนส์ หากฮดเลนส์ใช้ไม่ได้ผล ใช้มือบังแสง ที่ส่องเข้าหาเลนส์แทน

# **มีจุดสว่างแปลกปลอมปรากฏบนว ัตถุในภาพที่ถ่ายได้**

นี่อาจเป็ นเพราะพิกเซลที่ติดอยู่บนเซนเซอร์ภาพ ็ ให ้ทําการ **[พิกเซลแมบปิ้ ง]** หากปัญหายังคงอยู่ ให ้ทําพิกเซล ู้แบบบิ้งซ้ำสองสามครั้ง **‼** $\overline{\mathscr{L}}$  "พิกเซลแมบปิ้ง - การตรวจสอบฟังก์ชันประมวลผลภาพ" (หน้า 438)

## **ฟังก์ชนที่ไม่สามารถเลือกจากเมนูได้ ั**

ือาจไม่สามารถเลือกบางรายการจากเมนได้เมื่อใช้แป้นลูกศร

- รายการที่ไม่สามารถตั้งค่าได ้กับโหมดถ่ายภาพปัจจุบัน
- รายการที่ไม่สามารถตั้งค่าได้ เนื่องจากมีการตั้งค่ารายการไว้แล้ว:
	- การรวมกันของ **[**i**]** (หน้า [100\)](#page-99-0) และ **[[ลดนอยส](#page-279-0)]์** (หน้า 280) ฯลฯ -

# **ฟังก์ชนทั ี่ไม่สามารถต ั้งค่าได้จากแผงควบคุมพิเศษ**

้ บางฟังก์ชันอาจไม่สามารถใช้งานได้ ขึ้นอยู่กับการตั้งค่าการถ่ายภาพในปัจจุบัน ิตรวจสอบว่าฟังก์ชันเดิมนั้นแสดงเป็นสีเทาในเมนหรือไม่

# **ว ัตถุบิดเบียว้**

้ฟังก์ชับต่อไปนี้ใช*้*ชัตเตอร์อิเล็กทรอนิกส์<sup>:</sup>

[การบันทึกภาพเคลื่อนไหว](#page-80-0) (หน้า 81), โหมด [Silent \(](#page-104-0)หน้า 105), [Pro Capture \(](#page-105-0)หน้า 106), [High Res Shot](#page-107-0) (หน้า [108\)](#page-107-0), [การถ่ายคร่อมโฟกัส](#page-213-0) (หน้า 214), [โฟกัสซอน้](#page-213-0) (หน้า 214) และ ฟิลเตอร์ [Live ND \(](#page-210-0)หน้า 211)

ึการดำเนินการนี้อาจก่อให้เกิดความบิดเบี้ยว หากวัตถุเคลื่อนไหวอย่างรวดเร็วหรือกล้องเคลื่อนที่ทันที หลีกเลี่ยง การเลื่อนกล้องโดยทันทีในระหว่างการถ่ายภาพหรือใช้การถ่ายภาพต่อเนื่องมาตรฐาน

# **มีเสนปรากฏในรูปภาพ ้**

้ ฟังก์ชันต่อไปนี้ใช้ชัดเตอร์อิเล็กทรอนิกส์ ซึ่งอาจส่งผลให้เกิดเส้นเนื่องจากการสั้นไหวและปรากภการณ์อื่นๆ ที่ เกี่ยวข ้องกับแสงไฟฟลูออเรสเซนต์และแสงไฟ LED:

[การบันทึกภาพเคลื่อนไหว](#page-80-0) (หน้า 81), โหมด [Silent \(](#page-104-0)หน้า 105), [Pro Capture \(](#page-105-0)หน้า 106), [High Res Shot](#page-107-0) (หน้า [108\)](#page-107-0), [การถ่ายคร่อมโฟกัส](#page-213-0) (หน้า 214), [โฟกัสซอน้](#page-213-0) (หน้า 214) และ ฟิลเตอร์ [Live ND \(](#page-210-0)หน้า 211)

คุณสามารถลดแสงกะพริบได้โดยการเลือกความเร็วชัดเดอร์ต่ำ คุณยังสามารถลดแสงกะพริบได้โดยใช้สแกนการก ระพริบgCเมนูกําหนดเอง n > **[[สแกนการกระพริบ](#page-336-0)** K**]** (หน้า 337), n เมนูวิดีโอ > **[[ต ั้งค่าโหมด](#page-237-0)**  $\frac{1}{2}$   $\left[\frac{1}{2}$   $\right]$   $\left[\frac{1}{2}$   $\left[\frac{1}{2}$   $\frac{1}{2}$   $\left[\frac{1}{2}$   $\frac{1}{2}$   $\frac{1}{2}$   $\frac{1}{2}$   $\left[\frac{1}{2}$   $\frac{1}{2}$   $\frac{1}{2}$   $\frac{1}{2}$   $\frac{1}{2}$   $\frac{1}{2}$   $\frac{1}{2}$   $\frac{1}{2}$   $\frac{1}{2}$   $\frac{1}{2}$   $\frac{1}{2}$   $\frac$ 

# **กล้องแสดงเฉพาะห ัวเรื่องเท่าน ั้นและไม่แสดงข้อมูล**

เปลี่ยนการแสดงผลเป็ น "ภาพเท่านั้น" กดปุ่ ม **INFO** แล ้วเปลี่ยนไปใชโหมดการแสดงผลอื่น ้

### **ไม่สามารถเปลี่ยนไปใชโหมดโฟก ัสจาก ้ MF (การปร ับ โฟก ัสด้วยตนเอง) ได้**

ี เลนส์ที่คุณใช้อาจติดตั้งกลไก MF Clutch ในกรณีนี้ กล้องจะเลือกการปรับโฟกัสด้วยตนเอง เมื่อคุณเลื่อนวงแหวน โฟกัสไปทางด้านตัวกล้อง ตรวจสอบเลนส์  $\mathbb{R}$  "เลนส์ [MF Clutch" \(](#page-422-0)หน้า 423)

# **ไม่มีสงใดปรากฏข ิ่ นบนจอภาพ ึ้**

้ เมื่อบางสิ่ง เช่น ใบหน้า, มือ หรือสายคล้องของคุณเข้าใกล้ช่องมองภาพ จอภาพจะปิดแล้วเปิดช่องมองภาพขึ้น ี่แทน  $\mathbb{R}$ ิ์ "การสลับการแสดงผลแบบต่างๆ" (หน้า 40)

# **รห ัสข้อผิดพลาด**

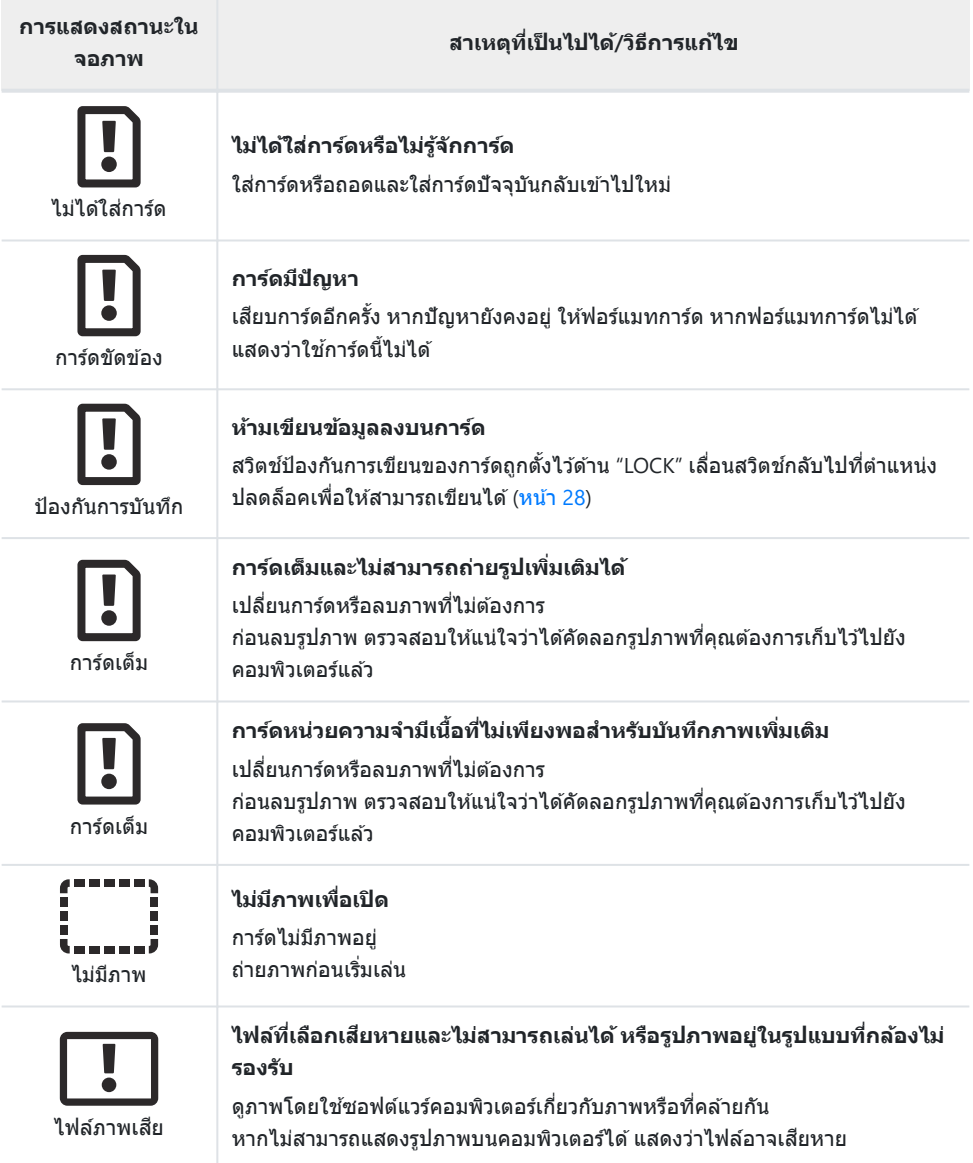

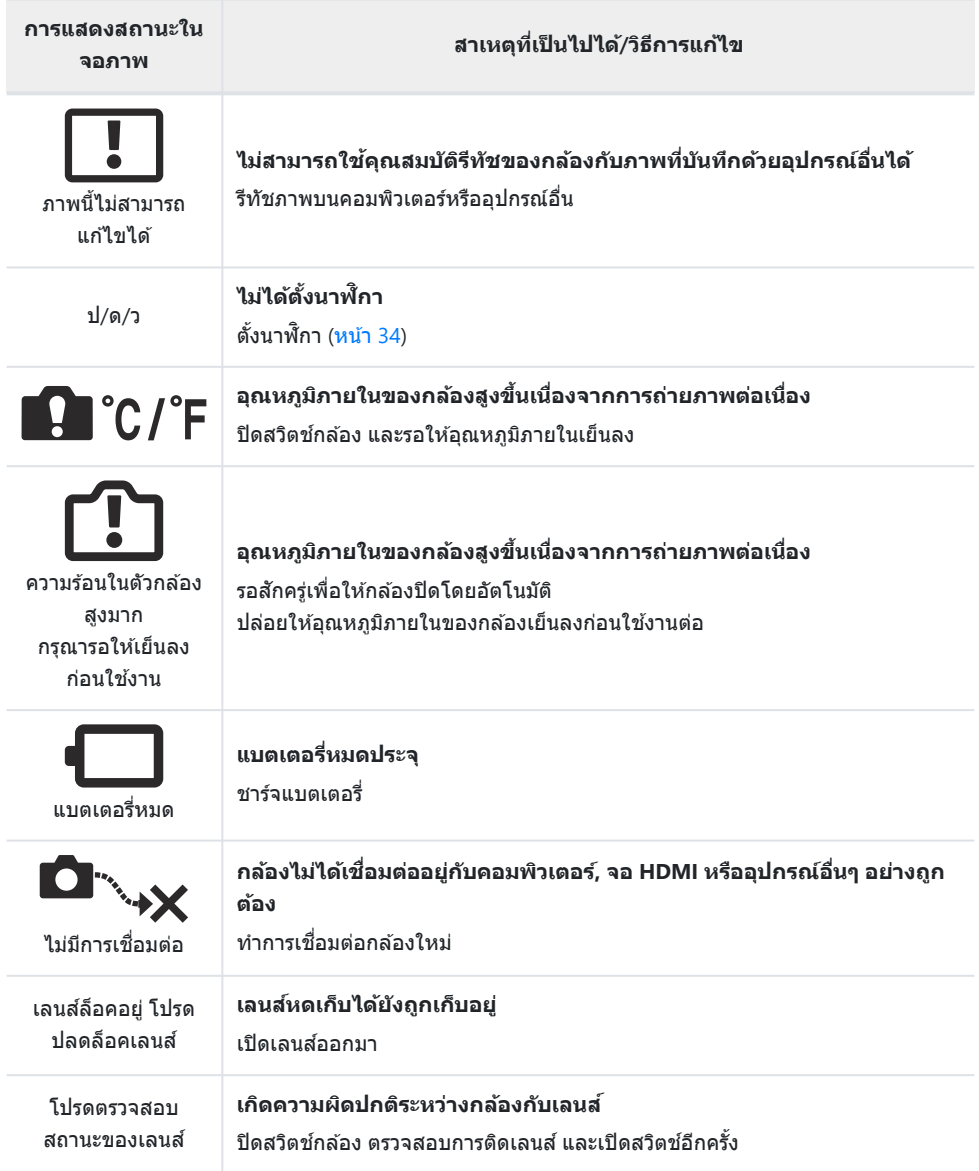

# **ข้อมูลจําเพาะ**

### **กล้อง**

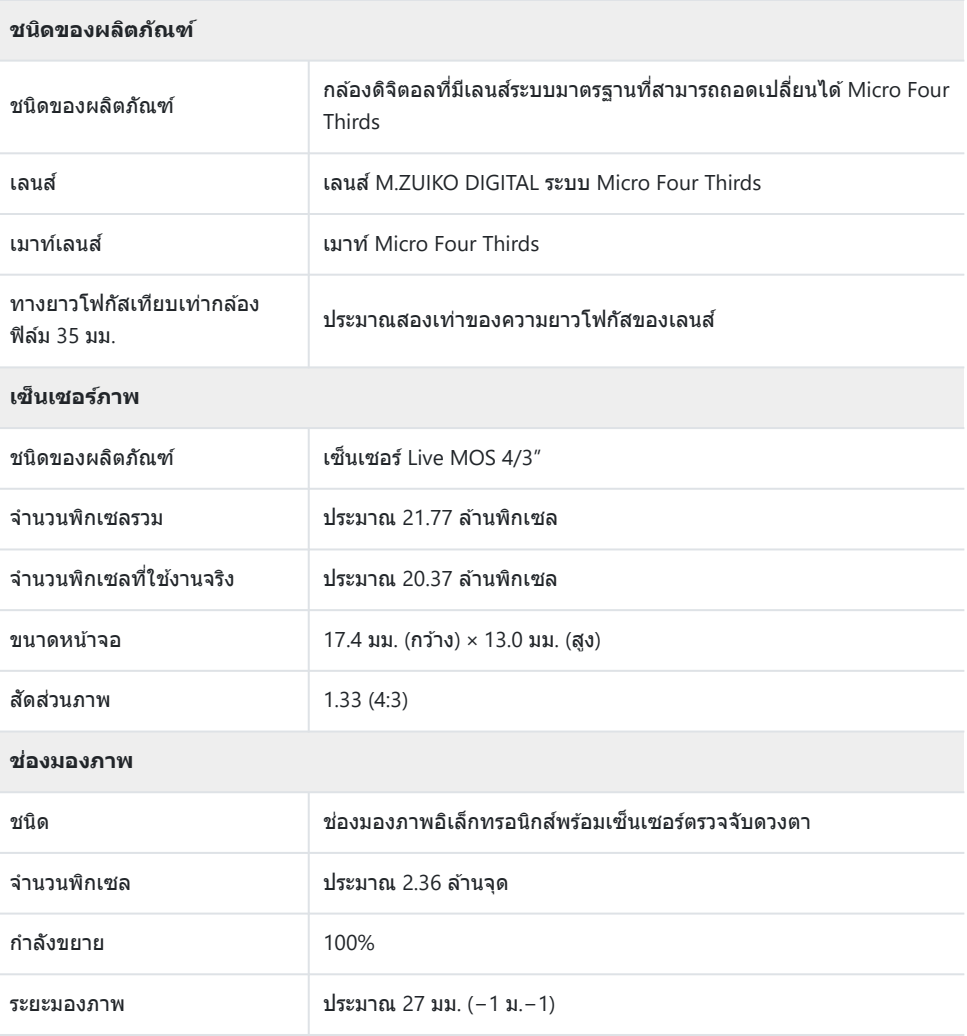

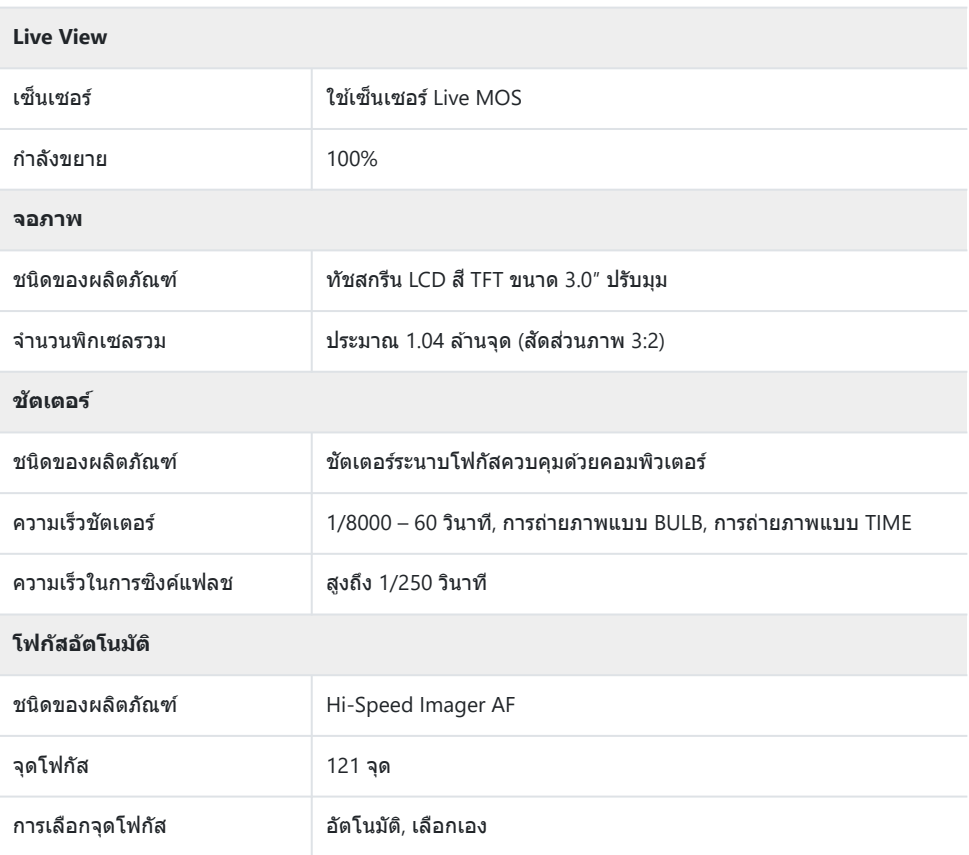

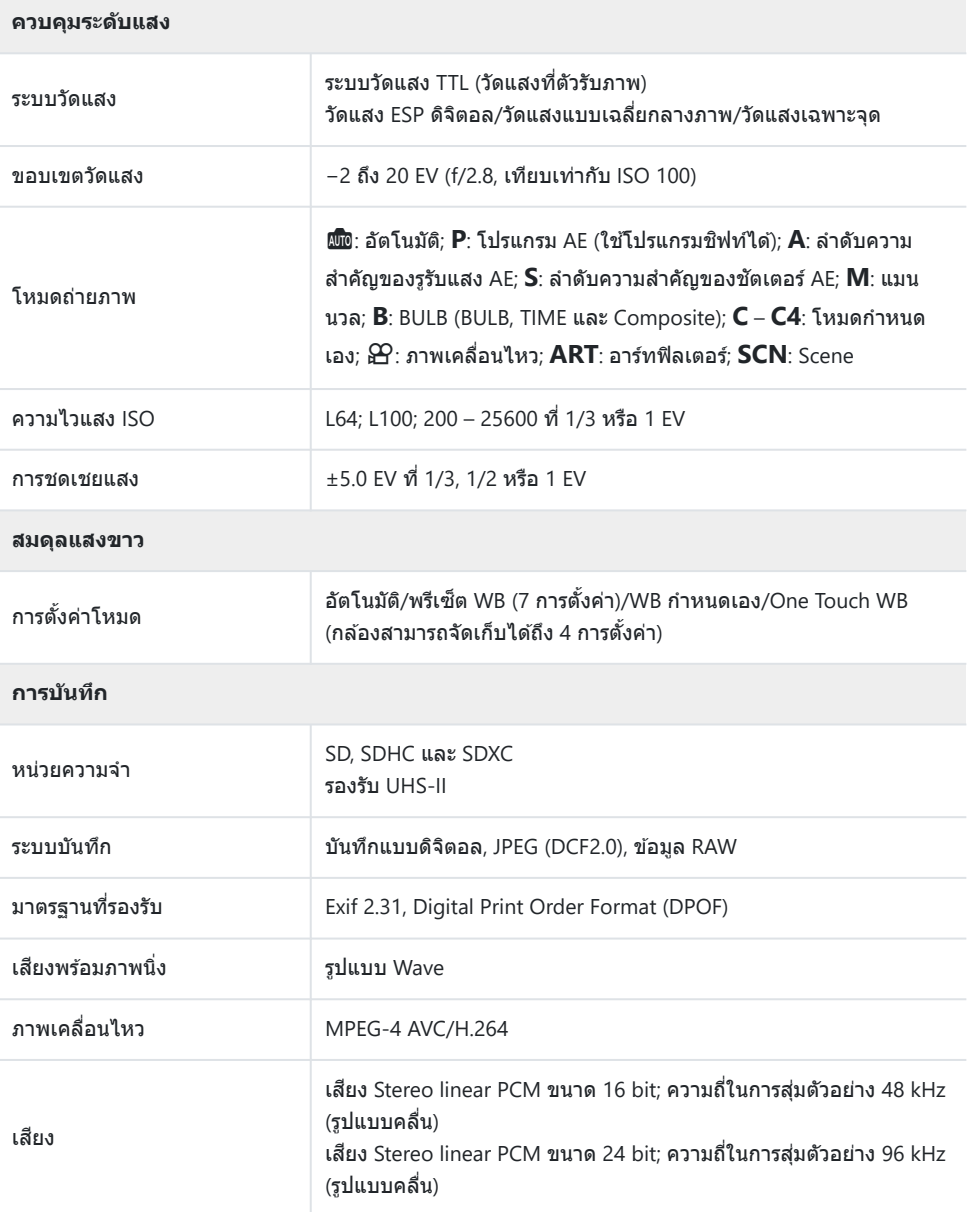

**ดูภาพ**

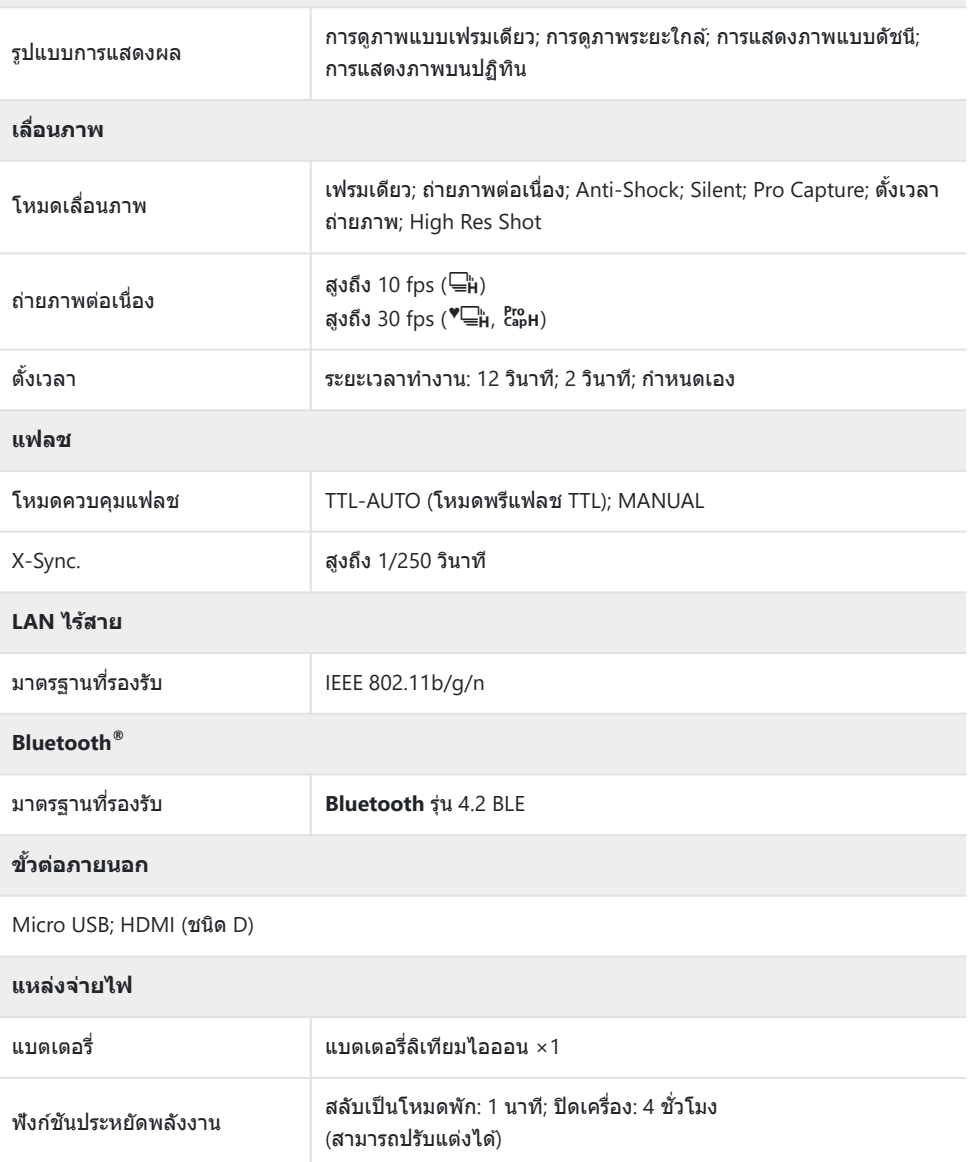

#### **ขนาด/นํ้าหน ัก**

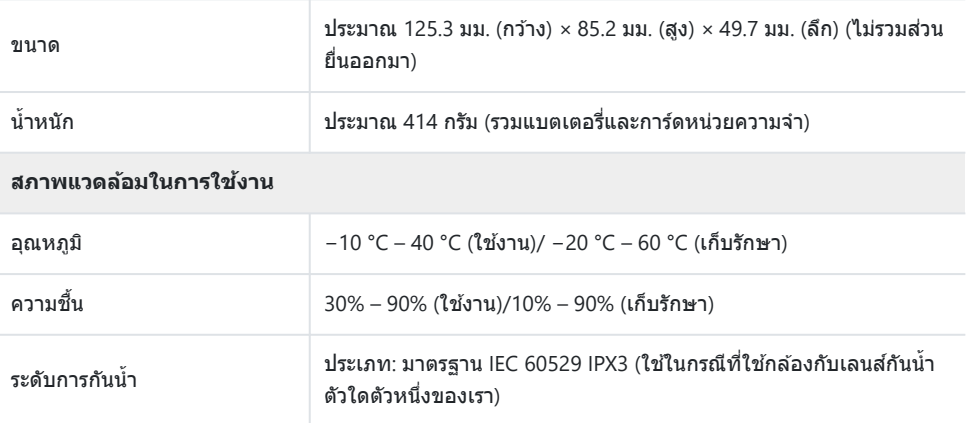

### **แบตเตอรี่ลิเทียมไอออน**

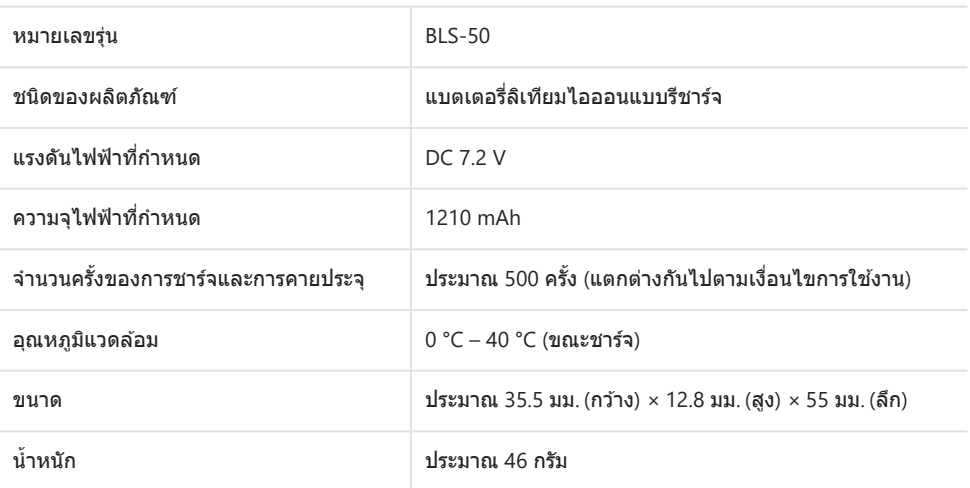

### **อะแดปเตอร์ USB-AC**

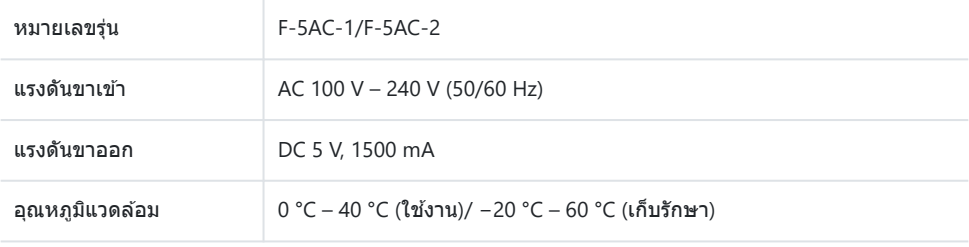

- ข้อมูลจำเพาะอาจเปลี่ยนแปลงได้โดยไม่ต้องแจ้งให้ทราบหรือไม่ต้องรับผิดชอบโดยผู้ผลิต
- โปรดเยี่ยมชมเว็บไซต์ของเราสําหรับรายละเอียดล่าสุด

เงื่อนไขการเชื่อมต่อมัลติมีเดียความละเอียดสูง HDMI และ HDMI รวมถึง ์ โลโก้ HDMI เป็นเครื่องหมายการค้าหรือเครื่องหมายการค้าจดทะเบียนของ HDMI Licensing Administrator, Inc. ในสหรัฐอเมริกาและประเทศอื่นๆ

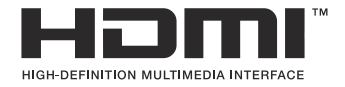

# ึข้อควรระวังเพื่อความปลอดภัย

### ึข้อควรระวังเพื่อความปลอดภัย

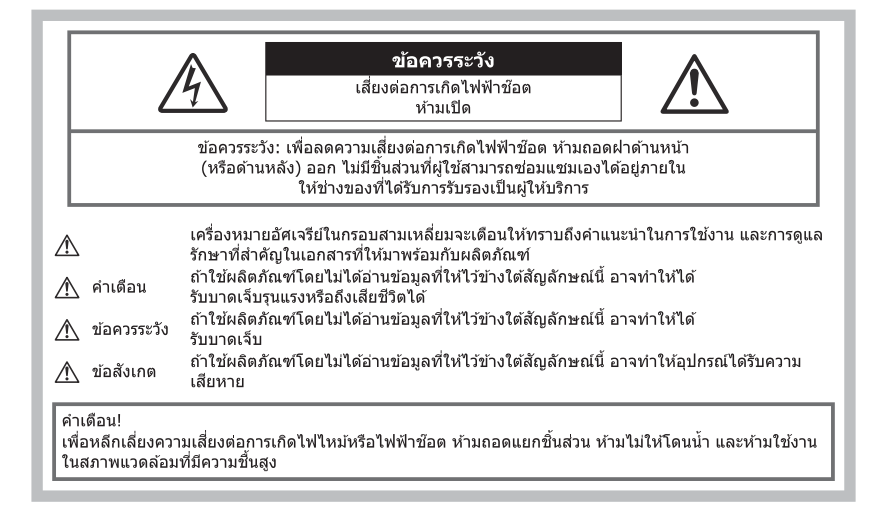

# <u>ข้</u>อควรระวังทั่วไป

ี <mark>อ่านดำแนะนำทั้งหมด</mark> — ก่อนใช่งานผลิตภัณฑ์ ให้อ่านคำแนะนำในการใช่งานทั้งหมด เก็บค่มือการใช่งานและ ้เอกสารทั้งหมดเพื่อใช้อ้างอิงในอนาคต

ี **แหล่งพลังงาน** — เที่อมต่อผลิตภัณฑ์นี้เข้ากับแหล่งพลังงานที่ระบไว้บนฉลากของผลิตภัณฑ์เท่านั้น ี **วัตถุแปลกปลอม** — เพื่อหลีกเลี่ยงไม่ให้ได*้*รับบาดเจ็บ ห้ามใส่วัตถุที่เป็นโลหะลงในผลิตภัณฑ์ **ิการทำความสะอาด** — ถอดปลั๊กผลิตภัณฑ์นี้ออกจากปลั๊กไฟ ก่อนทำความสะอาดเสมอ ใช่เฉพาะผ่าชื้นในการ ้ทำความสะอาดเท่านั้น ห้ามใช้บ้ายาที่ทำความสะอาดที่เป็นของเหลวหรือสเปรย์ทุกชนิด รวมทั้งสารละลายอินทรีย์ ทุกชนิดเพื่อทําความสะอาดผลิตภัณฑ์นี้

**ี ความร้อน —** ห้ามใช้หรือเก็บผลิตภัณฑ์นี้ไว้ใกล*้*กับแหล่งพลังงานความร้อนใดๆ เช่น หม้อน้ำ เครื่องทำความร้อน ้ เตาไฟ หรือ อุปกรณ์หรือเครื่องใช้ไฟฟ้าใดๆ ที่ก่อให้เกิดความร้อน รวมถึงสเตอริโอแอมปลิไฟเออร์

**์ฟ้าผ่า — ให้ถอดอะแดปเตอร์** USB-AC ออกจากเต้ารับที่ผนังทันที หากเกิดพายฝนฟ้าคะนองขณะใช้อะแดปเตอร์ **ือปกรณ์เสริม — เ**พื่อความปลอดภัยของคุณ และหลีกเลี่ยงความเสียหายที่อาจเกิดกับผลิตภัณฑ์ ให้ใช*่*เฉพาะ อุปกรณ์เสริมที่บริษัทของเราแนะนําเท่านั้น

ี**สถานที่ตั้ง —** เพื่อหลีกเลี่ยงความเสียหายที่อาจเกิดกับผลิตภัณฑ์ ให้ยึดผลิตภัณฑ์อย่างปลอดภัยด*ั*วยขาตั้งกล*้*อง แท่นยึด หรือโครงยึดที่มั่นคง

# $\Lambda$ ดำเดือน

- **ห้ามใชกล้องใกล้ก ับบริเวณที่มีแก๊สซ ้ งติดไฟ ึ่ หรือระเบิดได้ง่าย**
- **พ ักดวงตาของคุณเป็ นระยะขณะที่ใชงานช ้ องมองภาพ ่** ึการไม่ปฏิบัติตามข้อควรระวังอาจทำให้มีอาการตาลำ. วิงเวียน หรือคลื่นไส้อาเจียนได้ ระยะเวลาและความถี่ใน การพักดวงตานั้นขึ้นอย่กับแต่ละบุคคล; โปรดใช้วิจารณญาณของคุณเอง หากคุณรู้สึกอ่อนเพลียหรือไม่สบาย โปรดหลีกเลี่ยงการใช้ช่องมองภาพ และหากจำเป็นควรปรึกษาแพทย์
- **ห้ามยิงแฟลชและไฟ LED (รวมท ั้งแสงไฟชวยโฟก ัส ่ ) เข้าหาคน (ทารก, เด็กเล็ก ฯลฯ) ในระยะใกล ั** กล ้องต ้องอยู่ห่างจากผิวหน้าของวัตถุตัวแบบ อย่างน้อย 1 เมตร การยิงแฟลชในระยะใกล ้กับดวงตาคนมาก ้เกินไป อาจทำให้บองไม่เห็นชั่วขณะ
- **ห้ามใชกล้องมองแสงอาทิตย์หรือแสงจ้าอื่นๆ ้**
- **ให้เด็กเล็ก, ทารกอยู่ห่างจากกล้อง**
	- ใช้และเก็บกล้องให้พ้นจากมือเด็กเล็กและทารกเสมอ เพื่อป้องกันเหตุอันตรายต่อไปนี้ ซึ่งอาจทำให้ได้รับ บาดเจ็บรุนแรง:
		- ติดพันกับสายคล ้องกล ้อง ทําให ้สายรัดคอได ้
		- กลืนแบตเตอรี่, การ์ด หรือชิ้นส่วนเล็กอื่นๆ โดยไม่ได้ตั้งใจ
		- ยิงแฟลชไปที่ดวงตาของเด็กเองหรือตาเด็กคนอื่นๆ โดยไม่ได ้ตั้งใจ
		- ่ ได้รับบาดเจ็บจากชิ้นส่วนที่เคลื่อนที่ของกล้อง โดยไม่ได้ตั้งใจ
- หากคุณพบว่าอะแดปเตอร์หรือเครื่องชาร์จ USB-AC ร้อนจัด หรือพบกลิ่น. เสียง หรือควันผิดปกติรอบๆ ื่อปกรณ์ ให้ถอดปลั๊กไฟออกจากเต้ารับบนผนังทันที และหยุดการใช้งานอุปกรณ์ จากนั้นให้ติดต่อผู้จัด **จําหน่ายหรือศูนย์บริการที่ได้ร ับอนุญาต**
- **หยุดใชกล้องท ันที ้ ถ้าสงเกตว่ามีกลิ่น ั , เสยงี หรือคว ันรอบๆ ที่ผิดปกติ**
	- ๋• ห้าบกอดแบตเตอรี่ออกโดยใช่ปีอเปล่า เบื่องจากอาจทำให้ลวกบือได้
- อย่าถือหรือใช้งานกล้องด้วยมือเปียก ือาจจะทำให้เกิดความร้อนสง, ระเบิด, ไหม้, ไฟฟ้าช๊อต หรือการทำงานผิดปกติได้
- **ห้ามทิ้งกล้องไว้ในสถานที่ซงอาจเกิดอุณหภูมิสูงมากได้ ึ่**
	- การกระทำดังกล่าวอาจทำให้ขึ้นส่วนสึกหรอ และในบางสถานการณ์อาจทำให้กล้องติดไฟได้ ห้ามใช่เครื่อง ิชาร์จหรืออะแดปเตอร์ USB-AC หากมีสิ่งปิดคลุม (เช่น ผ้าห่ม) เนื่องจากอาจทำให้มีความร้อนจัด และเกิดไฟ ไหม่ได้
- **ถือกล้องด้วยความระม ัดระว ัง เพื่อหลีกเลี่ยงการไหม้ที่อุณหภูมิตํ่า**
	- กล้องประกอบไปด้วยชิ้นส่วนที่เป็นโลหะ หากมีความร้อนสูงเกินไป อาจทำให้เกิดการไหม้ที่อุณหภูมิต่ำได้ ให้ ้ เอาใจใส่กับสิ่งต่อไปนี้ :
		- ้ เมื่อใช้งานเป็นระยะเวลานานกล้องจะร้อน ถ้าถือกล้องในช่วงนี้ อาจทำให้เกิดการไหม้ที่อุณหภูมิต่ำได้
		- ้• ในสถานที่ซึ่งมีอุณหภูมิเย็นมาก อุณหภูมิของตัวกล้องอาจลดต่ำลงกว่าอุณหภูมิแวดล้อม ถ้าเป็นไปได้ให้ สวมถุงมือ เมื่อถือกล ้องในที่ที่มีอุณหภูมิเย็น
- ผลิตภัณฑ์นี้ผลิตขึ้นด้วยเทคโนโลยีที่มีความแม่นยำสง และเพื่อเป็นการรักษาประสิทธิภาพ ห่ามทิ้งกล้องไว๋ใน ้สถานที่ระบุไว้ด้านล่าง ไม่ว่าจะในระหว่างการใช้งานหรือว่าเก็บรักษาก็ตาม:
	- ∙ สถานที่ซึ่งมีอุณหภูมิและ/หรือมีความชื้นสง หรือมีการเปลี่ยนแปลงอย่างรวดเร็ว แสงแดดส่องโดยตรง. ิชายหาด, รถที่ล็อคอย่ หรือใกล้กับแหล่งพลังงานความร้อนอื่นๆ (เตาไฟ, หม้อน้ำ ฯลฯ) หรือเครื่องทำความชื้น
	- ในสภาพแวดล ้อมที่มีทรายหรือฝุ่ นละออง
	- ใกล้กับสิ่งที่เป็นวัตถุไวไฟหรือวัตถุที่ทำให้เกิดการระเบิด
	- ในสถานที่เปียก เช่น ห้องน้ำหรือกลางสายฝน

• ในสถานที่ซึ่งมีโอกาสเกิดการสั่นสะเทือนที่รนแรง

- กล้องนี้ใช้แบตเตอรี่ลิเทียมไอออนที่ออกแบบมาเฉพาะสำหรับบริษัทของเรา ชาร์จแบตเตอรี่ด้วยอะแดปเตอร์ USB-AC หรือเครื่องชาร์จที่กำหนดไว้เท่านั้น ห้ามใช้อะแดปเตอร์หรือเครื่องชาร์จ USB-AC อื่น
- อย่าเผา หรือทำแบตเตอรี่ให้ร้อน ด้วยเตาไมโครเวฟ, เตาไฟฟ้า หรือในภาชนะแรงดัน ฯลฯ
- อย่าวางกล ้องไว ้บนหรือใกล ้อุปกรณ์ที่ปล่อยคลื่นแม่เหล็กไฟฟ้า ้อาจจะทำให้เกิดความร้อนสูง, ไหม้ หรือระเบิดได้
- อย่าต่อขั้วสัมผัสเข้าด้วยกัน ด้วยวัตถุโลหะใดๆ
- ใช้ความระวังเมื่อพกพาหรือเก็บแบตเตอรี่ เพื่อป้องกันไม่ให้สัมผัสกับวัตถุโลหะใดๆ เช่น เครื่องประดับ, เข็มหมุด, ซปิ, กุญแจ ฯลฯ
- การลัดวงจรอาจจะทำให้เกิดความร้อนสง, ระเบิด หรือไหม้ ซึ่งทำให้คุณเกิดแผลไหม้หรือได้รับบาดเจ็บได้ ∙ เพื่อป้องกันไม่ให้แบตเตอรี่รั่วซึม หรือขั้วแบตเตอรี่เสียหาย ให้ปฏิบัตตามคำแนะนำทั้งหมดในวิธีการใช้งาน
- แบตเตอรี่อย่างระมัดระวัง ห้ามพยายามถอด, ประกอบแบตเตอรี่ หรือทำการดัดแปลงใดๆ เช่น บัดกรี ฯลฯ • ถ้าของเหลวจากแบตเตอรี่สับผัสโดนดวงตา ให้ล้างตาด้วยบ้ำเย็บที่สะอาดทับที และให้ไปพบแพทย์ทับที
- หากคุณไม่สามารถถอดแบตเตอรี่ออกจากกล*้*องได ้ให้ติดต่อตัวแทนที่ได*้*รับการแต่งตั้งหรือศุนย์บริการ ห ้ามถอด แบตเตอรี่โดยใชแรง ้
- ี ความเสียหายที่เกิดขึ้นภายนอกกับแบตเตอรี่ (รอยขีดข่วน ฯ) อาจทำให้เกิดความร้อน หรือการระเบิดได้ • เก็บแบตเตอรี่ให้พ้นจากมือเด็กเล็กและสัตว์เลี้ยงเสมอ ถ้าเด็กกลืนแบตเตอรี่โดยไม่ตั้งใจ ให่ไปพบแพทย์ทันที
- เพื่อป้องกันไม่ให้แบตเตอรี่รั่วซึม. ร้อนเกินไป หรือเกิดไฟไหม้หรือระเบิด ให้ใช่เฉพาะแบตเตอรี่ที่แนะนำให้ใช้กับ ผลิตภัณฑ์นี้เท่านั้น
- ถ้าชาร์จแบตเตอรี่ไม่เต็มภายในระยะเวลาที่ระบไว้ ให้หยุดชาร์จและห้ามใช้แบตเตอรี่ดังกล่าว
- อย่าใช้แบตเตอรี่ที่มีรอยขีดข่วนหรือเคสด้านนอกเสียหาย และอย่าขดขีดแบตเตอรี่
- อย่าให้แบตเตอรี่ถูกกระแทกอย่างรุนแรงหรือสั่นสะเทือนติดต่อกันเป็นเวลานานจากการตกหล่นหรือถูกทุบ ้ เพราะอาจทำให้แบตเตอรี่ระเบิด, ร้อนจัด หรือไหม่ได้
- ถ้าหากแบตเตอรี่รั่ว, มีกลิ่นแปลก, เปลี่ยนสีหรือเปลี่ยนรูป หรือมีลักษณะผิดปกติใดๆ ขณะใช้งาน ให้หยุดใช้งาน กล ้อง และวางให ้ห่างจากเปลวไฟทันที
- ถ้าของเหลวจากแบตเตอรี่รั่วซึบบาโดนเสื้อผ้าหรือผิวหนัง ให้ถอดเสื้อผ้า และล้างบริเวณนั้นด้วยบ้าเย็นสะอาด ทันทีถ ้าของเหลวทําให ้ผิวหนังไหม ้ให ้ไปพบแพทย์ทันที
- ห้ามใช้แบตเตอรี่ลิเทียมไอออนในที่ที่มีอุณหภูมิต่ำ มิเช่นนั้นอาจทำให้เกิดความร้อน การลุกไหม้หรือการระเบิด ได้
- แบตเตอรี่ลิเทียมไอออนถูกออกแบบมาให่ใช<sub>่</sub>เฉพาะสำหรับกล*้*องดิจิตอลเท่านั้น อย่าใช้แบตเตอรี่กับอุปกรณ์อื่นๆ
- **อย่าปล่อยให้เด็กหรือสตว์ ั /สตว์เลี ั ยงเล่นหรือถือแบตเตอรี่ ้ (ป้ องก ันพฤติกรรมที่เป็ นอ ันตราย เชน่ เลีย, หยิบใสปาก ่ หรือเคียว้ )**

#### **ใชเฉพาะแบตเตอรี่แบบชาร์จไฟซ ้ ํ้าได้, เครื่องชาร์จแบตเตอรี่ และอะแดปเตอร์ USB-AC ที่กําหนดเท่าน ั้น**

ี เราขอแนะนำให้คุณใช้เฉพาะแบตเตอรี่แบบชาร์จไฟซ้ำได้. เครื่องชาร์จแบตเตอรี่ และอะแดปเตอร์ USB-AC ที่ ้ บริษัทกำหนดไว้กับกล้องนี้เท่านั้น การใช้แบตเตอรี่แบบชาร์จไฟซ้ำได ้ เครื่องชาร์จแบตเตอรี่ และ/หรืออะแดปเตอร์ USB-AC ที่ไม่ใช่ของแท้ อาจส่งผลให้เกิดไฟไหม้หรือการบาดเจ็บต่อบุคคลเนื่องจากการรั่วไหล, ความร้อน, ไฟไหม้ ี่ หรือความเสียหายต่อแบตเตอรี่ บริษัทของเราจะไม่รับผิดชอบใดๆ ต่ออบัติเหตุหรือความเสียหายที่อาจเป็นผลมา ้จากการใช้แบตเตอรี่, เครื่องชาร์จแบตเตอรี่ และ/หรืออะแดปเตอร์ USB-AC ที่ไม่ใช่อปกรณ์เสริมของแท้

# $\bigwedge$ ข้อดวรระวัง

- ห้ามใช**่มือบังแฟลช ขณะยิงแฟลช**
- อะแดปเตอร์ USB-AC F-5AC ที่ให้มาด้วย ถูกออกแบบมาให้ใช้งานกับกล้องนี้เท่านั้น ไม่สามารถชาร์จกล้องอื่น ด ้วยอะแดปเตอร์ USB-AC นี้
- $\bullet$  อย่าต่ออะแดปเตอร์ USB-AC F-5AC ที่ให้มาด้วยเข้ากับอปกรณ์อื่นนอกเหนือจากกล้องนี้
- ห้ามเก็บแบตเตอรี่ไว๋ในที่แสงแดดส่องถึงโดยตรง หรือมีอุณหภูมิสูง เช่น ในรถยนต์ที่ร้อน, อย่ใกล้กับแหล่ง กำเนิดความร้อน ฯลฯ
- เก็บแบตเตอรี่ไว ้ในที่แห ้งตลอดเวลา
- แบตเตอรี่อาจร้อนในระหว่างการใชงงานเป็นระยะเวลานาน เพื่อหลีกเลี่ยงไม่ให้เกิดการไหม ้ห้ามถอดแบตเตอรี่ ทับทีหลังจากใช้กล้อง
- กล้องนี้ใช้แบตเตอรี่ลิเทียมไอออนของเราหนึ่งก้อน ใช้แบตเตอรี่ของแท้ตามที่ระบุ การใช้แบตเตอรี่ผิดชนิด อาจ ้เสี่ยงต่อการระเบิดได้เพราะจะมีความเสี่ยงในการระเบิดหากใช้แบตเตอรี่ชนิดที่ไม่ถูกต้อง
- โปรดนำแบตเตอรี่กลับมาใช่ใหม่เพื่อช่วยรักษาแหล่งพลังงานของโลก เมื่อต้องทิ้งแบตเตอรี่ที่เสีย ให้แน่ใจว่าได้ ้ครอบปิดขั้วของแบตเตอรี่แล้วและให้ปฏิบัติตามกฎหมายและข้อกำหนดของท้องถิ่นเสมอ

## S**ข้อสงเกต ั**

- ห้ามใช้หรือเก็บกล้องในสถานที่มีฝ่นละอองหรือมีความชื้น
- **ใชการ์ดหน่วยความจําแบบ ้ SD/SDHC/SDXC เท่าน ั้น ห้ามใชการ์ดชนิดอื่น ้** ถ้าหากคุณเสียบการ์ดชนิดอื่นลงในกล้องโดยบังเอิญ ให้ติดต่อตัวแทนจำหน่ายหรือศูนย์บริการที่ได้รับอนุญาต อย่าพยายามออกแรงดึงการ์ดออก
- ทำสำรองข้อมูลที่สำคัญไว้ในคอมพิวเตอร์หรืออุปกรณ์เก็บข้อมูลอื่นๆ เพื่อป้องกันข้อมูลสูญหายโดยไม่ตั้งใจ
- บริษัทของเราจะไม่รับผิดชอบใดๆ ในกรณีข้อมลสูญหายที่เกี่ยวข้องกับอุปกรณ์นี้
- ระมัดระวังสายคล้องเมื่อถือกล้อง สายคล้องอาจเกี่ยวกับวัตถุที่ยื่นออกมาได้ง่าย และอาจทำให้เกิดความเสียหาย รุนแรง
- ้ ก่อนขนย้ายกล้อง ให้ถอดขาตั้งกล้องและอุปกรณ์เสริมอื่นๆ ทั้งหมดที่บริษัทอื่นเป็นผู้ผลิตออก
- ห้ามทำกล้องหล่นหรือกระทบกระแทก หรือสั่นสะเทือนอย่างรุนแรง
- เมื่อยึดหรือถอดกล้องออกจากขาตั้ง ให้ปรับตำแหน่งของกล้องโดยจับที่หัวยึดขาตั้งกล้อง ห้ามบิดที่ตัวกล้อง
- ห้ามใช้มือจับหน้าสัมผัสไฟฟ้าของกล*้*อง
- ห้ามทิ้งกล้องโดยเล็งไปที่ดวงอาทิตย์โดยตรง อาจทำให้เลนส์หรือม่านชัดเตอร์เสียหาย, ความผิดปกติของสี, โกสท์บนเซ็นเซอร์ภาพ หรืออาจทำให้เกิดไฟลกไหม้ได้
- อย่าปล่อยให้ช่องมองภาพสัมผัสกับแหล่งกำเนิดแสงจ้าหรือแสงแดดโดยตรง ความร้อนอาจทำให้ช่องมองภาพ เสียหายได้
- ห้ามดันหรือดึงเลนส์อย่างรนแรง
- ตรวจสอบให้แน่ใจว่าเช็ดหยดน้ำและความชื้นอื่นๆ ออกจากผลิตภัณฑ์ก่อนเปลี่ยนแบตเตอรี่หรือเปิดหรือปิดฝา ครอบ
- ให้ถอดแบตเตอรี่ออกก่อนเก็บกล้องโดยไม่ใช้งานเป็นระยะเวลานาน เลือกสถานที่เก็บที่เย็นและแห้ง เพื่อ ้ป้องกันการเกิดการควบแน่นหรือ เชื้อราที่ก่อตัวขึ้นภายในกล้อง หลังจากการเก็บให้ทดสอบกล้องโดยเปิดกล้อง ้ และกดป่มกดชัตเตอร์ เพื่อให้แน่ใจว่ากล้องทำงานเป็นปกติ
- ∙ กล้องอาจจะทำงานผิดพลาดหากใช้งานในสถานที่ซึ่งมีสนามแม่เหล็ก/ สนามแม่เหล็กไฟฟ้า คลื่นวิทยุ หรือ ไฟฟ้าแรงสูง เช่น ใกล้เครื่องทีวี ไมโครเวฟ วิดีโอเกมส์ ลำโพงกำลังสูง จอมอนิเตอร์ขนาดใหญ่ เสาส่งสัญญาณ โทรทัศน์/วิทยุ หรือเสาไฟฟ้าแรงสูง ในกรณีเหล่านี้ ให้ปิดและเปิดสวิตช์กล้องอีกครั้งก่อนใช้งานต่อ
- ปฏิบัติตามข้อจำกัดสภาพแวดล้อมในการทำงานที่อธิบายในค่มือการใช้งานของกล้องเสมอ
- ใส่แบตเตอรี่อย่างระบัดระวังตามที่อธิบายในคำแนะนำการใช่งาน
- ก่อนใส่แบตเตอรี่ ให้ตรวจสอบแบตเตอรี่ด้วยความระมัดระวังเสมอว่ามีรอยรั่ว, เปลี่ยนสี, บิดงอ หรือความผิดปกติ ใดๆ หรือไม่
- ถอดแบตเตอรื่ออกจากกล้องเสมอก่อนเก็บกล้องหากไม่ได้ใช้งานเป็นระยะเวลานาน
- เมื่อเก็บแบตเตอรี่ไว้เป็นเวลานานๆ เลือกที่ที่อุณหภูมิต่ำสำหรับเก็บ
- $\bullet$  สำหรับอะแดปเตอร์ USB-AC ชนิดเสียบปลั๊ก: ้ เชื่อมต่ออะแดปเตอร์ USB-AC F-5AC กับประเภทปลั๊กที่ถูกต้อง โดยเสียบกับเต้าเสียบปลั๊กไฟติดผนังในแนวตั้ง
- เนื่องจากต้องใช้ปลั๊กหลักของอะแดปเตอร์ AC เพื่อถอดอะแดปเตอร์ AC ออกจากแหล่งจ่ายไฟหลัก ดังนั้นควร ู้เชื่อมต่อกับเต*้*ารับ AC ที่เข*้*าถึงได้ง่าย
- อัตราการใช้พลังงานของกล*้*องจะต่างกันไปขึ้นอยู่กับว่ากล*้*องใช้ฟังก์ชันใด
- ในสภาวะต่างๆ ดังที่อธิบายด้านล่างนี้ จะมีการใช้พลังงานอย่างต่อเนื่อง และแบตเตอรี่จะหมดลงอย่างรวดเร็ว
	- ใช้ซมบ่อยๆ
	- กดปุ่มกดชัตเตอร์ลงครึ่งหนึ่งบ่อยๆ ในโหมดถ่ายภาพ ซึ่งทำให้โฟกัสอัตโนมัติทำงาน
	- แสดงภาพบนจอภาพเป็นระยะเวลาติดต่อกันนานๆ
- การใช้แบตเตอรี่ที่หมดแล้วอาจทำให้กล้องปิดการทำงานโดยไม่มีการแสดงการเตือนระดับแบตเตอรี่ต่ำ
- ก้าขั้วของแบตเตอรี่เปียกหรือมีคราบบ้ำมับ อาจทำให้ไม่สามารถจ่ายไฟให้กับกล้องได้ ให้เช็ดแบตเตอรี่ด้วยผ้า แห้งให้ดีก่อบใช้งาบ
- ชาร์จแบตเตอรี่ก่อนเสมอเมื่อใช้งานเป็นครั้งแรก หรือเมื่อไม่มีการใช้งานเป็นระยะเวลานาน
- เมื่อใช้กล้องด้วยแบตเตอรี่อ่อนที่อุณหภูมิต่ำ พยายามเก็บกล้องและแบตเตอรี่สำรองให้อุ่นที่สุดเท่าที่เป็นไปได้ ี แบตเตอรี่ที่หมดเมื่อใช้ที่อุณหภูมิต่ำอาจใช้งานต่อได้อีก หลังจากที่ทำให้แบตเตอรี่อุ่นที่อุณหภูมิห้อง
- ก่อบเดิบทางไกลและโดยเฉพาะก่อบเดิบทางไปต่างประเทศ ให้ขี้อแบตเตอรี่สำรองไว้ แบตเตอรี่ที่แบะบำอาจหา ้ ตั้ลได้ยากในระหว่างเดินทาง

### **การใชงานฟังก์ช ้ นั LAN ไร้สาย/Bluetooth®**

**ปิดสวิตชกล้องเมื่ออยู่ในโรงพยาบาลและสถานที่ที่มีอุปกรณ์การแพทย์ ์** ึการปล่อยรังสีจากกล้องอาจส่งผลให้อุปกรณ์การแพทย์ทำงานผิดปกติจนเกิดอุบัติเหตุได้ คุณจะต้องปิดใช้ ฟังก์ชนั LAN ไร ้สาย/**Bluetooth®** เมื่ออยู่ใกล ้กับอุปกรณ์ทางการแพทย์ (หน้า [351\)](#page-350-0)

**ปิดสวิตชกล้องเมื่อโดยสารเครื่องบิน ์** การใช้อปกรณ์ไร้สายขณะโดยสารเครื่องบินอาจเป็นอุปสรรคต่อความปลอดภัยของเครื่องบินได้ คุณจะต้องปิดใช้ ฟังก์ชนั LAN ไร ้สาย/**Bluetooth®** เมื่ออยู่บนเครื่องบิน (หน้า [351\)](#page-350-0)

#### **จอภาพ**

- ห้ามกดจอภาพแรงๆ มิฉะนั้นภาพอาจจะไม่ชัด ทำให้ไม่สามารถดูภาพหรือทำให้จอภาพเสียหายได้
- อาจปรากภแถบแสงที่ด้านบนหรือล่างของจอภาพ ซึ่งไม่ใช่สิ่งผิดปกติ
- เมื่อใช้กล้องเล็งวัตถุตัวแบบในแนวทแยง ขอบภาพอาจปรากฎเป็นรูปซิกแซกบนจอภาพ ซึ่งไม่ใช่สิ่งผิดปกติ และจะปรากฏน้อยลงในโหมดดูภาพ
- ในสถานที่ซึ่งมีอุณหภูมิต่ำ หน้าจออาจจะใช้เวลานานกว่าจะติด หรือสีอาจจะเปลี่ยนไปชั่วคราว

้ เมื่อใช้งานกล้องในสถานที่ที่เย็นมาก ขอแนะนำให้วางกล้องในสถานที่อุ่นเป็นระยะๆ จอภาพที่แสดงภาพไม่ ู่ชัดเจนอันเนื่องมาจากอุณหภูมิต่ำ จะกลับมาแสดงภาพชัดเจนอีกครั้งเมื่ออุณหภูมิปกติ

• จอภาพของผลิตภัณฑ์นี้ถูกผลิตขึ้นด้วยความแม่นยำสูง อย่างไรก็ตาม อาจมีข้อผิดพลาด หรือเดดพิกเซลบน ้จอภาพนี้ พิกเซลเหล่านี้ไม่ได้มีผลกับภาพที่ถ่ายไว้ เนื่องด้วยคุณลักษณะของจุดสีและความสว่างของสี ในบาง มุมมองอาจมีความคลาดเคลื่อน เมื่อมองจากมุมที่แตกต่างกัน แต่ไม่ได ้เป็ นข ้อผิดพลาดในการทํางานของ ผลิตภัณฑ์นี้

### **กฎหมายและประกาศอื่นๆ**

- บริษัทของเราจะไม่รับผิดชอบหรือรับประกันความเสียหายหรือผลประโยชน์ใด ๆ ที่คาดหวังจากการใช้ผลิตภัณฑ์ นี้โดยชอบด้วยกฎหมาย หรือการเรียกร้องใดๆ จากบุคลอื่นอันเนื่องมาจากการใช้งานผลิตภัณฑ์นี้อย่างไม่ เหมาะสม
- บริษัทของเราจะไม่รับผิดชอบหรือรับประกันความเสียหายหรือผลประโยชน์ใดๆ ที่คาดหวังจากการใช้ผลิตภัณฑ์ ้นี้โดยชอบด้วยกฎหมาย อันเนื่องมาจากการลบข้อมูลภาพ

#### <mark>∥ี การปฏิเสธการรับประก</mark>ัน

- บริษัทของเราจะไม่รับผิดชอบหรือรับประกันใดๆ ไม่ว่าโดยแจ้งหรือโดยนัย ต่อหรือที่เกี่ยวข้องกับเนื้อหาใดๆ ของ วัสดหรือซอฟต์แวร์ที่เขียนขึ้นเหล่านี้ และไม่ว่าในกรณีใดๆ จะไม่รับผิดชอบในการรับประกันโดยนัยต่อความเป็น ี่สินค้าหรือความเหมาะสมกับจุดประสงค์เฉพาะใดๆ หรือความเสียหายต่อเนื่อง โดยไม่ได้ตั้งใจหรือโดยอ้อม (ซึ่ง ้รวมถึงแต่ไม่จำกัดเพียงความเสียหายจากการสูญเสียผลกำไรทางธุรกิจ การหยุดชะงักทางธุรกิจ และการสูญ ี เสียข้อมลทางธุรกิจ) ที่เกิดขึ้นจากการใช้งานหรือความไม่สามารถใช้งานของวัสดุหรือซอฟต์แวร์หรืออุปกรณ์ที่ ้ เขียนขึ้นเหล่านี้ ในบางประเทศจะไม่อนุญาตให้มีข้อยกเว้นหรือข้อจำกัดของความรับผิดชอบใดๆ สำหรับความ ้ เสียหายต่อเนื่องโดยไม่ได้ตั้งใจ ดังนั้น ข้อจำกัดข้างต้นอาจไม่สามารถใช้กับคุณได้
- บริษัทของเราขอสงวนสทธิ์ทั้งหมดในคู่มือฉบับนี้ ิ

### **คําเตือน**

ึ การถ่ายภาพโดยไม่ได้รับอนุญาตหรือการใช้วัสดุที่มีลิขสิทธิ์อาจเป็นการละเมิดกฎหมายลิขสิทธิ์ที่เกี่ยวข้อง บริษัท ิของเราจะไม่รับผิดชอบต่อการถ่ายภาพที่ไม่ได้รับอนุญาต หรือการใช้งานหรือการปฏิบัติอื่นๆ ที่ละเมิดสิทธิของ เจ้าของลิขสิทธิ์

### **การประกาศลิขสทธิ์ ิ**

ี สงวนสิทธิ์ทั้งหมด ห้ามนำส่วนใดของวัสดุที่เขียนขึ้น หรือซอฟต์แวร์นี้ไปทำซ้ำ หรือใช่ในรูปแบบใด หรือโดยจุด ้ ประสงค์ใดทางอิเล็กทรอบิกส์หรือทางกลไก ซึ่งรวบถึงการถ่ายสำเบาและการบับทึก หรือการใช้ระบบการจัดเก็บ และเรียกดูข้อมูลชนิดใดก็ตาม โดยไม่ได้รับอนุญาตเป็นลายลักษณ์อักษรจากบริษัทของเราก่อน จะไม่รับผิดชอบอัน ่ เนื่องมาจากการใช้ข้อมูลที่อยู่ในวัสดุหรือซอฟต์แวร์ที่เขียนเหล่านี้ หรือสำหรับความเสียหายใดที่เกิดจากการใช้ ข้อมูลที่อยู่ ณ ที่นี้ บริษัทของเราขอสงวนสิทธิ์ในการเปลี่ยนแปลงคุณลักษณะและเนื้อหาของเอกสารหรือซอฟต์แวร์ นี้โดยไม่ต ้องรับผิดชอบหรือแจ ้งเตือนล่วงหน้า

# **เครื่องหมายการค้า**

• Microsoft และ Windows เป็นเครื่องหมายการค้าจดทะเบียนของ Microsoft Corporation

- โลโก้ SDXC เป็นเครื่องหมายการค้าของ SD-3C, LLC.
- โลโก้ Apical เป็นเครื่องหมายการค้าจดทะเบียนของ Apical Limited

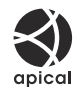

- Micro Four Thirds, Four Thirds และโลโก้ Micro Four Thirds และ Four Thirds เป็นเครื่องหมายการค้า หรือ ี่ เครื่องหมายการค้าจดทะเบียนของบริษัท OM Digital Solutions Corporation ในประเทศญี่ปุ่น สหรัฐอเมริกา กลุ่มประเทศในสหภาพยุโรป และประเทศอื่น ๆ
- Wi-Fi เป็นเครื่องหมายการค้าจดทะเบียนของ Wi-Fi Alliance
- เครื่องหมายคําและโลโก ้**Bluetooth**® เป็ นเครื่องหมายการค ้าจดทะเบียนของบริษัท Bluetooth SIG, Inc. และ การใช้งานเครื่องหมายดังกล่าวของ OM Digital Solutions Corporation ได้รับการอนุญาตแล้ว
- มาตรฐานสำหรับระบบชื่อไฟล์ของกล้องที่อ้างอิงในค่มือนี้เป็นมาตรฐาน ″Design Rule for Camera File System/DCF" ที่กําหนดโดย Japan Electronics and Information Technology Industries Association (JEITA)
- บริษัทและชื่อผลิตภัณฑ์อื่นๆ ทั้งหมดเป็นเครื่องหมายการค้าจดทะเบียนและ/หรือ เครื่องหมายการค้าของ เจ้าของนั้น บางครั้งอาจละการใช้สัญลักษณ์ "™" และ "®*"*

THIS PRODUCT IS LICENSED UNDER THE AVC PATENT PORTFOLIO LICENSE FOR THE PERSONAL AND NONCOMMERCIAL USE OF A CONSUMER TO (i) ENCODE VIDEO IN COMPLIANCE WITH THE AVC STANDARD ("AVC VIDEO") AND/OR (ii) DECODE AVC VIDEO THAT WAS ENCODED BY A CONSUMER ENGAGED IN A PERSONAL AND NON-COMMERCIAL ACTIVITY AND/OR WAS OBTAINED FROM A VIDEO PROVIDER LICENSED TO PROVIDE AVC VIDEO. NO LICENSE IS GRANTED OR SHALL BE IMPLIED FOR ANY OTHER USE. ADDITIONAL INFORMATION MAY BE OBTAINED FROM MPEG LA, L.L.C. SEE HTTP://WWW.MPEGLA.COM

ีซอฟต์แวร์ในกล้องรุ่นนี้อาจมีอยู่ในซอฟต์แวร์จากผู้ผลิตรายอื่น ซอฟต์แวร์จากผู้ผลิตรายอื่นอาจมีเงื่อนไขและข้อ ิตกลงที่กำหนดขึ้น โดยเจ้าของหรือผ้ออกใบอนุญาตของซอฟต์แวร์ดังกล่าวที่มีมาให้ ข้อตกลงและประกาศซอฟต์แวร์จากผู้ผลิตรายอื่นอาจมีอยู่ในไฟล์ PDF ประกาศซอฟต์แวร์ที่บันทึกอยู่ที่ <https://cs.olympus-imaging.jp/en/support/imsg/digicamera/download/notice/notice.cfm>

วันที่ออกเอกสาร 2022.10.

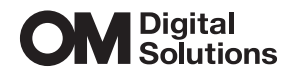

https://om-digitalsolutions.com/

© 2022 OM Digital Solutions Corporation

WD880300